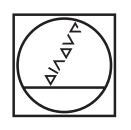

# **HEIDENHAIN**

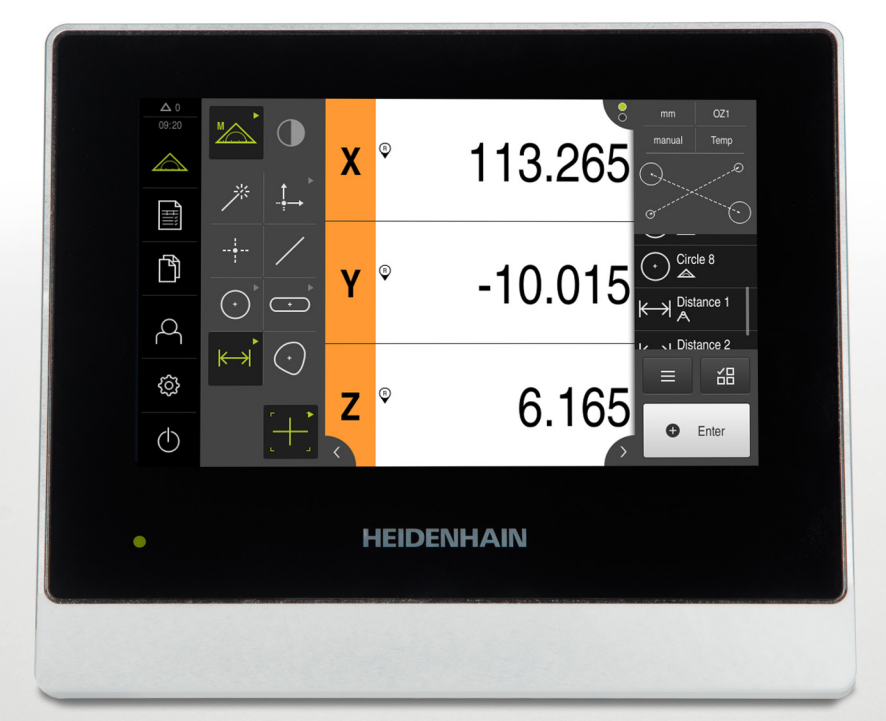

# **QUADRA-CHEK 2000**

Manuel d'utilisation

**Electronique d'exploitation**

**Français (fr) 07/2020**

# **Sommaire**

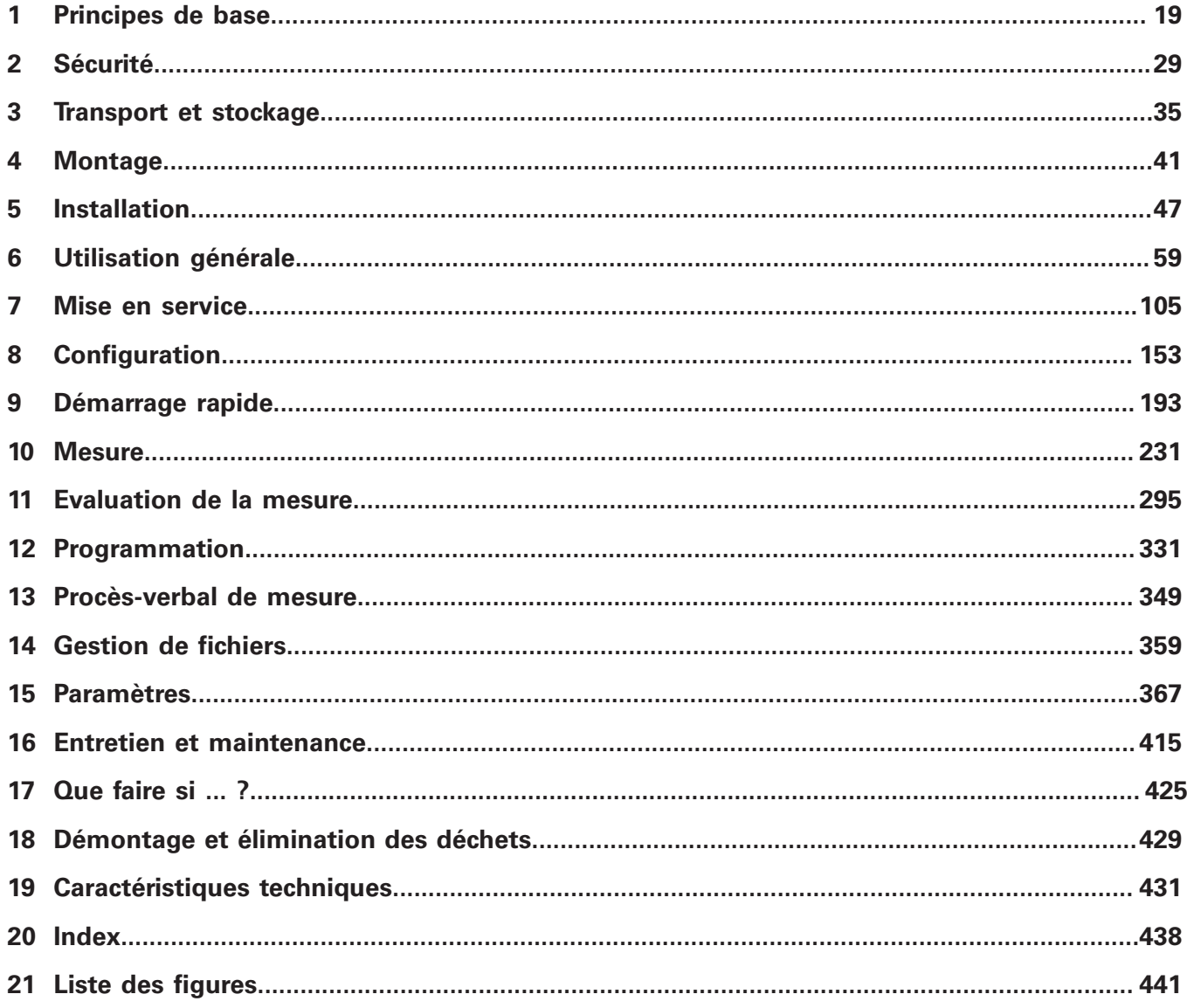

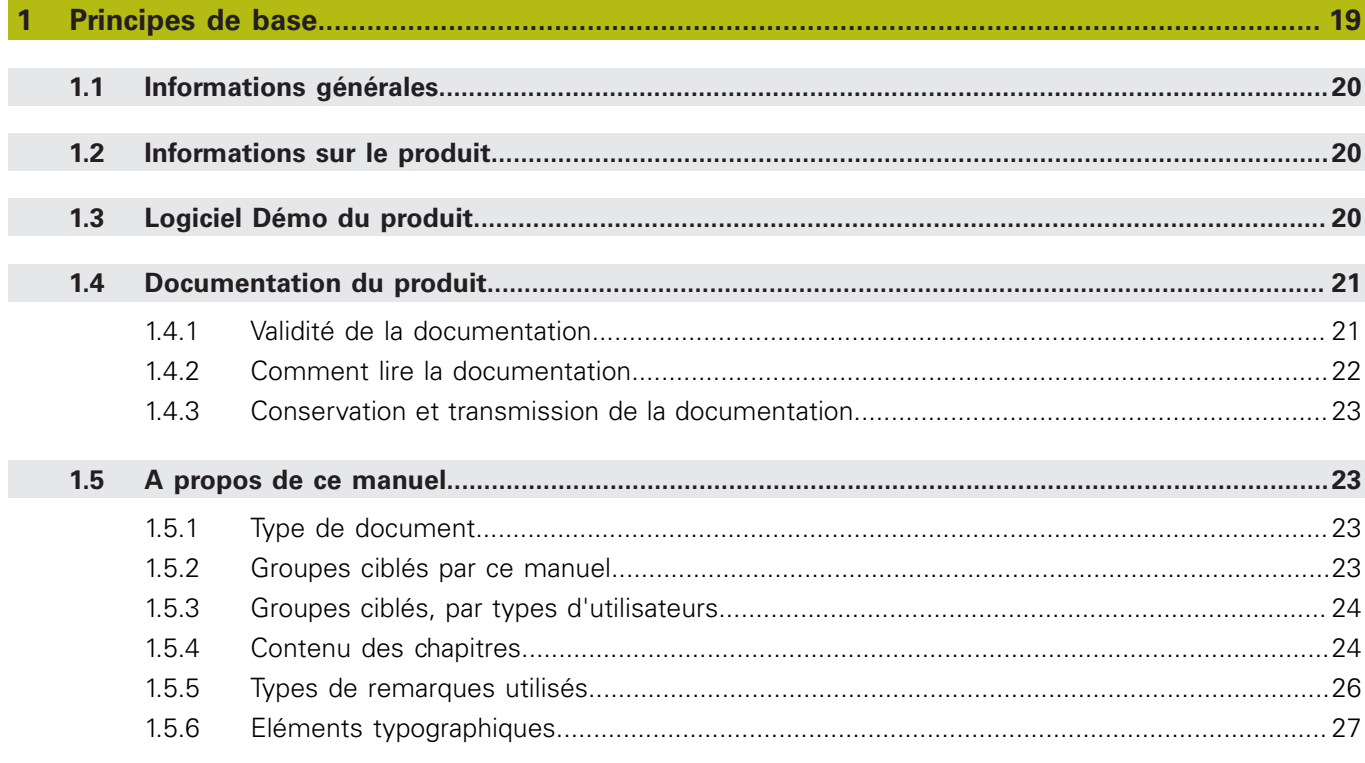

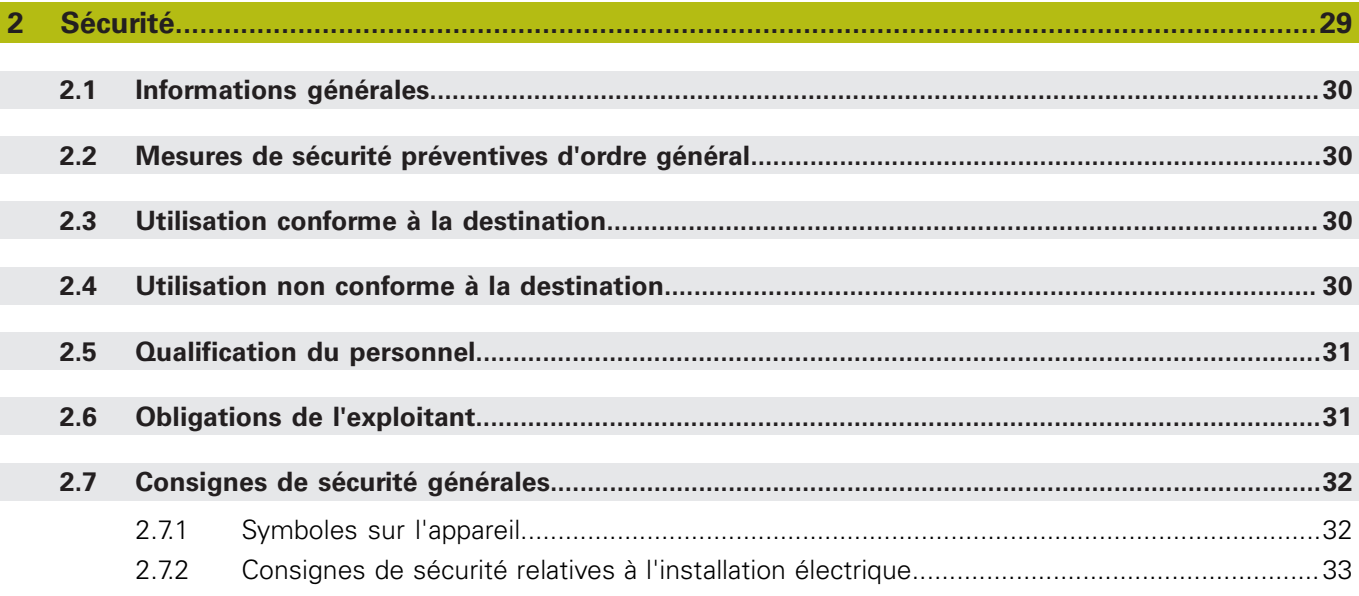

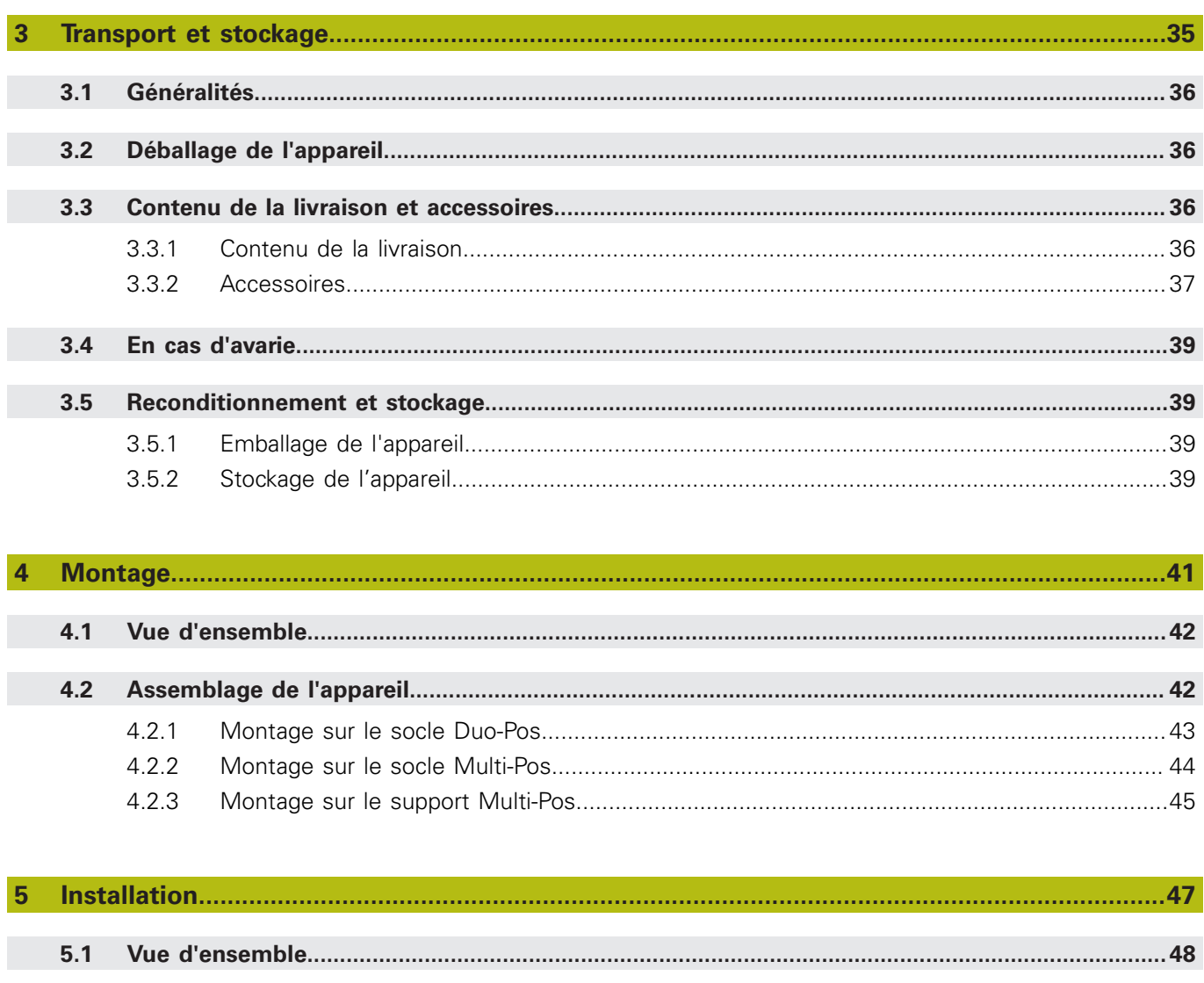

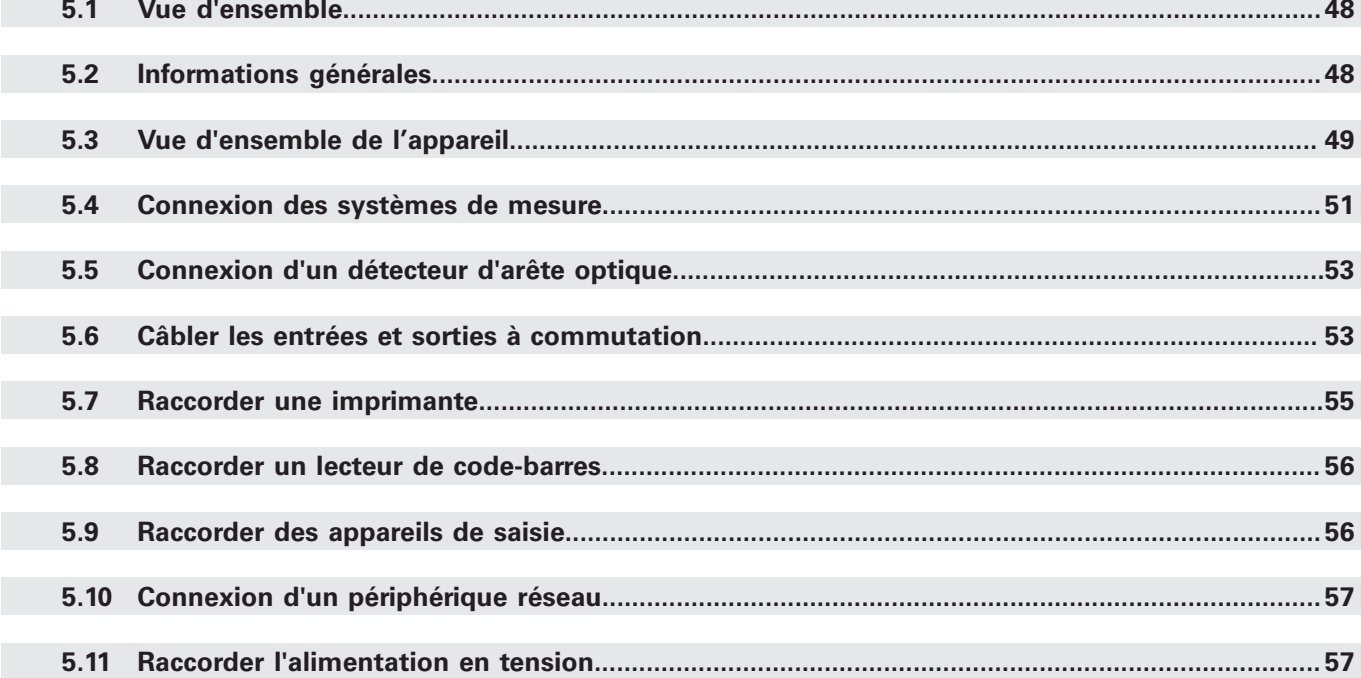

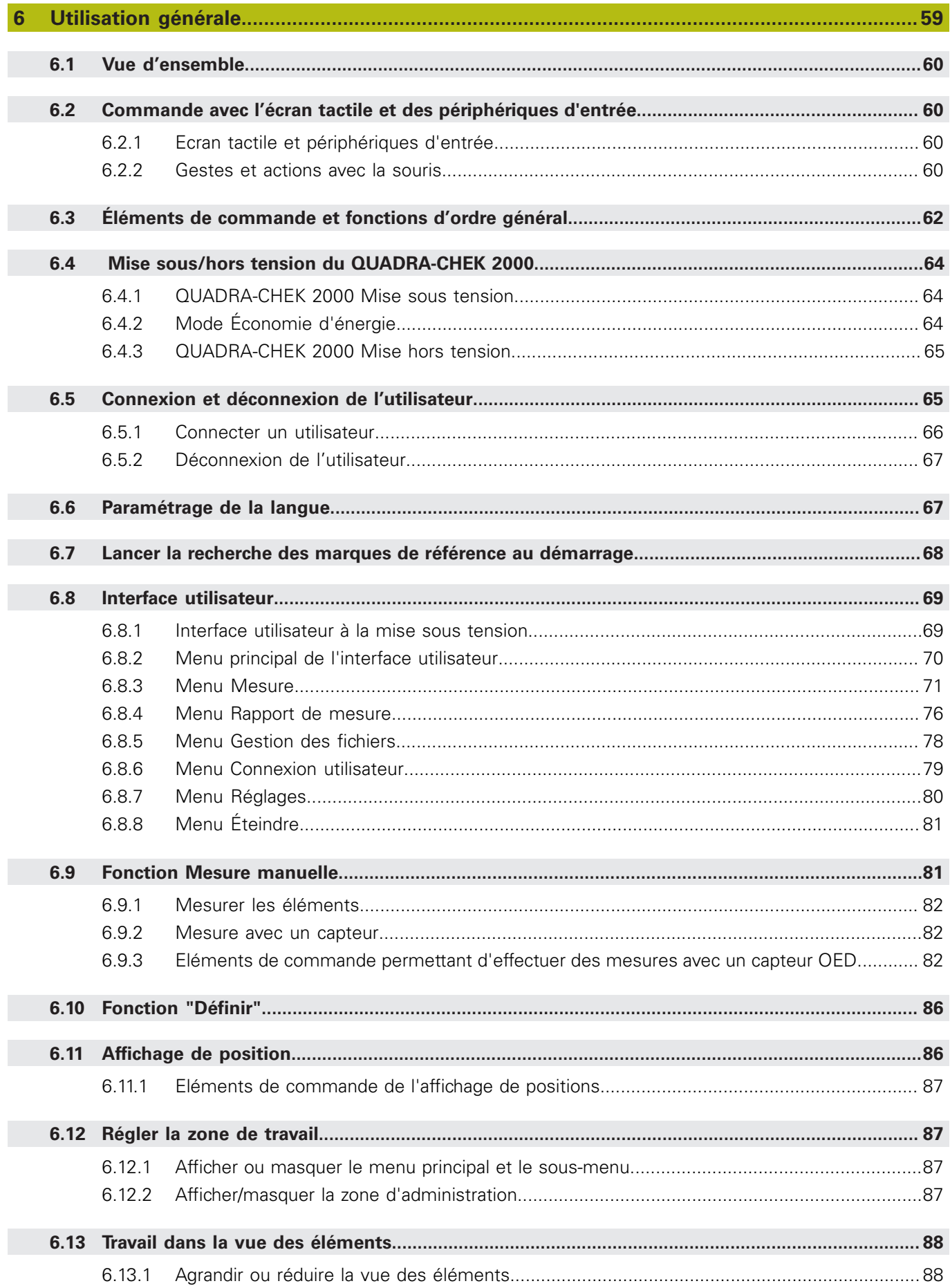

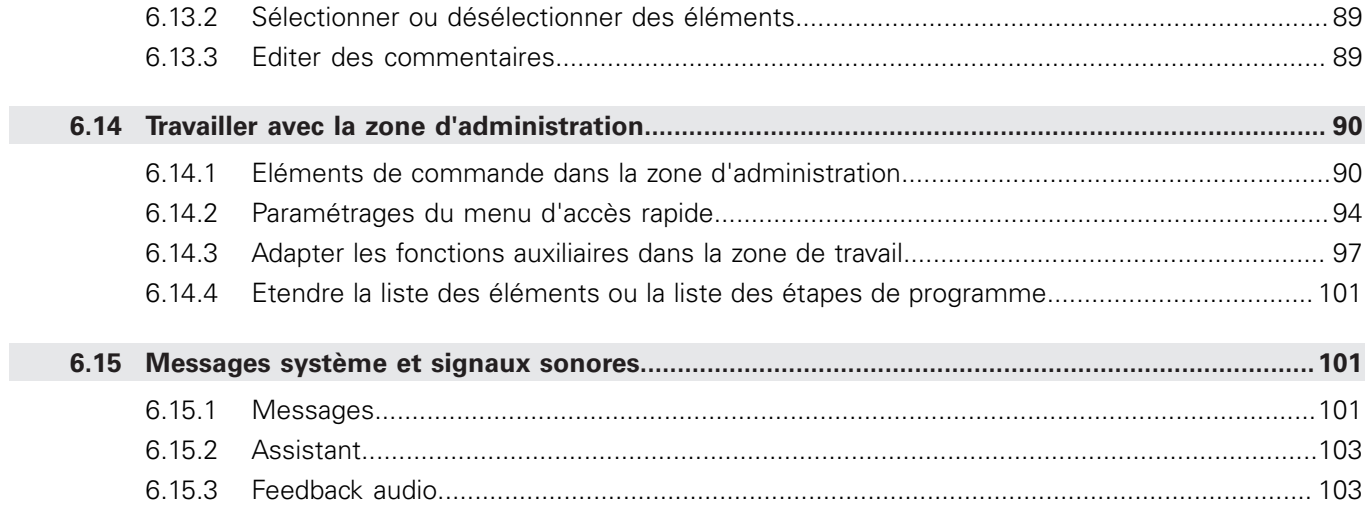

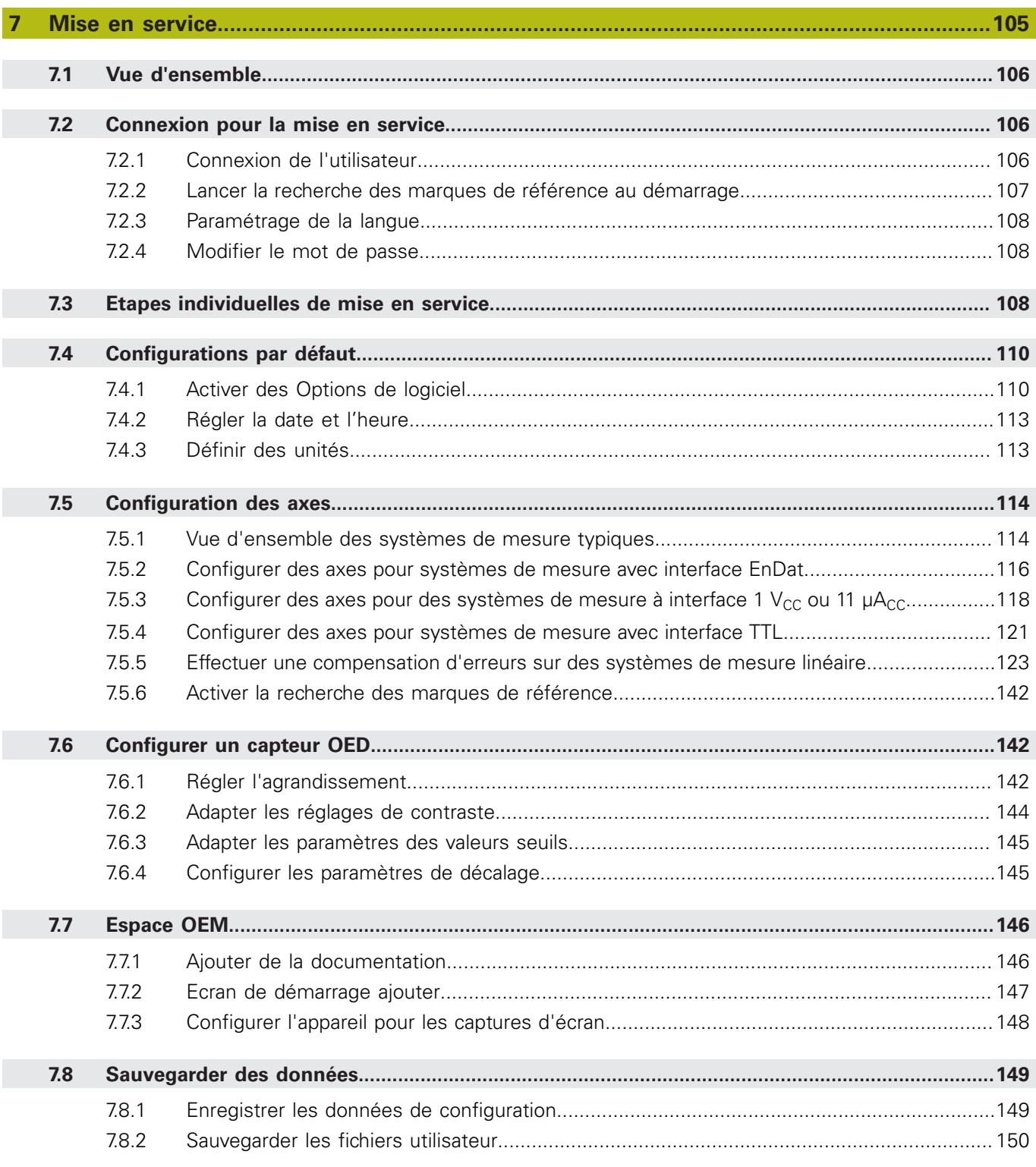

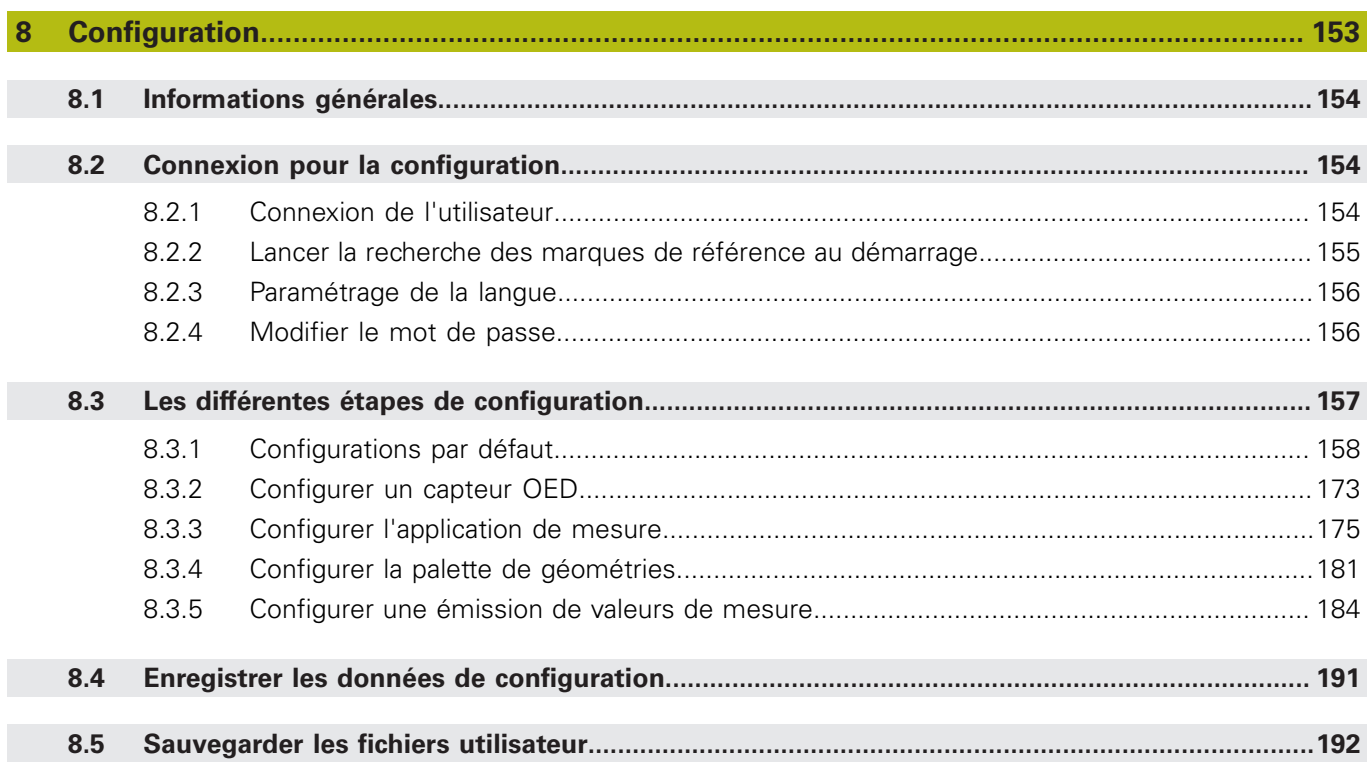

 $\overline{\phantom{a}}$ 

### **Sommaire**

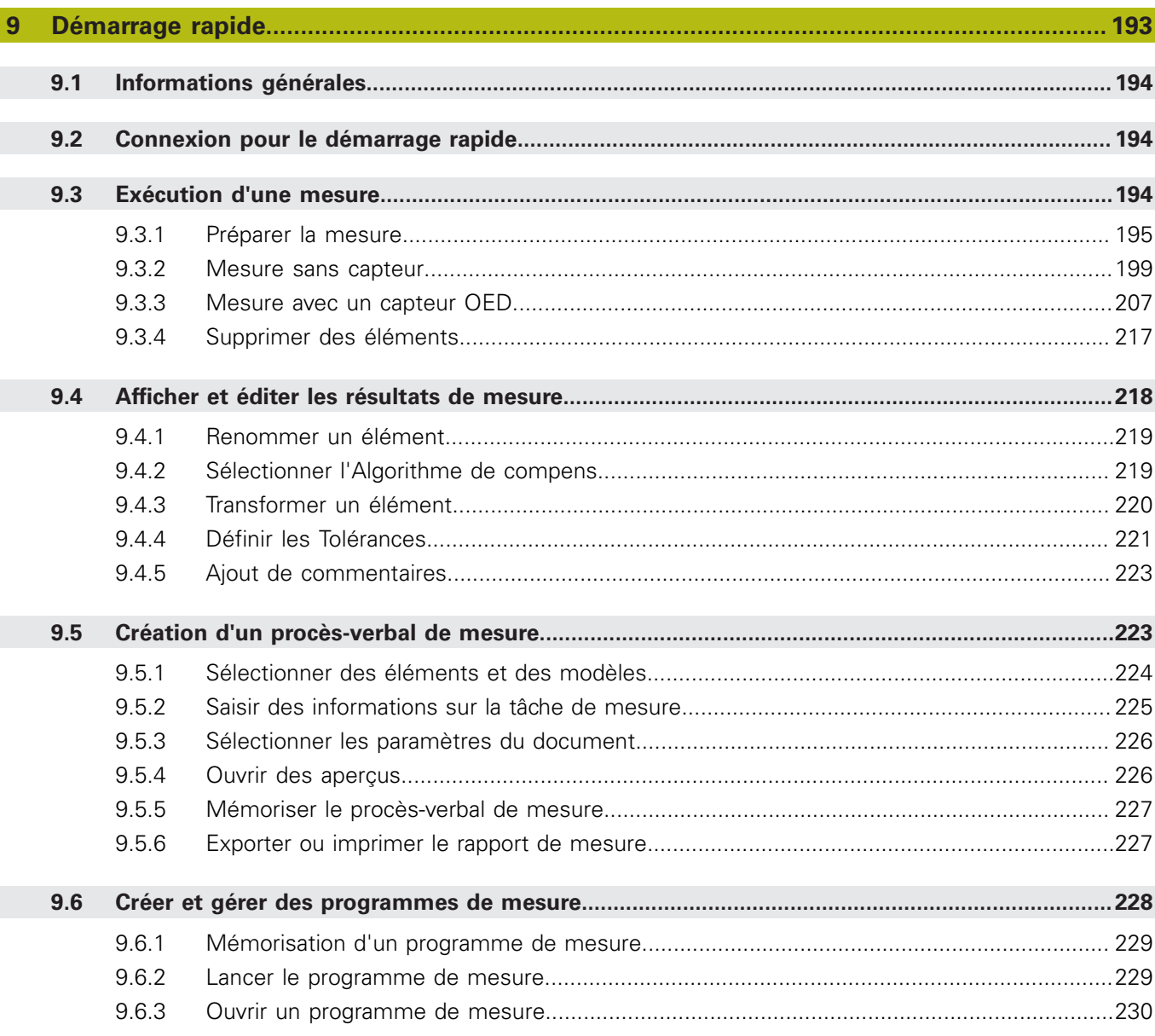

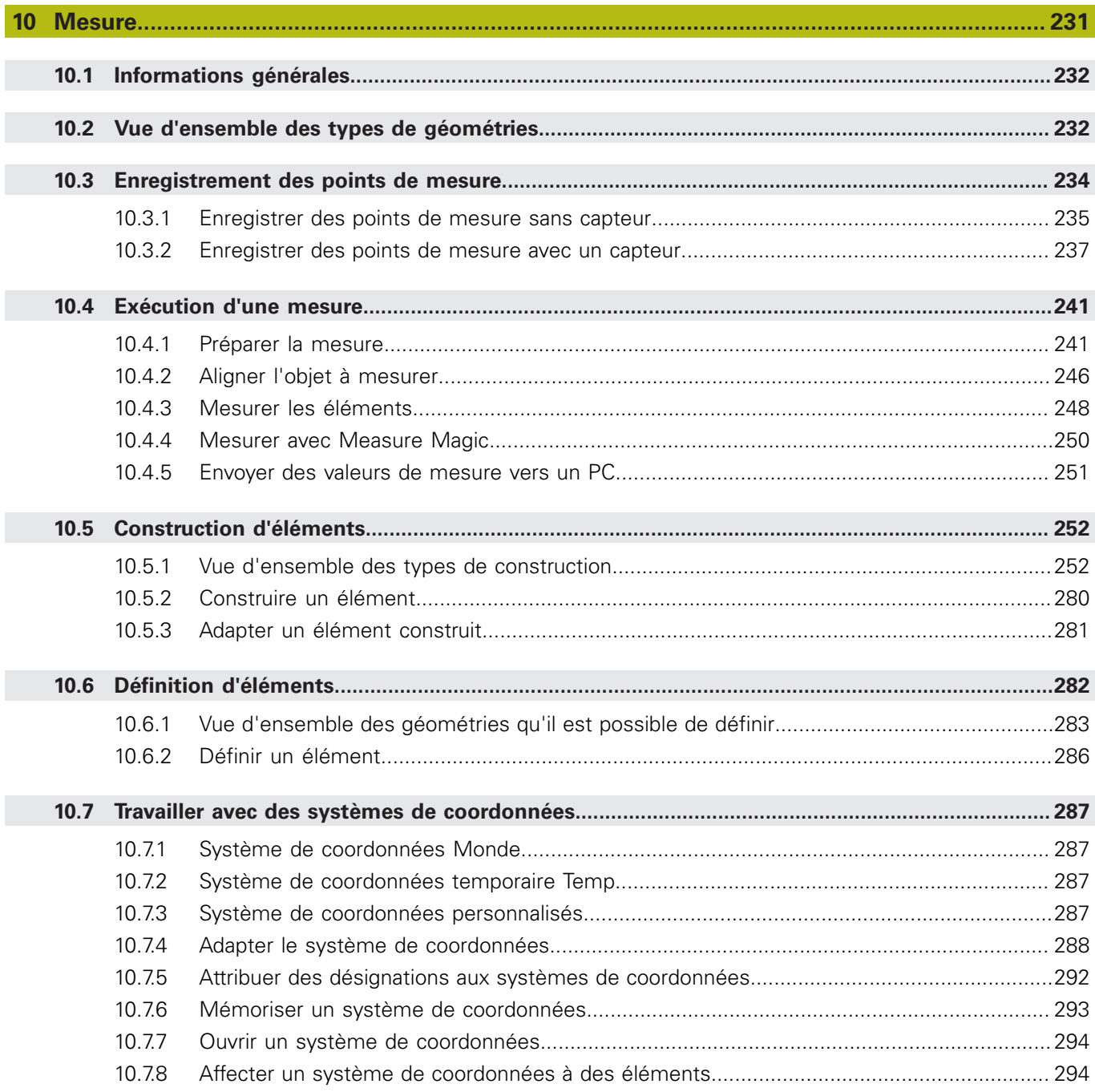

#### **Sommaire**

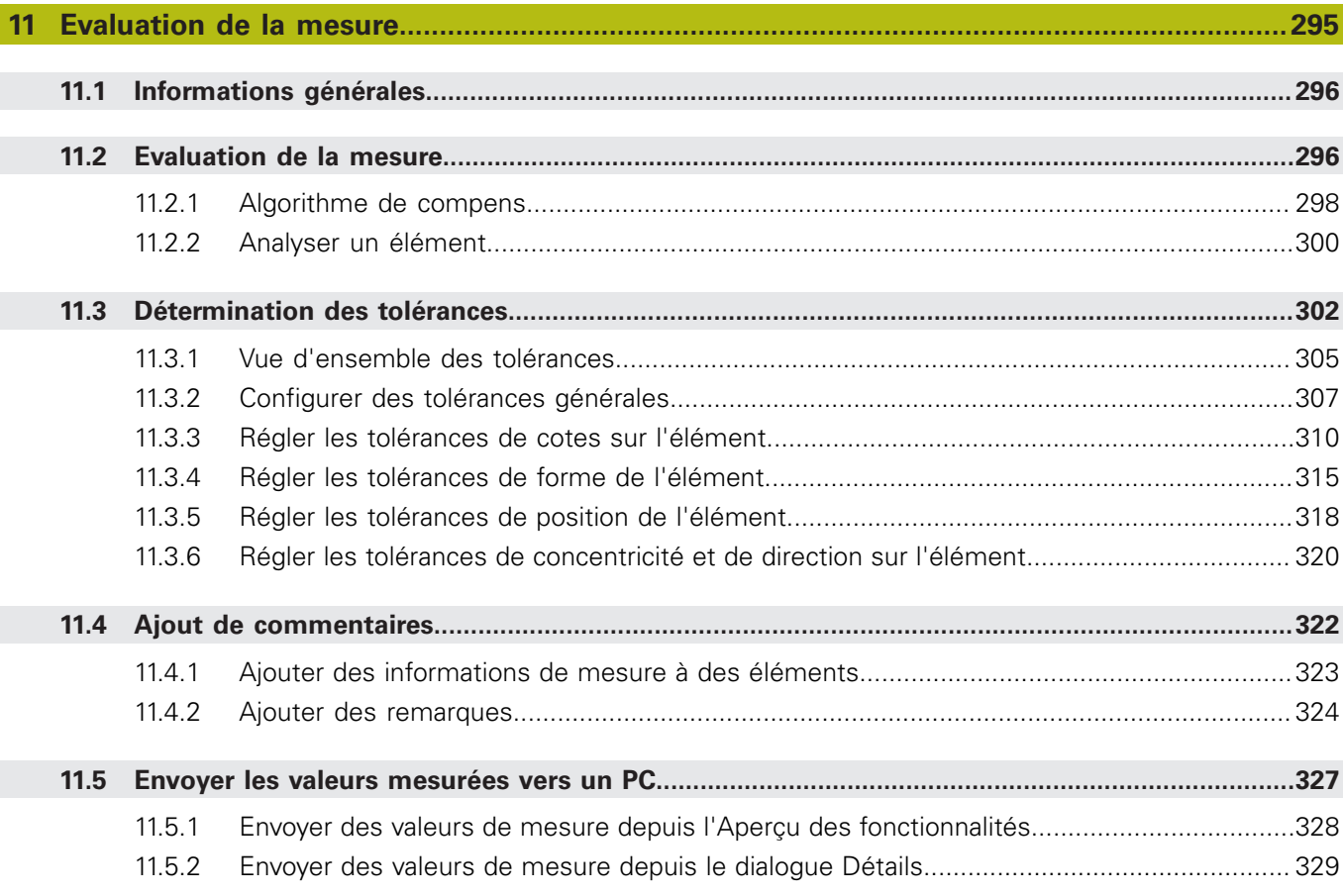

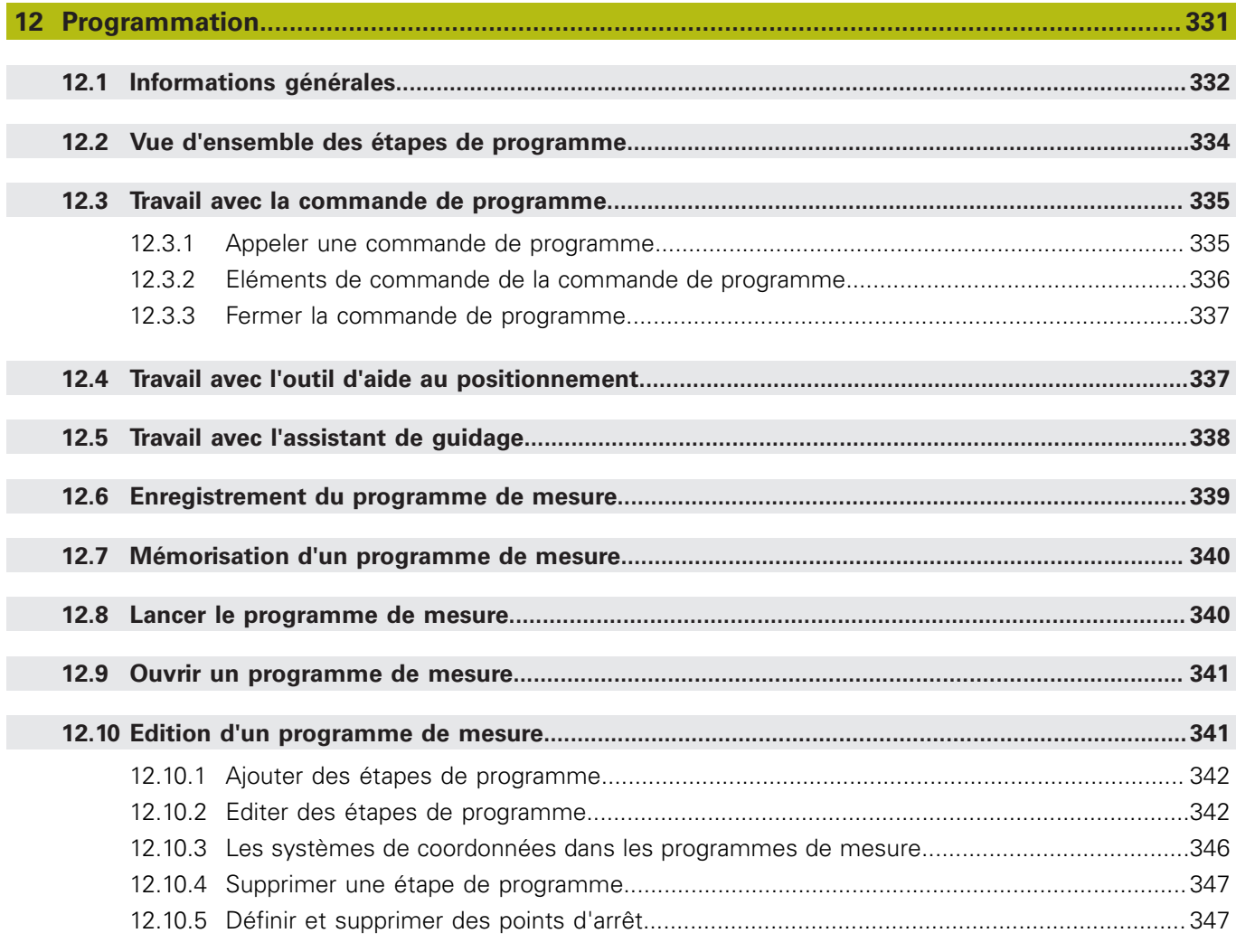

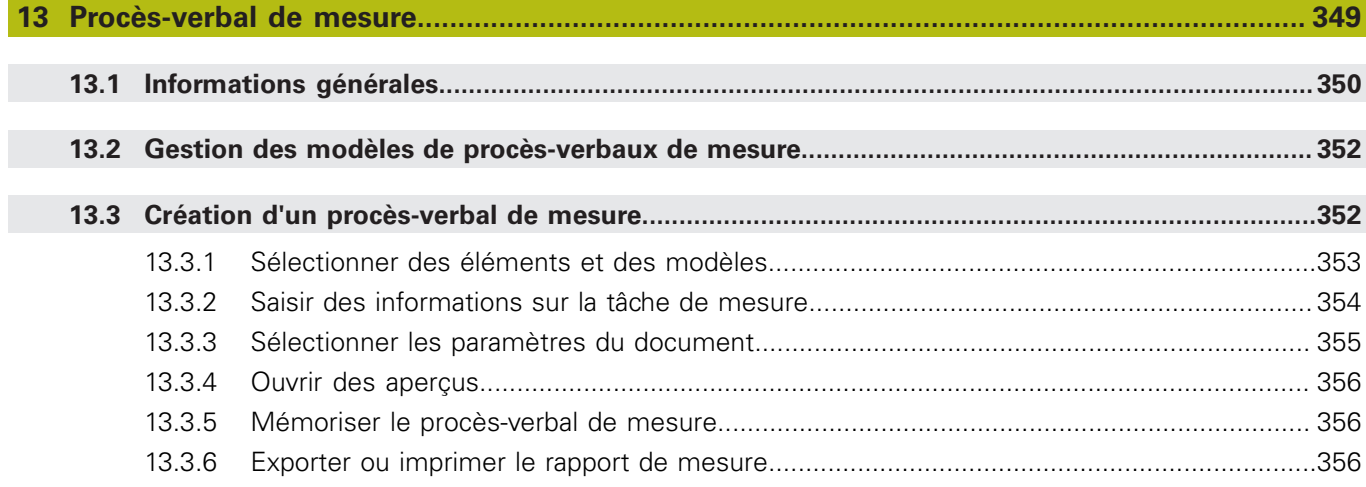

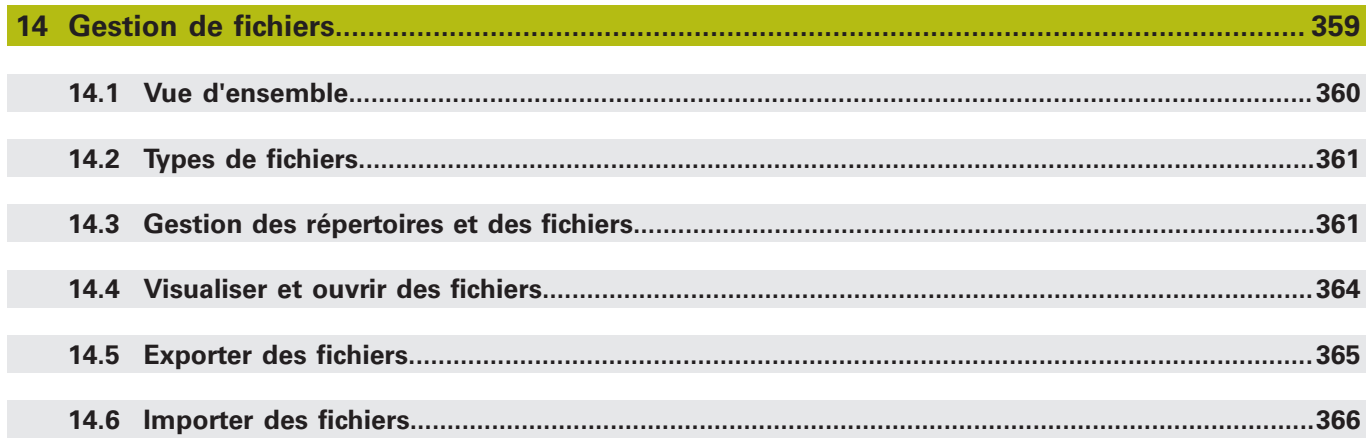

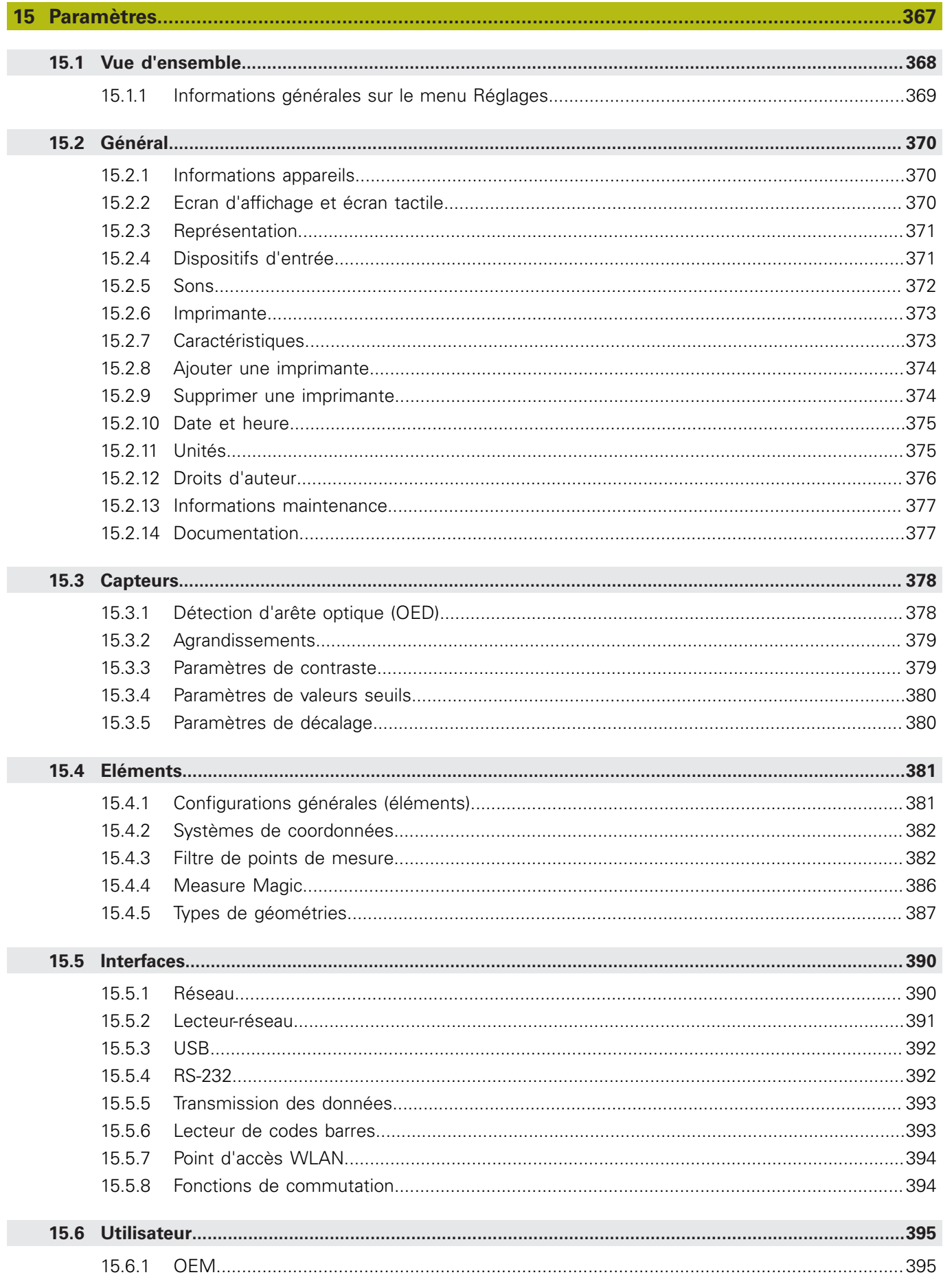

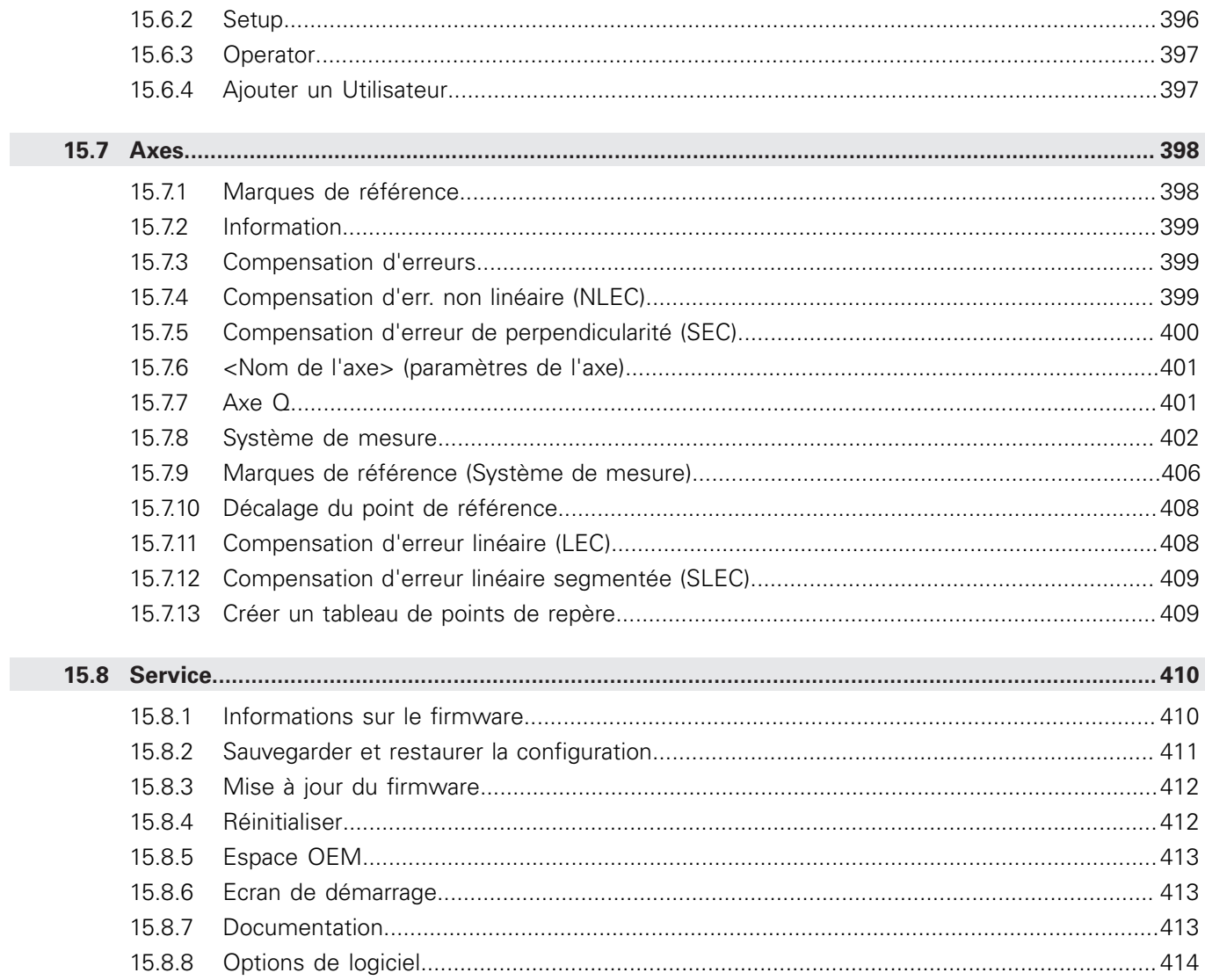

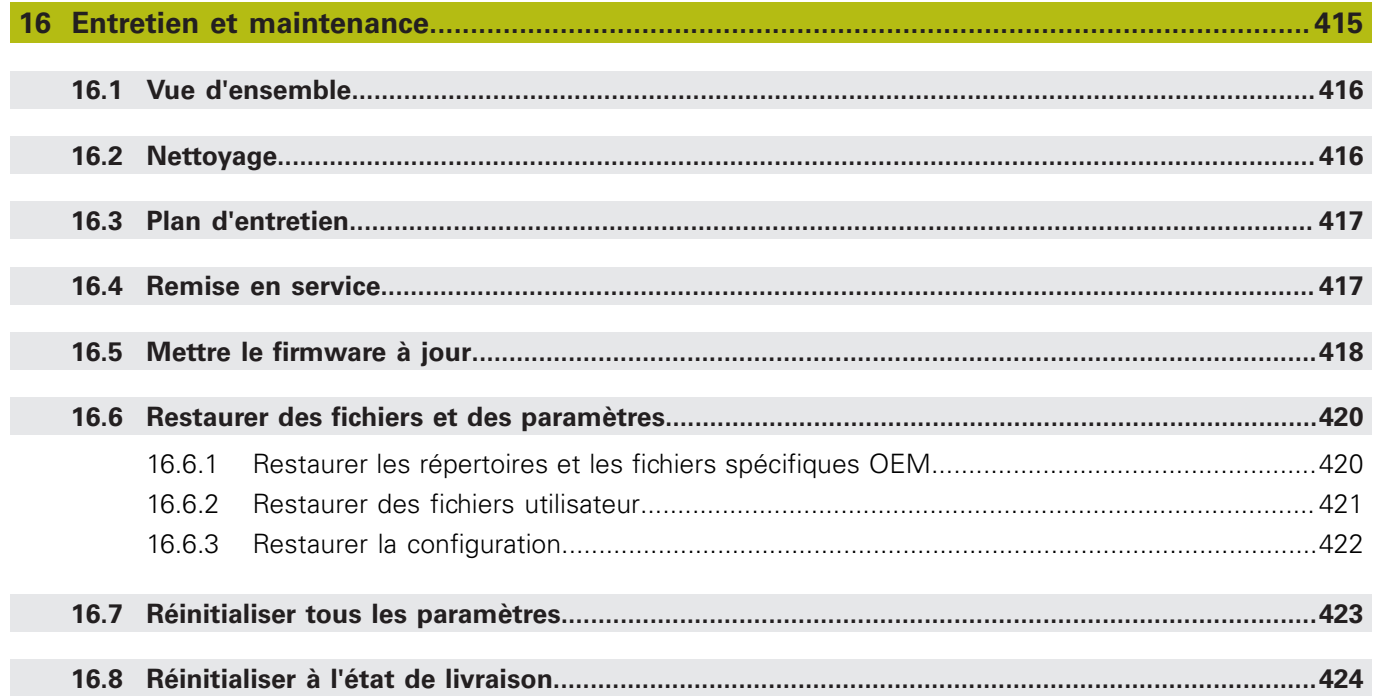

### $17.2.1$ 17.2.2 17.3 Perturbations  $127$

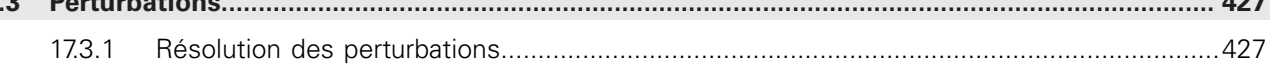

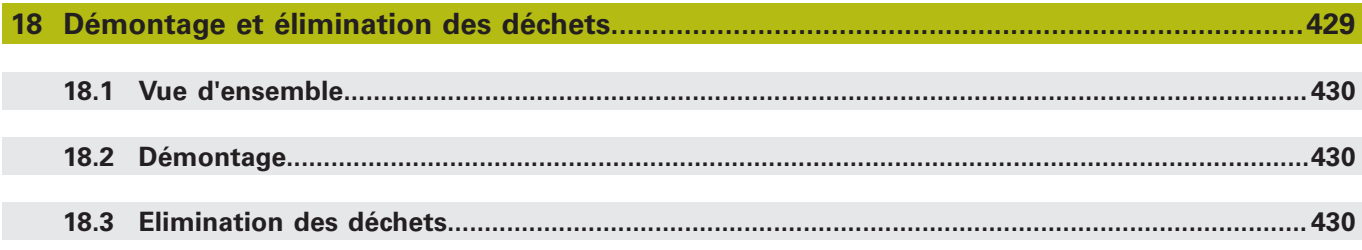

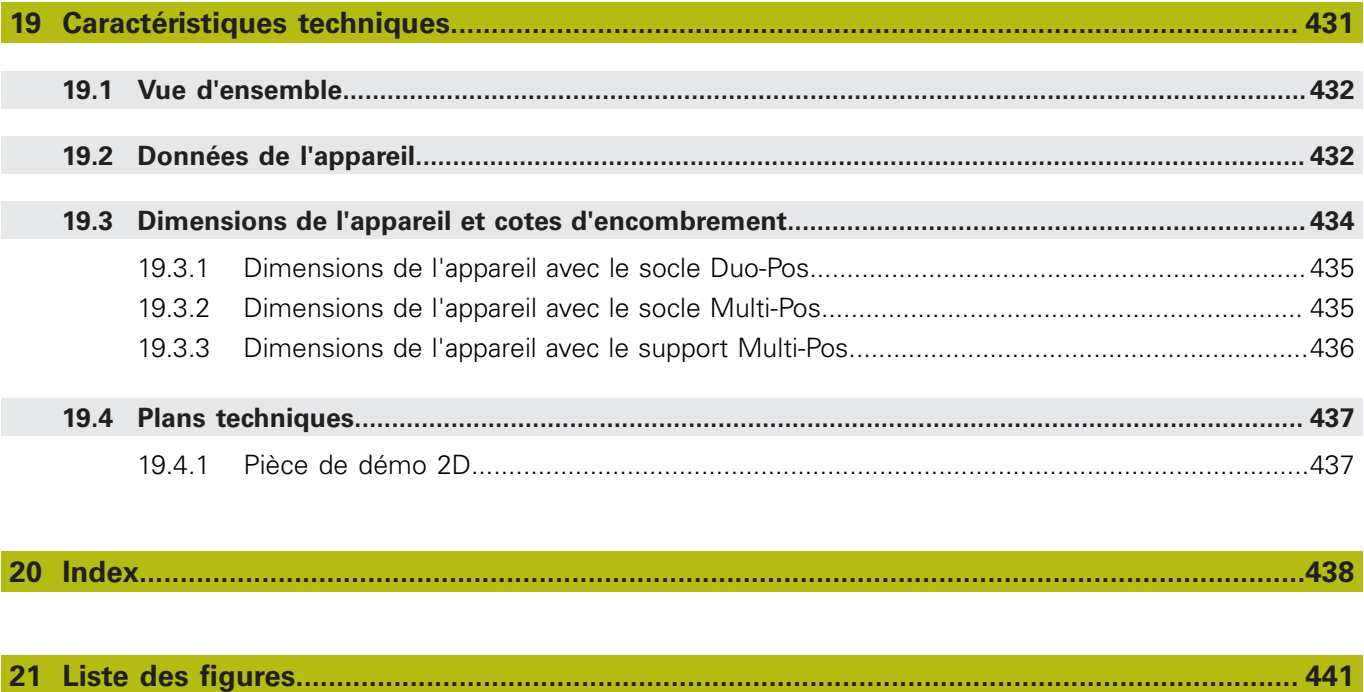

<span id="page-18-0"></span>**1**

# **Principes de base**

# <span id="page-19-0"></span>**1.1 Informations générales**

Ce chapitre contient des informations relatives au produit livré et à la documentation associée.

# <span id="page-19-1"></span>**1.2 Informations sur le produit**

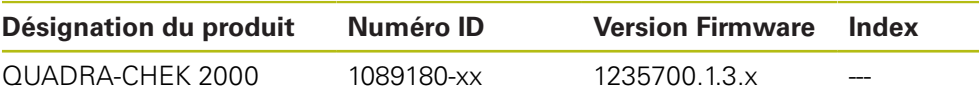

L'étiquette signalétique se trouve au dos de l'appareil. Exemple :

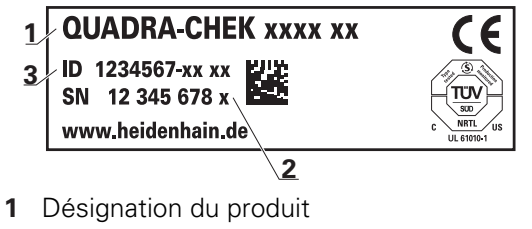

- **2** Index
- **3** N° d'identification

# <span id="page-19-2"></span>**1.3 Logiciel Démo du produit**

QUADRA-CHEK 2000 Le logiciel Démo est un logiciel que vous pouvez installer sur un PC, indépendamment de l'appareil. Avec QUADRA-CHEK 2000 Démo, vous pouvez vous familiariser avec les fonctions de l'appareil, les tester ou en faire la démonstration.

La version actuelle du logicielle peut être téléchargée ici : **[www.heidenhain.fr](http://www.heidenhain.fr)**

Pour télécharger le fichier d'installation depuis le portail HEIDENHAIN, T vous devez disposez de droits d'accès au répertoire **Software** du portail, qui se trouve dans le répertoire du produit correspondant. Si vous ne disposez pas de droits d'accès au répertoire **Software** du portail, vous pouvez en faire la demande auprès de votre interlocuteur HEIDENHAIN.

### <span id="page-20-0"></span>**1.4 Documentation du produit**

### <span id="page-20-1"></span>**1.4.1 Validité de la documentation**

Avant d'utiliser cette documentation et l'appareil, vous devez impérativement vous assurer que cette documentation correspond bien à votre appareil.

- Comparer le numéro d'identification et l'index indiqués dans la documentation avec les informations figurant sur l'étiquette signalétique de l'appareil.
- Il vous faut comparer la version de firmware mentionnée dans la documentation à celle qui figure sur l'appareil.

**Informations complémentaires :** ["Informations appareils", Page 370](#page-369-1)

Si les numéros d'identification, les index et les versions de firmware ne correspondent pas, la documentation n'est pas applicable.

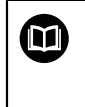

Si les numéros d'identification et les index ne correspondent pas et que la documentation n'est pas applicable, vous trouverez la documentation actuelle de l'appareil sous **[www.heidenhain.fr](http://www.heidenhain.fr)**.

### <span id="page-21-0"></span>**1.4.2 Comment lire la documentation**

# **A** AVERTISSEMENT

**Le non-respect de la documentation en vigueur augmente le risque d'accidents à issue fatale, de blessures et de dégâts matériels !**

En ne respectant pas le contenu de la documentation, vous vous exposez au risque d'accidents mortels, de blessures ou de dégâts matériels.

- Lire attentivement la documentation dans son intégralité.
- Conserver la documentation pour pouvoir la consulter ultérieurement.

Le tableau suivant énumère les différents documents à lire, dans leur ordre de priorité.

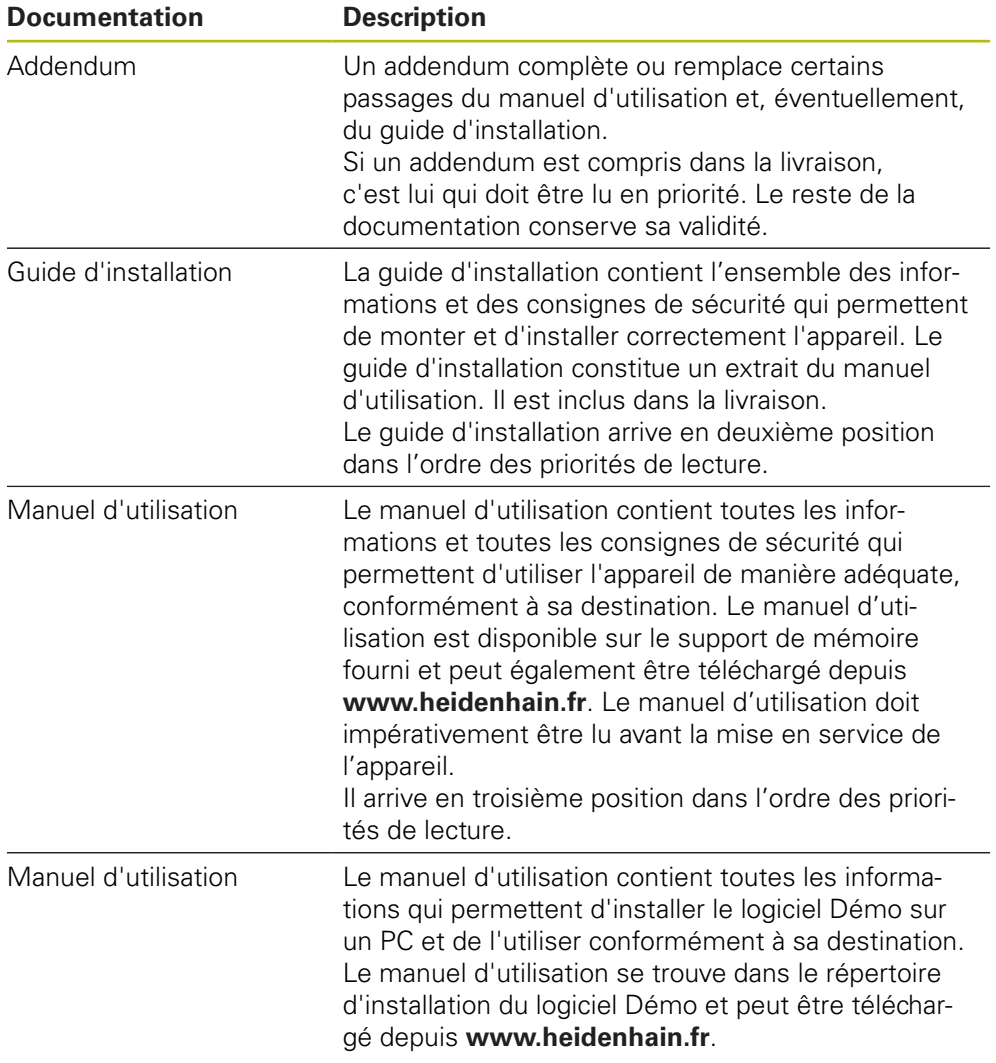

#### **Modifications souhaitées ou découverte d'une "coquille"?**

Nous nous efforçons en permanence d'améliorer notre documentation. N'hésitez pas à nous faire part de vos suggestions en nous écrivant à l'adresse e-mail suivante :

#### **[userdoc@heidenhain.de](mailto:userdoc@heidenhain.de)**

### <span id="page-22-0"></span>**1.4.3 Conservation et transmission de la documentation**

Le manuel d'utilisation doit être conservé à proximité immédiate du poste de travail et être maintenu en permanence à la disposition de l'ensemble du personnel. L'exploitant est tenu d'informer son personnel de l'endroit où ce manuel est conservé. Si le manuel est devenu illisible, l'exploitant est tenu de s'en procurer un nouvel exemplaire auprès du fabricant.

Si l'appareil est transmis ou vendu à un tiers, les documents suivants doivent impérativement être remis au nouveau propriétaire :

- Addendum (si fourni)
- Guide d'installation
- Manuel d'utilisation

### <span id="page-22-1"></span>**1.5 A propos de ce manuel**

Ce manuel contient toutes les informations et toutes les consignes de sécurité qui permettent d'utiliser l'appareil conformément à sa destination

### <span id="page-22-2"></span>**1.5.1 Type de document**

### **Manuel d'utilisation**

Ce document est le **manuel d'utilisation** de l'appareil.

Le manuel d'utilisation

- suit le produit pendant tout son cycle de vie
- contient toutes les informations et toutes les consignes de sécurité nécessaires à l'utilisation conforme du produit

### <span id="page-22-3"></span>**1.5.2 Groupes ciblés par ce manuel**

Le contenu de ce manuel doit être lu et observé par toute personne qui se voit confier l'une des tâches suivantes :

- montage
- nstallation
- $m$  mise en service et configuration
- utilisation
- programmation
- entretien, nettoyage et maintenance
- dépannage
- démontage et élimination

### <span id="page-23-0"></span>**1.5.3 Groupes ciblés, par types d'utilisateurs**

Les groupes ciblés par ce manuel se réfèrent aux différents types d'utilisateurs de l'appareil et à leurs autorisations. L'appareil concerne les types d'utilisateurs suivants :

#### **Utilisateur OEM**

L'utilisateur **OEM** (Original Equipment Manufacturer) est celui qui dispose du niveau d'autorisation le plus élevé. Il peut apporter des modifications à la configuration hardware de l'appareil (par ex. aux ports des systèmes de mesure et capteurs). Il peut créer des profils utilisateurs de type **Setup** et **Operator** et configurer des profils utilisateurs de type **Setup** et **Operator**. L'utilisateur **OEM** ne peut être ni dupliqué, ni supprimé. Il ne peut pas être automatiquement connecté.

#### **Utilisateur Setup**

L'utilisateur **Setup** configure l'appareil en vue de son utilisation sur le lieu d'utilisation. Il peut créer des profils utilisateurs de type **Operator**. L'utilisateur **Setup** ne peut être ni dupliqué, ni supprimé. Il ne peut pas être automatiquement connecté.

### **Utilisateur Operator**

L'utilisateur **Operator** est autorisé à exécuter des fonctions de base. Un utilisateur de type **Operator** ne peut pas créer d'autres profils utilisateurs, mais il peut par exemple modifier son nom et sa langue. Un utilisateur du groupe **Operator** peut être automatiquement connecté à la mise sous tension de l'appareil.

### <span id="page-23-1"></span>**1.5.4 Contenu des chapitres**

Le tableau suivant indique :

- de quels chapitres ce manuel est composé
- les informations contenues dans les chapitres de ce manuel
- à quels groupes cibles les chapitres s'adressent principalement

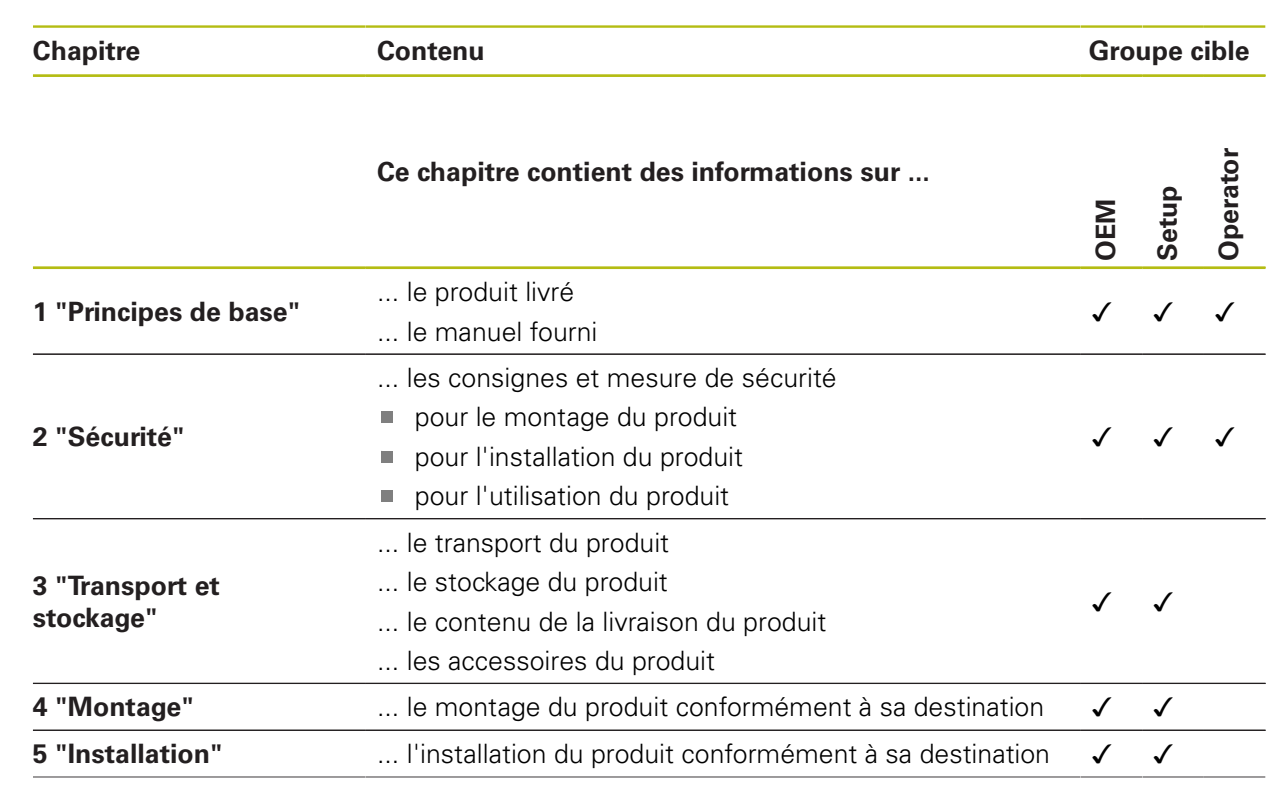

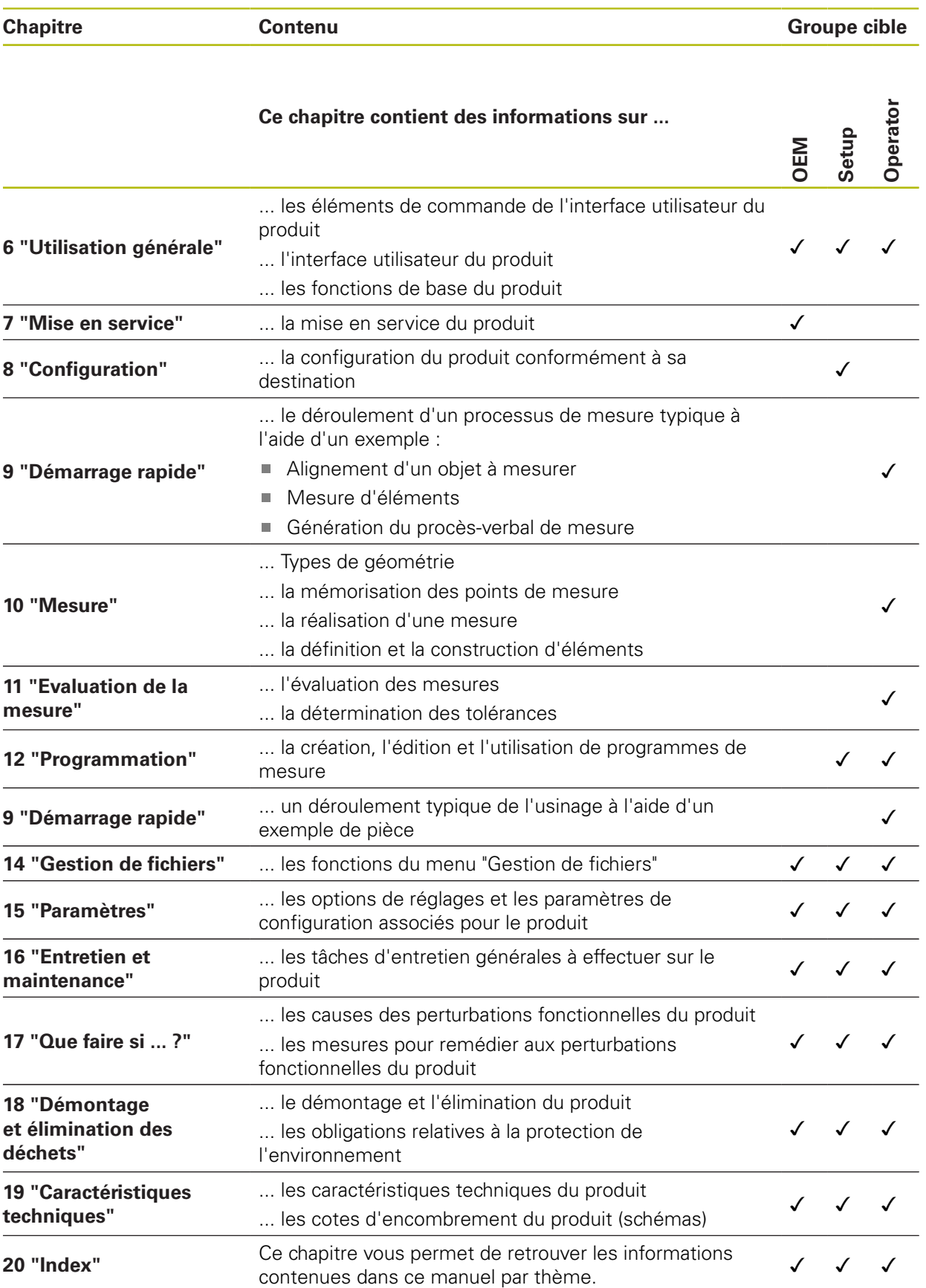

### <span id="page-25-0"></span>**1.5.5 Types de remarques utilisés**

### **Remarques sur la sécurité**

Les consignes de sécurité ont pour but de mettre en garde l'utilisateur devant les risques liés à la manipulation de l'appareil et indiquent comment les éviter. Les différentes consignes de sécurité sont classées par ordre de gravité du danger et sont réparties comme suit :

# **ADANGER**

**Danger** signale l'existence d'un risque pour les personnes. Si vous ne suivez pas la procédure qui permet d'éviter le risque existant, le danger occasionnera certainement des **blessures graves, voire mortelles**.

# **A AVERTISSEMENT**

**Avertissement** signale l'existence d'un risque pour les personnes. Si vous ne suivez pas la procédure qui permet d'éviter le risque existant, le danger **pourrait occasionner des blessures graves, voire mortelles**.

# **ATTENTION**

**Attention** signale l'existence d'un risque pour les personnes. Si vous ne suivez pas la procédure qui permet d'éviter le risque existant, le danger **pourrait occasionner de légères blessures**.

# **REMARQUE**

**Remarque** signale l'existence d'un risque pour les objets ou les données. Si vous ne suivez pas la procédure qui permet d'éviter le risque existant, le danger **pourrait occasionner un dégât matériel**.

### **Notes d'information**

Les notes d'information garantissent un fonctionnement sûr et efficace de l'appareil. Les notes d'information sont réparties comme suit :

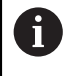

### Ce symbole signale une **astuce**.

Une astuce vous fournit des informations supplémentaires ou complémentaires.

6

Le symbole représentant une roue dentée signale que la fonction décrite **dépend de la machine**, par ex. :

- Votre machine doit être équipée de l'option de logiciel ou du hardware nécessaire.
- Le comportement des fonctions dépend des paramètres configurables sur la machine.

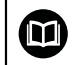

Le symbole représentant un livre correspond à un **renvoi** à une documentation externe, par exemple à la documentation du constructeur de votre machine ou d'un autre fournisseur.

### <span id="page-26-0"></span>**1.5.6 Eléments typographiques**

Les éléments typographiques suivants sont utilisés dans ce manuel :

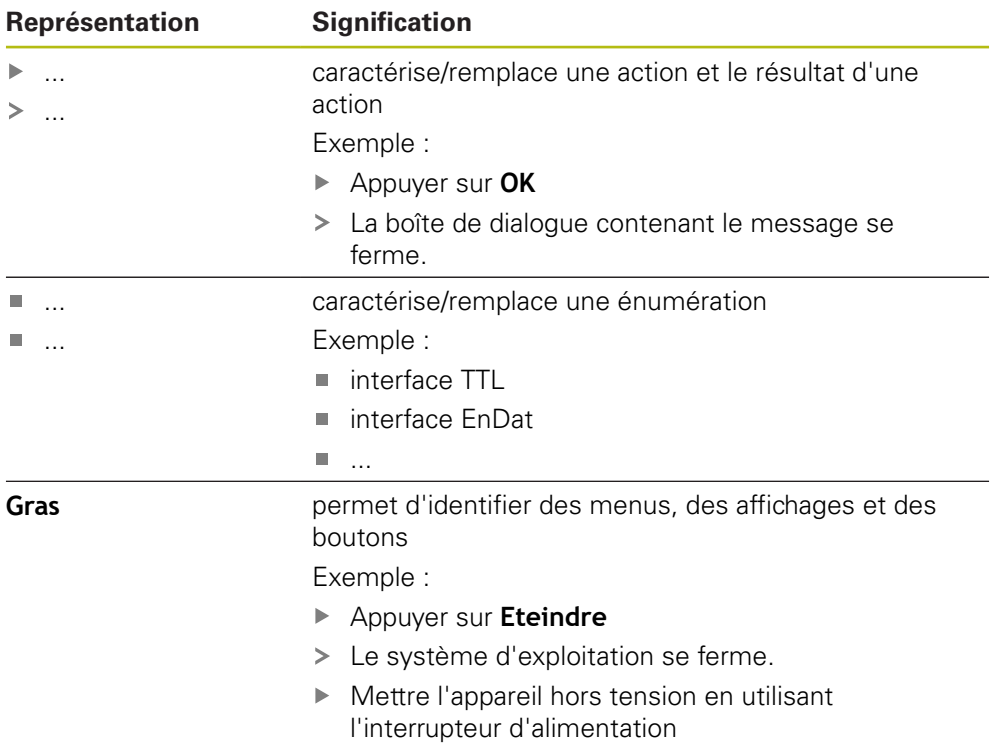

<span id="page-28-0"></span>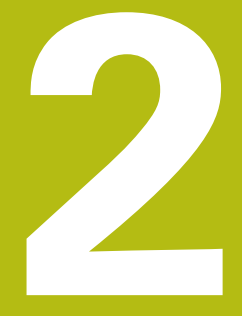

# Sécurité

### <span id="page-29-0"></span>**2.1 Informations générales**

Ce chapitre contient des informations de sécurité importantes pour utiliser correctement l'appareil.

# <span id="page-29-1"></span>**2.2 Mesures de sécurité préventives d'ordre général**

Les consignes de sécurité applicables pour l'utilisation du système sont les consignes de sécurité généralement reconnues, particulièrement celles qui sont reconnues dans le cadre d'une utilisation avec des appareils sous tension. Le nonrespect de ces consignes de sécurité peut endommager l'appareil ou provoquer des blessures.

Les consignes de sécurité peuvent varier d'une entreprise à l'autre. En cas de divergence entre le contenu de ce manuel et les consignes internes de l'entreprise utilisant cet appareil, ce sont les instructions les plus contraignantes qui doivent être observées.

# <span id="page-29-2"></span>**2.3 Utilisation conforme à la destination**

Les appareils de la série QUADRA-CHEK 2000 sont des électroniques d'exploitation numériques haut de gamme qui permettent d'acquérir des 2D pour des tâches de positionnement, dans le cadre d'applications de métrologie. Ces appareils sont principalement utilisés sur des machines de mesure et des projecteurs de profil.

Les appareils de cette série

而

- ne peuvent être mis en œuvre que dans des applications industrielles, dans un environnement industriel
- doivent être montés sur un socle ou un support pour une utilisation conforme
- sont prévus pour une utilisation en intérieur et dans un environnement exempt d'humidité, de salissures, d'huile et de lubrifiants, conformément aux spécifications techniques

Ces appareils supportent plusieurs appareils périphériques de différents fabricants. HEIDENHAIN ne peut se prononcer sur la conformité d'utilisation de ces appareils. Les informations relatives à la conformité d'utilisation qui sont contenues dans la documentation de l'appareil concerné doivent impérativement être respectées.

# <span id="page-29-3"></span>**2.4 Utilisation non conforme à la destination**

Les applications suivantes sont notamment proscrites pour tous les appareils de la série QUADRA-CHEK 2000 :

- Utilisation et stockage en dehors des conditions spécifiées dans ["Caracté](#page-430-0)[ristiques techniques"](#page-430-0)
- **Utilisation à l'air libre**
- Utilisation dans des zones explosibles
- Utilisation des appareils de la série QUADRA-CHEK 2000 comme composante d'une fonction de sécurité

### <span id="page-30-0"></span>**2.5 Qualification du personnel**

Le personnel en charge du montage, de l'installation, de l'utilisation, de l'entretien, de la maintenance et du démontage doit disposer des qualifications requises pour ce type de travaux et s'être suffisamment informé en lisant la documentation relative à l'appareil et aux périphériques connectés.

Les différents chapitres de ce manuel présentent les exigences que le personnel doit satisfaire dans le cadre de ces opérations.

Les différents types de personnes énumérées ci-après sont classés selon leurs qualifications et les tâches qui leur incombent.

#### **Utilisateur**

L'utilisateur se sert de l'appareil et l'utilise conformément à sa destination. Il est informé par l'exploitant des tâches spéciales, ainsi que des dangers éventuels en cas de conduite inappropriée.

#### **Personnel spécialisé**

Le personnel spécialisé est formé par l'exploitant pour utiliser et paramétrer l'appareil de manière plus vaste. Etant donné sa qualification professionnelle, ses connaissances, son expérience et sa connaissance des consignes en vigueur, le personnel spécialisé est en mesure d'effectuer les tâches qui lui incombent, ainsi que de détecter et d'éviter les risques éventuels.

### **Electricien**

Etant donné sa qualification professionnelle, ses connaissances, son expérience et sa connaissance des normes, l'électricien est en mesure de travailler sur les installations électriques, ainsi que de détecter et d'éviter les risques éventuels. L'électricien est spécialement formé pour l'environnement de travail dans lequel il intervient.

Il doit satisfaire aux exigences des dispositions légales en matière de prévention des accidents.

# <span id="page-30-1"></span>**2.6 Obligations de l'exploitant**

L'exploitant est propriétaire de l'appareil et des périphériques ou bien a loué les deux. Il est tenu de s'assurer que l'appareil et les périphériques sont utilisés conformément à leur destination.

L'exploitant doit impérativement :

- confier les différentes tâches à effectuer sur l'appareil à un personnel qualifié, compétent et habilité
- informer le personnel des compétences et des tâches qui lui incombent, et être à même de fournir la preuve d'avoir rempli cette obligation
- mettre tout l'équipement nécessaire à la disposition du personnel, afin qu'il puisse accomplir les tâches qui lui incombent
- s'assurer que l'appareil est exclusivement utilisé dans des conditions irréprochables d'un point de vue technique
- s'assurer que l'appareil est protégé de toute utilisation non autorisée

# <span id="page-31-0"></span>**2.7 Consignes de sécurité générales**

C'est le monteur ou l'installateur du système qui est responsable du système dans lequel est utilisé ce produit.

L'appareil supporte l'utilisation de plusieurs appareils périphériques de différents fabricants. HEIDENHAIN ne peut se prononcer sur les consignes de sécurité spécifiques à ces appareils. Il est impératif de respecter les consignes de sécurité figurant dans les documentations afférentes. Si la documentation n'est pas disponible, vous devez vous la procurer auprès du fabricant.

Les consignes de sécurité propres à chaque tâche sur l'appareil sont indiquées dans les chapitres correspondants de ce manuel.

### <span id="page-31-1"></span>**2.7.1 Symboles sur l'appareil**

A

 $\bf \bm \Omega$ 

L'appareil présente les symboles suivants :

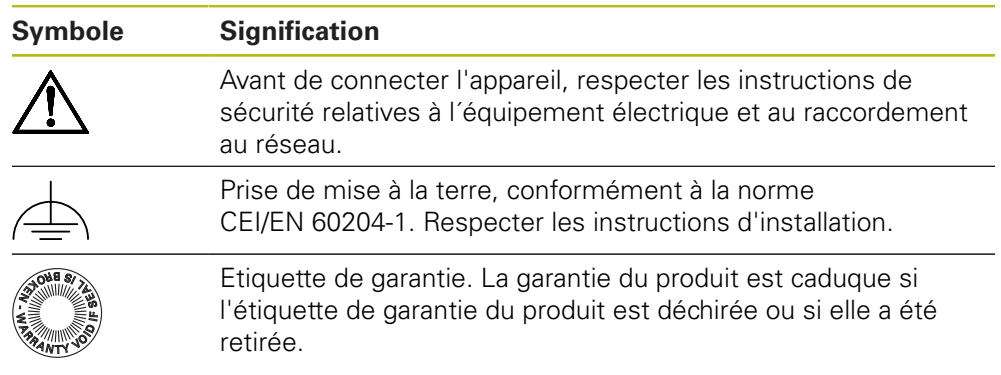

### <span id="page-32-0"></span>**2.7.2 Consignes de sécurité relatives à l'installation électrique**

### **A** AVERTISSEMENT

### **Il est dangereux de toucher les pièces conductrices de tension en ouvrant l'appareil.**

Un risque de décharge électrique, de brûlure ou de blessure mortelle peut survenir.

- Ne jamais ouvrir le boîtier
- ▶ Laisser le fabricant intervenir

### **A** AVERTISSEMENT

**Danger d'électrocution en cas de contact direct ou indirect avec les pièces conductrices de tension**

Un risque de décharge électrique, de brûlure ou de blessure mortelle peut survenir.

- Seul un personnel spécialement formé est habilité à effectuer des travaux sur l'installation électrique ou sur les composants conducteurs de courant.
- Utiliser exclusivement des connecteurs et des câbles conformes aux normes pour les raccordements au réseau et toutes les connexions d'interfaces
- ► Faire immédiatement remplacer les composants électriques défectueux par le fabricant
- Contrôler régulièrement tous les câbles raccordés et tous les ports de l'appareil. Remédier immédiatement aux défauts, tels que les liaisons desserrées ou les câbles fondus

### **REMARQUE**

#### **Détérioration des composants internes de l'appareil !**

Toute ouverture de l'appareil rend la garantie et la responsabilité du fabricant caduque.

- ▶ Ne jamais ouvrir le boîtier
- ▶ Laisser le fabricant intervenir

<span id="page-34-0"></span>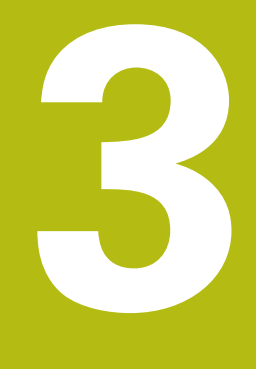

**Transport et stockage**

# <span id="page-35-0"></span>**3.1 Généralités**

Ce chapitre contient des informations relatives au transport et au stockage, au contenu de la livraison et aux accessoires de l'appareil.

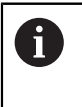

Seul un personnel qualifié est habilité à effectuer les opérations suivantes :

**Informations complémentaires :** ["Qualification du personnel", Page 31](#page-30-0)

# <span id="page-35-1"></span>**3.2 Déballage de l'appareil**

- Ouvrir le carton d'emballage par le haut
- Retirer le matériau d'emballage
- Sortir le contenu
- Vérifier que le contenu de la livraison est complet
- Vérifier que la livraison n'a pas été endommagée pendant le transport

# <span id="page-35-2"></span>**3.3 Contenu de la livraison et accessoires**

### <span id="page-35-3"></span>**3.3.1 Contenu de la livraison**

La livraison contient les articles suivants :

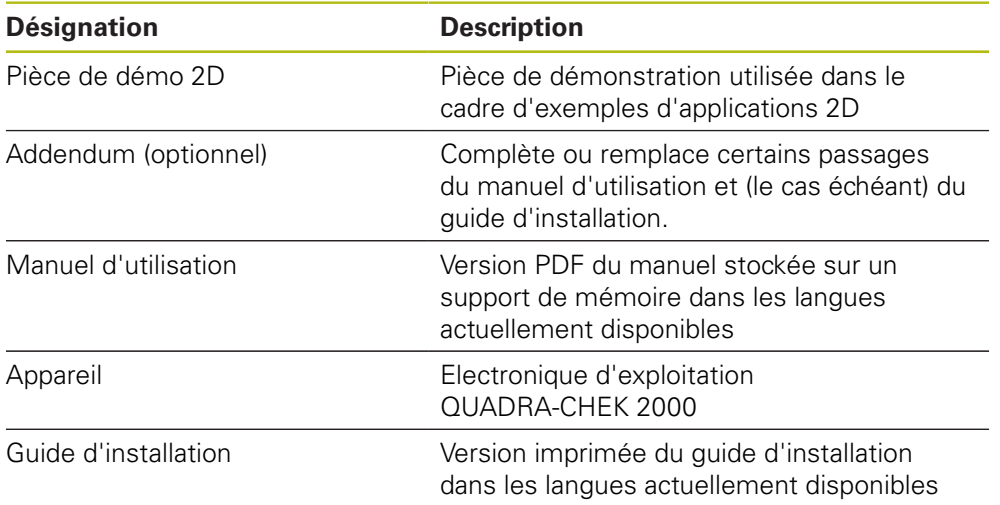
### **3.3.2 Accessoires**

Les options logicielles doivent être activées en entrant une clé de 8 licence sur l'appareil. Les composants hardware associés ne peuvent être utilisés qu'une fois l'option logicielle concernée activée. **[Informations complémentaires :](#page-109-0)** "Activer des Options de logiciel", [Page 110](#page-109-0)

Les accessoires ci-après peuvent être commandés en option auprès de HEIDENHAIN :

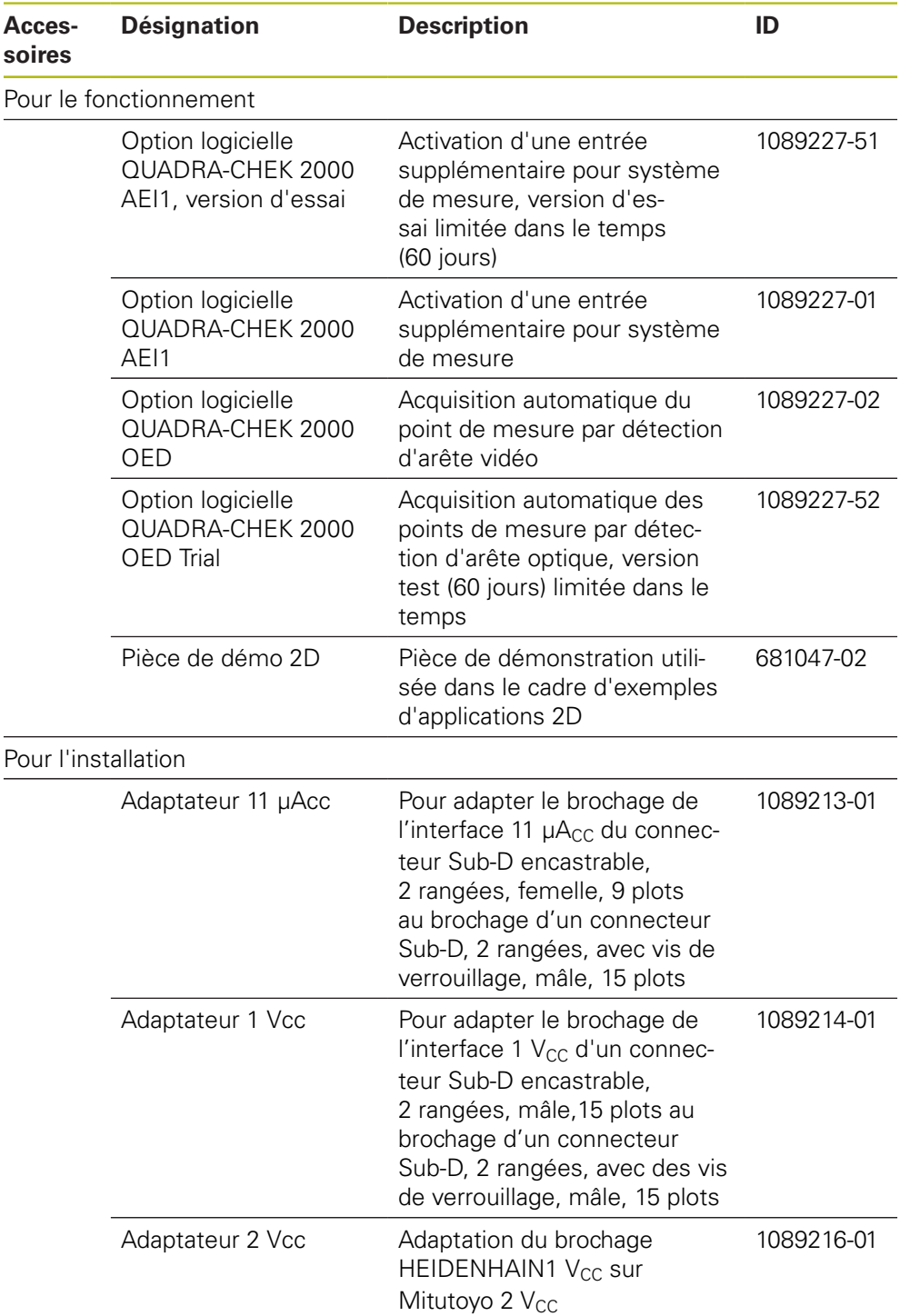

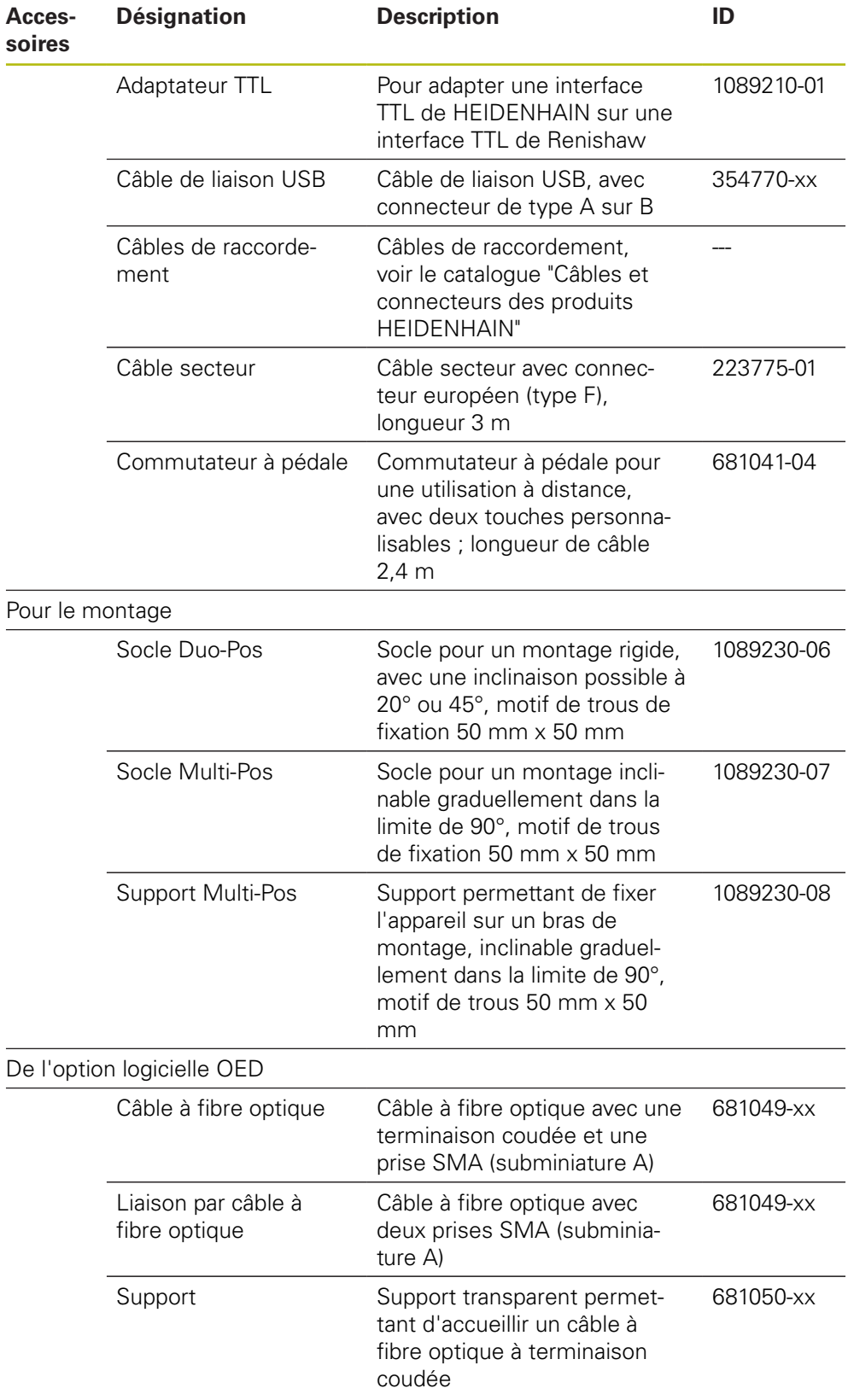

### **3.4 En cas d'avarie**

 $\mathbf{i}$ 

- Faire constater l'avarie par le transporteur
- Conserver les emballages pour les besoins de l'enquête
- Signaler l'avarie au transporteur
- Pour les pièces de rechange, contacter le distributeur ou le constructeur de la machine

En cas de dommage pendant le transport :

- Conserver les emballages pour les besoins de l'enquête
- Contacter HEIDENHAIN ou le constructeur de la machine.

Ceci vaut également pour les demandes de pièces de rechange.

### **3.5 Reconditionnement et stockage**

L'appareil doit être conditionné et stocké avec précaution, selon les conditions mentionnées ci-après.

### **3.5.1 Emballage de l'appareil**

Le reconditionnement doit être le plus conforme possible à l'emballage d'origine.

- Tous les composants et capuchons anti-poussière doivent être en place sur l'appareil, ou emballés, selon leur état à la livraison.
- Emballer l'appareil de telle manière que :
	- les chocs et les secousses sont amortis pendant le transport
	- l'humidité et la poussière ne pénètrent pas à l'intérieur
- Placer toutes les pièces accessoires dans l'emballage **Informations complémentaires :** ["Contenu de la livraison et accessoires",](#page-35-0) [Page 36](#page-35-0)
- Joindre l'ensemble de la documentation fournie à la livraison **Informations complémentaires :** ["Conservation et transmission de la](#page-22-0) [documentation", Page 23](#page-22-0)

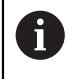

En cas de retour de l'appareil au service après-vente pour réparation : Expédier l'appareil sans accessoire, sans système de mesure ni appareil périphérique

### **3.5.2 Stockage de l'appareil**

- Emballer l'appareil comme décrit ci-dessus
- Respecter les règles relatives aux conditions ambiantes **Informations complémentaires :** ["Caractéristiques techniques", Page 431](#page-430-0)
- Vérifier après chaque transport et après toute période de stockage prolongée que l'appareil n'est pas endommagé

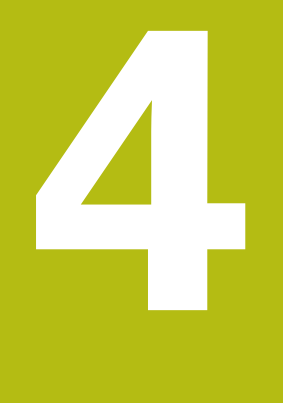

# **Montage**

### **4.1 Vue d'ensemble**

Ce chapitre décrit le montage de l'appareil. Vous y trouverez des instructions pour monter l'appareil correctement sur des socles ou des supports.

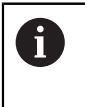

Seul un personnel qualifié est habilité à effectuer les opérations suivantes :

**Informations complémentaires :** ["Qualification du personnel", Page 31](#page-30-0)

## <span id="page-41-0"></span>**4.2 Assemblage de l'appareil**

### **Informations générales sur le montage**

Les éléments permettant d'accueillir les différentes variantes de montage se trouvent au dos de l'appareil. Le motif des trous de fixation est celui d'une grille de 50 mm x 50 mm.

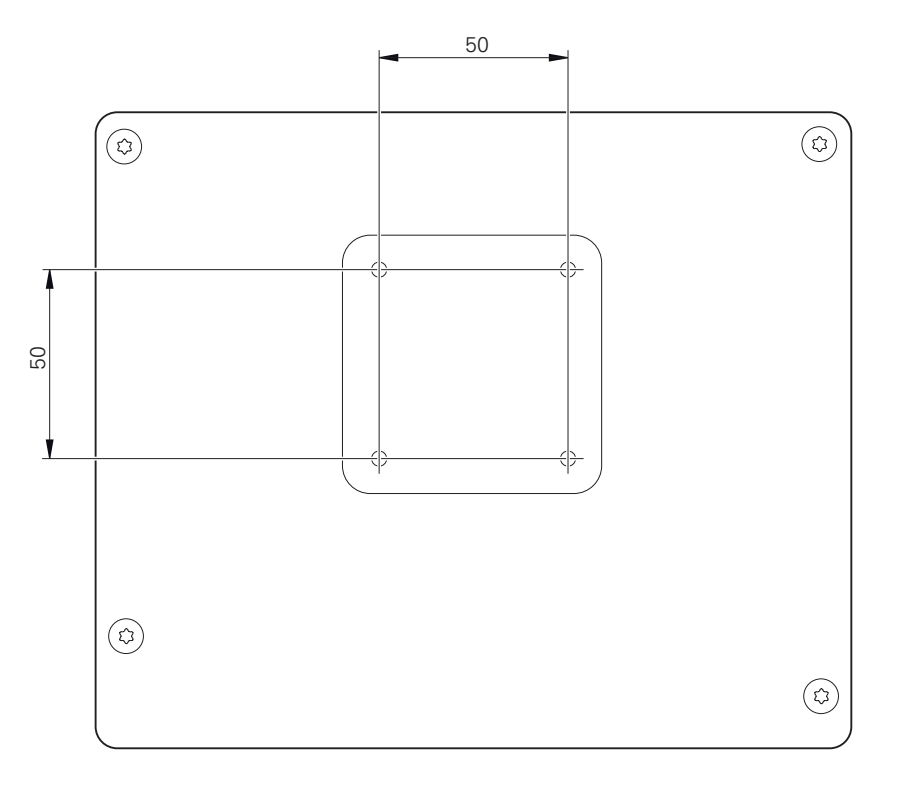

Ilustration 1 : Dimensions de l'arrière de l'appareil

Le matériel permettant de fixer les différentes variantes de montage sur l'appareil est emballé avec les accessoires.

Vous aurez également besoin des accessoires suivants :

- Tournevis Torx T20
- Tournevis Torx T25
- Clé à six pans SW 2,5 (socle Duo-Pos)
- Matériel de fixation sur une surface d'appui

 $\mathbf{i}$ 

Pour une utilisation conforme à sa destination, l'appareil doit impérativement être monté sur un socle ou un support.

### **4.2.1 Montage sur le socle Duo-Pos**

Le socle Duo-Pos peut être vissé à l'appareil avec une inclinaison de 20° ou 45°.

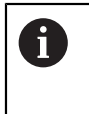

Si vous vissez le socle Duo-Pos à l'appareil avec une inclinaison à 45°, vous devrez fixer l'appareil au niveau supérieur des encoches de montage. Utilisez un câble secteur avec un connecteur coudé.

Utiliser les vis à six pans M4 x 8 ISO 14581 fournies pour fixer le socle aux trous filetés qui se trouvent au dos de l'appareil, en bas

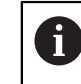

Respecter le couple de serrage admissible de 2,6 Nm

▶ Visser le socle sur une surface plane via l'encoche de montage (largeur = 4,5 mm)

ou

- Placer l'appareil à l'endroit de votre choix
- ► Faire passer les câbles, qui viennent de l'arrière, entre les deux pieds et par les ouvertures latérales de manière à atteindre les connecteurs

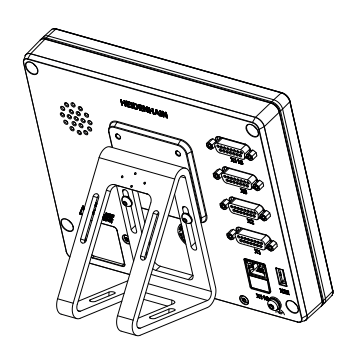

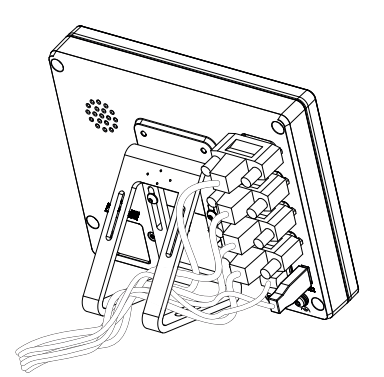

Ilustration 2 : Appareil monté sur le socle Duo-Pos

Ilustration 3 : Agencement des câbles sur le socle Duo-Pos

**Informations complémentaires :** ["Dimensions de l'appareil avec le socle Duo-](#page-434-0)[Pos", Page 435](#page-434-0)

### **4.2.2 Montage sur le socle Multi-Pos**

Utiliser les vis M4 x 8 ISO 14581 (noires) fournies pour fixer le socle aux trous filetés situés au dos de l'appareil

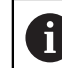

Respecter le couple de serrage admissible de 2,6 Nm

- En option, le socle peut être fixé avec deux vis M5 sur une surface plane, par dessous
- Régler l'angle d'inclinaison à votre guise
- Fixer le socle : serrer la vis T25

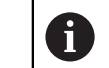

Respecter le couple de serrage prescrit pour la vis T25

- Couple de serrage recommandé : 5,0 Nm
	- Couple de serrage maximal admissible : 15,0 Nm
- Faire passer les câbles, qui viennent de l'arrière, entre les deux pieds et par les ouvertures latérales de manière à atteindre les connecteurs

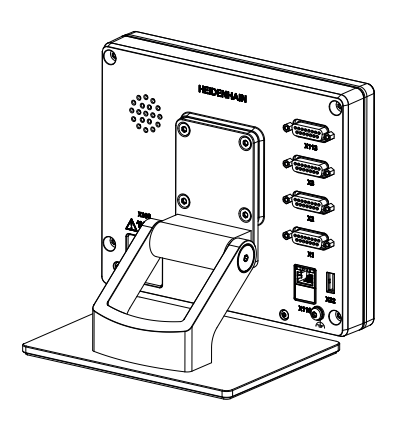

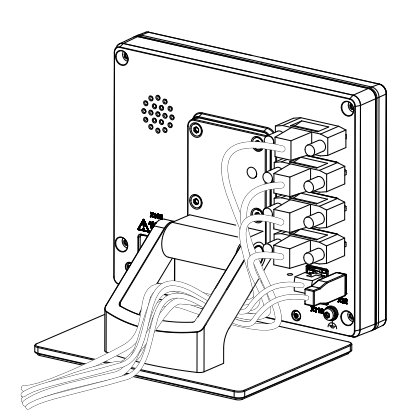

Ilustration 4 : Appareil monté sur le socle Multi-Pos

Ilustration 5 : Agencement des câbles sur le socle Multi-Pos

**Informations complémentaires :** ["Dimensions de l'appareil avec le socle Multi-](#page-434-1)[Pos", Page 435](#page-434-1)

### **4.2.3 Montage sur le support Multi-Pos**

► Utiliser les vis M4 x 8 ISO 14581 (noires) fournies pour fixer le support aux trous filetés situés au dos de l'appareil

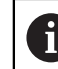

Respecter le couple de serrage admissible de 2,6 Nm

- Utiliser la vis M8 fournie, la poignée et l'écrou M8 à six pans pour monter le support sur un bras
- Régler l'angle d'inclinaison à votre guise
- Fixer le support : serrer la vis T25

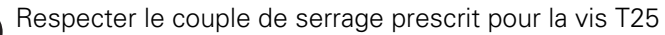

- Couple de serrage recommandé : 5,0 Nm
	- Couple de serrage maximal admissible : 15,0 Nm
- Faire passer les câbles, qui viennent de l'arrière, entre les deux pieds du support et par les ouvertures latérales de manière à atteindre les connecteurs

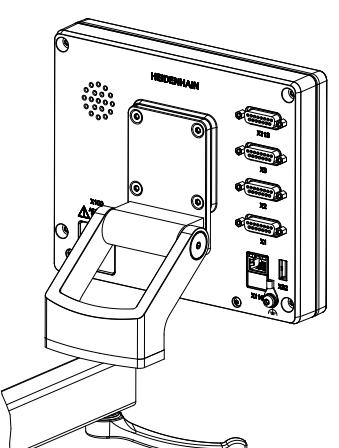

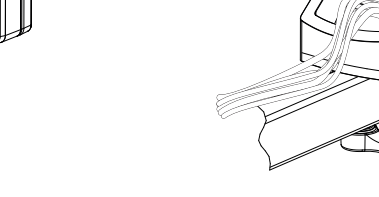

Ilustration 6 : Appareil monté sur le support Multi-Pos

Ilustration 7 : Agencement des câbles sur le support Multi-Pos

**Informations complémentaires :** ["Dimensions de l'appareil avec le support Multi-](#page-435-0)[Pos", Page 436](#page-435-0)

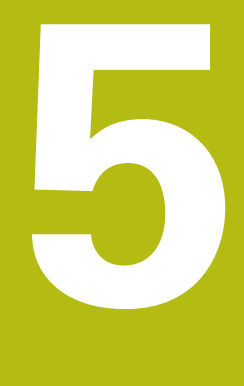

## **Installation**

### **5.1 Vue d'ensemble**

Ce chapitre décrit l'installation de l'appareil. Vous y trouverez des informations sur les connecteurs de l'appareil et des instructions sur la manière de raccorder correctement des appareils périphériques.

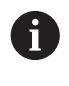

Seul un personnel qualifié est habilité à effectuer les opérations suivantes :

**Informations complémentaires :** ["Qualification du personnel", Page 31](#page-30-0)

### **5.2 Informations générales**

### **REMARQUE**

#### **Perturbations causées par des sources d'émissions hautement électromagnétiques !**

Les appareils périphériques tels que les variateurs de fréquence ou les moteurs d'entraînement peuvent être à l'origine de perturbations.

Pour augmenter la résistance aux perturbations électromagnétiques :

- Utiliser une prise de terre fonctionnelle optionnelle selon la norme CEI/ EN 60204-1
- Utiliser exclusivement des appareils périphériques USB entièrement blindés, par exemple à l'aide d'un film métallique et d'une tresse ou d'un boîtier métallique. Le taux de couverture de la tresse de blindage doit être de 85 % ou plus. Le blindage doit être complètement relié à la prise (liaison à 360°).

### **REMARQUE**

**Risque d'endommagement de l'appareil en cas de branchements/ débranchements effectués pendant le fonctionnement !**

Certains composants internes risquent d'être endommagés.

 $\blacktriangleright$  Ne brancher ou débrancher les connecteurs que si l'appareil est hors tension

### **REMARQUE**

#### **Décharge électrostatique (DES)**

Cet appareil contient des composants qui peuvent être détruits par une décharge électrostatique (DES).

- Respecter impérativement les consignes de sécurité lors de la manipulation de composants sensibles aux décharges électrostatiques
- Ne jamais toucher les plots sans mise à la terre appropriée
- ▶ Porter un bracelet antistatique pour les interventions sur les prises de l'appareil

### **REMARQUE**

**Risque d'endommager l'appareil si le câblage est incorrect !**

Un mauvais câblage des entrées ou des sorties est susceptible d'endommager l'appareil ou les appareils périphériques.

- Respecter l'affectation des broches et les spécifications techniques de  $\blacktriangleright$ l'appareil
- Seuls les plots/fils utilisés doivent être reliés.

**Informations complémentaires :** ["Caractéristiques techniques", Page 431](#page-430-0)

### <span id="page-48-0"></span>**5.3 Vue d'ensemble de l'appareil**

Les ports situés au dos de l'appareil sont protégés des salissures et du risque de dommages par des capuchons anti-poussière.

### **REMARQUE**

#### **Salissure et détérioration en cas d'absence de capuchons anti-poussière !**

Les contacts de connexion risquent de ne pas fonctionner correctement si vous ne placez pas de capuchon anti-poussière sur les ports qui ne sont pas utilisés.

- Ne retirer les capuchons anti-poussière que pour connecter des appareils de mesure ou des appareils périphériques
- Remettre le capuchon anti-poussière en place dès que les systèmes de mesure ou les appareils périphériques sont débranchés

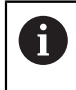

Le type de ports pour systèmes de mesure peut varier en fonction de la version de l'appareil.

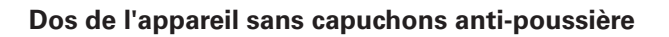

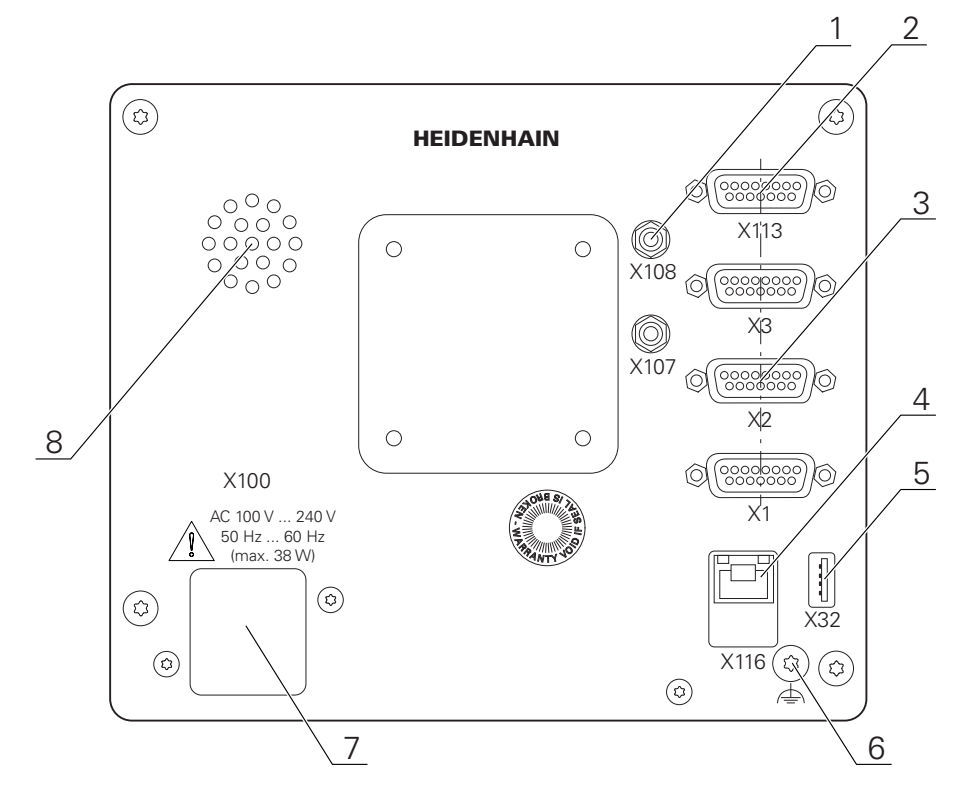

Ilustration 8 : Dos de l'appareil

Ports indépendants des options logicielles :

- **2 X113** : port Sub-D 15 plots, par ex. pour commutateurs à pédale, palpeurs
- Ports Sub-D pour systèmes de mesure ; 2 entrées activées par défaut et **3** 1 entrée supplémentaire activable en option

**X1-X3** : variante d'appareil avec ports de 15 plots pour systèmes de mesure à interface 1  $V_{CC}$ , 11  $\mu A_{CC}$  ou EnDat 2.2

**X21-X23** : variante d'appareil avec ports Sub-D 9 plots pour systèmes de mesure à interface TTL

**X1**, **X2**, **X21** : variante d'appareil avec deux ports Sub-D 15 plots pour systèmes de mesure à interface 1  $V_{CC}$  et un port Sub-D 9 plots pour systèmes de mesure à interface TTL

**4** Port Ethernet RJ45

**X116** : port pour la communication et l'échange de données avec les systèmes consécutifs ou le PC.

**5** Prise USB

**X32** : port USB 2.0 Hi-Speed (type A) pour imprimante, appareil de saisie ou support de stockage de masse USB

- **6** Prise de mise à la terre selon la norme CEI/EN 60204-1
- **7 X100** : interrupteur d'alimentation et raccordement secteur
- **8** Haut-parleur

Ports dépendants des options logicielles :

**1** Ports pour détecteur d'arête optique permettant d'acquérir les points de mesure

**X107** : entrée de référence pour le câble à fibre optique de la source lumineuse entrante

**X108** : entrée pour le câble à fibre optique de l'écran de projection entrant

### **5.4 Connexion des systèmes de mesure**

Pour les systèmes de mesure à interface EnDat 2.2 : si l'entrée du système de mesure a déjà été affectée à un axe dans les paramètres de l'appareil, le système de mesure sera automatiquement détecté et les paramètres adaptés. Sinon, vous pouvez aussi affecter l'entrée du système de mesure après l'avoir raccordé.

Tenir compte du brochage ci-après

Ŧ

- Retirer et conserver le capuchon anti-poussière.
- Poser les câbles comme prescrit selon la variante de montage

**Informations complémentaires :** ["Assemblage de l'appareil", Page 42](#page-41-0)

- Raccorder complètement les systèmes de mesure aux connecteurs correspondants
- **Informations complémentaires :** ["Vue d'ensemble de l'appareil", Page 49](#page-48-0)
- ▶ Ne pas trop serrer les vis des connecteurs à vis

### **Brochage des ports X1, X2, X3**

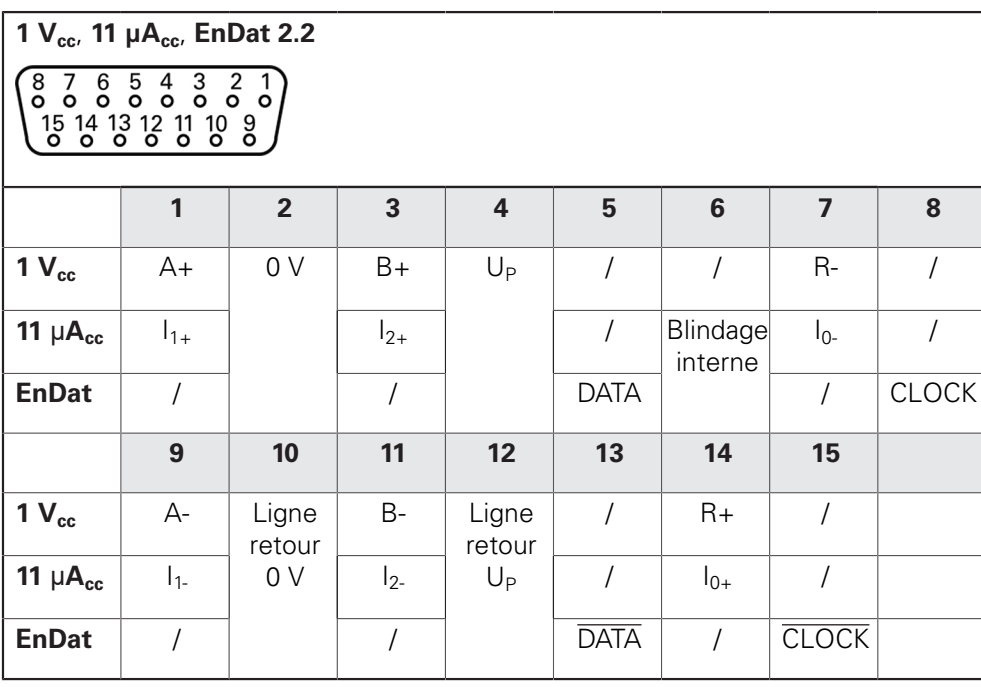

### **Brochage des ports X21, X22, X23**

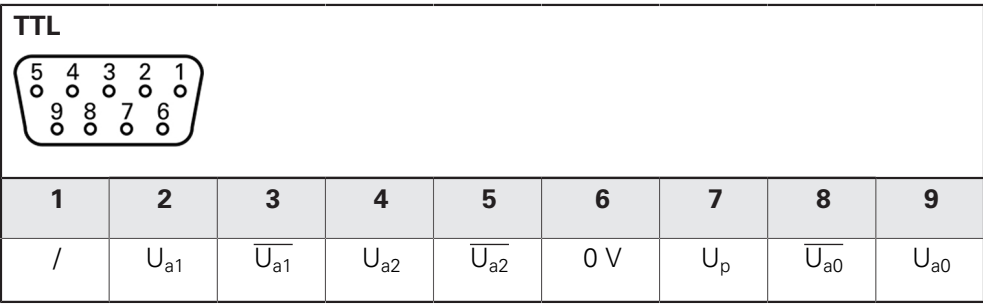

### **5.5 Connexion d'un détecteur d'arête optique**

- ▶ Tenir compte du brochage ci-après
- Retirer et conserver les caches anti-poussière
- Placer les câbles à fibre optique comme prescrit selon la variante de montage

**Informations complémentaires :** ["Assemblage de l'appareil", Page 42](#page-41-0)

 $\mathbf{b}$  . Respecter les informations du constructeur concernant le rayon maximal de courbure des câbles à fibre optique.

- Connecter le câble à fibre optique de la source lumineuse (référence) au port X107.
- Connecter le câble à fibre optique de l'écran de projection en entrée au port X108.

**Informations complémentaires :** ["Vue d'ensemble de l'appareil", Page 49](#page-48-0)

#### **Brochage des ports X107, X108**

⋒

Ŧ

 $\mathbf{i}$ 

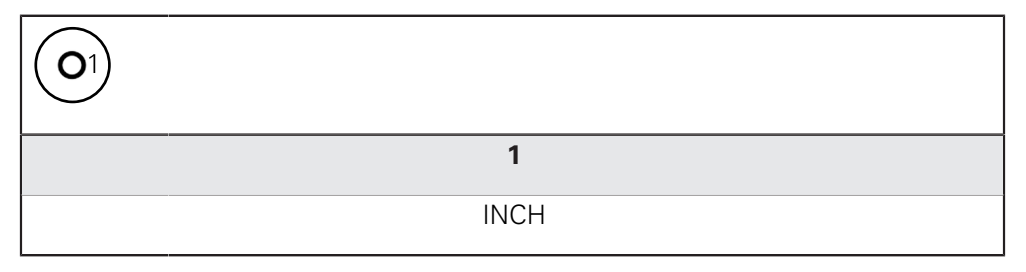

### **5.6 Câbler les entrées et sorties à commutation**

Selon les appareils périphériques à raccorder, il peut être nécessaire de faire appel à un électricien spécialisé pour les opérations de connexion. Exemple : dépassement du seuil de basse tension de sécurité (SELV) **Informations complémentaires :** ["Qualification du personnel", Page 31](#page-30-0)

L'appareil n'est conforme aux exigences de la norme CEI 61010-1 que si les appareils périphériques sont alimentés par un circuit secondaire à énergie limitée selon la norme CEI 61010-13e éd., paragraphe 9.4, ou à puissance limitée selon la norme CEI 60950-12e éd., paragraphe 2.5, ou par un circuit secondaire homologué Classe 2 d'après la norme UL1310.

À la place de la norme CEI 61010-13e éd., paragraphe 9.4, il est possible d'appliquer les paragraphes correspondants des normes DIN EN 61010-1, EN 61010-1, UL 61010-1 et CAN/CSA-C22.2 No 61010-1 ou à la place de la norme CEI 60950-1<sup>2e éd.</sup>, paragraphe 2.5, les paragraphes correspondants des normes DIN EN 60950-1, EN 60950-1, UL 60950-1, CAN/CSA-C22.2 No 60950-1.

- Câbler les entrées et sorties de commutation selon le brochage décrit ci-après
- Retirer et conserver le capuchon anti-poussière.
- ▶ Poser les câbles comme prescrit selon la variante de montage

**Informations complémentaires :** ["Assemblage de l'appareil", Page 42](#page-41-0)

Raccorder les câbles de liaison des appareils périphériques à leur port correspondant

**Informations complémentaires :** ["Vue d'ensemble de l'appareil", Page 49](#page-48-0)

▶ Pour les connecteurs avec vis : ne pas serrer complètement les vis

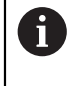

Les entrées et sorties numériques ou analogiques doivent être affectées à la fonction de commutation correspondante dans les paramètres de l'appareil.

#### **Brochage du port X113**

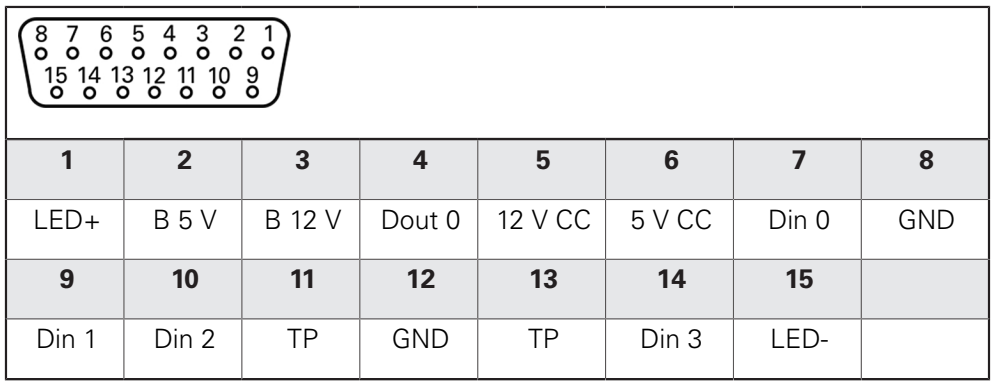

B - Probe signals, readiness

TP - Touch Probe, normally closed

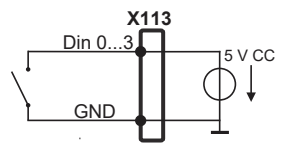

#### **Entrées numériques : Sorties numériques :**

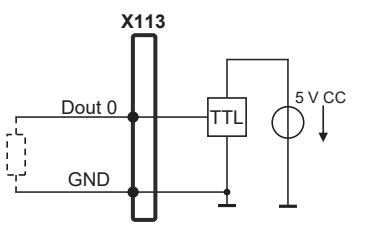

**Palpeur :**

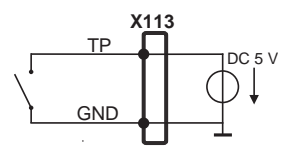

### **5.7 Raccorder une imprimante**

#### **Brancher une imprimante USB**

- Tenir compte du brochage ci-après
- Retirer et conserver le capuchon anti-poussière.
- Poser les câbles comme prescrit selon la variante de montage

**Informations complémentaires :** ["Assemblage de l'appareil", Page 42](#page-41-0)

Raccorder une imprimante USB au port USB de type A (X32). Le connecteur du câble USB doit être complètement inséré.

**Informations complémentaires :** ["Vue d'ensemble de l'appareil", Page 49](#page-48-0)

#### **Brochage des ports X32**

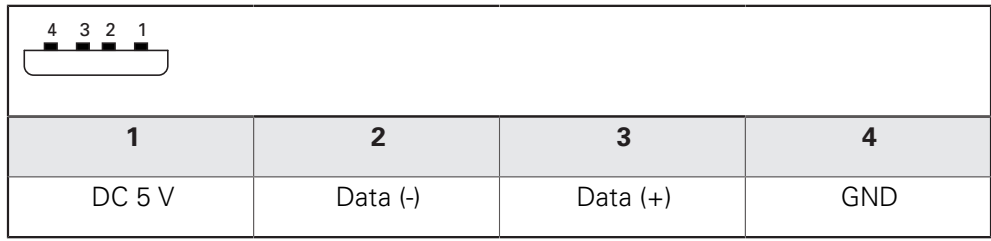

#### **Brancher une imprimante Ethernet**

- ▶ Tenir compte du brochage ci-après
- Retirer et conserver le capuchon anti-poussière.
- **Poser les câbles comme prescrit selon la variante de montage**

**Informations complémentaires :** ["Assemblage de l'appareil", Page 42](#page-41-0)

▶ Pour raccorder une imprimante Ethernet au port Ethernet X116, utiliser un câble CAT.5 disponible dans le commerce. Insérer complètement le connecteur du câble dans la prise.

**Informations complémentaires :** ["Vue d'ensemble de l'appareil", Page 49](#page-48-0)

#### **Brochage du port X116**

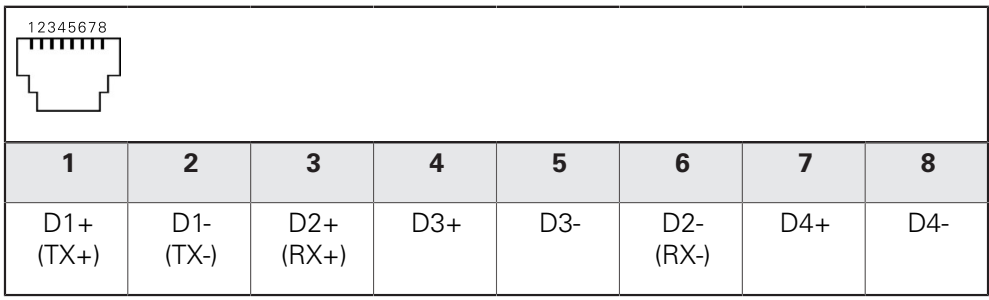

### **5.8 Raccorder un lecteur de code-barres**

Les lecteurs de codes-barres suivants peuvent être raccordés à l'appareil :

COGNEX DataMan 8600 (avec module série pour USB)

- ▶ Tenir compte du brochage ci-après
- Retirer et conserver les caches anti-poussière
- **Poser les câbles comme prescrit selon la variante de montage**

**Informations complémentaires :** ["Assemblage de l'appareil", Page 42](#page-41-0)

▶ Raccorder le lecteur de code-barres au port USB de type A (X32). Le connecteur du câble USB doit être complètement inséré.

**Informations complémentaires :** ["Vue d'ensemble de l'appareil", Page 49](#page-48-0)

#### **Brochage des ports , X32**

 $\mathbf i$ 

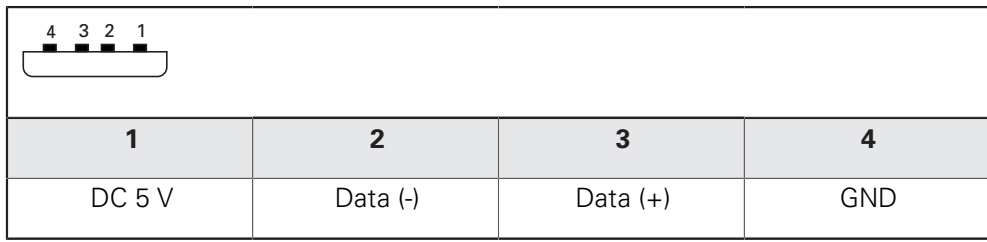

### **5.9 Raccorder des appareils de saisie**

- ▶ Tenir compte du brochage ci-après
- Retirer et conserver le capuchon anti-poussière.
- Poser les câbles comme prescrit selon la variante de montage

**Informations complémentaires :** ["Assemblage de l'appareil", Page 42](#page-41-0)

▶ Raccorder une souris USB ou un clavier USB au port USB de type A (X32). Le connecteur du câble USB doit être complètement inséré.

**Informations complémentaires :** ["Vue d'ensemble de l'appareil", Page 49](#page-48-0)

#### **Brochage des ports X32**

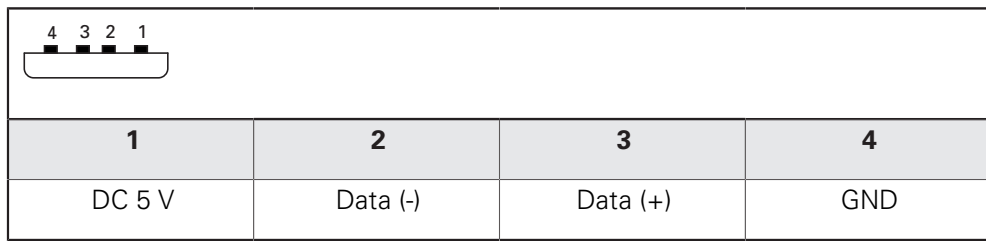

### **5.10 Connexion d'un périphérique réseau**

- Tenir compte du brochage ci-après
- Retirer et conserver le capuchon anti-poussière.
- Poser les câbles comme prescrit selon la variante de montage

**Informations complémentaires :** ["Assemblage de l'appareil", Page 42](#page-41-0)

Utiliser un câble CAT.5 pour raccorder le périphérique réseau au port Ethernet X116. Insérer complètement le connecteur du câble dans la prise.

**Informations complémentaires :** ["Vue d'ensemble de l'appareil", Page 49](#page-48-0)

#### **Brochage du port X116**

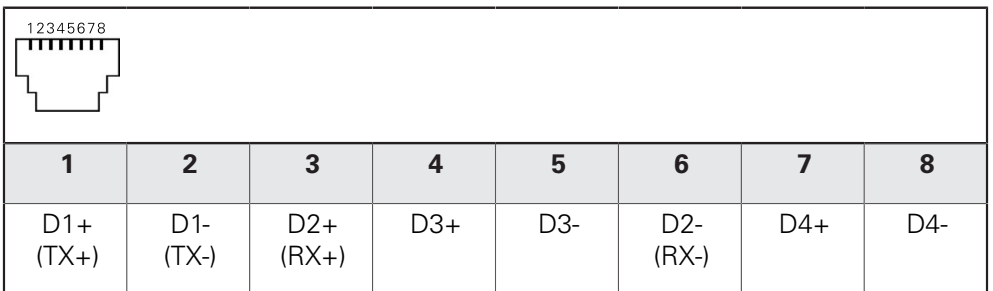

### **5.11 Raccorder l'alimentation en tension**

### **AAVERTISSEMENT**

#### **Risque de décharge électrique !**

Les appareils dont la mise à la terre n'est pas appropriée peuvent provoquer des blessures graves, voire mortelles, suite à une décharge électrique.

- D'une manière générale, utiliser un câble secteur à 3 plots.
- Vérifier que le conducteur de mise à la terre est correctement raccordé à l'installation du bâtiment.

### **A** AVERTISSEMENT

### **Risque d'incendie en cas d'utilisation d'un câble secteur non adapté !**

Risque d'incendie en cas d'utilisation d'un câble secteur non conforme aux exigences requises sur le lieu d'installation.

- Utiliser exclusivement un câble secteur qui est au minimum conforme aux exigences nationales requises sur le lieu d'installation
- ▶ Tenir compte du brochage mentionné ci-après
- Brancher la fiche secteur avec un câble d'alimentation conforme aux exigences ь dans la prise secteur avec conducteur de mise à la terre

**Informations complémentaires :** ["Vue d'ensemble de l'appareil", Page 49](#page-48-0)

### **Affectation des broches du plot X100**

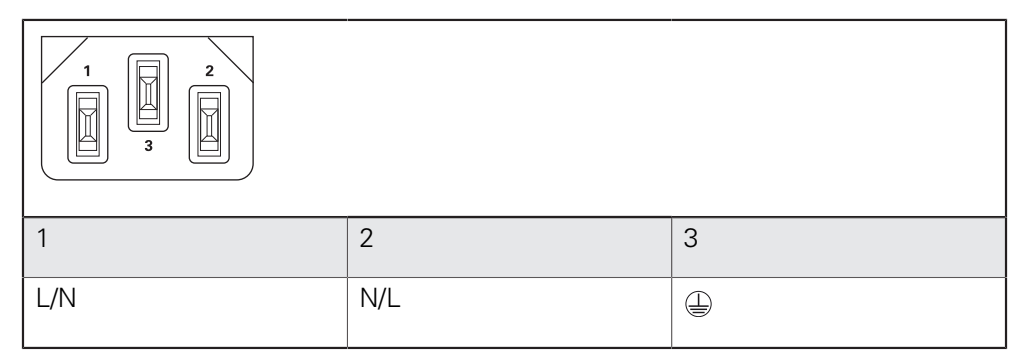

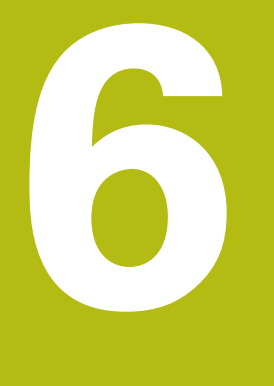

**Utilisation générale**

### **6.1 Vue d'ensemble**

Ce chapitre décrit l'interface utilisateur, les éléments de commande et les fonctions de base de l'appareil.

### **6.2 Commande avec l'écran tactile et des périphériques d'entrée**

### **6.2.1 Ecran tactile et périphériques d'entrée**

Les éléments de commande de l'interface utilisateur de l'appareil se manipulent par l'intermédiaire d'un écran tactile ou d'une souris raccordée par USB.

Pour saisir des données, vous pouvez utiliser soit le clavier de l'écran tactile, soit le clavier qui est raccordé par USB.

### **REMARQUE**

**Dysfonctionnements de l'écran tactile dus à l'humidité ou à un contact avec l'eau !**

L'humidité ou l'eau peut nuire au bon fonctionnement de l'écran tactile.

Protéger l'écran tactile de l'humidité ou de tout contact avec l'eau

**Informations complémentaires :** ["Données de l'appareil", Page 432](#page-431-0)

### **6.2.2 Gestes et actions avec la souris**

Pour activer, commuter ou déplacer des éléments de commande de l'interface utilisateur, vous pouvez vous servir de l'écran tactile de l'appareil ou bien de la souris. L'écran tactile et la souris s'utilisent avec des gestes

> Les gestes permettant d'utiliser l'écran tactile peuvent différer des gestes permettant de se servir de la souris.

Lorsque les gestes sont différents selon que la commande se fait via l'écran tactile ou la souris, ce manuel décrit les deux possibilités de commande sous forme de procédures alternatives.

Les procédures d'utilisation alternatives, avec l'écran tactile ou avec la souris, sont identifiées par les symboles suivants :

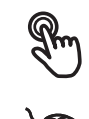

Utilisation avec l'écran tactile

Utilisation avec la souris

La vue d'ensemble ci-après décrit les différents gestes qui permettent d'utiliser l'écran tactile et la souris :

#### **Appuyer**

A

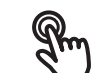

revient à toucher brièvement l'écran tactile

revient à appuyer une fois sur la touche gauche de la souris

#### **Le fait d'appuyer permet notamment de :**

- sélectionner des menus, des éléments ou des paramètres
- saisir des caractères avec le clavier de l'écran
- fermer les fenêtres de dialogue
- faire s'afficher/masquer le menu principal dans le menu **Mesure**
- faire s'afficher/masquer la zone d'administration dans le menu **Mesure**

#### **Maintenir appuyé**

revient à maintenir un contact tactile prolongé sur l'écran

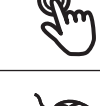

revient à appuyer sur la touche gauche de la souris et à la maintenir appuyée ensuite

#### **Le fait de maintenir appuyé permet notamment de :**

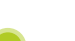

modifier rapidement des valeurs dans les champs de saisie avec les boutons Plus et Moins

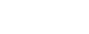

**Déplacer**

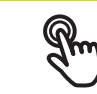

revient à effectuer un mouvement du doigt sur l'écran à partir d'un point univoque

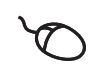

revient à appuyer une fois sur la touche gauche de la souris et à la maintenir appuyée tout en la déplaçant, sachant que le point de départ est univoque

#### **Le fait de déplacer permet notamment :**

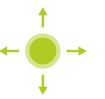

■ de faire défiler des listes et des textes

d'ouvrir la fenêtre de dialogue **Détails** dans la zone d'administration

#### **Déplacer avec deux doigts**

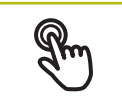

désigne un mouvement dont le point de départ est univoque et qui est effectué sur l'écran avec deux doigts

revient à appuyer une fois sur la touche droite de la souris et à la maintenir appuyée tout en déplaçant la souris, sachant que le point de départ du mouvement est univoque

#### **Le fait d'effectuer un déplacement avec deux doigts vous permet de déclencher les actions suivantes :**

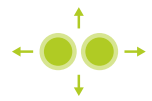

Dans le menu **Mesure**, décaler l'aperçu des élément dans la limite de la zone de travail

## **6.3 Éléments de commande et fonctions d'ordre général**

Les éléments de commande suivants vous permettent de configurer et d'utiliser l'appareil moyennant l'écran tactile ou la souris.

#### **Clavier de l'écran**

Le clavier de l'écran vous permet d'entrer du texte dans les champs de saisie de l'interface utilisateur. Le clavier affiché à l'écran est un clavier numérique ou alphabétique, selon le champ de saisie.

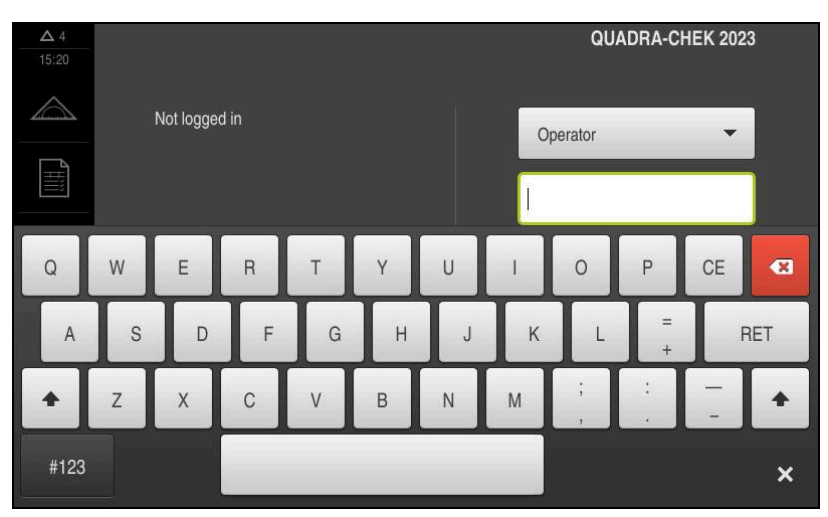

Ilustration 9 : Clavier de l'écran

- Appuyer sur un champ de saisie pour entrer des valeurs
- > Le champ de saisie sera mis en évidence.
- > Le clavier de l'écran s'affiche.
- **Entrer du texte ou des valeurs numériques**
- > Si les données entrées sont correctes, une coche verte s'affiche dans le champ de saisie.
- $>$  Si les données entrées sont incomplètes ou incorrectes, un point d'exclamation rouge s'affiche. Il n'est pas possible de terminer la programmation.
- Pour mémoriser les valeurs, confirmer la saisie avec **RET**
- > Les valeurs s'affichent.
- > Le clavier de l'écran est masqué.

#### **Champs de saisie avec les boutons Plus et Moins**

Les boutons Plus **+** et Moins **-**, de part et d'autre des valeurs numériques, permettent d'ajuster les valeurs numériques.

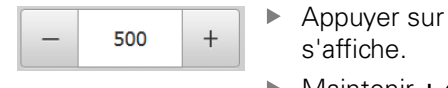

- + ou jusqu'à ce que la valeur de votre choix
- Maintenir **+** ou **-** appuyé pour faire varier plus rapidement les valeurs.
- La valeur sélectionnée s'affiche.

#### **Commutateur**

Le commutateur vous permet de passer d'une fonction à l'autre.

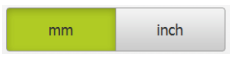

- Appuyer sur la fonction de votre choix
- > Une fonction activée s'affiche en vert.
- Une fonction inactive s'affiche en gris clair.

#### **Interrupteur coulissant**

Le commutateur coulissant vous permet d'activer ou de désactiver une fonction.

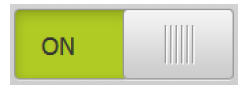

Régler le commutateur coulissant sur la position de votre choix

ou

- Appuyer sur le commutateur coulissant
- La fonction est activée ou désactivée.

#### **Curseur coulissant**

Le curseur coulissant (horizontal ou vertical) vous aide à modifier progressivement des valeurs.

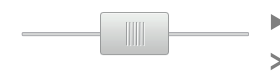

- Amener le curseur à la position souhaitée
- La valeur paramétrée est représentée graphiquement ou en pourcentage.

#### **Liste déroulante**

Les boutons des listes déroulantes sont marqués d'un triangle qui pointe vers le bas.

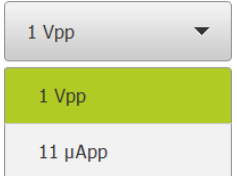

- Appuyer sur le bouton
- > La liste déroulante s'ouvre.
- > La valeur active s'affiche en vert.
- Appuyer sur la valeur de votre choix
- > La valeur choisie est validée.

#### **Annuler**

Cette touche permet d'annuler la dernière étape.

Il est impossible d'annuler les opérations qui sont déjà terminées.

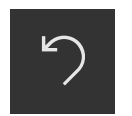

- Appuyer sur **Annuler**
- La dernière opération sera annulée.

#### **Ajouter**

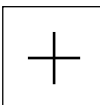

- **Pour ajouter un autre élément, appuyer sur Ajouter**
- > Un nouvel élément est ajouté.

#### **Fermer**

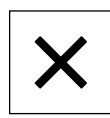

**Pour fermer une boîte de dialogue, appuyer sur Fermer** 

**6**

**Valider**

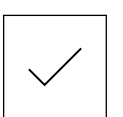

**Retour**

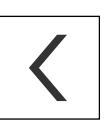

A

**Pour terminer une opération, appuyer sur Valider** 

Pour revenir au niveau supérieur dans la structure de menu, appuyer sur **Retour**

## **6.4 Mise sous/hors tension du QUADRA-CHEK 2000**

### **6.4.1 QUADRA-CHEK 2000 Mise sous tension**

Avant de pouvoir utiliser l'appareil, vous devez procéder aux étapes de mise en service et de configuration. Selon l'usage qui en est fait, il peut s'avérer nécessaire de procéder à des paramétrages supplémentaires.

**[Informations complémentaires :](#page-104-0)** "Mise en service", Page 105

- Activer l'appareil avec l'interrupteur d'alimentation L'interrupteur d'alimentation se trouve au dos de l'appareil.
- L'appareil démarre. Cela peut prendre un certain temps.
- Si la connexion automatique de l'utilisateur est activée et qu'un utilisateur de type **Operator** était connecté en dernier, l'interface utilisateur s'affiche dans le menu **Mesure**.
- > Si la connexion automatique de l'utilisateur n'est pas activée, c'est le menu **Connexion utilisateur** qui s'affiche. **Informations complémentaires :** ["Connexion et déconnexion de l'utilisateur",](#page-64-0) [Page 65](#page-64-0)

### **6.4.2 Mode Économie d'énergie**

Si vous n'utilisez pas l'appareil pendant un certain temps, il est recommandé d'activer le mode d'économie d'énergie. L'appareil passe alors à l'état inactif sans interrompre l'alimentation en courant. L'écran se met alors hors tension.

### **Activer le mode Économie d'énergie**

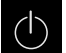

Dans le menu principal, appuyer sur **Éteindre**

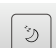

- Appuyer sur **Mode Économie d'énergie**
- > L'écran s'éteint.

#### **Désactiver le mode Économie d'énergie**

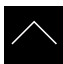

- Appuyer à l'endroit de votre choix sur l'écran tactile
- Une flèche apparaît en bordure inférieure.
- Déplacer la flèche vers le haut
- L'écran s'allume et fait apparaître la dernière interface utilisateur affichée.

### **6.4.3 QUADRA-CHEK 2000 Mise hors tension**

### **REMARQUE**

#### **Endommagement du système d'exploitation !**

En coupant l'appareil de sa source de courant alors qu'il est sous tension, vous risquez d'endommager le système d'exploitation de l'appareil.

- Arrêter l'appareil en sélectionnant le menu **Éteindre**
- Ne pas couper l'appareil de sa source de courant tant qu'il est sous tension
- Commencer par arrêter l'appareil avant de mettre l'interrupteur d'alimentation sur Off

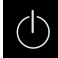

Dans le menu principal, appuyer sur **Éteindre**

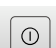

- Appuyer sur **Arrêter**
- Le système d'exploitation se ferme.
- Patientez jusqu'à ce que l'écran affiche le message : **Vous pouvez mettre l'appareil hors tension maintenant.**
- Mettre l'appareil hors tension en utilisant l'interrupteur d'alimentation

### <span id="page-64-0"></span>**6.5 Connexion et déconnexion de l'utilisateur**

Le menu **Connexion de l'utilisateur** vous permet de vous connecter/déconnecter comme utilisateur de l'appareil.

Un seul utilisateur peut être connecté à la fois sur l'appareil. Le nom de l'utilisateur connecté est affiché. Pour pouvoir connecter un autre utilisateur, il faut que l'utilisateur actuellement connecté se déconnecte.

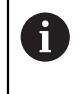

L'appareil dispose de plusieurs niveaux d'autorisation qui permettent à l'utilisateur d'accéder à une gestion et à une utilisation complète ou plus ou moins limitée.

### **6.5.1 Connecter un utilisateur**

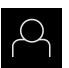

- Appuyer sur **Connexion utilisateur** dans le menu principal
- Dans la liste déroulante, sélectionner un utilisateur
- Appuyer dans le champ de saisie **Mot de passe**
- Saisir le mot de passe de l'utilisateur

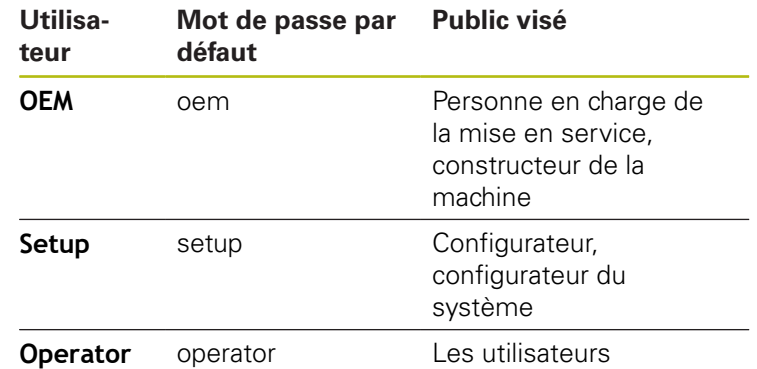

**[Informations complémentaires :](#page-193-0)** "Connexion pour le démarrage [rapide", Page 194](#page-193-0)

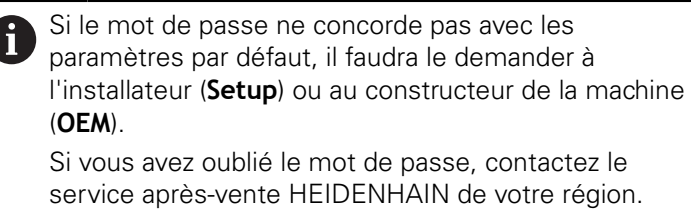

- Confirmer la saisie avec **RET**
- Appuyer sur **Connexion**
- L'utilisateur est connecté et le menu **Mesure** s'affiche.

Le symbole de connexion utilisateur qui se trouve dans le menu principal indique si l'utilisateur est connecté et s'il dispose de droits étendus.

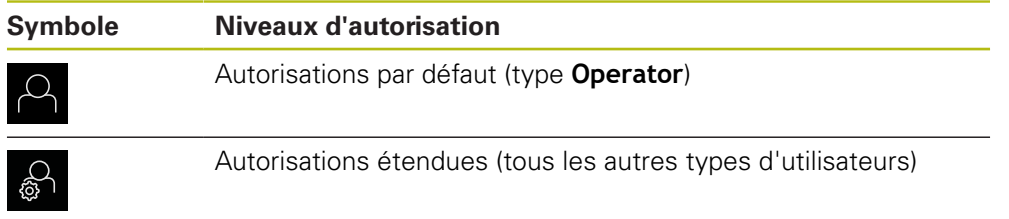

**Informations complémentaires :** ["Groupes ciblés, par types d'utilisateurs",](#page-23-0) [Page 24](#page-23-0)

### **6.5.2 Déconnexion de l'utilisateur**

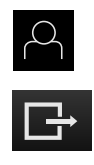

- Appuyer sur **Connexion utilisateur** dans le menu principal
- Appuyer sur **Déconnexion** L'utilisateur est déconnecté.
- > Toutes les fonctions du menu principal sont inactives, à l'exception de la fonction **Éteindre**.
- L'appareil ne peut être réutilisé que si un utilisateur se connecte.

### **6.6 Paramétrage de la langue**

A l'état de livraison, la langue de l'interface utilisateur est l'anglais. Vous pouvez changer l'interface utilisateur dans la langue de votre choix.

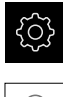

Dans le menu principal, appuyer sur **Réglages**

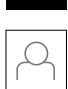

- Appuyer sur **Utilisateur**
- L'utilisateur connecté est identifiable par une coche.
- ▶ Sélectionner l'utilisateur de votre choix
- La langue sélectionnée pour l'utilisateur s'affiche dans la liste déroulante **Langue** avec le drapeau correspondant.
- Dans la liste déroulante **Langue**, sélectionner le drapeau correspondant à la langue de votre choix
- L'interface utilisateur s'affiche alors dans la langue sélectionnée.

### **6.7 Lancer la recherche des marques de référence au démarrage**

Si la recherche des marques de référence est activée au démarrage de l'appareil, toutes les fonctions de l'appareil restent inhibées jusqu'à ce que ladite recherche soit terminée.

**Informations complémentaires :** ["Marques de référence \(Système de](#page-405-0) [mesure\)", Page 406](#page-405-0)

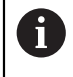

 $\mathbf{i}$ 

Il n'y a pas de recherche des marques de référence sur les systèmes de mesure à interface EnDat, car les axes sont automatiquement référencés.

Si la recherche des marques de référence est activée sur l'appareil, un assistant vous invite à franchir les marques de référence des axes.

- Après connexion, suivre les instructions de l'assistant
- Une fois la recherche des marques de référence terminée, le symbole de la référence cesse de clignoter.

**Informations complémentaires :** ["Eléments de commande de l'affichage de](#page-86-0) [positions", Page 87](#page-86-0)

**Informations complémentaires :** ["Activer la recherche des marques de](#page-141-0) [référence", Page 142](#page-141-0)

### **6.8 Interface utilisateur**

### **6.8.1 Interface utilisateur à la mise sous tension**

#### **Interface utilisateur à l'état de livraison**

L'interface utilisateur représentée ici correspond à l'état de livraison de l'appareil. On retrouve également cette interface après avoir réinitialisé l'appareil aux paramètres d'usine.

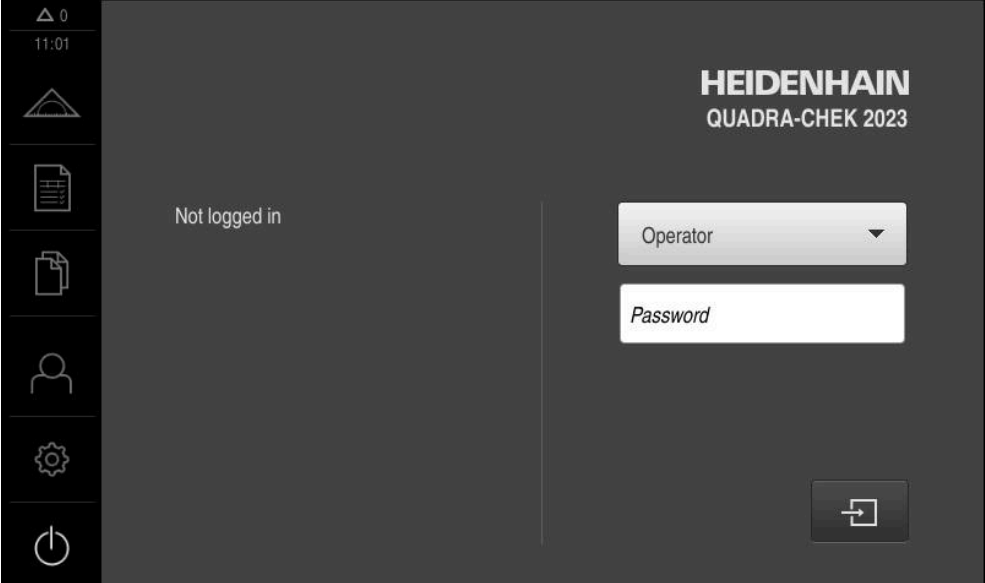

Ilustration 10 : Interface utilisateur à l'état de livraison de l'appareil

#### **Interface utilisateur au démarrage**

Si un utilisateur de type **Operator** était connecté en dernier avec la connexion automatique activée, l'appareil affichera au démarrage le menu **Mesure**, avec la zone de travail et la zone d'administration.

#### **[Informations complémentaires :](#page-70-0)** "Menu Mesure", Page 71

Si la connexion automatique n'est pas activée, l'appareil ouvre le menu **Connexion utilisateur**.

**Informations complémentaires :** ["Menu Connexion utilisateur", Page 79](#page-78-0)

### **6.8.2 Menu principal de l'interface utilisateur**

**Interface utilisateur avec l'Option logicielle QUADRA-CHEK 2000 OED**

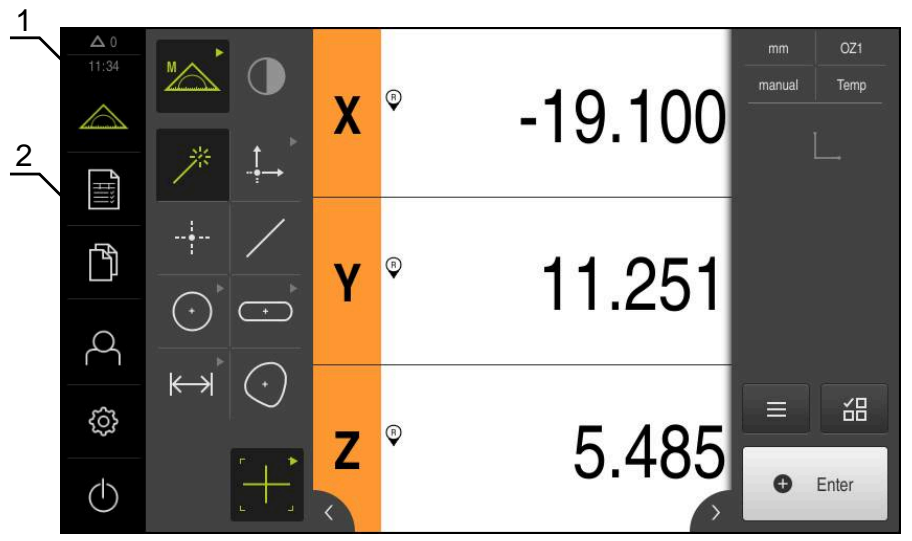

Ilustration 11 : Interface utilisateur avec l'Option logicielle QUADRA-CHEK 2000 OED

- **1** La zone d'affichage des messages affiche l'heure et le nombre de messages en instance.
- **2** Menu principal et éléments de commande

#### **Eléments de commande du menu principal**

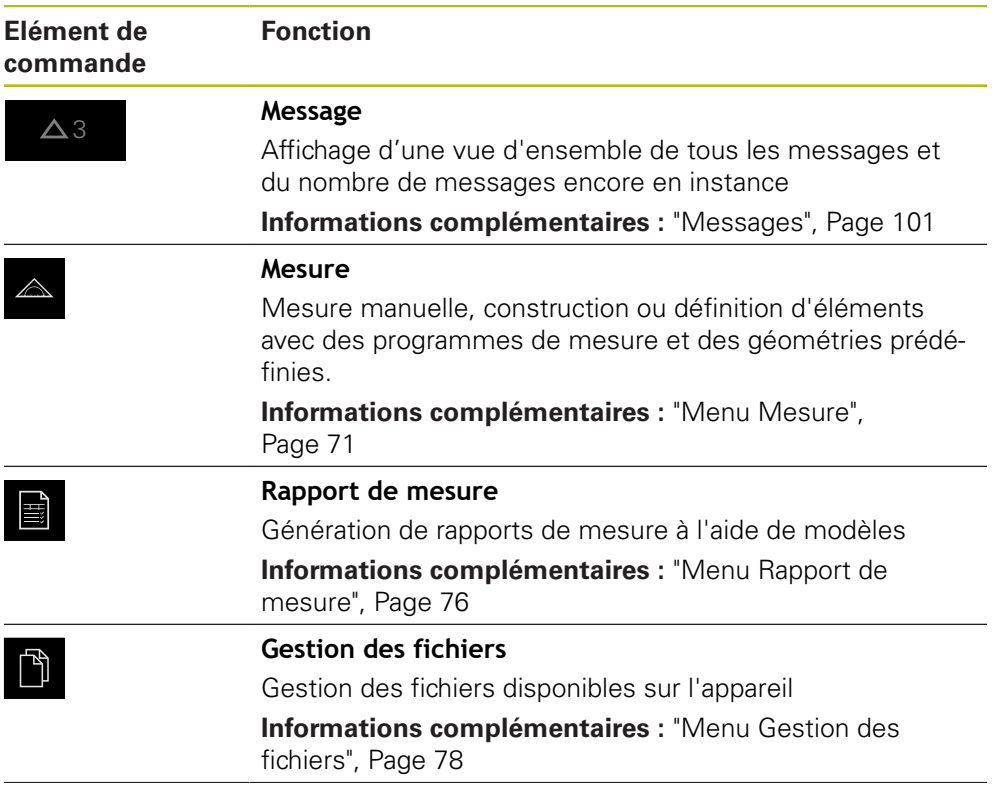

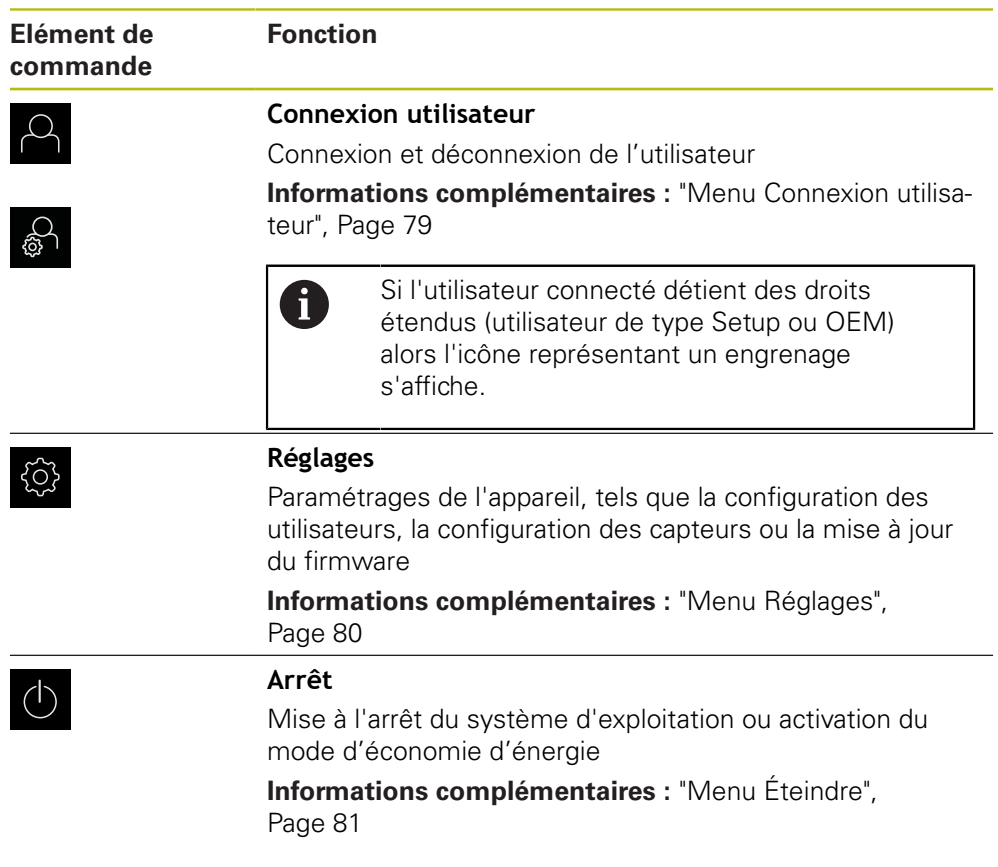

### <span id="page-70-0"></span>**6.8.3 Menu Mesure**

#### **Appel**

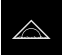

- Dans le menu principal, appuyer sur **Mesure**
- L'interface utilisateur servant à la mesure, à la construction et à la définition d'éléments s'affiche.

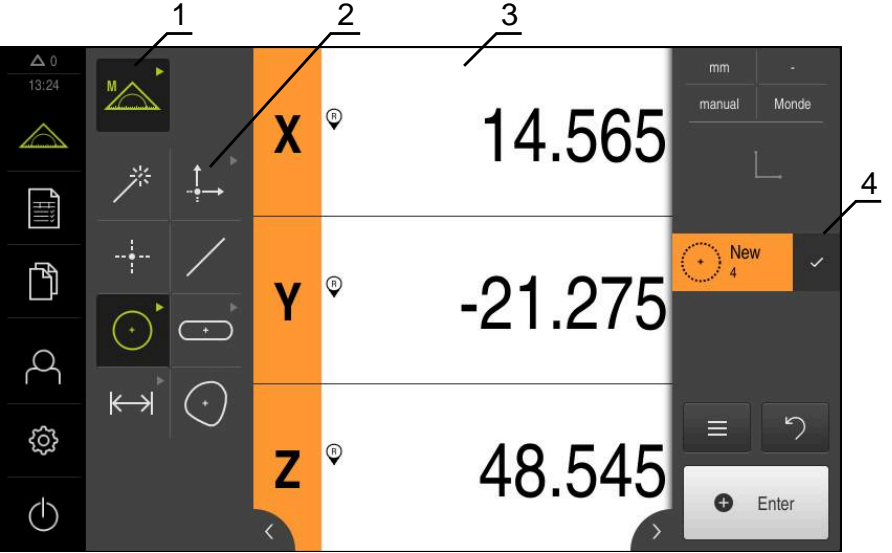

#### **Menu Mesure sans option logicielle**

Ilustration 12 : Menu **Mesure** sans option logicielle

- **1** La palette de fonctions inclut les fonctions Mesure manuelle et Définition. Une fois sélectionnée, une fonction s'affiche comme élément de commande actif.
- **2** La palette de géométries inclut toutes les géométries utiles pour la mesure manuelle, la construction et la définition. Les géométries sont en partie rangées par groupes de géométries. La géométrie sélectionnée est affichée comme élément actif. L'étendue de la palette de géométries dépend de la fonction sélectionnée.
- **3** La zone de travail affiche par exemple la position actuelle de la table de mesure ou la vue des éléments (représentation graphique des éléments).
- **4** La zone d'administration contient le menu d'accès rapide, l'aperçu des positions ou des éléments, ainsi que la liste des éléments ou la liste des étapes de programme. La liste des éléments contient des éléments mesurés, construits ou définis.
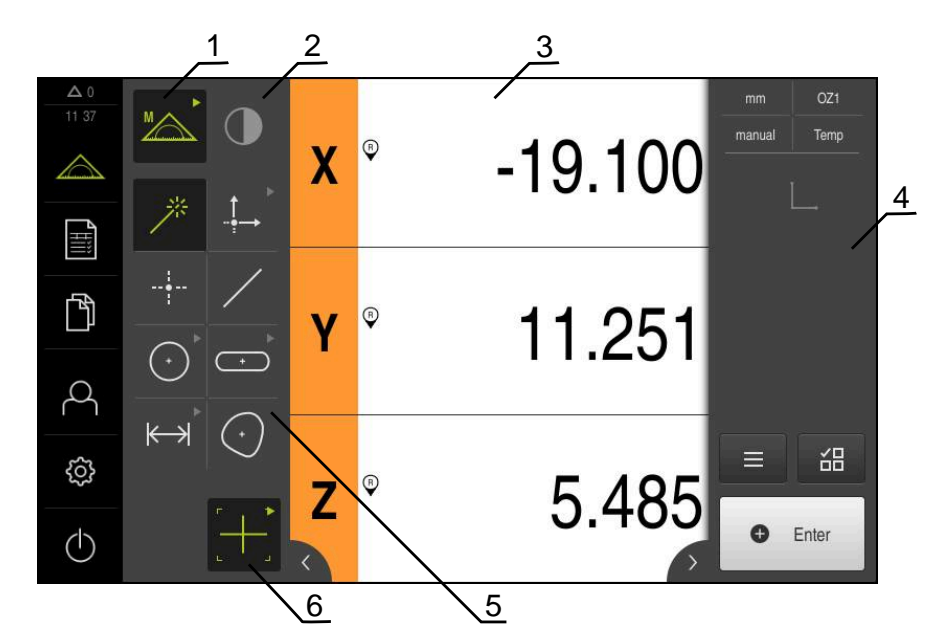

### **Menu Mesure avec l'Option logicielle QUADRA-CHEK 2000 OED**

Ilustration 13 : Menu **Mesure** avec l'Option logicielle QUADRA-CHEK 2000 OED

- **1** La palette de fonctions inclut les fonctions Mesure manuelle et Définition. Une fois sélectionnée, une fonction s'affiche comme élément de commande actif.
- **2** La palette de capteurs contient les capteurs optionnels, par ex. OED. Elle n'est visible que si l'option logicielle est activée.
- **3** La zone de travail affiche par exemple les positions ou la plage de saisie qui permettent de construire et de définir des éléments.
- **4** La zone d'administration contient le menu d'accès rapide, l'aperçu des positions et la liste des éléments ou la liste des étapes de programme. La liste des éléments contient des éléments mesurés, construits ou définis.
- **5** La palette de géométries inclut toutes les géométries utiles pour la mesure manuelle, la construction et la définition. Les géométries sont en partie rangées par groupes de géométries. La géométrie sélectionnée est affichée comme élément actif. L'étendue de la palette de géométries dépend de la fonction sélectionnée.
- **6** La palette d'outils contient les outils de mesure qui permettent d'effectuer la mesure sélectionnée.

## **Palette de fonctions**

Dans la palette de fonctions, vous sélectionnez la fonction avec laquelle vous souhaitez créer un nouvel élément.

### **Choisir la fonction**

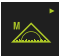

- Appuyer sur l'élément de commande qui montre la fonction actuelle, par ex. **Mesure manuelle**
- La palette de fonctions affiche les fonctions disponibles.
- Sélectionner la fonction de votre choix

### **Eléments de commande de la palette de fonctions**

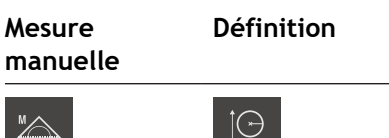

Mesurer **Définir** Définir

**Informations complémentaires :** ["Fonction Mesure manuelle", Page 81](#page-80-0) **[Informations complémentaires :](#page-85-0)** "Fonction "Définir"", Page 86

## **Palette de capteurs (option logicielle)**

Dans la palette de capteurs, vous sélectionnez le capteur qui vous servira à enregistrer les points de mesure. Si un seul capteur est disponible, l'appareil le sélectionnera automatiquement.

### **Conditions requises**

- Un capteur est raccordé à l'appareil.
- L'option logicielle correspondante et activée.

### **Eléments de commande de la palette de capteurs**

**Détection d'arête optique (OED)**

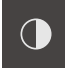

**Informations complémentaires :** ["Eléments de commande permettant d'effectuer](#page-81-0) [des mesures avec un capteur OED", Page 82](#page-81-0)

## **Palette de géométries**

Dans la palette de géométries, sélectionnez la géométrie que vous souhaitez ensuite mesurer, construire ou définir. Sinon, sélectionnez la fonction de détection automatique de géométrie **Measure Magic**. L'étendue de la palette de géométries dépend de la fonction sélectionnée et du capteur activé.

### **Sélectionner une géométrie**

Certaines géométries sont rangées par groupes. Les éléments de commande groupés sont identifiables par le symbole "Flèche".

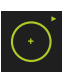

- Le cas échéant, pour les éléments de commande groupés, appuyer sur la flèche.
- Tous les éléments de commande vous sont alors proposés à la sélection.
- Sélectionner la géométrie de votre choix

### **Eléments de commande de la palette de géométries**

#### **Measure Magic**

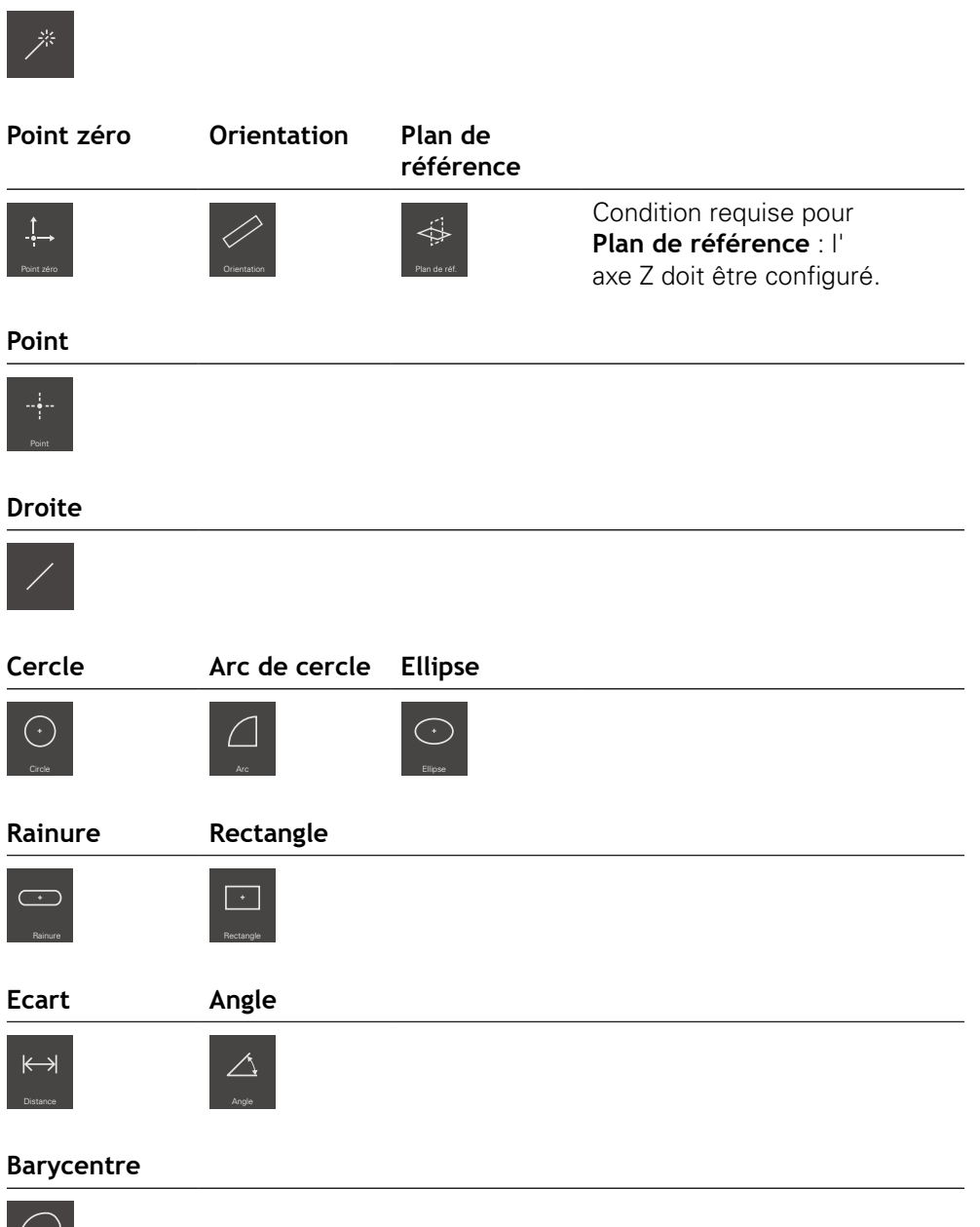

 $|\bigcirc|$ 

## **Palette d'outils (selon le capteur)**

Dans la palette d'outils, vous sélectionnez l'outil de mesure qui vous servira à enregistrer les points de mesure. La boîte de dialogue **Réglages** de la palette d'outils vous permet de configurer des outils de mesure.

### **Conditions requises**

Un capteur est activé (option logicielle)

### **Sélectionner un outil de mesure**

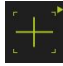

- Appuyer sur l'élément de commande qui affiche l'outil de mesure actuel, par exemple le réticule
- La palette d'outils affiche tous les outils de mesure disponibles, ainsi que la boîte de dialogue **Réglages**
- Sélectionner l'outil de mesure de votre choix
- Au besoin, adapter les paramètres de réglage de l'outil de mesure
- Appuyer sur **Fermer**
- Les modifications sont prises en compte.

**Informations complémentaires :** ["Vue d'ensemble des outils de mesure OED",](#page-82-0) [Page 83](#page-82-0)

### **6.8.4 Menu Rapport de mesure**

### **Appel**

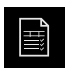

- Dans le menu principal, appuyer sur **Rapport de mesure**
- L'interface utilisateur qui permet d'afficher et de créer des procès-verbaux de mesure s'affiche alors.

### **Bref descriptif**

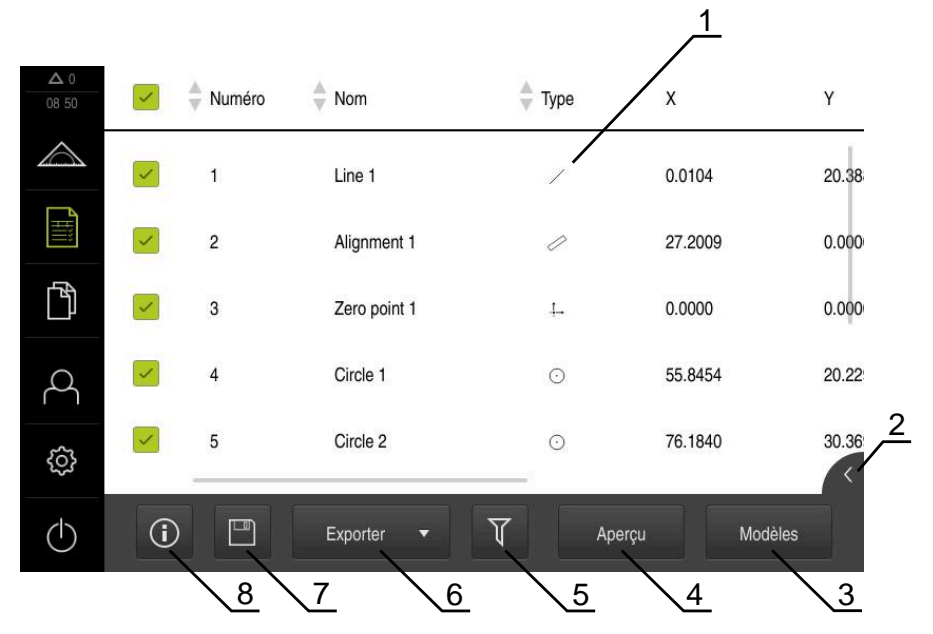

#### Ilustration 14 : Menu **Rapport de mesure**

- **1** Liste des modèles standards
- **2** Aperçu du modèle sélectionné
- **3** Affichage des informations relatives au modèle sélectionné
- **4** Aperçu avant impression du rapport de mesure
- **5** Filtre de la liste des éléments mesurés
- **6** Exportation du rapport de mesure actuel
- **7** Sauvegarde du rapport de mesure actuel
- **8** Affichage des informations relatives au rapport actuel

Le menu **rapport de mesure** affiche une liste des éléments mesurés en fonction du modèle de rapport sélectionné.

Dans le menu **rapport de mesure**, vous pouvez sélectionner des contenus et des modèles de rapports de mesure. Vous pouvez sauvegarder, exporter et imprimer des rapports de mesure.

**Informations complémentaires :** ["Procès-verbal de mesure", Page 349](#page-348-0)

## **6.8.5 Menu Gestion des fichiers**

### **Appel**

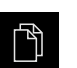

- Dans le menu principal, appuyer sur **Gestion des fichiers**
- L'interface de la gestion des fichiers s'affiche.

**Bref descriptif**

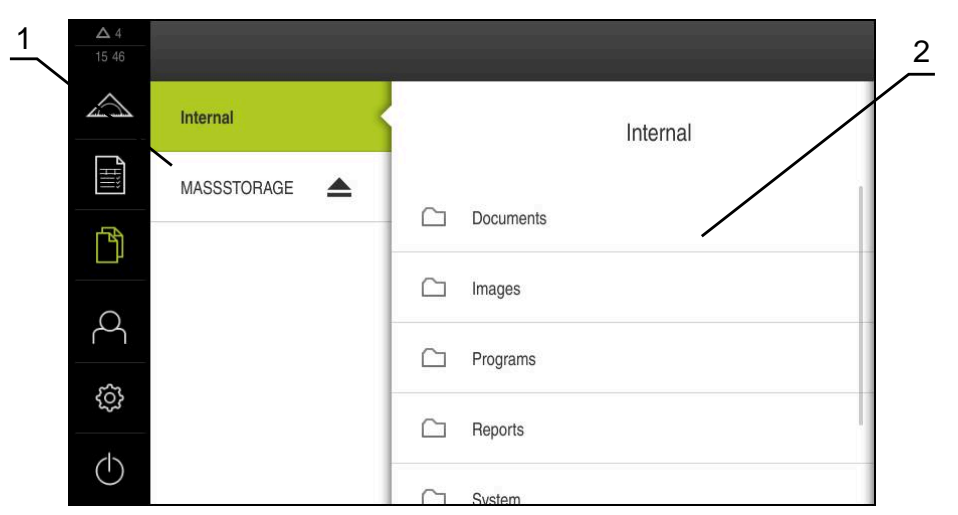

Ilustration 15 : Menu **Gestion des fichiers**

- **1** Liste des emplacements de sauvegarde disponibles
- **2** Liste des répertoires dans l'emplacement de sauvegarde sélectionné

Le menu **Gestion des fichiers** affiche une vue d'ensemble des fichiers stockés dans la mémoire de l'appareil.

Les supports de masse USB éventuellement connectés et les lecteurs réseau disponibles s'affichent dans la liste des emplacements de sauvegarde. Les supports de stockage de masse USB et les lecteurs réseau s'affichent avec leur nom/désignation.

**[Informations complémentaires :](#page-358-0)** "Gestion de fichiers", Page 359

## **6.8.6 Menu Connexion utilisateur**

### **Appel**

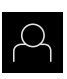

- Appuyer sur **Connexion utilisateur** dans le menu principal
- L'interface utilisateur qui permet de connecter/déconnecter des utilisateurs s'affiche.

### **Bref descriptif**

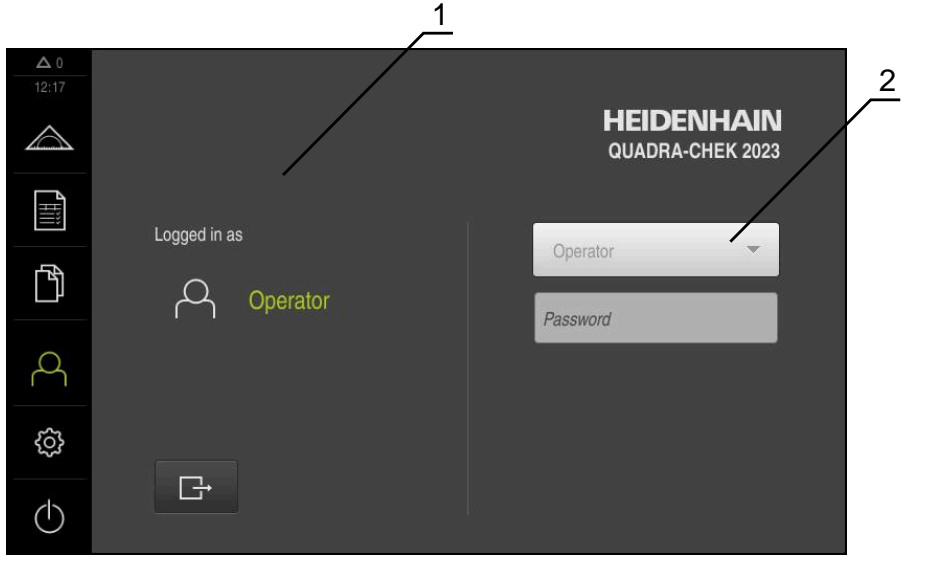

Ilustration 16 : Menu **Connexion de l'utilisateur**

- **1** Affichage de l'utilisateur actuellement connecté
- **2** Connexion de l'utilisateur

Le menu **Connexion de l'utilisateur** affiche l'utilisateur connecté dans la colonne de gauche. La connexion d'un nouvel utilisateur s'affiche dans la colonne de droite. Pour connecter un autre utilisateur, il faut que l'utilisateur connecté soit déconnecté.

**Informations complémentaires :** ["Connexion et déconnexion de l'utilisateur",](#page-64-0) [Page 65](#page-64-0)

## **6.8.7 Menu Réglages**

### **Appel**

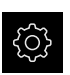

- Dans le menu principal, appuyer sur **Réglages**
- L'interface utilisateur correspondant aux réglages de l'appareil s'affiche.

### **Bref descriptif**

|                     |                             | и                                  | 2 |
|---------------------|-----------------------------|------------------------------------|---|
| $\Delta 0$<br>08:29 | Réglages                    | Général                            |   |
|                     | 63<br>Général               | Informations appareils             | Þ |
| E                   | Capteurs                    | Ecran d'affichage et écran tactile | Þ |
| $\mathbb{D}$        | Eléments                    | Représentation                     | Þ |
|                     | $\frac{1}{2}$<br>Interfaces | Dispositifs d'entrée               |   |
| ٦                   | Utilisateur                 | Sons                               | Þ |
|                     | Axes                        | Imprimante                         | Þ |

Ilustration 17 : Menu **Réglages**

 $\mathbf i$ 

- **1** Liste des options de configuration
- **2** Liste des paramètres de configuration

Le menu **Réglages** affiche toutes les options de configuration de l'appareil. L'appareil adapte ses paramètres de réglages aux exigences requises par son lieu d'utilisation.

**[Informations complémentaires :](#page-366-0)** "Paramètres", Page 367

L'appareil dispose de plusieurs niveaux d'autorisation qui permettent à l'utilisateur d'accéder à une gestion et à une utilisation complète ou plus ou moins limitée.

## **6.8.8 Menu Éteindre**

**Appel**

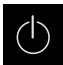

- Dans le menu principal, appuyer sur **Éteindre**
- Les éléments de commande qui permettent de mettre le système d'exploitation hors tension, d'activer le mode d'économie d'énergie et d'activer le mode nettoyage s'affichent.

### **Bref descriptif**

Le menu **Éteindre** affiche les options suivantes :

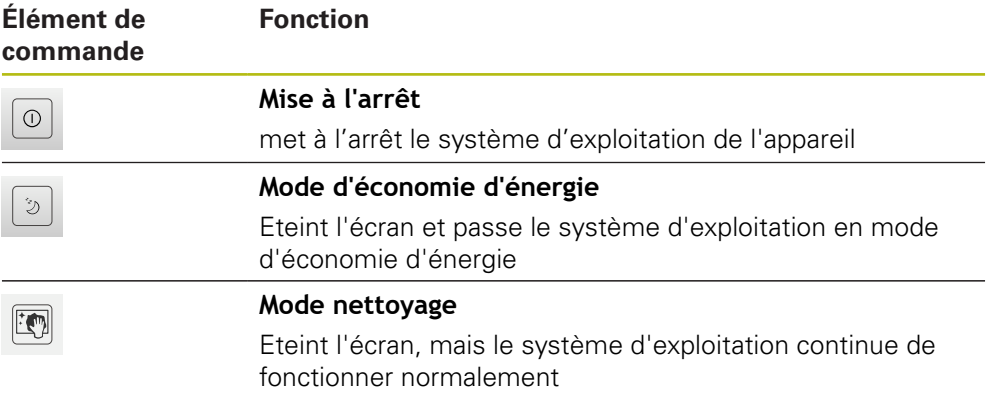

**Informations complémentaires :** [" Mise sous/hors tension du QUADRA-CHEK](#page-63-0) [2000", Page 64](#page-63-0)

**[Informations complémentaires :](#page-415-0)** "Nettoyer l'écran", Page 416

## <span id="page-80-0"></span>**6.9 Fonction Mesure manuelle**

Dans la fonction **Mesure manuelle**, vous pouvez :

- créer un élément à partir de mesures, autrement dit à partir de points de mesure enregistrés
- créer un élément à partir d'une construction, autrement dit à partir d'éléments existants

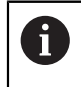

Vous trouverez une description détaillée des opérations possibles au chapitre ["Mesure"](#page-230-0) et dans les chapitres suivants.

## **6.9.1 Mesurer les éléments**

Pour mesurer un contour, par ex. un cercle, vous enregistrez des points de mesure que vous répartissez sur le contour. Vous aurez besoin d'un nombre de points de mesure donné, en fonction de la géométrie sélectionnée. La position des points de mesure se réfère au système de coordonnées sélectionné sur l'appareil. L'appareil calcule un élément à partir des points de mesure enregistrés (nuage de points).

Si vous enregistrez des points de mesure manuellement, par exemple à l'aide d'un réticule sur le microscope de mesure ou sur le projecteur de profil, procédez comme suit :

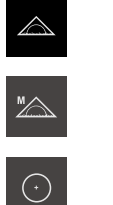

- Dans le menu principal, appuyer sur **Mesure**
- Sélectionner la palette de fonctions **Mesure manuelle**
- Dans la palette de géométries, sélectionner la géométrie de votre choix, par ex. **Cercle**
- Approcher la position de votre choix sur l'objet mesuré qui se trouve sur la machine de mesure.

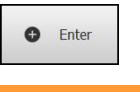

**New** 

**O** Enter

- ▶ Pour enregistrer le point de mesure, appuyer sur **Enter** dans la zone d'administration
- Un nouvel élément s'affiche dans la liste des éléments. Le symbole de l'élément correspond à la géométrie sélectionnée.
- Le nombre de points de mesure enregistrés s'affiche à côté du symbole.
- Approcher le point de mesure suivant
- ▶ Pour enregistrer le point de mesure, appuyer sur **Enter** dans la zone d'administration
- Pour enregistrer d'autres points de mesure, répéter la procédure
- Dès lors que le nombre minimum de points de mesure a été atteint pour la géométrie sélectionnée, la touche **Terminer** s'affiche dans le nouvel élément.
- 
- $\blacktriangleright$  Pour mettre fin à l'enregistrement des points de mesure, appuyer sur **Terminer**
- L'élément est calculé à partir de points de mesure enregistrés.
- L'aperçu du résultat de la mesure s'affiche.

## **6.9.2 Mesure avec un capteur**

Pour enregistrer des points de mesure, vous pouvez recourir à un capteur OED sur la machine de mesure, par ex. sous forme d'un câble à fibre optique (Option logicielle QUADRA-CHEK 2000 OED).

Si vous activez un capteur, l'appareil vous proposera les outils de mesure associés (palette d'outils).

## <span id="page-81-0"></span>**6.9.3 Eléments de commande permettant d'effectuer des mesures avec un capteur OED**

### **Conditions requises**

- Le capteur OED est activé (option logicielle).
- **82** HEIDENHAIN | QUADRA-CHEK 2000 | Manuel d'utilisation | 07/2020

## <span id="page-82-0"></span>**Vue d'ensemble des outils de mesure OED**

Si le capteur OED est activé, la palette d'outils propose les outils de mesure suivants.

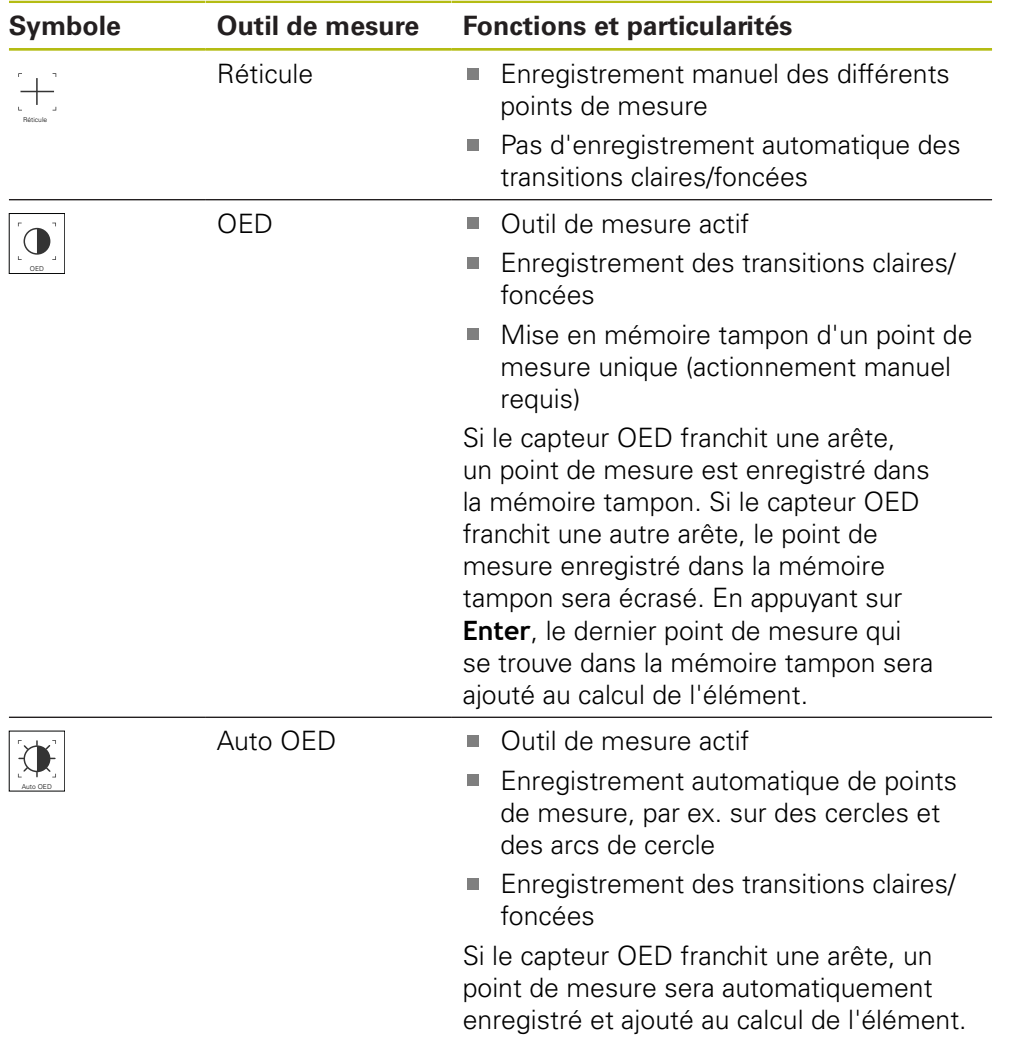

## **Configurer des outils de mesure OED**

Dans le dialogue **Réglages**, vous pouvez régler les paramètres de contraste et les paramètres de décalage OED à l'aide d'une procédure d'apprentissage. Les paramètres valent pour tous les outils de mesure OED, indépendamment de l'outil de mesure sélectionné lors de l'exécution de la procédure d'apprentissage. Les modifications sont mémorisées dans le menu **Réglages**.

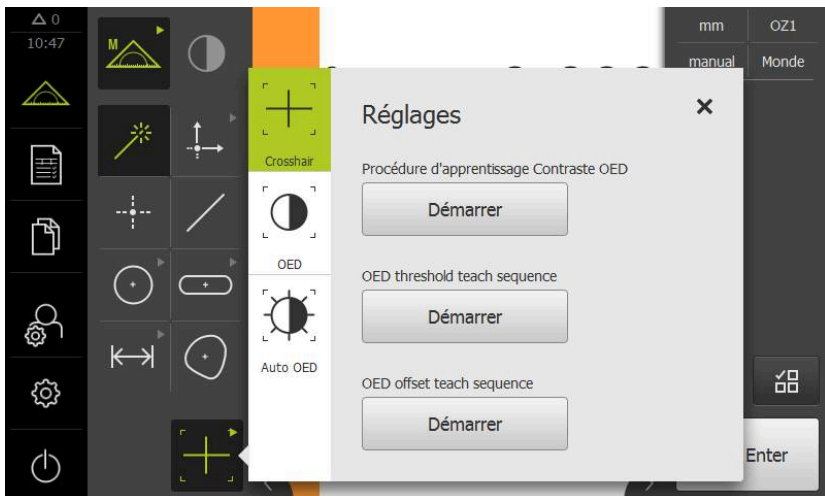

Ilustration 18 : Dialogue **Réglages** pour les outils de mesure OED

- Dans le menu d'accès direct, sélectionner le grossissement défini dans la machine de mesure.
- Dans la **palette d'outils**, sélectionner un outil de mesure OED, par exemple **Auto OED**
- La boîte de dialogue **Réglages** affiche les paramètres disponibles.
- Déterminer les paramètres de votre choix à l'aide de la procédure d'apprentissage
- ▶ Pour quitter le dialogue, appuyer sur **Fermer**
- Les paramètres sont mémorisés pour le grossissement sélectionné.
- Répéter cette procédure pour tous les grossissements existants

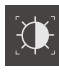

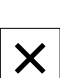

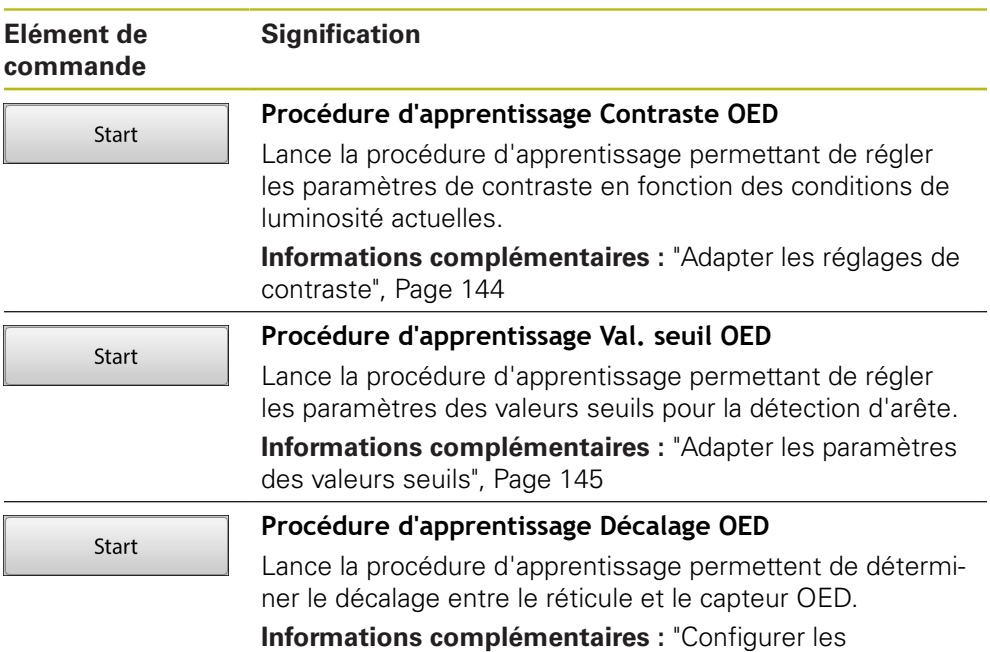

[paramètres de décalage", Page 145](#page-144-1)

## <span id="page-85-0"></span>**6.10 Fonction "Définir"**

**Appel**

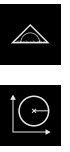

- Dans le menu principal, appuyer sur **Mesure**
- Sélectionner **Définir** dans la palette de fonctions
- Les éléments de commande et les champs de programmation de la fonction **Définir** s'affichent.

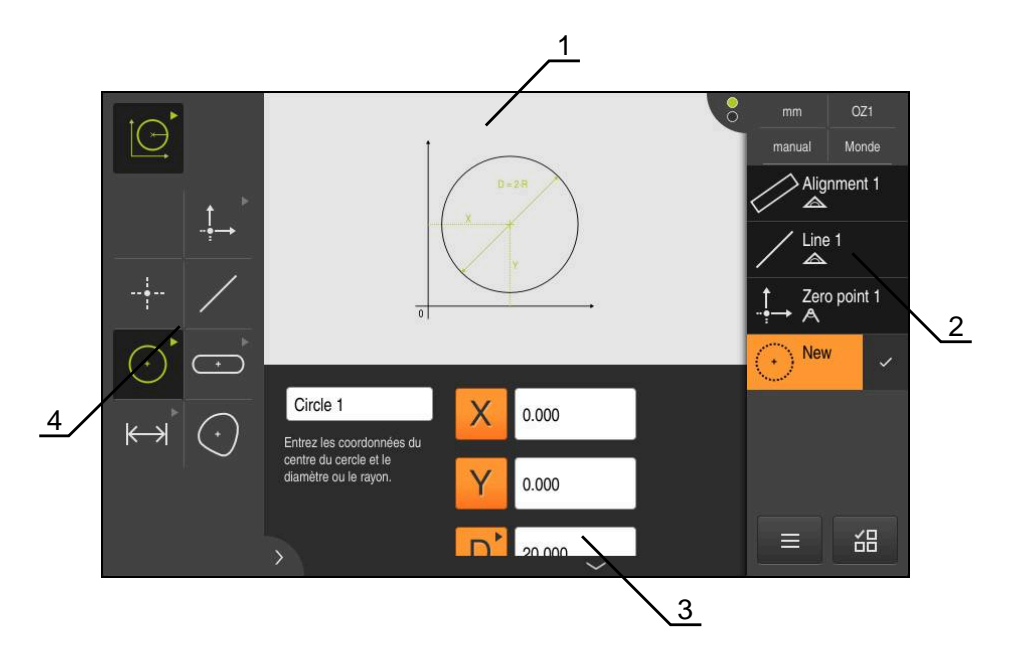

Ilustration 19 : Fonction **Définir** avec la géométrie **Cercle**

- **1** Représentation de la géométrie
- **2** Liste des éléments dans la zone d'administration
- **3** Champs de saisie des paramètres de géométrie
- **4** Paramètres de géométrie

f

Vous trouverez une description détaillée des opérations possibles au chapitre ["Mesure"](#page-230-0) et dans les chapitres suivants.

## **6.11 Affichage de position**

Dans l'affichage des positions, l'appareil indique la position des axes et éventuellement des informations complémentaires sur les axes configurés.

## <span id="page-86-0"></span>**6.11.1 Eléments de commande de l'affichage de positions**

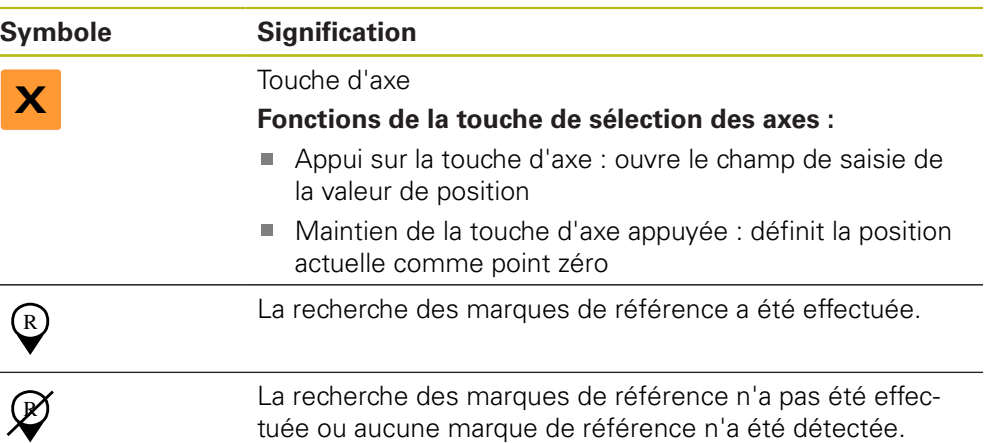

## **6.12 Régler la zone de travail**

Dans le menu **Mesure**, il est possible d'agrandir la zone de travail en masquant le menu principal, le sous-menu ou la zone d'administration. De même, il existe différentes manières de régler la vue des éléments.

### **Appel**

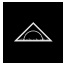

- Dans le menu principal, appuyer sur **Mesure**
- L'interface utilisateur servant à la mesure, à la construction et à la définition d'éléments s'affiche.

### **6.12.1 Afficher ou masquer le menu principal et le sous-menu**

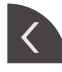

- Appuyer sur la **languette**
- > Le menu principal disparaît.
- Appuyer de nouveau sur la **languette**
- > Le sous-menu est masqué.
- > La flèche change de sens.
- Pour afficher le sous-menu, appuyer sur la **languette**
- ▶ Pour afficher le menu principal, appuyer de nouveau sur la **languette**

## **6.12.2 Afficher/masquer la zone d'administration**

La zone d'administration ne peut être masquée que dans la fonction **Mesure manuelle**.

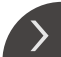

Appuyer sur la **languette**

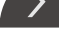

- 
- La zone d'administration disparaît.
- > La flèche change de sens.
- ▶ Pour afficher la zone d'administration, appuyer sur la **languette**

## <span id="page-87-0"></span>**6.13 Travail dans la vue des éléments**

La vue des éléments est disponible dans la fonction **Mesure manuelle**. Dans la vue des éléments, vous pouvez :

adapter la vue

- sélectionner ou désélectionner des éléments
- ajouter des commentaires aux éléments
- afficher ou masquer des commentaires  $\overline{\phantom{a}}$

### **Appel**

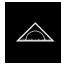

- Dans le menu principal, appuyer sur **Mesure**
- L'interface utilisateur servant à la mesure, à la construction et à la définition d'éléments s'affiche.
- Appuyer sur l'**aperçu des éléments** dans la zone d'administration
- La vue des éléments s'affiche dans la zone de travail.
- Le contenu actuel de la zone de travail s'affiche dans la zone d'administration.

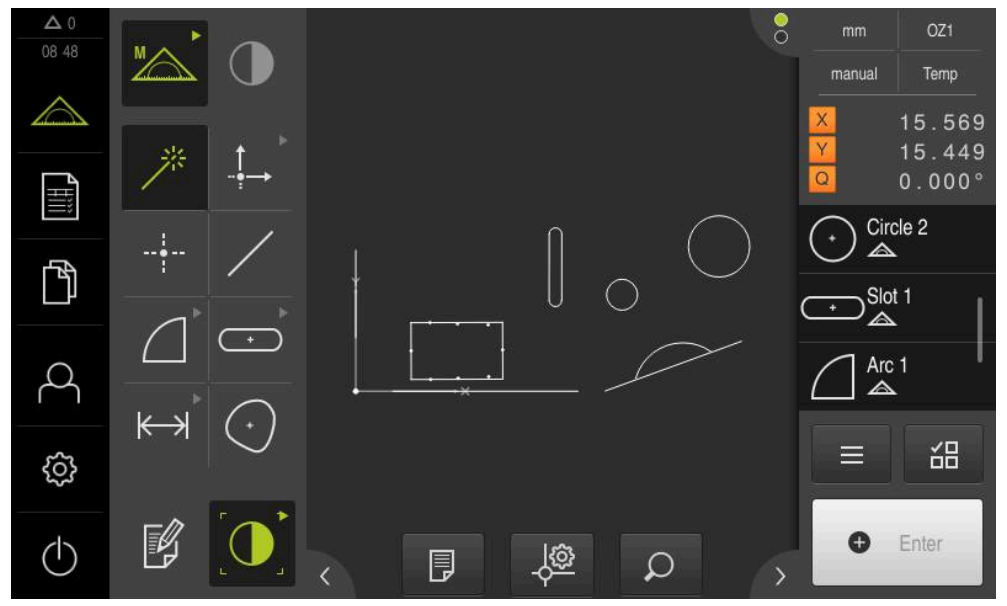

Ilustration 20 : Zone de travail avec **vue des éléments**

## **6.13.1 Agrandir ou réduire la vue des éléments**

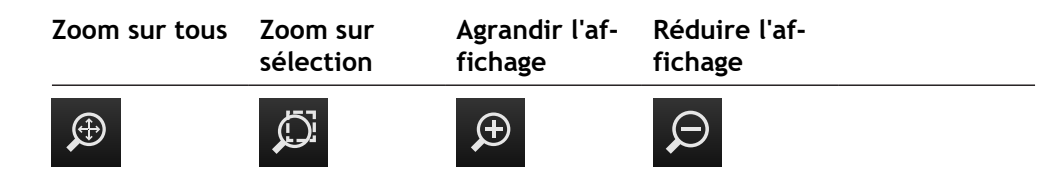

Selon la taille de la zone de travail, les éléments de commande peuvent être rangés par groupes.

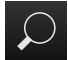

**Pour afficher tous les éléments de commande, appuyer sur fonctions de zoom**

## **6.13.2 Sélectionner ou désélectionner des éléments**

- Pour sélectionner un élément, appuyer sur l'élément dans la vue des éléments
- L'élément sélectionné est affiché en vert dans la vue des éléments et dans la liste des éléments.
- Pour ajouter d'autres éléments à la sélection, appuyer sur les éléments de votre choix
- Pour désélectionner un élément, appuyer de nouveau sur l'élément

Vous avez la possibilité de construire un nouvel élément à partir des éléments sélectionnés, par décalage ou par copie, par exemple. **[Informations complémentaires :](#page-251-0)** "Construction d'éléments", [Page 252](#page-251-0)

### **6.13.3 Editer des commentaires**

 $\mathbf{i}$ 

A

Dans la vue des éléments, vous pouvez ajouter des commentaires à n'importe quel élément, par exemple des informations de mesure ou des textes d'information.

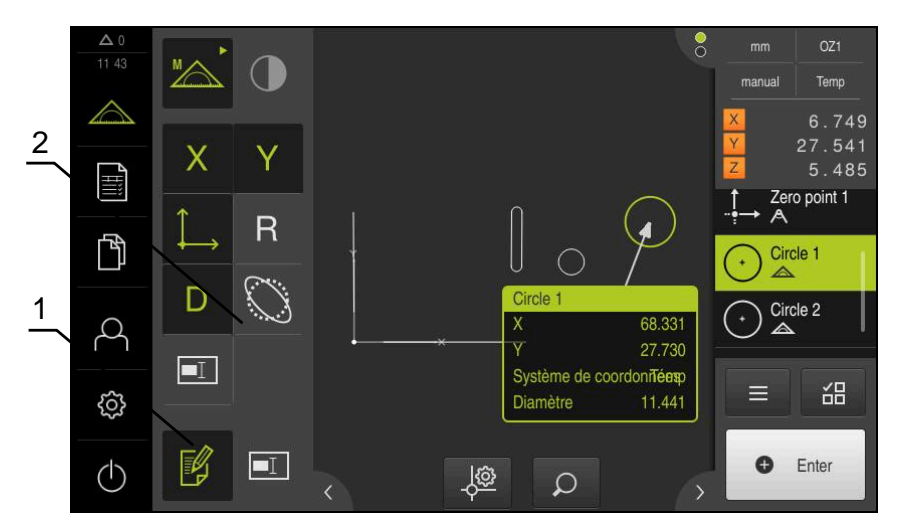

Ilustration 21 : Elément comprenant des commentaires dans la vue des éléments

- **1** Elément de commande **Editer commentaires**
- **2** Eléments de commande permettant d'ajouter des commentaires à un ou plusieurs éléments

Les éléments de commande permettant d'ajouter des commentaires s'affichent lorsque le mode Edition de commentaires est activé et si au moins un élément a été sélectionné dans la liste des éléments. Les éléments de commande disponibles dépendent du type de géométrie de l'élément sélectionné.

#### **Editer des commentaires**

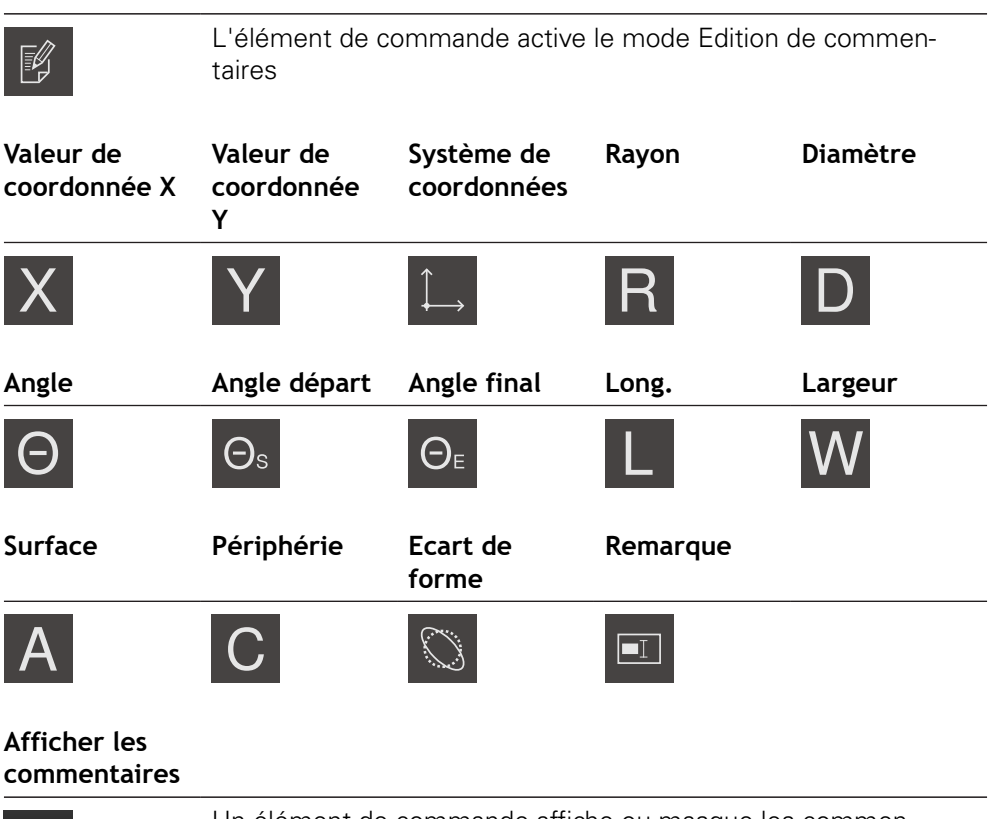

Un élément de commande affiche ou masque les commentaires ; un élément de commande s'affiche dans la zone de travail lorsque le mode Edition est désactivé.

## **6.14 Travailler avec la zone d'administration**

La zone d'administration n'est disponible que dans le menu **Mesure**.

### **Appel**

I≡

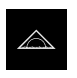

- Dans le menu principal, appuyer sur **Mesure**
- L'interface utilisateur servant à la mesure, à la construction et à la définition d'éléments s'affiche.

## **6.14.1 Eléments de commande dans la zone d'administration**

La zone d'administration contient les zones et les éléments de commande suivants :

Mesure

 $\blacksquare$ 

ь

d'accès

**Elément de commande**

 $mm$ 

manual

 $VZ1$ 

World

 $0.000$  $0.000$  $0.000$ 

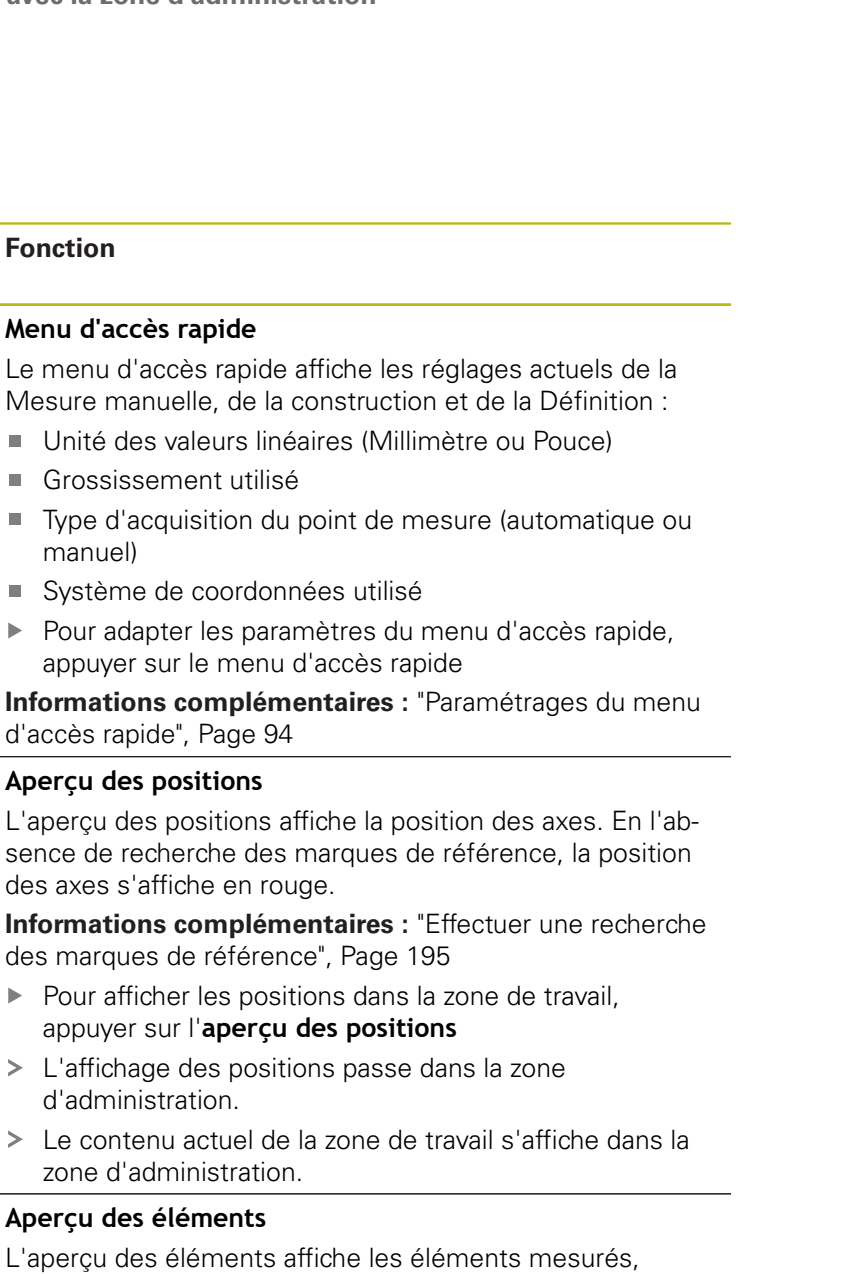

**Informat** des marq

- $\mathbf{r}$ appuy
- $> L'$ affic d'adm
- Le contenu actuel de la zone de travail s'affiche dans la zone

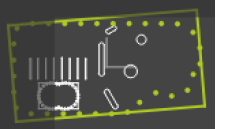

### Aperçu d

L'aperçu construits et définis dans une vue réduite.

- Pour récupérer la vue des éléments dans la zone de  $\blacktriangleright$ travail, appuyer sur l'**aperçu des éléments**.
- La vue des éléments passe dans la zone de travail.
- Le contenu actuel de la zone de travail s'affiche dans la zone d'administration.

**[Informations complémentaires :](#page-87-0)** "Travail dans la vue des [éléments", Page 88](#page-87-0)

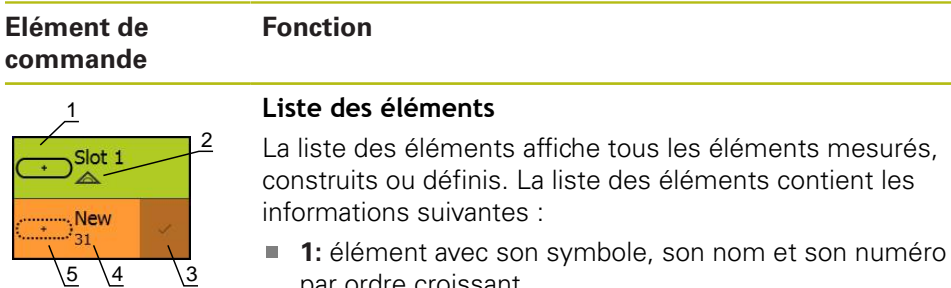

- par ordre croissant
- **2:** fonction avec laquelle l'élément a été généré

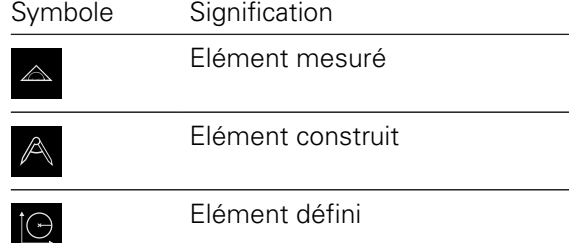

- **3:** fin de l'enregistrement des points de mesure
- 4: nombre de points de mesure enregistrés
- **5:** nouvel élément enregistré sous forme de symbole

Tous les éléments contiennent des informations détaillées sur les résultats de mesure et les tolérances paramétrables.

- Déplacer un élément dans la zone de travail pour afficher les valeurs de mesure et adapter les tolérances
- Le dialogue **Détails** comprenant les onglets **Sommaire** et **Tolérance** s'ouvre dans la zone de travail.

**[Informations complémentaires :](#page-295-0)** "Evaluation de la [mesure", Page 296](#page-295-0)

**[Informations complémentaires :](#page-301-0)** "Détermination des [tolérances", Page 302](#page-301-0)

- ▶ Pour sélectionner ou désélectionner des éléments, appuyer sur ces éléments les uns après les autres
- Les éléments sélectionnés sont affichés en vert.
- Pour supprimer un élément, déplacer l'élément de la zone d'administration vers la droite.

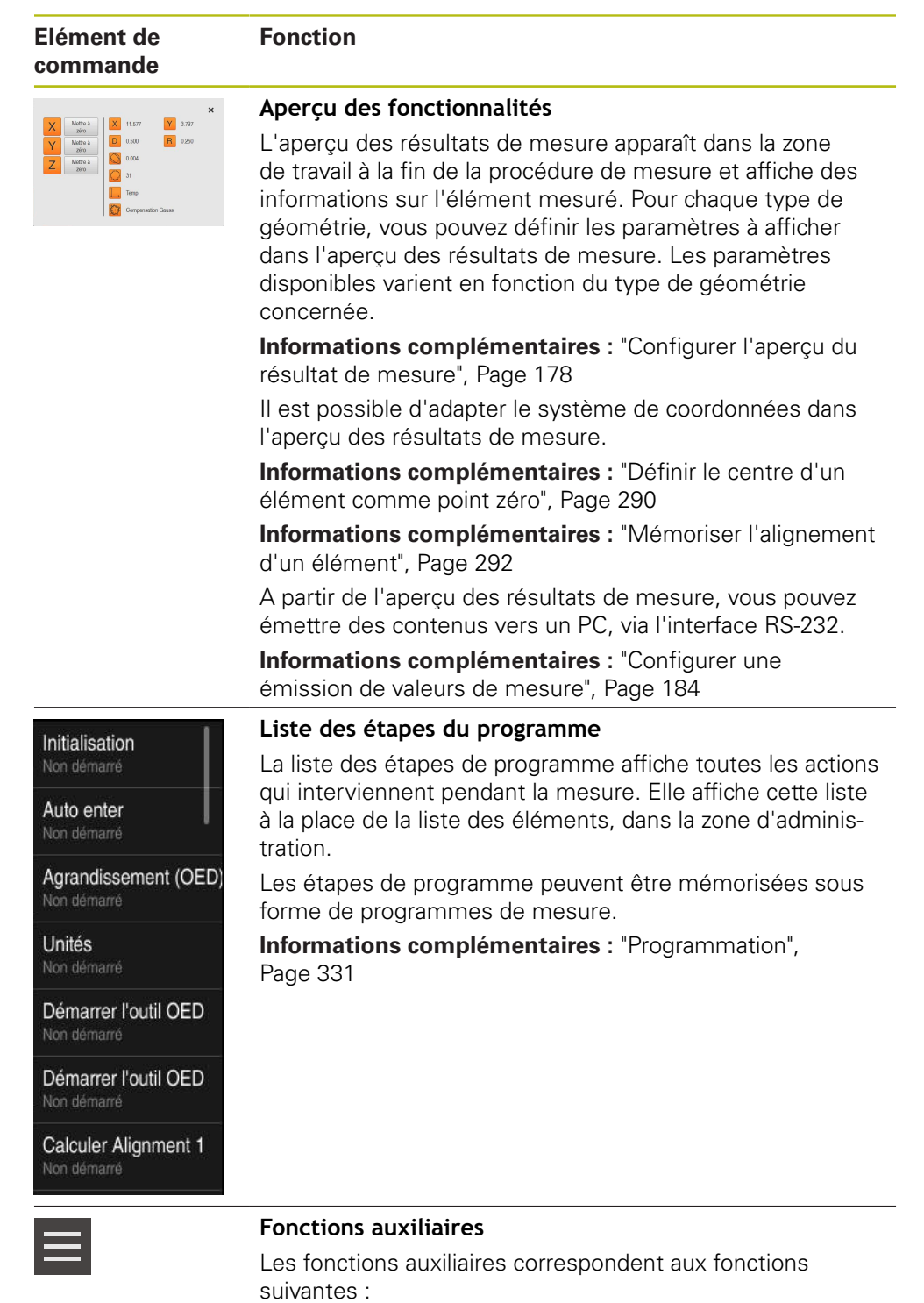

- Commutation de l'affichage entre la liste des éléments et la liste des étapes de programme
- Création, sauvegarde et ouverture d'un programme
- Appel du contrôle de programme dans la zone de travail
- Ouverture et sauvegarde d'un système de coordonnées Suppression des éléments sélectionnés ou de tous les
- éléments de la liste des éléments

**[Informations complémentaires :](#page-96-0)** "Adapter les fonctions [auxiliaires dans la zone de travail", Page 97](#page-96-0)

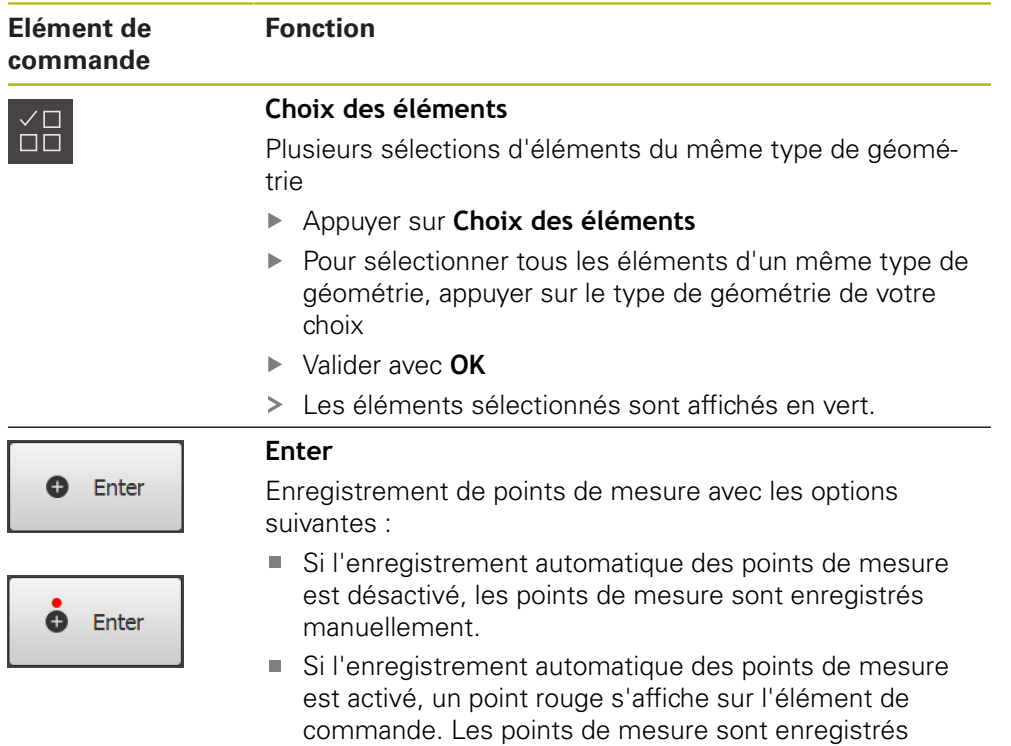

après expiration du temps mort défini.

## <span id="page-93-0"></span>**6.14.2 Paramétrages du menu d'accès rapide**

Le menu d'accès rapide vous permet d'adapter les paramètres suivants :

- Unité des valeurs linéaires (**Millimètre** ou **Pouce**)
- Unité des valeurs angulaires (**Radian**, **Degré décimal** ou **Deg. Min. Sec.**)
- Type de système de coordonnées
- Type d'enregistrement des points de mesure
- Temps mort de l'acquisition automatique du point de mesure
- Sélection du système de coordonnées
- Génération automatique des systèmes de coordonnées
- **Projection**

Si le capteur OED est activé (option logicielle), les paramètres suivants sont eux aussi disponibles :

Sélection de le grossissement

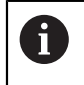

Les paramètres disponibles dépendent de la configuration de l'appareil et des options logicielles activées.

### **Définir des unités**

Avant le début de la mesure, vous devez définir les unités de votre choix via le menu d'accès rapide de la zone d'administration.

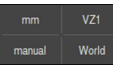

- Appuyer sur le **menu d'accès rapide** dans la zone d'administration
- Sélectionner l'**Unité pour valeurs linéaires** de votre choix
- Sélectionner l'**Unité pour valeurs angulaires** de votre choix

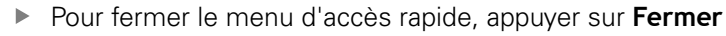

Les unités sélectionnées s'affichent dans le **menu d'accès rapide**.

### **Sélectionner le type du système de coordonnées**

En fonction de la tâche de mesure, vous pouvez définir le type de système de coordonnées (**Cartésien** ou **Polaire**) via le menu d'accès rapide de la zone d'administration.

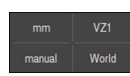

Appuyer sur le **menu d'accès rapide** dans la zone d'administration

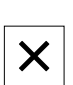

- Sélectionner le **Type de système de coordonnées** de votre choix
- Pour fermer le menu d'accès rapide, appuyer sur **Fermer**
- Les positions sont représentées conformément au système de coordonnées sélectionné, dans l'**aperçu des positions**.

### **Définir l'enregistrement automatique des points de mesure**

Les points de mesure peuvent être enregistrés en automatique ou en manuel. L'enregistrement automatique (Auto-Enter) définit automatiquement les points de mesure dès que l'outil de mesure reste un court instant au-dessus d'un point de mesure. Vous pouvez activer/désactiver cette fonction et définir le temps d'arrêt ("temps mort").

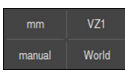

- Appuyer sur le **menu d'accès rapide** dans la zone d'administration
- $\bullet$  Enter
- Activer/désactiver **Auto enter**
- > Si **Auto enter** est activé, un point rouge s'affiche sur la touche **Enter**.
- ▶ Régler **Auto enter timeout [ms]** (150 ms à 10 000 ms)
- Dès qu'un outil de mesure reste plus longtemps que prévu au-dessus du point de mesure, l'outil de mesure définit automatiquement un ou plusieurs points de mesure.

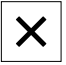

- Pour fermer le menu d'accès rapide, appuyer sur **Fermer**
- L'état **manuel** ou **auto** s'affiche dans le menu d'accès rapide.

### **Sélectionner le système de coordonnées**

Le menu d'accès rapide affiche le système de coordonnées actuel. Le système de coordonnées sélectionné est affecté à de nouveaux éléments. Dans le menu d'accès rapide, vous pouvez commuter entre les systèmes de coordonnées.

Le système de coordonnées de la table de mesure est réglé par défaut avec la désignation **Monde**. Si vous déterminez un nouveau point zéro ou si vous enregistrez un élément de référence, l'appareil passe dans le système de coordonnées temporaire avec la désignation **Temp**. Si vous renommez le système de coordonnées, la nouvelle désignation s'affiche dans le menu d'accès rapide et vous pouvez affecter le système de coordonnées à des éléments individuels.

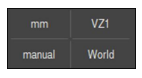

- Appuyer sur le **menu d'accès rapide** dans la zone d'administration
- Sélectionner le **Système de coordonnées** de votre choix
- 
- Pour fermer le menu d'accès rapide, appuyer sur **Fermer** Le menu d'accès rapide montre le système de coordonnées
- sélectionné.
- Les positions affichées se réfèrent au système de coordonnées sélectionné.
- > Si vous générez de nouveaux éléments, le système de coordonnées sélectionné sera affecté à ces éléments.

**Informations complémentaires :** ["Travailler avec des systèmes de coordonnées",](#page-286-0) [Page 287](#page-286-0)

### **Générer automatiquement le système de coordonnées**

Si vous activez l'option **Générer automatiquement le système de coordonnées** et que vous déterminez ensuite un nouveau point zéro, l'appareil passe dans le nouveau système de coordonnées avec la désignation **COSx** (x = numéro croissant).

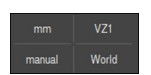

- Appuyer sur le **menu d'accès rapide** dans la zone d'administration
- Activer la fonction **Générer automatiquement le système de coordonnées** avec le commutateur coulissant **ON/OFF**
- $\boldsymbol{\mathsf{X}}$
- Pour fermer le menu d'accès rapide, appuyer sur **Fermer**

**Informations complémentaires :** ["Travailler avec des systèmes de coordonnées",](#page-286-0) [Page 287](#page-286-0)

#### **Sélectionner le grossissement**

Si un capteur optique est activé, vous pouvez tenir compte de l'agrandissement optique de l'objet mesuré. Pour cela, sélectionnez l'agrandissement adapté à l'optique dans le menu d'accès rapide Le nombre d'agrandissements disponibles dépend de la configuration de la machine de mesure.

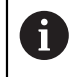

L'agrandissement optique doit être cohérent avec l'agrandissement paramétré sur l'appareil.

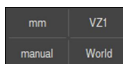

- Appuyer sur le **menu d'accès rapide** dans la zone d'administration
- Sélectionner l'agrandissement de votre choix qui convient à l'optique.

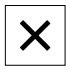

- Pour fermer le menu d'accès rapide, appuyer sur **Fermer**
- Le grossissement sélectionné s'affiche dans le **menu d'accès rapide**.

### **Sélectionner le plan de projection**

Si vous sélectionnez un nouveau plan de projection et que vous mesurez, construisez ou définissez ensuite un élément, cet élément sera projeté dans le plan sélectionné. Les valeurs du troisième axe ne sont pas prises en compte dans le calcul de l'élément. Vous générez un élément 2D.

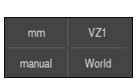

- Appuyer sur le **menu d'accès rapide** dans la zone d'administration
- Sélectionner la **Projection** de votre choix

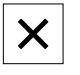

- Pour fermer le menu d'accès rapide, appuyer sur **Fermer**
- La projection sélectionnée s'affiche dans le **menu d'accès rapide**.

## <span id="page-96-0"></span>**6.14.3 Adapter les fonctions auxiliaires dans la zone de travail**

**Commuter entre la liste des éléments et la liste des étapes de programme**

La liste des éléments affiche les éléments enregistrés, tandis que la liste des étapes de programme affiche les étapes du programme de mesure.

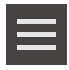

- Appuyer sur **Fonctions auxiliaires**
- Sélectionner la représentation **Liste des éléments** ou **Liste des étapes du programme**
- En activant la liste des étapes de programmes, l'affichage de la commande de programme sera lui aussi activé dans la zone de travail.

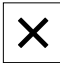

**Pour fermer les fonctions auxiliaires, appuyer sur Fermer** 

**[Informations complémentaires :](#page-330-0)** "Programmation", Page 331

## **Créer, mémoriser ou ouvrir un programme de mesure**

Dans les fonctions auxiliaires de la zone d'administration, vous pouvez :

- créer un nouveau programme de mesure
- mémoriser des éléments enregistrés comme programme de mesure
- ouvrir un programme de mesure mémorisé
- afficher la commande de programme

### **Créer un programme de mesure**

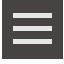

- Appuyer sur **Fonctions auxiliaires**
- **Pour créer un nouveau programme de mesure, appuyer sur Nouveau**
- Dans la fenêtre de dialogue, appuyer sur **OK**
- > Un nouveau répertoire est créé.
- Les fonctions auxiliaires sont fermées.

### **Mémoriser le programme de mesure**

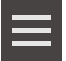

- Appuyer sur **Fonctions auxiliaires**
- Pour mémoriser des éléments enregistrés comme programme de mesure, appuyer sur **Enregistrer sous**
- Dans la boîte de dialogue, sélectionner l'emplacement de sauvegarde, par ex. **Internal**/**Programs**
- Appuyer sur le champ de saisie
- ► Entrer le nom du programme de mesure
- Valider la saisie avec **RET**
- Appuyer sur **Enregistrer sous**
- > Le programme de mesure est mémorisé.
- > Les fonctions auxiliaires sont fermées.

#### **Ouvrir le programme de mesure**

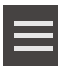

### Appuyer sur **Fonctions auxiliaires**

**Pour ouvrir un programme de mesure, appuyer sur Ouvrir** 

Si vous ouvrez un programme de mesure, le programme de mesure actuel sera fermé. Les modifications qui ne sont pas sauvegardées seront perdues.

> Sauvegarder les modifications apportées au programme de mesure actuel avant d'ouvrir un autre programme de mesure

**[Informations complémentaires :](#page-228-0)** "Mémorisation [d'un programme de mesure", Page 229](#page-228-0)

- Valider le message avec **OK**
- Le répertoire **Internal**/**Programs** s'affiche.
- Naviguer vers l'emplacement de sauvegarde du programme de mesure
- Appuyer sur le nom du programme de mesure
- Appuyer sur **Sélectionner**
- L'interface utilisateur servant à la mesure, à la construction et à la définition d'éléments s'affiche.
- La liste contenant les différentes étapes du programme de mesure s'affiche.
- Le programme de mesure sélectionné s'affiche dans la commande de programme.

### **Afficher la commande de programme**

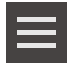

- Appuyer sur **Fonctions auxiliaires**
- ▶ Pour afficher la commande de programme dans la zone de travail, appuyer sur **Commande**
- > La commande de programme s'affiche.

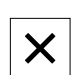

**Pour fermer les fonctions auxiliaires, appuyer sur Fermer** 

**[Informations complémentaires :](#page-330-0)** "Programmation", Page 331

## **Mémoriser ou ouvrir un système de coordonnées**

Dans les fonctions auxiliaires de la zone d'administration, vous pouvez :

- Mémoriser des systèmes de coordonnées définis par des utilisateurs sous forme de fichier 5RF.
- ouvrir un système de coordonnées mémorisé

**Informations complémentaires :** ["Travailler avec des systèmes de coordonnées",](#page-286-0) [Page 287](#page-286-0)

### **Mémoriser un système de coordonnées**

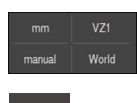

- Sélectionner le système de coordonnées défini par l'utilisateur dans le menu d'accès rapide
- Appuyer sur **Fonctions auxiliaires**
- Appuyer sur **Enregistrer sous**
- Dans la boîte de dialogue, sélectionner l'emplacement de sauvegarde, par ex. **Internal**/**Programs**
- Appuyer sur le champ de saisie
- ► Entrer un nom de fichier
- Valider la saisie avec **RET**
- Appuyer sur **Enregistrer sous**
- Le système de coordonnées est mémorisé.

### **Ouvrir un système de coordonnées**

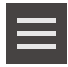

- Appuyer sur **Fonctions auxiliaires**
- Appuyer sur **Ouvrir**
- Dans la boîte de dialogue, sélectionner l'emplacement de sauvegarde, par ex. **Internal**/**Programs**
- Appuyer sur le fichier de votre choix
- Confirmer la saisie avec **Sélectionner**
- Le système de coordonnées s'affiche dans le menu d'accès rapide.

### **Supprimer des éléments**

Les fonctions auxiliaires de la zone d'administration vous permettent de supprimer plusieurs éléments à la fois.

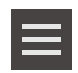

- Sélectionner des éléments de la liste des éléments
- Appuyer sur **Fonctions auxiliaires**
- Pour supprimer les éléments sélectionnés de la liste des éléments, appuyer sur **Supprimer la sélection**
- ▶ Pour supprimer tous les éléments de la liste des éléments, appuyer sur **Supprimer tout**

Les éléments de référence tels que le point zéro, Ĩ. l'alignement et le plan de référence ne peuvent pas être supprimés tant que d'autres éléments s'en servent de référence.

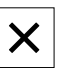

**Pour fermer les fonctions auxiliaires, appuyer sur Fermer** 

## **6.14.4 Etendre la liste des éléments ou la liste des étapes de programme**

La liste des éléments ou la liste des étapes de programme peuvent être étendues à partir du moment où elles contiennent au moins un élément

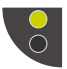

- Appuyer sur le commutateur
- La vue de la liste des éléments ou de la liste des étapes de programme est étendue.

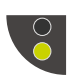

- Le commutateur qui se trouve en dessous s'affiche en vert.
- Appuyer sur le commutateur
- La vue précédente est restaurée.
- Le commutateur qui se trouve au-dessus s'affiche en vert.

## **6.15 Messages système et signaux sonores**

## **6.15.1 Messages**

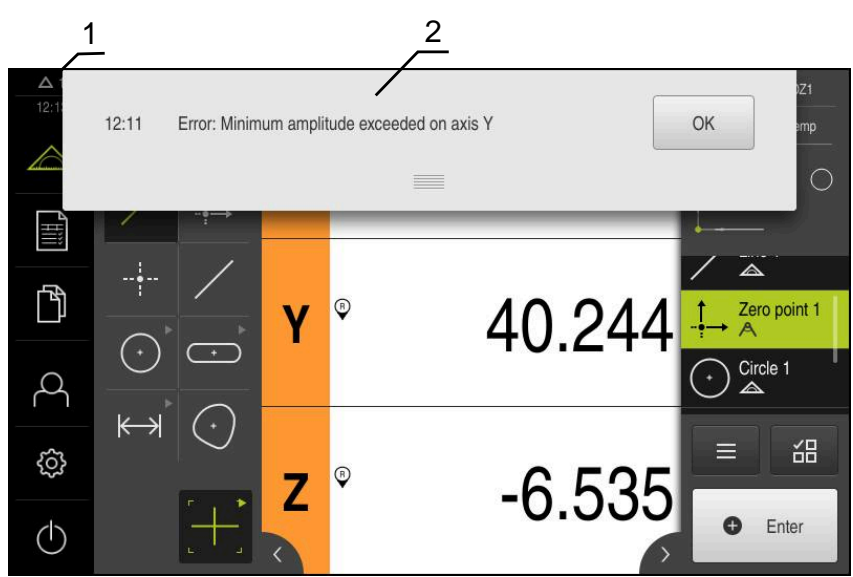

Ilustration 22 : Affichage de messages dans la zone de travail

- **1** Zone d'affichage des messages : indique l'heure et le nombre de messages en instance
- **2** Liste des messages

Des messages peuvent apparaître en haut de la zone de travail, par ex. suite à des erreurs de manipulation, des processus non achevés ou des programmes de mesure terminés.

Les messages s'afficheront alors chaque fois que l'événement déclencheur d'un message surviendra ou en appuyant sur la zone d'affichage **Messages**, en haut à gauche de l'écran.

### **Appeler des messages**

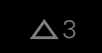

- Appuyer sur **Messages**
- > La liste des messages s'ouvre.

### **Adapter la zone d'affichage**

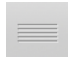

- Pour agrandir la plage d'affichage des messages, déplacer l'**élément de contact** vers le bas
- Pour rédurie la plage d'affichage des messages, déplacer l'**élément de contact** vers le haut
- Pour fermer la zone d'affichage, déplacer **l'élément de de contact** vers le haut de l'écran
- Le nombre de messages fermés s'affiche dans **Messages**

### **Fermer des messages**

Selon le contenu des messages, vous pouvez utiliser les éléments de commande suivants pour fermer les messages :

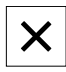

- Pour fermer un message d'information, appuyer sur **Fermer**
- > Le message ne s'affiche plus.

#### $\Omega$

- Pour fermer un message pouvant avoir un effet sur l'application, appuyer sur **OK**
- Le message est éventuellement pris en compte par l'application.
- > Le message ne s'affiche plus.

### **6.15.2 Assistant**

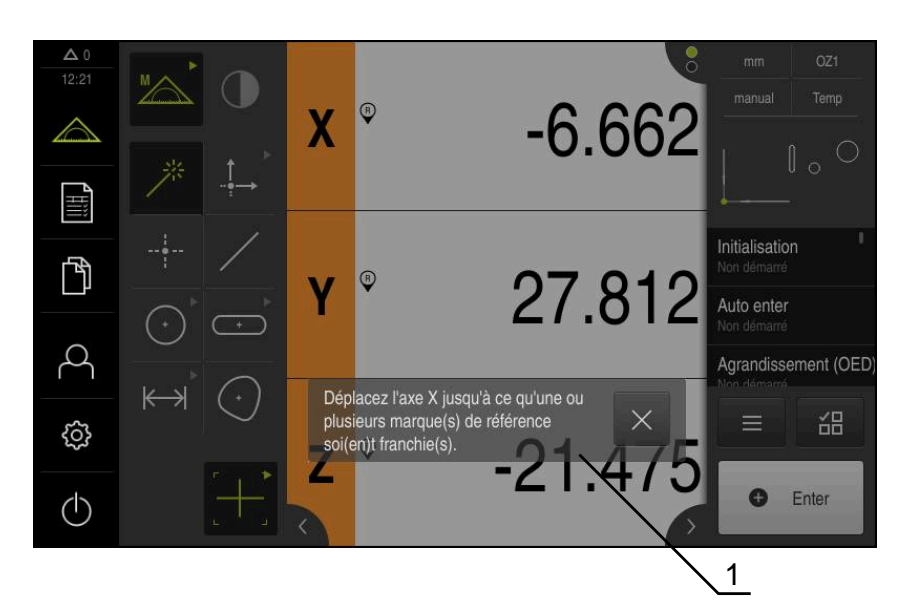

Ilustration 23 : Affichage des messages dans l'assistant

**1** Assistant (exemple)

L'assistant vous apporte son aide dès que vous devez exécuter des étapes de travail, des programmes, ou bien encore des procédures d'apprentissage.

Vous pouvez déplacer l'assistant dans la zone de travail .

Les éléments de commande de l'assistant s'affichent en fonction de l'étape de travail ou de la procédure en cours. Ces éléments de commande se présentent comme suit :

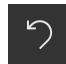

Pour revenir à l'étape de travail précédente ou pour répéter une procédure, appuyer sur **Annuler**

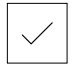

- Pour valider l'étape de travail affichée, appuyer sur **Valider**
- L'assistant saute à l'étape suivante ou quitte la procédure en cours.

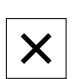

▶ Pour fermer l'assistant, appuyer sur **Fermer** 

### **6.15.3 Feedback audio**

L'appareil peut émettre des signaux sonores pour signaler certaines actions, indiquer la fin de certains processus ou avertir de certaines perturbations.

Les différents sons disponibles sont regroupés par thème. Les sons d'un même thème se distinguent les uns des autres.

Les paramètres des signaux sonores sont à définir dans le menu **Réglages**.

**[Informations complémentaires :](#page-371-0)** "Sons", Page 372

**7**

# **Mise en service**

## **7.1 Vue d'ensemble**

Le présent chapitre est consacré à la mise en service de l'appareil.

La personne en charge de la mise en service (**OEM**) chez le constructeur de la machine configure l'appareil en fonction de la machine de mesure concernée. Il est tout à fait possible d'effectuer une réinitialisation aux paramètres d'usine. **[Informations complémentaires :](#page-411-0)** "Réinitialiser", Page 412

Vous devez avoir lu et compris le chapitre ["Utilisation générale"](#page-58-0) avant d'effectuer les opérations décrites ci-après.

**[Informations complémentaires :](#page-58-0)** "Utilisation générale", Page 59

 $\mathbf{i}$ 

A

Seul un personnel qualifié est habilité à effectuer les opérations suivantes :

**Informations complémentaires :** ["Qualification du personnel", Page 31](#page-30-0)

## <span id="page-105-0"></span>**7.2 Connexion pour la mise en service**

## **7.2.1 Connexion de l'utilisateur**

Pour pouvoir mettre l'appareil en service, il faut que l'utilisateur **OEM** soit connecté.

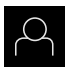

- Appuyer sur **Connexion utilisateur** dans le menu principal
- Au besoin, déconnecter l'utilisateur connecté
- Sélectionner l'utilisateur **OEM**
- Appuyer dans le champ de saisie **Mot de passe**
- Entrer le mot de passe "**oem**"

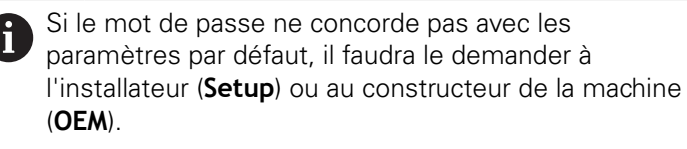

Si vous avez oublié le mot de passe, contactez le service après-vente HEIDENHAIN de votre région.

Valider la saisie avec **RET**

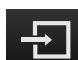

- Appuyer sur **Connexion**
- L'utilisateur est connecté.
- L'appareil ouvre le menu **Mesure**

## **7.2.2 Lancer la recherche des marques de référence au démarrage**

Si la recherche des marques de référence est activée au démarrage de l'appareil, toutes les fonctions de l'appareil restent inhibées jusqu'à ce que ladite recherche soit terminée.

**Informations complémentaires :** ["Marques de référence \(Système de](#page-405-0) [mesure\)", Page 406](#page-405-0)

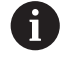

 $\mathbf i$ 

Il n'y a pas de recherche des marques de référence sur les systèmes de mesure à interface EnDat, car les axes sont automatiquement référencés.

Si la recherche des marques de référence est activée sur l'appareil, un assistant vous invite à franchir les marques de référence des axes.

- Après connexion, suivre les instructions de l'assistant
- Une fois la recherche des marques de référence terminée, le symbole de la référence cesse de clignoter.

**Informations complémentaires :** ["Eléments de commande de l'affichage de](#page-86-0) [positions", Page 87](#page-86-0)

**Informations complémentaires :** ["Activer la recherche des marques de](#page-141-0) [référence", Page 142](#page-141-0)

## **7.2.3 Paramétrage de la langue**

A l'état de livraison, la langue de l'interface utilisateur est l'anglais. Vous pouvez changer l'interface utilisateur dans la langue de votre choix.

- 
- Dans le menu principal, appuyer sur **Réglages**
- Appuyer sur **Utilisateur**
- L'utilisateur connecté est identifiable par une coche.
- ▶ Sélectionner l'utilisateur de votre choix
- La langue sélectionnée pour l'utilisateur s'affiche dans la liste déroulante **Langue** avec le drapeau correspondant.
- Dans la liste déroulante **Langue**, sélectionner le drapeau correspondant à la langue de votre choix
- L'interface utilisateur s'affiche alors dans la langue sélectionnée.

## **7.2.4 Modifier le mot de passe**

Pour exclure tout abus de configuration, vous devez modifier le mot de passe. Le mot de passe est confidentiel et ne doit en aucun cas être transmis à un tiers.

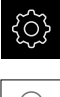

Dans le menu principal, appuyer sur **Réglages**

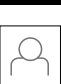

 $\mathbf i$ 

- Appuyer sur **Utilisateur**
- L'utilisateur connecté est identifiable par une coche.
- Sélectionner l'utilisateur connecté
- Appuyer sur **Mot de passe**
- Saisir le mot de passe actuel
- Valider la saisie avec **RET**
- Saisir le nouveau mot de passe et répéter la saisie
- Valider la saisie avec **RET**
- Appuyer sur **OK**
- Fermer le message avec **OK**
- Le nouveau mot de passe fonctionnera à la prochaine connexion.

## **7.3 Etapes individuelles de mise en service**

Les différentes étapes de mise en service qui suivent sont interdépendantes.

▶ Pour une mise en service correcte de l'appareil, ces différentes actions doivent être menées dans l'ordre.

**Condition requise :** Vous vous êtes connecté en tant qu'utilisateur de type **OEM**. [\(voir "Connexion pour la mise en service", Page 106\)](#page-105-0).
#### **Configurations par défaut**

- [Activer des Options de logiciel](#page-109-0)
- [Régler la date et l'heure](#page-112-0)
- [Définir des unités](#page-112-1)

#### **Configurer les axes**

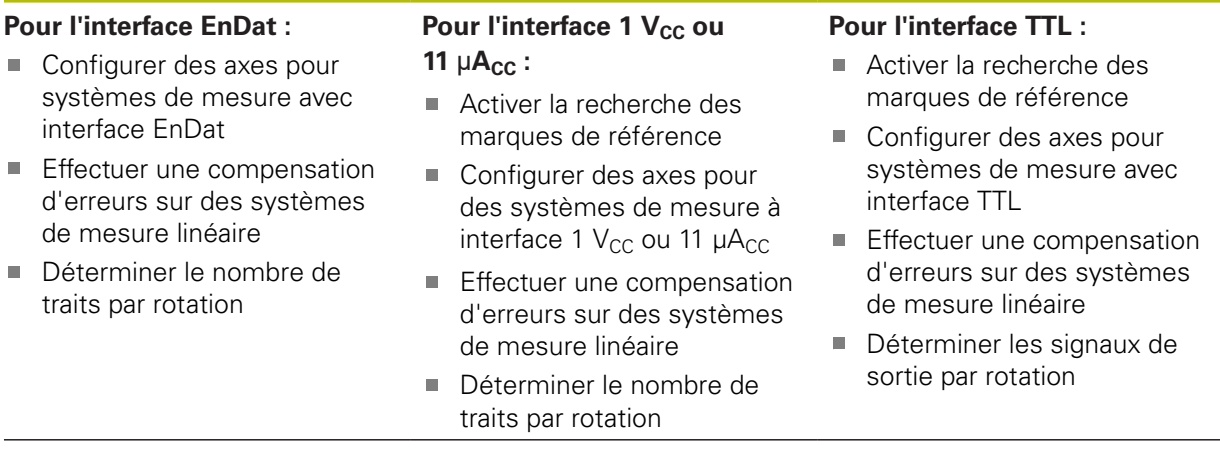

#### **Configurer un capteur (option logicielle)**

Pour le capteur OED :

- [Adapter les réglages de](#page-143-0) [contraste](#page-143-0)
- [Configurer les paramètres de](#page-144-0) [décalage](#page-144-0)

#### **Espace OEM**

- [Ajouter de la documentation](#page-145-0)
- [Ecran de démarrage ajouter](#page-146-0)
- [Configurer l'appareil pour les captures d'écran](#page-147-0)

#### **Sauvegarder des données**

- **[Enregistrer les données de configuration](#page-148-0)**
- [Sauvegarder les fichiers utilisateur](#page-149-0)

# **REMARQUE**

### **Perte ou endommagement des données de configuration !**

En coupant l'appareil de sa source de courant alors qu'il est sous tension, vous risquez de perdre ou d'endommager les données de configuration.

Créer et conserver une sauvegarde des données de configuration en vue d'une restauration

# **7.4 Configurations par défaut**

# <span id="page-109-0"></span>**7.4.1 Activer des Options de logiciel**

Les **Options de logiciel** supplémentaires sont activées sur l'appareil via une **Clé de licence**.

> Vous pouvez consulter les **Options de logiciel** qui ont été activées dans la vue d'ensemble.

**[Informations complémentaires :](#page-112-2)** "Vérifier les Options de logiciel [activées", Page 113](#page-112-2)

# **Demander une clé de licence**

Vous pouvez demander une clé de licence comme suit :

- Exporter des informations de l'appareil pour la demande de clé de licence
- En générant une demande de clé de licence

#### **Exporter des informations de l'appareil pour la demande de clé de licence**

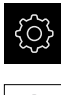

j.

- Dans le menu principal, appuyer sur **Réglages**
- Appuyer sur **Général**
	- Appuyer sur **Informations appareils**
	- Une vue d'ensemble des informations de l'appareil s'ouvre.
	- La désignation du produit, le numéro d'identification, le numéro de série et la version du firmware s'affichent.
	- Contacter le S.A.V. HEIDENHAIN et demander une clé de licence pour l'appareil en indiquant les données affichées de l'appareil
	- > La clé de licence et le fichier de licence sont générés et vous sont transmis par e-mail.

#### **En générant une demande de clé de licence**

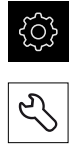

- Dans le menu principal, appuyer sur **Réglages**
- Appuyer sur **Service**
- Appuyer sur **Options de logiciel**
- **Pour faire une demande d'option logicielle payante, appuyer** sur **Demander des options**
- ▶ Pour faire une demande d'option de test gratuite, appuyer sur **Demander des options de test**
- $\blacktriangleright$  Pour sélectionner les options logicielles de votre choix, appuyer sur les coches correspondantes

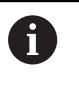

Pour réinitialiser le réglage, appuyer sur la coche de l'option logicielle concernée

- Appuyer sur **Créer une entrée**
- Dans cette fenêtre, sélectionner l'emplacement dans lequel vous souhaitez sauvegarder la demande de licence.
- **Entrer un nom de fichier qui convient**
- Valider la saisie avec **RET**

 $\blacktriangleright$ 

- Appuyer sur **Enregistrer sous**
- La demande de licence est créée et conservée dans le répertoire sélectionné.
- Si la demande de logiciel se trouve sur l'appareil, déplacer le fichier sur un support de mémoire de masse USB (format FAT32) connecté ou sur le lecteur réseau. **[Informations complémentaires :](#page-361-0)** "Déplacer un fichier", [Page 362](#page-361-0)
- ▶ Contacter le S.A.V. HEIDENHAIN, transmettre la demande de licence et demander une clé de licence pour l'appareil
- > La clé de licence et le fichier de licence sont générés et vous sont transmis par e-mail.

### **Activer une clé de licence**

Il existe plusieurs possibilités d'activation d'une clé de licence :

- lecture d'une clé de licence sur l'appareil à partir du fichier de licence transmis
- saisie manuelle d'une clé de licence sur l'appareil

## **Importation d'une clé de licence depuis un fichier de licence**

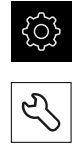

- Appuyer sur **Service**
- Ouvrir les éléments suivants, les uns après les autres :

Dans le menu principal, appuyer sur **Réglages**

- **Options de logiciel**
- **Activer des options**
- Appuyer sur **Lire le fichier de licence**
- Sélectionner le fichier de licence dans le système de fichiers, sur le support de masse USB ou sur le lecteur
- Confirmer votre choix avec **Sélectionner**
- Appuyer sur **OK**
- > La clé de licence est activée.
- Appuyer sur **OK**
- En fonction de l'option logicielle, un redémarrage peut s'avérer nécessaire.
- Confirmer le redémarrage avec **OK**
- > L'option de logiciel activée est disponible.

### **Saisie manuelle d'une clé de licence**

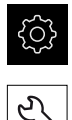

- Dans le menu principal, appuyer sur **Réglages**
- Appuyer sur **Service**
- Ouvrir les éléments suivants, les uns après les autres :
	- **Options de logiciel**
	- **Activer des options**
- Saisir la **Clé de licence** dans le champ de saisie correspondant
- Valider la saisie avec **RET**
- Appuyer sur **OK**
- > La clé de licence est activée.
- Appuyer sur **OK**
- En fonction de l'option logicielle, un redémarrage peut s'avérer nécessaire.
- Confirmer le redémarrage avec **OK**
- > L'option de logiciel activée est disponible.

### <span id="page-112-2"></span>**Vérifier les Options de logiciel activées**

La vue d'ensemble vous permet de vérifier les **Options de logiciel** qui sont activées sur l'appareil.

Dans le menu principal, appuyer sur **Réglages**

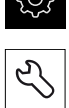

- Appuyer sur **Service**
- Ouvrir les éléments suivants, les uns après les autres :
	- **Options de logiciel**
	- **Vue d'ensemble**
- Une liste des **Options de logiciel** activées s'affiche.

## <span id="page-112-0"></span>**7.4.2 Régler la date et l'heure**

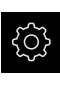

- Dans le menu principal, appuyer sur **Réglages**
- 
- Appuyer sur **Général**
- Appuyer sur **Date et heure**
- Les valeurs paramétrées sont affichées en année, mois, jour, heure, minute.
- Pour définir la date et l'heure à la ligne du centre, déplacer les colonnes vers le haut ou vers le bas
- Appuyer sur **Configurer** pour confirmer
- Sélectionner le **Format de date** de votre choix dans la liste :
	- MM-JJ-AAAA : affichage en mois, jour, année
	- JJ-MM-AAAA : affichage en jour, mois, année
	- AAAA-MM-JJ : affichage en année, mois, jour

**[Informations complémentaires :](#page-374-0)** "Date et heure", Page 375

### <span id="page-112-1"></span>**7.4.3 Définir des unités**

Vous pouvez définir différents paramètres pour les unités, la règle d'arrondi et le nombre de décimales.

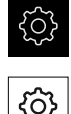

- Dans le menu principal, appuyer sur **Réglages**
- Appuyer sur **Général**
- Appuyer sur **Unités**
- ▶ Pour définir les unités, appuyer sur la liste déroulante concernée et sélectionner l'unité de votre choix
- Pour définir la règle d'arrondi, appuyer sur la liste déroulante concernée et sélectionner la règle d'arrondi
- Pour régler le nombre de décimales affichées, appuyer sur  ou **+**

**[Informations complémentaires :](#page-374-1)** "Unités", Page 375

# **7.5 Configuration des axes**

La procédure dépend du type d'interface du système de mesure raccordé :

- Systèmes de mesure avec interface de type EnDat : Les paramètres sont automatiquement reprise du système de mesure. **Informations complémentaires :** ["Configurer des axes pour systèmes de](#page-115-0) [mesure avec interface EnDat", Page 116](#page-115-0)
- Systèmes de mesure avec interface de type 1  $V_{CC}$  ou 11  $\mu A_{CC}$  ou TTL : Les paramètres doivent être configurés manuellement.

Les paramètres des systèmes de mesure HEIDENHAIN qui se raccordent typiquement à l'appareil sont énumérés dans la vue d'ensemble des systèmes de mesure typiques.

**Informations complémentaires :** ["Vue d'ensemble des systèmes de mesure](#page-113-0) [typiques", Page 114](#page-113-0)

# <span id="page-113-0"></span>**7.5.1 Vue d'ensemble des systèmes de mesure typiques**

Le récapitulatif ci-après contient les paramètres des systèmes de mesure HEIDENHAIN qui sont typiquement raccordés à l'appareil.

A

Si d'autres systèmes de mesure sont connectés, vous devez consulter la documentation correspondante de l'appareil pour prendre connaissance des paramètres requis.

### <span id="page-113-1"></span>**Systèmes de mesure linéaire**

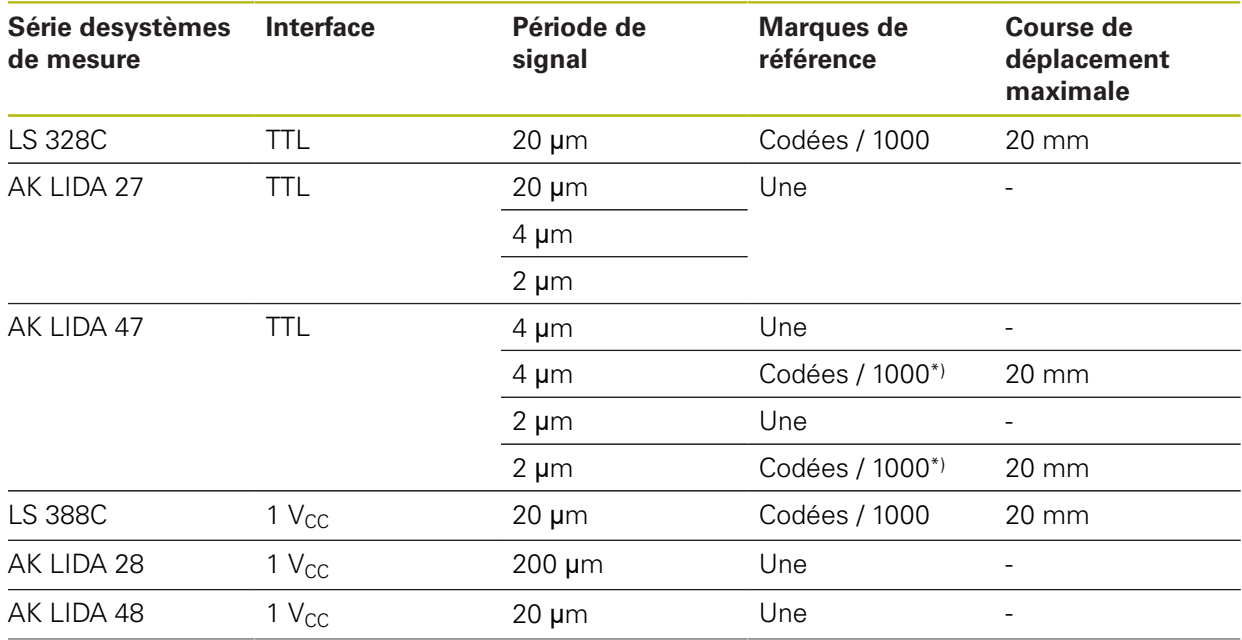

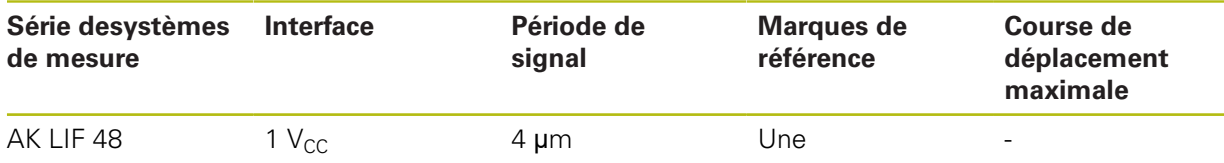

\*) "A distances codées / 1000", uniquement possible en combinaison avec une règle LIDA 4x3C

#### **Exemples de systèmes de mesure typiquement utilisés**

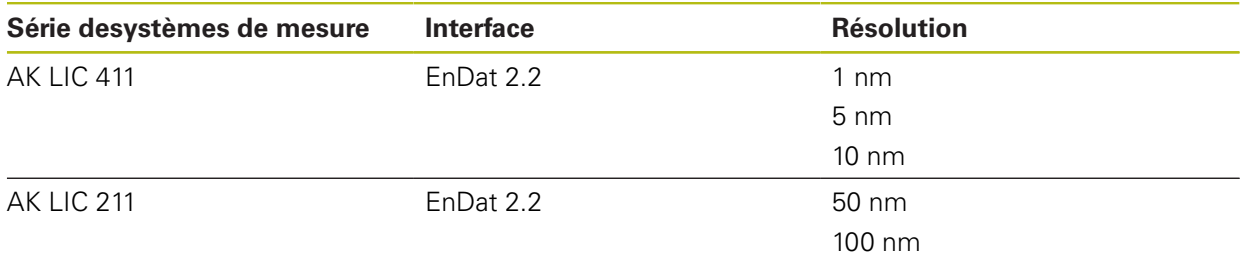

#### <span id="page-114-0"></span>**Systèmes de mesure angulaire**

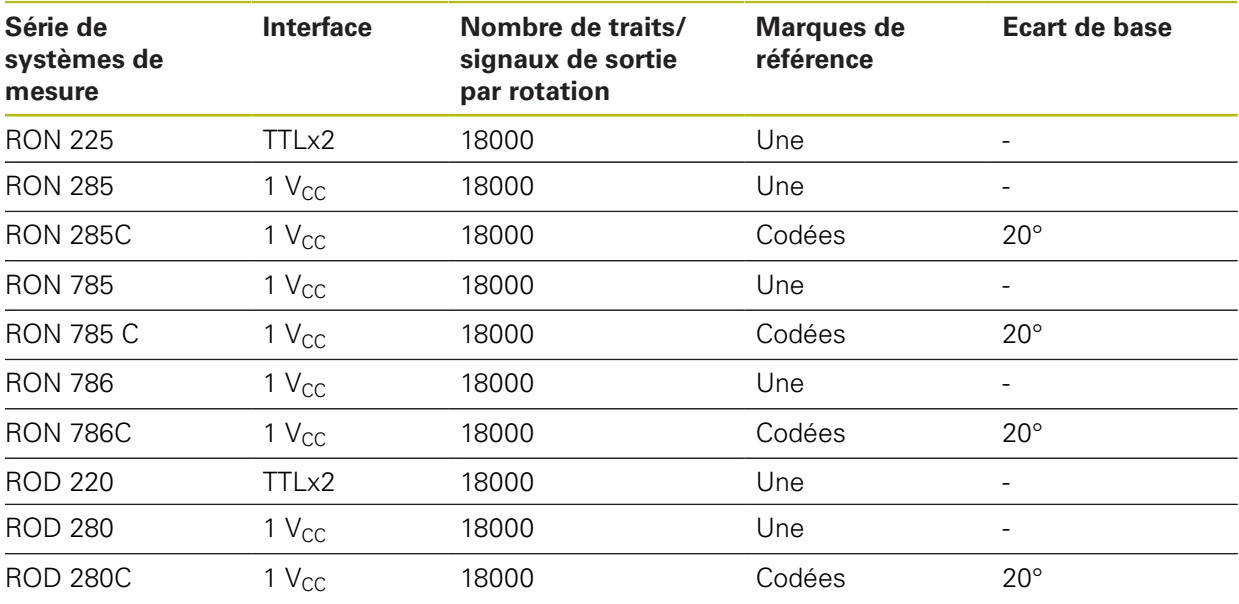

Vous pouvez vous servir des formules suivantes pour calculer l'écart de base des marques de référence à distances codées des systèmes de mesure angulaire :

Ecart de base =  $360^\circ \div$  Nombre de marques de référence  $\times 2$ 

Ecart de base = (Ecart de base 360°  $\times$  en périodes de signal) ÷ Nombre de traits

A

# <span id="page-115-0"></span>**7.5.2 Configurer des axes pour systèmes de mesure avec interface EnDat**

Si l'entrée du système de mesure a déjà été affectée à l'axe correspondant, le système de mesure à interface EnDat raccordé sera automatiquement détecté au redémarrage et les paramètres adaptés. Sinon, vous pouvez aussi affecter l'entrée du système de mesure après l'avoir raccordé.

**Condition requise :** Un système de mesure à interface EnDat est raccordé à l'appareil.

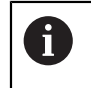

La procédure de réglage est la même pour tous les axes. Vous trouverez ci-après la description d'un exemple de méthode pour un axe.

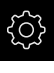

Dans le menu principal, appuyer sur **Réglages**

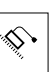

- Appuyer sur **Axes**
- Appuyer sur le nom de l'axe ou sur **Non défini**
- Au besoin, sélectionner le nom de l'axe concerné dans la liste déroulante **Nom d'axe**
- Appuyer sur **Système de mesure**
- Dans la liste déroulante **Entrée du système de mesure**, définir le port du système de mesure correspondant :
	- $\blacksquare$  X1
	- $\blacksquare$  X2
	- $\blacksquare$  X3
- Les informations relatives au système de mesure disponibles sont transférées sur l'appareil.
- > Les paramètres sont actualisés.
- Dans la liste déroulante **Modèle système de mesure**, sélectionner le type de système de mesure :
	- **Système de mesure linéaire**
	- **Système de mesure angulaire**
	- **Syst. mes. ang. comme syst. mes. lin.**
- Si vous sélectionnez **Syst. mes. ang. comme syst. mes. lin.**, indiquer la **Transmission mécanique**
- Si vous sélectionnez **Système de mesure angulaire**, indiquer le **Mode d'affichage**
- Appuyer sur **Décalage du point de référence**
- Activer ou désactiver le **Décalage du point de référence** (calcul de l'offset entre une marque de référence et un point zéro machine) avec le commutateur coulissant **ON/OFF**
- Saisir la valeur d'offset correspondant au **Décalage du point de référence** si celui-ci est activé
- Valider la saisie avec **RET**
- $\Omega$
- **Pour mémoriser la position actuelle comme valeur d'offset,** appuyer sur **VALIDER** dans **Position actuelle pour le décalage du point de référence**

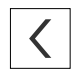

- Pour revenir à l'affichage précédent, appuyer sur **Précédent**
- Pour visualiser l'étiquette signalétique électronique du système de mesure, appuyer sur **Etiquette signalétique**
- Pour visualiser les résultats de diagnostic du système de mesure, appuyer sur **Diagnostic**

**Informations complémentaires :** ["<Nom de l'axe> \(paramètres de l'axe\)",](#page-400-0) [Page 401](#page-400-0)

# <span id="page-117-0"></span>**7.5.3 Configurer des axes pour des systèmes de mesure à interface 1 VCC ou 11 µACC**

La procédure de réglage est la même pour tous les axes. Vous trouverez ci-après la description d'un exemple de méthode pour un axe.

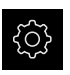

j.

Dans le menu principal, appuyer sur **Réglages**

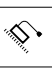

- Appuyer sur **Axes**
- Appuyer sur le nom de l'axe ou sur **Non défini**
- Au besoin, sélectionner le nom de l'axe concerné dans la liste déroulante **Nom d'axe**
- Appuyer sur **Système de mesure**
- Dans la liste déroulante **Entrée du système de mesure**, définir le port du système de mesure correspondant :
	- **X1**
	- **X2**
	- **X3**
- Dans la liste déroulante **Signal incrémental**, sélectionner le type de signal incrémental :
	- **1 Vcc** : signal de tension sinusoïdal
	- **11 µA** : signal de courant sinusoïdal
- Sélectionner le type de système de mesure dans la liste déroulante **Modèle système de mesure** :
	- **Système de mesure linéaire** : axe linéaire
	- **Système de mesure angulaire** : axe rotatif
	- **Syst. mes. ang. comme syst. mes. lin.** : axe rotatif affiché comme axe linéaire
- En fonction de votre sélection, vous pouvez avoir d'autres paramètres à renseigner :
	- Pour **Système de mesure linéaire**, entrer la **Période de signal**

([voir " Systèmes de mesure linéaire", Page 114\)](#page-113-1)

- Pour **Système de mesure angulaire**, indiquer le **Nombre de traits** [\(voir "Systèmes de mesure angulaire",](#page-114-0) [Page 115](#page-114-0)) ou le déterminer par une procédure d'apprentissage ([voir "Déterminer le nombre de traits par](#page-119-0) [rotation", Page 120\)](#page-119-0)
- Pour un Syst. mes. ang. comme syst. mes. lin., renseigner le **Nombre de traits** et la **Transmission mécanique**
- Chaque fois, valider la valeur avec **RET**
- **Pour Système de mesure angulaire**, sélectionner au besoin le **Mode d'affichage**
- Appuyer sur **Marques de référence**
- Sélectionner la marque de référence dans la liste déroulante **Marque de référence** :
- **Aucune** : aucune marque de référence disponible
- **Une** : le système de mesure est pourvu d'une marque de référence.
- **Codé** : le système de mesure est pourvu de marques de référence à distances codées.
- Si le système de mesure linéaire dispose de marques de référence à distances codées, entrer la **Course de déplacement maximale** [\(voir " Systèmes de mesure linéaire", Page 114](#page-113-1))
- Si le système de mesure angulaire dispose de marques de référence à distances codées, renseigner le paramètre de l'**Ecart de base** [\(voir "Systèmes de mesure angulaire",](#page-114-0) [Page 115\)](#page-114-0)
- Valider la saisie avec **RET**
- Activer ou désactiver **Inversion de l'impulsion des marques de référence** avec le commutateur coulissant **ON/OFF**
- Appuyer sur **Décalage du point de référence**
- Activer ou désactiver le **Décalage du point de référence** (calcul de l'offset entre une marque de référence et un point zéro machine) avec le commutateur coulissant **ON/OFF**
- Saisir la valeur d'offset correspondant au **Décalage du point de référence** si celui-ci est activé
- Valider la saisie avec **RET**
- **Pour mémoriser la position actuelle comme valeur d'offset,** appuyer sur **VALIDER** dans **Position actuelle pour le décalage du point de référence**
- ▶ Pour revenir à l'affichage précédent, appuyer deux fois sur **Précédent**
- Dans la liste déroulante **Fréquence du filtre analogique**, sélectionner la fréquence du filtre passe-bas permettant d'inhiber les signaux de perturbation à haute fréquence :
	- **33 kHz** : fréquences de perturbation au-dessus de 33 kHz
	- **400 kHz** : fréquences de perturbation supérieures à 400 kHz
- Activer ou désactiver la **Résistance de terminaison** avec le ь commutateur coulissant **ON/OFF**

Pour les signaux incrémentaux de type signal de n courant (11  $\mu A_{CC}$ ), la résistance de terminaison est automatiquement désactivée.

- Sélectionner le type de surveillance d'erreurs dans la liste déroulante **Surveillance des erreurs** :
	- **Inactif** : surveillance d'erreurs inactive
	- **Salissures** : surveillance des erreurs d'amplitude des signaux
	- **Fréquence** : surveillance des erreurs de fréquence des signaux
	- **Fréquence & salissures** : surveillance des erreurs  $\mathbb{R}^n$ d'amplitude et de fréquence des signaux

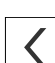

- Sélectionner le sens de comptage de votre choix dans la liste déroulante **Sens de comptage** :
	- **Positif** : le sens de déplacement correspond au sens de comptage du système de mesure.
	- **Négatif** : le sens de déplacement est contraire au sens de comptage du système de mesure.

**Informations complémentaires :** ["<Nom de l'axe> \(paramètres de l'axe\)",](#page-400-0) [Page 401](#page-400-0)

### <span id="page-119-0"></span>**Déterminer le nombre de traits par rotation**

Pour les systèmes de mesure angulaire à interface 1  $V_{CC}$  ou 11  $\mu A_{CC}$ , une procédure d'apprentissage permet de déterminer avec exactitude le nombre de traits par rotation.

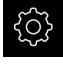

- Dans le menu principal, appuyer sur **Réglages**
- 

 $\langle$ 

 $\mathbf i$ 

- Appuyer sur **Axes**
- Appuyer sur la désignation de l'axe ou éventuellement sur **Non défini**
- Au besoin, sélectionner la désignation de l'axe dans la liste déroulante **Nom d'axe**
- Appuyer sur **Système de mesure**
- Dans la liste déroulante **Modèle système de mesure**, sélectionner le type **Système de mesure angulaire**
- Pour **Mode d'affichage**, sélectionner l'option  **∞ ... ∞**
- Appuyer sur **Marques de référence**
- Dans la liste déroulante **Marque de référence**, sélectionner l'une des options suivantes :
	- **Aucune** : aucune marque de référence disponible
	- **Une** : le système de mesure est pourvu d'une marque de référence.
- ▶ Pour revenir à l'affichage précédent, appuyer sur **Précédent**
- Lancer la procédure d'apprentissage en appuyant sur **Démarrer**
- La procédure d'apprentissage démarre et l'assistant s'affiche.
- Suivre les instructions de l'assistant
- Le nombre de traits déterminé avec la procédure d'apprentissage est mémorisé dans le champ **Nombre de traits**.

Si vous sélectionnez un autre mode d'affichage à la fin de la procédure d'apprentissage, le nombre de traits déterminé reste mémorisé.

**Informations complémentaires :** ["Paramètres des systèmes de mesure avec](#page-401-0) interface de type 1  $V_{CC}$  et 11  $A_{CC}$ ", Page 402

### <span id="page-120-0"></span>**7.5.4 Configurer des axes pour systèmes de mesure avec interface TTL**

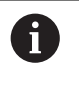

La procédure de réglage est la même pour tous les axes. Vous trouverez ci-après la description d'un exemple de méthode pour un axe.

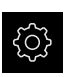

- Dans le menu principal, appuyer sur **Réglages**
- 
- Appuyer sur **Axes**
- Appuyer sur le nom de l'axe ou sur **Non défini**
- Au besoin, sélectionner le nom de l'axe concerné dans la liste déroulante **Nom d'axe**
- Appuyer sur **Système de mesure**
- Dans la liste déroulante **Entrée du système de mesure**, définir le port du système de mesure correspondant :
	- **X21**
	- **X22**
	- **X23**
- Sélectionner le type de système de mesure dans la liste déroulante **Modèle système de mesure** :
	- **Système de mesure linéaire** : axe linéaire
	- **Système de mesure angulaire** : axe rotatif
	- **Syst. mes. ang. comme syst. mes. lin.** : axe rotatif affiché comme axe linéaire
- En fonction de votre sélection, vous pouvez avoir d'autres paramètres à renseigner :
	- Pour **Système de mesure linéaire**, entrer la **Période de signal**

([voir " Systèmes de mesure linéaire", Page 114\)](#page-113-1)

- Pour **Système de mesure angulaire**, indiquer le **Signaux de sortie par rotation** ([voir "Systèmes de mesure](#page-114-0) [angulaire", Page 115](#page-114-0)) ou le déterminer par une procédure d'apprentissage ([voir "Déterminer les signaux](#page-122-1) [de sortie par rotation", Page 123\)](#page-122-1)
- Pour un Syst. mes. ang. comme syst. mes. lin., renseigner le **Signaux de sortie par rotation** et la **Transmission mécanique**
- Chaque fois, valider la valeur avec **RET**
- **Pour Système de mesure angulaire**, sélectionner au besoin le **Mode d'affichage**
- Appuyer sur **Marques de référence**
- Sélectionner la marque de référence dans la liste déroulante **Marque de référence** :
	- **Aucune** : aucune marque de référence disponible
	- **Une** : le système de mesure est pourvu d'une marque de référence.
- **Codé** : le système de mesure est pourvu de marques de référence à distances codées.
- **Codage inversé** : le système de mesure est doté de marques de référence codées en inversé
- Si le système de mesure linéaire dispose de marques de référence à distances codées, entrer la **Course de déplacement maximale** ([voir " Systèmes de mesure linéaire",](#page-113-1) [Page 114\)](#page-113-1)
- Si le système de mesure angulaire dispose de marques de référence à distances codées, renseigner le paramètre de l'**Ecart de base** [\(voir "Systèmes de mesure angulaire",](#page-114-0) [Page 115\)](#page-114-0)
- Valider la saisie avec **RET**
- Si le système de mesure dispose de marques de référence codées, sélectionner l'interpolation dans la liste déroulante intitulée **Interpolation** :
	- **Aucune**
	- **2 fois**
	- **5 fois**
	- **10 fois**
	- 20 fois
	- **50 fois**
- Activer ou désactiver **Inversion de l'impulsion des marques de référence** avec le commutateur coulissant **ON/OFF**
- Appuyer sur **Décalage du point de référence**
- Activer ou désactiver le **Décalage du point de référence** (calcul de l'offset entre une marque de référence et un point zéro machine) avec le commutateur coulissant **ON/OFF**
- Saisir la valeur d'offset correspondant au **Décalage du point de référence** si celui-ci est activé
- Valider la saisie avec **RET**
- Pour mémoriser la position actuelle comme valeur d'offset, appuyer sur **VALIDER** dans **Position actuelle pour le décalage du point de référence**
- ▶ Pour revenir à l'affichage précédent, appuyer deux fois sur **Précédent**
- Activer ou désactiver la **Résistance de terminaison** avec le commutateur coulissant **ON/OFF**
- Sélectionner le type de surveillance d'erreurs dans la liste déroulante **Surveillance des erreurs** :
	- **Inactif** : surveillance d'erreurs inactive
	- **Fréquence** : surveillance des erreurs de fréquence des signaux
- Sélectionner le sens de comptage de votre choix dans la liste déroulante **Sens de comptage** :
	- **Positif** : le sens de déplacement correspond au sens de  $\mathbb{R}^n$ comptage du système de mesure.
	- **Négatif** : le sens de déplacement est contraire au sens de comptage du système de mesure.

**Informations complémentaires :** ["<Nom de l'axe> \(paramètres de l'axe\)",](#page-400-0) [Page 401](#page-400-0)

### <span id="page-122-1"></span>**Déterminer les signaux de sortie par rotation**

Pour les systèmes de mesure angulaire à interface TTL, une procédure d'apprentissage permet de déterminer avec exactitude le nombre de signaux de sortie par rotation.

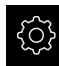

Dans le menu principal, appuyer sur **Réglages**

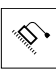

 $\langle$ 

A

- Appuyer sur **Axes**
- Appuyer sur la désignation de l'axe ou éventuellement sur **Non défini**
- Au besoin, sélectionner la désignation de l'axe dans la liste déroulante **Nom d'axe**
- Appuyer sur **Système de mesure**
- Dans la liste déroulante **Modèle système de mesure**, sélectionner le type **Système de mesure angulaire**
- Pour **Mode d'affichage**, sélectionner l'option  **∞ ... ∞**
- Appuyer sur **Marques de référence**
- Dans la liste déroulante **Marque de référence**, sélectionner l'une des options suivantes :
	- **Aucune** : aucune marque de référence disponible
	- **Une** : le système de mesure est pourvu d'une marque de référence.
- Pour revenir à l'affichage précédent, appuyer sur **Précédent**
- Lancer la procédure d'apprentissage en appuyant sur **Démarrer**
- La procédure d'apprentissage démarre et l'assistant s'affiche.
- Suivre les instructions de l'assistant
- Le nombre de signaux de sortie déterminé avec la procédure d'apprentissage est mémorisé dans le champ **Signaux de sortie par rotation**.

Si vous sélectionnez un autre mode d'affichage à la fin de la procédure d'apprentissage, le nombre de signaux de sortie déterminé reste mémorisé.

**Informations complémentaires :** ["Paramètres des systèmes de mesure avec](#page-404-0) [interface de type TTL", Page 405](#page-404-0)

### <span id="page-122-0"></span>**7.5.5 Effectuer une compensation d'erreurs sur des systèmes de mesure linéaire**

Des influences mécaniques telles que les erreurs de guidage, les basculement en positions finales, les tolérances de la surface d'appui ou bien encore un montage inadapté (erreur d'Abbé) entraînent des erreurs de mesure. La compensation d'erreurs permet à l'appareil de corriger automatiquement les erreurs de mesure systématiques dès l'enregistrement des points de mesure. Il est possible de définir un ou plusieurs facteurs de compensation en comparant des valeurs nominales et effectives et de les appliquer aux mesures suivantes.

Il faut distinguer deux méthodes :

**7**

#### **Configuration d'une compensation d'erreur pour des axes individuels**

- Compensation d'erreur linéaire (LEC) : le facteur de compensation est calculé à partir de la longueur prédéfinie pour un étalon de mesure (longueur nominale) et de la course de déplacement effective (longueur réelle). Le facteur de compensation s'applique alors en linéaire à toute la course de mesure.
- Compensation d'erreur linéaire par segment (SLEC) : l'axe est subdivisé en plusieurs segments par le biais de 200 points-repères maximum. Un facteur de compensation est alors défini et appliqué pour chacun de ces segments.

#### **Configuration d'une compensation d'erreur pour l'ensemble des axes**

- Compensation d'erreur non linéaire (NLEC) : la plage de mesure est subdivisée en une grille de plusieurs surfaces partielles, dans une grille qui peut compter jusqu'à 99 points-repères maximum. Un facteur de compensation est alors déterminé et appliqué pour chacune de ces surfaces partielles.
- Compensation d'erreur de perpendicularité (SEC) : le facteur de compensation est déterminé en comparant l'angle nominal des axes spatiaux et le résultat de mesure. Le facteur de compensation est alors appliqué à l'ensemble de la plage de mesure.

# **REMARQUE**

**Toute modification apportée ultérieurement aux réglages du système de mesure est susceptible d'entraîner des erreurs de mesure.**

Si certains paramétrages du système de mesure sont modifiés (par exemple : l'entrée du système de mesure, le type de système de mesure, la période de signal ou les marques de référence), il se peut que certains facteurs de compensation déterminés préalablement ne soient plus pertinents.

Si vous modifiez des paramètres du système de mesure, vous devrez ensuite configurer de nouveau la compensation des erreurs.

A

Quelle que soit la méthode utilisée, il est important de bien mesurer la valeur de l'erreur, par ex. à l'aide d'un système de mesure de comparaison ou d'un étalon de référence.

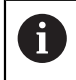

Il n'est pas possible de combiner la compensation d'erreur linéaire avec la compensation d'erreur linéaire par segment.

 $\mathbf i$ 

Si vous activez le décalage du point de référence, vous devrez ensuite configurer de nouveau la compensation des erreurs. Vous éviterez ainsi les erreurs de mesure.

## **Configurer une compensation d'erreur linéaire (LEC)**

Avec la compensation d'erreur linéaire (LEC), l'appareil applique un facteur de compensation calculé à partir de la longueur prédéfinie d'un étalon de mesure (longueur nominale) et de la course de déplacement effective (longueur réelle). Le facteur de compensation est alors appliqué à l'ensemble de la plage de mesure.

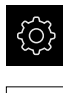

- Dans le menu principal, appuyer sur **Réglages**
- Appuyer sur **Axes**
- Sélectionner l'axe
- ▶ Ouvrir dans l'ordre :
	- **Compensation d'erreurs**
	- **Compensation d'erreur linéaire (LEC)**
- Entrer la longueur de l'étalon de mesure (longueur nominale)
- Valider la saisie avec **RET**
- Entrer la longueur de la course de déplacement effective déterminée par la mesure (longueur réelle)
- Valider la saisie avec **RET**
- Activer la **Compensation** avec le commutateur coulissant **ON/ OFF**

**Informations complémentaires :** ["Compensation d'erreur linéaire \(LEC\)",](#page-407-0) [Page 408](#page-407-0)

## **Configurer une compensation d'erreur linéaire segmentée (SLEC)**

Pour procéder à une compensation d'erreur linéaire segmentée (SLEC), l'axe est subdivisé en segments plus courts, à l'aide de 200 points au maximum. C'est l'écart entre la longueur de la course de déplacement et la longueur du segment concerné qui donne la valeur de correction permettant de compenser les influences mécaniques de l'axe.

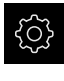

Dans le menu principal, appuyer sur **Réglages**

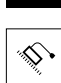

- Appuyer sur **Axes**
- ▶ Sélectionner l'axe
- ▶ Ouvrir dans l'ordre :
	- **Compensation d'erreurs**
	- **Compensation d'erreur linéaire segmentée (SLEC)**
- Désactiver la **Compensation** avec le commutateur coulissant **ON/OFF**
- Appuyer sur **Créer un tableau de points de repère**
- Appuyer sur **+** ou **-** pour régler le **Nombre de points de correction** souhaité (200 max.)
- Indiquer l'**Ecart entre les points de correction** de votre choix
- Valider la saisie avec **RET**
- Indiquer le **Pt initial**
- Valider la saisie avec **RET**
- Appuyer sur **Créer** pour générer un tableau de points
- > Le tableau de points est généré.
- Le tableau de points affiche à la fois la **position des points (P)** et les **valeurs de correction (D)** des différents segments de course.
- Indiquer la valeur de correction (D) **"0,0"** pour le point **0**
- Valider la saisie avec **RET**
- Indiquer les valeurs de correction définies par une opération de mesure sous **Valeur de correction (D)** pour les points de repère créés
- Valider la saisie avec **RET**

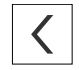

- ▶ Pour revenir à l'affichage précédent, appuyer deux fois sur **Précédent**
- Activer la **Compensation** avec le commutateur coulissant **ON/ OFF**
- La compensation d'erreur est appliquée à l'axe.

**Informations complémentaires :** ["Compensation d'erreur linéaire segmentée](#page-408-0) [\(SLEC\)", Page 409](#page-408-0)

#### **Adapter le tableau de points-repères existant**

Une fois qu'un tableau de points-repères a été généré pour la compensation d'erreur linéaire segmentée, ce dernier peut être adapté au besoin.

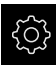

Dans le menu principal, appuyer sur **Réglages**

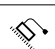

- Appuyer sur **Axes**
- Sélectionner l'axe
- ▶ Ouvrir dans l'ordre :
	- **Compensation d'erreurs**
	- **Compensation d'erreur linéaire segmentée (SLEC)**
- Désactiver la **Compensation** avec le commutateur coulissant **ON/OFF**
- Appuyer sur **Tableau de points de correction**
- Le tableau de points affiche à la fois la **position des points (P)** et les **valeurs de correction (D)** des différents segments de course.
- ▶ Adapter la **valeur de correction (D)** en fonction des points
- Valider les valeurs avec **RET**
- ▶ Pour revenir à l'affichage précédent, appuyer sur **Précédent**
- Activer la **Compensation** avec le commutateur coulissant **ON/ OFF**
- La compensation d'erreur est appliquée à l'axe.

**Informations complémentaires :** ["Compensation d'erreur linéaire segmentée](#page-408-0) [\(SLEC\)", Page 409](#page-408-0)

# **Configurer une Compensation d'err. non linéaire (NLEC)**

Pour une **Compensation d'err. non linéaire (NLEC)**, la plage de mesure est subdivisée en plusieurs sections de surface de même taille, à l'aide de 99 pointsrepères max. répartis dans une grille. Un facteur de compensation est déterminé pour chaque surface partielle, à partir d'une comparaison entre les valeurs nominales et les valeurs réelles (valeurs mesurées) des points-repères. Pour acquérir les valeurs nominales et les valeurs réelles, vous disposez des options suivantes :

#### **Acquérir des valeurs nominales**

- Lire les écarts par rapport à l'étalon de référence (ACF)
- Créer manuellement un tableau de points-repères

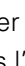

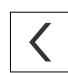

#### **Acquérir des valeurs réelles**

- Importer un tableau de points-repères (TXT ou XML)
- Déterminer des valeurs réelles dans la procédure d'apprentissage
- Acquérir manuellement des valeurs de mesure

Les règles suivantes s'appliquent aux fichiers importés :

- N'utiliser ni trémas, ni caractères spéciaux dans le nom du fichier
- Utiliser le point comme signe décimal

Dans les cas suivants, les valeurs nominales et les valeurs réelles du tableau de points-repères existant sont écrasées :

- Si vous modifiez le nombre de points-repères ou la distance entre eux
- Si vous importez un fichier qui contient des informations divergentes concernant le nombre de points-repères et la distance qui les sépare

**Informations complémentaires :** ["Compensation d'err. non linéaire \(NLEC\)",](#page-398-0) [Page 399](#page-398-0)

#### **Désactiver la compensation d'erreur non linéaire**

Pour pouvoir configurer la **Compensation d'err. non linéaire (NLEC)**, vous devez d'abord la désactiver.

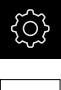

 $\mathbf i$ 

T

Dans le menu principal, appuyer sur **Réglages**

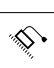

- ▶ Ouvrir dans l'ordre :
	- **Axes**
	- **Configurations générales**
	- **Compensation d'erreurs**
	- **Compensation d'err. non linéaire (NLEC)**
- Désactiver la **Compensation** avec le commutateur coulissant **ON/OFF**
- Le tableau de points-repères est prêt à être édité.

### **Lire les écarts de l'étalon de référence**

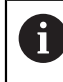

Les données relatives aux écarts de l'étalon de référence sont généralement fournies par le fabricant de l'étalon.

#### **Conditions requises :**

■ Les valeurs nominales sont disponibles dans un fichier ACF qui correspond au schéma d'importation de l'appareil.

Dans le menu principal, appuyer sur **Réglages**

**Informations complémentaires :** ["Créer un fichier d'importation ACF",](#page-128-0) [Page 129](#page-128-0)

La **Compensation d'err. non linéaire (NLEC)** est désactivée.

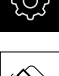

بيي

- ▶ Ouvrir dans l'ordre :
	- **Axes**
	- **Configurations générales**
	- **Compensation d'erreurs**
	- **Compensation d'err. non linéaire (NLEC)**
- Appuyer sur **Lire les écarts de l'étalon de référence**
- Naviguer vers le répertoire de votre choix
- Appuyer sur le fichier (ACF) de votre choix
- Appuyer sur **Sélectionner**
- Les valeurs nominales sont importées à partir du fichier.

#### <span id="page-128-0"></span>**Créer un fichier d'importation ACF**

Pour pouvoir lire les données d'étalonnage sur l'appareil, vous devez commencer par les enregistrer sous forme de fichier ACF.

- Ouvrir un nouveau fichier dans l'éditeur de texte de votre ordinateur
- Enregistrer le fichier portant la terminaison \*.acf sous un nom univoque
- Enregistrer des valeurs d'étalonnage séparées par des tabulations selon le schéma décrit ci-après

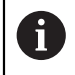

Les règles suivantes s'appliquent aux fichiers importés :

- N'utiliser ni trémas, ni caractères spéciaux dans le nom du fichier
- Utiliser le point comme signe décimal

#### **Schéma ACF**

Le fichier ACF contient les valeurs nominales des points-repères sur les axes X et Y. Les valeurs nominales sont corrigées de la valeur des écarts par rapport à l'étalon de référence.

L'exemple suivant montre une grille constituée de 5 x 5 points-repères, séparés de 25 mm sur l'axe X et de 20 mm sur l'axe Y, orientée selon l'axe X.

#### **Exemple**

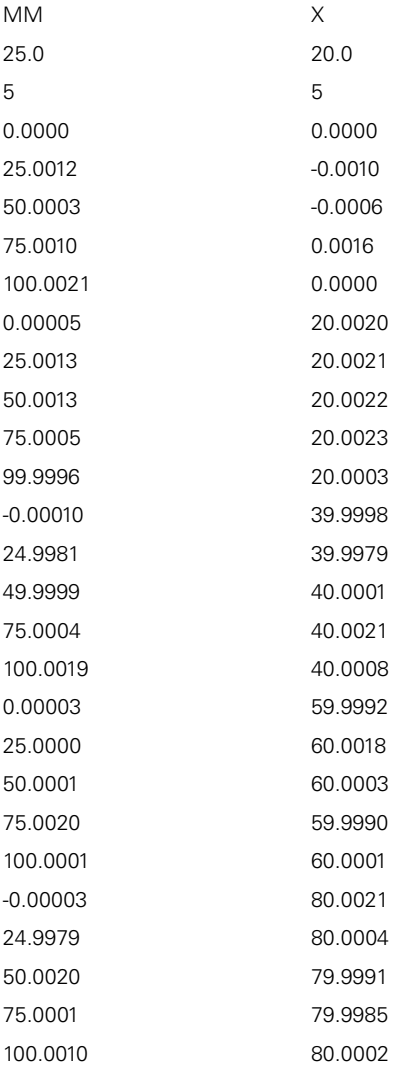

#### **Explication**

8

Le tableau suivant détaille le contenu d'un fichier d'importation ACF.

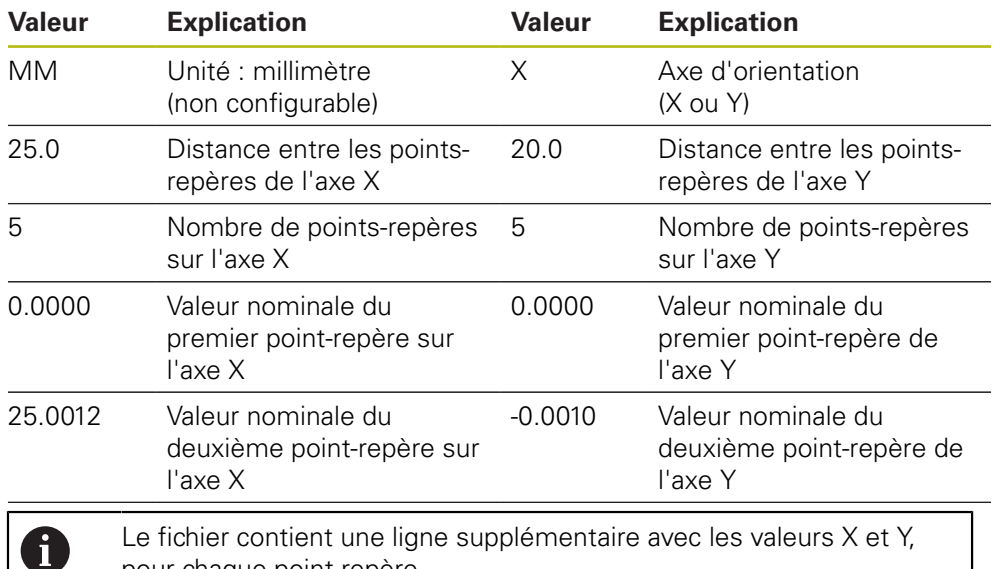

pour chaque point-repère.

Les points-repères peuvent être indiqués ligne par ligne ou en

méandres. L'appareil adapte automatiquement son sens de lecture.

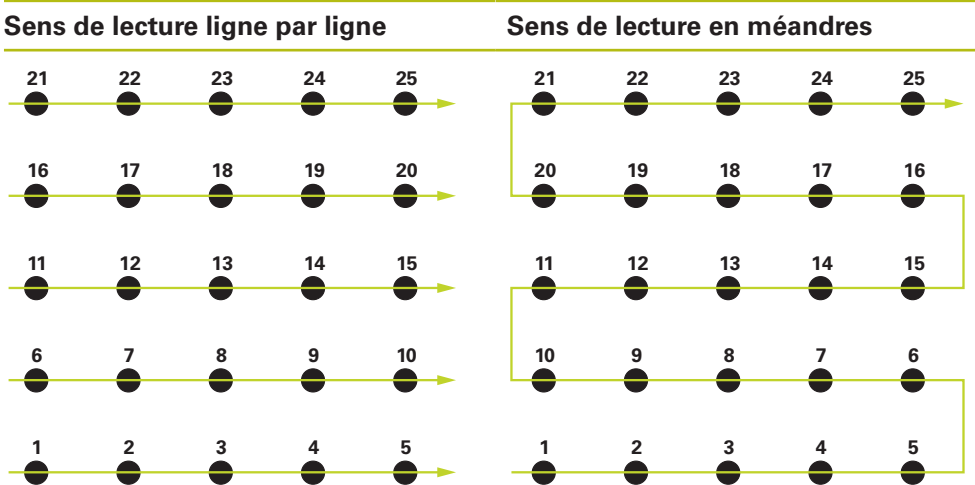

### **Créer manuellement un tableau de points-repères**

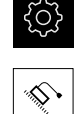

- Dans le menu principal, appuyer sur **Réglages**
- **Axes**

▶ Ouvrir dans l'ordre :

- **Configurations générales**
- **Compensation d'erreurs**
- **Compensation d'err. non linéaire (NLEC)**
- Entrer le **Nombre de points de correction** pour le premier axe
- Valider la saisie avec **RET**
- Entrer le **Ecart entre les points de correction** pour le premier axe
- Valider la saisie avec **RET**
- Répéter la procédure du deuxième axe
- Le nombre et la distance des points-repères sont mémorisés dans le tableau de points-repères
- Le tableau de points-repères existant est écrasé.

### **Importer un tableau de points-repères**

Pour adapter les valeurs de mesure des points-repères, vous pouvez importer les types de fichiers suivants :

- XML: contient les valeurs réelles
- TXT: contient les valeurs réelles
- **TXT** étendu: contient les écarts par rapport aux valeurs nominales

#### **Conditions requises :**

■ Les valeurs sont disponibles sous forme de fichier XML ou TXT, conformément au schéma d'importation de l'appareil.

**Informations complémentaires :** ["Créer un fichier d'importation XML",](#page-136-0) [Page 137](#page-136-0)

**Informations complémentaires :** ["Créer un fichier d'importation TXT",](#page-132-0) [Page 133](#page-132-0)

La **Compensation d'err. non linéaire (NLEC)** est désactivée.

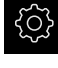

Dans le menu principal, appuyer sur **Réglages**

- 
- ▶ Ouvrir dans l'ordre : **Axes**
	- **Configurations générales**
	- **Compensation d'erreurs**
	- **Compensation d'err. non linéaire (NLEC)**
- Appuyer sur **Importer un tableau de points-repères**
- Naviguer vers le répertoire de votre choix
- Appuyer sur le fichier de votre choix (TXT ou XML)
- Appuyer sur **Sélectionner**
- Le tableau de points-repères est adapté en fonction du type de fichier importé :
	- **XML:** Les valeurs réelles sont importées à partir du fichier.
	- **TXT**: Les valeurs réelles sont importées à partir du fichier.
	- **TXT étendu** : Les valeurs réelles sont corrigées de la valeur des écarts.

Pour conserver les valeurs nominales du tableau de points-repères existant, vous devez définir un nombre de points-repères et des distances entre eux qui sont identiques entre le fichier importé et le tableau de points-repères existant. Sinon, les valeurs nominales seront écrasées par la grille définie dans le fichier. Les écarts par rapport à l'étalon de référence qui ont déjà été lus au préalable seront perdus.

#### <span id="page-132-0"></span>**Créer un fichier d'importation TXT**

- Ouvrir un nouveau fichier dans l'éditeur de texte de votre ordinateur
- ▶ Sauvegarder le fichier avec la terminaison \*.txt sous un nom univoque
- Enregistrer les données séparées par des marques de tabulation selon l'un des schémas suivants :
	- Schéma TXT : Le fichier contient les valeurs réelles des points-repères.
	- Schéma TXT étendu : Le fichier contient les écarts par rapport à la valeur nominale théorique.

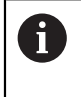

ft

- Les règles suivantes s'appliquent aux fichiers importés :
- N'utiliser ni trémas, ni caractères spéciaux dans le nom du fichier
- Utiliser le point comme signe décimal

### **Schéma TXT**

Le fichier TXT contient les valeurs réelles des points-repères sur les axes X et Y. L'exemple suivant montre une grille orientée sur l'axe X et constituée de 5 x 5 points-repères, séparés de 25 mm sur l'axe X et de 20 mm sur l'axe Y.

#### **Exemple**

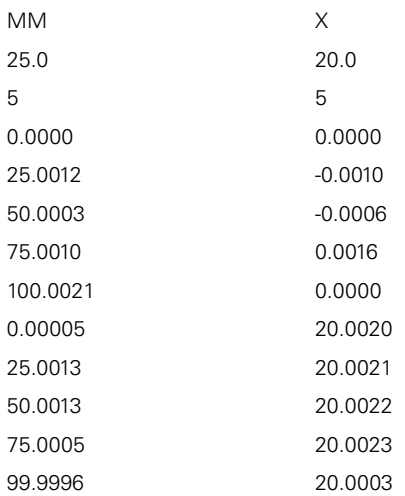

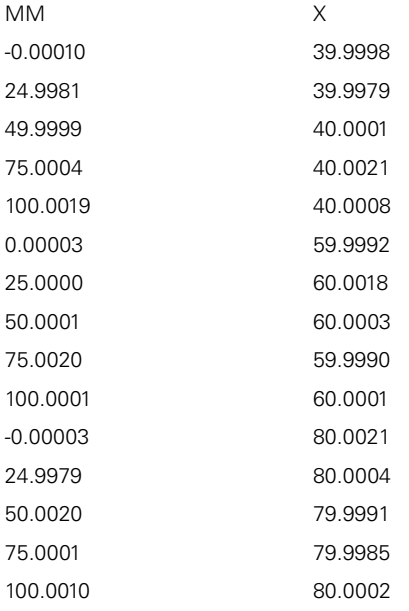

#### **Explication**

La vue d'ensemble suivante détaille les valeurs que vous pouvez adapter individuellement. Toutes les données qui ne sont pas listées doivent être reprises de l'exemple. Enregistrez les valeurs séparées par des tabulations.

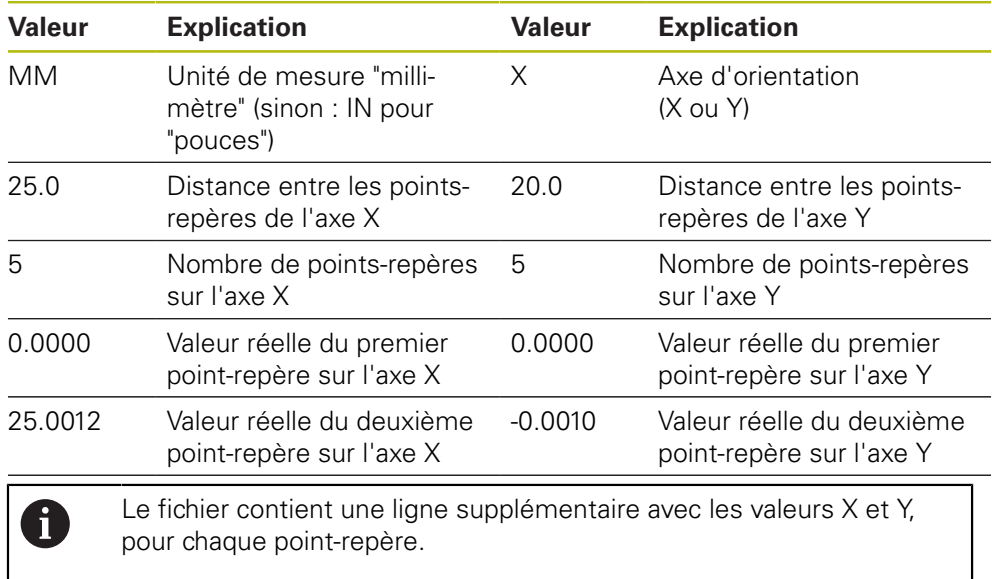

#### **Schéma TXT étendu**

Le fichier TXT étendu contient les écarts des points-repères par rapport aux valeurs nominales des axes X et Y.

L'exemple suivant montre une grille constituée de 5 x 5 points-repères, séparés de 25 mm sur l'axe X et de 20 mm sur l'axe Y.

#### **Exemple**

NLEC Data File 0.91 // Serial Number = CA-1288-6631-1710 MM ON Number of Grid Points (x, y): 5 5 Grid Block Size (x, y): 25.0 20.0 Offset: 0 0 Station (1, 1) 0.00000 0.00000 Station (2, 1) 0.00120 -0.00100 Station (3, 1) 0.00030 -0.00060 Station (4, 1) 0.00100 0.00160 Station (5, 1) 0.00210 0.00000 Station (1, 2) 0.00005 0.00200 Station (2, 2) 0.00130 0.00210 Station (3, 2) 0.00130 0.00220 Station (4, 2) 0.00050 0.00230 Station (5, 2) -0.00040 0.00030 Station (1, 3) -0.00010 -0.00020 Station (2, 3) -0.00190 -0.00210 Station (3, 3) -0.00010 0.00010 Station (4, 3) 0.00040 0.00210 Station (5, 3) 0.00190 0.00080 Station (1, 4)

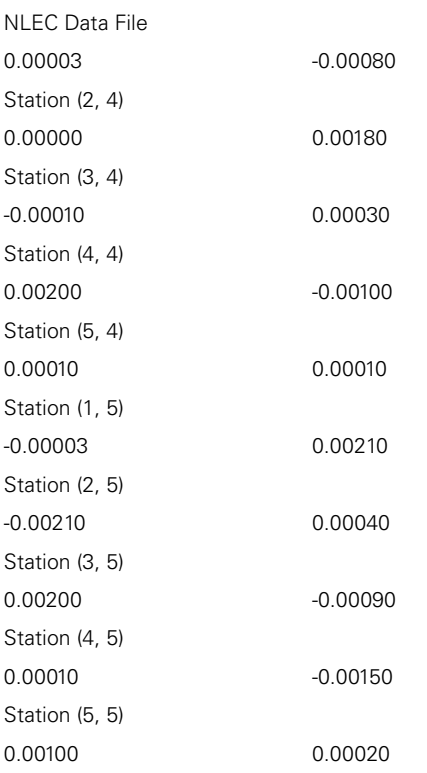

### **Explication**

La vue d'ensemble suivante détaille les valeurs que vous pouvez adapter individuellement. Toutes les données qui ne sont pas listées doivent être reprises de l'exemple.

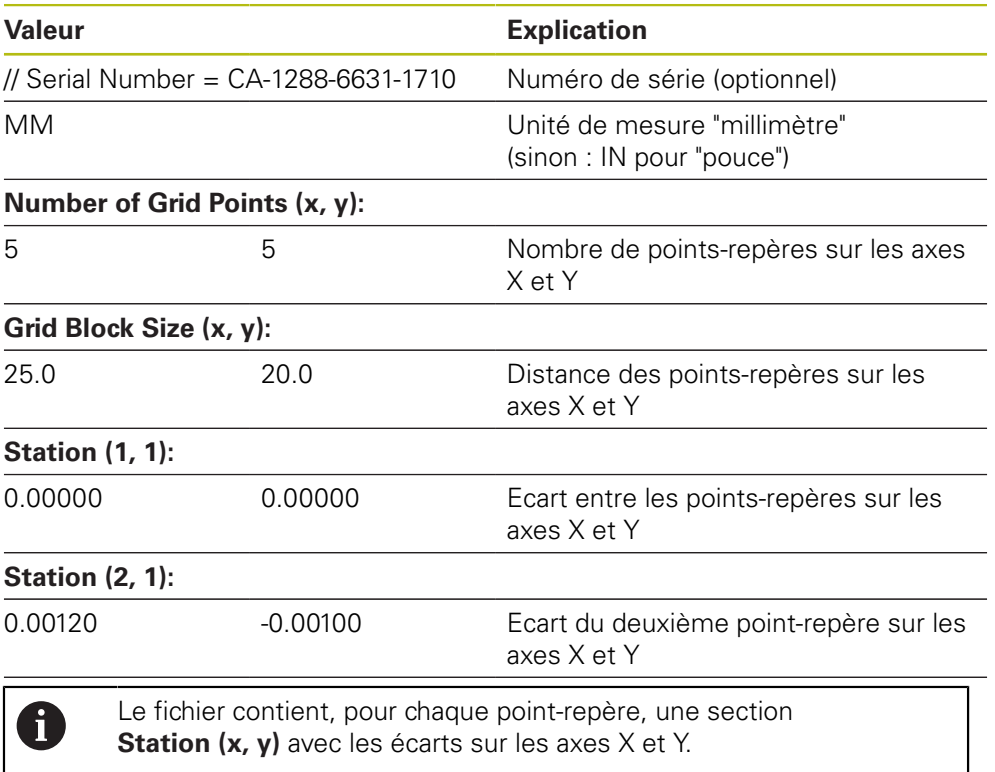

#### <span id="page-136-0"></span>**Créer un fichier d'importation XML**

Pour créer un fichier d'importation XML, vous pouvez exporter et adapter le tableau de points-repères existant ou créer un nouveau fichier.

#### **Exporter et adapter un tableau de points-repères**

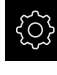

Dans le menu principal, appuyer sur **Réglages**

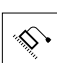

- ▶ Ouvrir dans l'ordre :
	- **Axes**
	- **Configurations générales**
	- **Compensation d'erreurs**
	- **Compensation d'err. non linéaire (NLEC)**
- Appuyer sur **Exporter le tableau de points-repères**
- ▶ Sélectionner l'emplacement de sauvegarde de votre choix, par exemple un support de mémoire externe
- Naviguer vers le répertoire de votre choix
- ▶ Sauvegarder le fichier sous un nom univoque
- Adapter les valeurs dans l'éditeur XML ou dans l'éditeur de texte de votre PC

Le fichier XML exporté contient aussi les valeurs nominales des pointsrepères (section **<group id="Standard"> </group>**). Ces données ne sont pas prises en compte lors de l'importation. Au besoin, vous pouvez retirer cette section du fichier d'importation.

### **Créer un nouveau fichier**

- Ouvrir un nouveau fichier dans l'éditeur XML ou dans l'éditeur de texte de votre PC
- ▶ Sauvegarder le fichier avec la terminaison \*.xml sous un nom univoque
- Enregistrer les données conformément au schéma décrit ci-après

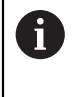

Ŧ

Les règles suivantes s'appliquent aux fichiers importés :

- N'utiliser ni trémas, ni caractères spéciaux dans le nom du fichier
- Utiliser le point comme signe décimal

#### **Schéma XML**

Le fichier XML contient les valeurs réelles des points-repères sur les axes X et Y. L'exemple suivant montre une grille constituée de 5 x 5 points-repères, séparés de 25 mm sur l'axe X et de 20 mm sur l'axe Y.

#### **Exemple**

<?xml version="1.0" encoding="UTF-8"?>

<configuration>

<base id="Settings">

- <group id="CellSize">
- <element id="x">25</element> <element id="y">20</element>

</group>

- <group id="General">
- <element id="enabled">false</element>

**7**

```
<?xml version="1.0" encoding="UTF-8"?>
</group>
<group id="GridSize">
<element id="x">5</element>
<element id="y">5</element>
</group>
<group id="Level0">
<element id="Position" Angle="0" Z="0" Y="0" X="0"/>
<element id="0-0" Y="0" X="0"/>
<element id="1-0" Y="-0.001" X="25.001200000000001"/>
<element id="2-0" Y="-0.00059999999999999995" X="50.000300000000003"/>
<element id="3-0" Y="0.0016000000000000001" X="75.001000000000005"/>
<element id="4-0" Y="0" X="100.0021"/>
<element id="0-1" Y="20.001999999999999" X="5.0000000000000002"/>
<element id="1-1" Y="20.002099999999999" X="25.001300000000001"/>
<element id="2-1" Y="20.002199999999998" X="50.001300000000001"/>
<element id="3-1" Y="20.002300000000002" X="75.000500000000002"/>
<element id="4-1" Y="20.000299999999999" X="99.999600000000001"/>
<element id="0-2" Y="39.9998" X="-0.0001"/>
<element id="1-2" Y="39.997900000000001" X="24.998100000000001"/>
<element id="2-2" Y="40.000100000000003" X="49.999899999999997"/>
<element id="3-2" Y="40.002099999999999" X="75.000399999999999"/>
<element id="4-2" Y="40.000799999999998" X="100.00190000000001"/>
<element id="0-3" Y="59.999200000000002" X="3.0000000000000001"/>
<element id="1-3" Y="60.001800000000003" X="25"/>
<element id="2-3" Y="60.000300000000003" X="49.999899999999997"/>
<element id="3-3" Y="59.999000000000002" X="75.001999999999995"/>
<element id="4-3" Y="60.000100000000003" X="100.0001"/>
<element id="0-4" Y="80.002099999999999" X="-3.0000000000000001"/>
<element id="3-4" Y="79.998500000000007" X="75.000100000000003"/>
<element id="2-4" Y="79.999099999999999" X="50.002000000000002"/>
<element id="4-4" Y="80.000200000000007" X="100 001"/>
</group>
</base>
<base id="version" build="0" minor="4" major="1"/>
</configuration>
```
#### **Explication**

Le tableau suivant fait état des paramètres et des valeurs que vous pouvez adapter individuellement. Tous les éléments qui ne sont pas listés doivent être repris de l'exemple.

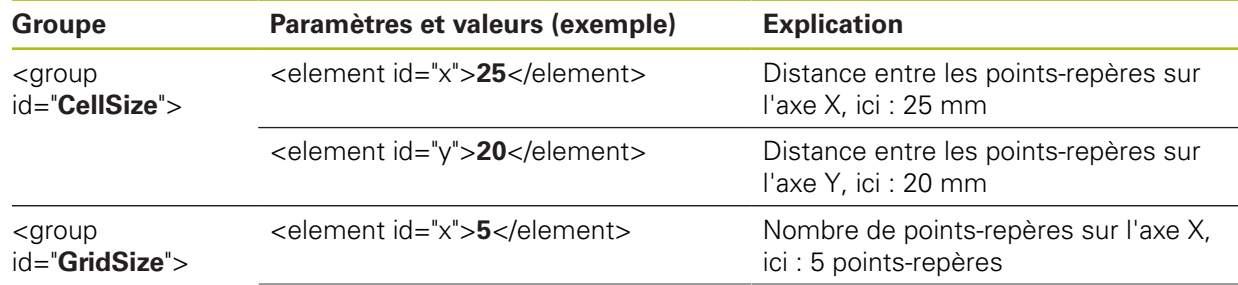

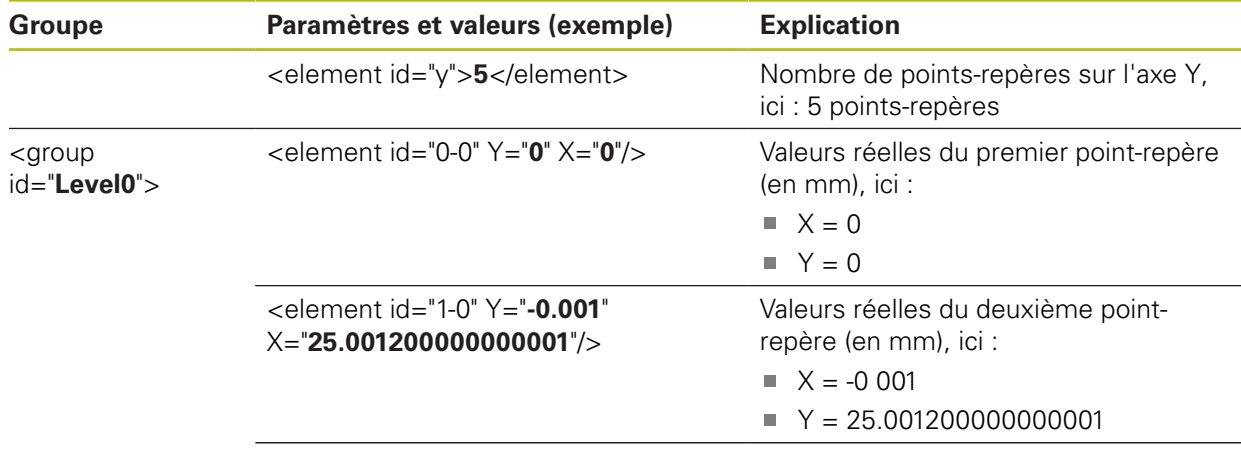

Le groupe contient, pour chaque point-repère, un autre élément avec les paramètres listés.

# **Déterminer des valeurs réelles dans la procédure d'apprentissage**

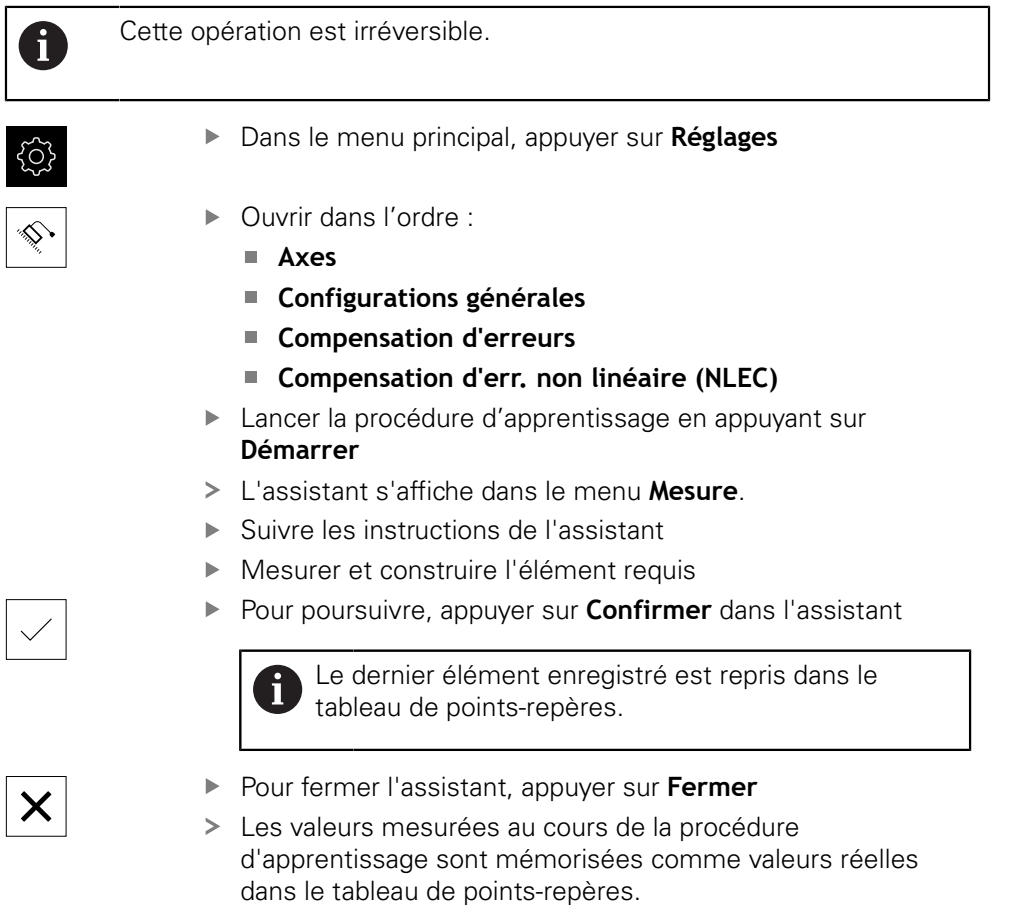

Une fois la procédure d'apprentissage terminée, le menu **Mesure** s'affiche.

### **Acquérir manuellement des valeurs de mesure**

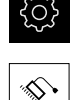

- ▶ Ouvrir dans l'ordre :
	- **Axes**
	- **Configurations générales**
	- **Compensation d'erreurs**
	- **Compensation d'err. non linéaire (NLEC)**
- Appuyer sur **Tableau de points de correction**

Dans le menu principal, appuyer sur **Réglages**

- Entrer les valeurs réelles des points-repères
- Valider chaque fois votre saisie avec **RET**

### **Activer la compensation d'erreurs non linéaire**

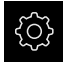

Dans le menu principal, appuyer sur **Réglages**

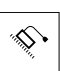

- ▶ Ouvrir dans l'ordre :
	- **Axes**
	- **Configurations générales**
	- **Compensation d'erreurs**
	- **Compensation d'err. non linéaire (NLEC)**
- Activer la **Compensation** avec le commutateur coulissant **ON/ OFF**
- La compensation d'erreur linéaire sera appliquée à partir de la mesure suivante.

# **Supprimer le tableau de points-repères.**

Les écarts enregistrés dans le tableau de points-repères peuvent être supprimés. Cela vaut aussi bien pour les écarts de l'étalon de référence que pour les valeurs mesurées ou les valeurs effectives importées. Le nombre de points-repères et la distance qui les sépare sont conservés.

**Condition requise :** La compensation d'erreur non linéaire est désactivée.

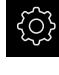

Dans le menu principal, appuyer sur **Réglages**

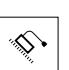

- ▶ Ouvrir dans l'ordre :
	- **Axes**
	- **Configurations générales**
	- **Compensation d'erreurs**
	- **Compensation d'err. non linéaire (NLEC)**
- ▶ Pour effacer le contenu du tableau de points-repères, appuyer sur **Réinitialiser**
- Confirmer le message avec **OK**
- Les erreurs de l'étalon de référence sont effacées.
- Les valeurs effectives des points-repères sont comparées aux valeurs nominales.

# **Configurer une Compensation d'erreur de perpendicularité (SEC)**

Avec la **Compensation d'erreur de perpendicularité (SEC)**, les erreurs angulaires sont comparées au cours de l'enregistrement des points de mesure. Le facteur de compensation est déterminé à partir de l'écart qui existe entre l'angle nominal des axes spatiaux et le résultat effectif de la mesure. Le facteur de compensation est alors appliqué à l'ensemble de la plage de mesure.

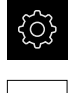

- Dans le menu principal, appuyer sur **Réglages**
- Ouvrir les éléments suivants, les uns après les autres :
	- **Axes**
	- **Configurations générales**
	- **Compensation d'erreurs**
	- **Compensation d'erreur de perpendicularité (SEC)**
- Les valeurs de mesure (M) et les valeurs nominales (S) des trois axes spatiaux s'affichent.
- Entrer les valeurs de mesure de l'étalon de mesure (= valeurs nominales)
- Activer la **Compensation** avec le commutateur coulissant **ON/ OFF**
- La compensation des erreurs de perpendicularité s'applique à partir de la mesure suivante.

**Informations complémentaires :** ["Compensation d'erreur de perpendicularité](#page-399-0) [\(SEC\)", Page 400](#page-399-0)

# <span id="page-141-0"></span>**7.5.6 Activer la recherche des marques de référence**

L'appareil peut se servir des marques de référence pour établir un rapport entre la table de la machine et la machine. Si la recherche des marques de référence est activée, un assistant s'affiche une fois l'appareil démarré. Il vous invite à déplacer les axes en vue de rechercher les marques de référence.

**Condition requise :** les systèmes de mesure montés sont pourvus de marques de référence qui sont configurées dans les paramètres des axes.

> Il n'y a pas de recherche des marques de référence sur les systèmes de mesure à interface EnDat, car les axes sont automatiquement référencés.

Il est également possible d'interrompre la recherche automatique des marques de référence après le démarrage de l'appareil en fonction de sa configuration.

**Informations complémentaires :** ["Marques de référence \(Système de](#page-405-0) [mesure\)", Page 406](#page-405-0)

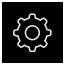

 $\mathbf i$ 

 $\mathbf i$ 

Dans le menu principal, appuyer sur **Réglages**

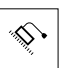

- Appuyer sur **Axes**
- ▶ Ouvrir dans l'ordre :
	- **Configurations générales**
	- **Marques de référence**
- Activer la **Recherche des marques de réf. après démarrage de l'appareil** avec le commutateur coulissant **ON/OFF**
- Les marques de référence doivent être franchies une fois l'appareil démarré.
- Les fonctions de l'appareil ne sont rendues disponibles qu'après la recherche des marques de référence.
- Une fois la recherche des marques de référence terminée, le symbole de la référence cesse de clignoter. **[Informations complémentaires :](#page-86-0)** "Eléments de commande [de l'affichage de positions", Page 87](#page-86-0)

# **7.6 Configurer un capteur OED**

Si l'Option logicielle QUADRA-CHEK 2000 OED est configurée, il vous faudra configurer le capteur OED. La configuration du capteur VED fait l'objet d'une description ci-après.

# **7.6.1 Régler l'agrandissement**

Avec des machines à mesurer dotées de systèmes d'agrandissement optiques réglables, il faudra procéder au même agrandissement sur l'appareil aussi de manière à obtenir le même rapport d'agrandissement pour une mesure.

Le nombre d'agrandissements dépend de la machine de mesure raccordée à l'appareil.

### **Adapter l'agrandissement**

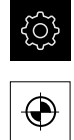

- Dans le menu principal, appuyer sur **Réglages**.
- Appuyer sur **Capteurs**
- ▶ Ouvrir dans l'ordre :
	- **Détection d'arête optique (OED)**
	- **Agrandissements**
- Définir un agrandissement sur la machine à mesurer, par ex. 1.0
- Appuyer sur **OED Zoom 1**par exemple
- Appuyer dans le champ de saisie **Description**
- Adapter la description existante
- Valider la valeur avec **RET**
- Appuyer dans le champ de saisie **Abréviation pour "menu d'accès rapide"**
- Adapter l'abréviation existante
- Valider la valeur avec **RET**
- L'agrandissement apparaît dans la liste des agrandissements avec les informations ajustées.

**[Informations complémentaires :](#page-378-0)** "Agrandissements", Page 379

### **Ajouter un agrandissement**

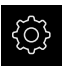

Dans le menu principal, appuyer sur **Réglages**.

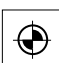

- Appuyer sur **Capteurs**
- ▶ Ouvrir dans l'ordre :
	- **Détection d'arête optique (OED)**
	- **Agrandissements**
- Définir un agrandissement sur la machine à mesurer, par ex. 2.0

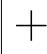

- Appuyer sur **Ajouter**
- Appuyer dans le champ de saisie **Description**
- Entrer la description de l'agrandissement défini
- Valider la valeur avec **RET**
- Appuyer dans le champ de saisie **Abréviation pour "menu d'accès rapide"**
- **Entrer une abréviation explicite**
- Valider la valeur avec **RET**
- Cette abréviation sera proposée comme choix d'agrandissement dans le menu d'accès rapide de la zone d'administration.
- Appuyer sur **Ajouter**
- Le nouvel agrandissement apparaît dans la liste des agrandissements.

**[Informations complémentaires :](#page-378-0)** "Agrandissements", Page 379

# **Supprimer un agrandissement**

Les agrandissements dont vous n'avez plus besoin peuvent être retirés de la liste.

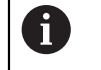

Seuls les agrandissements inactifs peuvent être supprimés.

- 
- Dans le menu principal, appuyer sur **Mesure**
- Appuyer sur le **menu d'accès rapide** de la zone d'administration
- Sélectionner un agrandissement qui ne doit pas être supprimé
- Dans le menu principal, appuyer sur **Réglages**.

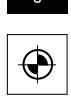

- Appuyer sur **Capteurs**
- Ouvrir dans l'ordre :
	- **Détection d'arête optique (OED)**
	- **Agrandissements**
- L'agrandissement actif est assorti d'une coche.
- Appuyer sur l'agrandissement inactif qui doit être supprimé
- Appuyer sur **Supprimer**
- **Pour confirmer la suppression, appuyer sur Supprimer**
- L'agrandissement disparaît de la liste des agrandissements.

# <span id="page-143-0"></span>**7.6.2 Adapter les réglages de contraste**

Une procédure d'apprentissage vous permet d'adapter les paramètres de contraste aux conditions de luminosité actuelles. Vous vous servez alors du capteur OED pour enregistrer un point dans la zone claire et un point dans la zone sombre de l'écran.

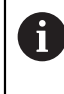

Les conditions d'éclairage dans l'espace influencent le résultat de mesure. Réadaptez les paramètres si les conditions d'éclairage changent.

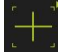

- ▶ Ouvrir la palette d'outils
- La palette d'outils affiche le dialogue **Réglages**.
- Pour déterminer les paramètres de contraste au cours de la procédure d'apprentissage, appuyer sur **Démarrer** dans **Procédure d'apprentissage Contraste OED**
- Suivre les instructions de l'assistant
- Pour fermer le dialogue, appuyer sur **OK**
- Les paramètres de contraste sont sauvegardés pour le grossissement sélectionné.
- Répéter cette procédure pour tous les grossissements existants

**Informations complémentaires :** ["Paramètres de contraste", Page 379](#page-378-1)
# **7.6.3 Adapter les paramètres des valeurs seuils**

Les réglages des valeurs seuils servent à indiquer à partir de quel moment une transition clair/foncé est acceptée comme arête. Recourez à une procédure d'apprentissage pour adapter les paramètres de valeurs seuils aux conditions de luminosité actuelles. Pour cela, utilisez un capteur OED pour mesurer une distance pour laquelle vous définissez une valeur seuil.

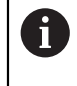

Les conditions d'éclairage dans l'espace influencent le résultat de mesure. Réadaptez les paramètres si les conditions d'éclairage changent.

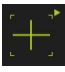

- ▶ Ouvrir la palette d'outils
- La palette d'outils affiche le dialogue **Réglages**.
- Pour déterminer les paramètres des valeurs seuils, appuyer sur **Démarrer** dans **Procédure d'apprentissage Val. seuil OED**
- Suivre les instructions de l'assistant
- Pour fermer le dialogue, appuyer sur **OK**
- Les paramètres de contraste sont sauvegardés pour l'agrandissement sélectionné.
- Répéter cette procédure pour tous les agrandissements existants

**Informations complémentaires :** ["Paramètres de valeurs seuils", Page 380](#page-379-0)

#### <span id="page-144-0"></span>**7.6.4 Configurer les paramètres de décalage**

Les paramètres de décalage compensent l'erreur de position entre le réticule, qui sert à à mémoriser le point de mesure, et le capteur OED qui permet d'acquérir l'arête. Les paramètres de décalage peuvent être configurés par une procédure d'apprentissage au cours de laquelle vous utilisez deux outils de mesure différents pour mesurer un même cercle. Le décalage du capteur OED est calculé pour les axes X et Y à partir des écarts qui ont été mesurés entre les deux cercles. Ce décalage est ensuite compensé par d'autres mesures.

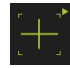

- ▶ Ouvrir la palette d'outils
- La palette d'outils affiche le dialogue **Réglages**.
- Pour déterminer les paramètres de décalage au cours de la procédure d'apprentissage, appuyer sur **Démarrer** dans **Procédure d'apprentissage Décalage OED**
- Suivre les consignes de l'assistant :
	- Utiliser l'outil de mesure Réticule pour mesurer les points du cercle
	- Mémoriser les points mesurés en appuyant sur **Enregistrer le point**
- Pour fermer le dialogue, appuyer sur **OK**
- Les paramètres de contraste sont sauvegardés pour l'agrandissement sélectionné.
- Répéter cette procédure pour tous les grossissements existants

**Informations complémentaires :** ["Paramètres de décalage", Page 380](#page-379-1)

# **7.7 Espace OEM**

Dans l'**Espace OEM**, la personne chargée de la mise en service peut procéder à des adaptations sur l'appareil :

- **Documentation** : documentation OEM, par ex. ajout de consignes d'entretien
- **Ecran de démarrage** : définir l'écran de démarrage avec le logo de l'entreprise
- **Captures d'écran** : configurer l'appareil pour les captures d'écran avec le programme ScreenshotClient

# **7.7.1 Ajouter de la documentation**

Vous pouvez mémoriser la documentation de l'appareil sur l'appareil de manière à pouvoir la consulter directement.

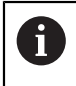

Seuls des documents au format \*.pdf peuvent être ajoutés. L'appareil n'affiche pas d'autres formats.

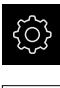

- Dans le menu principal, appuyer sur **Réglages**
- Appuyer sur **Service**
- Ouvrir les éléments suivants, les uns après les autres :
	- **Espace OEM**
	- **Documentation**
	- **Sélection de la documentation**
- Au besoin, connecter un support de mémoire de masse USB (format FAT32) à un port USB
- ▶ Pour faire s'afficher le fichier de votre choix, appuyer sur l'emplacement correspondant
	- Si vous faites une erreur de frappe au moment de Ĭ sélectionner le répertoire, vous pouvez toujours revenir en arrière, au répertoire d'origine.
		- Appuyer sur le nom de fichier dans la liste
- Naviguer jusqu'au répertoire qui contient le fichier
- Appuyer sur le nom du fichier
- Appuyer sur **Sélectionner**
- Le fichier est copié dans l'espace **Informations maintenance** de l'appareil.

**[Informations complémentaires :](#page-376-0)** "Informations [maintenance", Page 377](#page-376-0)

Confirmer la fin du transfert avec **OK**

**[Informations complémentaires :](#page-412-0)** "Documentation", Page 413

#### **Retirer le support de stockage de masse USB en toute sécurité**

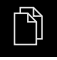

- Dans le menu principal, appuyer sur **Gestion des fichiers**
- Naviguer vers la liste des emplacements de stockage
- 
- Appuyer sur **Retirer en toute sécurité**
- Le message **Le support de données peut maintenant être retiré.** apparaît.
- Retirer le support de stockage de masse USB

# **7.7.2 Ecran de démarrage ajouter**

À la mise sous tension de l'appareil, vous pouvez faire apparaître un écran de démarrage OEM avec, par exemple, le nom ou le logo d'une entreprise. Pour cela, vous devez mémoriser sur l'appareil un fichier-image présentant les caractéristiques suivantes :

- Type de fichier : PNG ou JPG
- Résolution : 96 ppi
- Format d'image : 16:10 (Les images dont le format ne correspond pas seront proportionnellement mises à l'échelle.)
- Taille de l'image :  $1280 \times 800$  pixels max.

#### **Ajouter un écran de démarrage**

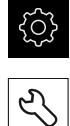

- Dans le menu principal, appuyer sur **Réglages**
- Appuyer sur **Service**
- Ouvrir les éléments suivants, les uns après les autres :
	- **Espace OEM**
	- **Ecran de démarrage**
	- **Sélection de l'écran de démarrage**
- Au besoin, connecter un support de mémoire de masse USB (format FAT32) à un port USB
- ▶ Pour faire s'afficher le fichier de votre choix, appuyer sur l'emplacement correspondant

Si vous faites une erreur de frappe au moment de m sélectionner le répertoire, vous pouvez toujours revenir en arrière, au répertoire d'origine.

- Appuyer sur le nom de fichier dans la liste
- Naviguer jusqu'au répertoire qui contient le fichier
- Appuyer sur le nom du fichier
- Appuyer sur **Sélectionner**
- Le fichier image est copié sur l'appareil pour que l'image s'affiche sur l'écran de démarrage au prochain démarrage de l'appareil.
- Confirmer la fin du transfert avec **OK**

#### **Retirer le support de stockage de masse USB en toute sécurité**

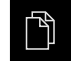

- Dans le menu principal, appuyer sur **Gestion des fichiers**
- Naviguer vers la liste des emplacements de stockage

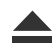

A

- Appuyer sur **Retirer en toute sécurité**
- Le message **Le support de données peut maintenant être retiré.** apparaît.
- Retirer le support de stockage de masse USB

Si vous sauvegardez les fichiers utilisateur, l'écran d'accueil spécifique à l'OEM sera lui aussi sauvegardé et il sera possible de le restaurer.

**Informations complémentaires :** ["Sauvegarder les fichiers utilisateur",](#page-149-0) [Page 150](#page-149-0)

# **7.7.3 Configurer l'appareil pour les captures d'écran**

#### **ScreenshotClient**

Avec le logiciel pour PC ScreenshotClient, vous pouvez générer des captures de l'écran actif de l'appareil depuis un PC.

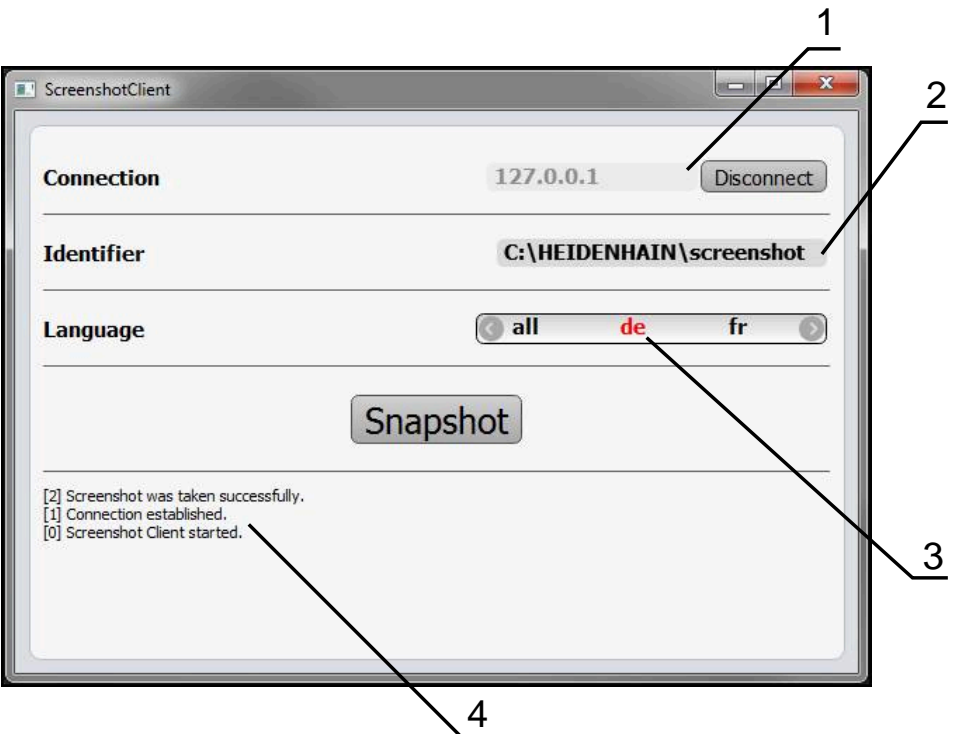

Ilustration 24 : Interface utilisateur du ScreenshotClient

- **1** Etat de la liaison
- **2** Chemin d'accès au fichier et nom du fichier
- **3** Choix de la langue
- **4** Messages d'état

ScreenshotClient est inclus dans l'installation par défaut de **QUADRA-CHEK 2000 Démo**.

❶

 $\mathbf{i}$ 

Le **manuel utilisateur QUADRA-CHEK 2000Démo** contient une description détaillée. Le manuel utilisateur est disponible dans le dossier "Documentation" de la page internet dédiée au produit.

**Informations complémentaires :** ["Logiciel Démo du produit", Page 20](#page-19-0)

#### **Activer l'accès à distance aux captures d'écran**

Pour pouvoir connecter ScreenshotClient à l'appareil depuis votre ordinateur, vous devez activer la fonction d'**Accès à distance aux photos de l'écran** sur l'appareil.

- 
- Dans le menu principal, appuyer sur **Réglages**
- Appuyer sur **Service**
- Appuyer sur **Espace OEM**
- Activer la fonction d'**Accès à distance aux photos de l'écran** avec le commutateur coulissant **ON/OFF**

**[Informations complémentaires :](#page-412-1)** "Espace OEM", Page 413

# <span id="page-148-0"></span>**7.8 Sauvegarder des données**

#### **7.8.1 Enregistrer les données de configuration**

Les réglages de l'appareil peuvent être sauvegardés sous forme de fichier de manière à être disponibles après une réinitialisation aux paramètres d'usine ou pour une installation sur plusieurs appareils.

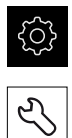

- Dans le menu principal, appuyer sur **Réglages**
- Appuyer sur **Service** ▶ Ouvrir dans l'ordre :
	- **Sauvegarder et restaurer la configuration**
	- **Enregistrer les données de configuration**

#### **Effectuer une Sauvegarde complète**

En effectuant une sauvegarde complète, l'ensemble des réglages de l'appareil seront sauvegardés.

- Appuyer sur **Sauvegarde complète**
- Au besoin, connecter un support de mémoire de masse USB (format FAT32) à un port USB de l'appareil.
- Sélectionner le répertoire dans lequel les données de configuration doivent être copiées
- Entrer le nom de votre choix pour les données de configuration, par ex. "<yyyy-mm-dd>\_config"
- Valider la saisie avec **RET**
- Appuyer sur **Enregistrer sous**
- Une fois la sauvegarde de la configuration terminée, confirmer avec **OK**
- Le fichier de configuration a été sauvegardé.

**Informations complémentaires :** ["Sauvegarder et restaurer la configuration",](#page-410-0) [Page 411](#page-410-0)

#### **Retirer le support de stockage de masse USB en toute sécurité**

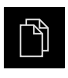

- Dans le menu principal, appuyer sur **Gestion des fichiers**
- Naviguer vers la liste des emplacements de stockage

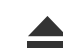

- Appuyer sur **Retirer en toute sécurité**
- Le message **Le support de données peut maintenant être retiré.** apparaît.
- Retirer le support de stockage de masse USB

# <span id="page-149-0"></span>**7.8.2 Sauvegarder les fichiers utilisateur**

Les fichiers utilisateur de l'appareil peuvent être sauvegardés sous forme de fichier de manière à être disponibles en vue d'une éventuelle réinitialisation à l'état de livraison ou d'une installation sur plusieurs appareils. Avec la sauvegarde de paramètres, il est possible de sauvegarder toute la configuration d'un appareil. **Informations complémentaires :** ["Enregistrer les données de configuration",](#page-148-0) [Page 149](#page-148-0)

Les fichiers utilisateurs correspondent à l'ensemble des fichiers de l'ensemble des groupes d'utilisateurs sauvegardés dans le répertoire associé, qui peuvent être sauvegardés et restaurés.

Les fichiers du répertoire **System** ne sont pas restaurés.

#### **Effectuer une sauvegarde**

Les fichiers utilisateurs peuvent être sauvegardés comme fichier ZIP sur un support de mémoire de masse USB ou sur un lecteur réseau connecté.

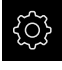

 $\mathbf i$ 

Dans le menu principal, appuyer sur **Réglages**

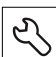

- Appuyer sur **Service**
- Ouvrir les éléments suivants, les uns après les autres :
	- **Sauvegarder et restaurer la configuration**
	- **Sauvegarder les fichiers utilisateur**
- Appuyer sur **Mémoriser en ZIP**
- Au besoin, connecter un support de mémoire de masse USB (format FAT32) à un port USB de l'appareil.
- Sélectionner le répertoire dans lequel le fichier ZIP doit être copié
- Entrer le nom de votre choix pour le fichier ZIP, par ex. "<yyyymm-dd>\_config"
- Valider la saisie avec **RET**
- Appuyer sur **Enregistrer sous**
- Confirmer la fin de la sauvegarde des fichiers utilisateur avec **OK**
- Les fichiers utilisateur ont été sauvegardés.

**Informations complémentaires :** ["Sauvegarder et restaurer la configuration",](#page-410-0) [Page 411](#page-410-0)

#### **Retirer le support de stockage de masse USB en toute sécurité**

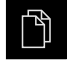

- Dans le menu principal, appuyer sur **Gestion des fichiers**
- Naviguer vers la liste des emplacements de stockage
- $\blacktriangle$
- Appuyer sur **Retirer en toute sécurité**
- Le message **Le support de données peut maintenant être retiré.** apparaît.
- Retirer le support de stockage de masse USB

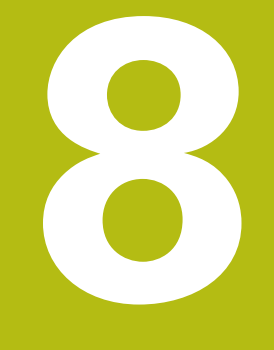

# **Configuration**

# **8.1 Informations générales**

Le présent chapitre est consacré à la configuration de l'appareil.

La personne en charge de la configuration (**Setup**) configure l'appareil en vue d'une utilisation avec la machine de mesure, selon les applications envisagées. Cela implique, par exemple, la configuration des utilisateurs, la création des modèles de procès-verbaux et la génération de programmes de mesure.

> Vous devez avoir lu et compris le chapitre ["Utilisation générale"](#page-58-0) avant d'effectuer les opérations décrites ci-après.

**[Informations complémentaires :](#page-58-0)** "Utilisation générale", Page 59

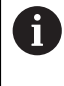

fi

Seul un personnel qualifié est habilité à effectuer les opérations suivantes :

**Informations complémentaires :** ["Qualification du personnel", Page 31](#page-30-0)

# <span id="page-153-0"></span>**8.2 Connexion pour la configuration**

# **8.2.1 Connexion de l'utilisateur**

Pour configurer l'appareil, il faut que l'utilisateur **Setup** soit connecté.

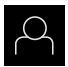

- Appuyer sur **Connexion utilisateur** dans le menu principal
- Au besoin, déconnecter l'utilisateur connecté
- Sélectionner l'utilisateur **Setup**
- Appuyer dans le champ de saisie **Mot de passe**
- Entrer le mot de passe "**setup**"

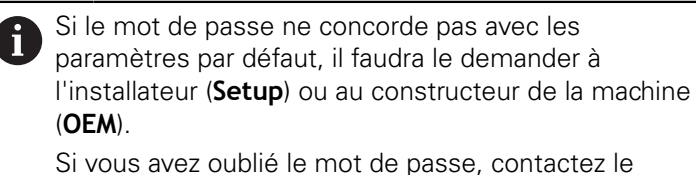

service après-vente HEIDENHAIN de votre région.

- Valider la saisie avec **RET**
- Appuyer sur **Connexion**

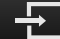

# **8.2.2 Lancer la recherche des marques de référence au démarrage**

Si la recherche des marques de référence est activée au démarrage de l'appareil, toutes les fonctions de l'appareil restent inhibées jusqu'à ce que ladite recherche soit terminée.

**Informations complémentaires :** ["Marques de référence \(Système de](#page-405-0) [mesure\)", Page 406](#page-405-0)

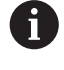

 $\mathbf i$ 

Il n'y a pas de recherche des marques de référence sur les systèmes de mesure à interface EnDat, car les axes sont automatiquement référencés.

Si la recherche des marques de référence est activée sur l'appareil, un assistant vous invite à franchir les marques de référence des axes.

- Après connexion, suivre les instructions de l'assistant
- Une fois la recherche des marques de référence terminée, le symbole de la référence cesse de clignoter.

**Informations complémentaires :** ["Eléments de commande de l'affichage de](#page-86-0) [positions", Page 87](#page-86-0)

**Informations complémentaires :** ["Activer la recherche des marques de](#page-141-0) [référence", Page 142](#page-141-0)

# **8.2.3 Paramétrage de la langue**

A l'état de livraison, la langue de l'interface utilisateur est l'anglais. Vous pouvez changer l'interface utilisateur dans la langue de votre choix.

- 
- Dans le menu principal, appuyer sur **Réglages**
- Appuyer sur **Utilisateur**
- L'utilisateur connecté est identifiable par une coche.
- ▶ Sélectionner l'utilisateur de votre choix
- La langue sélectionnée pour l'utilisateur s'affiche dans la liste déroulante **Langue** avec le drapeau correspondant.
- Dans la liste déroulante **Langue**, sélectionner le drapeau correspondant à la langue de votre choix
- L'interface utilisateur s'affiche alors dans la langue sélectionnée.

# **8.2.4 Modifier le mot de passe**

Pour exclure tout abus de configuration, vous devez modifier le mot de passe. Le mot de passe est confidentiel et ne doit en aucun cas être transmis à un tiers.

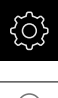

Dans le menu principal, appuyer sur **Réglages**

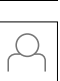

- Appuyer sur **Utilisateur**
- L'utilisateur connecté est identifiable par une coche.
- Sélectionner l'utilisateur connecté
- Appuyer sur **Mot de passe**
- ▶ Saisir le mot de passe actuel
- Valider la saisie avec **RET**
- Saisir le nouveau mot de passe et répéter la saisie
- Valider la saisie avec **RET**
- Appuyer sur **OK**
- Fermer le message avec **OK**
- Le nouveau mot de passe fonctionnera à la prochaine connexion.

# **8.3 Les différentes étapes de configuration**

- Les différentes étapes suivantes sont interdépendantes.
- ▶ Pour une configuration correcte de l'appareil, ces différentes actions doivent être menées dans l'ordre décrit.

**Condition requise :** Vous vous êtes connecté en tant qu'utilisateur de type **Setup**. [\(voir "Connexion pour la configuration", Page 154](#page-153-0)).

#### **Configurations par défaut**

- [Régler la date et l'heure](#page-112-0)
- [Définir des unités](#page-112-1)

 $\mathbf i$ 

- [Créer et configurer un utilisateur](#page-158-0)
- [Ajouter un manuel d'utilisation](#page-160-0)
- [Configurer un réseau](#page-161-0)
- [Configurer un lecteur réseau](#page-162-0)
- [Configurer l'imprimante](#page-162-1)
- [Configurer la commande avec la souris ou avec l'écran tactile](#page-170-0)
- [Configurer un clavier USB](#page-170-1)
- [Configurer un lecteur de codes-barres](#page-171-0)

#### **Configurer un capteur (option logicielle)**

Pour le capteur OED :

- [Adapter les réglages de](#page-143-0) [contraste](#page-143-0)
- [Configurer les paramètres de](#page-144-0) [décalage](#page-144-0)

#### **Configurer la palette de géométries**

- [Réorganiser les éléments de commande](#page-181-0)
- [Ajouter des éléments de commande](#page-182-0)
- [Supprimer des éléments de commande](#page-182-1)
- [Adapter le nombre de colonnes](#page-182-2)
- [Supprimer ou réinitialiser des entrées de la palette](#page-183-0)

#### **Définir une application de mesure**

- [Configurer l'enregistrement des points de mesure](#page-174-0)
- [Configurer l'aperçu du résultat de mesure](#page-177-0)
- [Créer des modèles de procès-verbaux de mesure avec QUADRA-CHEK 2000 Démo](#page-178-0)
- [Créer un programme de mesure](#page-179-0)
- [Configurer une émission de valeurs de mesure](#page-183-1)

#### **Sauvegarder des données**

- **[Enregistrer les données de configuration](#page-148-0)**
- [Sauvegarder les fichiers utilisateur](#page-149-0)

# **REMARQUE**

#### **Perte ou endommagement des données de configuration !**

En coupant l'appareil de sa source de courant alors qu'il est sous tension, vous risquez de perdre ou d'endommager les données de configuration.

Créer et conserver une sauvegarde des données de configuration en vue d'une restauration

# **8.3.1 Configurations par défaut**

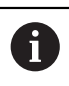

Il se peut que la personne en charge de la mise en service (**OEM**) ait déjà procédé à un certains réglages de base.

# **Régler la date et l'heure**

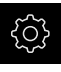

Dans le menu principal, appuyer sur **Réglages**

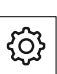

- Appuyer sur **Général**
- Appuyer sur **Date et heure**
- Les valeurs paramétrées sont affichées en année, mois, jour, heure, minute.
- ▶ Pour définir la date et l'heure à la ligne du centre, déplacer les colonnes vers le haut ou vers le bas
- Appuyer sur **Configurer** pour confirmer
- Sélectionner le **Format de date** de votre choix dans la liste :
	- MM-JJ-AAAA : affichage en mois, jour, année
	- JJ-MM-AAAA : affichage en jour, mois, année
	- AAAA-MM-JJ : affichage en année, mois, jour

**[Informations complémentaires :](#page-374-0)** "Date et heure", Page 375

# **Définir des unités**

Vous pouvez définir différents paramètres pour les unités, la règle d'arrondi et le nombre de décimales.

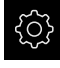

Dans le menu principal, appuyer sur **Réglages**

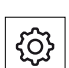

- Appuyer sur **Général**
- Appuyer sur **Unités**
- ▶ Pour définir les unités, appuver sur la liste déroulante concernée et sélectionner l'unité de votre choix
- ▶ Pour définir la règle d'arrondi, appuyer sur la liste déroulante concernée et sélectionner la règle d'arrondi
- Pour régler le nombre de décimales affichées, appuyer sur  ou **+**

**[Informations complémentaires :](#page-374-1)** "Unités", Page 375

#### <span id="page-158-0"></span>**Créer et configurer un utilisateur**

À l'état de livraison, l'appareil est configuré par défaut avec les types d'utilisateur suivants, chacun disposant de droits différents :

- **OEM**
- Setup
- **Operator**

#### **Créer un utilisateur et un mot de passe**

Vous pouvez créer de nouveaux utilisateur de type **Operator**. Pour l'ID utilisateur et le mot de passe, tous les caractères sont autorisés. Il existe une distinction entre les majuscules et les minuscules.

**Condition requise :** un utilisateur de type **OEM** ou **Setup** est connecté.

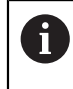

Il n'est pas possible de créer de nouveaux utilisateurs de type **OEM** ou **Setup**.

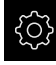

- Dans le menu principal, appuyer sur **Réglages**
- 
- Appuyer sur **Utilisateur**
- Appuyer sur **Ajouter**
- Appuyer dans le champ de saisie **ID utilisateur**

L'**ID utilisateur** s'affiche comme choix d'utilisateur, Ť par ex. dans la connexion utilisateur. L'**ID utilisateur** peut être modifiée ultérieurement.

- ▶ Saisir un ID utilisateur
- Valider la saisie avec **RET**
- Appuyer dans le champ de saisie **Nom**
- **Entrer le nom du nouvel utilisateur**
- Valider la saisie avec **RET**
- Appuyer dans le champ de saisie **Mot de passe**
- Saisir le nouveau mot de passe et répéter la saisie
- Valider la saisie avec **RET**

Le contenu des champs de mot de passe peut être Ĭ affiché en Texte clair, puis masqué à nouveau.

> Afficher ou masquer avec le commutateur coulissant **ON/OFF**

- Appuyer sur **OK**
- Un message s'affiche.
- Fermer le message avec **OK**
- L'utilisateur est créé avec les données de base. L'utilisateur pourra lui-même procéder à d'autres réglages ultérieurement.

#### **Configurer un utilisateur**

Si vous avez nouvellement créé un utilisateur de type **Operator**, vous pouvez ajouter ou modifier les données utilisateur suivantes :

- Nom
- Prénom
- Département
- Mot de passe
- **Langue**
- Activer/désactiver la connexion automatique

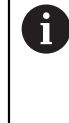

Si la connexion automatique est activée pour un ou plusieurs utilisateur(s), c'est le dernier utilisateur connecté qui sera automatiquement connecté sur l'appareil à sa mise sous tension. Il n'est pas nécessaire de saisir l'identifiant utilisateur ou le mot de passe.

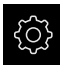

Dans le menu principal, appuyer sur **Réglages**

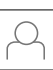

- Appuyer sur **Utilisateur**
- Sélectionner l'utilisateur
- Appuyer sur le champ de saisie dont le contenu doit être édité : **Nom**, **Prénom**, **Département**
- Editer des contenus et valider avec **RET**
- **Pour modifier le mot de passe, appuyer sur Mot de passe**
- La boîte de dialogue **Modifier le mot de passe** s'affiche.
- Si vous êtes en train de modifier le mot de passe de l'utilisateur actuellement connecté, saisir le mot de passe actuel
- Valider la saisie avec **RET**
- Saisir le nouveau mot de passe et répéter la saisie
- Valider les valeurs avec **RET**
- Appuyer sur **OK**
- > Un message s'affiche.
- Fermer le message avec **OK**
- Dans la liste déroulante **Langue**, sélectionner le drapeau correspondant à la langue de votre choix
- Activer ou désactiver une **Connexion automatique** avec le commutateur coulissant **ON/OFF**

#### **Supprimer un utilisateur**

Les utilisateurs de type **Operator** dont vous n'avez plus besoin peuvent être supprimés.

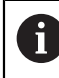

Les utilisateurs de type **OEM** et **Setup** ne peuvent pas être supprimés.

**Conditions requises :** un utilisateur de type **OEM** ou **Setup** est connecté.

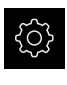

- Dans le menu principal, appuyer sur **Réglages**
- 
- Appuyer sur **Utilisateur**
- Appuyer sur l'utilisateur qui doit être supprimé
- Appuyer sur **Supprimer le compte utilisateur**
- Entrer le mot de passe de l'utilisateur autorisé (**OEM** ou **Setup**)
- Appuyer sur **OK**
- L'utilisateur est supprimé.

#### <span id="page-160-0"></span>**Ajouter un manuel d'utilisation**

L'appareil offre la possibilité de charger le mode d'emploi dans la langue de votre choix. Le mode d'emploi peut être copié sur l'appareil à partir d'un support de stockage de masse USB.

Vous trouverez la version la plus récente du mode d'emploi sous **[www.heidenhain.fr](http://www.heidenhain.fr)**.

**Condition requise :** le manuel est disponible sous forme de fichier PDF.

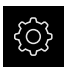

Dans le menu principal, appuyer sur **Réglages**

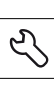

- Appuyer sur **Service**
- Ouvrir les éléments suivants, les uns après les autres :
	- Documentation

#### **Ajouter des instructions d'utilisation**

- Au besoin, connecter un support de mémoire de masse USB (format FAT32) à un port USB
- Naviguer vers le répertoire qui contient le nouveau mode d'emploi

Si vous faites une erreur de frappe au moment de n sélectionner le répertoire, vous pouvez toujours revenir en arrière, au répertoire d'origine.

- Appuyer sur le nom de fichier dans la liste
- ▶ Sélectionner le fichier
- Appuyer sur **Sélectionner**
- > Le mode d'emploi est copié sur l'appareil.
- S'il existe déjà un mode d'emploi, celui-ci sera écrasé.
- Confirmer la fin du transfert avec **OK**
- Le mode d'emploi peut être ouvert sur l'appareil et peut donc être consulté.

# <span id="page-161-0"></span>**Configurer un réseau**

#### **Configurer les paramètres réseau**

 $\mathbf{I}$ 

Contacter votre administrateur réseau pour connaître les paramètres réseau qui serviront à configurer l'appareil.

**Condition requise :** l'appareil est relié à un réseau.

**Informations complémentaires :** ["Connexion d'un périphérique réseau", Page 57](#page-56-0)

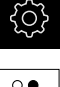

- Dans le menu principal, appuyer sur **Réglages**
- $\frac{8}{9}$
- Appuyer sur **Interfaces**
- Appuyer sur **Réseau**
- Appuyer sur l'interface **X116**
- L'adresse MAC est automatiquement détectée.
- Selon l'environnement du réseau, activer ou désactiver le **DHCP** avec le commutateur coulissant **ON/OFF**
- > Si le protocole DHCP est activé, le paramétrage réseau se fait automatiquement dès lors que l'adresse IP a été affectée.
- Si le protocole DHCP est inactif, renseigner l'**Adresse IPv4**, le **Masque de sous-réseau IPv4** et le **Gateway standard IPv4**
- Valider les valeurs avec **RET**
- Selon l'environnement du réseau, activer/désactiver **SLAAC IPv6** avec le commutateur coulissant **ON/OFF**
- > Si le SLAAC IPv6 est activé, le paramétrage du réseau se fait automatiquement dès lors que l'adresse IP a été affectée.
- Si le SLAAC IPv6 est inactif, renseigner l'**Adresse IPv6**, la **Longueur du préfixe de sous-réseau IPv6** et le **Gateway standard IPv6**
- Valider les valeurs avec **RET**
- Indiquer le **Serveur DNS privilégié** et indiquer, le cas échéant, le **Serveur DNS alternatif**.
- Valider les valeurs avec **RET**
- La configuration de la connexion réseau est prise en compte.

**[Informations complémentaires :](#page-389-0)** "Réseau", Page 390

#### <span id="page-162-0"></span>**Configurer un lecteur réseau**

Pour configurer un lecteur réseau, vous avez besoin des données suivantes :

- **Nom**
- **Adresse IP du serveur ou nom d'hôte**
- **Répertoire partagé**
- **Nom utilisateur**
- **Mot de passe**
- **Options du lecteur réseau**

Contacter votre administrateur réseau pour connaître les paramètres réseau qui serviront à configurer l'appareil.

**Condition requise :** l'appareil est relié à un réseau et un lecteur réseau est disponible.

**Informations complémentaires :** ["Connexion d'un périphérique réseau", Page 57](#page-56-0)

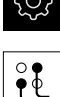

Ĭ.

- Dans le menu principal, appuyer sur **Réglages**
- Appuyer sur **Interfaces**
- Appuyer sur **Lecteur-réseau**
- Renseigner les données du lecteur réseau
- Valider les valeurs avec **RET**
- Activer ou désactiver **Afficher le mot de passe** avec le commutateur coulissant **ON/OFF**
- Au besoin, sélectionner les **Options du lecteur réseau**
	- Sélectionner l'**Authentification** pour coder le mot de passe sur le réseau
	- Configurer les **Options de connexion**
	- Appuyer sur **OK**
- Appuyer sur **Connecter**
- ▶ La liaison avec le lecteur réseau est établie.

**[Informations complémentaires :](#page-390-0)** "Lecteur-réseau", Page 391

#### <span id="page-162-1"></span>**Configurer l'imprimante**

L'appareil peut imprimer des procès-verbaux de mesure et des fichiers PDF sauvegardés par l'intermédiaire d'une imprimante raccordée en USB ou en réseau. L'appareil supporte un grand nombre de types d'imprimantes de divers fabricants. Vous trouverez une liste complète de toutes les imprimantes supportées dans la rubrique Produits du site internet **[www.heidenhain.fr](http://www.heidenhain.fr)**.

Si l'imprimante utilisée se trouve dans cette liste, cela signifie que l'appareil dispose déjà du pilote requis et que vous pouvez directement configurer l'imprimante. Si ce n'est pas le cas, vous aurez besoin d'un fichier PPD spécifique à l'imprimante.

**Informations complémentaires :** ["Se procurer des fichiers PPD", Page 167](#page-166-0)

# **Ajouter une imprimante USB**

**Condition requise :** Une imprimante USB est connectée à l'appareil. **Informations complémentaires :** ["Raccorder une imprimante", Page 55](#page-54-0)

- 
- Dans le menu principal, appuyer sur **Réglages**
- Appuyer sur **Général**
- Appuyer sur **Imprimante**
- Si aucune imprimante par défaut n'a déjà été configurée, un message apparaît.
- **Appuyer sur Fermer dans le message**
- ▶ Ouvrir dans l'ordre :
	- **Ajouter une imprimante**
	- **Imprimante USB**
- Les imprimantes USB raccordées sont automatiquement détectées.
- Appuyer sur **Imprimante trouvée**
- La liste des imprimantes trouvées s'affiche.
- > Si une seule imprimante est raccordée, celle-ci sera automatiquement sélectionnée.
- Sélectionner l'imprimante de votre choix
- Appuyer à nouveau sur **Imprimante trouvée**
- Les informations disponibles sur l'imprimante telles que le nom et la description s'affichent.
- Au besoin, entrer le nom d'imprimante de votre choix dans le champ de saisie **Nom**

Le texte ne peut contenir ni barre oblique ("/"), ni signe dièse ("#"), ni espace.

- Valider la saisie avec **RET**
- Au besoin, entrer une description (facultative) de l'imprimante, dans le champ de saisie **Description**, par ex. "imprimante couleur"
- Valider la saisie avec **RET**
- Au besoin, entrer un emplacement optionnel dans le champ de saisie **Emplacement**, par ex. "Bureau"
- Valider la saisie avec **RET**
- ▶ Au besoin, et si cela n'a pas été fait automatiquement, renseigner les paramètres de connexion dans le champ de saisie **Liaison**
- Valider la saisie avec **RET**
- Appuyer sur **Sélectionner le pilote**
- Sélectionner le type d'imprimante qui convient à l'imprimante

Si le pilote adapté ne figure pas dans la liste, il faudra Ô copier un fichier PPD adapté sur l'appareil.

**[Informations complémentaires :](#page-166-0)** "Se procurer des [fichiers PPD", Page 167](#page-166-0)

- > Le pilote est activé.
- Appuyer sur **Fermer** dans le message
- Appuyer sur **Initialiser valeurs standards**
- ▶ Pour paramétrer la résolution de l'imprimante, appuyer sur **Résolution**
- ▶ Sélectionner la résolution de votre choix
- Appuyer sur **Résolution**
- **Pour définir le format de papier, appuyer sur Format papier**
- ▶ Sélectionner le format de papier de votre choix
- ▶ Selon le type d'imprimante, il vous faudra peut-être sélectionner d'autres données, telles que le type de papier ou l'impression recto-verso.
- Appuyer sur **Propriétés**
- Les valeurs saisies sont enregistrées comme valeurs par défaut.
- L'imprimante est ajoutée et peut être utilisée.

Pour configurer les réglages avancés de l'imprimante connectée, utilisez l'interface Web de CUPS. Vous pouvez également utiliser cette interface Web en cas d'échec de la configuration de l'imprimante par l'appareil.

**[Informations complémentaires :](#page-168-0)** "Utiliser CUPS", Page 169

**[Informations complémentaires :](#page-372-0)** "Imprimante", Page 373

0

#### **Ajouter une imprimante réseau**

**Condition requise :** une imprimante réseau ou un réseau est connecté(e) à l'appareil.

**Informations complémentaires :** ["Raccorder une imprimante", Page 55](#page-54-0) **Informations complémentaires :** ["Connexion d'un périphérique réseau", Page 57](#page-56-0)

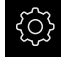

Dans le menu principal, appuyer sur **Réglages**

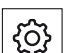

- Appuyer sur **Général**
- Appuyer sur **Imprimante**
- ▶ Ouvrir dans l'ordre :
	- **Ajouter une imprimante**
	- **Imprimante réseau**
- Les imprimantes disponibles sur le réseau sont automatiquement détectées.
- Appuyer sur **Imprimante trouvée**
- La liste des imprimantes trouvées s'affiche.
- > Si une seule imprimante est raccordée, celle-ci sera automatiquement sélectionnée.
- Sélectionner l'imprimante de votre choix
- Appuyer à nouveau sur **Imprimante trouvée**
- Les informations disponibles sur l'imprimante telles que le nom et la description s'affichent.
- Au besoin, entrer le nom d'imprimante de votre choix dans le champ de saisie **Nom**

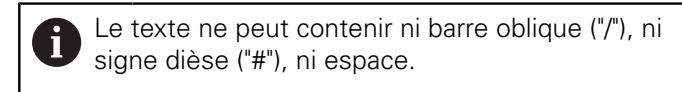

- Valider la saisie avec **RET**
- Au besoin, entrer une description (facultative) de l'imprimante, dans le champ de saisie **Description**, par ex. "imprimante couleur"
- Valider la saisie avec **RET**
- Au besoin, entrer un emplacement optionnel dans le champ de saisie **Emplacement**, par ex. "Bureau"
- Valider la saisie avec **RET**
- Au besoin, et si cela n'a pas été fait automatiquement, renseigner les paramètres de connexion dans le champ de saisie **Liaison**
- Valider la saisie avec **RET**
- Appuyer sur **Sélectionner le pilote**
- Sélectionner le type d'imprimante qui convient à l'imprimante

Si le pilote adapté ne figure pas dans la liste, il faudra copier un fichier PPD adapté sur l'appareil. **[Informations complémentaires :](#page-166-0)** "Se procurer des

[fichiers PPD", Page 167](#page-166-0)

> Le pilote est activé.

- Appuyer sur **Fermer** dans le message
- Appuyer sur **Initialiser valeurs standards**
- ▶ Pour paramétrer la résolution de l'imprimante, appuyer sur **Résolution**
- ▶ Sélectionner la résolution de votre choix
- Appuyer sur **Résolution**
- **Pour définir le format de papier, appuyer sur Format papier**
- ▶ Sélectionner le format de papier de votre choix
- ▶ Selon le type d'imprimante, il vous faudra peut-être sélectionner d'autres données, telles que le type de papier ou l'impression recto-verso.
- Appuyer sur **Propriétés**
- Les valeurs saisies sont enregistrées comme valeurs par défaut.
- L'imprimante est ajoutée et peut être utilisée.

Pour configurer les réglages avancés de l'imprimante connectée, utilisez l'interface Web de CUPS. Vous pouvez également utiliser cette interface Web en cas d'échec de la configuration de l'imprimante par l'appareil.

**[Informations complémentaires :](#page-168-0)** "Utiliser CUPS", Page 169

#### **[Informations complémentaires :](#page-372-0)** "Imprimante", Page 373

#### **Imprimantes non supportées**

Pour pouvoir configurer une imprimante qui n'est pas supportée, l'appareil a besoin d'un fichier PPD qui contient des informations sur les caractéristiques de l'imprimante et sur les pilotes.

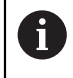

A

L'appareil supporte uniquement les pilotes mis à disposition par Gutenprint (www.gutenprint.sourceforge.net).

Sinon, vous pouvez aussi sélectionner une imprimante similaire dans la liste des imprimantes supportées. Il se peut que les fonctions soient alors restreintes sans que cela n'empêche pour autant l'impression.

#### <span id="page-166-0"></span>**Se procurer des fichiers PPD**

Pour obtenir le fichier PPD requise, procéder comme suit :

- Sous www.openprinting.org/printers : effectuer une recherche de l'imprimante par nom de fabricant ou par modèle
- Télécharger le fichier PPD associé

 $O<sub>II</sub>$ 

- Sur le site internet du fabricant de l'imprimante : effectuer une recherche du pilote Linux pour le modèle d'imprimante concerné
- Télécharger le fichier PPD associé

#### **Utiliser des fichiers PPD**

Si vous configurez une imprimante qui n'est pas supportée, vous devrez copier le fichier PPD que vous avez trouvé sur l'appareil, au moment de sélectionner le pilote :

- Appuyer sur **Sélectionner le pilote**
- Dans la boîte de dialogue **Sélectionner le fabricant**, appuyer sur **Sélectionner le fichier \*.ppd**
- Appuyer sur **Sélectionner le fichier**
- Pour faire s'afficher le fichier PPD de votre choix, appuyer sur l'**emplacement** correspondant
- Naviguer vers le répertoire avec le fichier PPD téléchargé
- Sélectionner un fichier PPD
- Appuyer sur **Sélectionner**
- Le fichier PPD est copié sur l'appareil.
- Appuyer sur **Continuer**
- Le fichier PPD est pris en compte et le pilote activé.
- Appuyer sur **Fermer** dans le message

#### **Paramètres d'imprimante avancés**

#### <span id="page-168-0"></span>**Utiliser CUPS**

Pour commander l'imprimante, l'appareil utilise le Common Unix Printing System (CUPS). Au sein du réseau, CUPS permet de configurer et d'administrer des imprimantes qui sont connectées via l'interface web. Ces fonctions sont indépendantes du fait que l'appareil utilise une imprimante USB ou une imprimante réseau.

Via l'interface web de CUPS, vous pouvez configurer des paramètres avancés pour les imprimantes qui sont connectées à l'appareil. Si la configuration de l'imprimante via l'appareil échoue, vous pouvez également utiliser cette interface web.

**Condition requise :** l'appareil est relié à un réseau.

**Informations complémentaires :** ["Connexion d'un périphérique réseau", Page 57](#page-56-0)

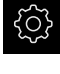

- Dans le menu principal, appuyer sur **Réglages**
- 
- Appuyer sur **Interfaces**
- Appuyer sur **Réseau**
- Appuyer sur l'interface **X116**
- Déterminer et noter l'adresse IP de l'appareil à partir de **Adresse IPv4**
- Sur un ordinateur du réseau, appeler l'interface web de CUPS avec l'URL suivante : http://[adresse IP de l'appareil]:631 (par ex. http://10.6.225.86:631)
- Dans l'interface web, cliquer sur l'onglet **Administration** et sélectionner l'action de votre choix

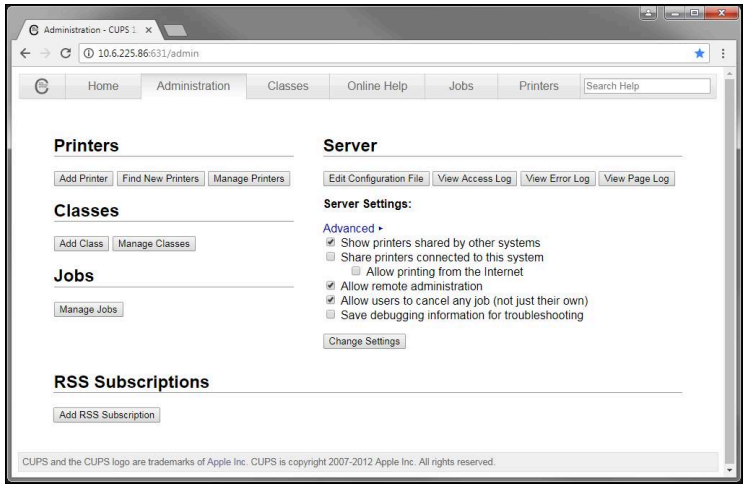

f

Pour plus d'informations sur l'interface web de CUPS, consulter l'onglet **Aide en ligne**.

# **Modifier la résolution et la taille du papier pour l'imprimante**

Dans le menu principal, appuyer sur **Réglages**

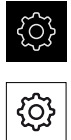

- Appuyer sur **Général**
- Appuyer sur **Imprimante**
- Si plusieurs imprimantes par défaut sont configurées sur l'appareil, sélectionner l'imprimante de votre choix dans la liste déroulante **Imprimante par défaut**
- Appuyer sur **Propriétés**
- ▶ Pour paramétrer la résolution de l'imprimante, appuyer sur **Résolution**
- > Les résolutions proposées par le pilote s'affichent.
- Sélectionner la résolution
- Appuyer sur **Résolution**
- **Pour définir le format de papier, appuyer sur Format papier**
- Les formats de papier proposés par le pilote s'affichent.
- ▶ Sélectionner un format de papier
- Les données renseignées seront enregistrées comme valeurs par défaut.

En fonction du type d'imprimante, vous pouvez au besoin sélectionner d'autres données, par exemple pour le type de papier ou l'impression recto-verso, sous **Propriétés**.

#### **[Informations complémentaires :](#page-372-0)** "Imprimante", Page 373

#### **Supprimer une imprimante**

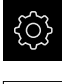

h)

Dans le menu principal, appuyer sur **Réglages**

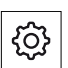

- Appuyer sur **Général**
- Ouvrir les éléments suivants, les uns après les autres :
	- **Imprimante**
	- **Supprimer une imprimante**
- Sélectionner les imprimantes dont vous n'avez plus besoin dans la liste déroulante **Imprimante**
- Le type, l'emplacement et la liaison à l'imprimante s'affichent.
- Appuyer sur **Supprimer**
- Valider avec **OK**
- L'imprimante est supprimée de la liste et ne peut plus être utilisée.

# <span id="page-170-0"></span>**Configurer la commande avec la souris ou avec l'écran tactile**

L'appareil peut être commandé via un écran tactile ou une souris raccordée (USB). Si l'appareil se trouve à l'état de livraison, le fait de toucher l'écran entraînera une désactivation de la souris. Sinon, vous pouvez aussi faire en sorte que l'appareil puisse uniquement être commandé via la souris ou uniquement via l'écran tactile. **Condition requise :** Il faut qu'une souris USB soit connectée à l'appareil.

**Informations complémentaires :** ["Raccorder des appareils de saisie", Page 56](#page-55-0)

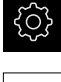

- Dans le menu principal, appuyer sur **Réglages**
- {0}
- Appuyer sur **Général**
- Appuyer sur **Dispositifs d'entrée**
- Dans la liste déroulante **Souris d'échange pour gestes multitouch**, sélectionner l'option de votre choix

<span id="page-170-1"></span>**[Informations complémentaires :](#page-370-0)** "Dispositifs d'entrée", Page 371

# **Configurer un clavier USB**

A l'état de livraison, le clavier est configuré en anglais. Vous pouvez changer la configuration du clavier dans la langue de votre choix.

**Condition requise :** Un clavier USB est raccordé à l'appareil.

**Informations complémentaires :** ["Raccorder des appareils de saisie", Page 56](#page-55-0)

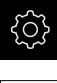

- Dans le menu principal, appuyer sur **Réglages**
- {ିତ}
- Appuyer sur **Général**
- Appuyer sur **Dispositifs d'entrée**
- Dans la liste déroulante **Câblage du clavier USB**, sélectionner le drapeau correspondant à la langue de votre choix
- La configuration du clavier correspond à la langue sélectionnée.

**[Informations complémentaires :](#page-370-0)** "Dispositifs d'entrée", Page 371

# <span id="page-171-0"></span>**Configurer un lecteur de codes-barres**

Avec un lecteur de codes-barres raccordé par USB, vous pouvez transmettre un nombre donné de caractères d'un code-barres dans un champ de saisie. Vous pouvez ainsi mémoriser, par exemple, des numéros de pièces ou des numéros de commande dans un procès-verbal de mesure.

Pour pouvoir configurer l'appareil, vous devez d'abord configurer le lecteur de codes-barres pour une utilisation par USB.

**Condition requise :** Disposer d'un lecteur de codes-barres raccordé à l'appareil.

**Informations complémentaires :** ["Raccorder un lecteur de code-barres", Page 56](#page-55-1)

#### **Configurer le lecteur de codes-barres pour une utilisation par USB**

Pour pouvoir utiliser le lecteur de codes-barres en USB, il vous faut configurer le lecteur avec le code suivant :

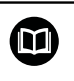

Pour plus d'informations, consulter la documentation du fabricant sous **[www.cognex.com/DataMan](http://www.cognex.com/support/downloads/ns/5/36/68/Reader_Configuration_Codes.pdf)**® **Configuration Codes**

- S'assurer que le lecteur de codes-barres est prêt à l'emploi (deux bips sonores)
- Scanner le code "Reset Scanner to Factory Defaults"  $\blacktriangleright$

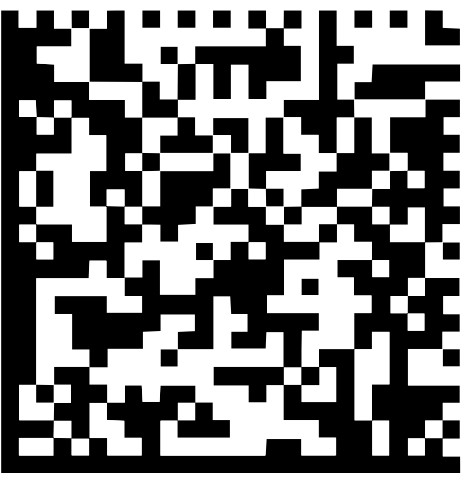

Ilustration 25 : Code-barres (Source : COGNEX DataMan® Configuration Codes)

- Le lecteur de codes-barres est réinitialisé (deux bips sonores).
- Scanner le code "USB-COM/RS-232"

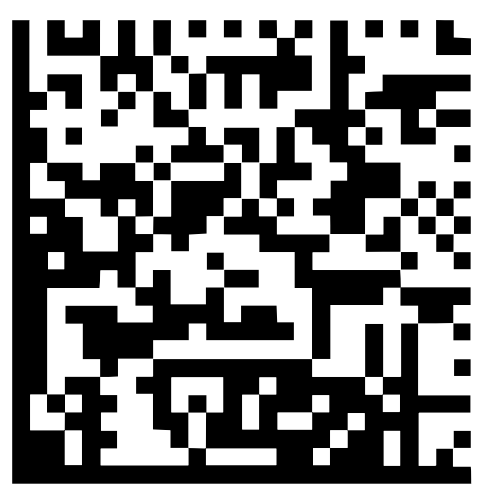

Ilustration 26 : Code-barres (Source : COGNEX DataMan® Configuration Codes)

Le lecteur de codes-barres est configuré pour une utilisation par USB.

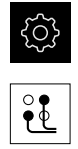

- Dans le menu principal, appuyer sur **Réglages**
- Appuyer sur **Interfaces**
- Appuyer sur **Lecteur de codes barres**
- Activer le lecteur de codes-barres avec le commutateur coulissant **ON/OFF**
- Dans le champ **Réglage filtre 1**, définir combien de caractères doivent être ignorés au début du code-barres
- Dans le champ **Réglage filtre 2**, définir combien de caractères du code-barres doivent être transmis
- Dans la section **Données utilisateur du code QE test**, l'affichage utilisé en exemple est actualisé dans les champs **Réglage filtre 1** et **Réglage filtre 2**, conformément à ce qui a été paramétré.
- **Pour tester les réglages :** 
	- Dans le champ de texte, appuyer sur **Zone de test**
	- Pour rendre le code-test visible intégralement, masquer le clavier de l'écran
	- Utiliser le lecteur de codes-barres pour scanner le codetest
- Dans la section **Données brutes du code test** apparaissent tous les caractères du code test scanné.
- Dans la section **Données utilisateur du code QE test** apparaît le code test filtré suivant les données dans les champs **Réglage filtre 1** et **Réglage filtre 2**.
- Dans le champ de saisie **Zone de test** apparaissent les données d'utilisation du code test.

**Informations complémentaires :** ["Lecteur de codes barres", Page 393](#page-392-0)

# **8.3.2 Configurer un capteur OED**

Si l'Option logicielle QUADRA-CHEK 2000 OED est configurée, il vous faudra configurer le capteur OED. La configuration du capteur VED fait l'objet d'une description ci-après.

# **Adapter les réglages de contraste**

Une procédure d'apprentissage vous permet d'adapter les paramètres de contraste aux conditions de luminosité actuelles. Vous vous servez alors du capteur OED pour enregistrer un point dans la zone claire et un point dans la zone sombre de l'écran.

> Les conditions d'éclairage dans l'espace influencent le résultat de mesure. Réadaptez les paramètres si les conditions d'éclairage changent.

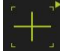

 $\mathbf i$ 

- ▶ Ouvrir la palette d'outils
- La palette d'outils affiche le dialogue **Réglages**.
- Pour déterminer les paramètres de contraste au cours de la procédure d'apprentissage, appuyer sur **Démarrer** dans **Procédure d'apprentissage Contraste OED**
- Suivre les instructions de l'assistant
- Pour fermer le dialogue, appuyer sur **OK**
- Les paramètres de contraste sont sauvegardés pour le grossissement sélectionné.
- Répéter cette procédure pour tous les grossissements existants

**Informations complémentaires :** ["Paramètres de contraste", Page 379](#page-378-0)

# **Adapter les paramètres des valeurs seuils**

Les réglages des valeurs seuils servent à indiquer à partir de quel moment une transition clair/foncé est acceptée comme arête. Recourez à une procédure d'apprentissage pour adapter les paramètres de valeurs seuils aux conditions de luminosité actuelles. Pour cela, utilisez un capteur OED pour mesurer une distance pour laquelle vous définissez une valeur seuil.

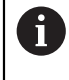

Les conditions d'éclairage dans l'espace influencent le résultat de mesure. Réadaptez les paramètres si les conditions d'éclairage changent.

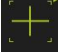

- ▶ Ouvrir la palette d'outils
- La palette d'outils affiche le dialogue **Réglages**.
- ▶ Pour déterminer les paramètres des valeurs seuils, appuyer sur **Démarrer** dans **Procédure d'apprentissage Val. seuil OED**
- Suivre les instructions de l'assistant
- Pour fermer le dialogue, appuyer sur **OK**
- > Les paramètres de contraste sont sauvegardés pour l'agrandissement sélectionné.
- Répéter cette procédure pour tous les agrandissements existants

**Informations complémentaires :** ["Paramètres de valeurs seuils", Page 380](#page-379-0)

## **Configurer les paramètres de décalage**

Les paramètres de décalage compensent l'erreur de position entre le réticule, qui sert à à mémoriser le point de mesure, et le capteur OED qui permet d'acquérir l'arête. Les paramètres de décalage peuvent être configurés par une procédure d'apprentissage au cours de laquelle vous utilisez deux outils de mesure différents pour mesurer un même cercle. Le décalage du capteur OED est calculé pour les axes X et Y à partir des écarts qui ont été mesurés entre les deux cercles. Ce décalage est ensuite compensé par d'autres mesures.

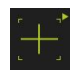

- ▶ Ouvrir la palette d'outils
- La palette d'outils affiche le dialogue **Réglages**.
- Pour déterminer les paramètres de décalage au cours de la procédure d'apprentissage, appuyer sur **Démarrer** dans **Procédure d'apprentissage Décalage OED**
- Suivre les consignes de l'assistant :
	- Utiliser l'outil de mesure Réticule pour mesurer les points du cercle
	- Mémoriser les points mesurés en appuyant sur **Enregistrer le point**
- Pour fermer le dialogue, appuyer sur **OK**
- Les paramètres de contraste sont sauvegardés pour l'agrandissement sélectionné.
- Répéter cette procédure pour tous les grossissements existants

**Informations complémentaires :** ["Paramètres de décalage", Page 380](#page-379-1)

## <span id="page-174-0"></span>**8.3.3 Configurer l'application de mesure**

#### **Configurer l'enregistrement des points de mesure**

Pour la mesure d'éléments, vous pouvez par ex. adapter le nombre minimal de points de mesure requis ou les paramètres de filtre des points de mesure en fonction des points de mesure.

#### **Définir les Configurations générales**

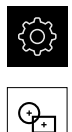

- Dans le menu principal, appuyer sur **Réglages**
- Appuyer sur **Eléments**
- Appuyer sur **Configurations générales**
- ▶ Pour définir l'enregistrement des points de mesure sur un nombre fixe ou un nombre libre de points de mesure, faire un choix dans la liste déroulante **Nombre de points de mesure** :
	- **Fixe** : l'enregistrement des points de mesure s'achève automatiquement une fois que le nombre minimal de points de mesure utiles à la géométrie a été atteint.
	- **Libre** : une fois que le nombre minimal de points requis a été atteint, enregistrer d'autres points de mesure, au nombre de votre choix. Si le nombre minimum de points a été atteint pour la géométrie, vous pouvez mettre manuellement un terme à l'enregistrement des points de mesure.
- Pour afficher les écarts entre les points de mesure en absolu ou en fonction du sens, sélectionner la valeur de votre choix dans la liste déroulante **Ecarts** :
	- **Avec signe** : l'écart entre les points de mesure s'affiche en fonction du sens de mesure.
	- **Absolu** : la distance entre les points de mesure ne dépend pas du sens de la mesure.

**Informations complémentaires :** ["Configurations générales \(éléments\)",](#page-380-0) [Page 381](#page-380-0)

#### **Filtre de points de mesure**

Lors de la mesure, il est possible de filtrer des points de mesure qui se trouvent en dehors des critères définis.

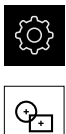

- Dans le menu principal, appuyer sur **Réglages**.
- Appuyer sur **Eléments**
- Appuyer sur **Filtre de points de mesure**
- ▶ Pour activer/désactiver le filtre lors de l'enregistrement des points de mesure, amener le commutateur coulissant **ON/ OFF** à la position de votre choix
- Indiquer la tolérance du filtre de points de mesure dans le champ de saisie **Limite d'erreurs**
- Indiquer le nombre de points de mesure qui peuvent se trouver en dehors de la limite d'erreur dans le champ de saisie **Intervalle de confiance (±xσ)**
- Entrer le pourcentage de points de mesure minimum requis dans le champ de saisie **Pourcentage min. de valeurs à conserver**

**Informations complémentaires :** ["Filtre de points de mesure", Page 382](#page-381-0)

#### **Measure Magic**

Measure Magic détermine automatiquement le type de géométrie lors de la mesure.

> Le type de géométrie qui est affecté à un nouvel élément dépend des paramétrages de Measure Magic. Le résultat de la mesure doit correspondre aux critères définis.

A

Dans le menu principal, appuyer sur **Réglages**.

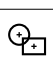

- Appuyer sur **Eléments**
- Appuyer sur **Measure Magic**
- ▶ Pour définir l'erreur maximale de forme jusqu'à laquelle un type d'élément n'est pas détecté automatiquement, entrer la valeur de votre choix dans le champ de saisie **Rapport maximal d'erreur de forme**

Calculer le **Rapport maximal d'erreur de forme** avec la formule suivante :

Rapport d'erreur de forme<sub>max</sub> = <del>Erreur de forme</del><br>Taille de l'element Pour un **Cercle** ou un **Arc de cercle**, la taille de l'élément correspond au diamètre. Pour une **Ellipse**, une **Rainure**, un **Rectangle** ou une **ligne**, la taille de l'élément correspond à la longueur.

- ▶ Pour définir l'angle minimal lors de la détection d'un arc de cercle, entrer la valeur de votre choix dans le champ de saisie **Angle minimal pour un arc de cercle**
- ▶ Pour définir l'angle maximal lors de la détection d'un segment circulaire, entrer la valeur de votre choix dans le champ de saisie **Angle maximal pour un arc de cercle**
- Pour définir la longueur minimale lors de la détection d'une ligne, entrer la valeur de votre choix dans le champ de saisie **Longueur minimale de ligne**
- Pour définir la valeur du ratio entre l'excentricité linéaire et le demi-axe d'une ellipse, entrer la valeur de votre choix dans le champ de saisie **Excentricité numérique minimale de l'ellipse**.
- L'excentricité numérique décrit, avec une valeur croissante, l'écart croissant d'une ellipse par rapport à la forme circulaire.
- La valeur "0" équivaut à un cercle, tandis que la valeur "1" équivaut à une ellipse étirée sur une ligne.

**[Informations complémentaires :](#page-385-0)** "Measure Magic", Page 386

#### **Eléments**

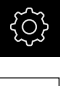

- Dans le menu principal, appuyer sur **Réglages**.
- 
- Appuyer sur **Eléments**
- Appuyer sur l'élément de votre choix, par ex. **Cercle**
- Pour réduire ou augmenter le nombre minimum de points de mesure requis, appuyer sur **-** ou **+**

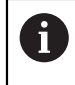

Le nombre minimal de points requis d'un point de vue mathématique ne peut pas être réduit pour les géométries.

**[Informations complémentaires :](#page-386-0)** "Types de géométries", Page 387

# <span id="page-177-0"></span>**Configurer l'aperçu du résultat de mesure**

L'aperçu des résultats de mesure apparaît dans la zone de travail à la fin de la procédure de mesure et affiche des informations sur l'élément mesuré. Pour chaque type de géométrie, il est possible de définir les paramètres qui s'affichent dans l'aperçu des résultats de mesure. Les paramètres disponibles dépendent du type de géométrie concerné.

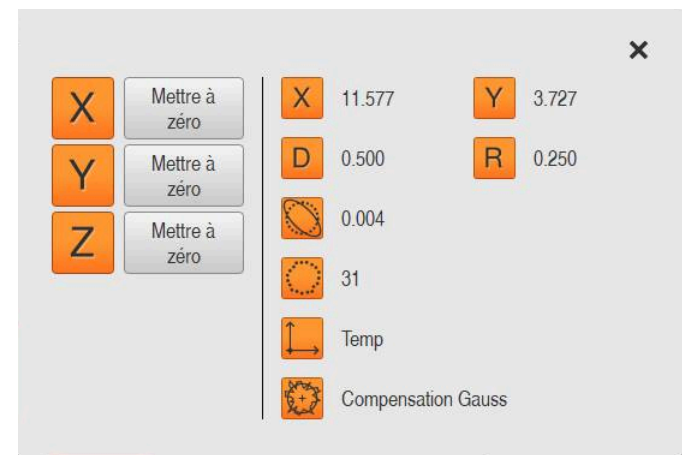

Ilustration 27 : **Aperçu des fonctionnalités** pour un cercle

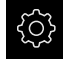

Dans le menu principal, appuyer sur **Réglages**

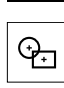

- Appuyer sur **Eléments**
- Appuyer sur **Configurations générales**
- Au besoin, activer l'aperçu du résultat de mesure avec le commutateur coulissant **ON/OFF**

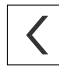

A

- Appuyer sur **Retour**
- Appuyer sur le **type de géométrie** de votre choix
- Appuyer sur **Aperçu des fonctionnalités**
- Activer le paramètre de votre choix avec le commutateur coulissant **ON/OFF**

Les paramètres **Nombre de points de mesure**, **Système de coordonnées** et **Procédure de comparaison** sont systématiquement affiché dans l'aperçu des résultats de mesure et ne peuvent pas être désactivés.

6

**Informations complémentaires :** ["Configurations générales \(éléments\)",](#page-380-0) [Page 381](#page-380-0)

**[Informations complémentaires :](#page-386-0)** "Types de géométries", Page 387 **Informations complémentaires :** ["Récapitulatif des paramètres visibles dans](#page-387-0) [l'aperçu des résultats de mesure", Page 388](#page-387-0)

# <span id="page-178-0"></span>**Créer des modèles de procès-verbaux de mesure avec QUADRA-CHEK 2000 Démo**

Le logiciel QUADRA-CHEK 2000 Démo vous permet de créer vos propres modèles de procès-verbaux et de les importer sur l'appareil via le gestionnaire de fichiers. Il n'est pas possible de créer et d'éditer des modèles de procès-verbaux de mesure directement sur l'appareil. **Informations complémentaires :** ["Logiciel Démo du produit", Page 20](#page-19-0)

#### <span id="page-179-0"></span>**Créer un programme de mesure**

Vous pouvez créer des programmes de mesure pour effectuer des mesures sur une machine de mesure et les mémoriser sur l'appareil.

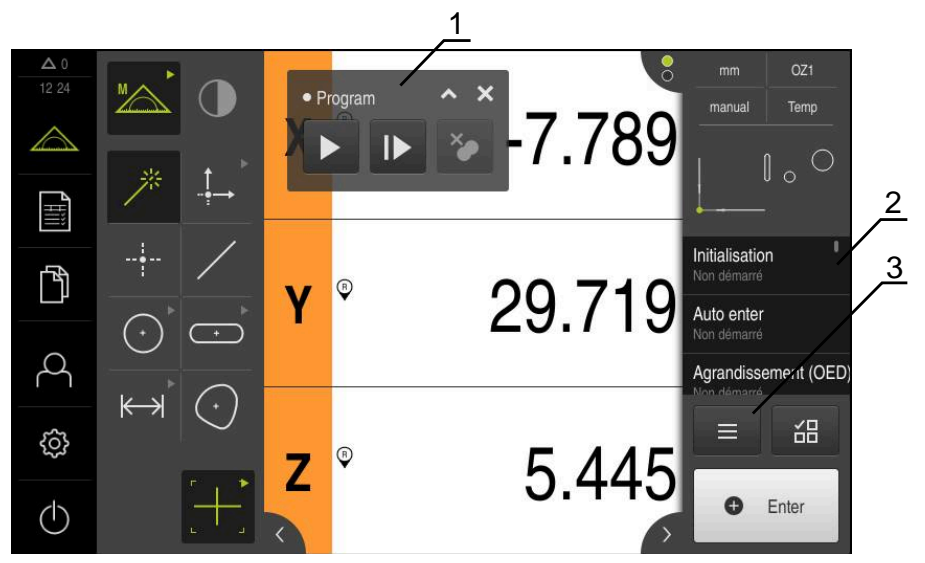

Ilustration 28 : Affichage et éléments de commande des programmes de mesure

- **1** Gestion de programme
- **2** Liste des étapes du programme
- **3** Fonctions auxiliaires

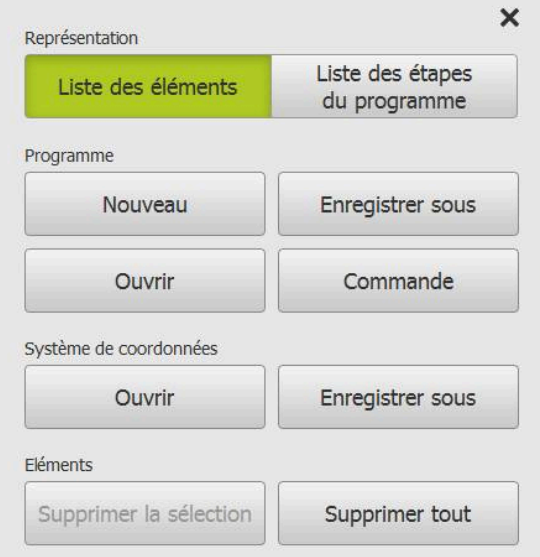

Ilustration 29 : Eléments de commande de programmes de mesure dans la boîte de dialogue des fonctions auxiliaires

La création des programmes de mesure est décrite au chapitre Programmation.

**[Informations complémentaires :](#page-330-0)** "Programmation", Page 331
# **8.3.4 Configurer la palette de géométries**

Il est possible d'adapter la palette de géométries aux besoins de votre application. Avec une configuration personnalisées, l'opérateur dispose alors uniquement des géométries dont il a besoin.

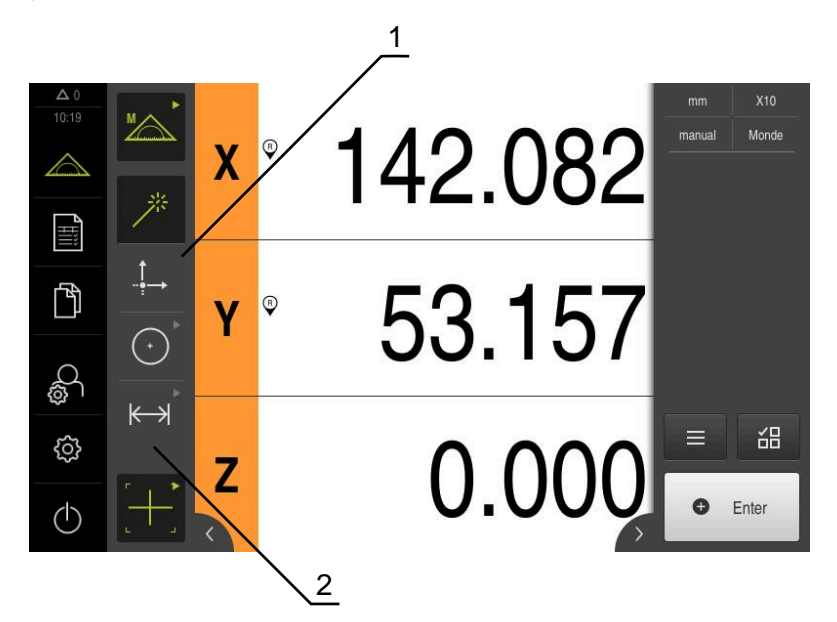

Ilustration 30 : Exemple d'une palette de géométrie configurée

- **1** Palette de géométries d'une seule colonne configurée
- **2** Ordre des éléments de commande configuré

La palette de géométries est proposée si vous utilisez la fonction **Mesure manuelle**.

Dans la boîte de dialogue **Configuration of the geometry palette**, vous pouvez effectuer les actions suivantes :

- Réorganiser les éléments de commande
- Ajouter ou supprimer des éléments de commande  $\overline{\phantom{a}}$
- Adapter le nombre de colonnes
- Supprimer ou réinitialiser les entrées de la palette

#### **Appel**

- Conserver l'élément de commande, par ex. **Zero point**
- La boîte de dialogue **Configuration of the geometry palette** s'ouvre.
- L'élément de commande actif s'affiche en vert.

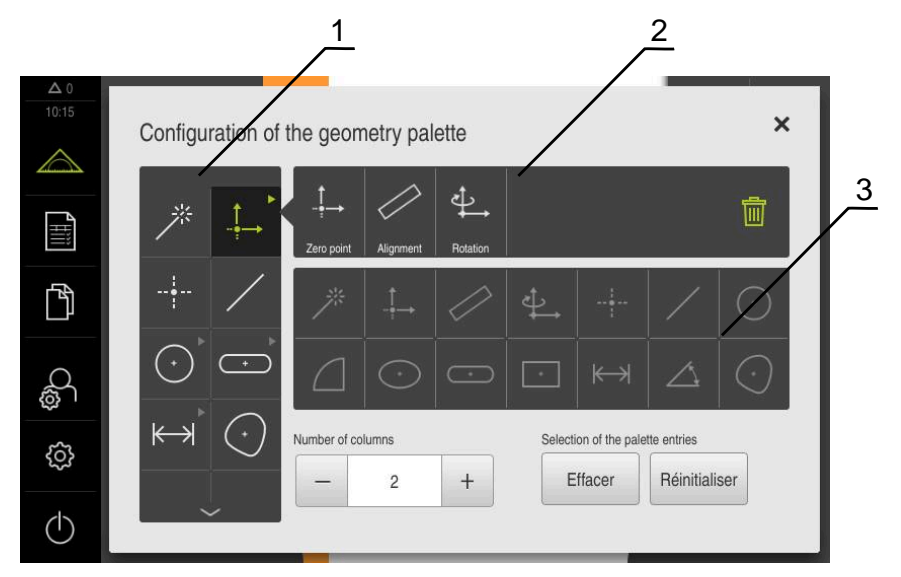

Ilustration 31 : Boîte de dialogue **Configuration of the geometry palette**

- **1** Palette de géométries
- **2** Barre de configuration
- **3** Liste des géométries

# **Réorganiser les éléments de commande**

La boîte de dialogue **Configuration of the geometry palette** vous permet de changer l'ordre des éléments de commande.

Vous pouvez ainsi organiser l'agencement des géométries de la palette, mais aussi adapter l'ordre des éléments de commande groupés.

 $\overline{\cdots}$ 

- Pour changer l'ordre des éléments de commande dans la palette de géométries, maintenir l'élément concerné, par exemple **Rainure**
- Déplacer l'élément **Rainure** à l'endroit de votre choix
- L'élément présent à cet endroit échange de place avec l'élément sélectionné.
- Cette configuration est automatiquement enregistrée.

 $\odot$ 

- ▶ Pour changer l'ordre d'éléments de commande groupés, appuyer sur l'élément concerné, **Cercle,** par exemple
- La **barre de configuration** affiche tous les éléments de commande groupés
- Amener l'élément de commande à la position de votre choix dans le groupe
- Cette configuration est automatiquement enregistrée.

# **Ajouter des éléments de commande**

Les éléments de commande disponibles s'affichent dans la **liste de géométries**. Les éléments de commande utilisés apparaissent en gris.

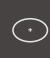

Pour ajouter un élément de commande à la palette de géométries, appuyer sur l'élément concerné dans la **liste de géométries**, sur **Ellipse** par exemple

 $O<sub>II</sub>$ 

- Déplacer l'élément de la **liste de géométries** dans la **barre de configuration**
- L'élément est ajouté à la palette de géométries.
- Cette configuration est automatiquement enregistrée.

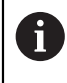

Si vous appuyez sur plusieurs éléments de la barre de géométries, vous pouvez créer des groupes personnalisés d'éléments de commande.

# **Supprimer des éléments de commande**

La boîte de dialogue **Configuration of the geometry palette** vous permet d'ajouter et de supprimer des éléments de commande à votre guise, selon vos besoins. Les éléments de commande disponibles dépendent de l'option logicielle sélectionnée.

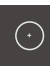

- Pour retirer des éléments de commande de la palette de géométries, appuyer sur l'élément concerné, sur **Cercle** par exemple
- ĪΠĪ
- Appuyer sur **Effacer**
- Les éléments de commande sont retirés de la **barre de configuration**.
- Cette configuration est automatiquement enregistrée.

- Pour supprimer un élément de commande d'un groupe (élément **Ellipse**, par exemple), appuyer sur cet élément et le déplacer de la **barre de configuration** dans la **barre de géométries**
- L'élément de commande est supprimé.
- Cette configuration est automatiquement enregistrée.

# **Adapter le nombre de colonnes**

La boîte de dialogue **Configuration of the geometry palette** vous permet de définir le nombre de colonnes de la palette de géométries. Vous avez le choix entre une palette de géométries à une ou deux colonnes.

- ▶ Pour réduire le nombre de colonnes, appuyer sur -
- > La palette ne compte alors qu'une seule colonne.
- Pour augmenter le nombre de colonnes, appuyer sur +
- > La palette complet alors deux colonnes.

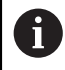

Notez qu'en présence d'une seule colonne il est possible de devoir effleurer vers le haut ou vers le bas pour pouvoir voir les éléments de commande. L'affichage dépend du nombre d'élements de commande sélectionnés et de l'option logicielle activée.

 $\bigodot$ 

# **Supprimer ou réinitialiser des entrées de la palette**

## **Supprimer**

- Pour vider la palette de géométries, appuyer sur **Effacer**
- > Toute la palette de géométries est effacée.

## **Réinitialiser**

- ▶ Pour réinitialiser la palette à l'état de livraison, appuyer sur **Réinitialiser**
- > Les paramètres sont réinitialisés.

# **8.3.5 Configurer une émission de valeurs de mesure**

Le système de mesure propose différentes fonctions pour transférer manuellement ou automatiquement les valeurs de mesure acquises vers un PC.

# **Conditions requises :**

- L'appareil est connecté au PC via un adaptateur RS-232.
- Un logiciel de réception est installé sur le PC, par exemple

Pour configurer l'émission des valeurs de mesure, les étapes suivantes sont requises :

- Configurer l'interface
- Sélectionner le format de données
- Sélectionner des contenus pour la transmission de données

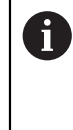

Si vous raccordez un câble USB-RS232 de STEINWALD datentechnik GmbH à l'appareil, l'interface de données sera automatiquement configurée et prête à l'emploi. Pour l'émission des valeurs de mesure, le format de données **Steinwald** est utilisé. Les paramètres ne sont pas configurables.

# **Configurer l'interface**

L'interface servant au transfert de données vers le PC se configure dans les paramètres de l'appareil.

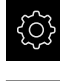

 $\frac{1}{2}$ 

- Dans le menu principal, appuyer sur **Réglages**
- Appuyer sur **Interfaces**
	-
	- Appuyer sur **RS-232**
	- Sélectionner l'interface raccordée
	- ▶ Les paramètres suivants peuvent être transmis via l'adaptateur RS-232 et adaptés au logiciel de réception :
		- **vitesse en bauds**
		- **Bits de données**
		- **parité**
		- **bits de stop**
		- **Contrôle du flux**

**[Informations complémentaires :](#page-391-0)** "RS-232", Page 392

# **Sélectionner le format de données**

C'est en affectant un format de données à la fonction d'émission des valeurs de mesure que vous définissez le format des valeurs de mesure qui sont à transférer au PC. Vous pouvez pour cela utiliser les formats de données **Standard** et **Steinwald**, ou bien encore créer votre propre format de données ([voir "Créer un](#page-184-0) [format de données propre", Page 185](#page-184-0)).

#### **Sélectionner le format de données**

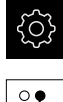

 $\mathfrak{k}$ 

- Dans le menu principal, appuyer sur **Réglages**
- Appuyer sur **Interfaces**
- Appuyer sur **Transmission des données**
- Dans la liste déroulante **RS-232**, sélectionner l'interface
- Dans la liste déroulante **Format de données de la transmission de données**, sélectionner le format de données

**Informations complémentaires :** ["Transmission des données", Page 393](#page-392-0)

# <span id="page-184-0"></span>**Créer un format de données propre**

Dans le gestionnaire de fichiers, vous trouverez un fichier à copier sur un support de mémoire que vous pourrez adapter de manière personnalisée sur un PC. Vous pourrez ensuite copier le nouveau fichier dans l'emplacement de sauvegarde de l'appareil et l'affecter .

Les formats de données sont mémorisés comme fichier XML.

- Dans le menu principal, appuyer sur le **gestionnaire de fichiers**
- ▶ Ouvrir dans l'ordre :
	- **Internal**
	- **User**
	- **DataTransfer**
- Le répertoire contient le fichier **MyFormat1.xml**.
- Copier le fichier **MyFormat1.xml** sur un support de mémoire
- **Renommer un fichier**
- ▶ Editer le fichier dans un éditeur XML ou un éditeur de texte du PC
- Copier le fichier du support de mémoire dans le répertoire suivant de l'appareil : **Internal** ► **User** ► **DataTransfer**

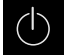

A

- Arrêter l'appareil via le menu **Eteindre**, puis le redémarrer
- Le format de données est disponible à la sélection au chemin suivant : **Réglages** ► **Interfaces** ► **Transmission des données**

Pour que vos formats de données soient conservés en cas de mise à jour logicielle, enregistrez vos fichiers sous un nom qui leur est propre. En cas de mise à jour logicielle, le fichier **MyFormat1** du répertoire **DataTransfer** est réinitialisé à l'état de livraison. Si le fichier n'est plus disponible, il est créé de nouveau. Les autres fichiers du répertoire **DataTransfer** restent inchangés suite à une mise à jour logicielle.

**[Informations complémentaires :](#page-362-0)** "Copier un fichier", Page 363

**8**

**Informations complémentaires :** ["Transmission des données", Page 393](#page-392-0)

# **Schéma XML du fichier MyFormat1.xml**

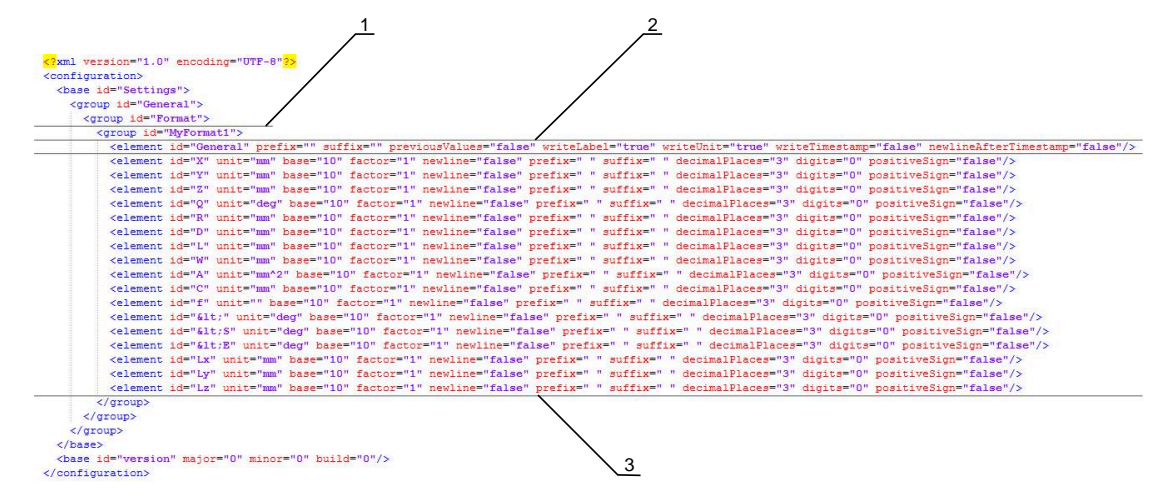

Ilustration 32 : Format de données **MyFormat1.xml**

- **1** Nom du format de données affiché dans les paramètres de l'appareil
- **2** La ligne portant l'ID "General" définit des paramètres de l'ensemble du bloc d'émission.
- **3** Les lignes suivantes définissent les paramètres de chaque valeur de mesure.

Le tableau suivant fait état des paramètres et des valeurs que vous pouvez adapter individuellement. Tous les autres éléments qui ne figurent pas dans cette liste doivent rester inchangés.

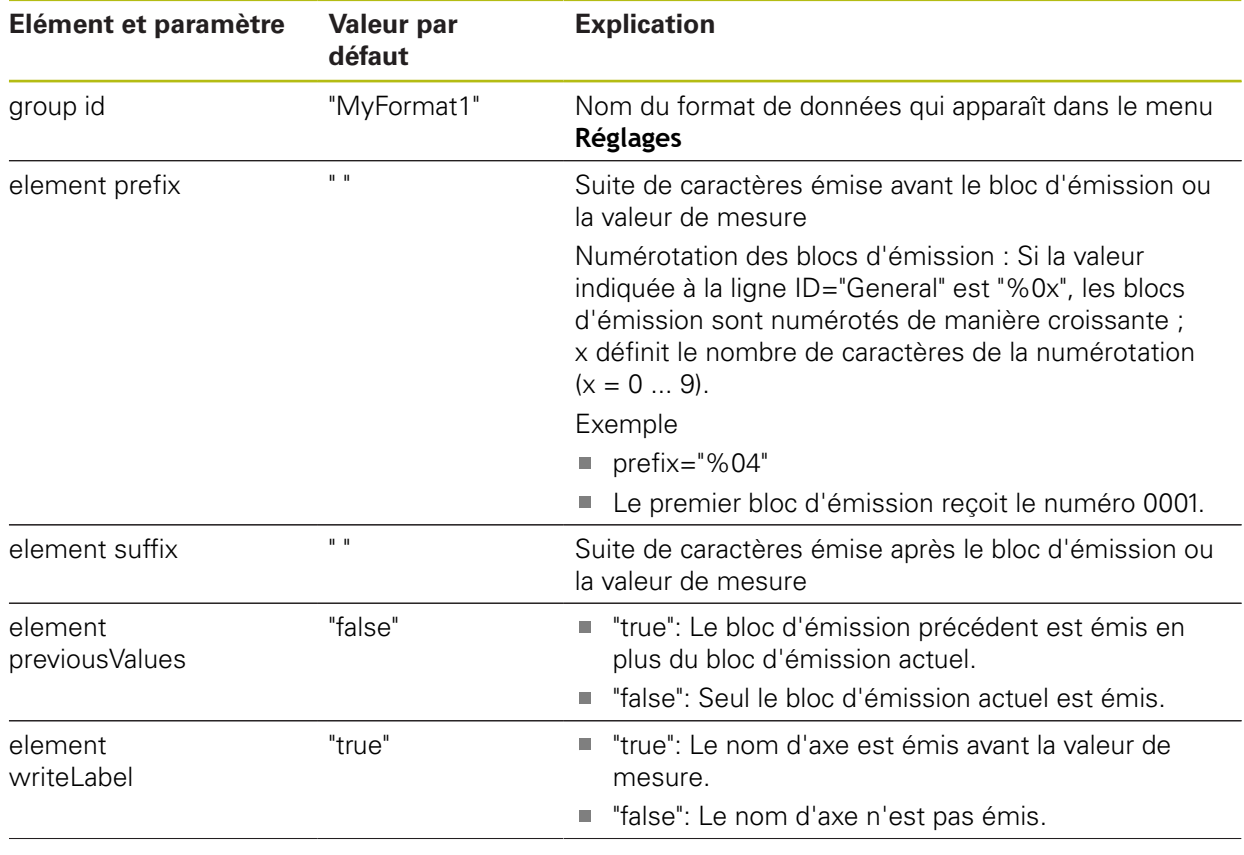

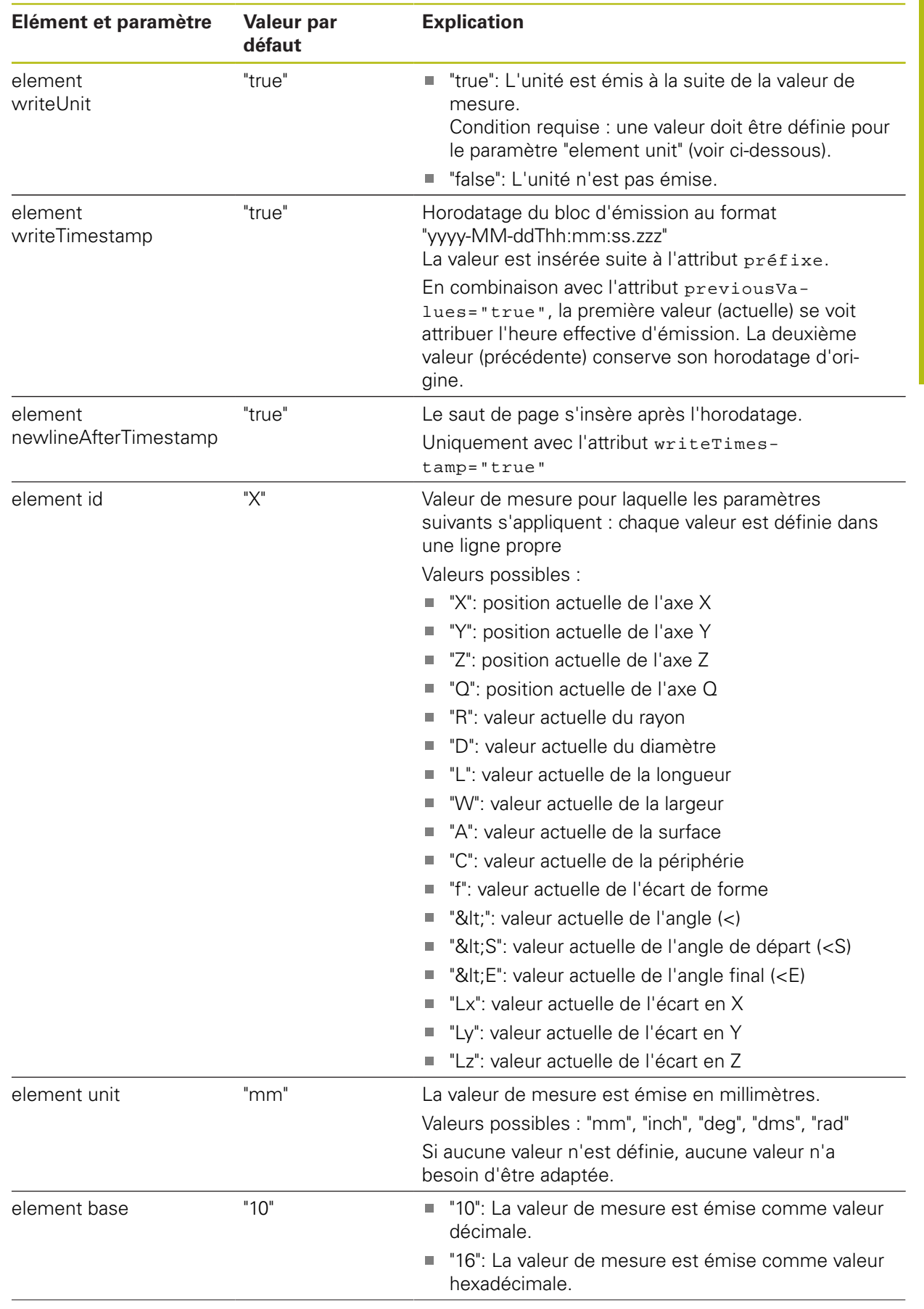

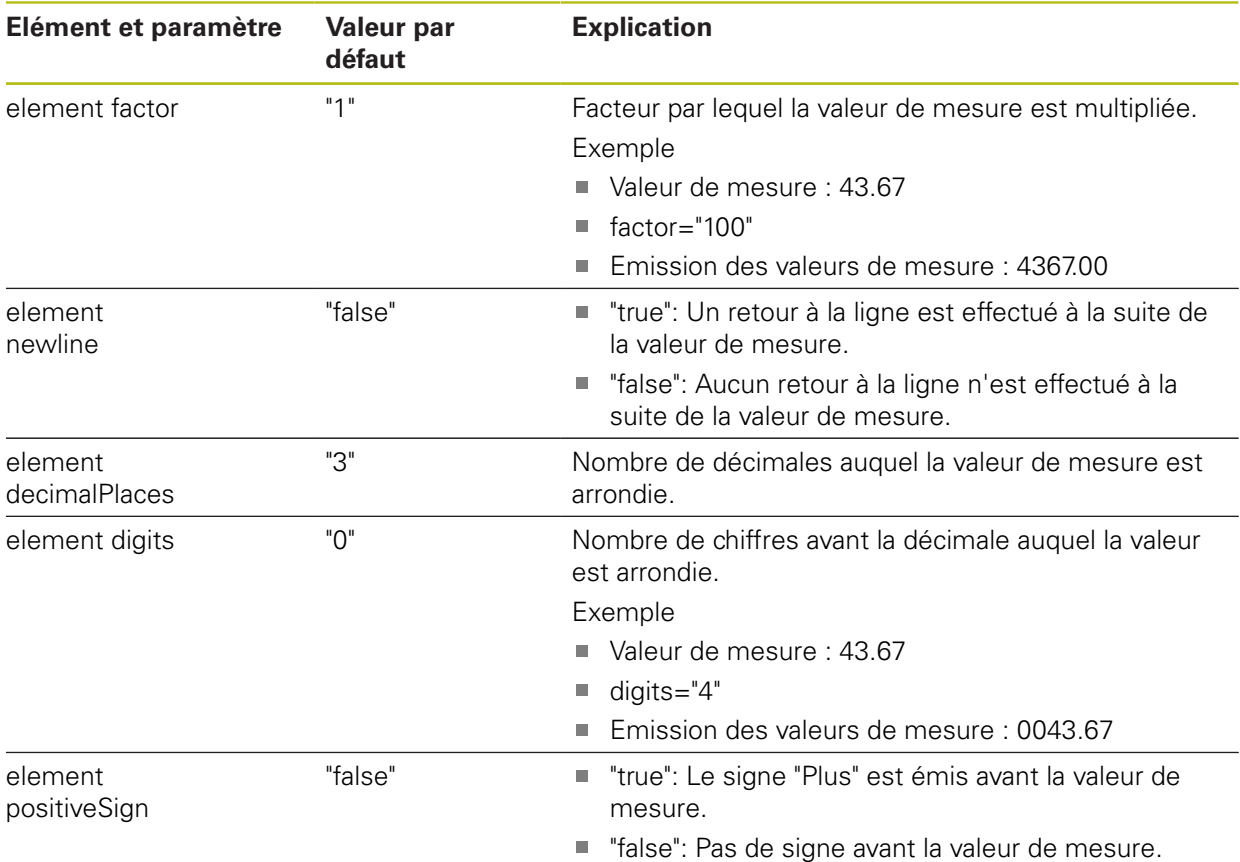

# **Sélectionner des contenus pour la transmission de données**

Pour chaque type de géométrie, vous pouvez définir les paramètres qui sont envoyés au PC. Les paramètres disponibles varient en fonction du type de géométrie concernée.

**Informations complémentaires :** ["Récapitulatif des paramètres visibles dans](#page-387-0) [l'aperçu des résultats de mesure", Page 388](#page-387-0)

Il existe plusieurs manières de sélectionner les contenus à transférer :

- Sélectionner les contenus dans l'**Aperçu des fonctionnalités**
- Sélectionner les contenus dans le dialogue **Détails**

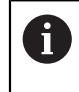

L'appareil mémorise la sélection pour tous les éléments de même type géométrique.

# **Sélectionner les contenus dans l'Aperçu des fonctionnalités Conditions requise :** L'**Aperçu des fonctionnalités** est activé. **Informations complémentaires :** ["Configurations générales \(éléments\)",](#page-380-0) [Page 381](#page-380-0)

- Mesurer l'élément, par exemple un **Cercle**
- L'**Aperçu des fonctionnalités** s'ouvre.

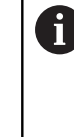

Toutes les valeurs numériques de l'élément sont proposées à la sélection. **[Informations complémentaires :](#page-387-0)** "Récapitulatif des [paramètres visibles dans l'aperçu des résultats de](#page-387-0) [mesure", Page 388](#page-387-0)

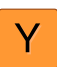

X

- **Pour sélectionner ou désélectionner des contenus, appuyer** sur le **symbole** correspondant
- Le symbole d'émission permet d'identifier les contenus sélectionnés.
- Appuyer sur **Fermer**
- La sélection est mémorisée pour tous les éléments de même type géométrique.

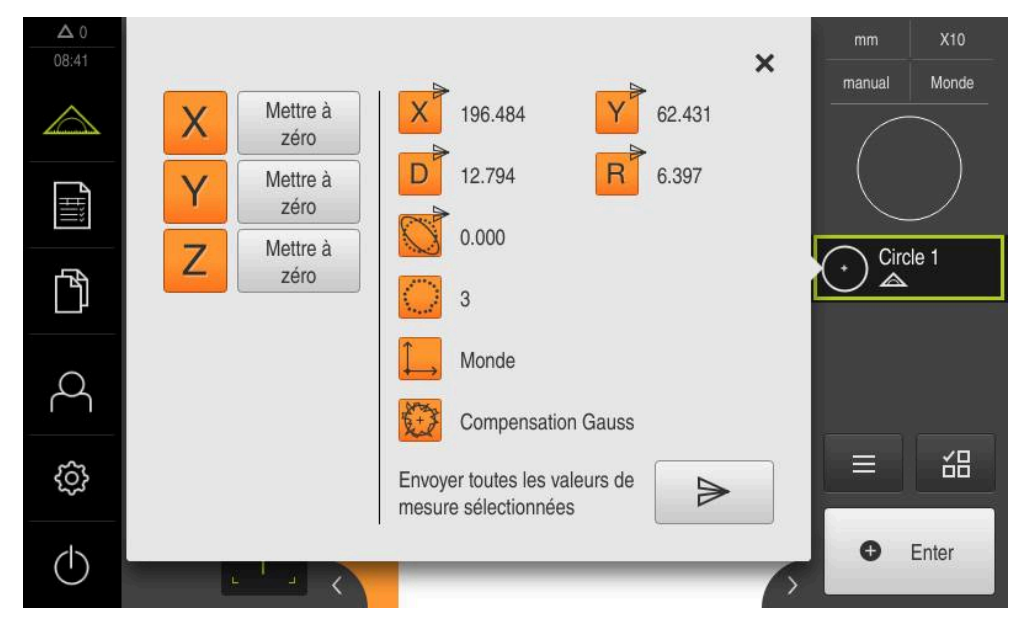

Ilustration 33 : Contenu de la transmission de données dans l'**Aperçu des fonctionnalités**

## **Sélectionner les contenus dans le dialogue Détails**

- Amener l'élément, par ex. un **Cercle**, de la liste d'éléments dans la zone de travail
- La boîte de dialogue **Détails** s'affiche avec l'onglet **Sommaire**.
- Appuyer sur **Contenu de la transmission de données**
- Le dialogue de sélection des contenus s'affiche.

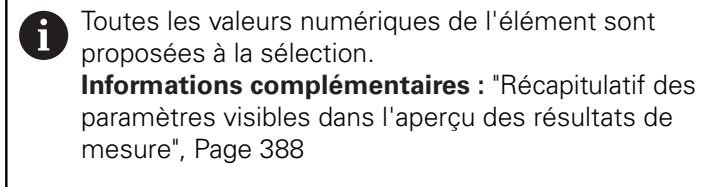

- **Pour sélectionner ou désélectionner des contenus, appuyer** sur le **symbole** correspondant
- Le symbole d'émission permet d'identifier les contenus sélectionnés.
- Appuyer sur **Fermer**
- La sélection est mémorisée pour tous les éléments de même type géométrique.

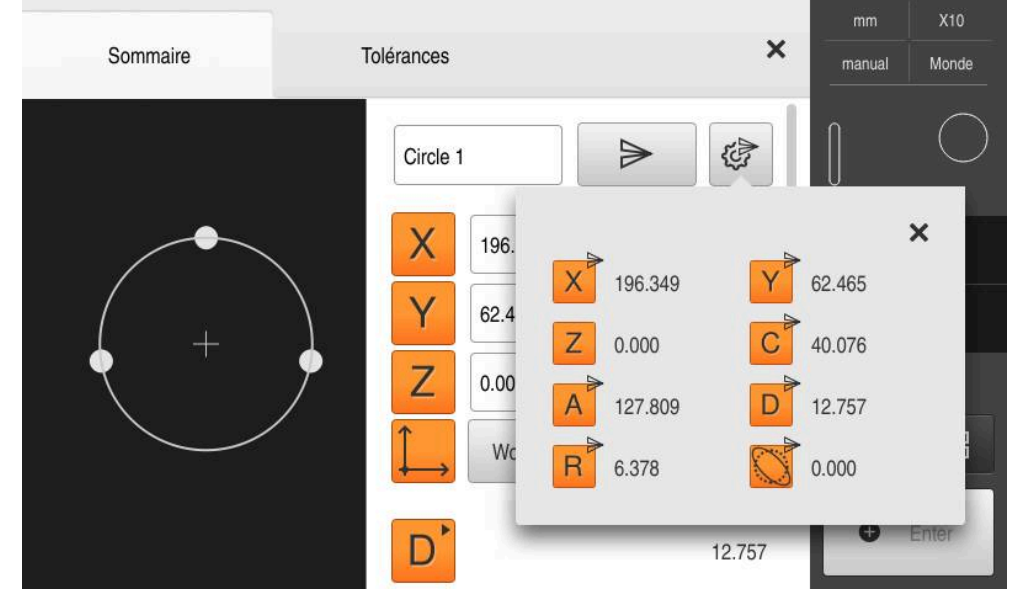

Ilustration 34 : Contenu de la transmission des données dans le dialogue **Détails**

₹

Y

# **8.4 Enregistrer les données de configuration**

Les réglages de l'appareil peuvent être sauvegardés sous forme de fichier de manière à être disponibles après une réinitialisation aux paramètres d'usine ou pour une installation sur plusieurs appareils.

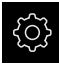

Dans le menu principal, appuyer sur **Réglages**

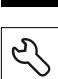

- Appuyer sur **Service**
- ▶ Ouvrir dans l'ordre :
	- **Sauvegarder et restaurer la configuration**
	- **Enregistrer les données de configuration**

#### **Effectuer une Sauvegarde complète**

En effectuant une sauvegarde complète, l'ensemble des réglages de l'appareil seront sauvegardés.

- Appuyer sur **Sauvegarde complète**
- Au besoin, connecter un support de mémoire de masse USB (format FAT32) à un port USB de l'appareil.
- Sélectionner le répertoire dans lequel les données de configuration doivent être copiées
- Entrer le nom de votre choix pour les données de configuration, par ex. "<yyyy-mm-dd>\_config"
- Valider la saisie avec **RET**
- Appuyer sur **Enregistrer sous**
- Une fois la sauvegarde de la configuration terminée, confirmer avec **OK**
- Le fichier de configuration a été sauvegardé.

**Informations complémentaires :** ["Sauvegarder et restaurer la configuration",](#page-410-0) [Page 411](#page-410-0)

#### **Retirer le support de stockage de masse USB en toute sécurité**

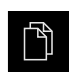

- Dans le menu principal, appuyer sur **Gestion des fichiers**
- Naviguer vers la liste des emplacements de stockage

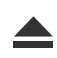

- Appuyer sur **Retirer en toute sécurité**
- Le message **Le support de données peut maintenant être retiré.** apparaît.
- Retirer le support de stockage de masse USB

# **8.5 Sauvegarder les fichiers utilisateur**

Les fichiers utilisateur de l'appareil peuvent être sauvegardés sous forme de fichier de manière à être disponibles en vue d'une éventuelle réinitialisation à l'état de livraison ou d'une installation sur plusieurs appareils. Avec la sauvegarde de paramètres, il est possible de sauvegarder toute la configuration d'un appareil.

**Informations complémentaires :** ["Enregistrer les données de configuration",](#page-148-0) [Page 149](#page-148-0)

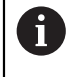

Les fichiers utilisateurs correspondent à l'ensemble des fichiers de l'ensemble des groupes d'utilisateurs sauvegardés dans le répertoire associé, qui peuvent être sauvegardés et restaurés.

Les fichiers du répertoire **System** ne sont pas restaurés.

# **Effectuer une sauvegarde**

Les fichiers utilisateurs peuvent être sauvegardés comme fichier ZIP sur un support de mémoire de masse USB ou sur un lecteur réseau connecté.

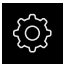

Dans le menu principal, appuyer sur **Réglages**

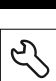

- Appuyer sur **Service**
- Ouvrir les éléments suivants, les uns après les autres :
	- **Sauvegarder et restaurer la configuration**
	- **Sauvegarder les fichiers utilisateur**
- Appuyer sur **Mémoriser en ZIP**
- Au besoin, connecter un support de mémoire de masse USB (format FAT32) à un port USB de l'appareil.
- Sélectionner le répertoire dans lequel le fichier ZIP doit être copié
- ► Entrer le nom de votre choix pour le fichier ZIP, par ex. "<yyyymm-dd>\_config"
- Valider la saisie avec **RET**
- Appuyer sur **Enregistrer sous**
- Confirmer la fin de la sauvegarde des fichiers utilisateur avec **OK**
- Les fichiers utilisateur ont été sauvegardés.

**Informations complémentaires :** ["Sauvegarder et restaurer la configuration",](#page-410-0) [Page 411](#page-410-0)

# **Retirer le support de stockage de masse USB en toute sécurité**

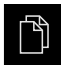

Dans le menu principal, appuyer sur **Gestion des fichiers**

Naviguer vers la liste des emplacements de stockage

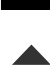

- Appuyer sur **Retirer en toute sécurité**
- Le message **Le support de données peut maintenant être retiré.** apparaît.
- Retirer le support de stockage de masse USB

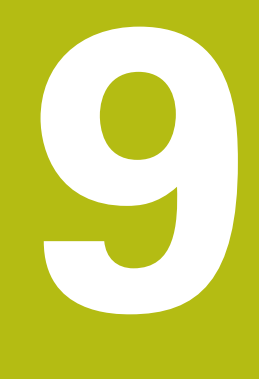

# **Démarrage rapide**

# **9.1 Informations générales**

Ce chapitre décrit, sur la base d'un exemple, les différentes étapes d'une procédure de mesure typique qui comprend l'alignement de l'objet à mesurer, la mesure des éléments jusqu'à la création du procès-verbal de mesure.

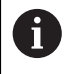

Vous trouverez une description détaillée des opérations possibles au chapitre ["Mesure"](#page-230-0) et dans les chapitres suivants.

Selon la configuration de l'appareil et les options logicielles activées, vous pouvez enregistrer des points de mesure sans capteur ou avec un capteur. Les points de mesure enregistrés sont détectés et représentés comme éléments par l'appareil.

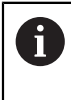

Vous devez avoir lu et compris le chapitre ["Utilisation générale"](#page-58-0) avant d'effectuer les opérations décrites ci-après.

**[Informations complémentaires :](#page-58-0)** "Utilisation générale", Page 59

# **9.2 Connexion pour le démarrage rapide**

# **Connexion de l'utilisateur**

L'utilisateur **Operator** doit être connecté pour le démarrage rapide.

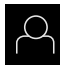

 $\div$ 

- Appuyer sur **Connexion utilisateur** dans le menu principal
- Au besoin, déconnecter l'utilisateur connecté
- Sélectionner l'utilisateur **Operator**
- Appuyer dans le champ de saisie **Mot de passe**
- Saisir le mot de passe "operator"

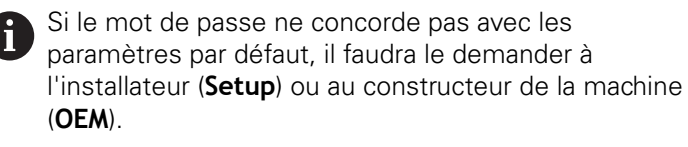

Si vous avez oublié le mot de passe, contactez le service après-vente HEIDENHAIN de votre région.

- Valider la saisie avec **RET**
- Appuyer sur **Connexion**

# **9.3 Exécution d'une mesure**

Vous trouverez ci-après les différentes étapes d'exécution d'une mesure.

# **9.3.1 Préparer la mesure**

#### **Nettoyer l'objet à mesurer et la machine de mesure**

Les salissures causées p. ex. par les copeaux, la poussière et les résidus d'hydrocarbures sont à l'origine d'erreurs de mesure. L'objet mesuré, l'enregistrement de l'objet mesuré et le capteur doivent être propres avant de commencer la mesure.

Nettoyer l'objet à mesurer, enregistrer l'objet à mesurer et nettoyer avec des nettoyants adaptés

# **Tempérer l'objet à mesurer**

Il est conseillé de laisser les objets à mesurer un certain temps sur la machine de mesure de manière à ce qu'ils puissent s'adapter à la température ambiante. Comme les cotes des objets mesurés varient au gré des variations de température, il est important que les objets à mesurer soient tempérés.

Ceci permet de garantir la fiabilité de la mesure. La température de référence est généralement de 20 °C.

► Les objets à mesurer doivent être tempérés suffisamment longtemps.

# **Limitation des influences environnementales**

Les influences environnementales, telles que l'exposition à la lumière, les vibrations du sol ou l'humidité de l'air, sont susceptibles d'influencer la machine de mesure, les capteurs ou les objets à mesurer, ce qui peut fausser le résultat de la mesure. Certaines influences, comme l'exposition lumineuse, peuvent également jouer négativement l'incertitude de mesure.

Inhiber ou réduire au maximum les influences environnementales

# **Fixer l'objet à mesurer**

L'objet à mesurer doit être fixé sur la table de mesure ou sur un support d'objet à mesurer.

- Positionner l'objet à mesurer au centre de la zone de mesure
- Fixer les petits objets à mesurer, avec de la pâte à modeler par exemple
- Utiliser des système de serrage pour fixer les objets à mesurer de grandes dimensions
- Veiller à ce que l'objet à mesurer ne soit ni fixé de manière lâche, ni déformé par un serrage excessif.

## **Effectuer une recherche des marques de référence**

L'appareil peut s'aider des marques de référence pour associer la position des axes du système de mesure de la machine à la plage de mesure.

Si le système de mesure ne dispose pas de marques de référence dans un système de coordonnées donné, il vous faudra rechercher les marques de référence avant le début de la mesure.

A

Si la recherche des marques de référence est activée au démarrage de l'appareil, toutes les fonctions de l'appareil restent inhibées jusqu'à ce que ladite recherche soit terminée.

**Informations complémentaires :** ["Marques de référence \(Système de](#page-405-0) [mesure\)", Page 406](#page-405-0)

A

Il n'y a pas de recherche des marques de référence sur les systèmes de mesure à interface EnDat, car les axes sont automatiquement référencés.

Si la recherche des marques de référence est activée sur l'appareil, un assistant vous invite à franchir les marques de référence des axes.

- Après connexion, suivre les instructions de l'assistant
- Une fois la recherche des marques de référence terminée, le symbole de la référence cesse de clignoter.

**Informations complémentaires :** ["Eléments de commande de l'affichage de](#page-86-0) [positions", Page 87](#page-86-0)

**Informations complémentaires :** ["Activer la recherche des marques de](#page-141-0) [référence", Page 142](#page-141-0)

#### **Lancer manuellement la recherche des marques de référence**

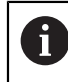

Seuls les utilisateurs de type **Setup** ou **OEM** peuvent exécuter une recherche manuelle des marques de référence.

Si la recherche des marques de référence n'a pas été effectuée au démarrage, vous pourrez l'effectuer manuellement à un moment ultérieur.

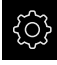

- Dans le menu principal, appuyer sur **Réglages**.
- 
- ▶ Ouvrir dans l'ordre :

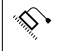

- **Axes**
- **Configurations générales**
- **Marques de référence**
- Appuyer sur **Démarrer**
- > Le symbole de la référence clignote.
- Suivre les instructions de l'assistant
- Une fois la recherche des marques de référence terminée, le symbole de la référence cesse de clignoter.

#### **Mesurer un capteur OED**

#### **Conditions requises**

Le capteur OED est configuré dans les paramètres de l'appareil. **Informations complémentaires :** ["Configurer un capteur OED", Page 142](#page-141-1)

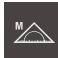

- Sélectionner la palette de fonctions **Mesure manuelle**
- L'affichage de positions apparaît dans la zone de travail.
- Faire en sorte que le focus de l'optique du système de mesure permette d'afficher sur son écran de projection une arête qui soit la plus nette possible
- Faire en sorte que le réglage de l'éclairage du système de mesure permette d'afficher sur son écran de projection un contraste qui soit le plus élevé possible

# **Adapter les réglages de contraste**

Une procédure d'apprentissage vous permet d'adapter les paramètres de contraste aux conditions de luminosité actuelles. Vous vous servez alors du capteur OED pour enregistrer un point dans la zone claire et un point dans la zone sombre de l'écran.

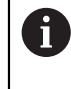

Les conditions d'éclairage dans l'espace influencent le résultat de mesure. Réadaptez les paramètres si les conditions d'éclairage changent.

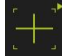

- ▶ Ouvrir la palette d'outils
- La palette d'outils affiche le dialogue **Réglages**.
- Pour déterminer les paramètres de contraste au cours de la procédure d'apprentissage, appuyer sur **Démarrer** dans **Procédure d'apprentissage Contraste OED**
- Suivre les instructions de l'assistant
- Pour fermer le dialogue, appuyer sur **OK**
- > Les paramètres de contraste sont sauvegardés pour le grossissement sélectionné.
- Répéter cette procédure pour tous les grossissements existants

**Informations complémentaires :** ["Paramètres de contraste", Page 379](#page-378-0)

# **Adapter les paramètres des valeurs seuils**

Les réglages des valeurs seuils servent à indiquer à partir de quel moment une transition clair/foncé est acceptée comme arête. Recourez à une procédure d'apprentissage pour adapter les paramètres de valeurs seuils aux conditions de luminosité actuelles. Pour cela, utilisez un capteur OED pour mesurer une distance pour laquelle vous définissez une valeur seuil.

 $\mathbf{f}$ 

Les conditions d'éclairage dans l'espace influencent le résultat de mesure. Réadaptez les paramètres si les conditions d'éclairage changent.

- ▶ Ouvrir la palette d'outils
- La palette d'outils affiche le dialogue **Réglages**.
- ▶ Pour déterminer les paramètres des valeurs seuils, appuyer sur **Démarrer** dans **Procédure d'apprentissage Val. seuil OED**
- Suivre les instructions de l'assistant
- Pour fermer le dialogue, appuyer sur **OK**
- > Les paramètres de contraste sont sauvegardés pour l'agrandissement sélectionné.
- Répéter cette procédure pour tous les agrandissements existants

**Informations complémentaires :** ["Paramètres de valeurs seuils", Page 380](#page-379-0)

#### **Configurer les paramètres de décalage**

Les paramètres de décalage compensent l'erreur de position entre le réticule, qui sert à à mémoriser le point de mesure, et le capteur OED qui permet d'acquérir l'arête. Les paramètres de décalage peuvent être configurés par une procédure d'apprentissage au cours de laquelle vous utilisez deux outils de mesure différents pour mesurer un même cercle. Le décalage du capteur OED est calculé pour les axes X et Y à partir des écarts qui ont été mesurés entre les deux cercles. Ce décalage est ensuite compensé par d'autres mesures.

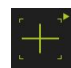

- ▶ Ouvrir la palette d'outils
- La palette d'outils affiche le dialogue **Réglages**.
- Pour déterminer les paramètres de décalage au cours de la procédure d'apprentissage, appuyer sur **Démarrer** dans **Procédure d'apprentissage Décalage OED**
- Suivre les consignes de l'assistant :
	- Utiliser l'outil de mesure Réticule pour mesurer les points du cercle
	- Mémoriser les points mesurés en appuyant sur **Enregistrer le point**
- Pour fermer le dialogue, appuyer sur **OK**
- > Les paramètres de contraste sont sauvegardés pour l'agrandissement sélectionné.
- Répéter cette procédure pour tous les grossissements existants

**Informations complémentaires :** ["Paramètres de décalage", Page 380](#page-379-1)

## **9.3.2 Mesure sans capteur**

Sur les appareils sans capteur, seules des géométries sont proposées, aucun outil de mesure. L'orientation et l'enregistrement des points de mesure peuvent être exécutés à l'aide du réticule d'un écran externe, par exemple. La position de la table de mesure s'affiche dans la zone de travail de l'interface utilisateur.

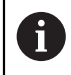

Les mesures représentées ici sont décrites de manière détaillée au chapitre Mesure.

**[Informations complémentaires :](#page-230-0)** "Mesure", Page 231

# **Aligner l'objet à mesurer**

Pour pouvoir évaluer les points de mesure, il faut que l'objet à mesurer soit aligné. Le système de coordonnées de l'objet à mesurer (système de coordonnées de la pièce) défini est celui qui est prédéfini dans le dessin technique.

Il est ainsi possible de comparer et d'évaluer les valeurs mesurées avec les données contenues dans le dessin technique.

**[Informations complémentaires :](#page-436-0)** "Pièce de démo 2D", Page 437

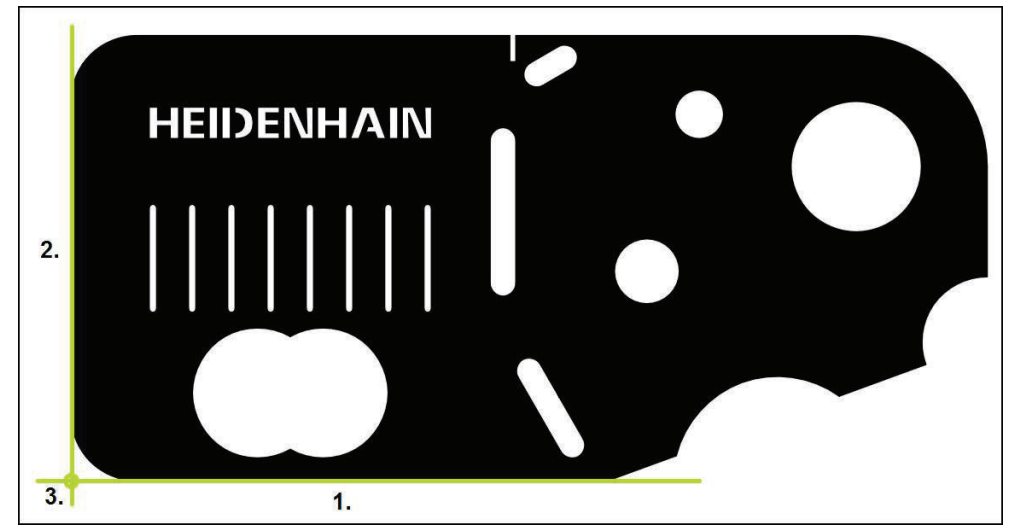

Ilustration 35 : Exemple d'alignement sur une pièce de démonstration 2D

Les objets à mesurer sont généralement alignés en suivant les étapes ci-après :

- 1 Mesurer un alignement
- 2 Mesurer une droite
- 3 Définir un point zéro

#### **Mesurer une orientation**

L'arête de référence qui sert à l'orientation doit être définie conformément au dessin technique.

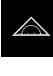

**O** Enter

 $\blacktriangleright$ Dans le menu principal, appuyer sur **Mesure**

- Sélectionner la palette de fonctions **Mesure manuelle**
	- La zone de travail s'affiche avec la position des axes.
	- Sélectionner la palette de géométries **Orientation**  $\blacksquare$
- Positionner le premier point de mesure sur l'arête de référence
- Appuyer sur **Enter** dans la zone d'administration
	- Un nouvel élément s'affiche dans la liste des éléments.

Répartissez les points de mesure sur toute la j. longueur de l'arête. Vous réduirez ainsi l'erreur angulaire.

- Positionner le deuxième point de mesure sur l'arête de référence
- Appuyer sur **Enter** dans la zone d'administration  $\blacktriangleright$

En fonction de la configuration, vous pouvez j enregistrer d'autres points de mesure pour l'élément. Vous améliorerez ainsi la précision.

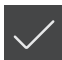

- Appuyer sur **Terminer** dans le nouvel élément
- L'orientation s'affiche dans la liste des éléments.
- L'aperçu du résultat de la mesure s'affiche.

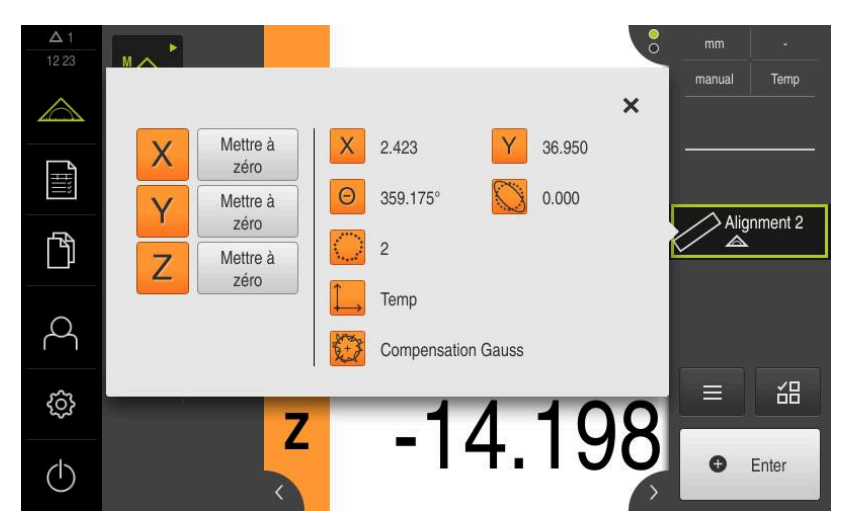

Ilustration 36 : Elément **Orientation** dans la liste d'éléments avec **Aperçu des fonctionnalités**

# **Mesurer une droite**

On mesure une ligne droite comme deuxième arête de référence.

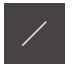

**O** Enter

- Sélectionner la **Droite** dans la palette de géométries
- Positionner le premier point de mesure sur l'arête de référence
- Appuyer sur **Enter** dans la zone d'administration
- Un nouvel élément s'affiche dans la liste des éléments.
	- Répartissez les points de mesure sur toute la i longueur de l'arête. Vous réduirez ainsi l'erreur angulaire.
- Positionner le deuxième point de mesure sur l'arête de référence
- $\blacktriangleright$ Appuyer sur **Enter** dans la zone d'administration

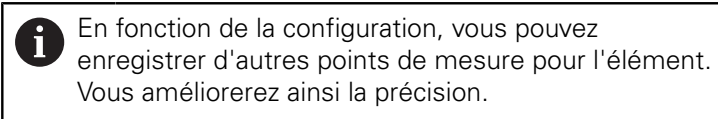

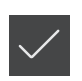

- Appuyer sur **Terminer** dans le nouvel élément
- La droite s'affiche dans la liste des éléments.
- L'aperçu du résultat de la mesure s'affiche.

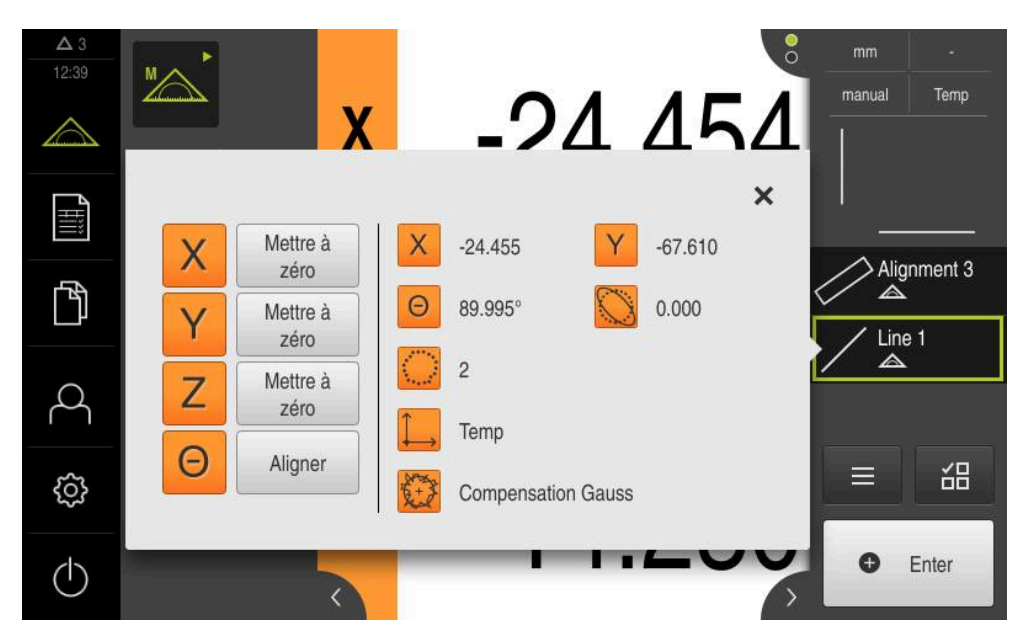

Ilustration 37 : Elément **Droite** dans la liste d'éléments avec **Aperçu des fonctionnalités**

### **Définir un point zéro**

Construire le point zéro à partir du point d'intersection de l'orientation et de la droite.

- $\frac{1}{2}$
- Sélectionner le **Point zéro** dans la palette de géométries
- ▶ Dans la zone d'administration ou dans la vue des éléments, sélectionner les éléments **Orientation** et **Droite**
- Les éléments sélectionnés s'affichent en vert.
- Un nouvel élément s'affiche dans la liste des éléments.
- Appuyer sur **Terminer** dans le nouvel élément
- Le point zéro s'affiche dans la liste des éléments.
- Le système de coordonnées de la pièce a été déterminé pour l'objet à mesurer.
- Appuyer sur l'**aperçu des éléments**
- Le système de coordonnées s'affiche dans la zone de travail.

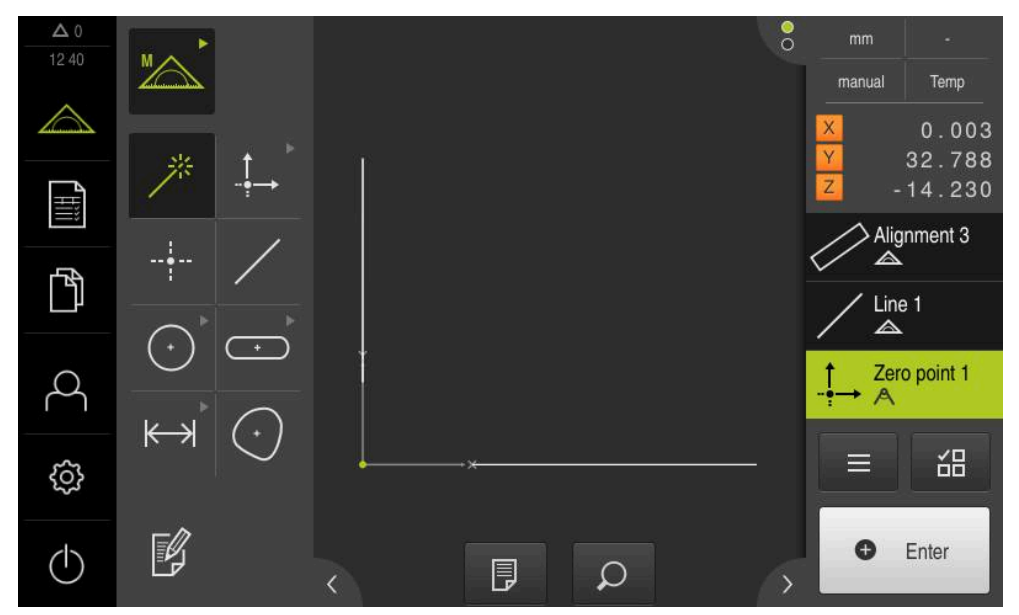

Ilustration 38 : Zone de travail avec le point zéro du système de coordonnées affiché

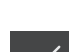

# **Mesurer des éléments**

A

Pour mesurer des éléments, vous pouvez utiliser les géométries de la palette de géométries ou Measure Magic.

> Si vous utilisez la fonction Measure Magic, le type de géométrie est automatiquement déterminé à partir des points de mesure enregistrés. Le type de géométrie peut être modifié après la mesure.

**Informations complémentaires :** ["Mesurer avec Measure Magic", Page 250](#page-249-0) **Informations complémentaires :** ["Vue d'ensemble des types de géométries",](#page-231-0) [Page 232](#page-231-0)

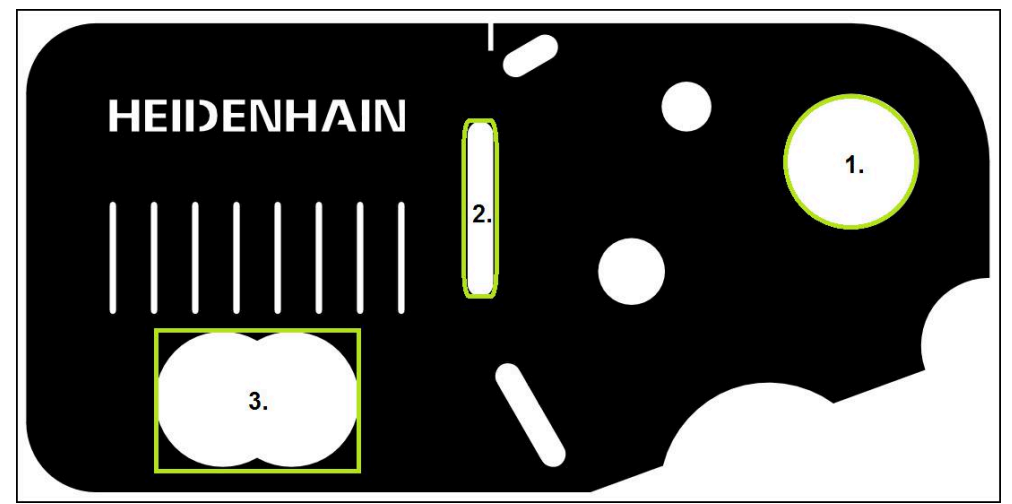

Ilustration 39 : Exemples de mesure sur une pièce de démonstration 2D

Divers éléments sont mesurés ci-après :

- 1 Cercle
- 2 Rainure
- 3 Barycentre

### **Mesurer un cercle**

ou

Pour mesurer un cercle, trois points de mesure minimum sont requis.

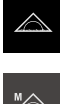

- Dans le menu principal, appuyer sur **Mesure**
- 
- Sélectionner la palette de fonctions **Mesure manuelle**
- La zone de travail s'affiche avec la position des axes.
- Sélectionner la **Measure Magic** dans la palette de géométries

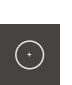

**O** Enter

- $\blacktriangleright$ Sélectionner le **Cercle** dans la palette de géométries
- Approcher le premier point de mesure sur le contour du cercle
- Appuyer sur **Enter** dans la zone d'administration
- Un nouvel élément s'affiche dans la liste des éléments.
- Approcher le point de mesure suivant sur le contour du cercle

Répartissez les points de mieux aussi uniformément Ĭ que possible sur le contour de l'élément.

- Appuyer sur **Enter** dans la zone d'administration
- Pour enregistrer d'autres points de mesure, répéter la  $\mathbf{b}$ procédure
- Appuyer sur **Terminer** dans le nouvel élément
- Le cercle s'affiche dans la liste des éléments.
- L'aperçu du résultat de la mesure s'affiche.

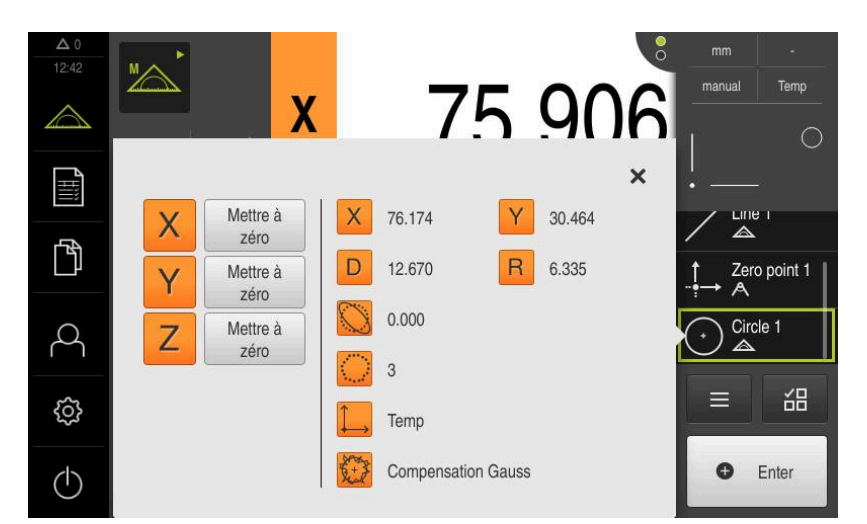

Ilustration 40 : Elément **Cercle** dans la liste des éléments, avec l'**Aperçu des fonctionnalités**

# **Mesurer une rainure**

ou

Pour mesurer une rainure, trois points de mesure minimum sont requis. Positionner au moins deux points de mesure sur le premier front et, respectivement, un point de mesure sur le deuxième front et sur les arcs de la rainure.

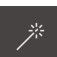

Sélectionner la Measure Magic dans la palette de géométries

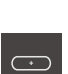

 $\bullet$  Enter

- Sélectionner la **Rainure** dans la palette de géométries
- Approcher le premier point de mesure sur le contour de la rainure
- Appuyer sur **Enter** dans la zone d'administration
- Un nouvel élément s'affiche dans la liste des éléments.
- Approcher le point de mesure suivant sur le contour de la rainure

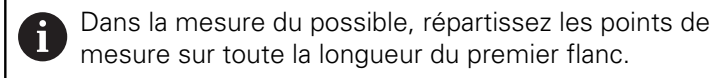

- Appuyer sur **Enter** dans la zone d'administration
- Pour enregistrer d'autres points de mesure, répéter la procédure
- Appuyer sur **Terminer** dans le nouvel élément
- La rainure s'affiche dans la liste des éléments.
- L'aperçu du résultat de la mesure s'affiche.

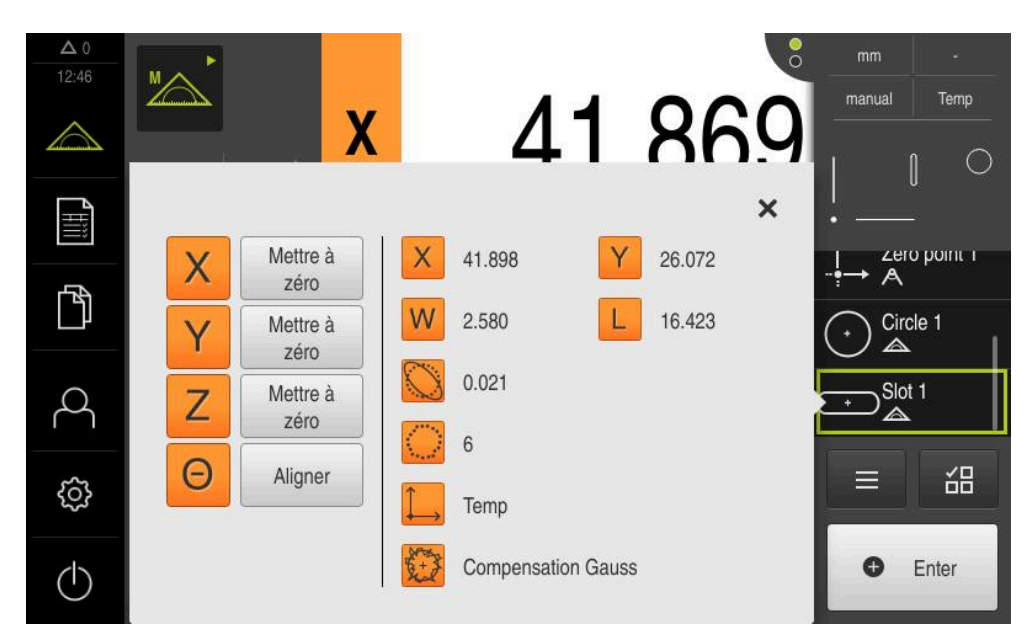

Ilustration 41 : Elément **Rainure** dans la liste des éléments, avec l'**Aperçu des fonctionnalités**

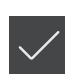

#### **Mesurer un barycentre**

Pour mesurer un barycentre trois points de mesure minimum sont requis.

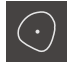

**O** Enter

- Sélectionner le **Barycentre** dans la palette de géométries
- Approcher le premier point de mesure sur le contour du barycentre
- Appuyer sur **Enter** dans la zone d'administration
- Un nouvel élément s'affiche dans la liste des éléments.
- Approcher le point de mesure suivant sur le contour du barycentre

Répartissez les points de mieux aussi uniformément j. que possible sur le contour de l'élément.

- Appuyer sur **Enter** dans la zone d'administration
- Pour enregistrer d'autres points de mesure, répéter la procédure
- Appuyer sur **Terminer** dans le nouvel élément
- Le barycentre s'affiche dans la liste des éléments.
- L'aperçu du résultat de la mesure s'affiche.

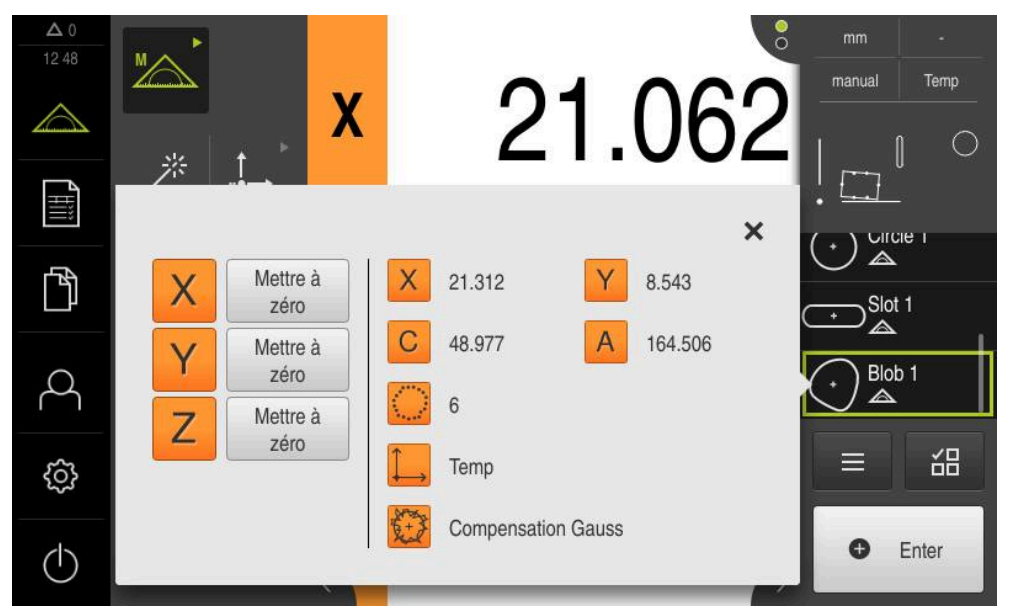

Ilustration 42 : Elément **Barycentre** dans la liste des éléments, avec l'**Aperçu des fonctionnalités**

# **9.3.3 Mesure avec un capteur OED**

Différents outils de mesure vous sont proposés pour enregistrer des points de mesure qui vous permettront de mesurer des arêtes et des contours avec un capteur OED.

**Informations complémentaires :** ["Vue d'ensemble des outils de mesure OED",](#page-82-0) [Page 83](#page-82-0)

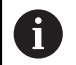

Les mesures représentées ici sont décrites de manière détaillée au chapitre Mesure.

**[Informations complémentaires :](#page-230-0)** "Mesure", Page 231

# **Aligner l'objet à mesurer**

Pour pouvoir évaluer les points de mesure, il faut que l'objet à mesurer soit aligné. Le système de coordonnées de l'objet à mesurer (système de coordonnées de la pièce) défini est celui qui est prédéfini dans le dessin technique.

Il est ainsi possible de comparer et d'évaluer les valeurs mesurées avec les données contenues dans le dessin technique.

**[Informations complémentaires :](#page-436-0)** "Pièce de démo 2D", Page 437

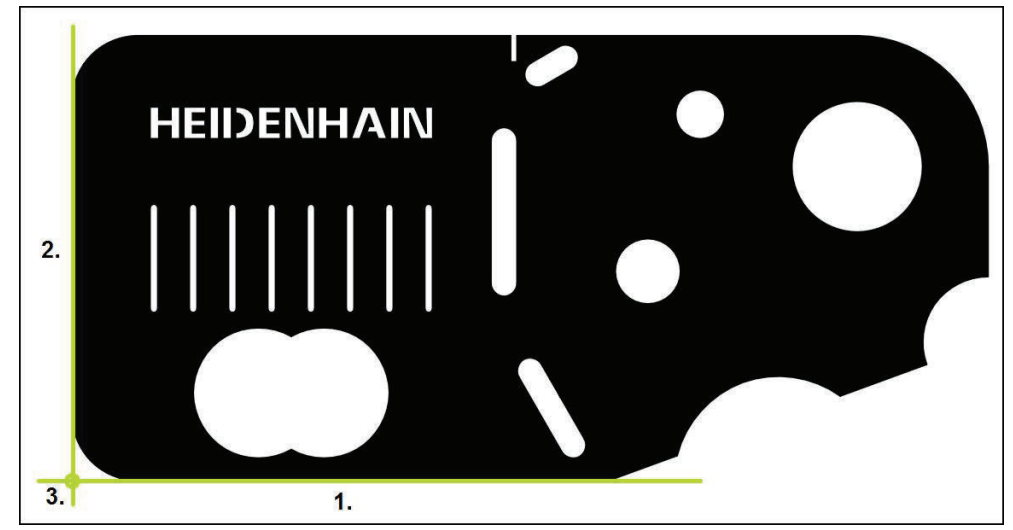

Ilustration 43 : Exemple d'alignement sur une pièce de démonstration 2D

Les objets à mesurer sont généralement alignés en suivant les étapes ci-après :

- 1 Mesurer un alignement
- 2 Mesurer une droite
- 3 Définir un point zéro

#### **Mesurer une orientation**

L'arête de référence qui sert à l'orientation doit être définie conformément au dessin technique.

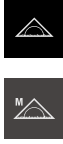

- Dans le menu principal, appuyer sur **Mesure**
- Sélectionner la palette de fonctions **Mesure manuelle**
- Si plusieurs capteurs sont disponibles, sélectionner **Capteur OED** dans la palette de capteurs.
- La palette de géométries et les outils de mesure OED s'affichent.
- La zone de travail présente l'affichage de positions.
- Sélectionner le grossissement configuré sur la machine de mesure dans le menu d'accès rapide
- Au besoin, sélectionner le plan de projection **XY** dans le menu d'accès rapide

**[Informations complémentaires :](#page-96-0)** "Sélectionner le plan de [projection", Page 97](#page-96-0)

- Sélectionner la palette de géométries **Orientation**
- 
- ▶ Sélectionner **Auto OED** dans la palette d'outils
- Franchir l'arête d'origine à plusieurs reprises avec le capteur OED
- Un nouvel élément s'affiche dans la liste des éléments.
- Un nouveau point de mesure est ajouté chaque fois que l'arête de référence est franchie.

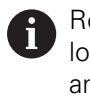

Répartissez les points de mesure sur toute la longueur de l'arête. Vous réduirez ainsi l'erreur angulaire.

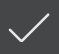

- Appuyer sur **Terminer** dans le nouvel élément
- L'orientation s'affiche dans la liste des éléments.
- L'aperçu du résultat de la mesure s'affiche.

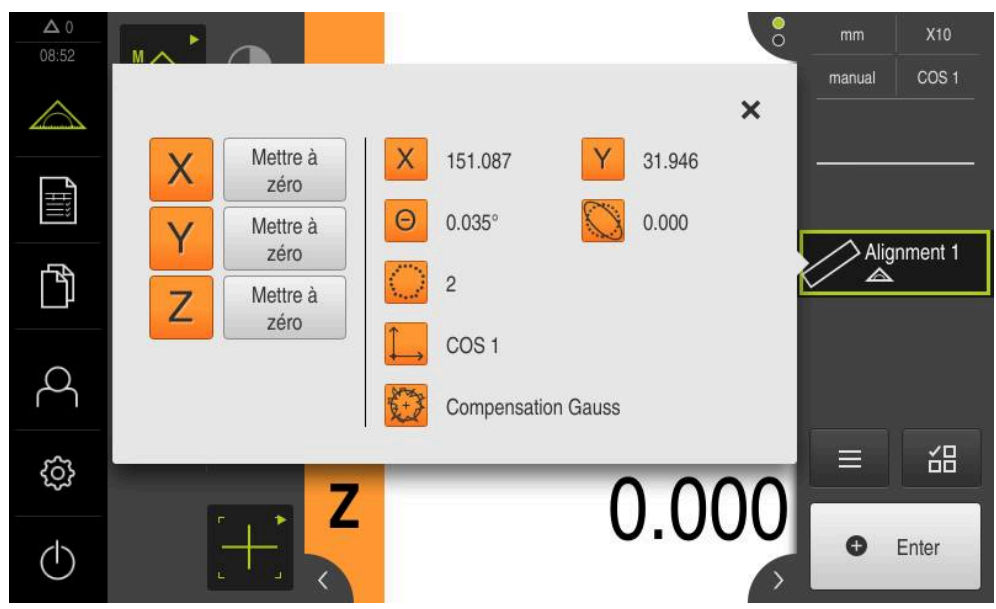

Ilustration 44 : Elément **Orientation** dans la liste d'éléments avec **Aperçu des fonctionnalités**

### **Mesurer une droite**

Mesurer une droite comme deuxième arête de référence.

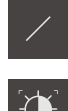

- Sélectionner la **Droite** dans la palette de géométries
- ▶ Sélectionner **Auto OED** dans la palette d'outils
- Franchir l'arête à plusieurs reprises avec le capteur OED
- Un nouvel élément s'affiche dans la liste des éléments.
- Un nouveau point de mesure est ajouté chaque fois que l'arête de référence est franchie.

Répartissez les points de mesure sur toute la i longueur de l'arête. Vous réduirez ainsi l'erreur angulaire.

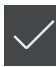

- Appuyer sur **Terminer** dans le nouvel élément
- La droite s'affiche dans la liste des éléments.
- L'aperçu du résultat de la mesure s'affiche.

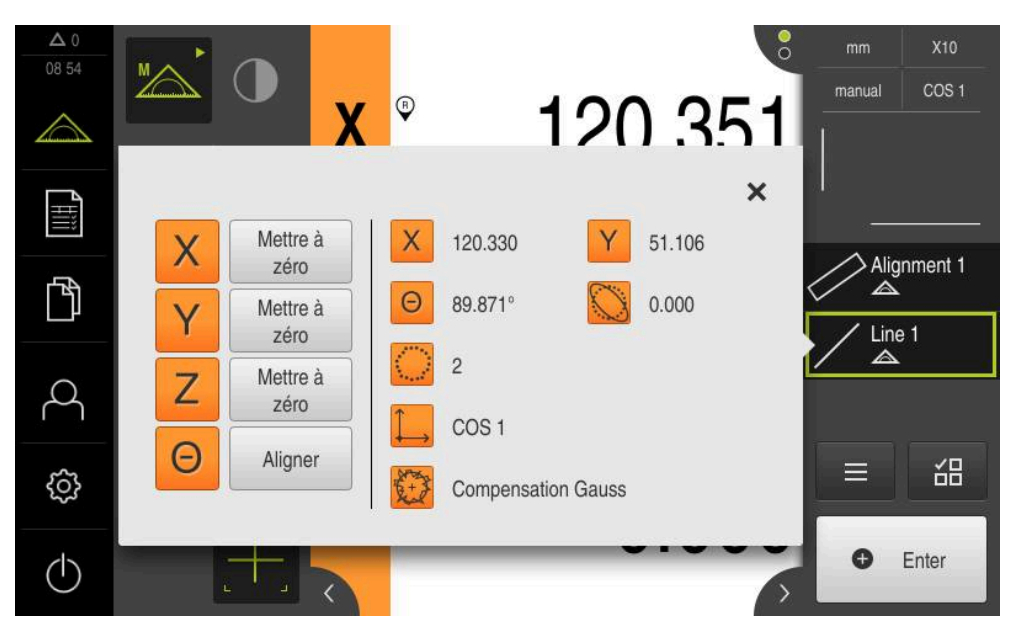

Ilustration 45 : Elément **Droite** dans la liste d'éléments avec **Aperçu des fonctionnalités**

# **Définir un point zéro**

 $\frac{1}{2}$ 

Construire le point zéro à partir du point d'intersection de l'orientation et de la droite.

- Sélectionner le **Point zéro** dans la palette de géométries
- ▶ Dans la zone d'administration ou dans la vue des éléments, sélectionner les éléments **Orientation** et **Droite**
- Les éléments sélectionnés s'affichent en vert.
- Un nouvel élément s'affiche dans la liste des éléments.
- Appuyer sur **Terminer** dans le nouvel élément
- Le point zéro s'affiche dans la liste des éléments.
- Le système de coordonnées de la pièce a été déterminé pour l'objet à mesurer.
- Appuyer sur l'**aperçu des éléments**
- Le système de coordonnées s'affiche dans la zone de travail.

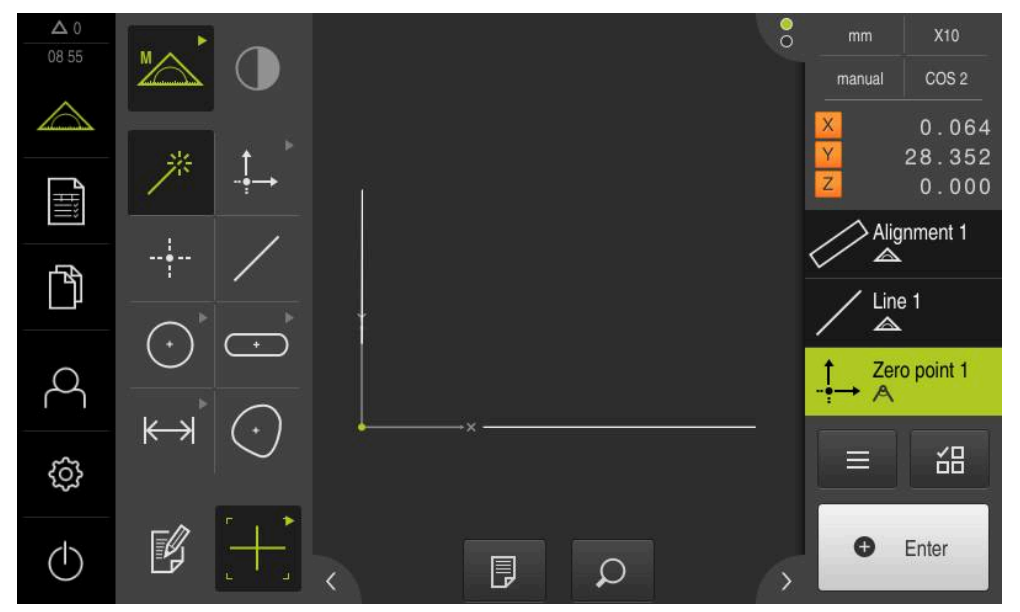

Ilustration 46 : Zone de travail avec le point zéro du système de coordonnées affiché

# **Mesurer des éléments**

 $\mathbf i$ 

Pour mesurer des éléments, vous pouvez utiliser les géométries de la palette de géométries ou Measure Magic.

Si vous utilisez la fonction Measure Magic, le type de géométrie est automatiquement déterminé à partir des points de mesure enregistrés. Le type de géométrie peut être modifié après la mesure.

**Informations complémentaires :** ["Mesurer avec Measure Magic", Page 250](#page-249-0) **Informations complémentaires :** ["Vue d'ensemble des types de géométries",](#page-231-0) [Page 232](#page-231-0)

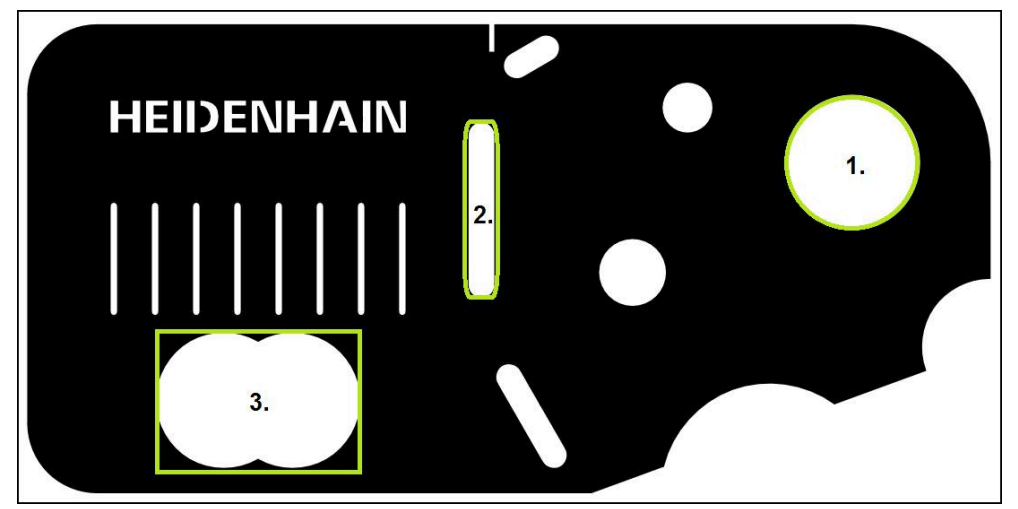

Ilustration 47 : Exemples de mesure sur une pièce de démonstration 2D

Divers éléments sont mesurés ci-après :

- 1 Cercle
- 2 Rainure
- 3 Barycentre

## **Mesurer un cercle**

Pour mesurer un cercle, trois points de mesure minimum sont requis. Pour l'enregistrement de points de mesure, vous pouvez par exemple utiliser l'outil de mesure **OED**.

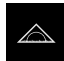

Dans le menu principal, appuyer sur **Mesure**

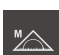

Sélectionner la palette de fonctions **Mesure manuelle**

- Si plusieurs capteurs sont disponibles, sélectionner **Capteur OED** dans la palette de capteurs.
- La palette de géométries et les outils de mesure OED s'affichent.
- > La zone de travail présente l'affichage de positions.
- Sélectionner le grossissement configuré sur la machine de mesure dans le menu d'accès rapide
- Sélectionner la **Measure Magic** dans la palette de géométries

ou

 $\odot$ 

**O** Enter

- Sélectionner le **Cercle** dans la palette de géométries
- $\blacktriangleright$ Sélectionner **OED** dans la palette d'outils
- $\mathbf{B}$ Franchir l'arête du cercle avec le capteur OED
- $\geq$ L'appareil enregistre le point de mesure dans le pressepapiers.
- **Pour valider l'enregistrement du point de mesure, appuyer** sur **Enter** dans la zone d'administration
- Un nouvel élément s'affiche dans la liste des éléments.  $\geq$ 
	- Si vous franchissez une arête avec le capteur OED, i l'appareil enregistre le point de mesure dans la mémoire-tampon.

Pour mémoriser le point de mesure dans le nuage de points de l'élément, appuyer sur **Enter** dans la zone d'administration.

- Pour enregistrer d'autres points de mesure, répéter la procédure
- Appuyer sur **Terminer** dans le nouvel élément
- Le cercle s'affiche dans la liste des éléments.  $\geq$
- $\geq$ L'aperçu du résultat de la mesure s'affiche.

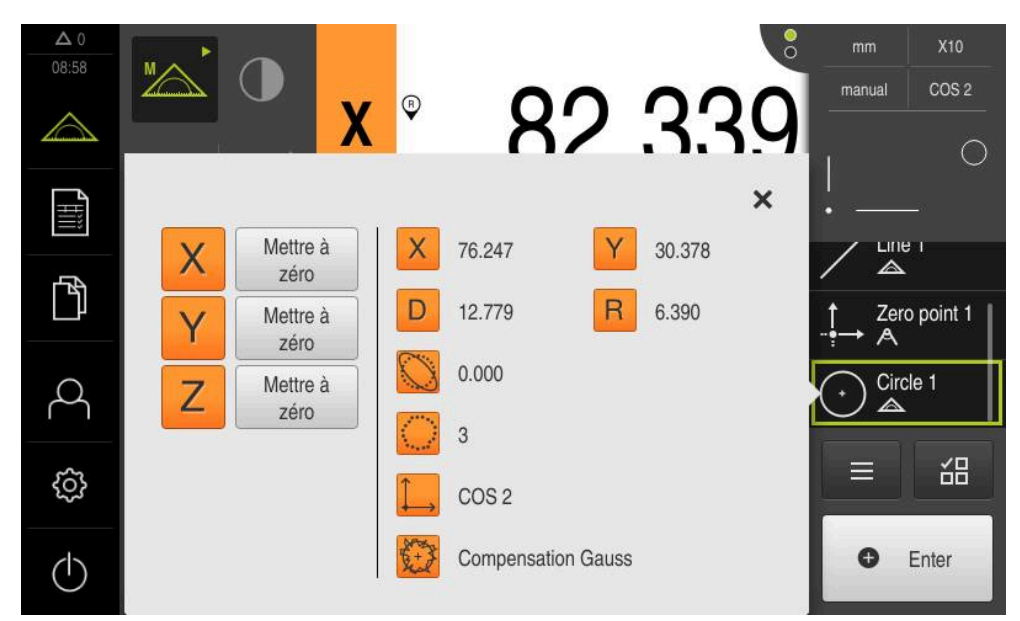

Ilustration 48 : Elément **Cercle** dans la liste des éléments, avec l'**Aperçu des fonctionnalités**

#### **Mesurer une rainure**

Pour mesurer une rainure, trois points de mesure minimum sont requis. Pour l'enregistrement de points de mesure, vous pouvez par exemple utiliser l'outil de mesure **Auto OED**. Positionner au moins deux points de mesure sur le premier front et, respectivement, au moins un point de mesure sur le deuxième front et sur les arcs de la rainure.

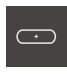

- Sélectionner la **Rainure** dans la palette de géométries
- 
- ▶ Sélectionner **Auto OED** dans la palette d'outils
- Franchir l'arête de la rainure avec le capteur OED
- Un nouvel élément s'affiche dans la liste des éléments.
- Un nouveau point de mesure est ajouté chaque fois que l'arête est franchie.

Dans la mesure du possible, répartissez les points de i mesure sur toute la longueur du premier flanc.

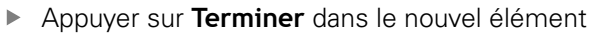

- La rainure s'affiche dans la liste des éléments.
- L'aperçu du résultat de la mesure s'affiche.

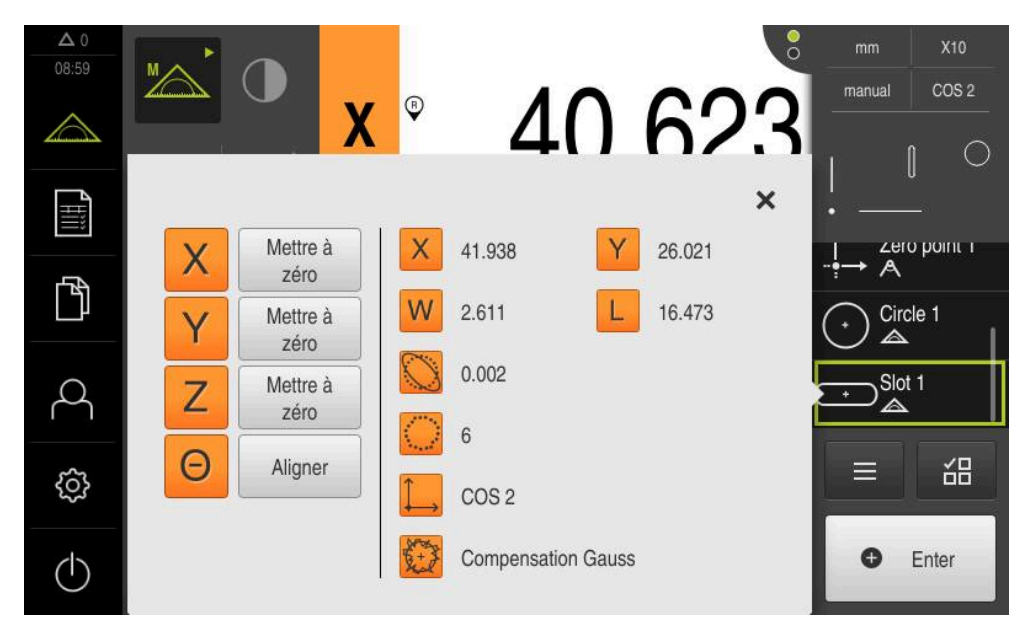

Ilustration 49 : Elément **Rainure** dans la liste des éléments, avec l'**Aperçu des fonctionnalités**

## **Mesurer un barycentre**

Pour mesurer un barycentre trois points de mesure minimum sont requis. Pour l'enregistrement de points de mesure, vous pouvez par exemple utiliser l'outil de mesure **Auto OED**. Plusieurs points de mesure sont automatiquement répartis sur l'ensemble du contour, conformément aux paramètres.

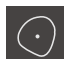

Sélectionner le **Barycentre** dans la palette de géométries

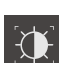

- 
- ▶ Sélectionner **Auto OED** dans la palette d'outils
- Franchir l'arête du barycentre avec le capteur OED
- Un nouvel élément s'affiche dans la liste des éléments.
- Un nouveau point de mesure est ajouté chaque fois que l'arête est franchie.

Répartissez les points de mieux aussi uniformément **i** que possible sur le contour de l'élément.

- Appuyer sur **Terminer** dans le nouvel élément
- Le barycentre s'affiche dans la liste des éléments.
- L'aperçu du résultat de la mesure s'affiche.

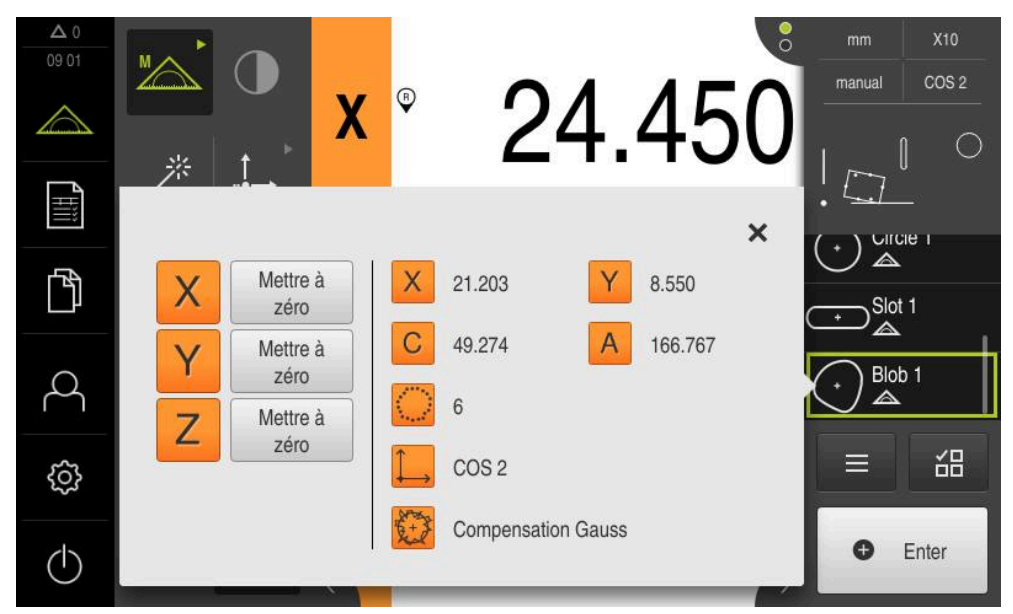

Ilustration 50 : Elément **Barycentre** dans la liste des éléments, avec l'**Aperçu des fonctionnalités**
# **9.3.4 Supprimer des éléments**

Si la mesure n'est pas concluante, vous pouvez aussi supprimer de nouveau certains éléments de la liste des éléments.

Les éléments de référence tels que le point zéro, l'alignement et le plan de référence ne peuvent pas être supprimés tant que d'autres éléments s'en servent de référence.

> Sélectionner les éléments de votre choix dans la liste des éléments

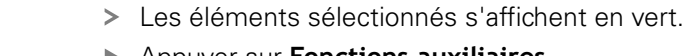

- Appuyer sur **Fonctions auxiliaires**
- Appuyer sur **Supprimer la sélection**
- **Pour supprimer tous les éléments, appuyer sur Supprimer tout**
- **Pour fermer les fonctions auxiliaires, appuyer sur Fermer**

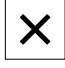

 $\mathbf{i}$ 

# **9.4 Afficher et éditer les résultats de mesure**

Dans le dialogue **Détails**, vous avez la possibilité d'analyser et d'éditer un élément mesuré.

Pour appeler le dialogue **Détails**, amener l'élément dans la liste des éléments de la zone de travail

#### **Bref descriptif**

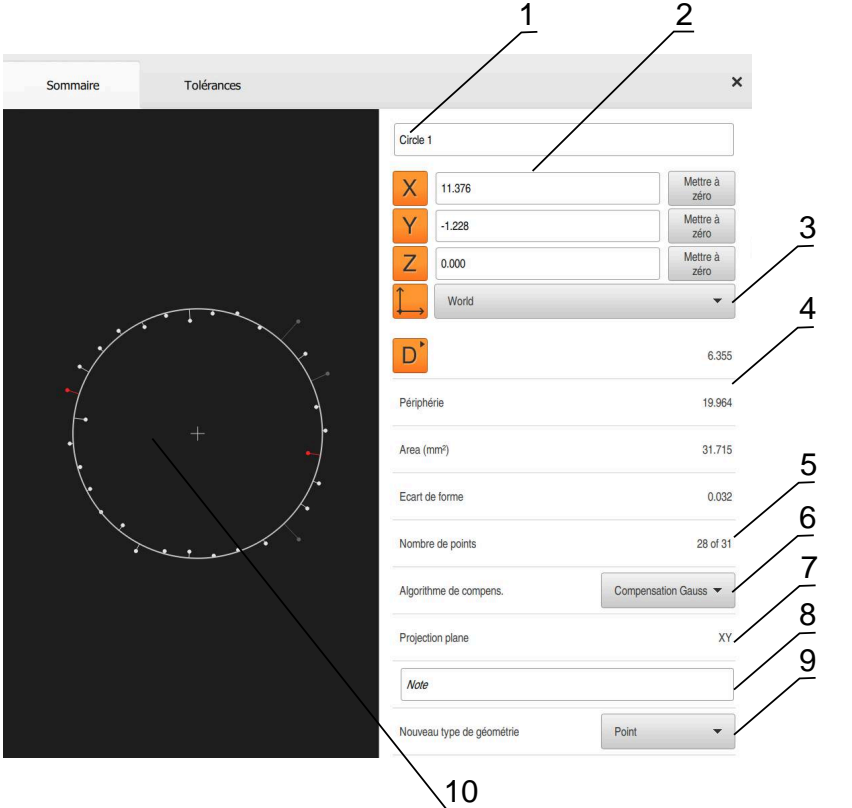

Ilustration 51 : Onglet **Sommaire** dans la boîte de dialogue **Détails**

- Nom de l'élément
- Position des axes du centre
- Système de coordonnées auquel les valeurs de coordonnées de l'élément se réfèrent
- Paramètres de l'élément en fonction du type de géométrie. S'il s'agit d'un cercle, il est possible de commuter entre le rayon et le diamètre.
- Nombre de points de mesure qui peuvent être utilisés pour calculer l'élément
- Procédé de compensation utilisé pour calculer l'élément, et qui dépend du type de géométrie et du nombre de points de mesure
- Plan 2D dans lequel l'élément est projeté ; aucune projection n'a lieu en affichage "3D".
- Champ de texte **Information**. Si les commentaires sont activés, leur contenu s'affiche dans la vue des éléments.
- Liste des types de géométrie dans les lesquels l'élément est converti
- Vue des points de mesure et de la forme

# **9.4.1 Renommer un élément**

 $\times$ 

- Amener l'élément de la liste d'éléments dans la zone de travail
- La boîte de dialogue **Détails** s'affiche avec l'onglet **Sommaire**.
- Appuyer sur le champ de saisie avec le nom actuel
- Entrer le nouveau nom de l'élément
- Valider la saisie avec **RET**
- Le nouveau nom s'affiche dans la liste des éléments.
- ▶ Pour quitter le dialogue, appuyer sur **Fermer**

# **9.4.2 Sélectionner l'Algorithme de compens.**

Le procédé de compensation peut être adapté en fonction de l'élément mesuré. La courbe de Gauss est utilisée par défaut comme fonction de compensation.

**Informations complémentaires :** ["Algorithme de compens.", Page 298](#page-297-0)

- Amener l'élément, par ex. un **Cercle** de la liste des éléments dans la zone de travail
- La boîte de dialogue **Détails** s'affiche avec l'onglet **Sommaire**.
- Le procédé de compensation appliqué s'affiche dans la liste déroulante **Algorithme de compens.**.
- Sélectionner le procédé de compensation de votre choix dans la liste déroulante **Algorithme de compens.**, par ex. **Compensation du cercle inscrit**
- L'élément est représenté conformément au procédé de compensation choisi.

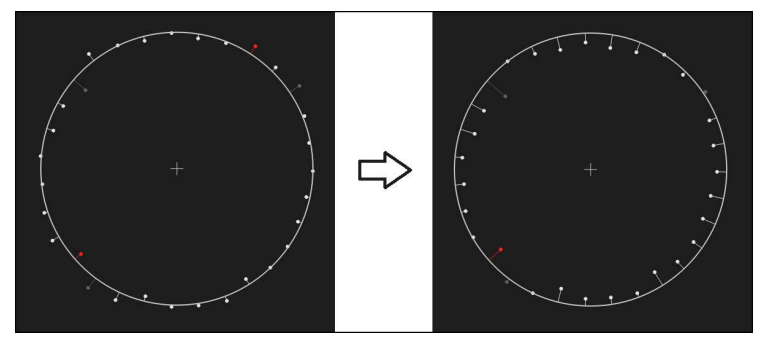

Ilustration 52 : Elément **Cercle** avec un nouvel algorithme de compensation

Pour quitter le dialogue, appuyer sur **Fermer**

 $\boldsymbol{\mathsf{X}}$ 

# <span id="page-219-0"></span>**9.4.3 Transformer un élément**

L'élément peut être transformé en un autre type géométrique. La liste des types de géométrie possibles est disponible dans le dialogue **Détails** sous forme de liste déroulante.

- Amener l'élément, par ex. une **Rainure**, de la liste d'éléments dans la zone de travail
- La boîte de dialogue **Détails** s'affiche avec l'onglet **Sommaire**.
- Le type de géométrie de l'élément s'affiche.
- Sélectionner p. ex. le type de géométrie **Point** dans la liste déroulante **Nouveau type de géométrie**

Le type de géométrie **Profil 2D** n'est pas encore pris en charge actuellement.

L'élément est représenté dans sa nouvelle forme.

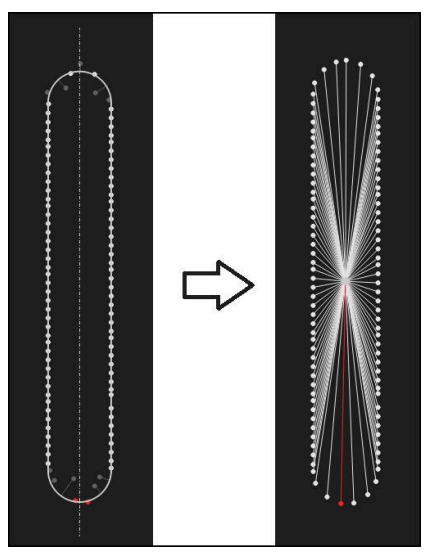

Ilustration 53 : Faire passer le type de géométrie de **Rainure** à **Point**

**Pour quitter le dialogue, appuyer sur Fermer** 

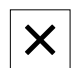

# **9.4.4 Définir les Tolérances**

Vous pouvez adapter les tolérances d'un élément mesuré dans l'onglet **Tolérances**. Les tolérances sont rangées par groupes.

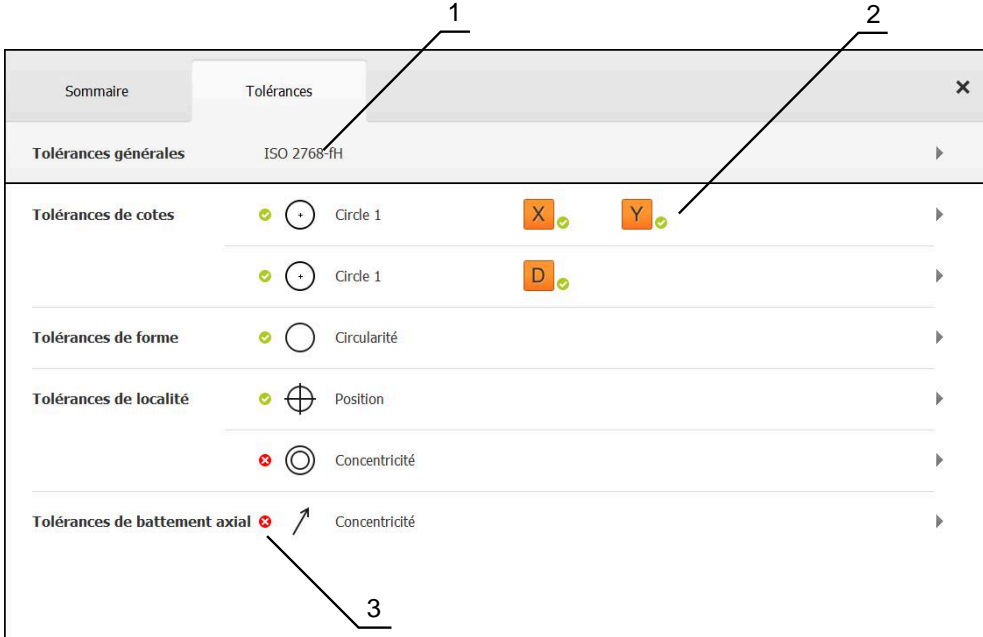

Ilustration 54 : La boîte de dialogue **Détails** avec l'onglet **Tolérances**

- **1** Vue générale des tolérances
- **2** Liste des tolérances en fonction de l'élément
- **3** État de la tolérance : active et dans la limite de tolérance, ou active et en dehors de la tolérance

Dans l'onglet **Tolérances**, vous pouvez définir la tolérance de géométrie d'un élément. Les tolérances sont rangées par groupes.

- Amener l'élément, par ex. un **Cercle**, de la liste d'éléments dans la zone de travail
- La boîte de dialogue **Détails** s'affiche avec l'onglet **Sommaire**.
- Appuyer sur l'onglet **Tolérances**
- L'onglet des tolérances de l'élément sélectionné s'affiche.

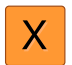

- Appuyer sur la tolérance de la cote **X**
- La vue d'ensemble de la tolérance de cote sélectionnée s'affiche.

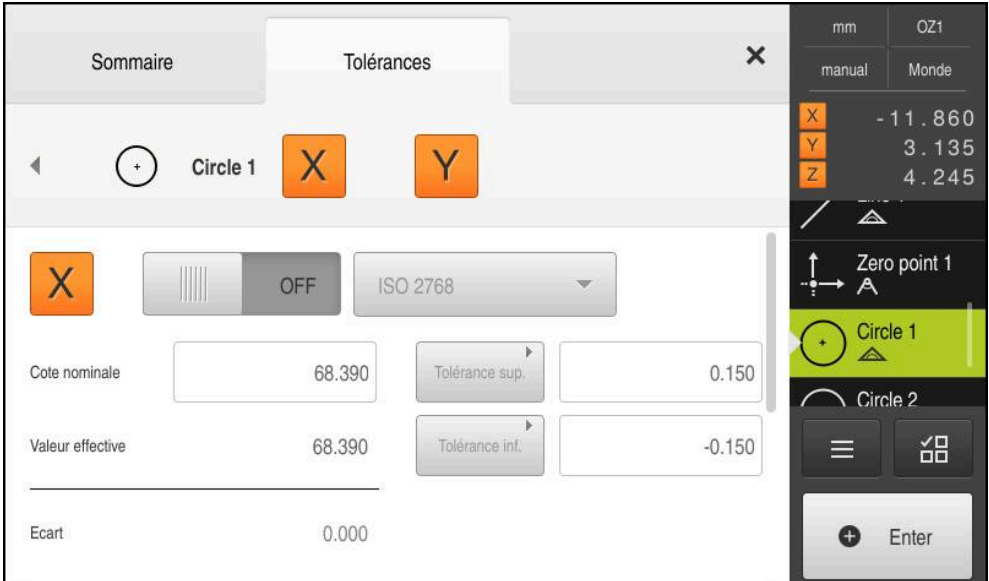

Ilustration 55 : Vue d'ensemble de la **tolérance de cote** avec la tolérance de la cote **X** activée

 $\overline{ON}$ 

- Activer la tolérance de la valeur de mesure avec le commutateur coulissant **ON/OFF**
- > Les champs de sélection et de saisie sont activés.
- Appuyer dans le champ de saisie **Cote nominale** et entrer la valeur de votre choix
- Valider la saisie avec **RET**
- Appuyer dans le champ de saisie **Tolérance sup.** et entrer la valeur de votre choix
- Valider la saisie avec **RET**
- Appuyer dans le champ de saisie **Tolérance inf.** et entrer la valeur de votre choix
- Valider la saisie avec **RET**
- > Si la valeur nominale se trouve en dehors de la tolérance, elle s'affiche en rouge.
- > Si la valeur nominale se trouve dans la limite de tolérance, elle s'affiche en vert.
- 
- Appuyer sur **Retour**

☎

- L'onglet **Tolérances** s'affiche.
- Le résultat du contrôle de tolérance s'affiche dans l'onglet **Tolérances**. Une fois le dialogue fermé, il s'affiche avec les symboles suivants dans la liste des éléments :

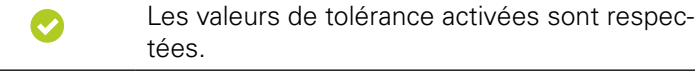

Au moins une des valeurs de tolérance activées a été dépassée.

**Informations complémentaires :** ["Détermination des tolérances", Page 302](#page-301-0)

# <span id="page-222-0"></span>**9.4.5 Ajout de commentaires**

Vous pouvez ajouter des commentaires pour chaque élément dans la vue des éléments, par exemple des informations de mesure ou des remarques.

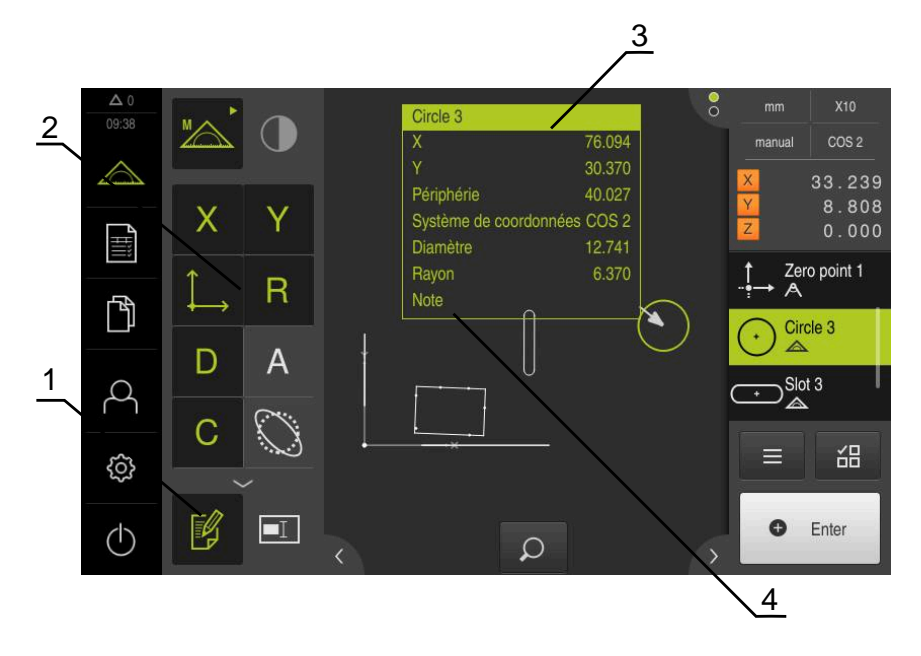

Ilustration 56 : Eléments de commande pour les commentaires et élément avec commentaires

- **1** Elément de commande **Editer commentaires**
- **2** Eléments de commande permettant d'ajouter des commentaires
- **3** Informations de mesure
- **4** Remarque

# **9.5 Création d'un procès-verbal de mesure**

Les résultats de mesure peuvent être émis, enregistrés et imprimés sous forme de rapport de mesure.

Un rapport de mesure peut être créé avec les quatre étapes suivantes :

- ["Sélectionner des éléments et des modèles"](#page-223-0)
- ["Saisir des informations sur la tâche de mesure"](#page-224-0)
- ["Sélectionner les paramètres du document"](#page-225-0)
- ["Mémoriser le procès-verbal de mesure"](#page-226-0)
- ["Exporter ou imprimer le rapport de mesure"](#page-226-1)

# <span id="page-223-0"></span>**9.5.1 Sélectionner des éléments et des modèles**

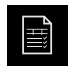

- Dans le menu principal, appuyer sur le **Procès-verbal de mesure**
- La liste des éléments mesurés s'affiche, sur la base du dernier modèle de rapport de mesure sélectionné.
- Tous les éléments de la liste sont activés et les cases s'affichent en vert.
- ▶ Pour retirer un élément du rapport de mesure, appuyer sur la case correspondante

L'affichage de la liste des éléments peut être filtré par i critères.

**[Informations complémentaires :](#page-223-1)** "Filtrer des [éléments", Page 224](#page-223-1)

- ▶ Pour changer de modèle de rapport de mesure, appuyer sur **Modèles**
- ▶ Sélectionner le modèle de rapport de votre choix
- Appuyer sur **OK**
- La liste des éléments mesurés est adaptée au rapport de mesure sélectionné.

#### <span id="page-223-1"></span>**Filtrer des éléments**

La liste des éléments affichée dans le menu **Eléments** peut être filtrée par différents critères. Ainsi, vous ne faites s'afficher que les éléments qui correspondent aux critères de filtre, par ex. seulement les cercles qui ont un diamètre minimal donné. Tous les filtres sont combinables.

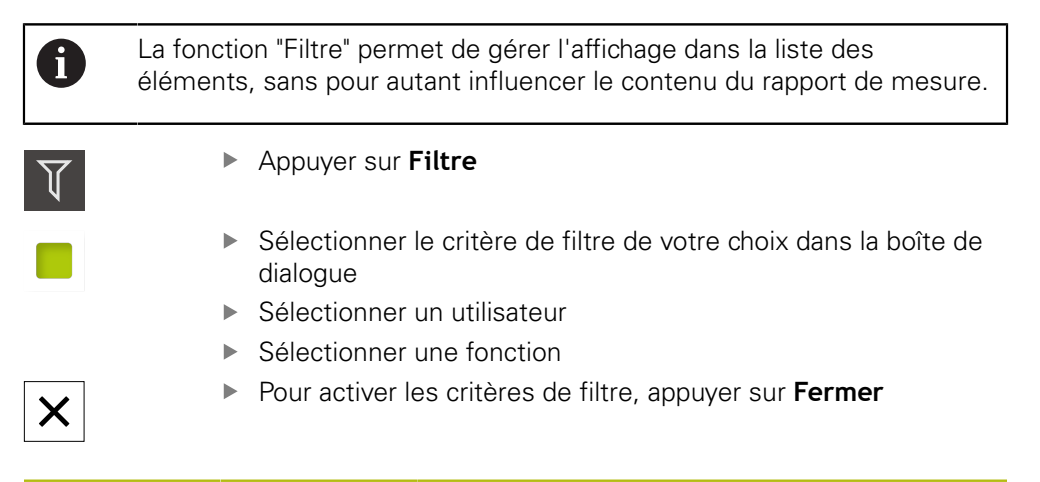

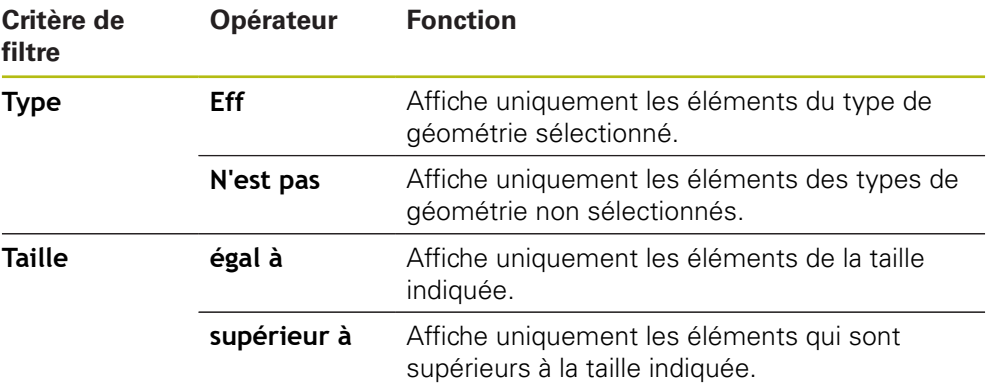

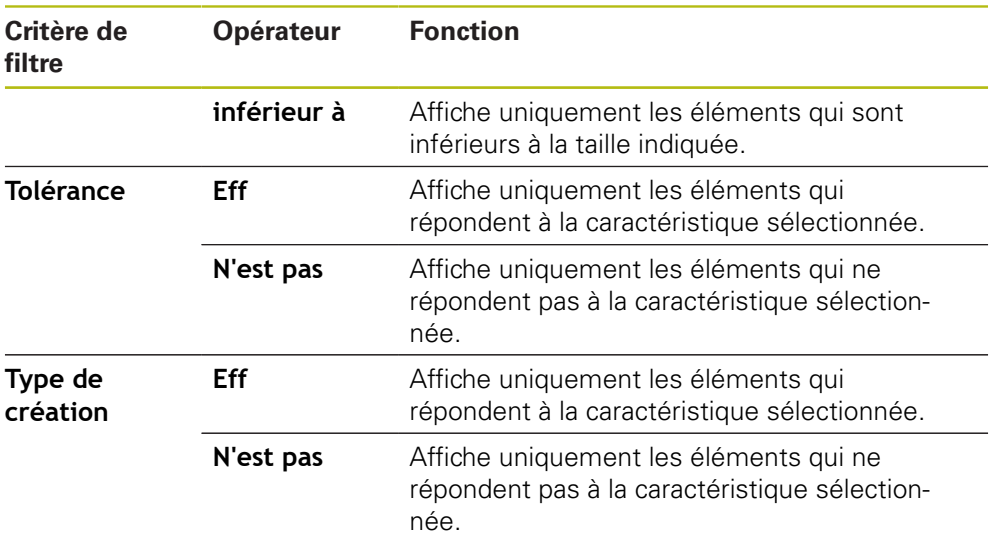

# <span id="page-224-0"></span>**9.5.2 Saisir des informations sur la tâche de mesure**

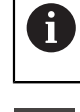

Les informations disponibles dépendent de la configuration du modèle.

- Appuyer sur **Information**
- Pour adapter la date et l'heure dans le rapport de mesure, sélectionner l'option de votre choix dans la liste déroulante **Horodatage**
	- $\overline{\phantom{a}}$ **Définir l'horodatage de votre choix** : la date et l'heure figurant sur le rapport sont celles qui ont été saisies manuellement.
	- **Définir automatiquement** :la date et l'heure qui figurent sur le rapport sont la date et l'heure actuelles.
- Sélectionner un utilisateur existant dans la liste déroulante **Nom utilisateur**
- Si c'est un autre utilisateur qui doit figurer dans le rapport de mesure, sélectionner **Autre utilisateur**
- Saisir le nom de l'utilisateur dans le champ de saisie
- Valider la saisie avec **RET**
- Saisir le numéro de la tâche de mesure dans le champ de saisie **Commande**
- Valider la saisie avec **RET**
- Saisir le numéro de pièce de l'objet mesuré dans le champ de saisie **N° d'identification**
- Valider la saisie avec **RET**
- Pour quitter le dialogue, appuyer sur **Fermer**

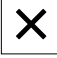

# <span id="page-225-0"></span>**9.5.3 Sélectionner les paramètres du document**

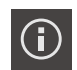

- Appuyer sur **Information**
- Appuyer sur l'onglet **Document**
- **Pour adapter l'unité utilisée pour les valeurs de mesure,** sélectionner l'unité souhaitée dans la liste déroulante **Unité pour valeurs linéaires**
	- **Millimètre** : affichage en millimètres
	- **Pouce** : affichage en pouces
- Pour réduire/augmenter le nombre de **Décimales pour valeurs linéaires**, appuyer sur **-** ou **+**
- ▶ Pour adapter l'unité utilisée pour les valeurs angulaires, sélectionner l'unité souhaitée dans la liste déroulante **Unité pour valeurs angulaires**
	- $\mathbb{R}^n$ **Degré décimal** : affichage en degrés
	- **Radian** : affichage sous forme de cote d'arc de cercle
	- **Deg. Min. Sec.** : affichage en degrés, minutes et secondes
- Pour adapter le format de la date et de l'heure, sélectionner le format souhaité dans la liste déroulante **Format de la date et de l'heure**
	- **hh:mm DD-MM-YYYY** : heure et date
	- **hh:mm YYYY-MM-DD** : heure et date
	- **YYYY-MM-DD hh:mm** : date et heure
- Pour adapter le format d'impression, sélectionner les paramètres correspondants dans les listes déroulantes des paramètres suivants :
	- **Impression en duplex** : impression des deux côtés (rectoverso), bord long ou court
	- **En-tête de page** : affichage de l'en-tête de page sur la page de titre ou sur chacune des pages
	- **Ligne d'en-tête du tableau de données** : affichage de la ligne d'en-tête sur la page de titre ou sur chacune des pages
	- **Afficher la vue des éléments** (avec annotations) : ON/ OFF
- ▶ Pour quitter le dialogue, appuyer sur **Fermer**

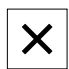

#### **9.5.4 Ouvrir des aperçus**

Vous avez la possibilité d'ouvrir les éléments et le rapport de mesure sous forme d'aperçu.

#### **Ouvrir un aperçu des éléments**

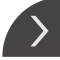

- Appuyer sur la **languette**
- 
- L'aperçu des éléments s'ouvre.
- > La flèche change de sens.
- Pour quitter l'aperçu des éléments, appuyer sur la **languette**

Une fois que vous avez ajouté des commentaires aux éléments, les commentaires s'affichent également dans l'aperçu des éléments.

**Informations complémentaires :** ["Ajout de commentaires", Page 223](#page-222-0)

#### **Ouvrir l'aperçu du rapport de mesure**

- Appuyer sur **Aperçu**
- L'aperçu du rapport de mesure s'ouvre.

Pour quitter l'aperçu, appuyer sur **Fermer**

▶ Pour parcourir les pages, appuyer sur la bordure gauche ou droite de l'aperçu.

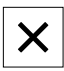

# <span id="page-226-0"></span>**9.5.5 Mémoriser le procès-verbal de mesure**

Les procès-verbaux sont enregistrés au format de données XMR.

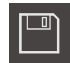

- Appuyer sur **Enregistrer sous**
- Dans le dialogue, sélectionner l'emplacement de stockage, par ex. **Internal**/**Reports**
- ▶ Saisir un nom de rapport de mesure
- Valider la saisie avec **RET**
- Appuyer sur **Enregistrer sous**
- > Le rapport de mesure est mémorisé.

A

f

Dans le menu principal **Gestion des fichiers**, vous pouvez ouvrir et éditer des procès-verbaux qui ont été mémorisés.

**[Informations complémentaires :](#page-360-0)** "Gestion des répertoires et des [fichiers", Page 361](#page-360-0)

Le format de données XMR a été modifié dans la version de firmware actuelle. Vous ne pourrez donc plus ni ouvrir ni éditer des fichiers disponibles au format de données XMR de la version précédente.

#### <span id="page-226-1"></span>**9.5.6 Exporter ou imprimer le rapport de mesure**

Il existe plusieurs manières d'exporter des rapports de mesure ou d'imprimer des rapports de mesure sur l'imprimante configurée. Vous pouvez exporter un fichier PDF ou CSV ou envoyer le rapport de mesure vers un PC, via l'interface RS 232 configurée.

#### **Exporter un rapport de mesure**

- Dans la liste déroulante **Exporter**, sélectionner le format d'exportation de votre choix :
	- **Exporter comme PDF** : le rapport de mesure est mémorisé sous forme de fichier PDF imprimable. Les valeurs ne sont plus éditables.
	- **Exporter comme CSV** : les valeurs figurant dans le rapport sont séparées par un point-virgule. Les valeurs peuvent être éditées avec un tableur.
	- **Exporter via RS-232** : les valeurs figurant dans le rapport de mesure sont envoyés à un PC sous forme de tableau. **Condition requise :** L'émission de valeurs de mesure est configurée.
- Dans le dialogue, sélectionner l'emplacement de stockage pour les formats de fichiers PDF et CSV, par ex. **Internal**/**Reports**
- ▶ Saisir un nom de rapport de mesure
- Valider la saisie avec **RET**
- Appuyer sur **Enregistrer sous**
- Le procès-verbal est exporté au format sélectionné et sauvegardé à l'emplacement sélectionné.

#### **Imprimer un rapport de mesure**

- Appuyer sur la liste déroulante **Exporter**
- Dans la liste déroulante, appuyer sur **Imprimer**
- Le rapport de mesure est émis vers l'imprimante configurée. **Informations complémentaires :** ["Configurer l'imprimante", Page 163](#page-162-0)

# **9.6 Créer et gérer des programmes de mesure**

L'appareil est capable d'enregistrer, de mémoriser et d'exécuter par lots (de manière séquentielle) les étapes d'une procédure de mesure. On appelle "programme de mesure" ce traitement par lots (séquentiel).

Un programme de mesure regroupe ainsi plusieurs étapes, comme l'enregistrement des points de mesure et le tolérancement, en un processus unique, ce qui permet de simplifier et de standardiser le processus de mesure. On appelle "étapes de programme" les différentes étapes d'un programme de mesure. Les programmes de mesure peuvent inclure les étapes suivantes :

- Réglage des paramètres du programme de mesure : initialisation, Auto-Enter, unités
- Configuration de la référence
- Configuration de l'agrandissement
- Enregistrement des points de mesure : démarrage de l'outil de mesure
- Création et analyse d'un élément : calcul, construction, définition
- Suppression d'éléments et d'étapes de programme

Les étapes de programme sont affichées dans la liste des étapes de programme qui figure dans la zone d'administration.

Indépendamment de la vue actuelle dans la zone d'administration, dans la liste d'éléments ou dans la liste d'étapes de programme, chaque procédure de mesure ou chaque étape de travail de l'appareil est généralement enregistrée comme une étape de programme. Les utilisateurs peuvent commuter la vue à tout moment, en optant pour la liste d'éléments ou la liste d'étapes de programme.

 $\mathbf i$ 

# <span id="page-228-0"></span>**9.6.1 Mémorisation d'un programme de mesure**

Avant de pouvoir exécuter plusieurs fois une même procédure de mesure, vous devez d'abord mémoriser les étapes de programme exécutées comme programme de mesure.

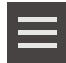

- Appuyer sur **Fonctions auxiliaires**
- ▶ Dans la boîte de dialogue Fonctions auxiliaires appuyer sur **Enregistrer sous**
- Dans le dialogue, sélectionner l'emplacement de sauvegarde, par ex. **Internal**/**Programs**
- Appuyer sur le champ de saisie et entrer le nom du programme de mesure
- Valider la saisie avec **RET**
- Appuyer sur **Enregistrer sous**
- > Le programme de mesure est mémorisé.
- Le nom du programme de mesure s'affiche dans la commande de programme.

# **9.6.2 Lancer le programme de mesure**

Un programme de mesure enregistré ou qui vient d'être exécuté peut être lancé dans la commande de programme. Les étapes de programme qui nécessitent une intervention de l'opérateur sont gérées par un assistant. L'intervention d'un opérateur peut par exemple s'avérer nécessaire dans les cas suivants :

- les paramètres de l'optique de la caméra doivent être adaptés, par exemple le grossissement de la caméra
- l'objet à mesurer doit être positionné manuellement à l'aide des axes de la table de mesure

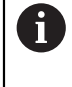

L'interface utilisateur est verrouillée (inutilisable) pendant la lecture d'un programme. Seuls les éléments de commande de la commande de programme, et éventuellement **Enter** sont actifs.

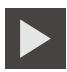

Appuyer sur **Exécution** dans la commande de programme

- Les étapes du programme sont exécutées.
- Les étapes du programme qui sont en cours d'exécution ou qui nécessitent l'intervention d'un opérateur sont mises en évidence.
- Le programme de mesure s'interrompt lorsqu'une intervention de l'utilisateur est requise.
- **Procéder à l'intervention requise**
- Les étapes du programme sont reprises et exécutées jusqu'à la prochaine intervention de l'opérateur (si nécessaire) ou jusqu'à la fin du programme.
- L'appareil vous informe lorsque le programme de mesure a été exécuté jusqu'au bout.
- Appuyer sur **Fermer** dans le message
- Les éléments s'affichent dans l'aperçu des éléments.

# **9.6.3 Ouvrir un programme de mesure**

- Si vous ouvrez un programme de mesure, le programme de mesure actuel sera fermé. Les modifications qui ne sont pas sauvegardées seront perdues.
	- Sauvegarder les modifications apportées au programme de mesure actuel avant d'ouvrir un autre programme de mesure

**Informations complémentaires :** ["Mémorisation d'un programme de](#page-228-0) [mesure", Page 229](#page-228-0)

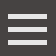

 $\mathbf i$ 

- Dans la zone d'administration, appuyer sur **Fonctions auxiliaires**
- ▶ Dans la boîte de dialogue Fonctions auxiliaires, appuyer sur **Ouvrir**
- Valider le message avec **OK**
- Le répertoire **Internal**/**Programs** s'affiche.
- Naviguer vers l'emplacement de sauvegarde du programme de mesure
- Appuyer sur le nom du programme de mesure
- Appuyer sur **Sélectionner**
- L'interface utilisateur servant à la mesure, à la construction et à la définition d'éléments s'affiche.
- La liste contenant les différentes étapes du programme de mesure s'affiche.
- Le programme de mesure sélectionné s'affiche dans la commande de programme.

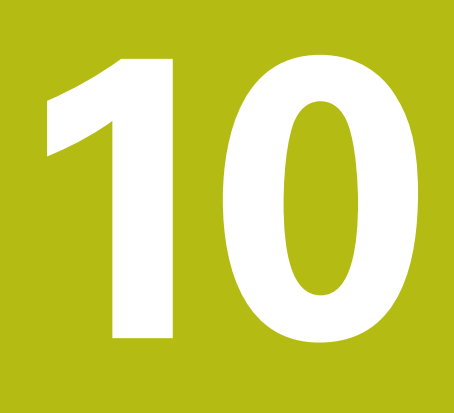

# **Mesure**

# **10.1 Informations générales**

Ce chapitre présente une vue d'ensemble des types de géométries prédéfinis et explique comment préparer une mesure, comment enregistrer des points de mesure et comment effectuer la mesure. Vous apprendrez en outre comment construire de nouveaux éléments à partir d'éléments mesurés, construits ou définis.

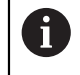

Ť.

Vous devez avoir lu et compris le chapitre ["Utilisation générale"](#page-58-0) avant d'effectuer les opérations décrites ci-après.

**[Informations complémentaires :](#page-58-0)** "Utilisation générale", Page 59

# **Bref descriptif**

Le menu **Mesure** vous permet de mesurer, construire et définir tous les éléments requis pour acquérir un objet mesuré. Outre l'enregistrement des points de mesure, les étapes de base qui permettent d'effectuer une mesure font elles aussi l'objet d'une description. Les éléments sont mesurés en enregistrant les points de mesure et en utilisant des géométries prédéfinies.

Les points de mesure peuvent, en option, être enregistrés à l'aide de capteurs et de divers outils de mesure.

# <span id="page-231-0"></span>**10.2 Vue d'ensemble des types de géométries**

Dans la palette de géométries, vous trouvez des géométries prédéfinies que vous pouvez utiliser pour mesurer, construire ou définir. La géométrie sélectionnée sert de base pour déterminer le type de géométrie définir par les points de mesure enregistrés ou les paramètres renseignés.

Pour chaque géométrie, le nombre minimum de points de mesure mathématiquement requis est configuré dans les paramètres de l'appareil. L'appareil ne peut alors calculer la géométrie qu'à partir du moment où le nombre minimum de points de mesure requis est atteint. Le nombre minimum de points de mesure peut être augmenté dans les paramètres de l'appareil.

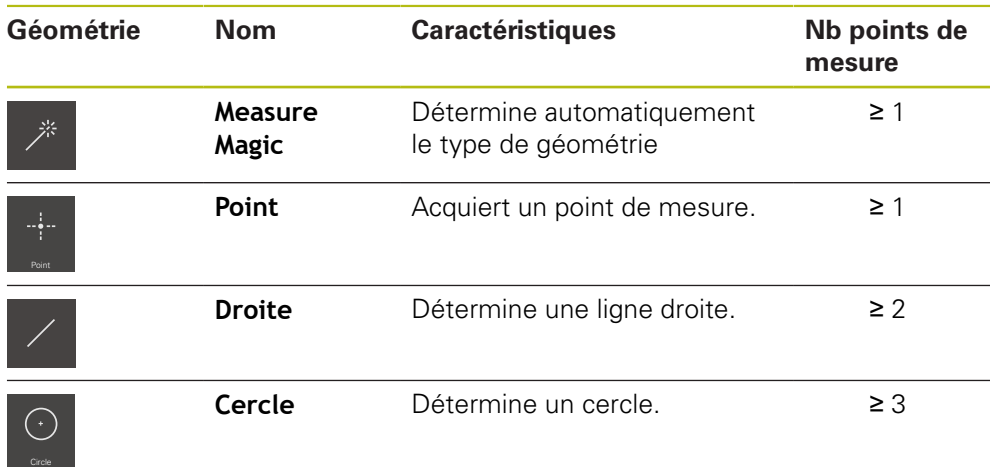

**[Informations complémentaires :](#page-386-0)** "Types de géométries", Page 387

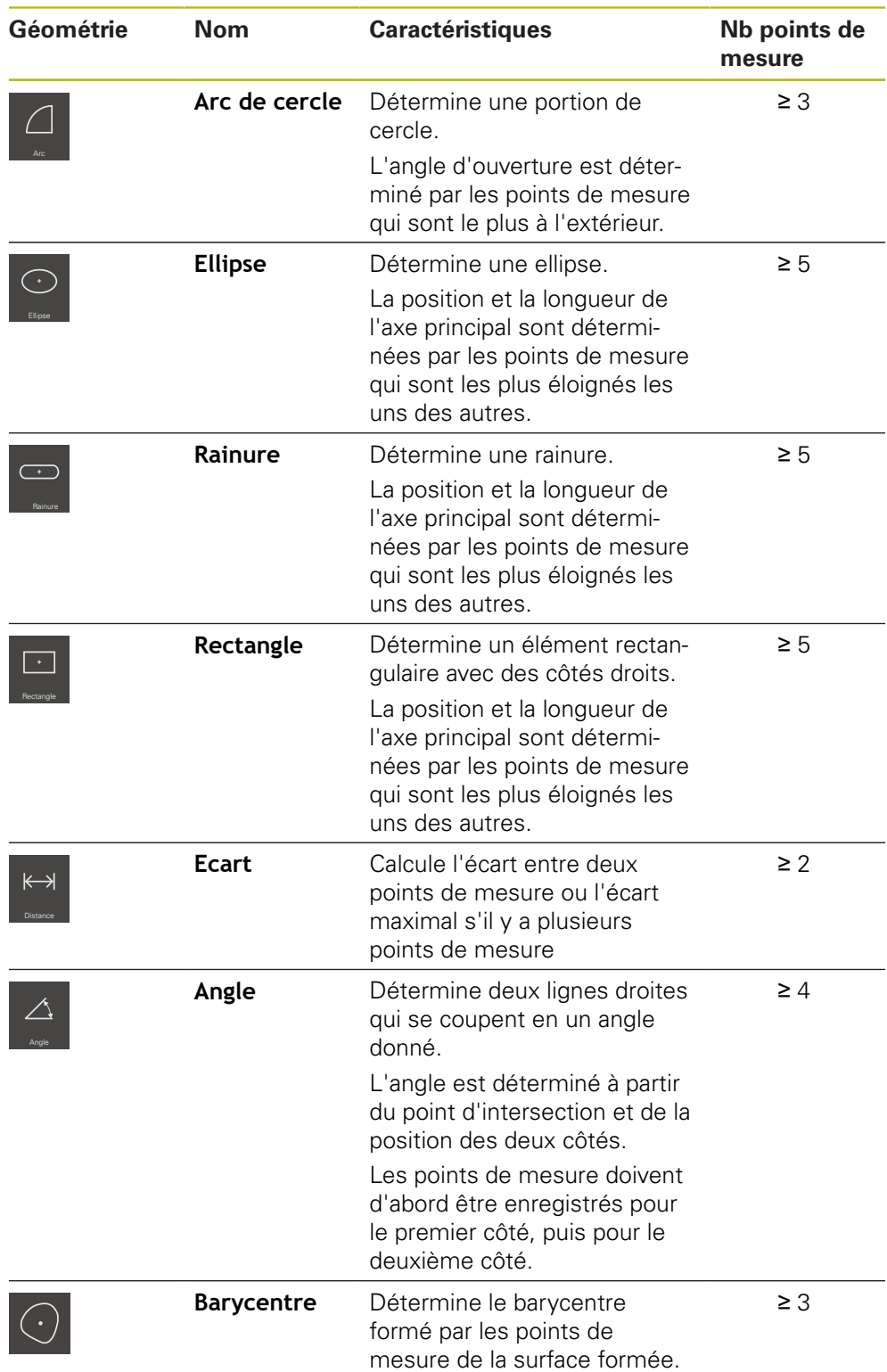

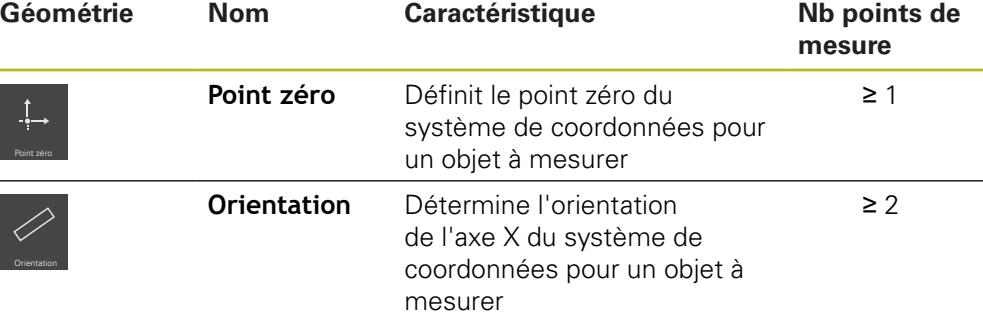

#### **Géométries permettant de déterminer le système de coordonnées**

# <span id="page-233-0"></span>**10.3 Enregistrement des points de mesure**

Lorsque vous mesurez un objet, les géométries existants sont acquises à l'aide des éléments. Pour acquérir un élément, il faut que des points de mesure soient enregistrés.

On appelle ici "point de mesure" un point situé dans le système de coordonnées dont la position est déterminée par des coordonnées. L'appareil se base alors sur la position des points de mesure enregistrés (nuage de points) dans le système de coordonnées pour déterminer et analyser l'élément. Selon la tâche de mesure, vous pouvez modifier le système de coordonnées utilisé en déterminant un nouveau point zéro.

**Informations complémentaires :** ["Travailler avec des systèmes de coordonnées",](#page-286-0) [Page 287](#page-286-0)

L'appareil supporte les différentes variantes d'enregistrement des points de mesure :

- Sans capteur, par exemple à l'aide d'un réticule sur le microscope de mesure ou sur le projecteur de profil.
- Avec capteur, par exemple sous la forme d'un câble à fibre optique sur la machine de mesure.

### **10.3.1 Enregistrer des points de mesure sans capteur**

Lorsque des points de mesure sont enregistrés sans capteur, il faut que l'opérateur puisse approcher la position souhaitée sur l'objet à mesurer sur la machine de mesure connectée (microscope de mesure, microscope de mesure, par exemple), par ex. avec un réticule. Une fois cette position atteinte, l'enregistrement du point de mesure est déclenché soit manuellement par l'opérateur, soit automatiquement par l'appareil, selon ce qui a été configuré pour l'enregistrement des points de mesure.

L'appareil enregistre la position actuelle des axes affichée dans la zone de travail ou dans l'aperçu des positions pour le point de mesure concerné. Il est ainsi possible de déduire les coordonnées de ce point de mesure en se basant sur la position actuelle de la table de mesure. L'appareil s'appuie sur les points de mesure enregistrés pour déterminer l'élément, en tenant compte de la géométrie sélectionnée, et il ajoute cet élément dans la liste des éléments que contient la zone d'administration.

Le nombre de points de mesure qui doivent être enregistrés pour un élément dépend de la configuration de la géométrie sélectionnée.

**Informations complémentaires :** ["Vue d'ensemble des types de géométries",](#page-231-0) [Page 232](#page-231-0)

 $\mathbf i$ 

L'enregistrement des points de mesure sans capteur est le même pour toutes les géométries et il ne fait, par exemple, l'objet d'une description que dans la géométrie **Cercle**.

#### **Enregistrement d'un point de mesure sans capteur**

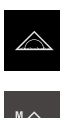

- Dans le menu principal, appuyer sur **Mesure**
- Sélectionner la palette de fonctions **Mesure manuelle**
- La zone de travail s'affiche avec la position des axes.
- Sélectionner le **Cercle** dans la palette de géométries
- Approcher la position de votre choix sur l'objet mesuré qui se trouve sur la machine de mesure.
- > Si l'enregistrement automatique des points de mesure est activé, le point de mesure est enregistré dès lors que le temps mort défini est atteint. **[Informations complémentaires :](#page-94-0)** "Définir l'enregistrement [automatique des points de mesure", Page 95](#page-94-0)

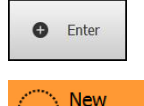

- Si l'enregistrement automatique des points de mesure n'est pas activé, appuyer sur **Enter** dans la zone d'administration
- Un nouvel élément s'affiche dans la liste des éléments. Le symbole de l'élément correspond à la géométrie sélectionnée.
- Le nombre de points de mesure enregistrés s'affiche à côté du symbole.
- Approcher le point de mesure suivant

Répartissez les points de mieux aussi uniformément Ĭ que possible sur le contour de l'élément.

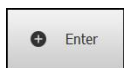

- Appuyer sur **Enter** dans la zone d'administration
- Pour enregistrer d'autres points de mesure, répéter la procédure
- Si **Nombre de points de mesure Fixe** est défini dans les paramètres des éléments, l'enregistrement des points de mesure prend fin automatiquement.

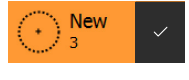

- Si **Nombre de points de mesure Libre** est défini dans les paramètres des éléments, une coche s'affiche à côté de l'élément de la liste qui clôture la mesure.
- ▶ Pour mettre fin à l'enregistrement des points de mesure, appuyer sur **Terminer**
- L'aperçu du résultat de la mesure s'affiche.

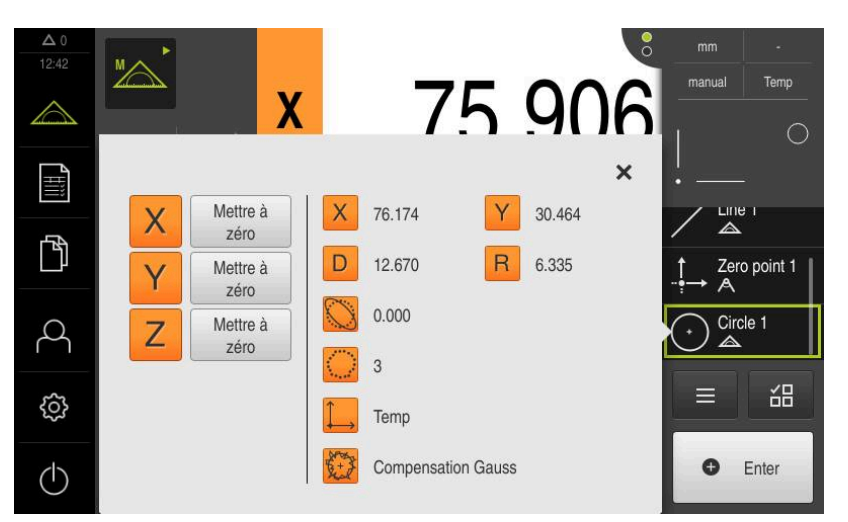

Ilustration 57 : Elément **Cercle** avec l'**Aperçu des fonctionnalités**, après un enregistrement des points de mesure sans capteur

# **10.3.2 Enregistrer des points de mesure avec un capteur**

En métrologie, vous disposez de différents capteurs optiques et tactiles pour l'enregistrement de poins de mesure. Le choix du capteur dépend de la tâche de mesure.

#### **Capteurs supportés (option logicielle)**

Capteurs optiques :

■ Capteur OED (Optical Edge Detection) : acquisition automatique de points de mesure par détection d'arête optique

#### **Critères de choix d'un capteur**

- Nature de l'objet à mesurer (structure de sa surface, élasticité, etc.)
- Taille et disposition des éléments à mesurer (accessibilité, forme, etc.)
- Condition requise en termes de précisions de mesure
- Temps disponible pour la mesure
- **Rentabilité**

#### **Avantages des capteurs optiques**

- **Possibilité de mesurer de petites géométries**
- Possibilité de mesurer des pièces élastiques (mesure sans contact)
- Temps de mesure courts

# **Enregistrer des points de mesure avec un capteur OED (option logicielle)**

Si l'Option logicielle QUADRA-CHEK 2000 OED est activée sur l'appareil, ce dernier supporte l'utilisation d'un capteur OED (détecteur d'arête optique). Un capteur OED est un câble à fibre optique raccordé à l'appareil qui lui transmet des informations sur l'intensité lumineuse de l'écran de la machine de mesure.

Lorsque les points de mesure sont enregistrés avec un capteur OED, l'affichage de positions ou la vue des éléments sont présentés dans la zone de travail. L'enregistrement des points de mesure est effectué avec des outils de mesure OED.

En déplaçant la table de mesure, l'opérateur positionne le capteur OED sur l'arête de son choix.

Outre l'outil de mesure OED **Réticule**, l'appareil propose aussi des outils de mesure **OED** et **Auto OED** actifs.

Pour enregistrer des points de mesure avec le **réticule**, l'utilisateur positionne le réticule sur l'écran de projection de la machine de mesure, à l'endroit de son choix, et déclenche manuellement l'enregistrement des points de mesure.

Les outils de mesure OED actifs permettent un enregistrement objectif des points de mesure, car l'appareil détecte comme arête une transition claire/foncée à l'appui d'une analyse du contraste. Selon la configuration et l'outil de mesure OED choisi, c'est l'opérateur ou la machine qui lance automatiquement l'enregistrement des points de mesure.

L'appareil enregistre les coordonnées du point de mesure à l'appui des positions des axes et de la position du capteur OED par rapport au réticule (décalage entre le réticule et le capteur OED). L'appareil détermine ensuite l'élément à partir des points de mesure enregistrés, en fonction de la géométrie sélectionnée. Un nouvel élément s'affiche dans la liste des éléments de la zone d'administration. Le nombre de points de mesure qui doivent être enregistrés pour un élément dépend de ce qui a été configuré pour la géométrie sélectionnée.

**Informations complémentaires :** ["Vue d'ensemble des types de géométries",](#page-231-0) [Page 232](#page-231-0)

> L'enregistrement des points de mesure avec un capteur OED est le même pour toutes les géométries et il ne fait, par exemple, l'objet d'une description que dans la géométrie **Cercle**.

#### **Enregistrement des points de mesure avec l'outil de mesure OED Réticule**

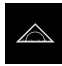

A

- Dans le menu principal, appuyer sur **Mesure**
- 
- Sélectionner la palette de fonctions **Mesure manuelle**

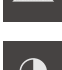

 $\odot$ 

- Si plusieurs capteurs sont disponibles, sélectionner **Capteur OED** dans la palette de capteurs.
- La palette de géométries et les outils de mesure OED s'affichent.
- Au besoin, appuyer sur l'**aperçu des positions** dans la zone d'administration
- La zone de travail présente l'affichage de positions.
- Sélectionner le grossissement configuré sur la machine de mesure dans le menu d'accès rapide
- Sélectionner le **Cercle** dans la palette de géométries

 $\pm$ 

 $\bigcap_{i=1}^{N}$ 

 $\begin{array}{c}\n\Delta 0 \\
0905\n\end{array}$ 

LUH P

 $\mathbb{F}$ 

R

සූ

 $\circlearrowleft$ 

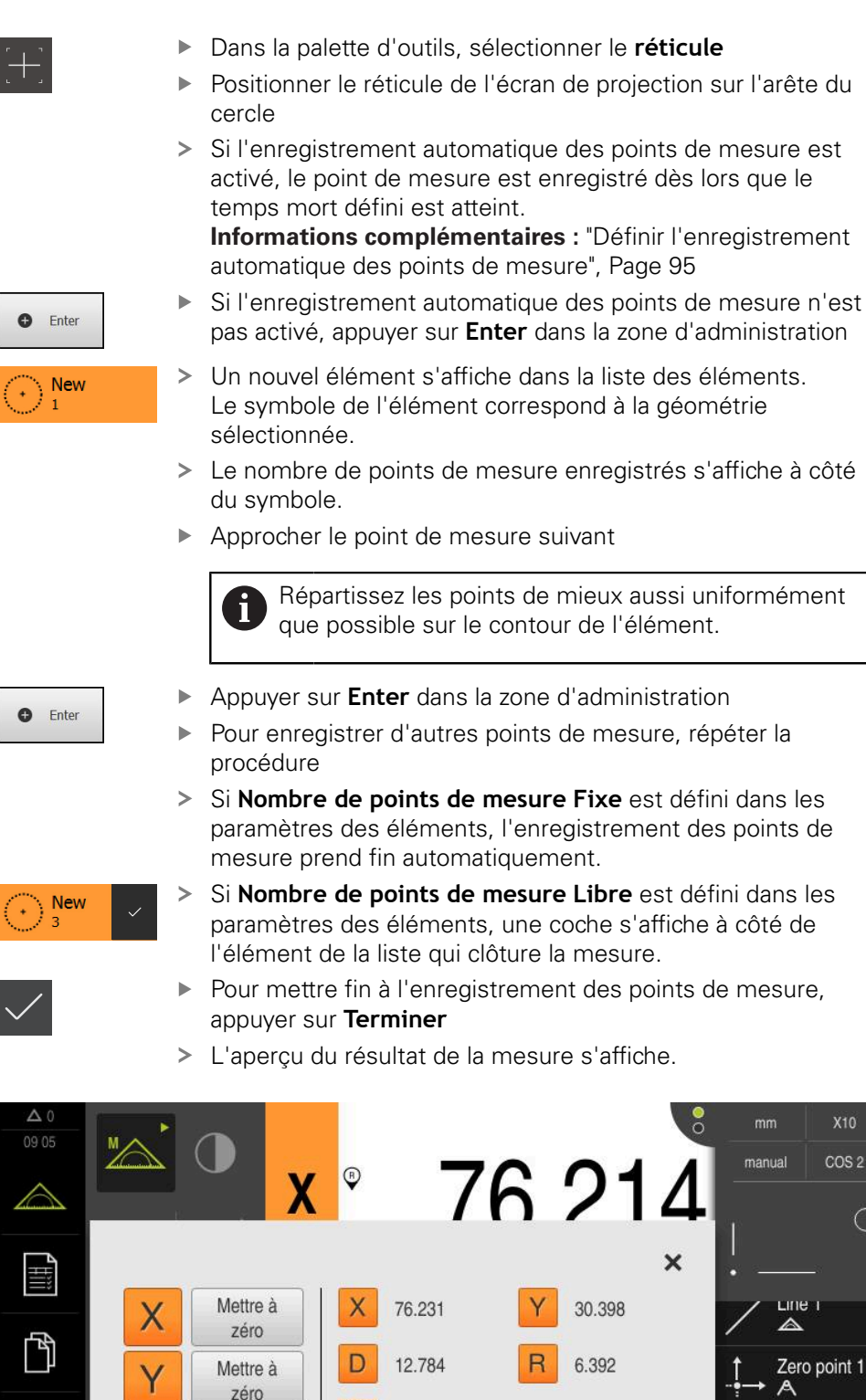

Ilustration 58 : Elément **Cercle** avec l'**Aperçu des fonctionnalités**, après un enregistrement des points de mesure avec l'outil OED **Réticule**

**Compensation Gauss** 

 $R$ 

Circle 2

씲

Enter

 $\triangle$ 

 $\equiv$ 

 $\bullet$ 

Ÿ

 $\overline{Z}$ 

Mettre à

zéro

Mettre à

zéro

D

 $0.000$ 

COS<sub>2</sub>

3

#### **Enregistrer des points de mesure avec l'outil de mesure OED actif**

Les outils de mesure OED actifs se distinguent les uns des autres par leur domaine d'application et leur utilisation.

**Informations complémentaires :** ["Eléments de commande permettant d'effectuer](#page-81-0) [des mesures avec un capteur OED", Page 82](#page-81-0)

- 
- Dans le menu principal, appuyer sur **Mesure**
- 
- Sélectionner la palette de fonctions **Mesure manuelle**

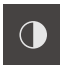

- Si plusieurs capteurs sont disponibles, sélectionner **Capteur OED** dans la palette de capteurs.
- La palette de géométries et les outils de mesure OED s'affichent.
- Au besoin, appuyer sur l'**aperçu des positions** dans la zone d'administration
- La zone de travail présente l'affichage de positions.
- Sélectionner le grossissement configuré sur la machine de mesure dans le menu d'accès rapide
- Sélectionner le **Cercle** dans la palette de géométries
- Dans la palette d'outils, sélectionner l'outil de mesure qui convient, par exemple **Auto OED**
- Franchir l'arête du cercle avec le capteur OED
- Le point de mesure est enregistré automatiquement.
- Un nouvel élément s'affiche dans la liste des éléments. Le symbole de l'élément correspond à la géométrie sélectionnée.
- Le nombre de points de mesure enregistrés s'affiche à côté du symbole.
- Franchir l'arête du cercle plusieurs fois, jusqu'à ce que le nombre de points de mesure enregistrés soit suffisant
- Un nouveau point de mesure est ajouté à l'élément chaque fois que l'arête est franchie.

Répartissez les points de mieux aussi uniformément que possible sur le contour de l'élément.

Si **Nombre de points de mesure Fixe** est défini dans les paramètres des éléments, l'enregistrement des points de mesure prend fin automatiquement.

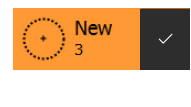

**New** 

- Si **Nombre de points de mesure Libre** est défini dans les paramètres des éléments, une coche s'affiche à côté de l'élément de la liste qui clôture la mesure.
- ▶ Pour mettre fin à l'enregistrement des points de mesure, appuyer sur **Terminer**
- L'aperçu du résultat de la mesure s'affiche.

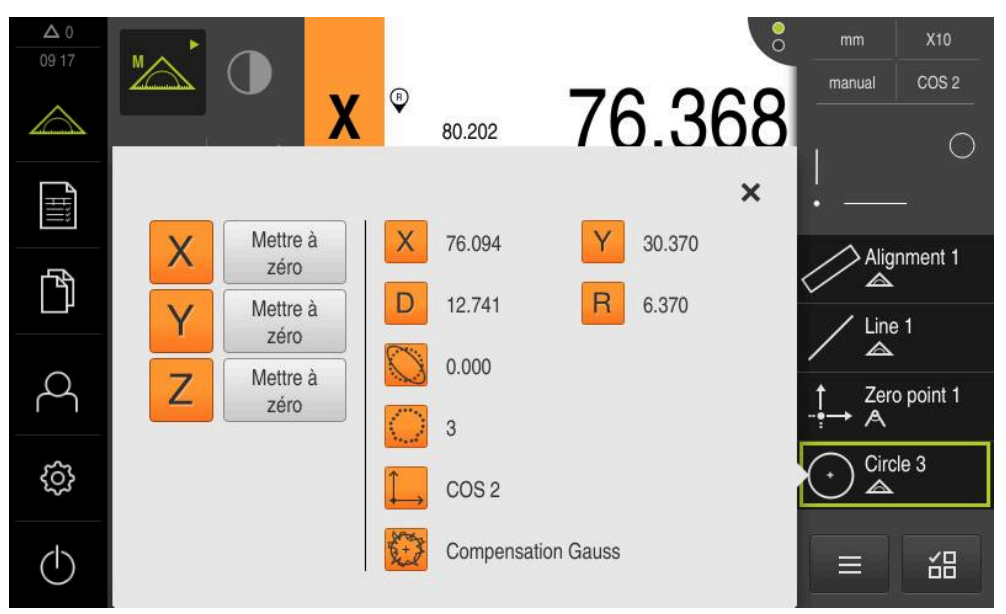

Ilustration 59 : Elément **Cercle** avec l'**Aperçu des fonctionnalités**, après un enregistrement des points de mesure avec l'outil de mesure OED

# **10.4 Exécution d'une mesure**

# **10.4.1 Préparer la mesure**

# **Nettoyer l'objet à mesurer et la machine de mesure**

Les salissures causées p. ex. par les copeaux, la poussière et les résidus d'hydrocarbures sont à l'origine d'erreurs de mesure. L'objet mesuré, l'enregistrement de l'objet mesuré et le capteur doivent être propres avant de commencer la mesure.

Nettoyer l'objet à mesurer, enregistrer l'objet à mesurer et nettoyer avec des  $\blacktriangleright$ nettoyants adaptés

# **Tempérer l'objet à mesurer**

Il est conseillé de laisser les objets à mesurer un certain temps sur la machine de mesure de manière à ce qu'ils puissent s'adapter à la température ambiante. Comme les cotes des objets mesurés varient au gré des variations de température, il est important que les objets à mesurer soient tempérés.

Ceci permet de garantir la fiabilité de la mesure. La température de référence est généralement de 20 °C.

► Les objets à mesurer doivent être tempérés suffisamment longtemps.

# **Limitation des influences environnementales**

Les influences environnementales, telles que l'exposition à la lumière, les vibrations du sol ou l'humidité de l'air, sont susceptibles d'influencer la machine de mesure, les capteurs ou les objets à mesurer, ce qui peut fausser le résultat de la mesure. Certaines influences, comme l'exposition lumineuse, peuvent également jouer négativement l'incertitude de mesure.

Inhiber ou réduire au maximum les influences environnementales

# **Fixer l'objet à mesurer**

f

Ħ

L'objet à mesurer doit être fixé sur la table de mesure ou sur un support d'objet à mesurer.

- Positionner l'objet à mesurer au centre de la zone de mesure
- Fixer les petits objets à mesurer, avec de la pâte à modeler par exemple
- Utiliser des système de serrage pour fixer les objets à mesurer de grandes dimensions
- Veiller à ce que l'objet à mesurer ne soit ni fixé de manière lâche, ni déformé par un serrage excessif.

#### **Effectuer une recherche des marques de référence**

L'appareil peut s'aider des marques de référence pour associer la position des axes du système de mesure de la machine à la plage de mesure.

Si le système de mesure ne dispose pas de marques de référence dans un système de coordonnées donné, il vous faudra rechercher les marques de référence avant le début de la mesure.

> Si la recherche des marques de référence est activée au démarrage de l'appareil, toutes les fonctions de l'appareil restent inhibées jusqu'à ce que ladite recherche soit terminée.

**Informations complémentaires :** ["Marques de référence \(Système de](#page-405-0) [mesure\)", Page 406](#page-405-0)

Il n'y a pas de recherche des marques de référence sur les systèmes de mesure à interface EnDat, car les axes sont automatiquement référencés.

Si la recherche des marques de référence est activée sur l'appareil, un assistant vous invite à franchir les marques de référence des axes.

- Après connexion, suivre les instructions de l'assistant
- Une fois la recherche des marques de référence terminée, le symbole de la référence cesse de clignoter.

**Informations complémentaires :** ["Eléments de commande de l'affichage de](#page-86-0) [positions", Page 87](#page-86-0)

**Informations complémentaires :** ["Activer la recherche des marques de](#page-141-0) [référence", Page 142](#page-141-0)

#### **Lancer manuellement la recherche des marques de référence**

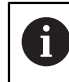

Seuls les utilisateurs de type **Setup** ou **OEM** peuvent exécuter une recherche manuelle des marques de référence.

Si la recherche des marques de référence n'a pas été effectuée au démarrage, vous pourrez l'effectuer manuellement à un moment ultérieur.

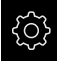

- Dans le menu principal, appuyer sur **Réglages**.
- 
- ▶ Ouvrir dans l'ordre :

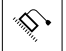

- **Axes**
- **Configurations générales**
- **Marques de référence**
- Appuyer sur **Démarrer**
- > Le symbole de la référence clignote.
- Suivre les instructions de l'assistant
- Une fois la recherche des marques de référence terminée, le symbole de la référence cesse de clignoter.

#### **Mesurer un capteur OED**

#### **Conditions requises**

■ Le capteur OED est configuré dans les paramètres de l'appareil. **Informations complémentaires :** ["Configurer un capteur OED", Page 142](#page-141-1)

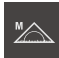

- Sélectionner la palette de fonctions **Mesure manuelle**
- L'affichage de positions apparaît dans la zone de travail.
- Faire en sorte que le focus de l'optique du système de mesure permette d'afficher sur son écran de projection une arête qui soit la plus nette possible
- Faire en sorte que le réglage de l'éclairage du système de mesure permette d'afficher sur son écran de projection un contraste qui soit le plus élevé possible

#### **Adapter les réglages de contraste**

Une procédure d'apprentissage vous permet d'adapter les paramètres de contraste aux conditions de luminosité actuelles. Vous vous servez alors du capteur OED pour enregistrer un point dans la zone claire et un point dans la zone sombre de l'écran.

 $\mathbf i$ 

Les conditions d'éclairage dans l'espace influencent le résultat de mesure. Réadaptez les paramètres si les conditions d'éclairage changent.

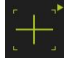

- ▶ Ouvrir la palette d'outils
- La palette d'outils affiche le dialogue **Réglages**.
- Pour déterminer les paramètres de contraste au cours de la procédure d'apprentissage, appuyer sur **Démarrer** dans **Procédure d'apprentissage Contraste OED**
- Suivre les instructions de l'assistant
- Pour fermer le dialogue, appuyer sur **OK**
- > Les paramètres de contraste sont sauvegardés pour le grossissement sélectionné.
- Répéter cette procédure pour tous les grossissements existants

**Informations complémentaires :** ["Paramètres de contraste", Page 379](#page-378-0)

#### **Adapter les paramètres des valeurs seuils**

Les réglages des valeurs seuils servent à indiquer à partir de quel moment une transition clair/foncé est acceptée comme arête. Recourez à une procédure d'apprentissage pour adapter les paramètres de valeurs seuils aux conditions de luminosité actuelles. Pour cela, utilisez un capteur OED pour mesurer une distance pour laquelle vous définissez une valeur seuil.

 $\mathbf{f}$ 

Les conditions d'éclairage dans l'espace influencent le résultat de mesure. Réadaptez les paramètres si les conditions d'éclairage changent.

- ▶ Ouvrir la palette d'outils
- La palette d'outils affiche le dialogue **Réglages**.
- ▶ Pour déterminer les paramètres des valeurs seuils, appuyer sur **Démarrer** dans **Procédure d'apprentissage Val. seuil OED**
- Suivre les instructions de l'assistant
- Pour fermer le dialogue, appuyer sur **OK**
- > Les paramètres de contraste sont sauvegardés pour l'agrandissement sélectionné.
- Répéter cette procédure pour tous les agrandissements existants

**Informations complémentaires :** ["Paramètres de valeurs seuils", Page 380](#page-379-0)

#### **Configurer les paramètres de décalage**

Les paramètres de décalage compensent l'erreur de position entre le réticule, qui sert à à mémoriser le point de mesure, et le capteur OED qui permet d'acquérir l'arête. Les paramètres de décalage peuvent être configurés par une procédure d'apprentissage au cours de laquelle vous utilisez deux outils de mesure différents pour mesurer un même cercle. Le décalage du capteur OED est calculé pour les axes X et Y à partir des écarts qui ont été mesurés entre les deux cercles. Ce décalage est ensuite compensé par d'autres mesures.

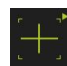

- ▶ Ouvrir la palette d'outils
- La palette d'outils affiche le dialogue **Réglages**.
- Pour déterminer les paramètres de décalage au cours de la procédure d'apprentissage, appuyer sur **Démarrer** dans **Procédure d'apprentissage Décalage OED**
- Suivre les consignes de l'assistant :
	- Utiliser l'outil de mesure Réticule pour mesurer les points du cercle
	- Mémoriser les points mesurés en appuyant sur **Enregistrer le point**
- **Pour fermer le dialogue, appuyer sur OK**
- > Les paramètres de contraste sont sauvegardés pour l'agrandissement sélectionné.
- Répéter cette procédure pour tous les grossissements existants

**Informations complémentaires :** ["Paramètres de décalage", Page 380](#page-379-1)

# **10.4.2 Aligner l'objet à mesurer**

Pour pouvoir évaluer les points de mesure, il faut que l'objet à mesurer soit aligné. Le système de coordonnées de l'objet à mesurer (système de coordonnées de la pièce) défini est celui qui est prédéfini dans le dessin technique.

Il est ainsi possible de comparer et d'évaluer les valeurs mesurées avec les données contenues dans le dessin technique.

**[Informations complémentaires :](#page-436-0)** "Pièce de démo 2D", Page 437

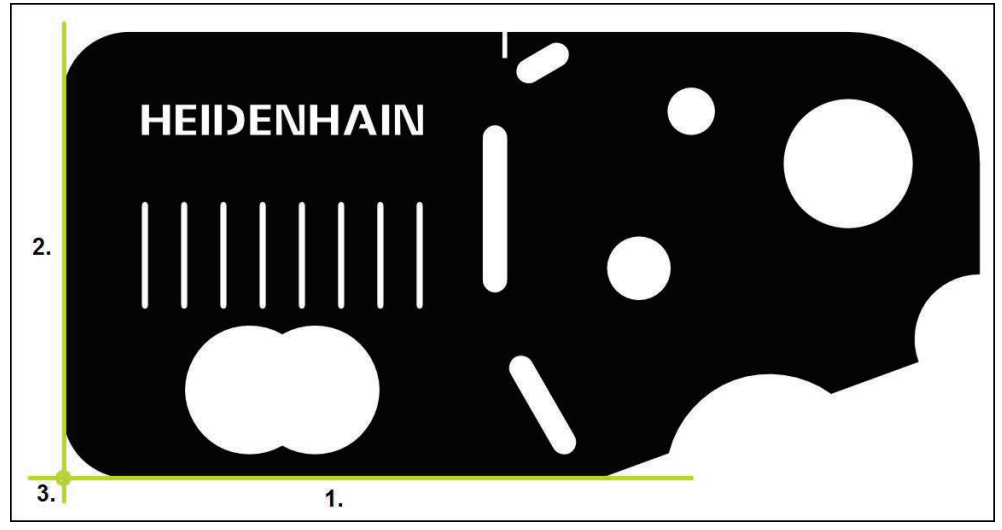

Ilustration 60 : Exemple d'alignement sur une pièce de démonstration 2D

Les objets à mesurer sont généralement alignés en suivant les étapes ci-après :

- 1 Mesurer un alignement
- 2 Mesurer une droite
- 3 Définir un point zéro

# **Mesurer un alignement**

L'arête de référence qui sert à l'alignement doit être définie conformément au dessin technique.

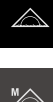

Dans le menu principal, appuyer sur **Mesure**

- Sélectionner la palette de fonctions **Mesure manuelle**
- Au besoin, sélectionner le capteur de votre choix dans la palette de capteurs
- La palette de géométries et les outils de mesure correspondants s'affichent.
- Sélectionner l'agrandissement configuré sur la machine de mesure dans le menu d'accès rapide

▶ Au besoin, sélectionner le plan de projection XY dans le

- $V<sub>71</sub>$ World
- 

 $\bullet$  Enter

- **[Informations complémentaires :](#page-96-0)** "Sélectionner le plan de [projection", Page 97](#page-96-0) Sélectionner la palette de géométries **Orientation**
	- Dans la palette d'outils, sélectionner l'outil de mesure adapté
	- **Positionner l'outil de mesure**

menu d'accès rapide

- Pour enregistrer des points de mesure, appuyer sur **Enter** dans la zone d'administration
- Un nouvel élément s'affiche dans la liste des éléments.

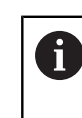

Répartissez les points de mesure sur toute la longueur de l'arête. Vous réduirez ainsi l'erreur angulaire.

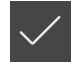

- Appuyer sur **Terminer** dans le nouvel élément
- L'orientation s'affiche dans la liste des éléments.
- L'aperçu du résultat de la mesure s'affiche.

# **Mesurer une droite**

On mesure une ligne droite comme deuxième arête de référence.

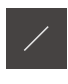

- Sélectionner la **Droite** dans la palette de géométries
- Dans la palette d'outils, sélectionner l'outil de mesure adapté
- **Positionner l'outil de mesure**

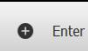

- **Pour enregistrer des points de mesure, appuyer sur Enter** dans la zone d'administration
- $\overline{\phantom{a}}$ Un nouvel élément s'affiche dans la liste des éléments.

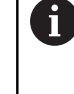

Répartissez les points de mesure sur toute la longueur de l'arête. Vous réduirez ainsi l'erreur angulaire.

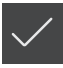

- Appuyer sur **Terminer** dans le nouvel élément
- La droite s'affiche dans la liste des éléments.
- L'aperçu du résultat de la mesure s'affiche.

# **Définir un point zéro**

Construire le point zéro à partir du point d'intersection de l'orientation et de la droite.

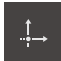

- Sélectionner le **Point zéro** dans la palette de géométries
- Dans la zone d'administration ou dans la vue des éléments, sélectionner les éléments **Orientation** et **Droite**
- Les éléments sélectionnés s'affichent en vert.

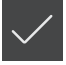

- Un nouvel élément s'affiche dans la liste des éléments. Appuyer sur **Terminer** dans le nouvel élément
- Le point zéro s'affiche dans la liste des éléments.
- Le système de coordonnées de la pièce a été déterminé pour l'objet à mesurer.
- Appuyer sur l'**aperçu des éléments**
- Le système de coordonnées s'affiche dans la zone de travail.

# **10.4.3 Mesurer les éléments**

Ce chapitre présente les différentes étapes typiquement requises pour la réalisation d'une mesure. Il s'agit là d'une vue d'ensemble. En fonction de la machine de mesure ou de l'application de métrologie concernée, il se peut que d'autres étapes soient requises.

Une mesure se compose des étapes suivantes :

- Sélection de la géométrie adaptée à l'élément qu'il faut mesurer
- Enregistrement des points de mesure à l'aide de la géométrie sélectionnée **Informations complémentaires :** ["Enregistrement des points de mesure",](#page-233-0) [Page 234](#page-233-0)

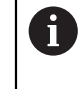

Les étapes décrites dans ce paragraphe sont les mêmes pour n'importe quelle procédure de mesure. A titre d'exemple, ces étapes sont décrites avec l'élément géométrique **Cercle**.

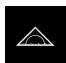

Dans le menu principal, appuyer sur **Mesure**

- Sélectionner la palette de fonctions **Mesure manuelle**
- Au besoin, agrandir la zone de travail en masquant le menu principal, le sous-menu ou la zone d'administration
- Placer l'objet à mesurer de manière à ce qu'il apparaisse dans la zone de travail
- Activer ou désactiver l'enregistrement automatique des points de mesure **[Informations complémentaires :](#page-94-0)** "Définir l'enregistrement

 $\odot$ 

Sélectionner la géométrie **Cercle** dans la palette de géométries

[automatique des points de mesure", Page 95](#page-94-0)

- Sélectionner l'outil de mesure adapté
- Positionner l'outil de mesure sur le contour du cercle
- **Enregistrement de points de mesure**

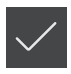

- **Pour mettre fin à l'enregistrement des points de mesure,** appuyer sur **Terminer** dans le nouvel élément
- L'élément mesuré s'affiche dans la liste des éléments.
- L'aperçu du résultat de la mesure s'affiche.
- L'élément peut être analysé. **[Informations complémentaires :](#page-294-0)** "Evaluation de la mesure", [Page 295](#page-294-0)

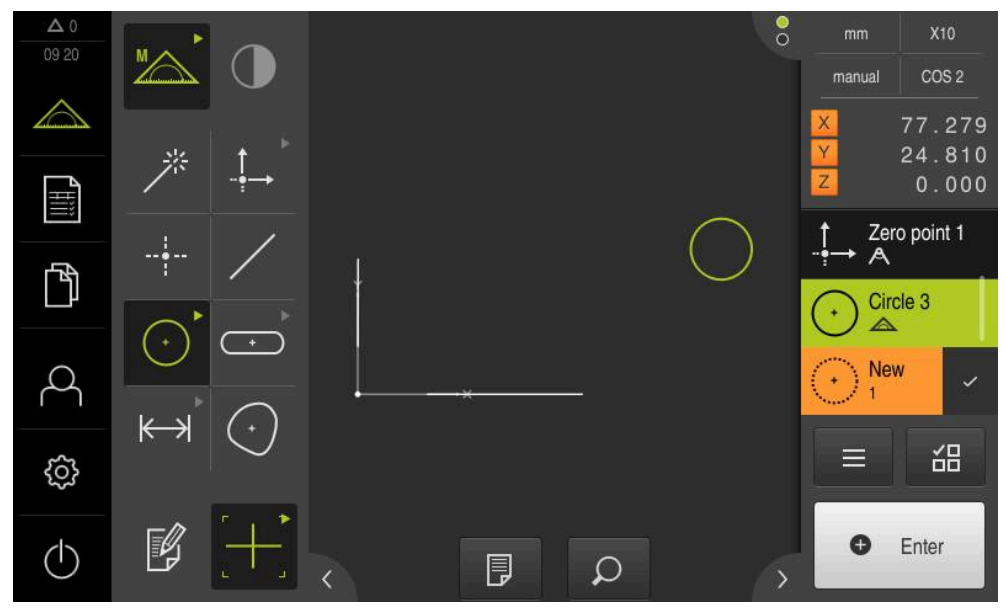

Ilustration 61 : Eléments mesurés dans la vue des éléments de la zone de travail et liste d'éléments de la zone d'administration

# **10.4.4 Mesurer avec Measure Magic**

Si vous travaillez avec la fonction Measure Magic, le type de géométrie est automatiquement déterminé à partir des points de mesure enregistrés. Vous pourrez toujours modifier le type de géométrie ultérieurement, en transformant l'élément.

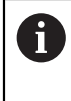

Le type de géométrie qui est affecté à un nouvel élément dépend des paramétrages de Measure Magic. Le résultat de la mesure doit correspondre aux critères définis.

 $\mathbf{i}$ 

Les étapes décrites dans ce paragraphe sont les mêmes pour n'importe quelle procédure de mesure. A titre d'exemple, ces étapes sont décrites avec l'élément géométrique **Arc de cercle**.

#### **Mesurer un arc de cercle**

Pour mesurer un arc de cercle, trois points de mesure minimum sont requis. Les deux points de mesure les plus à l'extérieur déterminent l'angle d'ouverture.

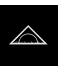

Dans le menu principal, appuyer sur **Mesure**

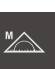

- Sélectionner la palette de fonctions **Mesure manuelle**
- 
- Sélectionner la **Measure Magic** dans la palette de géométries
- Positionner l'objet à mesurer de manière à ce qu'il apparaisse dans la zone de travail
- Dans la palette d'outils, sélectionner l'outil de mesure adapté
- Positionner l'outil de mesure sur le contour

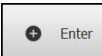

- Enregistrer les points de mesure et appuyer sur **Enter** dans la zone d'administration
- Un nouvel élément s'affiche dans la liste des éléments.

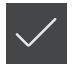

A

- Appuyer sur **Terminer** dans le nouvel élément
- L'**Arc de cercle** s'affiche dans la liste des éléments.
- L'aperçu du résultat de la mesure s'affiche.
- Si la géométrie déterminée automatiquement ne correspond pas, transformer l'élément

**[Informations complémentaires :](#page-219-0)** "Transformer un élément", [Page 220](#page-219-0)

Si la géométrie n'est pas détectée automatiquement, vérifiez les paramètres de réglage de la fonction Measure Magic, ainsi que le nombre minimum de points de mesure mathématiquement requis pour le type de géométrie concerné.

#### **[Informations complémentaires :](#page-177-0)** "Eléments", Page 178

**Informations complémentaires :** ["Vue d'ensemble des types de géométries",](#page-231-0) [Page 232](#page-231-0)

A partir de l'aperçu des résultats de mesure, vous pouvez émettre des contenus vers un PC, via l'interface RS-232.

#### **Conditions requises :**

- L'émission des valeurs de mesure est configurée.
- L'aperçu des résultats de mesure est activé.

**Informations complémentaires :** ["Configurer une émission de valeurs de](#page-183-0) [mesure", Page 184](#page-183-0)

**Informations complémentaires :** ["Configurer l'aperçu du résultat de mesure",](#page-177-1) [Page 178](#page-177-1)

L'**Aperçu des fonctionnalités** s'ouvre.

Mesurer l'élément, par exemple un **Cercle**

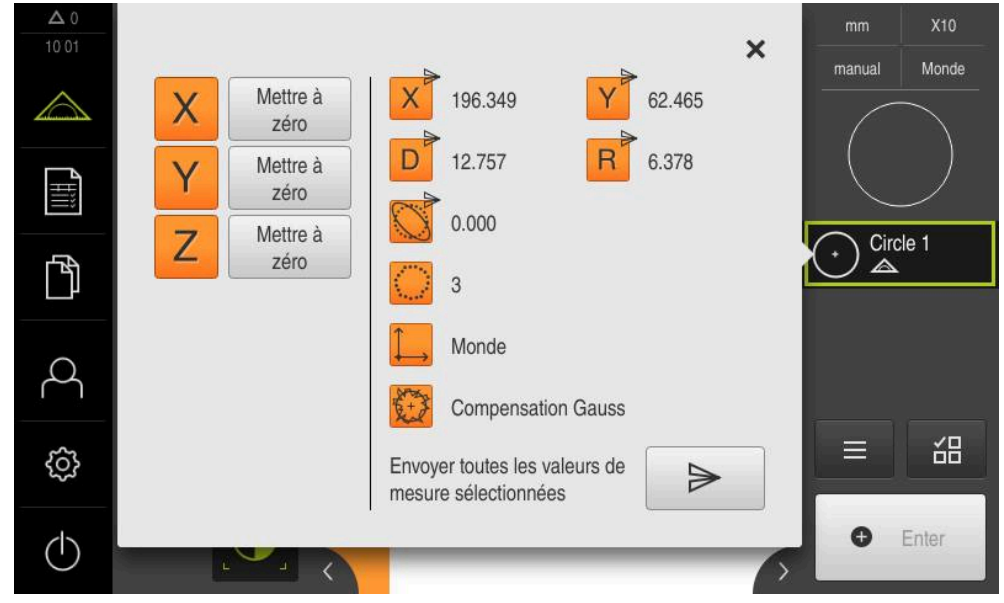

Ilustration 62 : Envoi depuis l'**Aperçu des fonctionnalités**

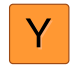

Pour sélectionner ou désélectionner des contenus pour l'émission de valeurs de mesure, appuyer sur le **symbole** correspondant

- Le symbole d'émission permet d'identifier les contenus sélectionnés.
	- Toutes les valeurs numériques de l'élément sont  $\mathbf i$ proposées à la sélection. **[Informations complémentaires :](#page-387-0)** "Récapitulatif des [paramètres visibles dans l'aperçu des résultats de](#page-387-0) [mesure", Page 388](#page-387-0)
- 
- Appuyer sur **Envoyer**
- > Les valeurs de mesure ne sont envoyées qu'une seule fois vers le PC.

# **10.5 Construction d'éléments**

Vous pouvez vous servir d'éléments mesurés, construits ou définis pour construire de nouveaux éléments. Pour cela, les nouveaux éléments sont déduits des éléments existants, par exemple par décalage ou par par copie.

# **10.5.1 Vue d'ensemble des types de construction**

Les éléments qui sont déjà disponibles et qui sont utilisés pour de nouvelles constructions sont appelés "Eléments parents". Les éléments parents peuvent être des éléments mesurés, construits ou définis.

La vue d'ensemble affiche les éléments parents et les types de construction qui peuvent être utilisés pour construire un élément.

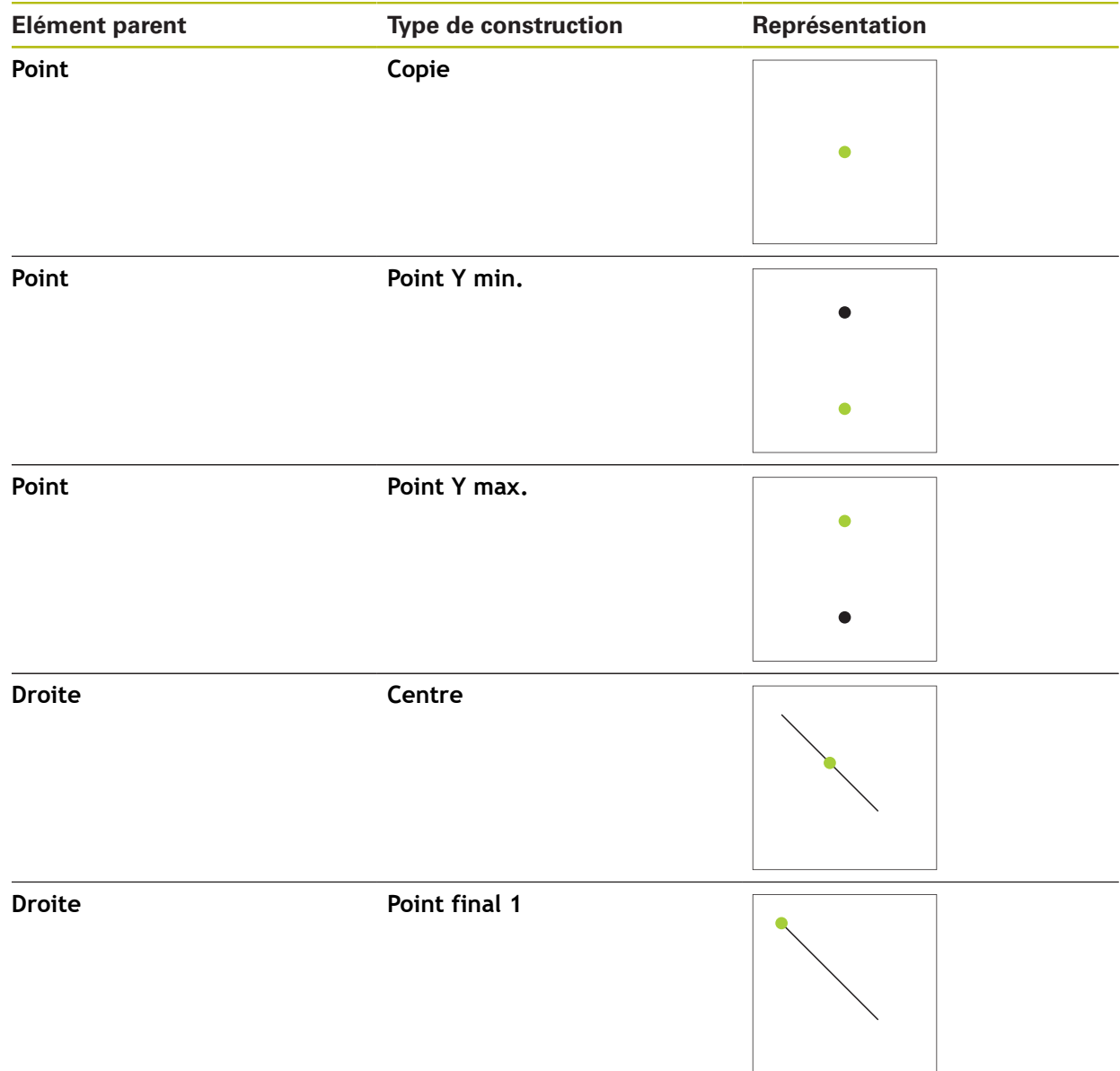

# **Point / Point zéro**
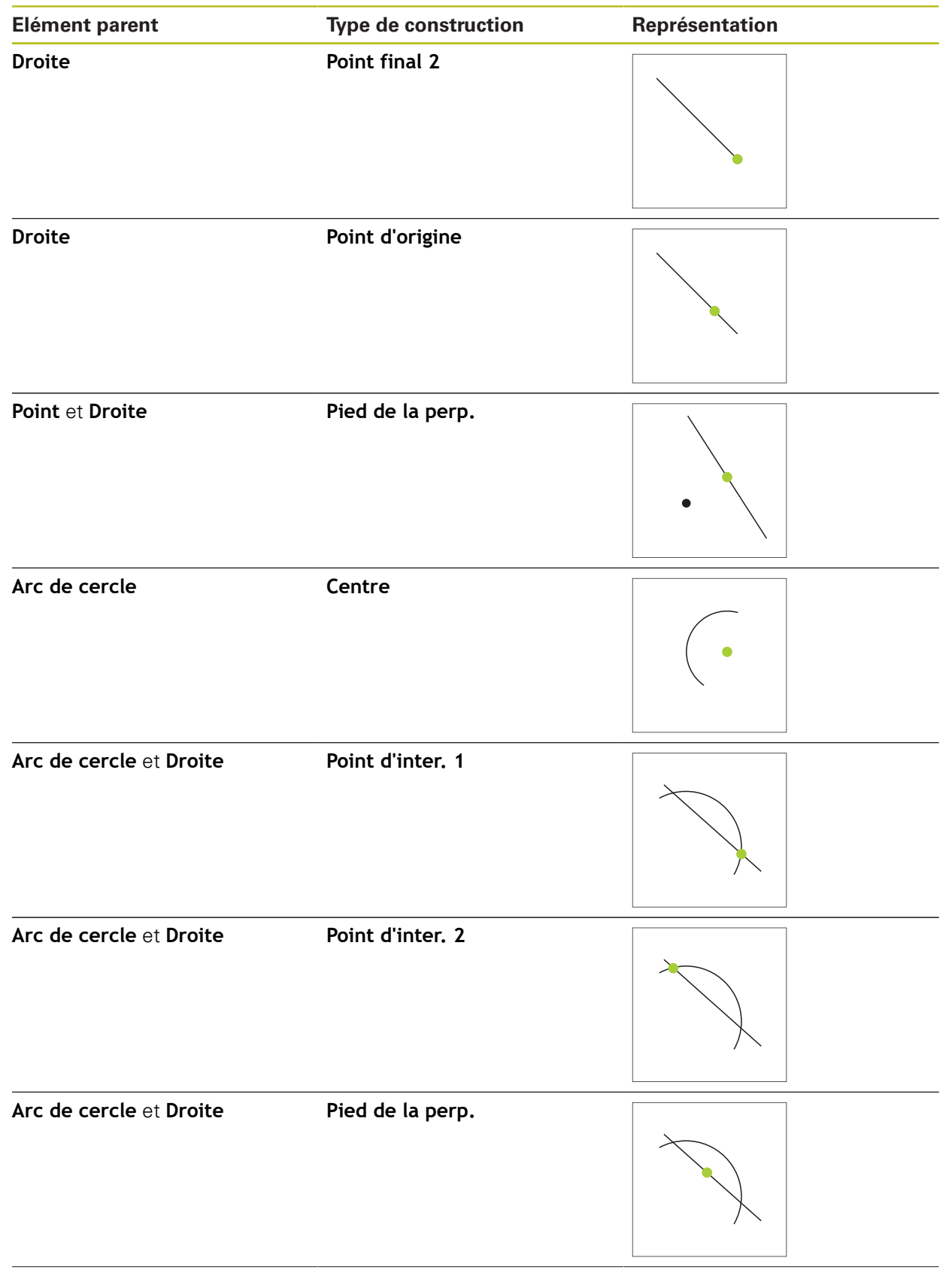

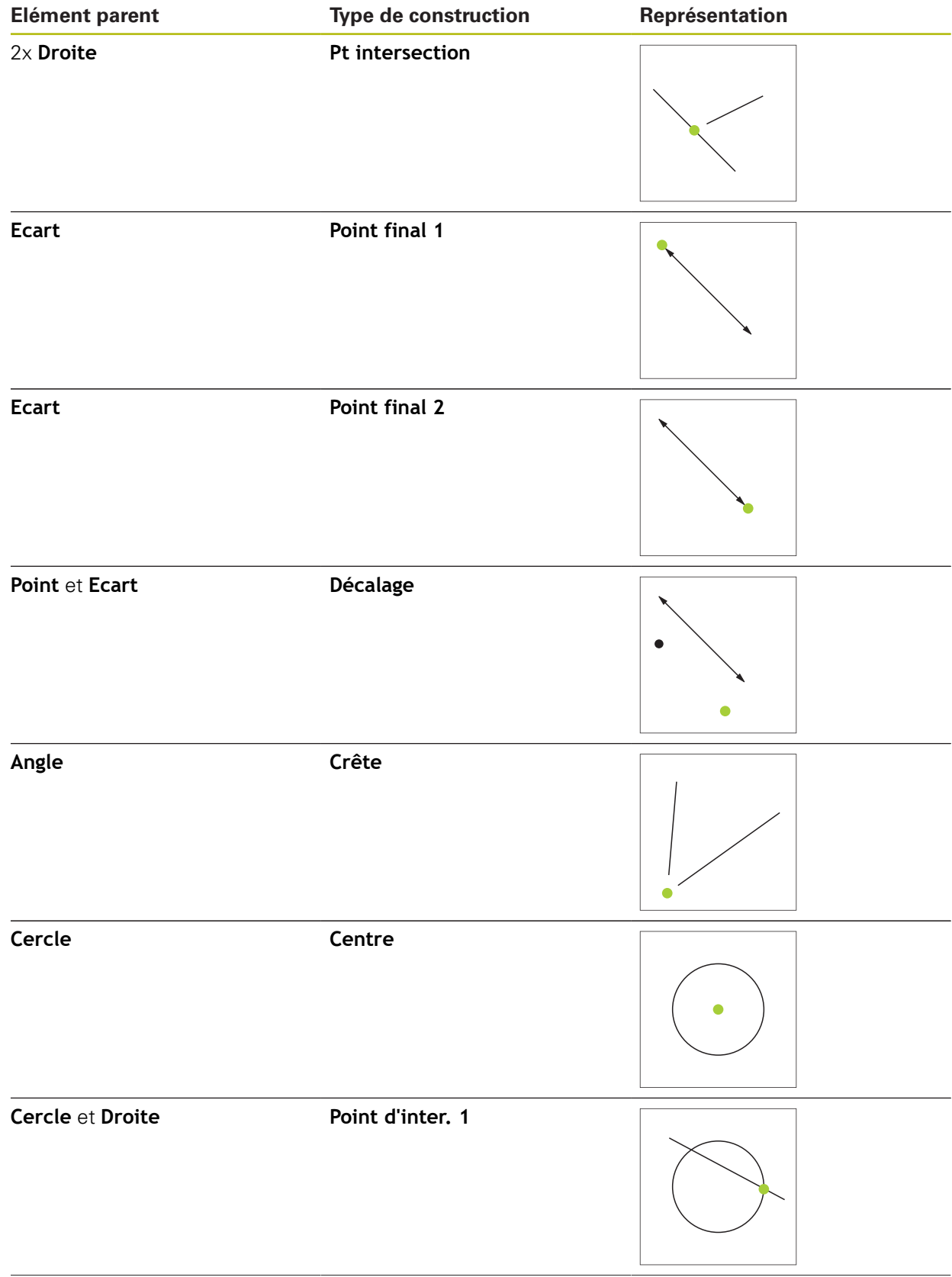

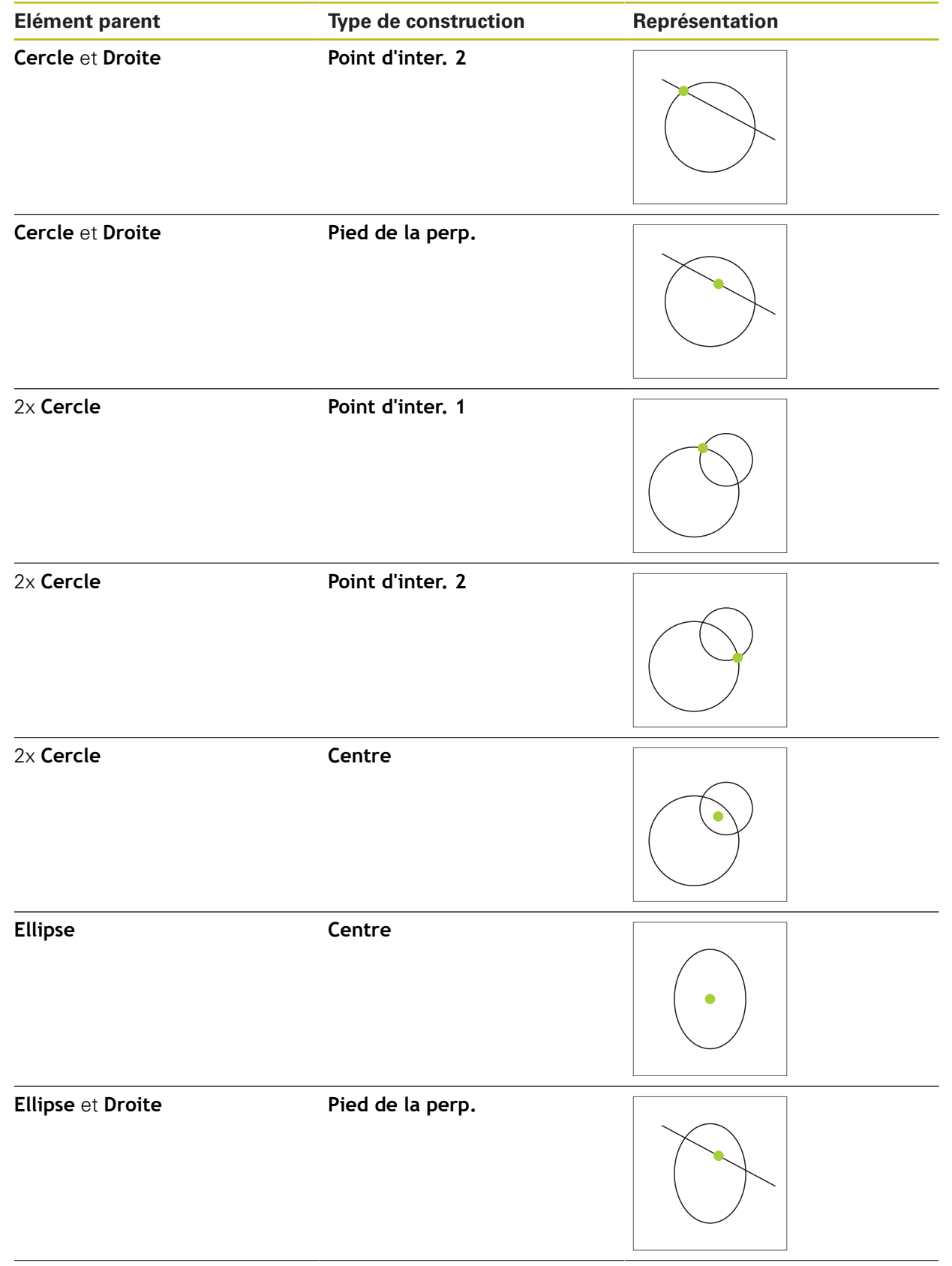

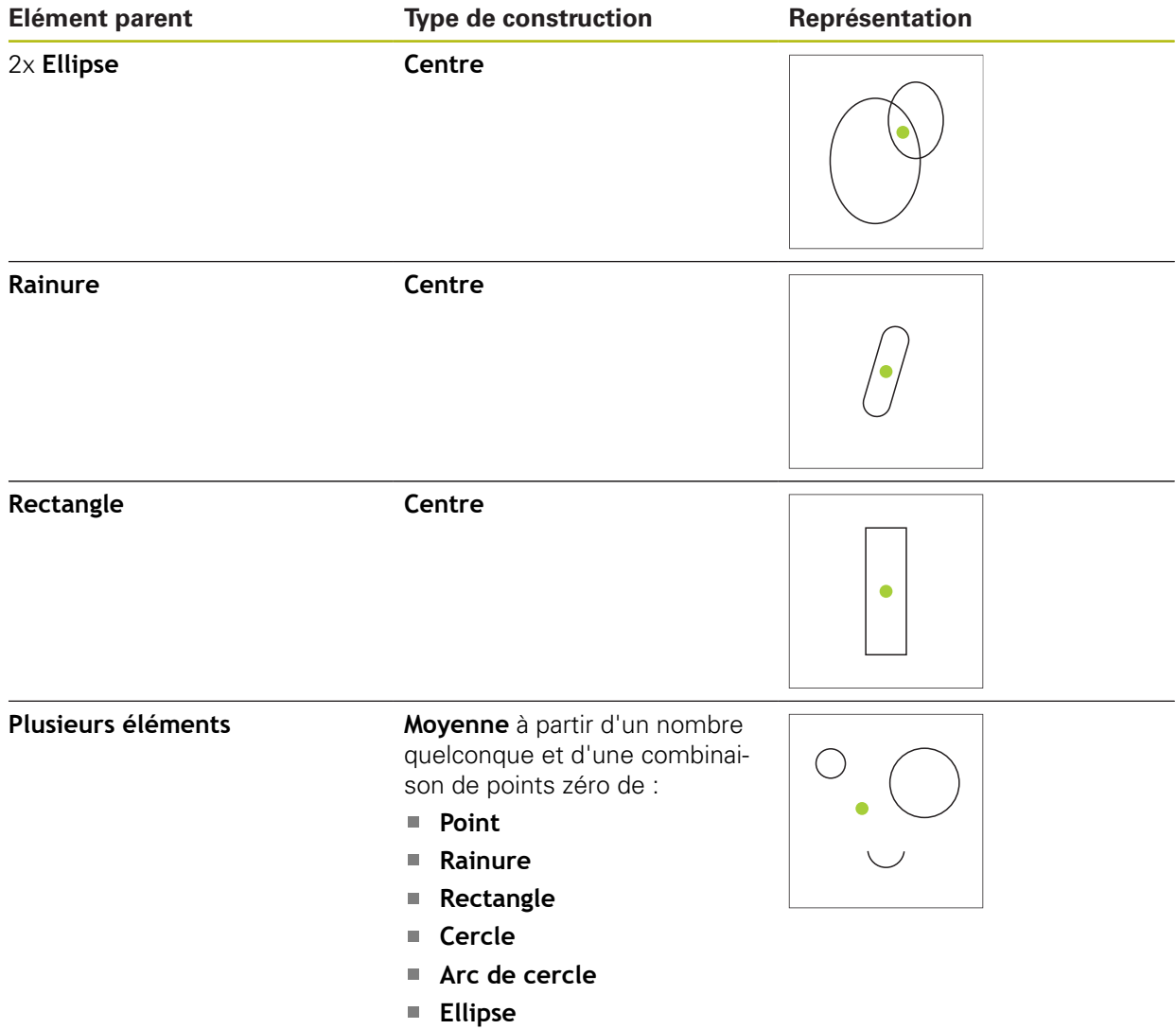

## **Droite / Orientation**

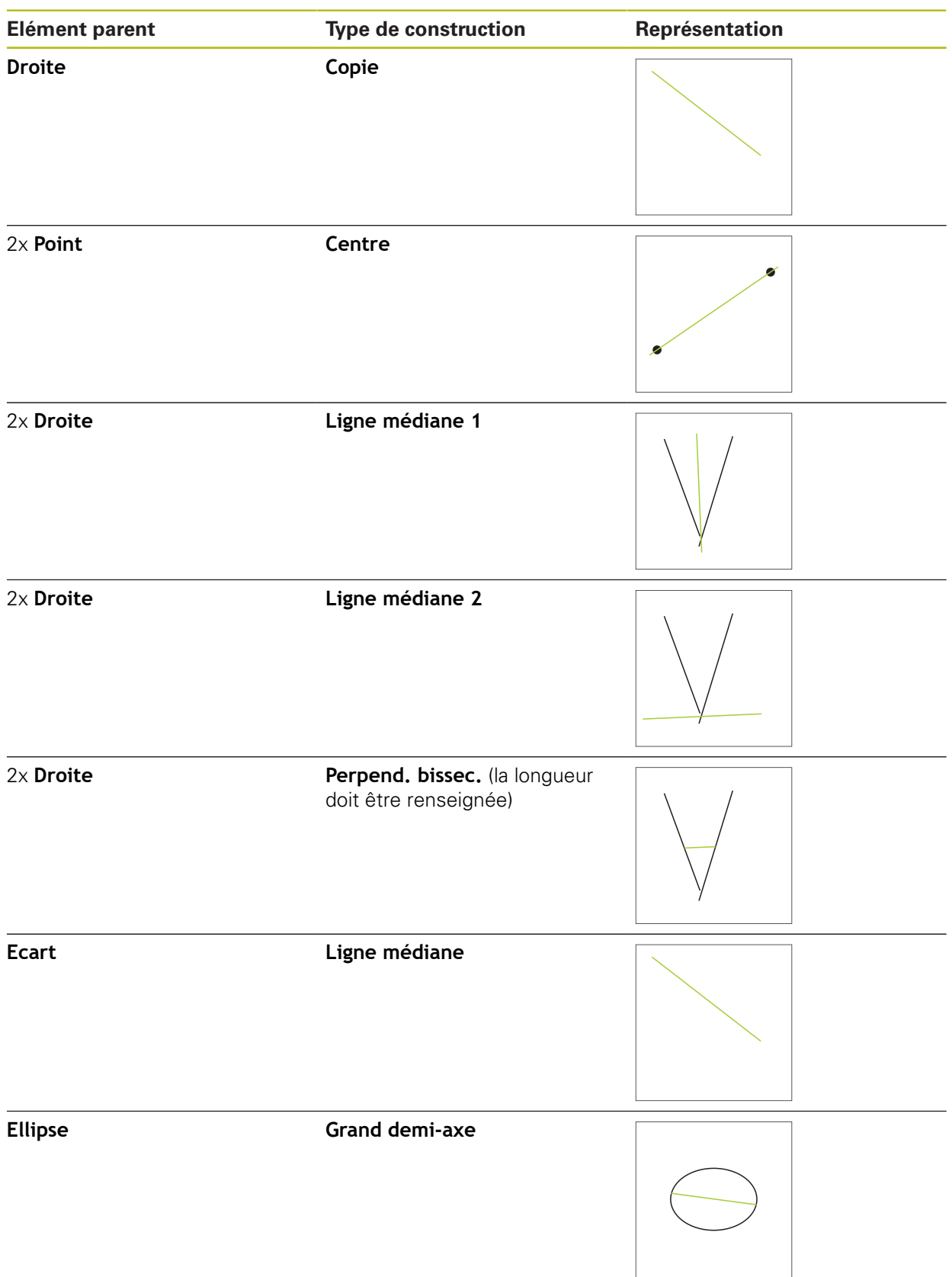

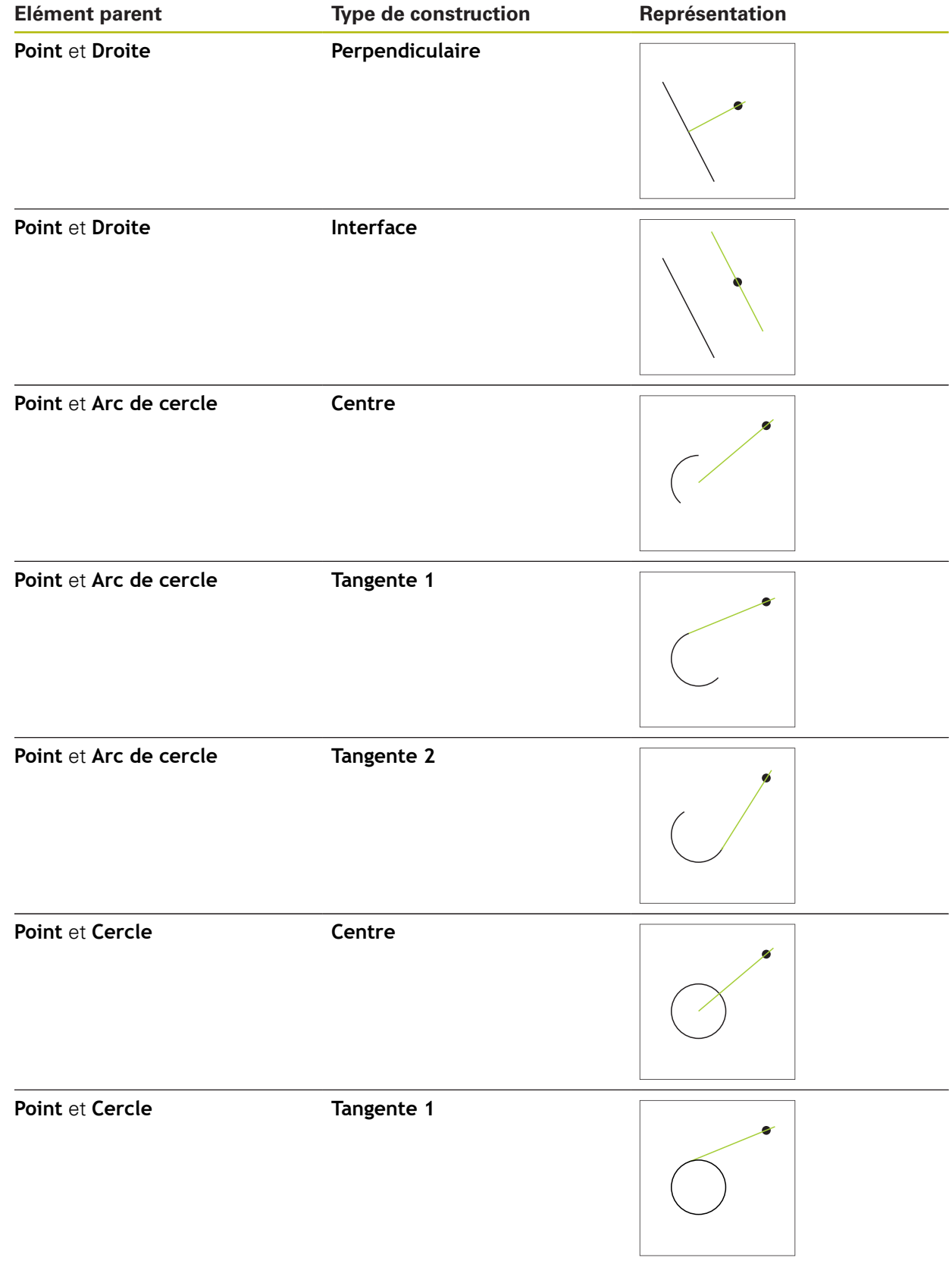

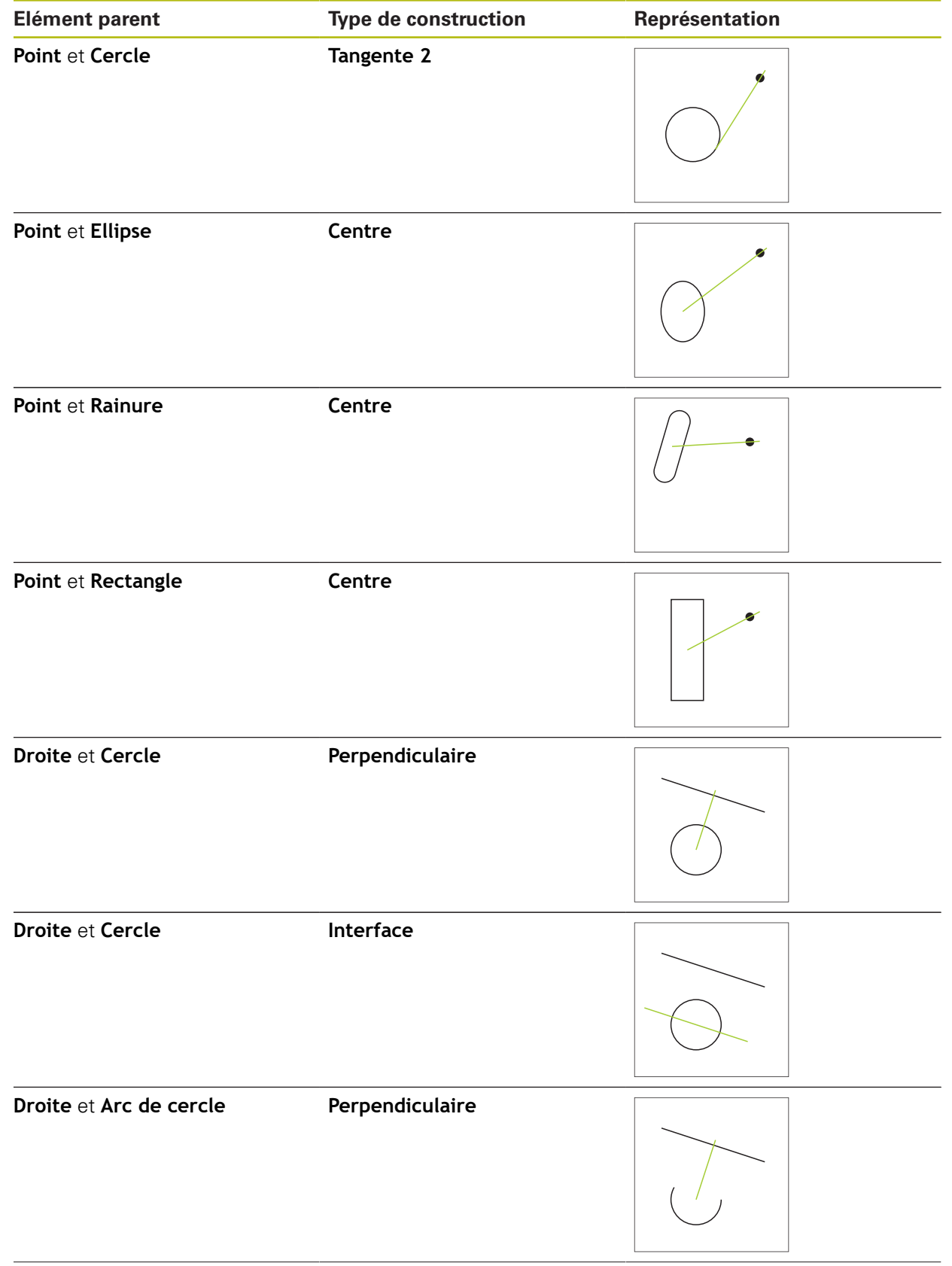

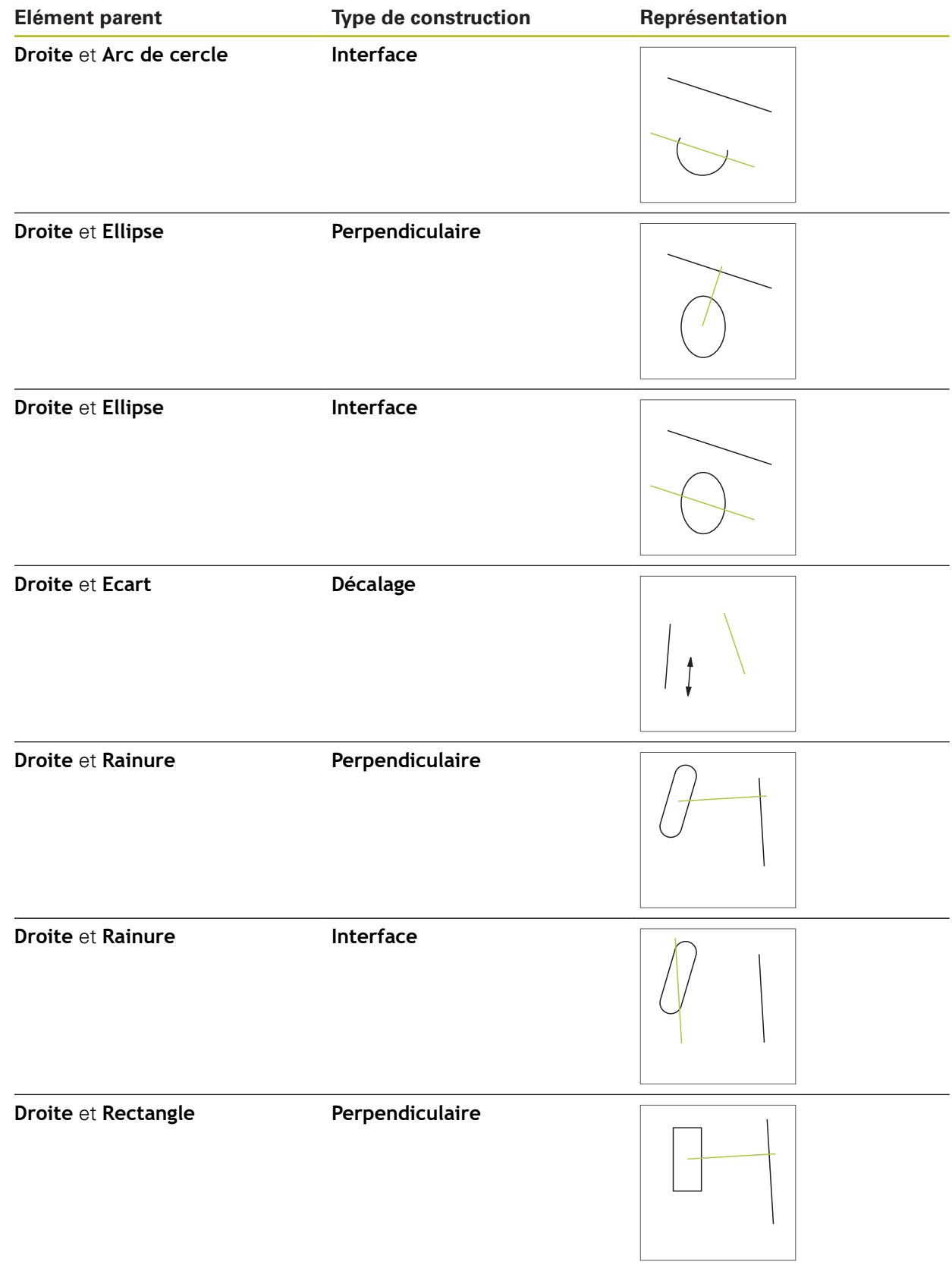

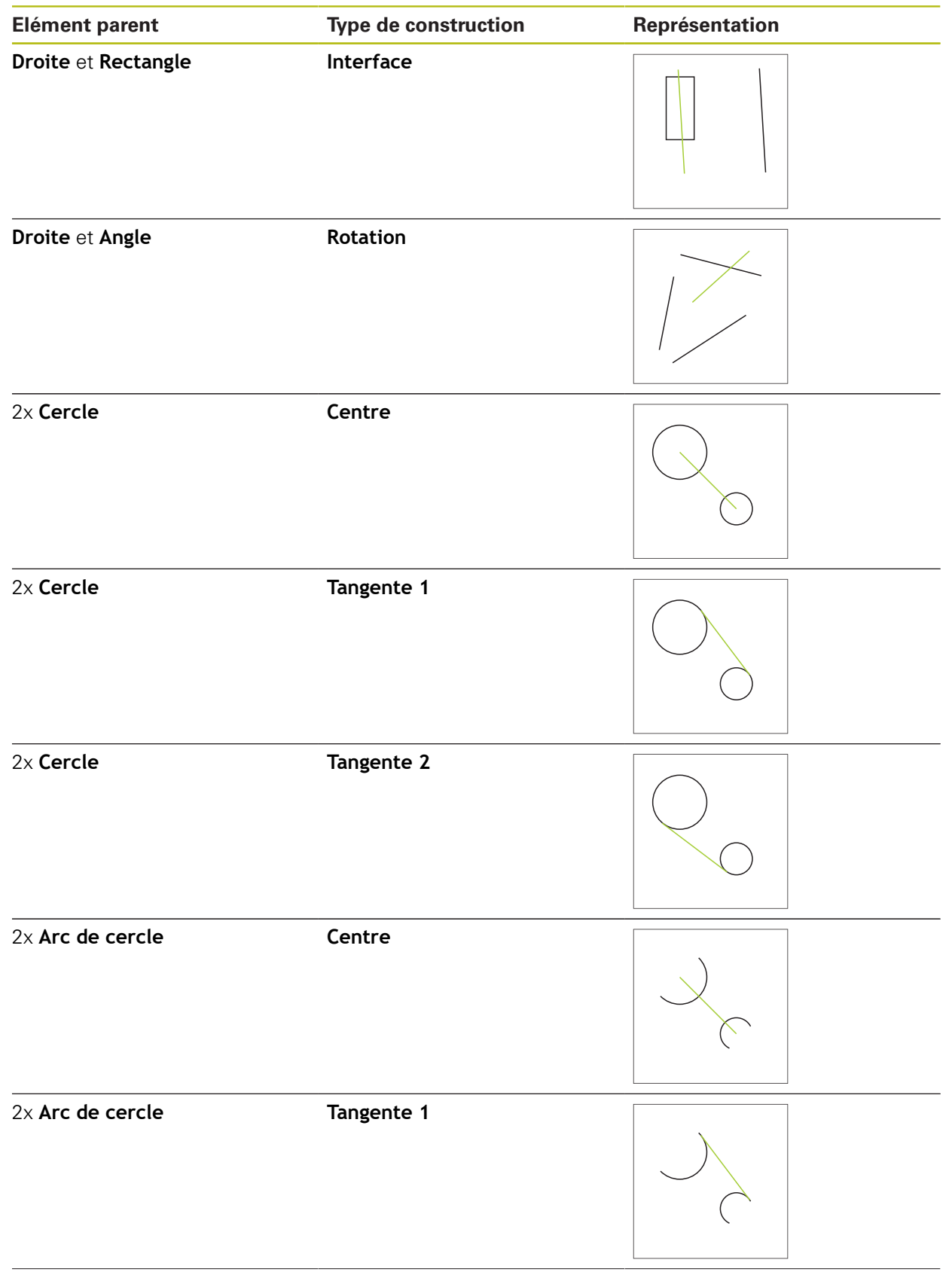

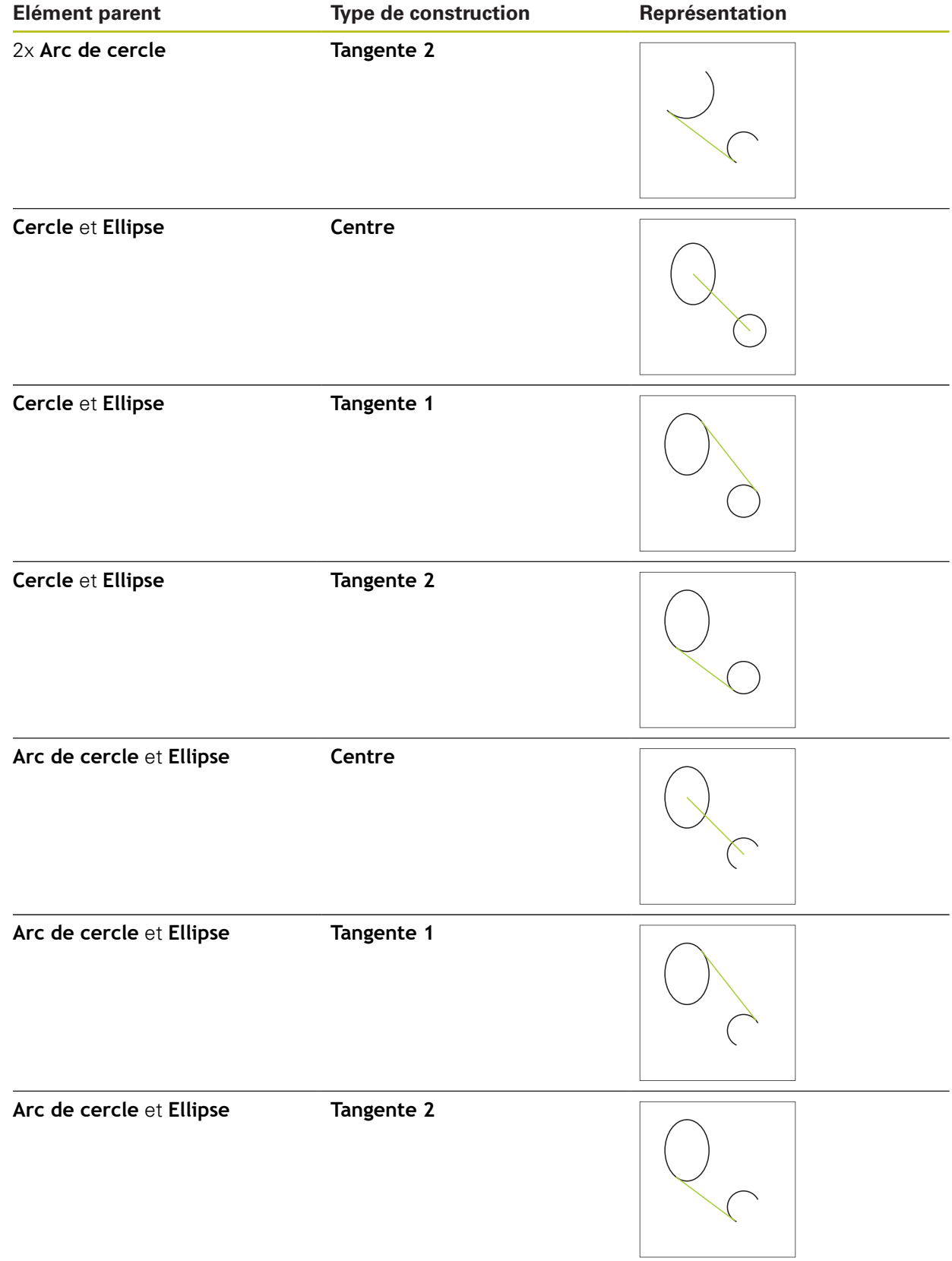

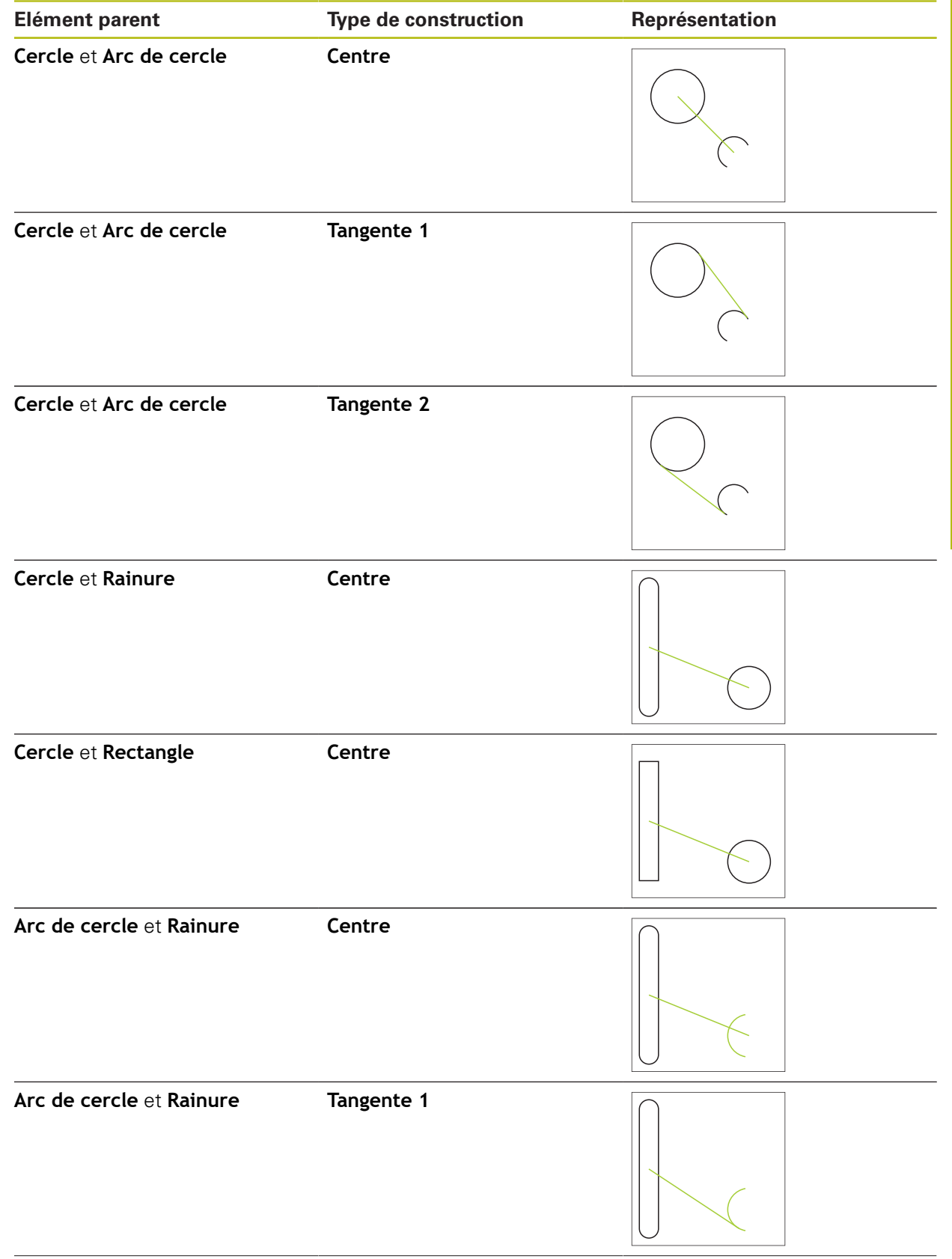

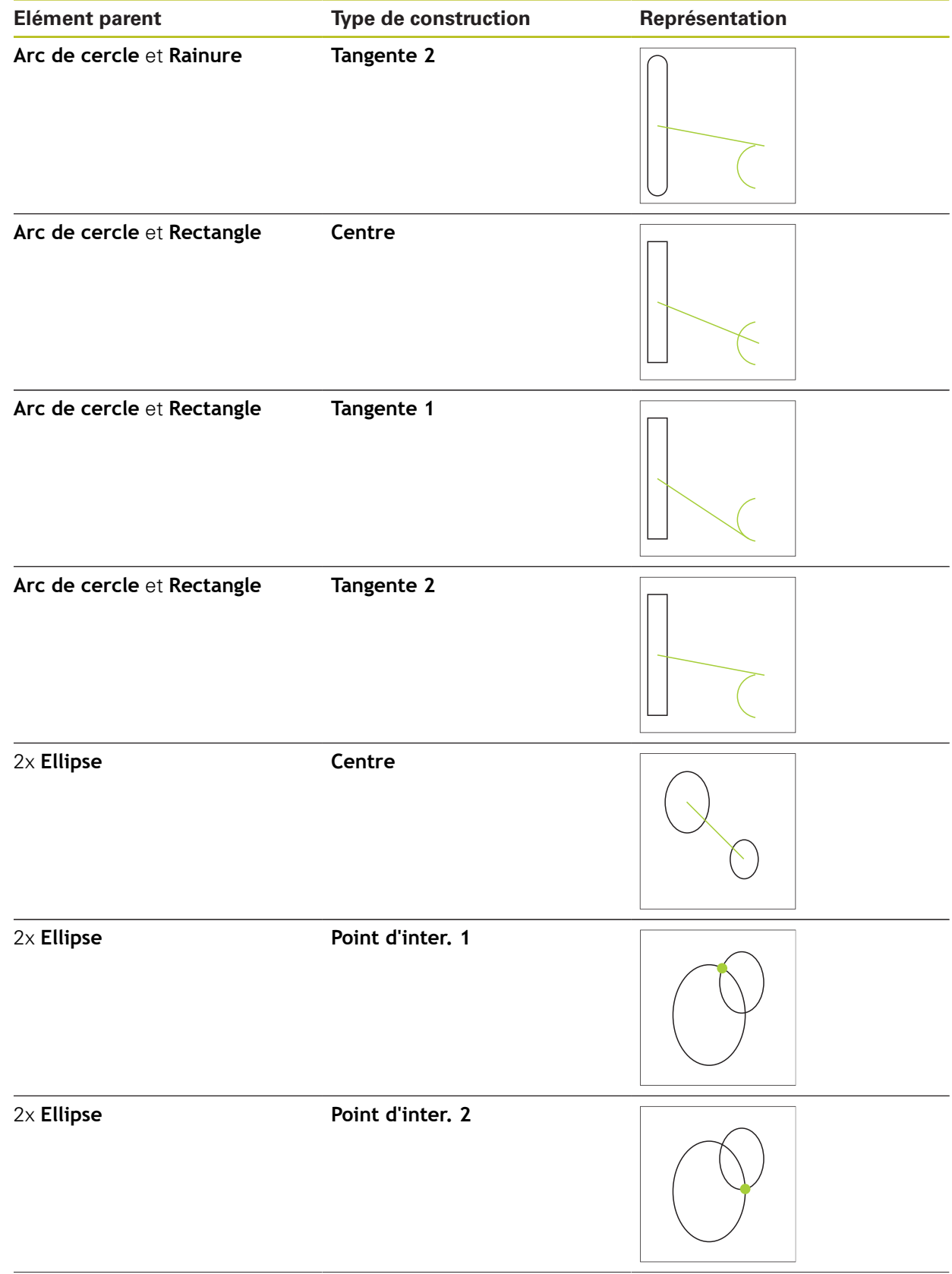

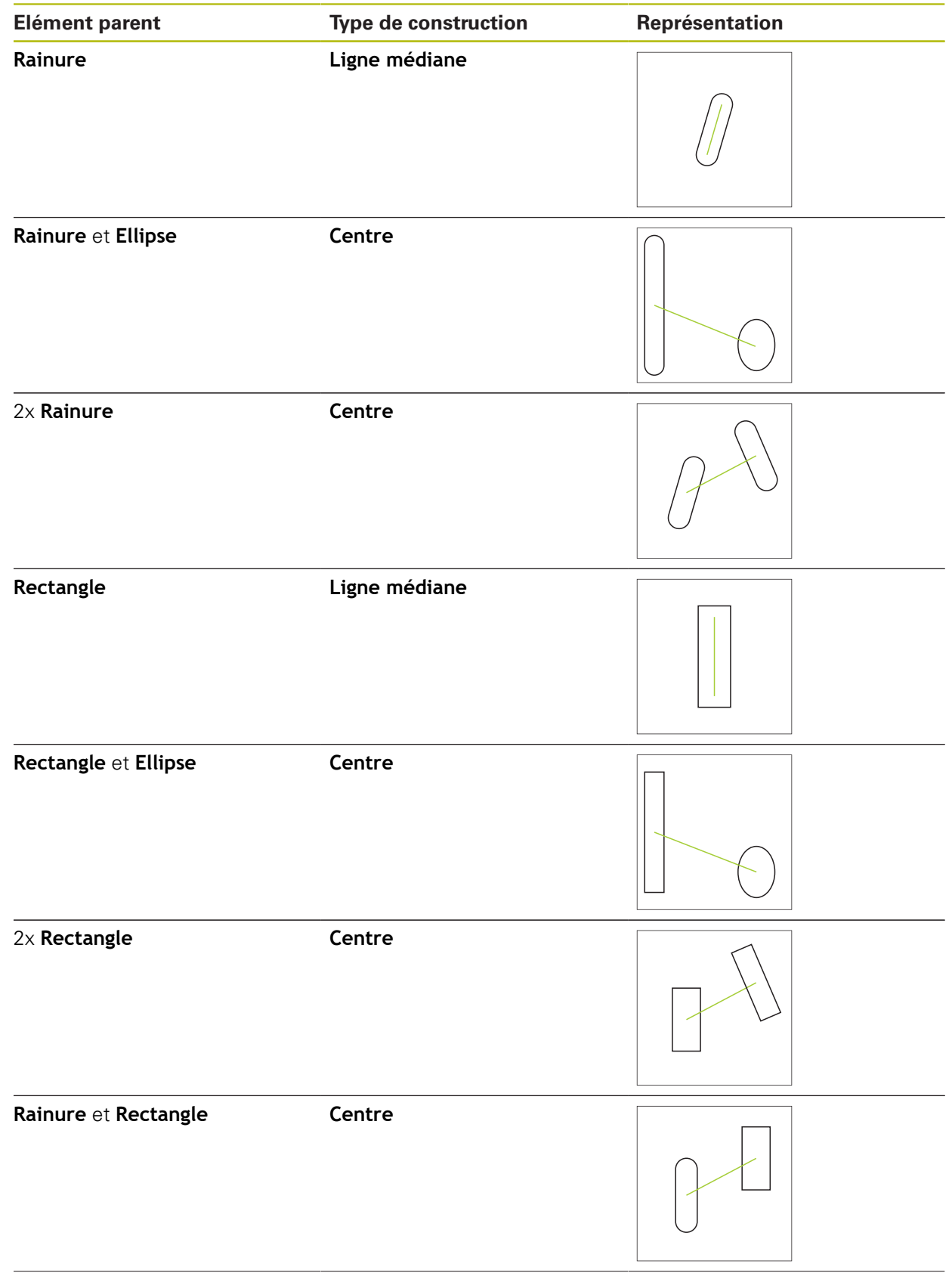

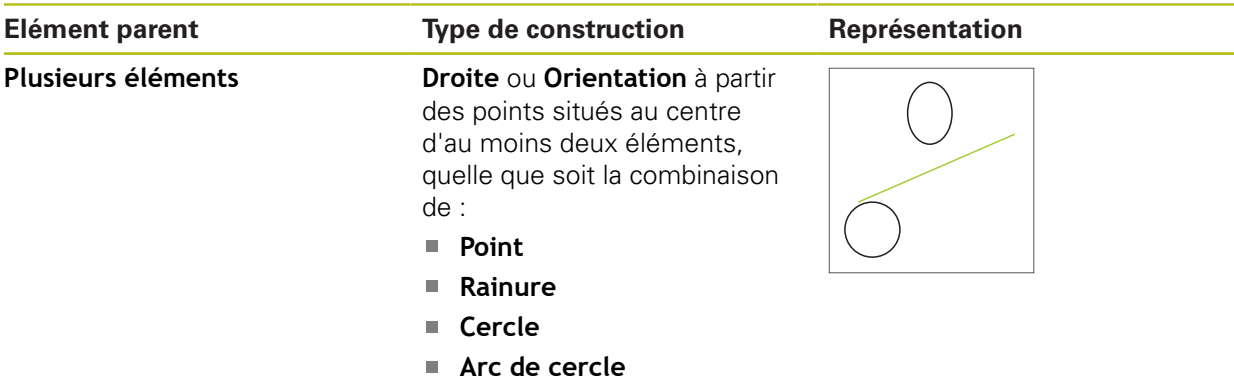

**Ellipse**

## **Cercle**

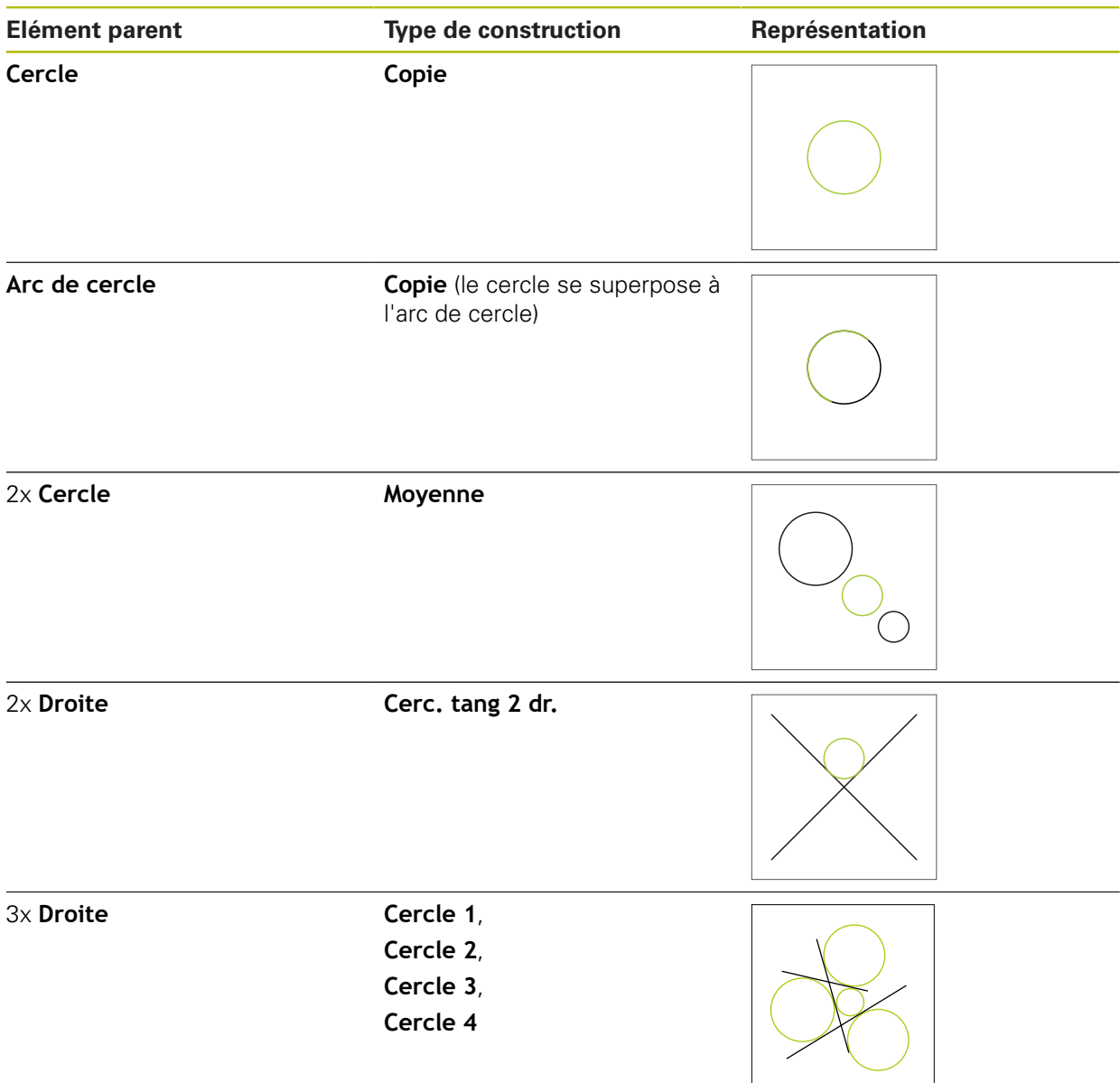

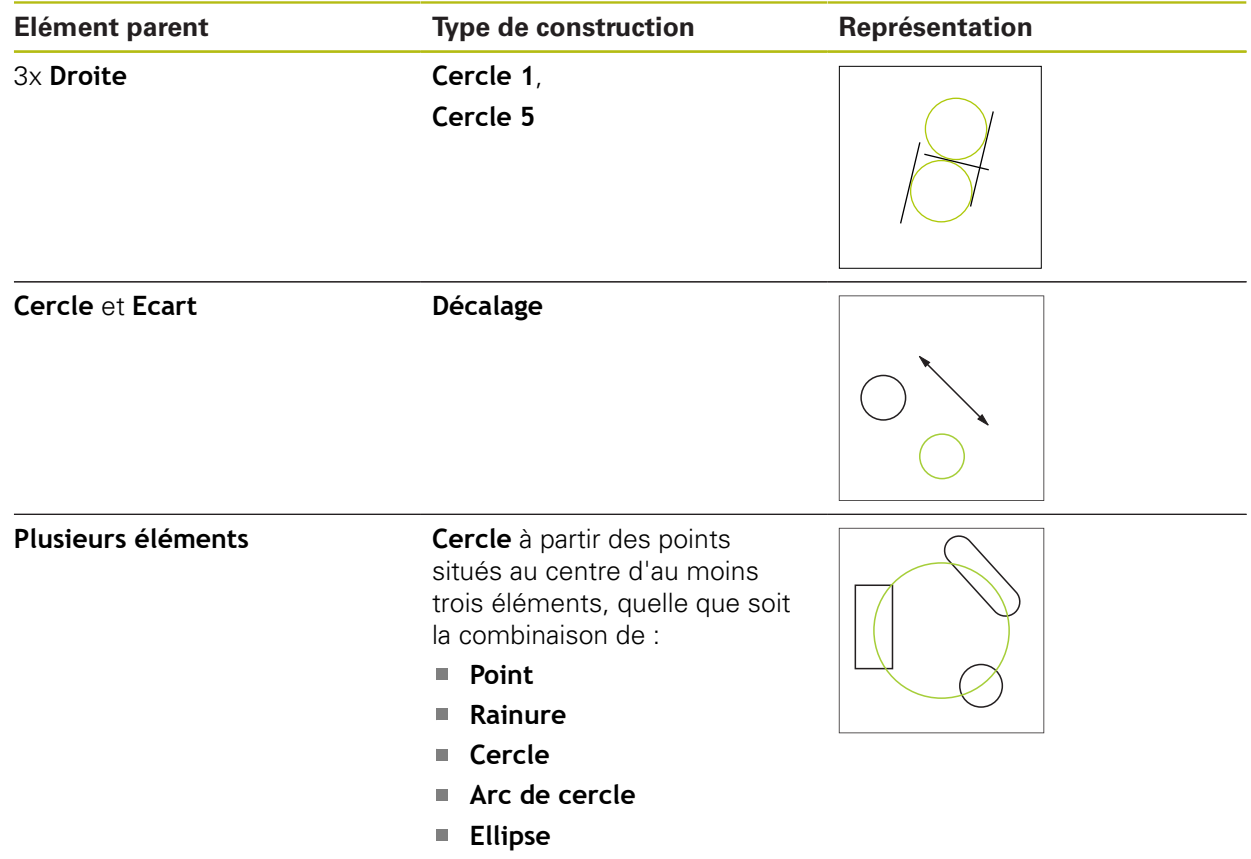

# **Arc de cercle**

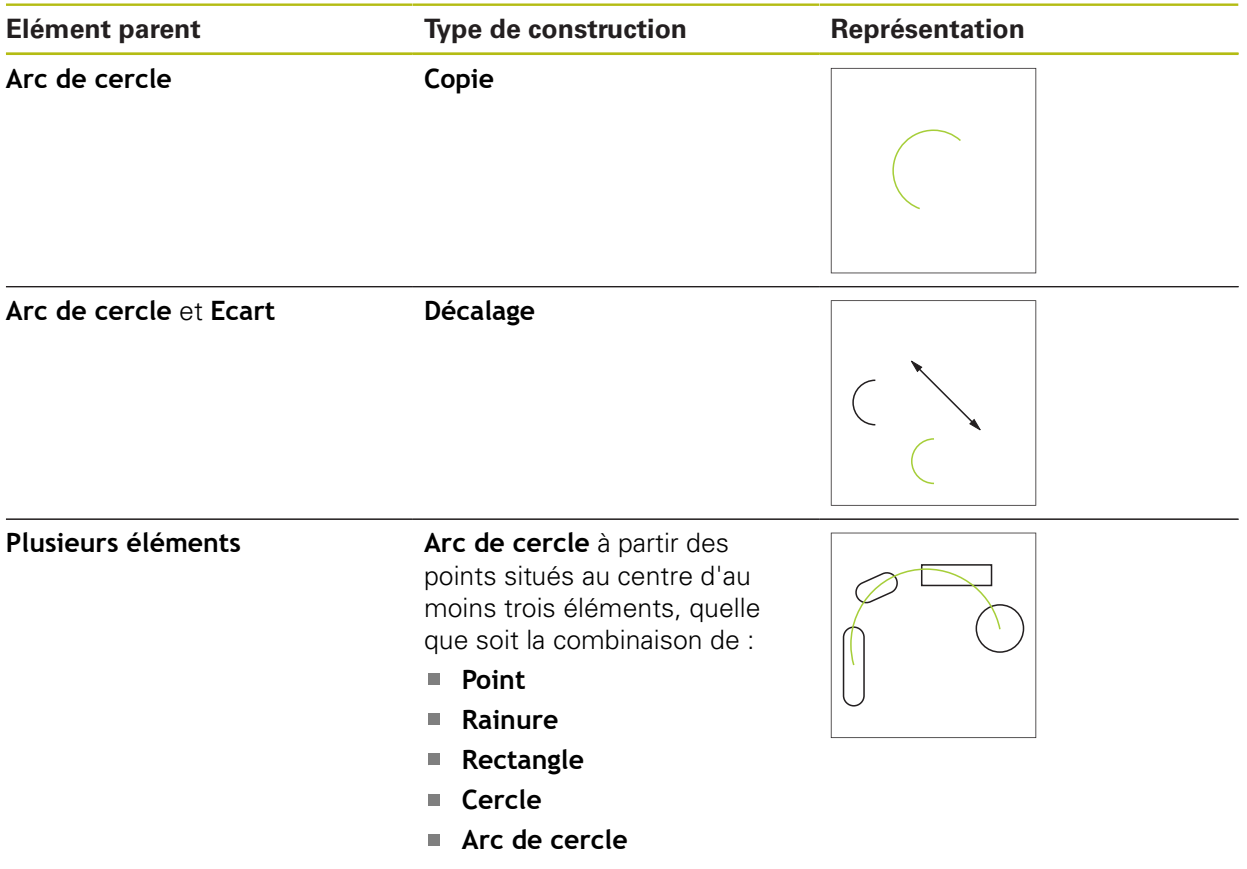

**Ellipse**

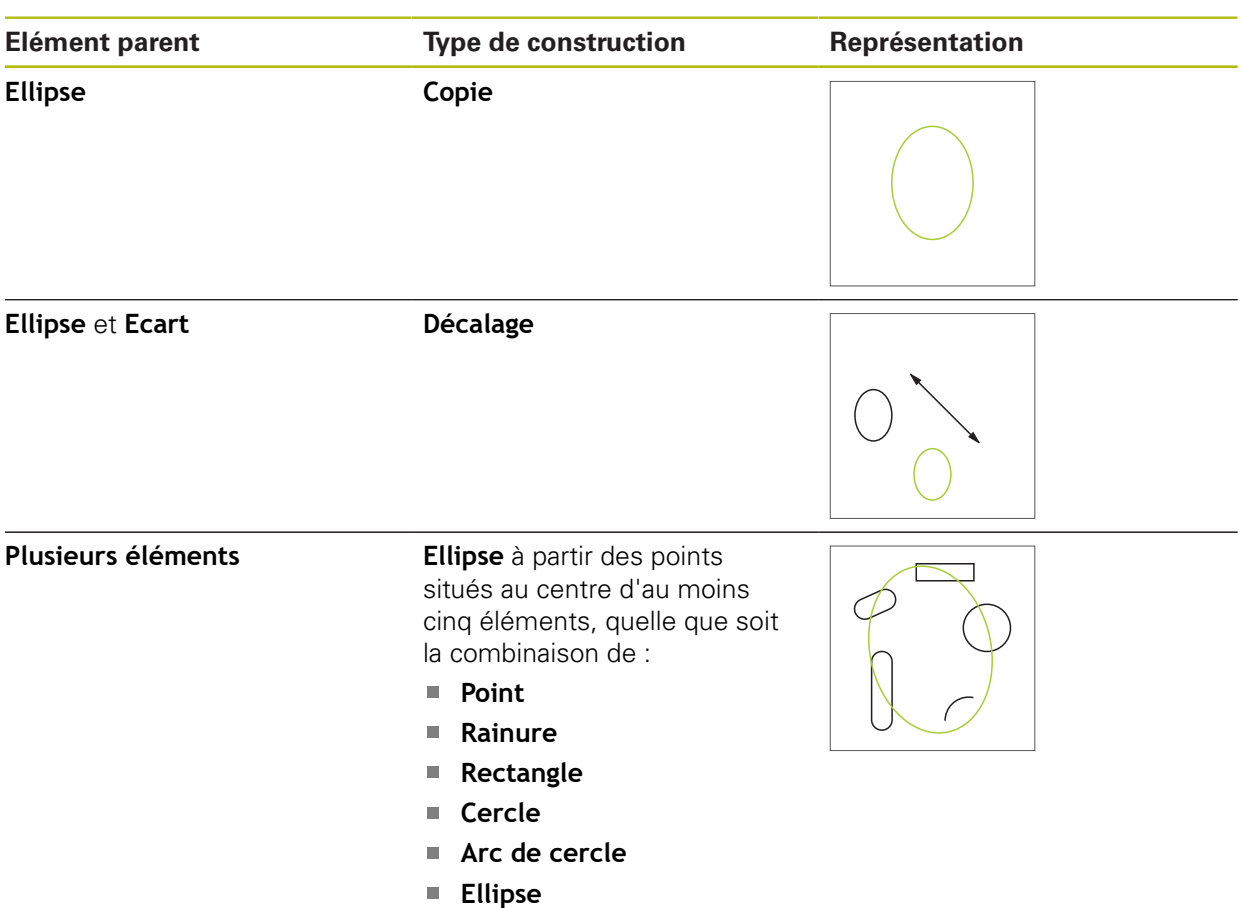

## **Rainure**

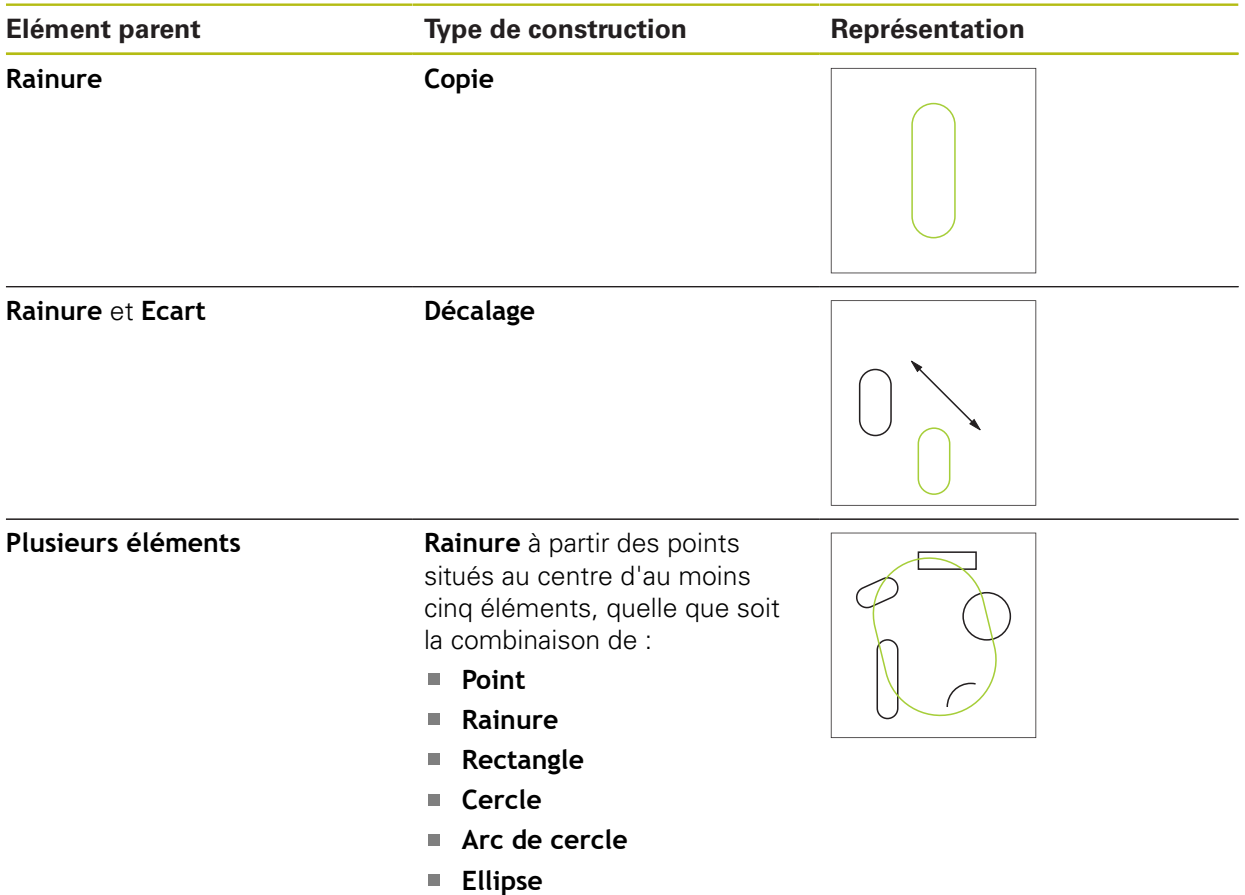

# **Rectangle**

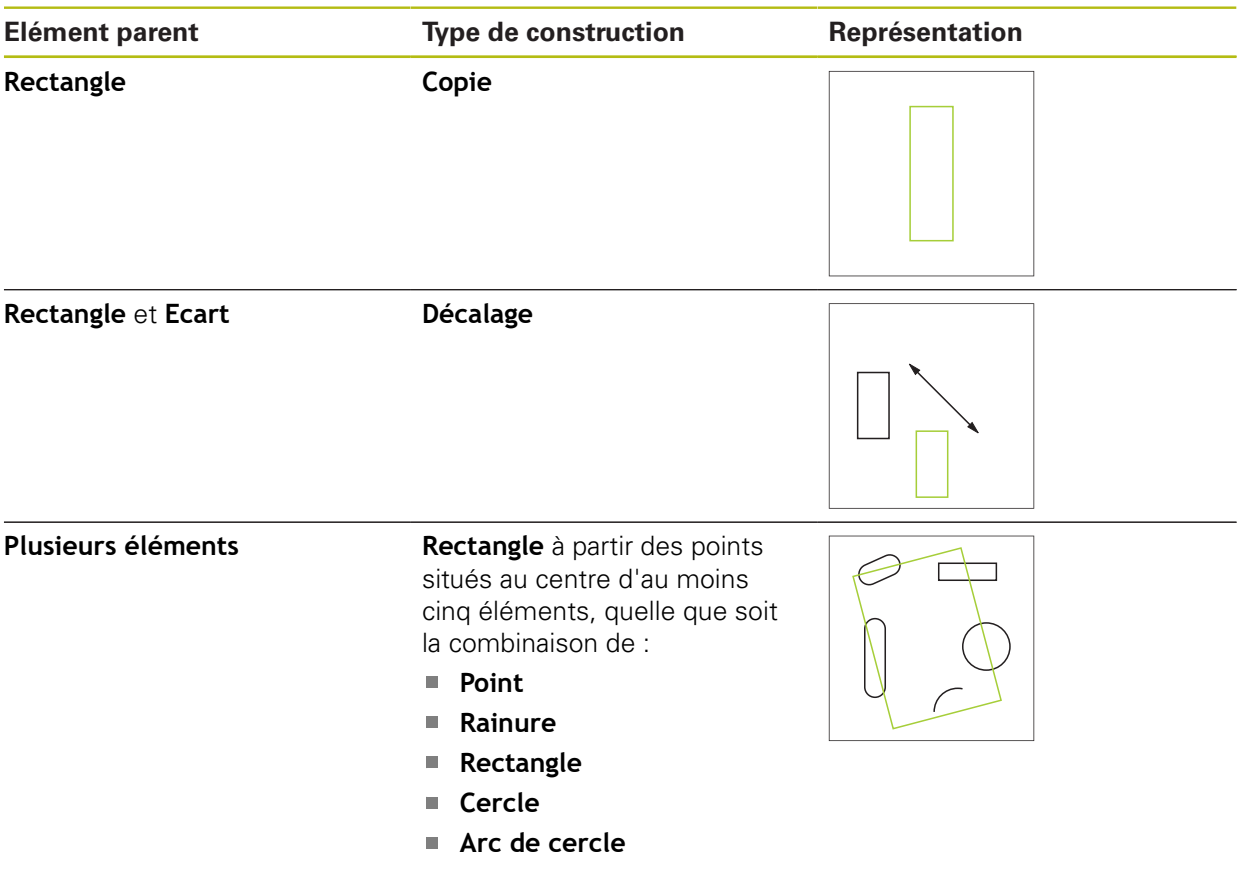

**Ellipse**

# **Ecart**

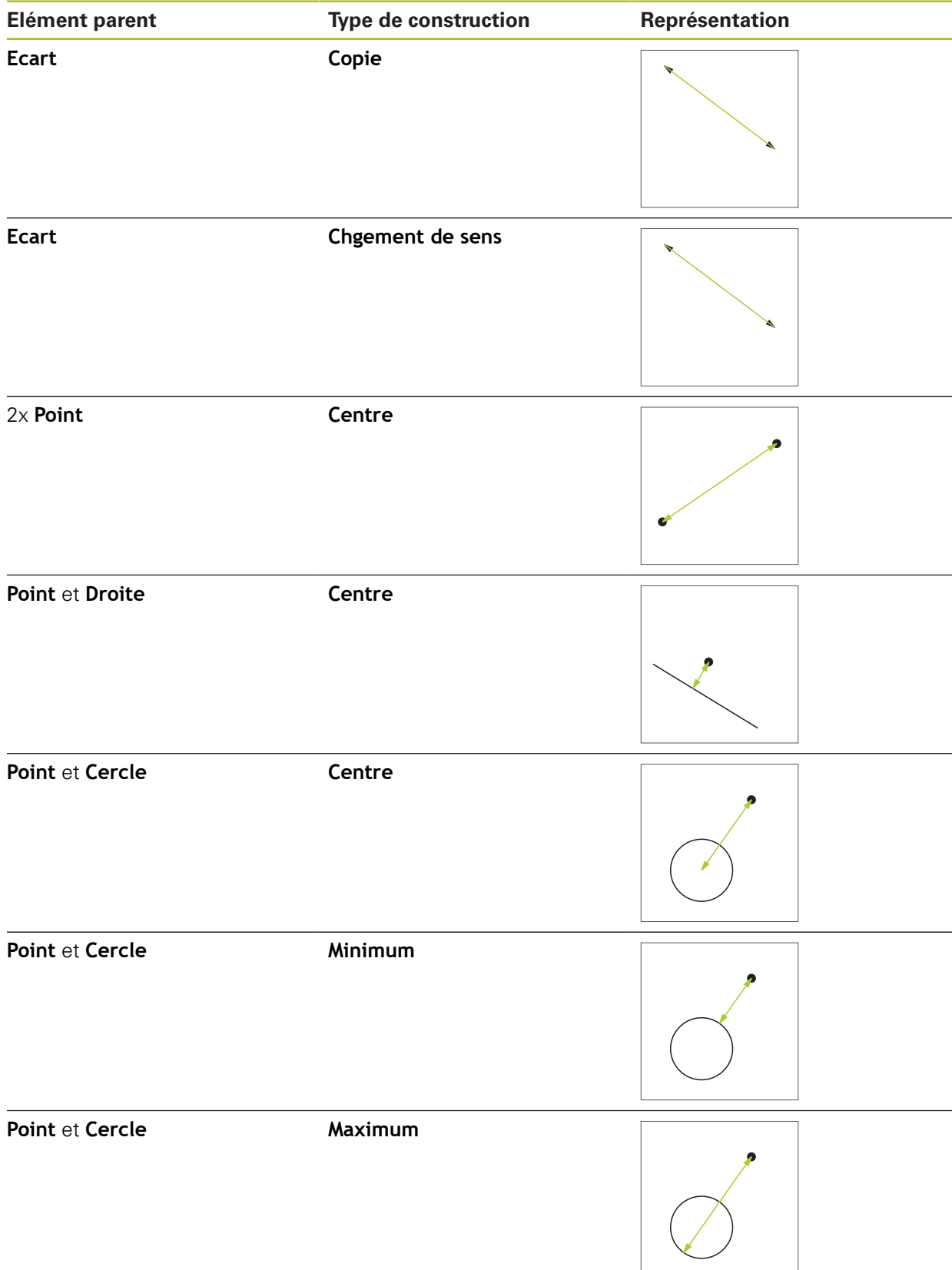

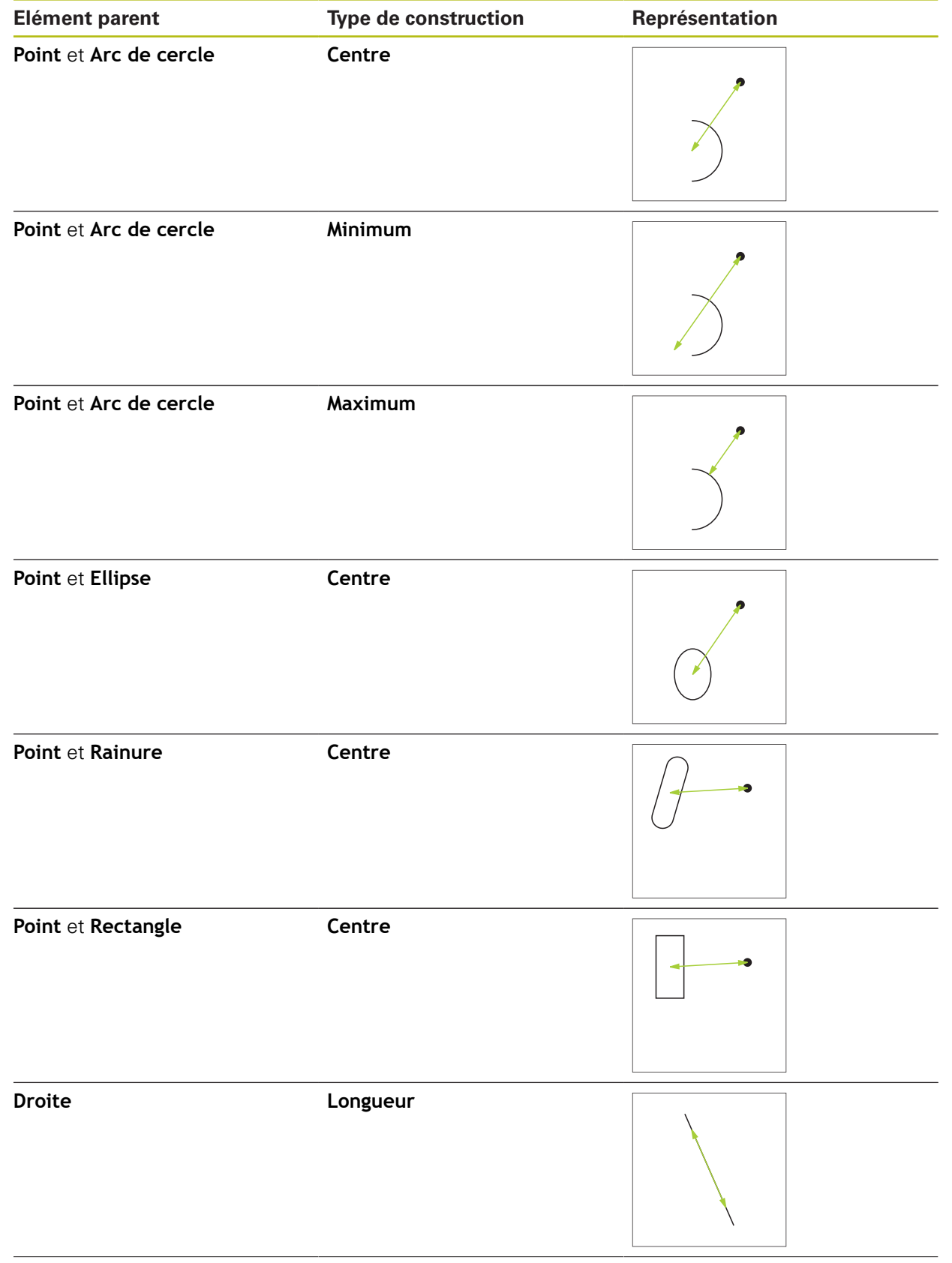

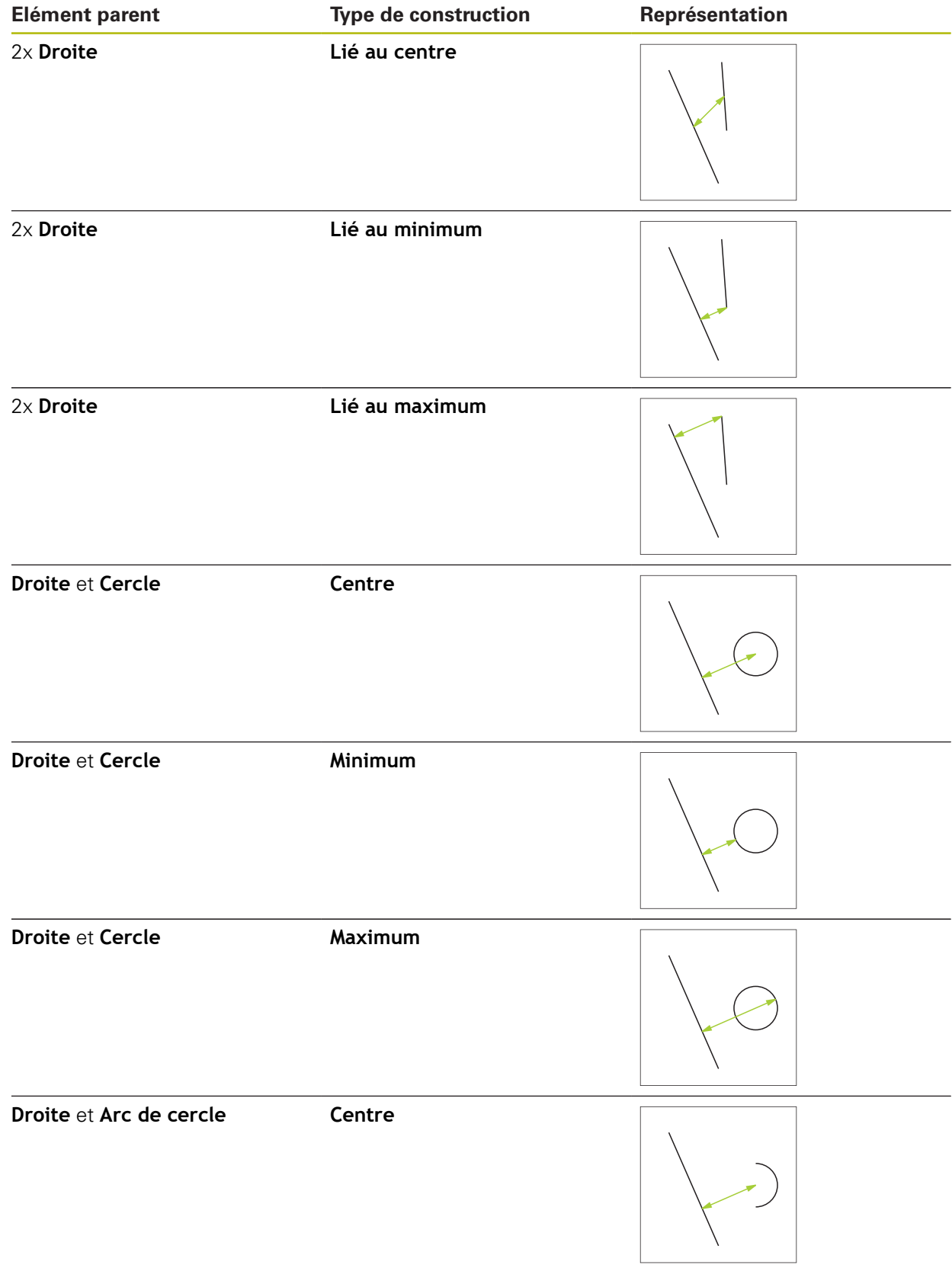

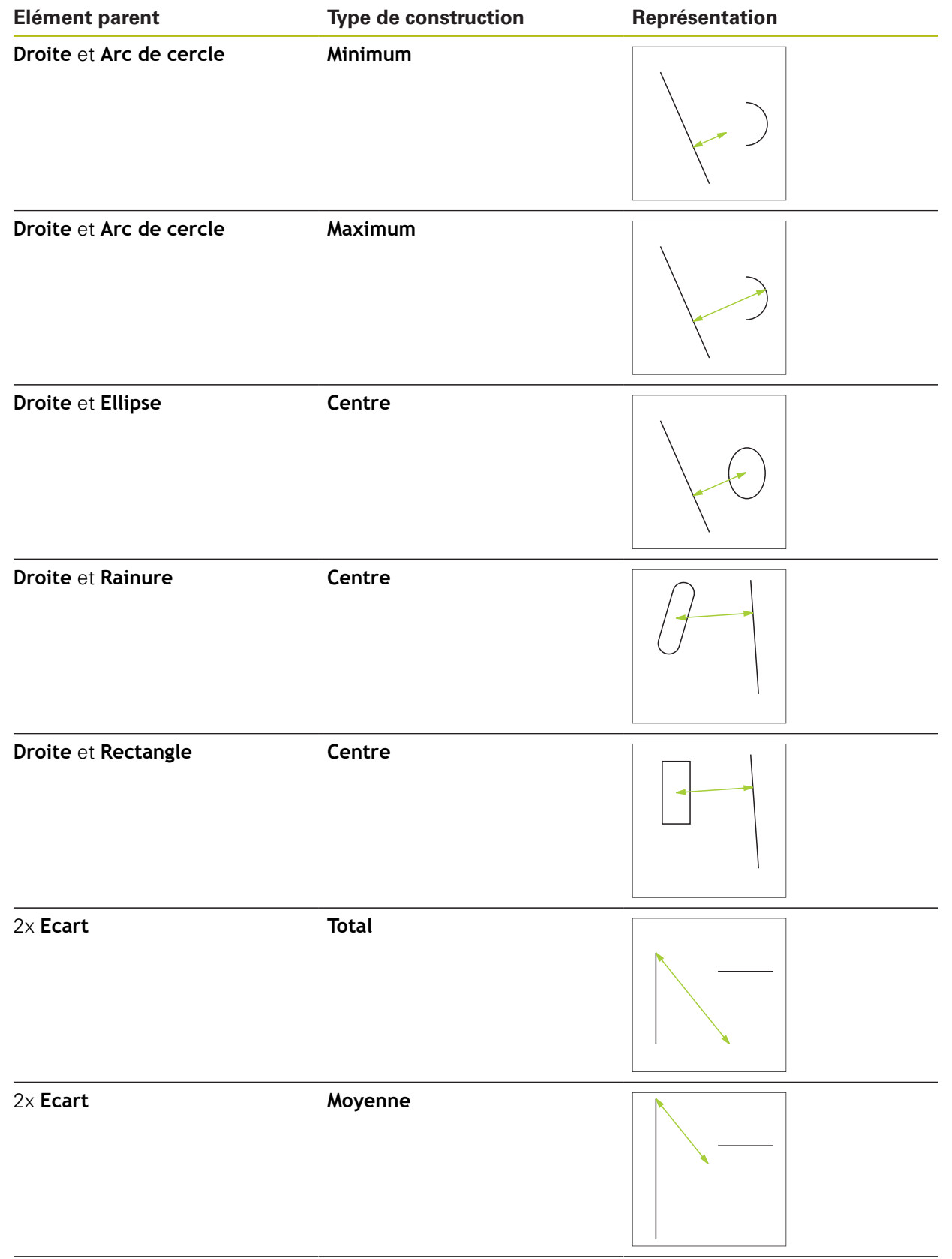

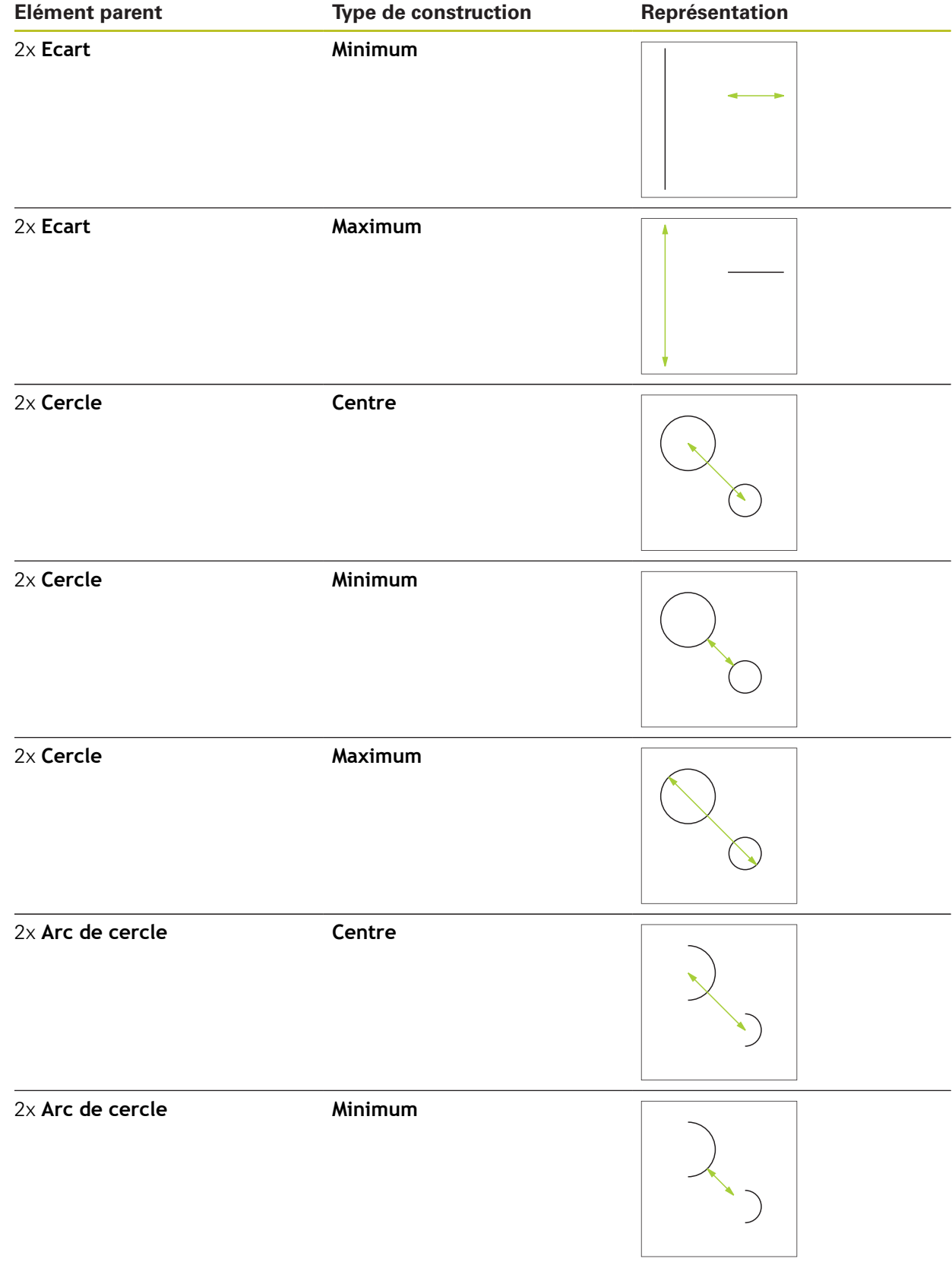

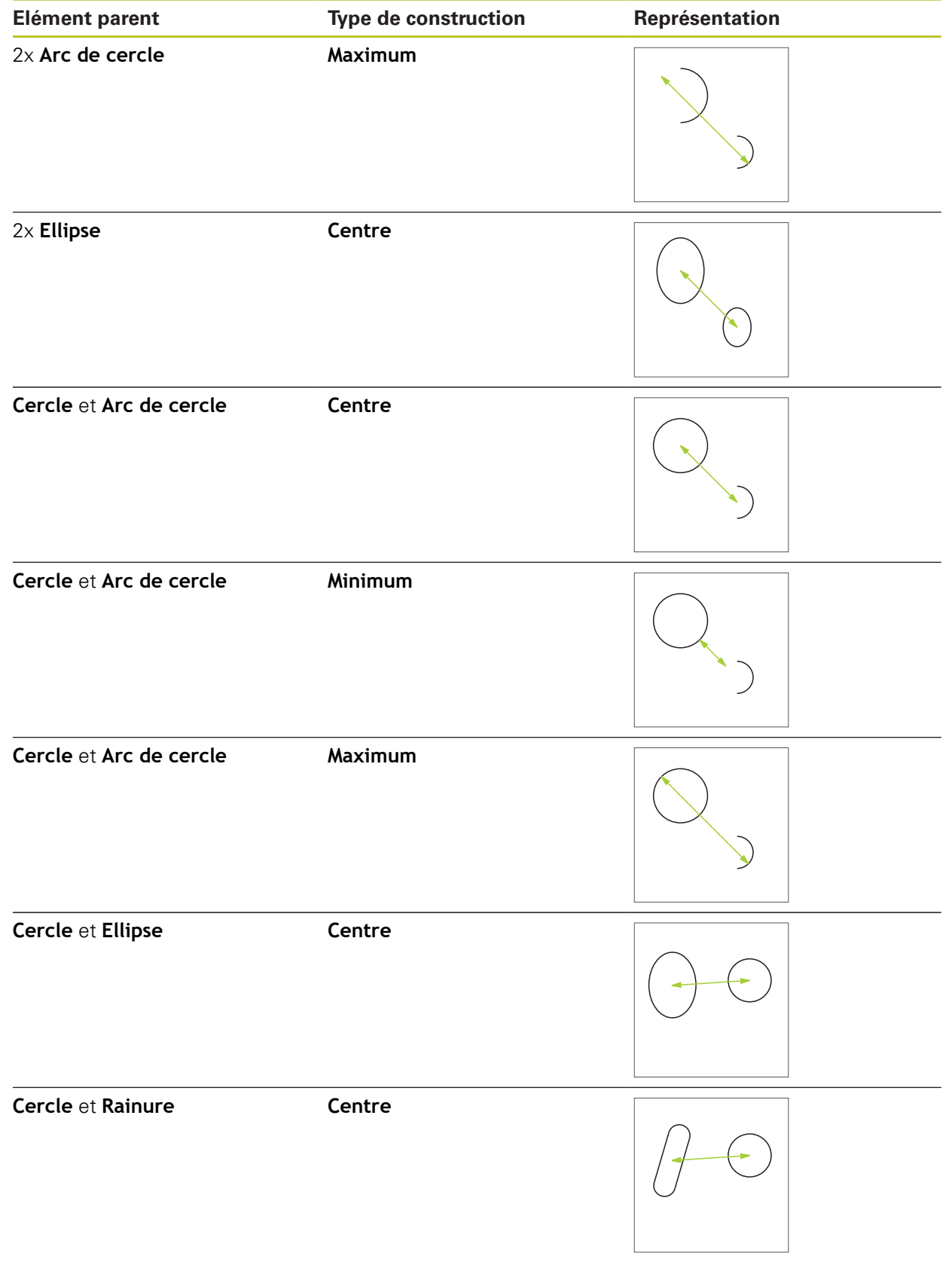

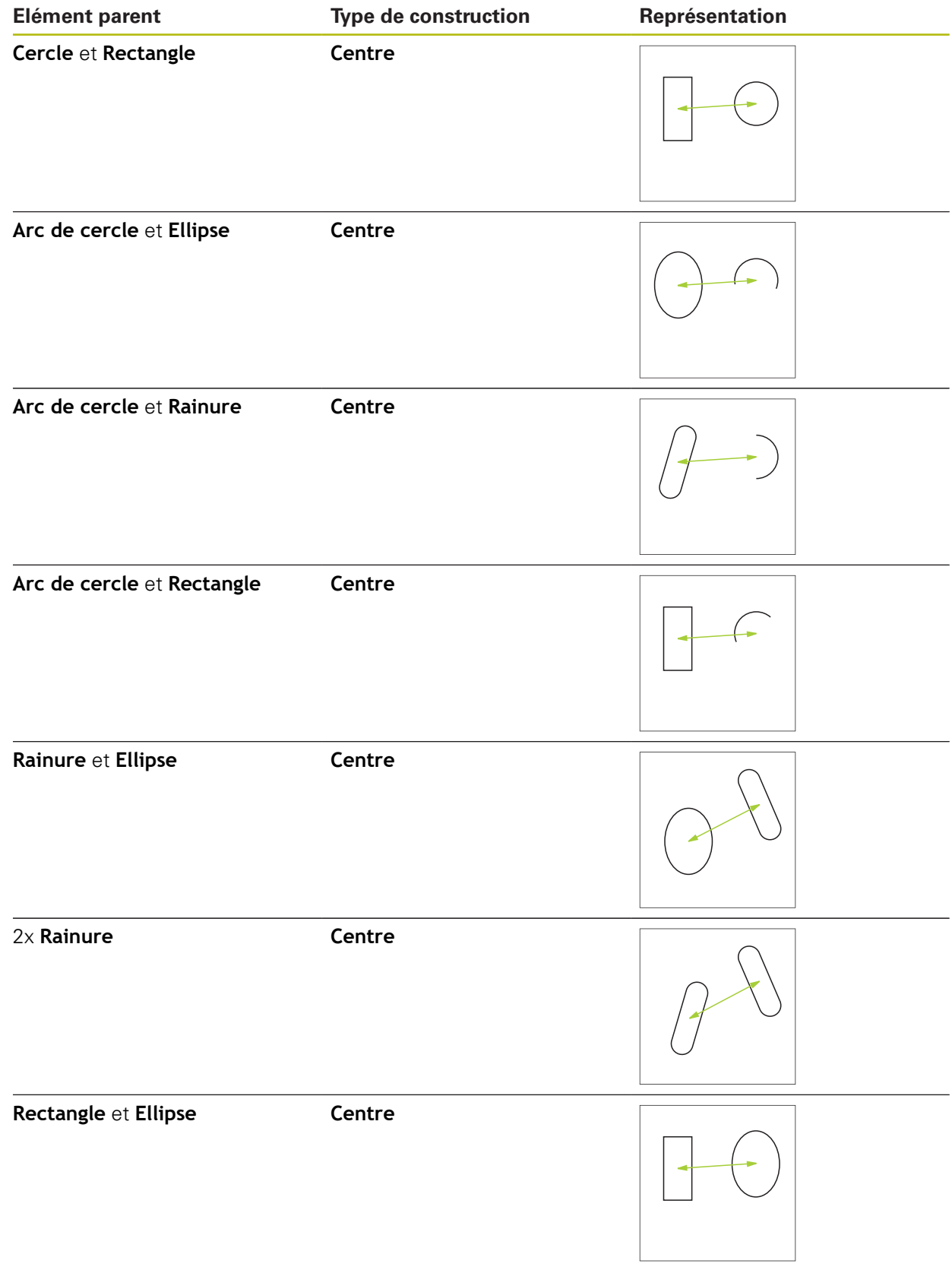

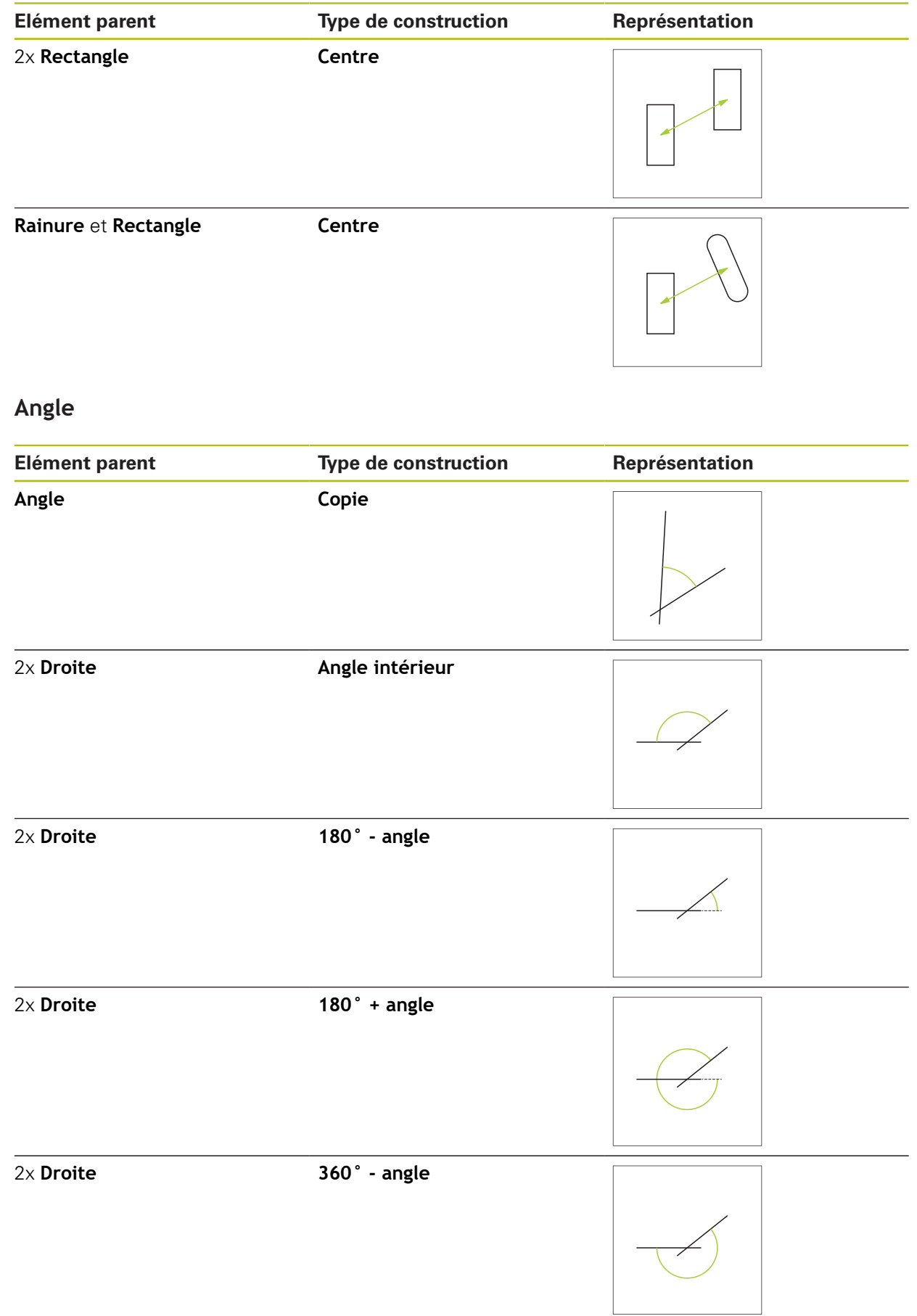

## **10.5.2 Construire un élément**

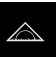

- Dans le menu principal, appuyer sur **Mesure**
- Dans la palette de géométries, sélectionner la géométrie de  $\blacktriangleright$ votre choix, par exemple l'**Ecart**
- Sélectionner les éléments parents requis dans la liste des  $\blacktriangleright$ éléments
- Les éléments sélectionnés s'affichent en vert.
- Un nouvel élément de la géométrie sélectionnée s'affiche.

Lorsque **Measure Magic** est sélectionné dans la i palette de géométries, aucun nouvel élément n'est proposé dans la liste des éléments.

Sélectionner le type de géométrie souhaité

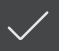

Appuyer sur **Terminer** dans le nouvel élément

Si vous ne parvenez pas à terminer un élément, vous j. devez vérifier si les éléments parents sélectionnés correspondent au type de construction.

L'élément construit s'affiche dans la zone de travail et dans la liste des éléments.

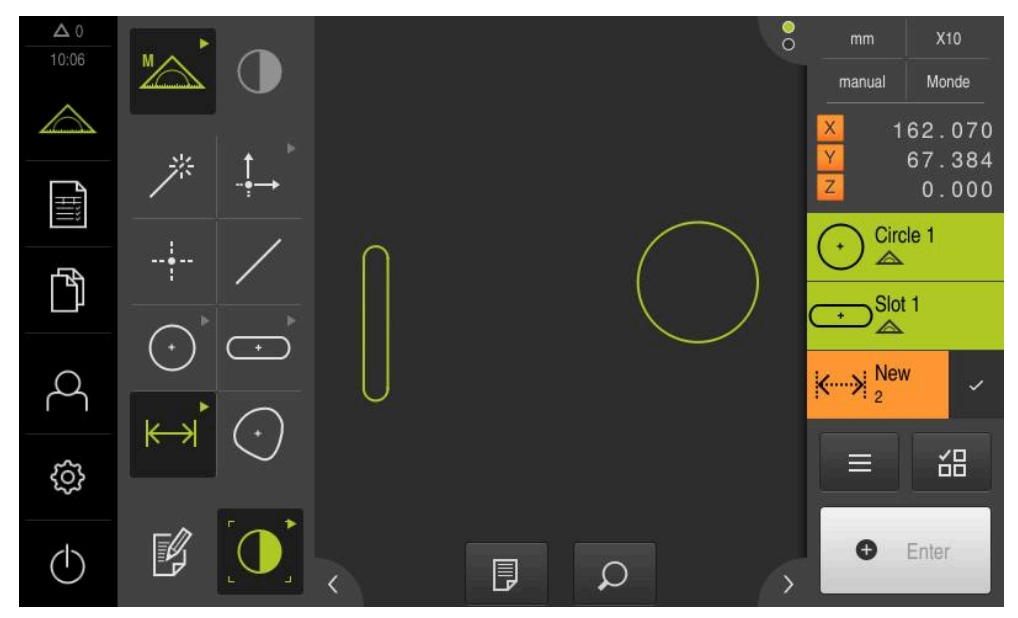

Ilustration 63 : Eléments construits dans la vue des éléments de la zone de travail et liste d'éléments de la zone d'administration

### **10.5.3 Adapter un élément construit**

Il est toujours possible d'adapter des éléments construits ultérieurement. Selon la géométrie et les éléments parents, vous pouvez sélectionner un autre type de construction.

- Sélectionner l'élément construit dans la liste des éléments pour l'amener dans la zone de travail
- Le dialogue Détails s'affiche avec l'onglet **Sommaire**.
- Pour modifier le nom de l'élément, appuyer sur le **champ de saisie** portant le nom actuel
- Entrer le nom de l'élément
- Confirmer votre saisie avec **RET**
- Le nouveau nom s'affiche dans la liste des éléments.
- Pour modifier le type de construction de l'élément, sélectionner le type de votre choix correspondant à votre construction dans la liste déroulante **Type de construction**

En fonction de la géométrie et des éléments parents, Ĭ. les types de construction possibles vous sont proposés.

**[Informations complémentaires :](#page-251-0)** "Vue d'ensemble [des types de construction", Page 252](#page-251-0)

- Le nouveau type de construction est appliqué.
- Pour modifier le type de géométrie, sélectionner le type de géométrie de votre choix dans la liste déroulante **Nouveau type de géométrie**
- L'élément est représenté dans sa nouvelle forme.
- ▶ Pour quitter le dialogue, appuyer sur **Fermer**

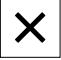

# **10.6 Définition d'éléments**

Dans certaines situations, il est nécessaire de définir les éléments. Ceci peut par exemple être le cas si vous avez pris une référence dans le dessin technique qui ne peut pas être réalisée par une mesure ou une construction. Vous pouvez définir ici la référence à partir du système de coordonnées de l'objet à mesurer.

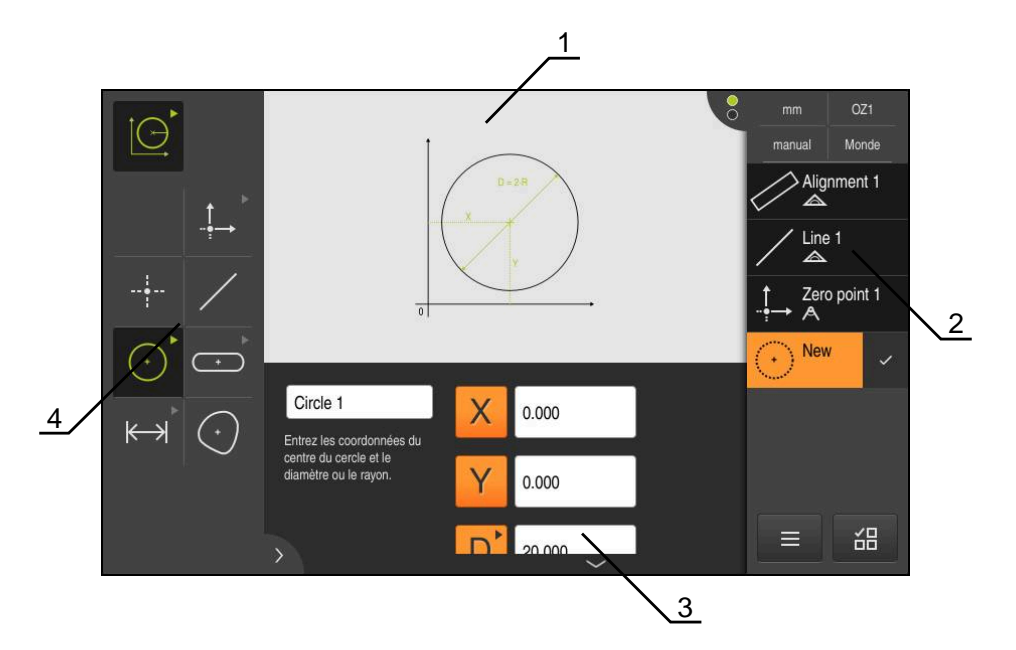

Ilustration 64 : Fonction **Définition** avec la géométrie **Cercle**

- Représentation de la géométrie
- Liste des éléments dans la zone d'administration
- Champs de saisie des paramètres de géométrie
- Paramètres de géométrie

# <span id="page-282-0"></span>**10.6.1 Vue d'ensemble des géométries qu'il est possible de définir**

Cette vue d'ensemble montre les les géométries qu'il est possible de définir, ainsi que les paramètres de géométrie requis.

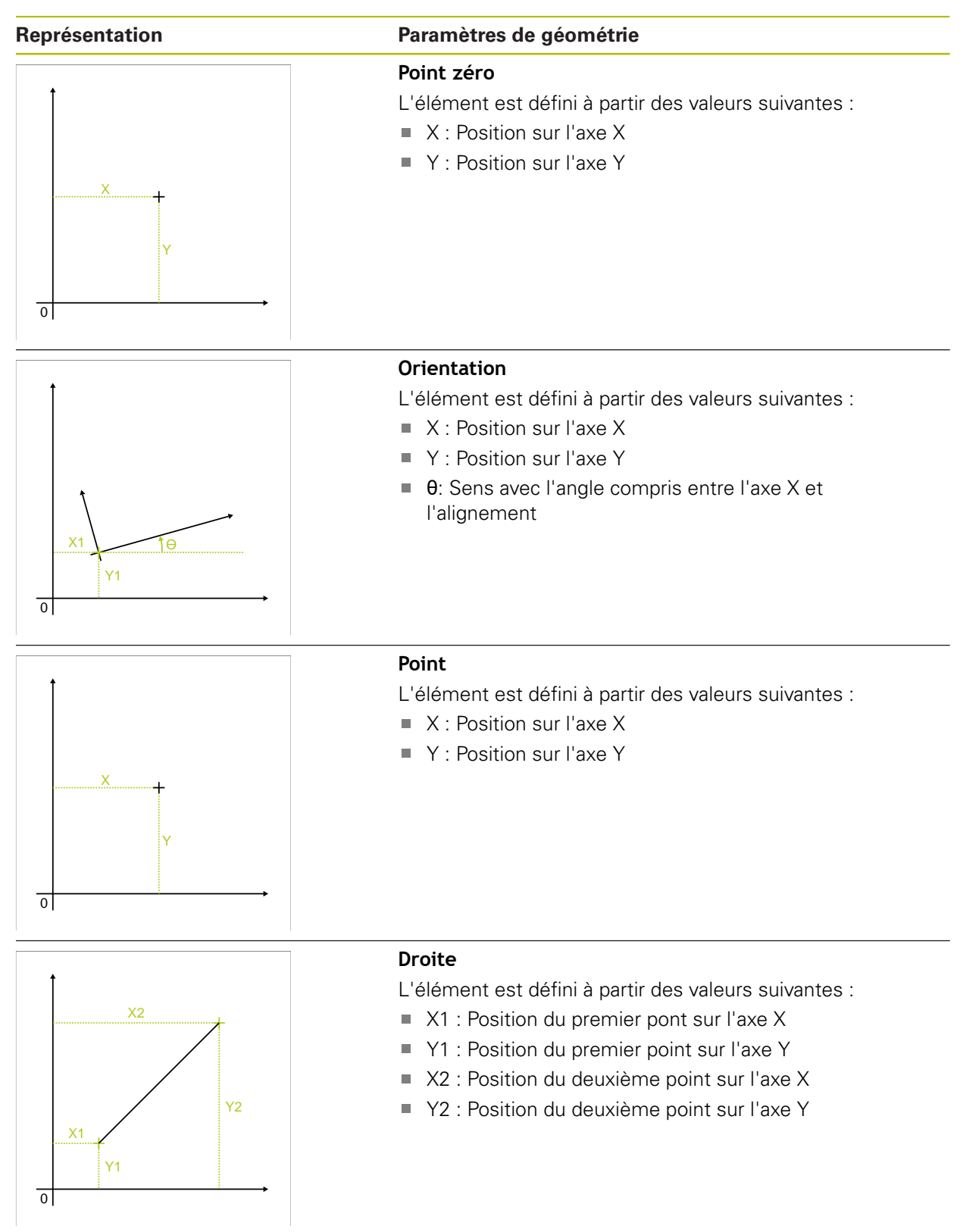

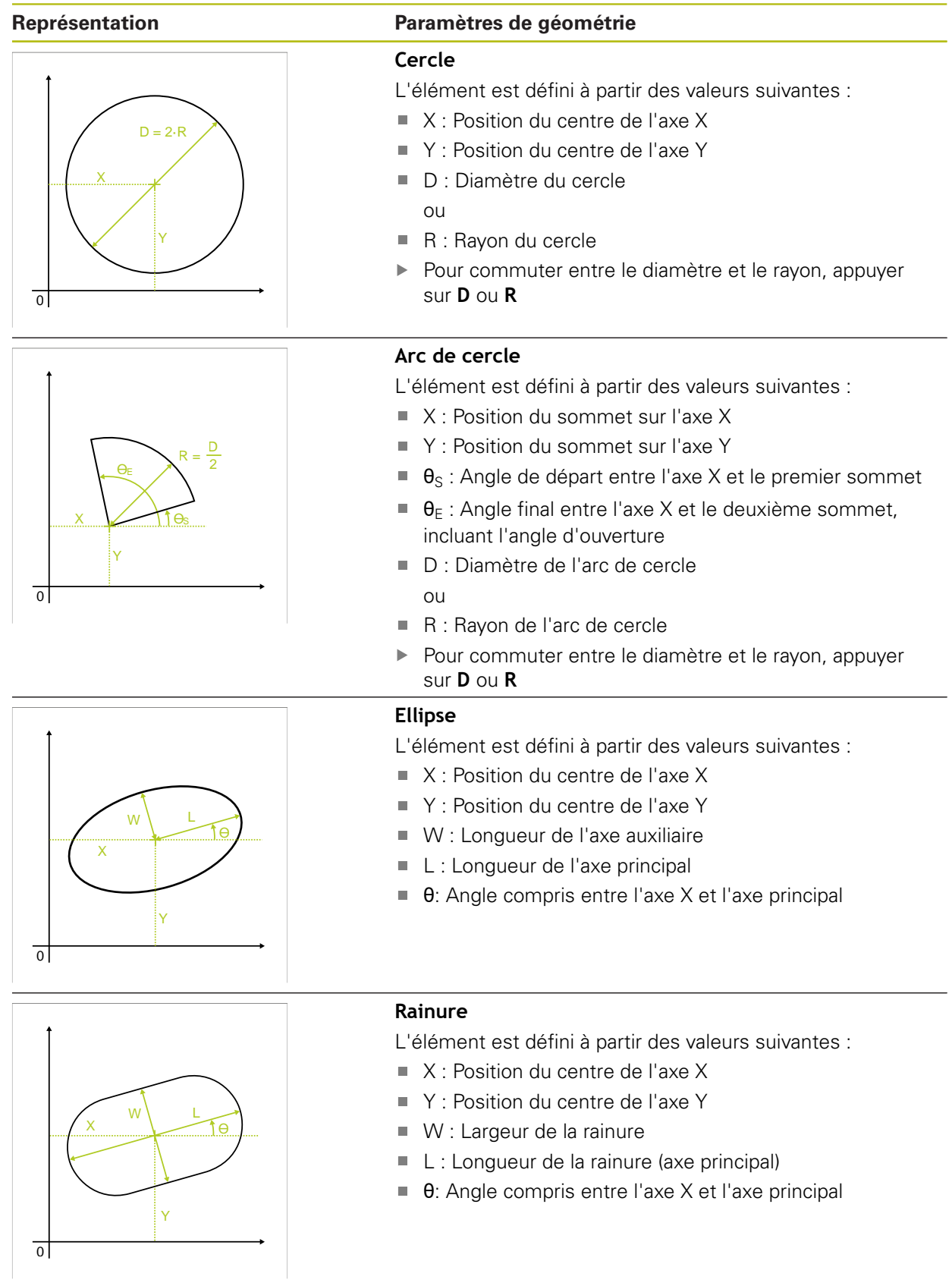

#### **Représentation Paramètres de géométrie Rectangle** L'élément est défini à partir des valeurs suivantes : ■ X : Position du centre de l'axe X Y : Position du centre de l'axe Y  $\mathbf{u}$ W L W : Largeur du rectangle X  $\Theta$  $\overline{\phantom{a}}$ L : Longueur du rectangle (axe principal)  $\overline{\phantom{a}}$ θ: Angle compris entre l'axe X et l'axe principal Y  $\overline{\circ}$ **Ecart** L'élément est défini à partir des valeurs suivantes : X2 ■ X1 : Position du premier pont sur l'axe X ■ Y1 : Position du premier point sur l'axe Y ■ X2 : Position du deuxième point sur l'axe X Y2 ■ Y2 : Position du deuxième point sur l'axe Y

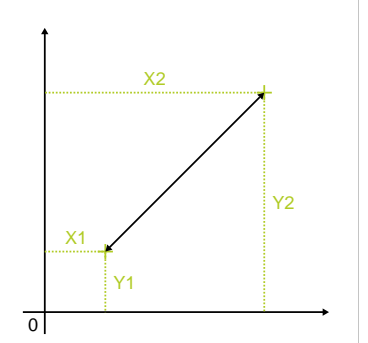

## HEIDENHAIN | QUADRA-CHEK 2000 | Manuel d'utilisation | 07/2020 **285**

## **10.6.2 Définir un élément**

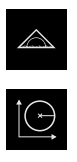

- Dans le menu principal, appuyer sur **Mesure**
- Sélectionner **Définir** dans la palette de fonctions  $\blacktriangleright$
- Sélectionner la géométrie de votre choix dans la palette de géométries

**[Informations complémentaires :](#page-282-0)** "Vue d'ensemble des [géométries qu'il est possible de définir", Page 283](#page-282-0)

- Un nouvel élément est créé dans la liste d'éléments et représenté dans la zone de travail.
- Entrer le nom de l'élément
- Valider la valeur avec **RET**
- Renseigner les paramètres de géométrie de l'élément  $\mathbf{r}$
- Valider les saisies avec **RET**  $\blacktriangleright$
- Appuyer sur **Terminer** dans le nouvel élément  $\blacktriangleright$
- L'élément défini s'affiche dans la liste des éléments.

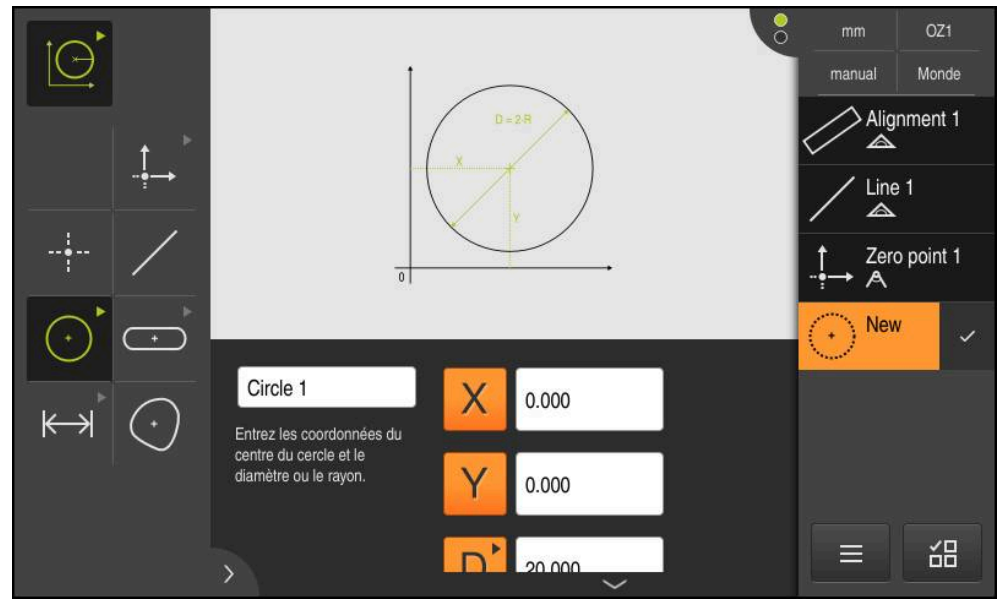

Ilustration 65 : Elément défini dans la vue des éléments de la zone de travail et liste d'éléments de la zone d'administration

## **10.7 Travailler avec des systèmes de coordonnées**

Vous pouvez travailler avec des systèmes de coordonnées différents au sein d'une même tâche de mesure. Le **menu d'accès rapide** affiche le système de coordonnées actuel qui est affecté à de nouveaux éléments. Dans le menu d'accès rapide, vous pouvez commuter entre les systèmes de coordonnées.

On distingue les systèmes de coordonnées suivants :

- **Monde** : système de coordonnées de la table de mesure
- **Temp** : système de coordonnées temporaire
- Système de coordonnées personnalisés

### **10.7.1 Système de coordonnées Monde**

Le système de coordonnées portant la désignation **Monde** correspond au système de coordonnées de la table de mesure. Il s'agit du paramètre par défaut de l'appareil.

## **10.7.2 Système de coordonnées temporaire Temp**

Si vous déterminez un nouveau point zéro ou si vous enregistrez un élément de référence, l'appareil passe dans le système de coordonnées temporaire avec la désignation **Temp**. Si vous procédez à d'autres modifications dans le système de coordonnées, celui-ci reviendra au système de coordonnées **Temp**. Les éléments auxquels le système de coordonnées **Temp** est affecté sont recalculés à chaque modification.

### **10.7.3 Système de coordonnées personnalisés**

Si vous générez un système de coordonnées personnalisé, l'appareil utilisera ce nouveau système de coordonnées. La désignation du système de coordonnées apparaît dans le menu d'accès rapide. Le nouveau système de coordonnées est alors affecté aux éléments auxquels **Temp** était affecté.

Les systèmes de coordonnées personnalisés peuvent être générés automatiquement ou manuellement.

Pour générer un système de coordonnées manuellement :

- Enregistrez un élément de référence, par ex. un **Point zéro** ou une **Orientation**
- Renommer le système de coordonnées

Pour générer un système de coordonnées automatiquement :

- Activer l'option **Générer automatiquement le système de coordonnées**
- Enregistrez un élément de référence ou déterminez manuellement un nouveau point zéro

La section suivante de ce chapitre vous détaille la procédure à suivre.

Un système de coordonnées personnalisé peut être enregistré sous forme de fichier pour pouvoir le réutiliser pour d'autres mesures ou dans des programmes de mesure.

**[Informations complémentaires :](#page-292-0)** "Mémoriser un système de [coordonnées", Page 293](#page-292-0)

 $\mathbf i$ 

## **10.7.4 Adapter le système de coordonnées**

Les éléments suivants vous sont proposés pour adapter le système de coordonnées :

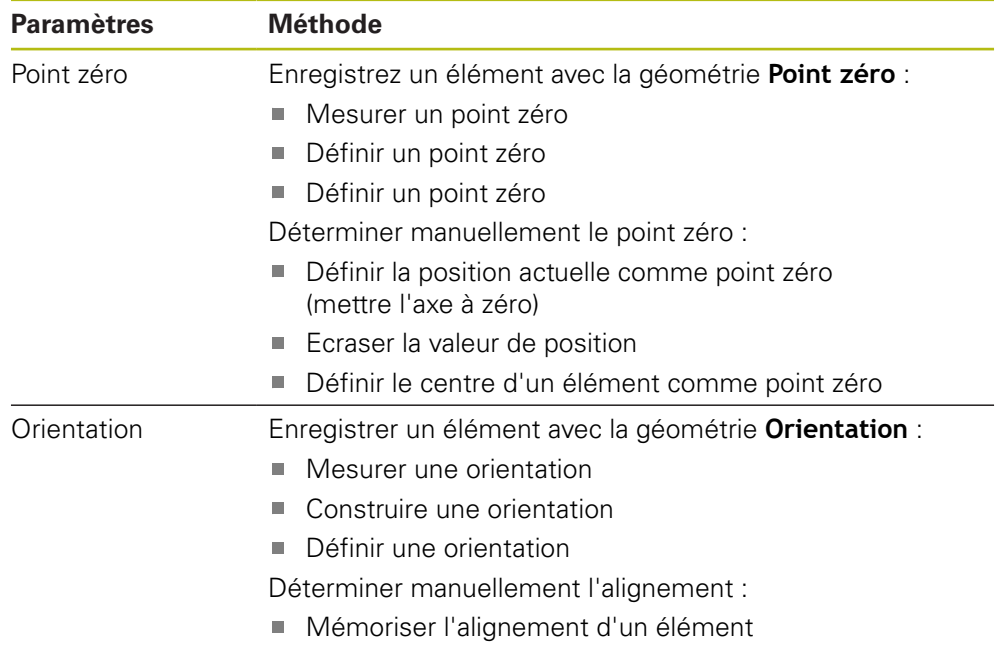

**Informations complémentaires :** ["Géométries permettant de déterminer le](#page-233-0) [système de coordonnées", Page 234](#page-233-0)

> Le chapitre "Démarrage rapide" contient une description détaillée de la méthode recommandée pour déterminer le système de coordonnées de la pièce.

**[Informations complémentaires :](#page-192-0)** "Démarrage rapide", Page 193

Si vous adaptez le système de coordonnées, tous les éléments auxquels le système de coordonnées **Temp** est affecté seront de nouveau calculés. Les éléments (ou un système de coordonnées personnalisé) auxquels **Monde** est affecté conservent leur référence.

### <span id="page-287-0"></span>**Mesurer un point zéro**

 $\mathbf i$ 

Ħ

- Dans le menu principal, appuyer sur **Mesure**
- Sélectionner la palette de fonctions **Mesure manuelle**

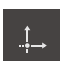

- Sélectionner le **Point zéro** dans la palette de géométries
- Enregistrer un point de mesure à la position de votre choix
- Un nouvel élément s'affiche dans la liste des éléments.
- Appuyer sur **Terminer** dans le nouvel élément
- > Le système de coordonnées est réglé.
#### **Définir un point zéro**

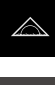

Dans le menu principal, appuyer sur **Mesure**

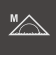

Sélectionner la palette de fonctions **Mesure manuelle**

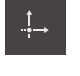

- Sélectionner le **Point zéro** dans la palette de géométries
- Sélectionner des éléments parents dans la liste des éléments
- Un nouvel élément s'affiche dans la liste des éléments.

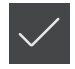

- Appuyer sur **Terminer** dans le nouvel élément
- > Le système de coordonnées est réglé.

**Informations complémentaires :** ["Vue d'ensemble des types de construction",](#page-251-0) [Page 252](#page-251-0)

#### **Définir un point zéro**

Dans le menu principal, appuyer sur **Mesure**

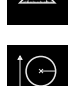

Sélectionner **Définir** dans la palette de fonctions

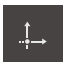

- Sélectionner le **Point zéro** dans la palette de géométries
- Un nouvel élément s'affiche dans la liste des éléments.
- Entrer les coordonnées du nouveau point zéro
- Entrer au besoin la désignation du nouveau système de coordonnées
- Valider chaque fois votre saisie avec **RET**
- Appuyer sur **Terminer** dans le nouvel élément
	- > Le système de coordonnées est réglé.

**Informations complémentaires :** ["Vue d'ensemble des géométries qu'il est](#page-282-0) [possible de définir", Page 283](#page-282-0)

#### **Définir la position actuelle comme point zéro**

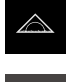

**X**

- Dans le menu principal, appuyer sur **Mesure**
- Sélectionner la palette de fonctions **Mesure manuelle**
- Si vous souhaitez définir un système de coordonnées personnalisé, activer l'option suivante dans le menu d'accès rapide : **Générer automatiquement le système de coordonnées**
- Le cas échéant, appuyer sur l'**aperçu des positions** dans la zone d'administration
- ▶ Approcher la position de votre choix
- Dans la zone de travail, maintenir la **touche d'axe** de l'axe de votre choix appuyée
- La valeur de position de l'axe est mise à zéro.
- > Le système de coordonnées est réglé.

#### **Ecraser la valeur de position**

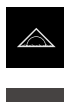

**X**

- Dans le menu principal, appuyer sur **Mesure**
- Sélectionner la palette de fonctions **Mesure manuelle**
- Si vous souhaitez définir un système de coordonnées personnalisé, activer l'option suivante dans le menu d'accès rapide : **Générer automatiquement le système de coordonnées**
- Le cas échéant, appuyer sur l'**aperçu des positions** dans la zone d'administration
- ▶ Approcher la position de votre choix
- Appuyer sur la **touche d'axe** ou sur la valeur de position dans la zone de travail
- Saisir la valeur de position de votre choix
- Valider la saisie avec **RET**
- > Le système de coordonnées est réglé.

#### **Définir le centre d'un élément comme point zéro**

N'importe quel élément peut être utilisé pour déterminer un point zéro. Il vous faut pour cela mettre à zéro la valeur de position de l'axe (ou des axes) axes qui se trouve(nt) au centre de l'élément.

- Mesurer un élément
- L'aperçu du résultat de la mesure s'affiche.

ou

- Amener l'élément de la liste des éléments dans la zone de travail
- La boîte de dialogue **Détails** s'affiche avec l'onglet **Sommaire**.
- La valeur de position des axes se réfère au centre de l'élément.

Nullen

- ▶ Pour mettre une position d'axe à zéro, appuyer sur **Mettre à zéro**, à côté de la position d'axe correspondante
- La valeur de position de l'axe est mise à zéro.
- > Le système de coordonnées est réglé.
- Répéter au besoin cette procédure pour d'autres positions d'axes

#### **Mesurer une orientation**

Un minimum de deux points de mesure est requis pour mesurer une orientation.

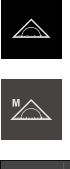

Dans le menu principal, appuyer sur **Mesure**

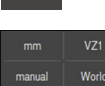

Au besoin, sélectionner le plan de projection **XY** dans le menu d'accès rapide

Sélectionner la palette de fonctions **Mesure manuelle**

**[Informations complémentaires :](#page-96-0)** "Sélectionner le plan de [projection", Page 97](#page-96-0)

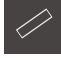

- Sélectionner la palette de géométries **Orientation**
- Enregistrer plusieurs points de mesure sur l'arête de référence
- Un nouvel élément s'affiche dans la liste des éléments.
- Appuyer sur **Terminer** dans le nouvel élément
- > Le système de coordonnées est réglé.

#### **Construire une orientation**

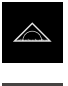

Dans le menu principal, appuyer sur **Mesure**

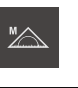

Sélectionner la palette de fonctions **Mesure manuelle**

- 
- Au besoin, sélectionner le plan de projection **XY** dans le menu d'accès rapide

**[Informations complémentaires :](#page-96-0)** "Sélectionner le plan de [projection", Page 97](#page-96-0)

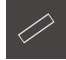

- Sélectionner la palette de géométries **Orientation**
- Sélectionner des éléments parents dans la liste des éléments
- Un nouvel élément s'affiche dans la liste des éléments.

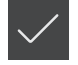

- Appuyer sur **Terminer** dans le nouvel élément
- > Le système de coordonnées est réglé.

**Informations complémentaires :** ["Vue d'ensemble des types de construction",](#page-251-0) [Page 252](#page-251-0)

#### **Définir une orientation**

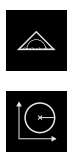

- Dans le menu principal, appuyer sur **Mesure**
- Sélectionner **Définir** dans la palette de fonctions
- ► Au besoin, sélectionner le plan de projection **XY** dans le menu d'accès rapide

**[Informations complémentaires :](#page-96-0)** "Sélectionner le plan de [projection", Page 97](#page-96-0)

- 
- Sélectionner la palette de géométries **Orientation**
- Un nouvel élément s'affiche dans la liste des éléments.
- Renseigner les paramètres de l'orientation
- Entrer au besoin la désignation du nouveau système de coordonnées
- Valider chaque fois votre saisie avec **RET**
- Appuyer sur **Terminer** dans le nouvel élément
- > Le système de coordonnées est réglé.

**Informations complémentaires :** ["Vue d'ensemble des géométries qu'il est](#page-282-0) [possible de définir", Page 283](#page-282-0)

#### **Mémoriser l'alignement d'un élément**

L'alignement du système de coordonnées peut être adapté manuellement en définissant l'axe principal d'un élément comme axe X.

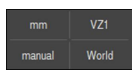

Au besoin, sélectionner le plan de projection **XY** dans le menu d'accès rapide

**[Informations complémentaires :](#page-96-0)** "Sélectionner le plan de [projection", Page 97](#page-96-0)

- Mesurer un élément
- L'aperçu du résultat de la mesure s'affiche.

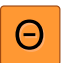

- **Pour adapter l'alignement d'un élément de type Droite, Rainure** ou **Rectangle** avec l'axe principal, appuyer sur **Aligner**
- L'axe principal de l'élément est défini comme nouvel axe X.
- > Le système de coordonnées est réglé.

# **10.7.5 Attribuer des désignations aux systèmes de coordonnées**

Si vous attribuez une désignation à un système de coordonnées personnalisé, vous pourrez l'affecter à des éléments individuels.

# **Attribuer automatiquement une désignation**

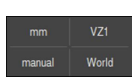

- Activer l'option suivante dans le menu d'accès rapide : **Générer automatiquement le système de coordonnées**
- A chaque modification, l'appareil crée automatiquement un nouveau système de coordonnées avec la désignation **COSx** (où **x** = numéro croissant)

**Informations complémentaires :** ["Générer automatiquement le système de](#page-95-0) [coordonnées", Page 96](#page-95-0)

#### **Renommer le système de coordonnées**

Si vous enregistrez un élément de référence, vous pouvez renommer le système de coordonnées dans la boîte de dialogue **Détails**.

- 
- Amener l'élément de référence de la liste des éléments dans la zone de travail
- Appuyer sur le champ de saisie **Système de coordonnées**
- Saisir une nouvelle désignation pour le système de coordonnées
- Valider la saisie avec **RET**
- Le système de coordonnées s'affiche dans le menu d'accès rapide, sous sa nouvelle désignation.

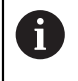

Si vous déterminer le point de mesure manuellement, vous ne pourrez pas renommer le système de coordonnées ultérieurement.

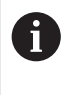

Un système de coordonnées personnalisé peut être enregistré sous forme de fichier pour pouvoir le réutiliser pour d'autres mesures ou dans des programmes de mesure.

**[Informations complémentaires :](#page-292-0)** "Mémoriser un système de [coordonnées", Page 293](#page-292-0)

# <span id="page-292-0"></span>**10.7.6 Mémoriser un système de coordonnées**

Les systèmes de coordonnées personnalisés peuvent être sauvegardés et réutilisés sous forme de fichier 5RF.

> Sélectionner le système de coordonnées personnalisé dans le menu d'accès rapide

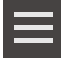

 $\mathbf{f}$ 

- Appuyer sur **Fonctions auxiliaires**
- Appuyer sur **Enregistrer sous**
- Dans la boîte de dialogue, sélectionner l'emplacement de sauvegarde, par ex. **Internal**/**Programs**
- Appuyer sur le champ de saisie
- **Entrer un nom de fichier**
- Valider la saisie avec **RET**
- Appuyer sur **Enregistrer sous**
- Le système de coordonnées est sauvegardé sous le nom de fichier sélectionné.

Le nom du fichier n'a pas d'influence sur la désignation du système de coordonnées. La désignation du système de coordonnées est conservée lors de la sauvegarde du fichier.

# **10.7.7 Ouvrir un système de coordonnées**

Les systèmes de coordonnées mémorisés peuvent être rappelés par l'intermédiaire des fonctions auxiliaires de la zone d'administration.

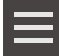

- Appuyer sur **Fonctions auxiliaires**
- Appuyer sur **Ouvrir**
- Dans la boîte de dialogue, sélectionner l'emplacement de sauvegarde, par ex. **Internal**/**Programs**
- Appuyer sur le fichier de votre choix
- Confirmer la saisie avec **Sélectionner**
- Le système de coordonnées s'affiche dans le menu d'accès rapide.

# **10.7.8 Affecter un système de coordonnées à des éléments**

- Amener l'élément de la liste d'éléments dans la zone de travail
- La boîte de dialogue **Détails** s'affiche avec l'onglet **Sommaire**.

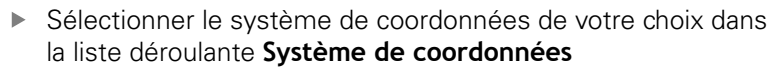

- Le nouveau système de coordonnées est appliqué.
- Les valeurs de position affichées se réfèrent au système de coordonnées sélectionné.

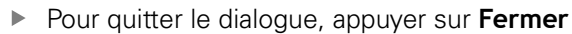

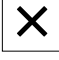

**11**

**Evaluation de la mesure**

# **11.1 Informations générales**

Ce chapitre explique comment évaluer les mesures et déterminer les tolérances. L'évaluation de la mesure et le tolérancement sont réalisés à l'aide d'éléments qui ont été mesurés ou construits au chapitre Démarrage rapide.

**[Informations complémentaires :](#page-192-0)** "Démarrage rapide", Page 193

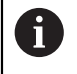

Vous devez avoir lu et compris le chapitre ["Utilisation générale"](#page-58-0) avant d'effectuer les opérations décrites ci-après.

**[Informations complémentaires :](#page-58-0)** "Utilisation générale", Page 59

# **11.2 Evaluation de la mesure**

Lors de la mesure, l'appareil détermine des éléments à partir des points de mesure enregistrés. L'élément de remplacement adapté est calculé par un procédé de compensation, en fonction du nombre de points de mesure enregistrés, et représenté comme élément dans la liste d'éléments. La courbe de Gauss est utilisée par défaut comme fonction de compensation.

Les fonctions suivantes sont disponibles :

- **Modification du procédé de compensation**
- Conversion du type de géométrie

#### **Appel**

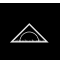

- Dans le menu principal, appuyer sur **Mesure**
- L'interface utilisateur servant à la mesure, à la construction et à la définition d'éléments s'affiche.
- Amener l'élément de la liste d'éléments dans la zone de travail
- La boîte de dialogue **Détails** s'affiche avec l'onglet **Sommaire**.

## **Bref descriptif**

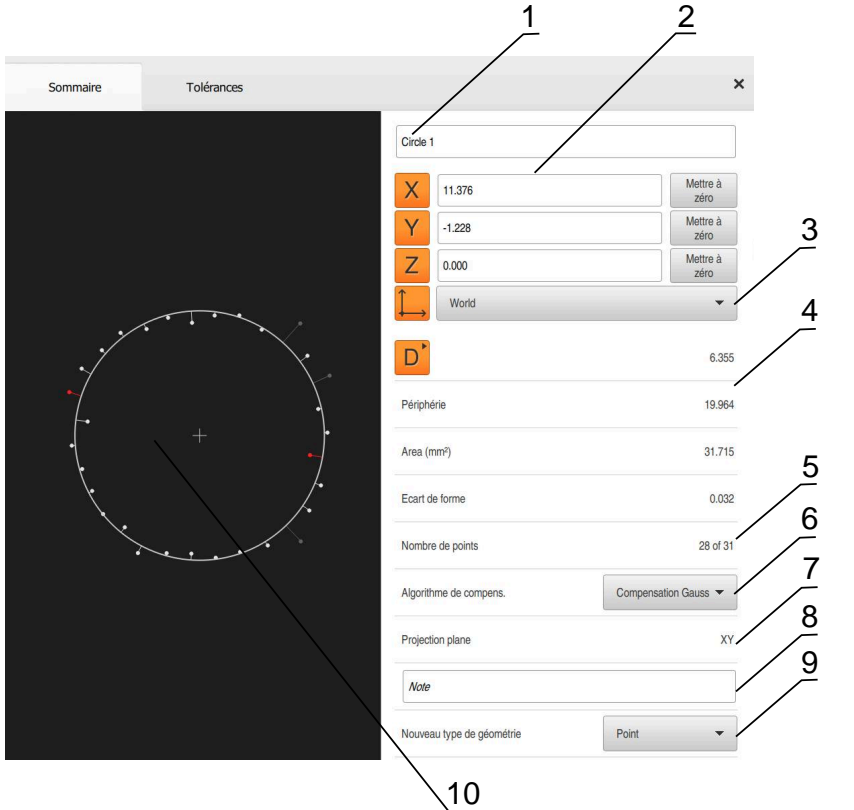

Ilustration 66 : Onglet **Sommaire** dans la boîte de dialogue **Détails**

- Nom de l'élément
- Position des axes du centre
- Système de coordonnées auquel les valeurs de coordonnées de l'élément se réfèrent
- Paramètres de l'élément en fonction du type de géométrie. S'il s'agit d'un cercle, il est possible de commuter entre le rayon et le diamètre.
- Nombre de points de mesure qui peuvent être utilisés pour calculer l'élément
- Procédé de compensation utilisé pour calculer l'élément, et qui dépend du type de géométrie et du nombre de points de mesure
- Plan 2D dans lequel l'élément est projeté ; aucune projection n'a lieu en affichage "3D".
- Champ de texte **Information**. Si les commentaires sont activés, leur contenu s'affiche dans la vue des éléments.
- Liste des types de géométrie dans les lesquels l'élément est converti
- Vue des points de mesure et de la forme

### **Représentation des points de mesure et de la forme**

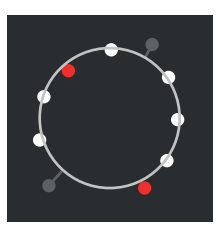

Ilustration 67 : Points de mesure et forme

- Les points de mesure présentant les plus grands écarts dans le cadre du procédé de compensation sont affichés en rouge.
- Les points de mesure qui sont inutiles au procédé de compensation, selon le filtre de points de mesure, sont affichés en gris.
- Les points de mesure utiles au procédé de m. compensation s'affichent en blanc.
- Les écarts entre les différents points de mesure qui permettent de calculer la forme sont représentés sous forme de lignes (représentation symbolique).

# <span id="page-297-0"></span>**11.2.1 Algorithme de compens.**

#### **Bref descriptif**

Si le nombre de points enregistrés lors de la mesure d'un élément est supérieur au nombre de points minimal mathématiquement requis, vous disposerez alors d'un plus grand nombre de points que nécessaire pour déterminer la géométrie. La géométrie s'en trouve alors surdéterminée. Pour cette raison, on a recours à des procédés de compensation pour calculer l'élément de substitution adapté.

Vous disposez des procédés de compensation suivants :

- Compensation Gauss
- Compensation minimum
- Compensation du cercle circonscrit
- Compensation du cercle inscrit

Les procédés de compensation vous sont décrits ci-après en prenant le cercle pour exemple :

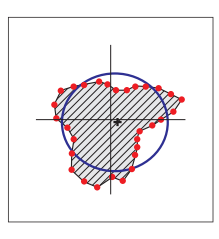

#### **Compensation Gauss**

Algorithme de compensation qui permet de calculer un élément de substitution se trouvant le plus au centre possible de tous les points mesurés.

Pour le calcul, une valeur moyenne statistique est déterminée à partir de tous les points de mesure enregistrés. Tous les points de mesure sont pondérés de la même manière.

La compensation par la fonction Gauss est paramétrée par défaut.

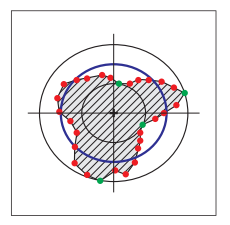

#### **Compensation minimum**

Algorithme de compensation permettant de calculer une géométrie à partir de deux cercles de référence. Un cercle se trouve sur les deux points de mesure les plus à l'extérieur. Le deuxième cercle se trouve sur les deux points de mesure qui se trouvent le plus à l'intérieur. Les deux cercles ont le même centre.

L'élément de substitution se trouve à la moitié de la distance qui sépare les deux cercles.

Cet algorithme convient pour mesurer des écarts de forme.

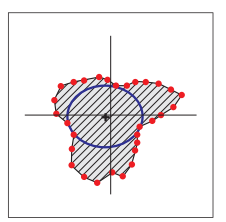

#### **Compensation du cercle circonscrit**

Algorithme de compensation permettant de calculer un élément de substitution qui se trouve à l'intérieur de tous les points de mesure et qui est, en même temps, le plus grand possible.

Cet algorithme convient par exemple pour mesurer des perçages lors du contrôle des cotes de couplage.

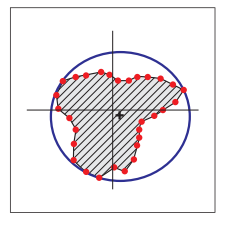

#### **Compensation du cercle inscrit**

Algorithme de compensation permettant de calculer un élément de substitution qui se trouve à l'extérieur de tous les points de mesure et qui est, en même temps, le plus petit possible.

Cet algorithme convient bien pour la mesure des tiges ou des arbres, dans le cadre d'un contrôle des cotes de couplage, par exemple.

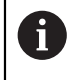

Le centre du cercle inscrit ne coïncide pas avec le centre du cercle circonscrit.

#### **Récapitulatif**

La vue d'ensemble suivante indique les algorithmes de compensation possibles pour les éléments.

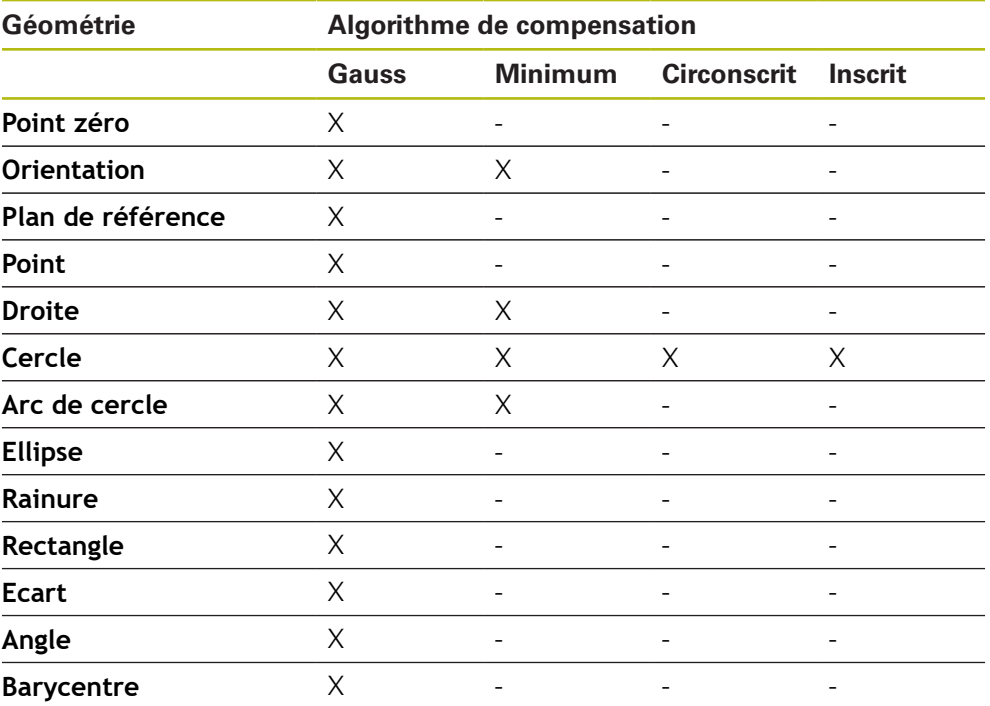

# **11.2.2 Analyser un élément**

## **Renommer un élément**

- Amener l'élément de la liste d'éléments dans la zone de travail
- La boîte de dialogue **Détails** s'affiche avec l'onglet **Sommaire**.
- Appuyer sur le champ de saisie avec le nom actuel
- Entrer le nouveau nom de l'élément
- Valider la saisie avec **RET**
- Le nouveau nom s'affiche dans la liste des éléments.
- ▶ Pour quitter le dialogue, appuyer sur **Fermer**

# **Sélectionner un système de coordonnées**

- Amener l'élément de la liste d'éléments dans la zone de travail
- La boîte de dialogue **Détails** s'affiche avec l'onglet **Sommaire**.
- Sélectionner le système de coordonnées de votre choix dans la liste déroulante **Système de coordonnées**
- Le nouveau système de coordonnées est appliqué.
- Les valeurs de position affichées se réfèrent au système de coordonnées sélectionné.
- ▶ Pour quitter le dialogue, appuyer sur **Fermer**

**Informations complémentaires :** ["Travailler avec des systèmes de coordonnées",](#page-286-0) [Page 287](#page-286-0)

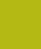

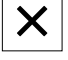

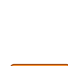

 $\times$ 

# **Sélectionner l'Algorithme de compens.**

Le procédé de compensation peut être adapté en fonction de l'élément mesuré. La courbe de Gauss est utilisée par défaut comme fonction de compensation.

**Informations complémentaires :** ["Algorithme de compens.", Page 298](#page-297-0)

- Amener l'élément, par ex. un **Cercle** de la liste des éléments dans la zone de travail
- La boîte de dialogue **Détails** s'affiche avec l'onglet **Sommaire**.
- Le procédé de compensation appliqué s'affiche dans la liste déroulante **Algorithme de compens.**.
- Sélectionner le procédé de compensation de votre choix dans la liste déroulante **Algorithme de compens.**, par ex. **Compensation du cercle inscrit**
- L'élément est représenté conformément au procédé de compensation choisi.

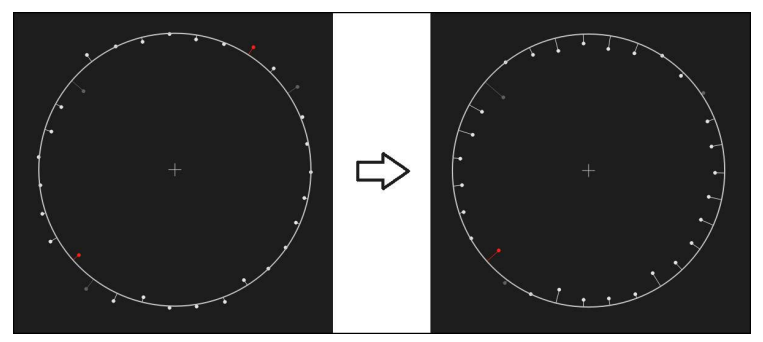

Ilustration 68 : Elément **Cercle** avec un nouvel algorithme de compensation

Pour quitter le dialogue, appuyer sur **Fermer**

 $\boldsymbol{\times}$ 

# **Transformer un élément**

L'élément peut être transformé en un autre type géométrique. La liste des types de géométrie possibles est disponible dans le dialogue **Détails** sous forme de liste déroulante.

- Amener l'élément, par ex. une **Rainure**, de la liste d'éléments dans la zone de travail
- La boîte de dialogue **Détails** s'affiche avec l'onglet **Sommaire**.
- Le type de géométrie de l'élément s'affiche.
- Sélectionner p. ex. le type de géométrie **Point** dans la liste déroulante **Nouveau type de géométrie**

Le type de géométrie **Profil 2D** n'est pas encore pris en charge actuellement.

L'élément est représenté dans sa nouvelle forme.

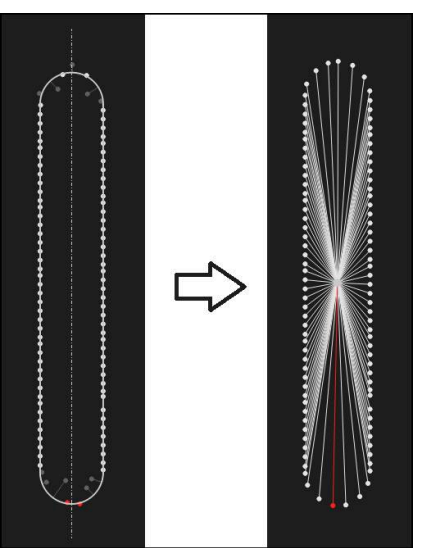

Ilustration 69 : Faire passer le type de géométrie de **Rainure** à **Point**

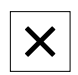

▶ Pour quitter le dialogue, appuyer sur **Fermer** 

# **11.3 Détermination des tolérances**

Ce paragraphe explique quelles sont les tolérances disponibles sur l'appareil et comment celles-ci peuvent être configurées et activées. Les tolérances peuvent par exemple être activées et configurées à l'aide d'éléments mesurés ou construits (voir le chapitre Démarrage rapide).

### **Appel**

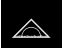

- Dans le menu principal, appuyer sur **Mesure**
- Amener l'élément de la liste des éléments dans la zone de travail
- La boîte de dialogue **Détails** s'affiche avec l'onglet **Sommaire**.
- Appuyer sur l'onglet **Tolérances**
- L'onglet des tolérances de l'élément sélectionné s'affiche.

#### **Bref descriptif**

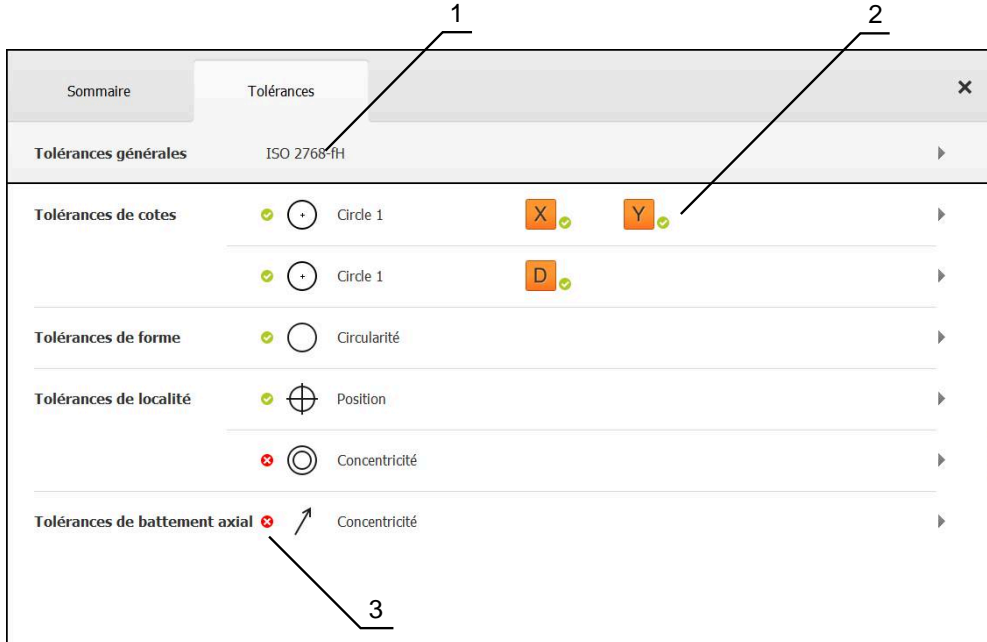

Ilustration 70 : Dialogue **Détails** avec l'onglet **Tolérances**

- **1** Vue générale des tolérances
- **2** Liste des tolérances en fonction de l'élément
- **3** État de la tolérance : active et dans la limite de tolérance, ou active et en dehors de la tolérance

Dans l'onglet **Tolérances**, vous pouvez définir la tolérance de géométrie d'un élément mesuré ou construit. Les tolérances sont rangées par groupes.

Selon l'élément, les tolérances suivantes peuvent être définies :

- Tolérances de cotes, par exemple diamètre, largeur, longueur et angle de l'axe principal
- Tolérances de forme, par exemple rondeur
- Tolérances d'emplacement, par exemple position, concentricité
- Tolérances d'alignement, par ex. inclinaison, parallélisme, perpendicularité
- Tolérances de battement axial

Les tolérances peuvent être activées ou désactivées pour chaque élément. Pour définir les tolérances d'un élément, il est possible de saisir manuellement les valeurs de tolérances ou de reprendre les valeurs par défaut des tolérances générales (par exemple, la norme ISO 2768).

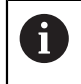

Les éléments de référence tels que le point zéro, l'alignement et le plan de référence ne peuvent pas être soumis à des tolérances.

#### $\triangle$  0  $\delta$ 09 34  $\cos 2$ manual 33.239 8.808  $0.000$ Zero point 1 Ħ Circle 3  $\triangle$ Slot 3 Q △ 씲 ▤ හි  $\bullet$ Enter  $(1)$ 冐 Ω

**Affichage des éléments tolérés**

Ilustration 71 : Eléments tolérés dans la vue des éléments de la zone de travail et liste des éléments de la zone d'administration

La vue des éléments affiche en rouge dans la zone de travail les éléments qui dépassent au moins une limite de tolérance. Pour cela, il ne faut pas sélectionner des éléments, car les éléments sélectionnés s'affichent en vert indépendamment du contrôle de tolérance.

Les résultats du contrôle de tolérance sont affichés dans la liste des éléments et dans l'onglet **Tolérances** avec des symboles.

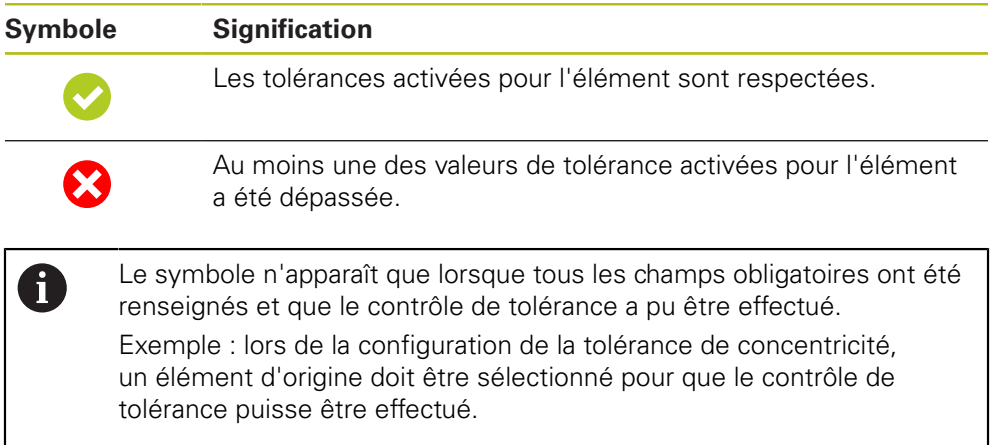

# <span id="page-304-0"></span>**11.3.1 Vue d'ensemble des tolérances**

La vue d'ensemble suivante indique les tolérances qui peuvent être définies pour un élément.

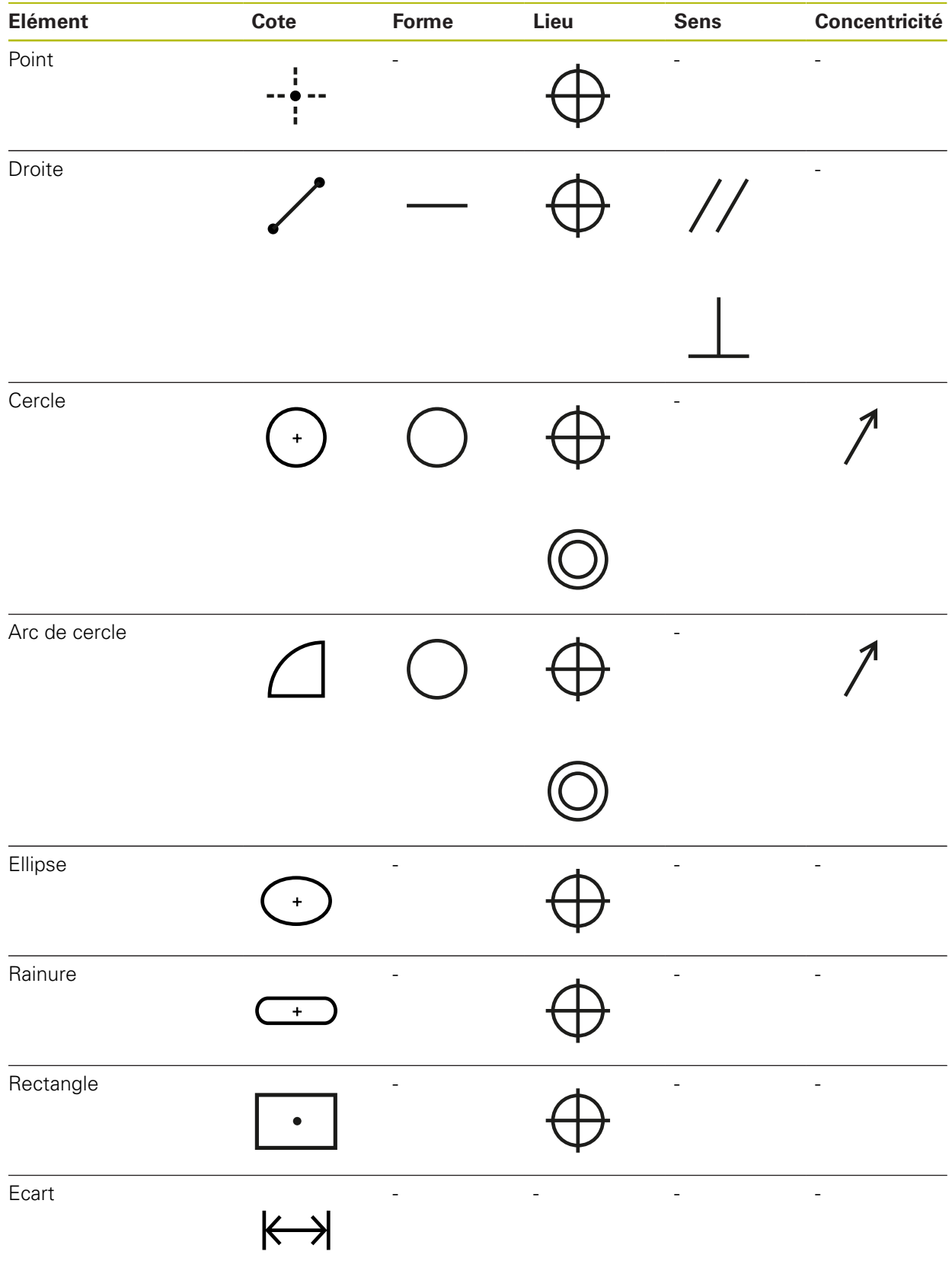

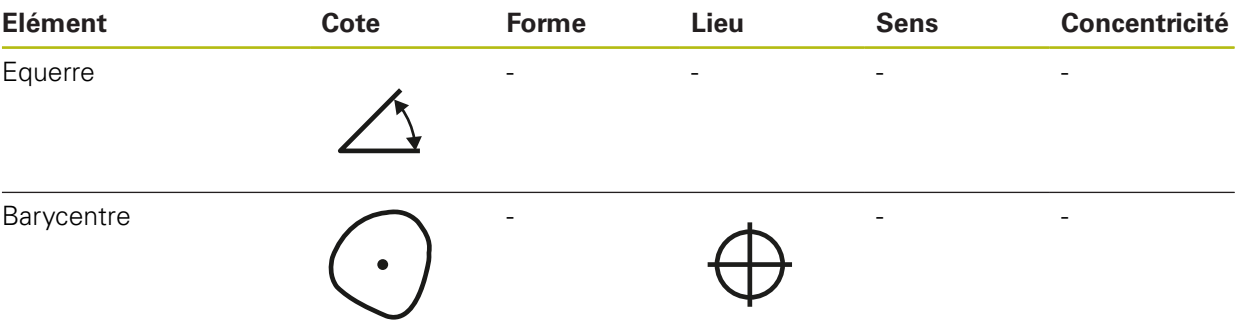

**Vue d'ensemble des types de tolérance pour les positions**

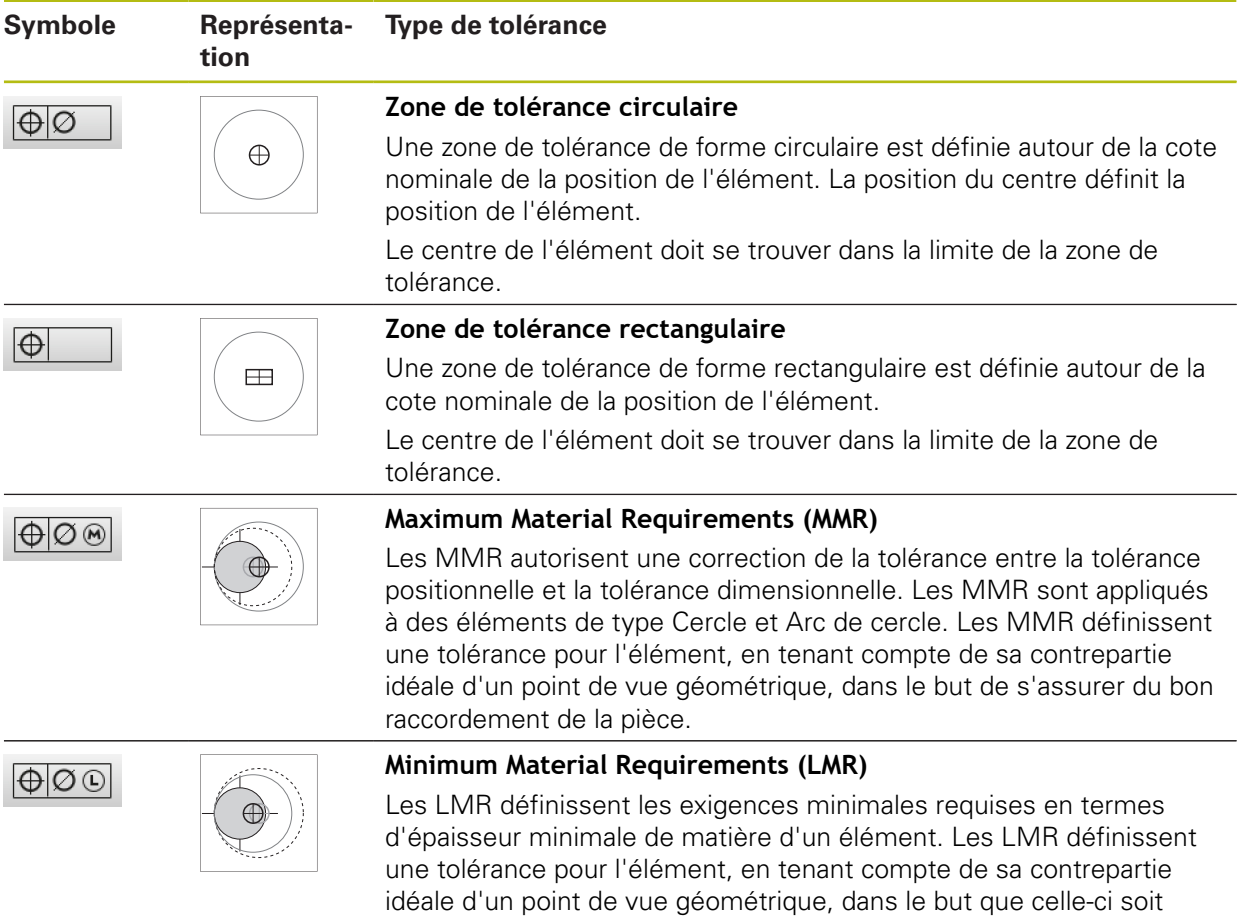

totalement incluse dans l'élément.

# **11.3.2 Configurer des tolérances générales**

Les tolérances générales incluent les valeurs par défaut qui peuvent être reprises pour le tolérancement des éléments mesurés. Dans l'appareil, il est possible de sélectionner par exemple les valeurs par défaut de la norme ISO 2768 ou la tolérance de décimale.

La vue d'ensemble ci-après présente les tolérances générales disponibles pour une tolérance spécifique.

| <b>Tolérance</b> | Tolérances générales                                                             |
|------------------|----------------------------------------------------------------------------------|
| Cote             | ISO 2768                                                                         |
|                  | Décimales                                                                        |
|                  | ISO 286 pour les paramètres Diamètre et Rayon des<br>types d'éléments suivants : |
|                  | Cercle                                                                           |
|                  | $\blacksquare$ Arc de cercle                                                     |
| Forme            | <b>ISO 2768</b>                                                                  |
| Position         | Aucune                                                                           |
| Sens             | ISO 2768                                                                         |
| Concentricité    | ISO 2768                                                                         |

**Vue d'ensemble des tolérances générales**

Pour reprendre les valeurs par défaut pour un élément, il est nécessaire de suivre les étapes ci-dessous :

- Globalement pour tous les éléments : sélection de la tolérance générale souhaitée (réglage par défaut : norme ISO 2768)
- Par élément : activation d'une tolérance (p. ex. tolérance de forme) avec la tolérance générale présélectionnée

Si vous activez une tolérance avec des valeurs par défaut, vous pourrez écraser les valeurs par défaut pour cette tolérance ultérieurement.

Si vous ne sélectionnez pas de tolérance générale, les valeurs de tolérance ne pourront être saisies que manuellement.

Si les tolérances générales sont modifiées globalement pour tous les éléments, ces modifications affecteront tous les éléments existants ainsi que tous les nouveaux éléments. Lorsque les tolérances sont activées, les nouvelles valeurs sont prises en compte automatiquement.

Exception : si une valeur de tolérance d'un élément a été entrée ou modifiée manuellement, la valeur de tolérance existante sera conservée.

 $\mathbf{i}$ 

#### **Sélectionner et adapter la tolérance générale**

- Amener dans la zone de travail un élément de la liste des éléments de votre choix
- L'onglet **Sommaire** s'affiche.
- Appuyer sur l'onglet **Tolérances**
- L'onglet des tolérances de l'élément sélectionné s'affiche.
- Appuyer sur **Tolérances générales**

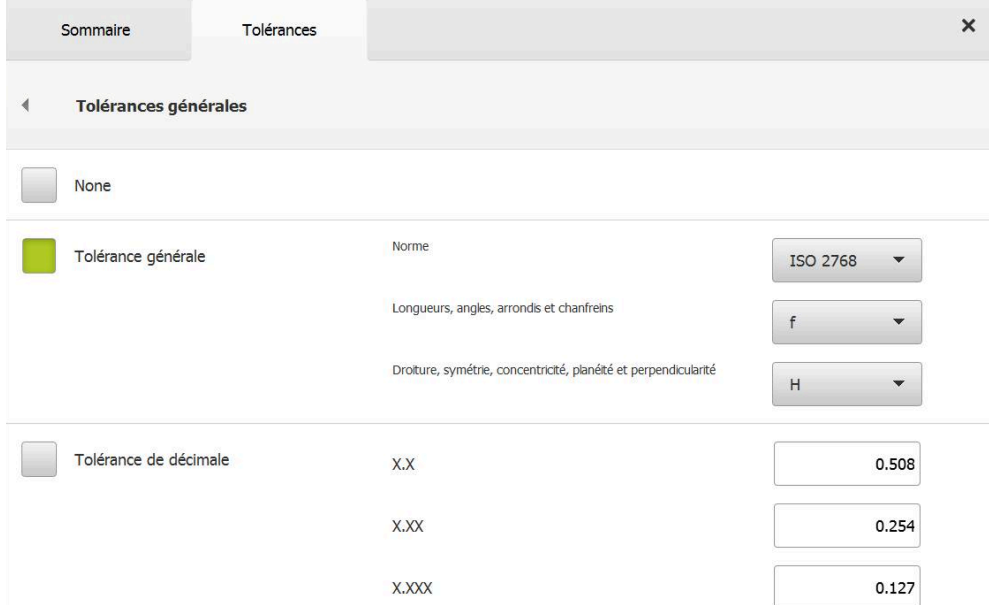

Ilustration 72 : Menu **Tolérances générales** dans la boîte de dialogue **Détails**

#### **Norme : tolérance générale selon ISO 2768**

Les valeurs par défaut de la norme ISO 2768 sont prises en compte comme valeurs de tolérance. Toutes les classes de tolérance de la norme peuvent être sélectionnées dans l'appareil. Il n'est pas possible de modifier les valeurs par défaut globalement pour tous les éléments.

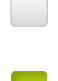

- Pour sélectionner les tolérances générales, appuyer sur la case qui précède **Tolérance générale**
- > La case apparaît en vert.
- Sélectionner la norme de votre choix dans la liste déroulante **Norme**
- Sélectionner la classe de tolérance de votre choix dans la liste déroulante **Longueurs, angles, arrondis et chanfreins**
- Sélectionner la classe de tolérance de votre choix dans la liste déroulante **Droiture, symétrie, concentricité, planéité et perpendicularité**
- Appuyer sur **Tolérances générales**
- La tolérance générale sélectionnée s'affiche dans l'onglet **Tolérances**.
- La tolérance générale est présélectionnée dès qu'une tolérance est activée.

La norme ISO 2768 ne prédéfinit aucune valeur par ň défaut pour les tolérances d'emplacement.

#### **Tolérance de décimale**

La valeur de tolérance s'aligne sur le nombre de décimales. La valeur par défaut prise en compte dépend du nombre de décimales que vous avez sélectionnées dans l'évaluation de la mesure.

#### **Valeurs par défaut de l'appareil :**

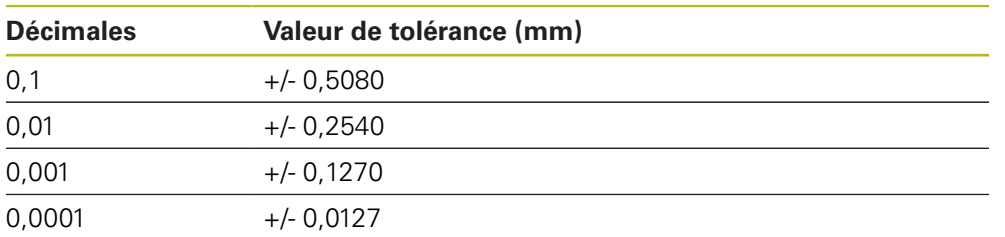

Vous pouvez adapter les valeurs par défaut de l'appareil globalement pour tous les éléments.

> Pour effectuer le tolérancement à l'aide des décimales, appuyer sur la case qui précède **Tolérance de décimale**

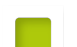

- > La case apparaît en vert.
- Appuyer dans le champ de saisie
- Entrer la valeur de la limite de tolérance
- Valider la saisie avec **RET**
- Répéter les trois dernières étapes pour les autres décimales
- Appuyer sur **Tolérances générales**
- La tolérance de décimale s'affiche dans l'onglet **Tolérances**.
- La tolérance générale est présélectionnée dès qu'une tolérance est activée.

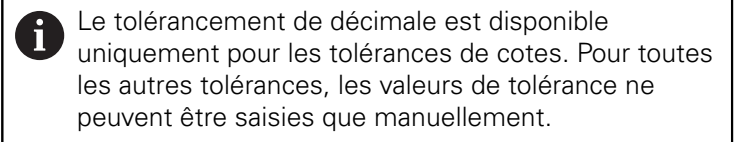

#### **Pas de tolérance générale**

Les valeurs de tolérance ne peuvent être saisies que manuellement.

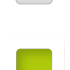

- Pour désactiver les tolérances générales, appuyer sur la case qui précède **Aucune**
- > La case apparaît en vert.
- Appuyer sur **Tolérances générales**
- L'onglet **Tolérances** n'affiche aucune tolérance générale.
- Lors de l'activation d'une tolérance, une valeur de tolérance doit être indiquée manuellement.

# **11.3.3 Régler les tolérances de cotes sur l'élément**

Vous pouvez définir des tolérances de cotes pour les paramètres de géométrie suivants :

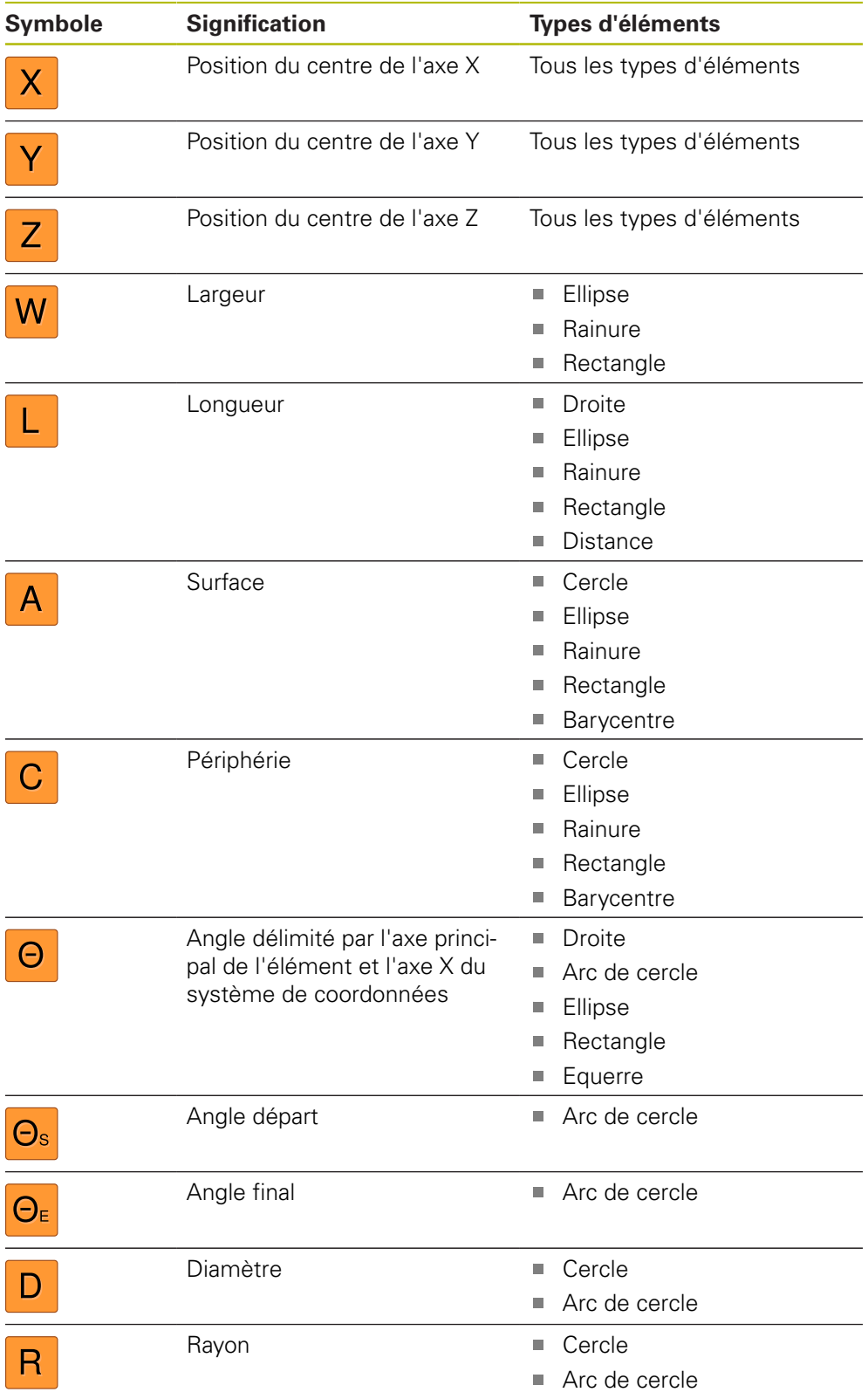

Les tolérances de cotes sont les mêmes pour tous les éléments. La définition d'une tolérance de cote pour la position de l'axe X d'un cercle vous est décrite ci-dessous.

A

A

Pour les paramètres Diamètre (D) et Rayon (R) des types d'éléments Cercle et Arc de cercle, il est également possible de sélectionner le tableau d'ajustement de la norme ISO 286 plutôt que d'opter pour une tolérance générale.

- Amener l'élément de la liste d'éléments dans la zone de travail
- L'onglet **Sommaire** s'affiche.
- Appuyer sur l'onglet **Tolérances**
- L'onglet des tolérances de l'élément sélectionné s'affiche.

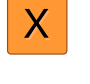

- Appuyer sur la tolérance de la cote **X**
- La vue d'ensemble de la tolérance de cote sélectionnée s'affiche.

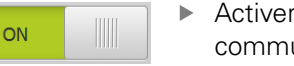

- Activer la tolérance de la valeur de mesure avec le commutateur coulissant **ON/OFF**
- > Les champs de sélection et de saisie sont activés.

## **Activer la tolérance (norme ISO 2768)**

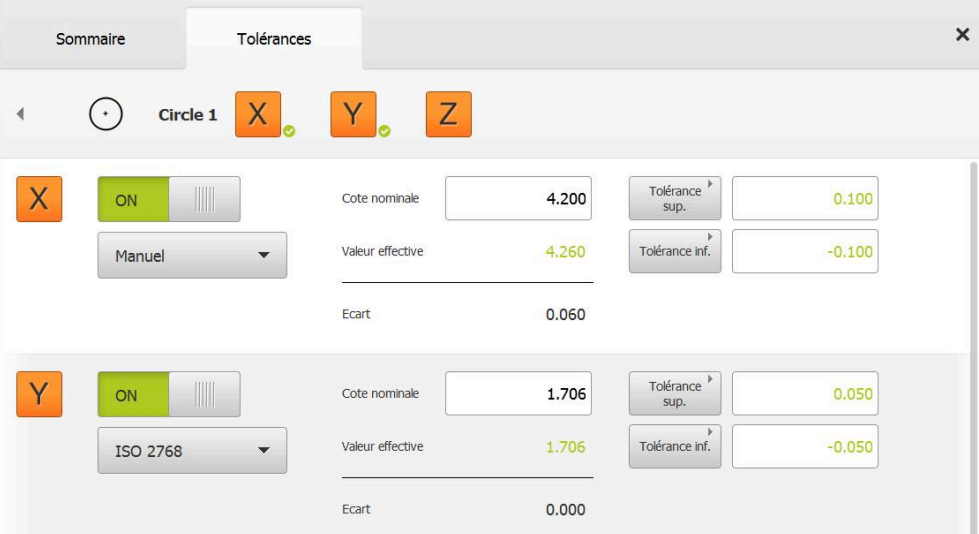

Ilustration 73 : Vue d'ensemble des **Tolérances de cotes** avec la tolérance **ISO 2768** activée pour **X**

- > Les cotes réelle et nominale s'affichent.
- ▶ Pour pouvoir renseigner la cote nominale, appuyer dans le champ de saisie **Cote nominale**
- Saisir la valeur souhaitée
- Valider la saisie avec **RET**
- La tolérance inférieure et la tolérance supérieure, ou la tolérance maximale et la tolérance minimale s'affichent.

Les limites de tolérance sont automatiquement nd enregistrées à l'aide de la cote nominale et de la tolérance générale sélectionnée.

- **Pour commuter entre le champ de saisie Tolérance sup.** et **Cote maximum**, appuyer sur **Tolérance sup.** ou **Cote maximum**
- Lorsque la cote réelle se trouve dans la limite de tolérance, la cote réelle et les valeurs de tolérance apparaissent en vert.
- Lorsque la cote réelle se trouve en dehors de la tolérance, la cote réelle et les valeurs de tolérance dépassées apparaissent en rouge.

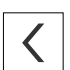

- Appuyer sur **Retour**
- L'onglet **Tolérances** s'affiche.
- Le résultat du contrôle de tolérance s'affiche dans l'onglet **Tolérances** et dans la liste des éléments après la fermeture du dialogue.

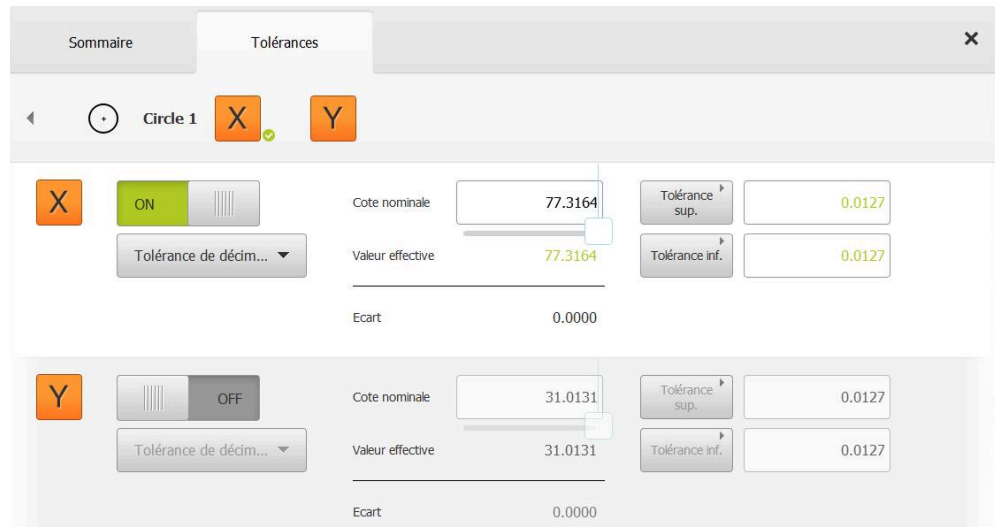

## **Activer la tolérance (Tolérance de décimale)**

Ilustration 74 : Vue d'ensemble des **Tolérances de cotes** avec la **Tolérance de décimale** activée pour **X**

- > Les cotes réelle et nominale s'affichent.
- Pour pouvoir renseigner la cote nominale, appuyer dans le champ de saisie **Cote nominale**
- Saisir la valeur souhaitée
- Valider la saisie avec **RET**
- La limite de tolérance (nombre de décimales) peut être définie avec le commutateur coulissant au paramètre **Cote nominale**.
- Les valeurs des limites de tolérance inférieure et supérieure, ou des cotes maximale et minimale, s'affichent.

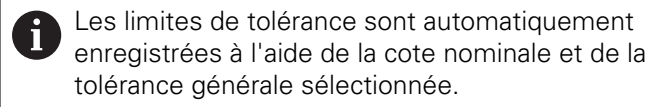

- **Pour commuter entre le champ de saisie Tolérance sup.** et **Cote maximum**, appuyer sur **Tolérance sup.** ou **Cote maximum**
- Lorsque la cote réelle se trouve dans la limite de tolérance, la cote réelle et les limites de tolérance apparaissent en vert.
- Lorsque la cote réelle se trouve en dehors de la tolérance, la cote réelle et les limites de tolérance dépassées apparaissent en rouge.

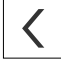

#### Appuyer sur **Retour**

- L'onglet **Tolérances** s'affiche.
- Le résultat du contrôle de tolérance s'affiche dans l'onglet **Tolérances** et dans la liste des éléments après la fermeture du dialogue.

# **Définir les manuellement des limites de tolérance**

Les valeurs de tolérance peuvent être saisies manuellement pour toutes les tolérances. Lorsqu'une tolérance générale est sélectionnée, les valeurs de tolérances peuvent être écrasées ultérieurement. Une valeur saisie manuellement n'est valable que pour l'élément ouvert.

- **Pour commuter entre le champ de saisie Tolérance sup.** et **Cote maximum**, appuyer sur **Tolérance sup.** ou **Cote maximum**
- Appuyer dans le champ de saisie **Tolérance sup.** ou **Cote maximum**
- Saisir la valeur souhaitée
- Valider la saisie avec **RET**
- La valeur de tolérance ajustée est appliquée.
- Appuyer dans le champ de saisie **Tolérance inf.** ou **Cote minimum**
- Saisir la valeur souhaitée
- Valider la saisie avec **RET**
- La valeur de tolérance ajustée est appliquée.
- Lorsque la cote réelle se trouve dans la limite de tolérance, la cote réelle et les valeurs de tolérance apparaissent en vert.
- Lorsque la cote réelle se trouve en dehors de la tolérance, la cote réelle et les valeurs de tolérance dépassées apparaissent en rouge.
- Lorsqu'une tolérance générale a été pré-sélectionnée, la sélection dans la liste déroulante passe à **Manuel**.
- Appuyer sur **Retour**

 $\langle$ 

A

A

- L'onglet **Tolérances** s'affiche.
- Le résultat du contrôle de tolérance s'affiche dans l'onglet **Tolérances** et dans la liste des éléments après la fermeture du dialogue.

Lorsque les tolérances générales sont modifiées globalement pour tous les éléments, ces modifications n'affecteront pas les valeurs de tolérances saisies manuellement. Les valeurs de tolérances saisies manuellement seront conservées.

Si le tableau d'ajustement de la norme ISO 286 est sélectionné, les modifications des tolérances générales globalement pour tous les éléments n'affecteront pas cette valeur de tolérance. La valeur de tolérance de la norme ISO 286 sera conservée.

# **11.3.4 Régler les tolérances de forme de l'élément**

Vous pouvez définir des tolérances de forme pour les paramètres de géométrie suivants :

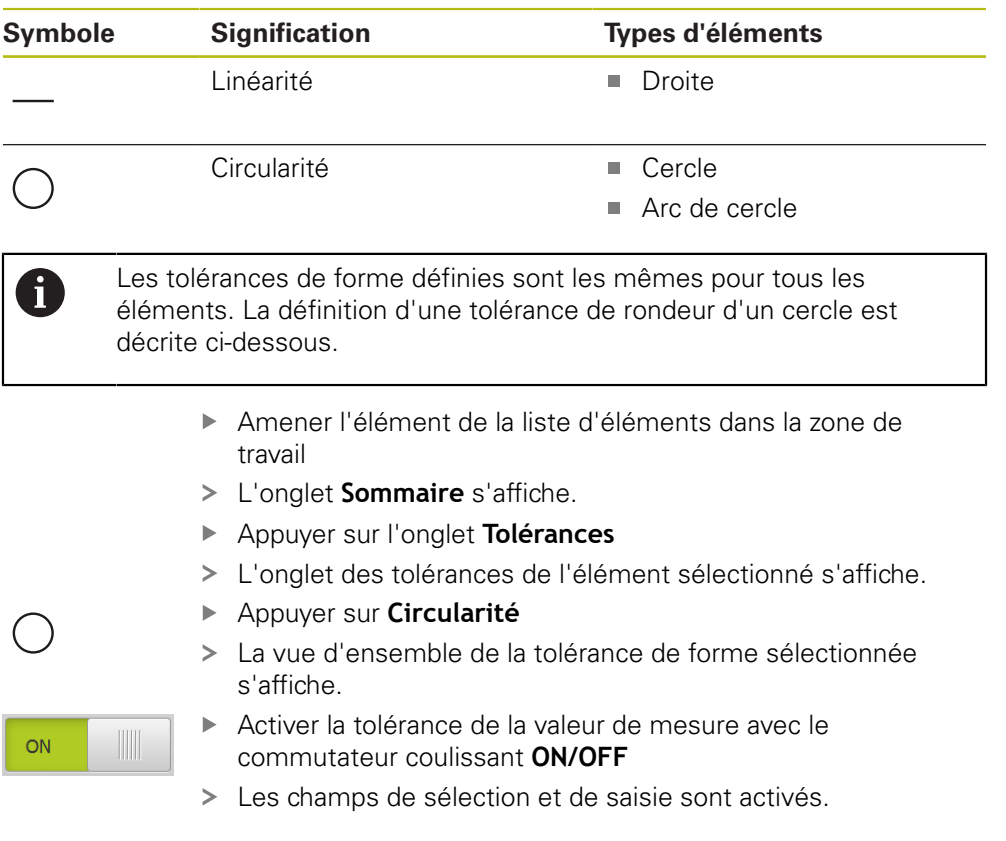

# **Activer la tolérance (norme ISO 2768)**

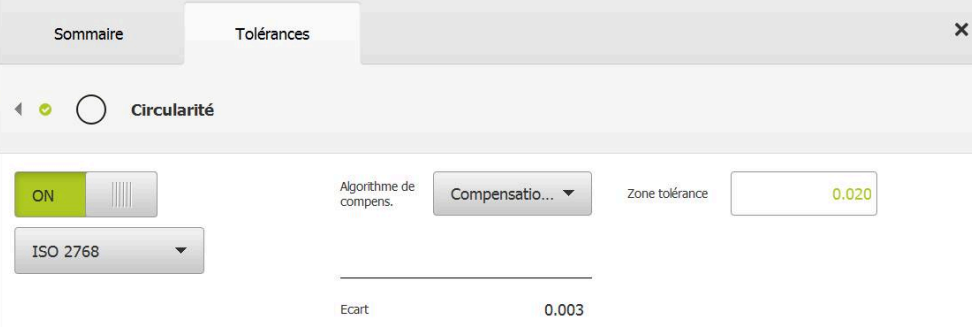

Ilustration 75 : Vue d'ensemble des **Tolérances de forme** avec la tolérance **Circularité** activée selon **ISO 2768**

- Le procédé de compensation utilisé est activé.
- La zone de tolérance de la tolérance générale s'affiche.

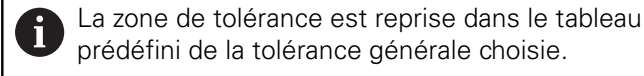

- L'écart par rapport à la forme idéale s'affiche.
- Sélectionner l'algorithme de compensation de votre choix
- L'écart est actualisé.
- Si l'écart se trouve dans la limite de la zone de tolérance, la valeur de la zone de tolérance s'affiche en vert.
- Si l'écart se trouve en dehors de la zone de tolérance, la valeur de la zone de tolérance s'affiche en rouge.
- Appuyer sur **Retour**

 $\langle$ 

- L'onglet **Tolérances** s'affiche.
- Le résultat du contrôle de tolérance s'affiche dans l'onglet **Tolérances** et dans la liste des éléments après la fermeture du dialogue.

## **Définir manuellement une zone de tolérance**

La zone de tolérance peut être saisie manuellement. Lorsqu'une tolérance générale est sélectionnée, la valeur de la zone de tolérance peut être écrasée ultérieurement. La valeur saisie manuellement n'est valable que pour l'élément ouvert.

- Appuyer dans le champ de saisie **Zone tolérance**
- Saisir la valeur souhaitée
- Valider la saisie avec **RET**
- La valeur de tolérance ajustée est appliquée.
- Si l'écart se trouve dans la limite de la zone de tolérance, la valeur de la zone de tolérance s'affiche en vert.
- Si l'écart se trouve en dehors de la zone de tolérance, la valeur de la zone de tolérance s'affiche en rouge.
- Lorsqu'une tolérance générale a été sélectionnée, la sélection dans la liste déroulante passe à **Manuel**
- Appuyer sur **Retour**
- L'onglet **Tolérances** s'affiche.
- Le résultat du contrôle de tolérance s'affiche dans l'onglet **Tolérances** et dans la liste des éléments après la fermeture du dialogue.

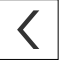

# **11.3.5 Régler les tolérances de position de l'élément**

Vous pouvez définir des tolérances de position pour les paramètres de géométrie suivants :

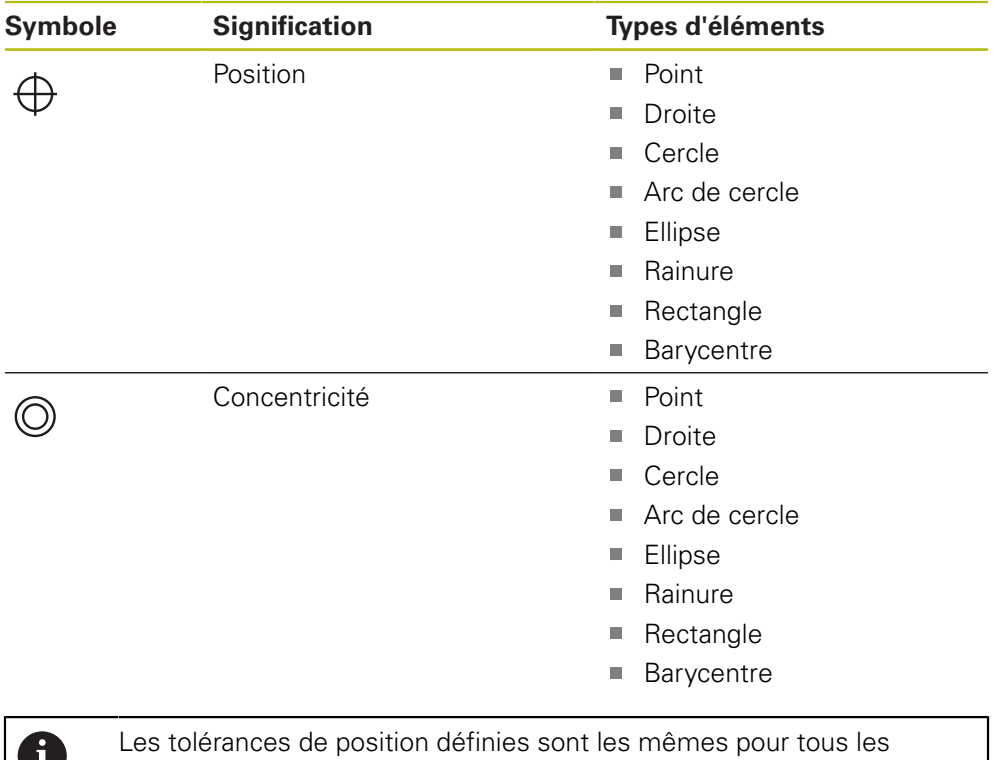

éléments. La définition d'une tolérance de position pour un cercle doté d'une zone de tolérance circulaire est décrite ci-après.

- Amener l'élément de la liste d'éléments dans la zone de travail
- L'onglet **Sommaire** s'affiche.
- Appuyer sur l'onglet **Tolérances**
- L'onglet des tolérances de l'élément sélectionné s'affiche.
- $\oplus$

ON

- Appuyer sur **Position**
- La vue d'ensemble de la tolérance de position sélectionnée s'affiche.
- La sélection des types de tolérance de position s'affiche. **[Informations complémentaires :](#page-304-0)** "Vue d'ensemble des [tolérances", Page 305](#page-304-0)

Activer la tolérance de la valeur de mesure avec le commutateur coulissant **ON/OFF**

Les champs de sélection et de saisie sont activés.

# **Définir manuellement une zone de tolérance**

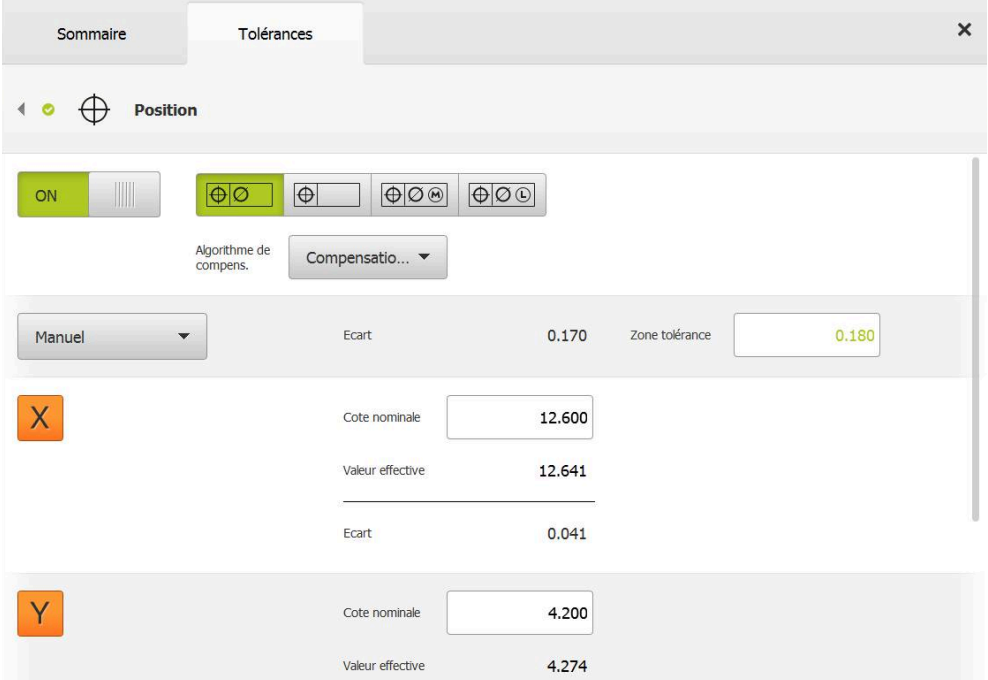

Ilustration 76 : Vue d'ensemble **Tolérances de localité** avec la tolérance de **Position** activée

Sélectionner le procédé de compensation à utiliser pour la tolérance dans la liste déroulante **Algorithme de compens.**

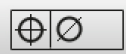

- Appuyer sur **Zone de tolérance circulaire**
- > La zone de tolérance s'affiche.
- > Les cotes réelle et nominale s'affichent.
- ▶ Pour pouvoir renseigner la cote nominale de **X** dans le champ de saisie, appuyer dans le champ de saisie **Cote nominale**
- Saisir la valeur souhaitée
- Valider la saisie avec **RET**
- ▶ Pour pouvoir renseigner la cote nominale de **Y** dans le champ de saisie, appuyer dans le champ de saisie **Cote nominale**
- Saisir la valeur souhaitée
- Valider la saisie avec **RET**
- La zone de tolérance est actualisée en tenant compte des valeurs nominales indiquées.
- L'écart est actualisé.
- Si l'écart se trouve dans la limite de la zone de tolérance, la valeur de la zone de tolérance s'affiche en vert.
- Si l'écart se trouve en dehors de la zone de tolérance, la valeur de la zone de tolérance s'affiche en rouge.

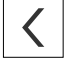

- Appuyer sur **Retour**
- L'onglet **Tolérances** s'affiche.
- Le résultat du contrôle de tolérance s'affiche dans l'onglet **Tolérances** et dans la liste des éléments après la fermeture du dialogue.

# **11.3.6 Régler les tolérances de concentricité et de direction sur l'élément**

Vous pouvez définir des tolérances de battement et d'orientation pour les paramètres de géométrie suivants :

## **Tolérances de direction**

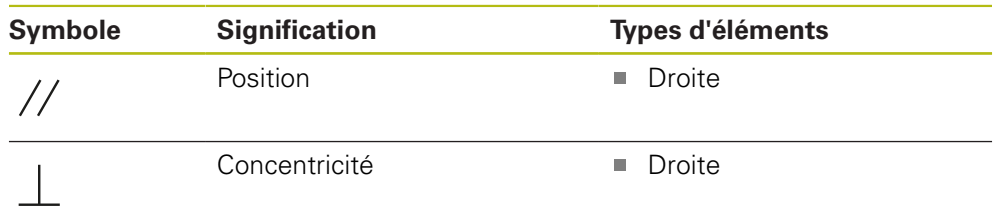

## **Tolérances de battement axial**

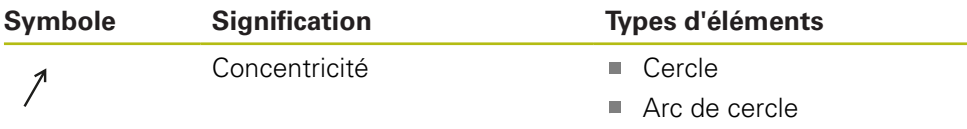

Pour pouvoir définir des tolérances de concentricité et de direction, un élément de référence est nécessaire.

> Les tolérances de concentricité et de direction (parallélisme et perpendicularité) se définissent de la même manière. Le paragraphe suivant décrit la tolérance de perpendicularité d'une droite. L'alignement est utilisé comme objet de référence pour le tolérancement.

- Amener l'élément de la liste d'éléments dans la zone de travail
- L'onglet **Sommaire** s'affiche.
- Appuyer sur l'onglet **Tolérances**
- L'onglet des tolérances de l'élément sélectionné s'affiche.

La vue d'ensemble de la tolérance de perpendicularité

Appuyer sur **Perpendicularité**

s'affiche.

ON

i.

- Activer la tolérance de la valeur de mesure avec le commutateur coulissant **ON/OFF**
- > Les champs de sélection et de saisie sont activés.

# **Activer la tolérance (norme ISO 2768)**

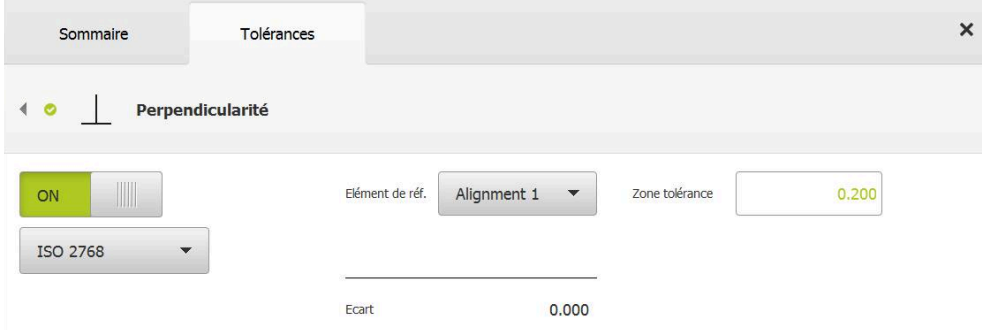

Ilustration 77 : Vue d'ensemble des **Tolérances de direction** avec la tolérance **Perpendicularité** activée selon **ISO 2768**

- Sélectionner l'élément **Orientation** dans la liste déroulante **Elément de réf.**
- L'erreur (écart) s'affiche.
- > La zone de tolérance s'affiche.

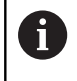

La zone de tolérance est reprise dans le tableau prédéfini de la tolérance générale choisie.

- Si l'écart se trouve dans la limite de la zone de tolérance, la valeur de la zone de tolérance s'affiche en vert.
- Si l'écart se trouve en dehors de la zone de tolérance, la valeur de la zone de tolérance s'affiche en rouge.

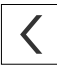

- Appuyer sur **Retour**
- L'onglet **Tolérances** s'affiche.
- Le résultat du contrôle de tolérance s'affiche dans l'onglet **Tolérances** et dans la liste des éléments après la fermeture du dialogue.

# **Définir manuellement une zone de tolérance**

La zone de tolérance de l'élément concerné peut être adaptée manuellement sans tenir compte de la tolérance générale définie. La valeur de tolérance modifiée s'applique exclusivement à l'élément qui est actuellement ouvert.

- **Pour ajuster manuellement la zone de tolérance, appuyer** dans le champ de saisie **Zone tolérance**
- Saisir la valeur souhaitée
- Valider la saisie avec **RET**
- Si l'écart se trouve dans la limite de la zone de tolérance, la valeur de la zone de tolérance s'affiche en vert.
- Si l'écart se trouve en dehors de la zone de tolérance, la valeur de la zone de tolérance s'affiche en rouge.
- L'affichage dans la liste déroulante passe à **Manuel** après l'ajustement.

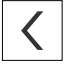

- Appuyer sur **Perpendicularité**
- L'onglet **Retour** s'affiche.
- Le résultat du contrôle de tolérance s'affiche dans l'onglet **Tolérances** et dans la liste des éléments après la fermeture du dialogue.

# **11.4 Ajout de commentaires**

Vous pouvez ajouter des commentaires pour chaque élément dans la vue des éléments, par exemple des informations de mesure ou des remarques.

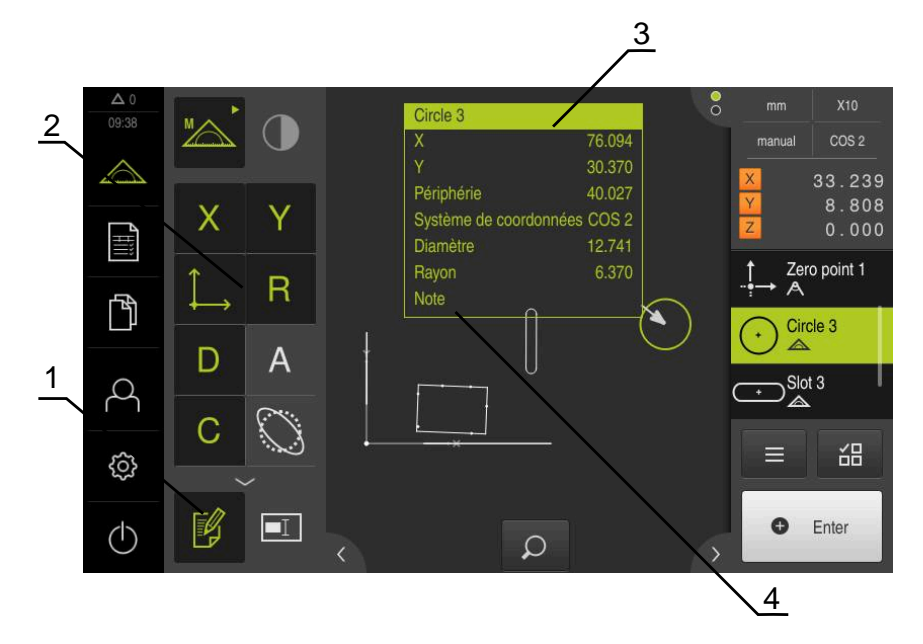

Ilustration 78 : Eléments de commande pour les commentaires et élément avec commentaires

- **1** Elément de commande **Editer commentaires**
- **2** Eléments de commande permettant d'ajouter des commentaires
- **3** Informations de mesure
- **4** Remarque

# **11.4.1 Ajouter des informations de mesure à des éléments**

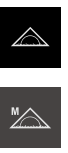

¥

 $\mathbf{i}$ 

- Dans le menu principal, appuyer sur **Mesure**
- Sélectionner la palette de fonctions **Mesure manuelle**
- Au besoin, appuyer sur l'**aperçu des éléments** dans la zone d'administration
- La vue des éléments s'affiche dans la zone de travail.
- Appuyer sur **Editer commentaires**
- Sélectionner un ou plusieurs éléments dans la liste des éléments
- Les éléments de commande permettant d'ajouter des commentaires s'affichent. **[Informations complémentaires :](#page-88-0)** "Editer des [commentaires", Page 89](#page-88-0)
- Pour ajouter des commentaires aux éléments sélectionnés, appuyer sur les éléments de commande correspondants
- Les commentaires s'affichent dans la zone de travail.
- ▶ Pour placer les commentaires ailleurs, amener les commentaires à l'emplacement de votre choix dans la zone de travail
- ▶ Pour quitter le mode d'édition, appuyer à nouveau sur **Editer commentaires**

Si vous sélectionnez plusieurs éléments qui ont des types de géométrie différents, seuls les éléments de commande disponibles pour tous les objets sont affichés. Si un commentaire a déjà été ajouté à une partie des éléments sélectionnés, l'élément de commande correspondant est représenté en pointillés.

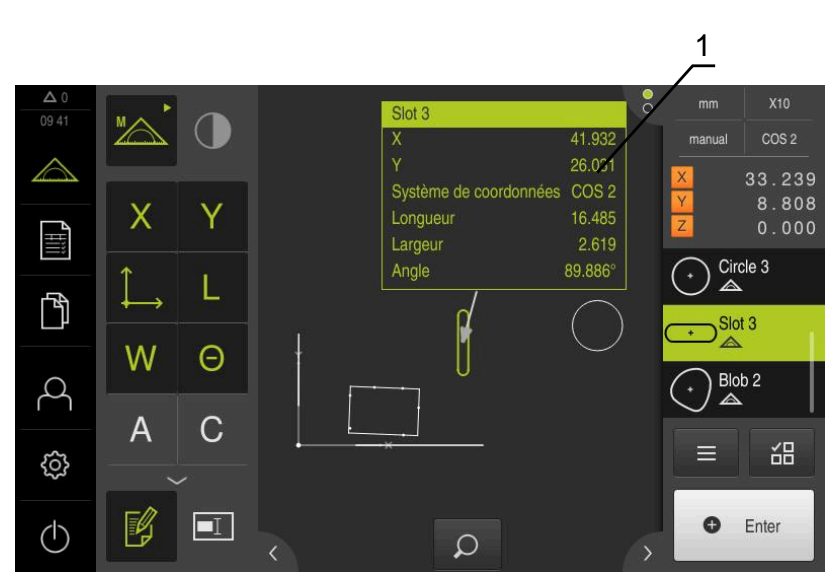

Ilustration 79 : Vue des éléments avec des informations de mesure sur un élément

**1** Informations de mesure d'un élément

# **11.4.2 Ajouter des remarques**

Dans la vue des éléments, vous avez la possibilité d'ajouter des éléments qui ont été mesurés au préalable. Vous pouvez alors vous servir de plusieurs éléments pour ajouter des remarques à des éléments individuels ou à plusieurs éléments en même temps.

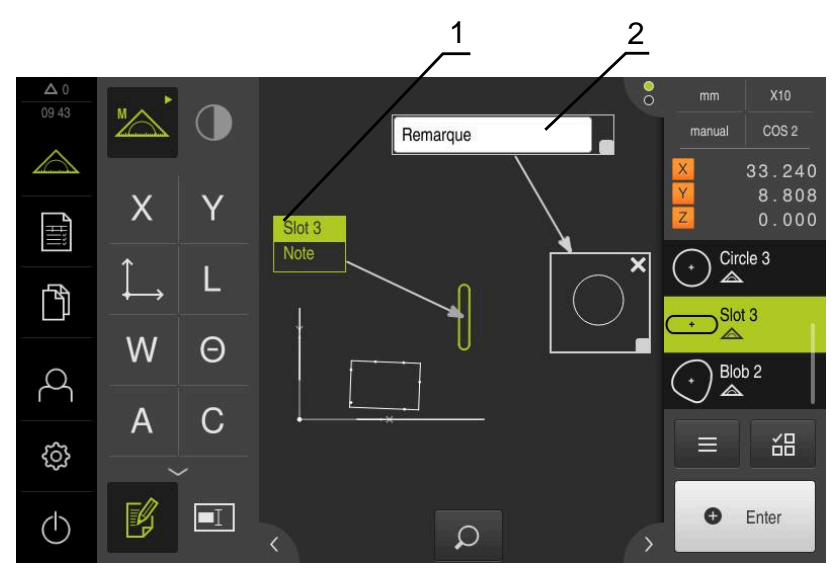

Ilustration 80 : Vue des éléments avec une remarque pour un groupe d'éléments et une remarque pour un élément

- **1** Remarque sur un élément
- **2** Remarque sur un groupe d'éléments
### **Ajouter des remarques à des éléments**

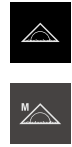

- Dans le menu principal, appuyer sur **Mesure**
- Sélectionner la palette de fonctions **Mesure manuelle**
- Au besoin, appuyer sur l'**aperçu des éléments** dans la zone d'administration
- La vue des éléments s'affiche dans la zone de travail.
- Amener l'élément de votre choix, par ex. un **Cercle** de la liste des éléments dans la zone de travail
- La boîte de dialogue **Détails** s'affiche avec l'onglet **Sommaire**.
- Entrer dans le champ de saisie **Remarque** le texte qui doit s'afficher comme remarque pour cet élément

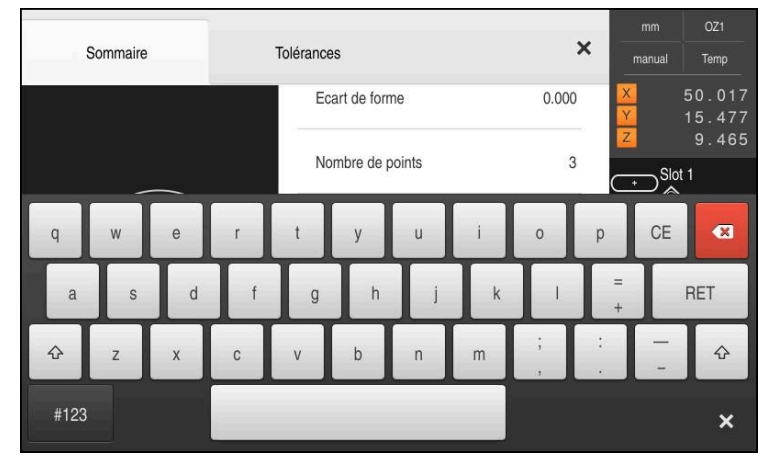

Ilustration 81 : Remarque dans le champ de saisie

- Valider la saisie avec **RET**
- Dans la boîte de dialogue **Détails**, appuyer sur **Fermer**  $\mathbf{p}$

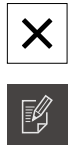

- Appuyer sur **Editer commentaires**
- Dans la liste des éléments, sélectionner l'élément auquel le texte de la remarque doit s'appliquer
- Les éléments de commande permettant d'ajouter des commentaires s'affichent.
- Appuyer sur l'élément de commande **Remarque**
- Le texte s'affiche sous forme de commentaire dans la zone de travail.

 $\boxed{\blacksquare}$ 

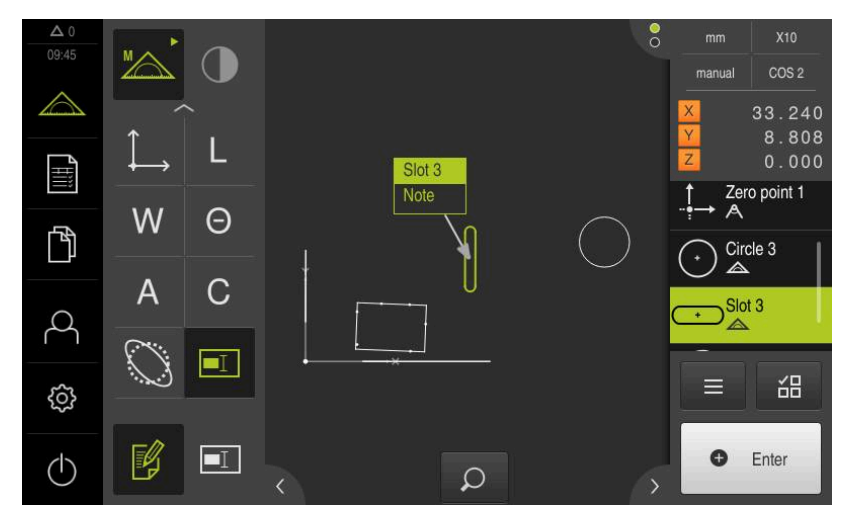

Ilustration 82 : Vue des éléments avec remarque sur un élément

### **Ajouter des remarques à des groupes d'éléments**

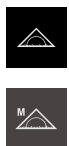

- Dans le menu principal, appuyer sur **Mesure**
- Sélectionner la palette de fonctions **Mesure manuelle**
- Au besoin, appuyer sur l'**aperçu des éléments** dans la zone d'administration
- La vue des éléments s'affiche dans la zone de travail.
- Appuyer sur **Editer commentaires**

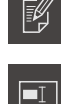

X

- Appuyer sur l'élément de commande **Remarque**
- Une fenêtre de zone et une fenêtre de texte s'affichent.
- Ajuster la taille de la fenêtre de zone et celle de la fenêtre de texte à la position de votre choix
- Dans le champ de saisie **Remarque**, entrer le texte de votre choix
- Appuyer sur **Fermer**
- Le texte s'affiche dans le champ de saisie **Remarque**.

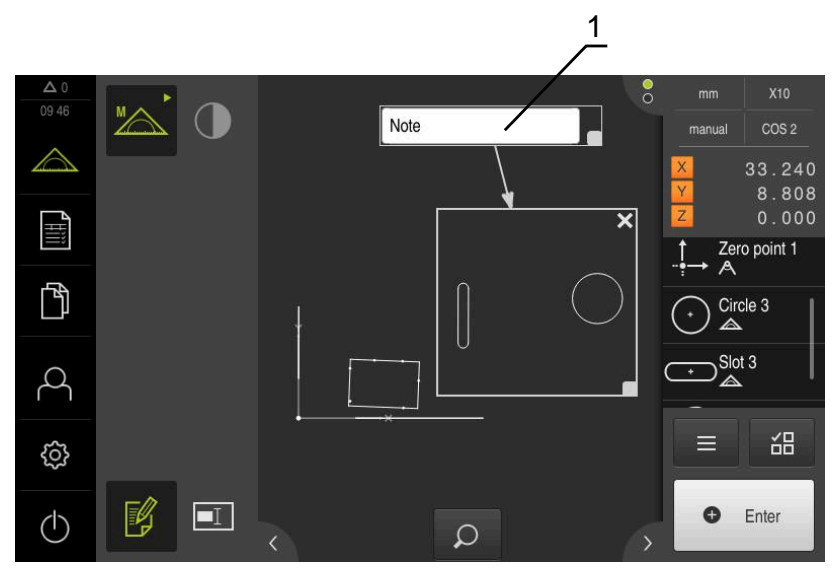

Ilustration 83 : Vue des éléments avec remarque sur un groupe d'éléments

**1** Remarque sur un groupe d'éléments

# **11.5 Envoyer les valeurs mesurées vers un PC**

Il existe différentes manières de transférer les contenus sélectionnés vers un PC. **Condition requise :** L'émission des valeurs de mesure est configurée. **Informations complémentaires :** ["Configurer une émission de valeurs de](#page-183-0) [mesure", Page 184](#page-183-0)

Vous disposez des possibilités suivantes :

- Envoyer des valeurs de mesure depuis l'**Aperçu des fonctionnalités Condition requise :** L'**Aperçu des fonctionnalités** est activé.
- Envoyer des valeurs de mesure depuis le dialogue **Détails**

# **11.5.1 Envoyer des valeurs de mesure depuis l'Aperçu des fonctionnalités**

**Condition requise :** L'**Aperçu des fonctionnalités** est activé. **Informations complémentaires :** ["Configurer l'aperçu du résultat de mesure",](#page-177-0) [Page 178](#page-177-0)

- Mesurer l'élément, par exemple un **Cercle**
- L'**Aperçu des fonctionnalités** s'ouvre.

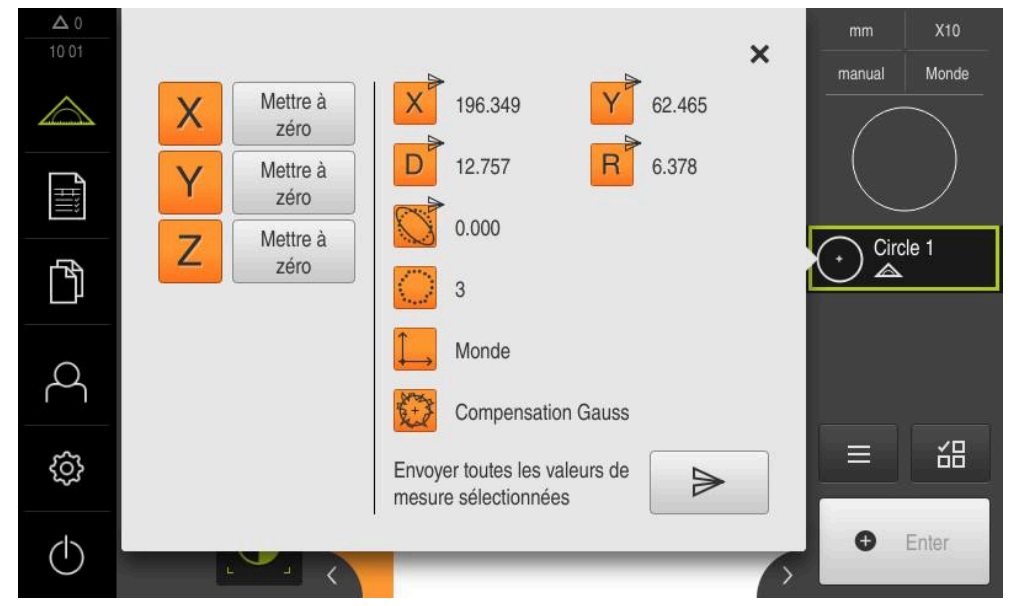

#### Ilustration 84 : Envoi depuis l'**Aperçu des fonctionnalités**

- **Pour sélectionner ou désélectionner des contenus pour** l'émission de valeurs de mesure, appuyer sur le **symbole** correspondant
- Le symbole d'émission permet d'identifier les contenus sélectionnés.

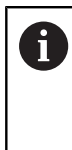

Toutes les valeurs numériques de l'élément sont proposées à la sélection. **[Informations complémentaires :](#page-387-0)** "Récapitulatif des [paramètres visibles dans l'aperçu des résultats de](#page-387-0)

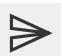

#### Appuyer sur **Envoyer**

[mesure", Page 388](#page-387-0)

> Les valeurs de mesure ne sont envoyées qu'une seule fois vers le PC.

### **11.5.2 Envoyer des valeurs de mesure depuis le dialogue Détails**

- Amener l'élément, par ex. un **Cercle**, de la liste d'éléments dans la zone de travail
- La boîte de dialogue **Détails** s'affiche avec l'onglet **Sommaire**.

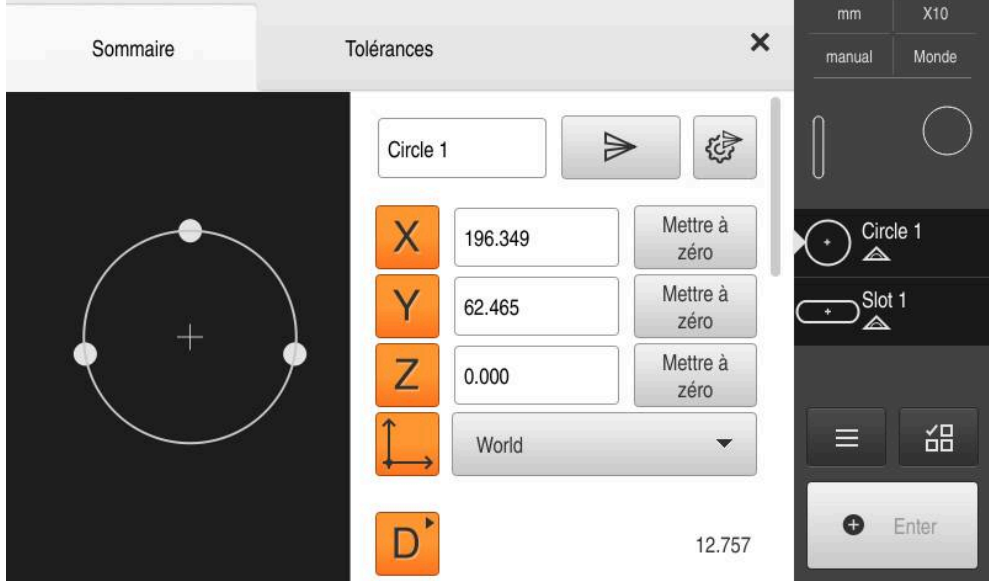

Ilustration 85 : Envoi depuis le dialogue **Détails**

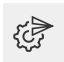

### Appuyer sur **Contenu de la transmission de données**

Le dialogue de sélection des contenus s'affiche.

Toutes les valeurs numériques de l'élément sont i) proposées à la sélection. **[Informations complémentaires :](#page-387-0)** "Récapitulatif des [paramètres visibles dans l'aperçu des résultats de](#page-387-0) [mesure", Page 388](#page-387-0)

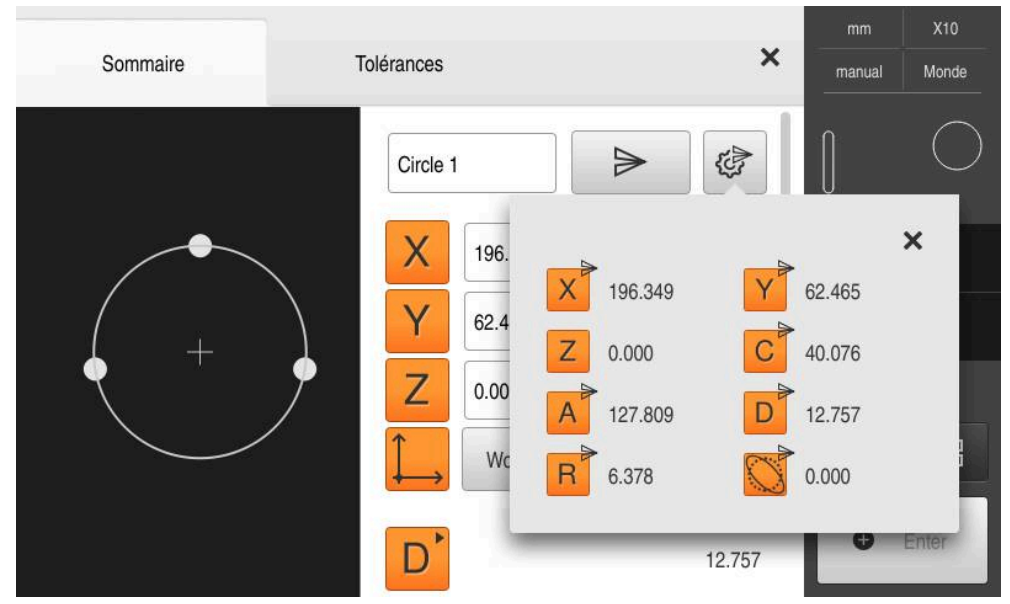

Ilustration 86 : Contenu de la transmission des données dans le dialogue **Détails**

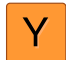

- **Pour sélectionner ou désélectionner des contenus, appuyer** sur le **symbole** correspondant
- Le symbole d'émission permet d'identifier les contenus sélectionnés.

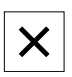

- Appuyer sur **Fermer**
- La sélection est mémorisée pour tous les éléments de même type géométrique.

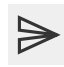

- Appuyer sur **Envoyer**
- > Les valeurs de mesure ne sont envoyées qu'une seule fois vers le PC.

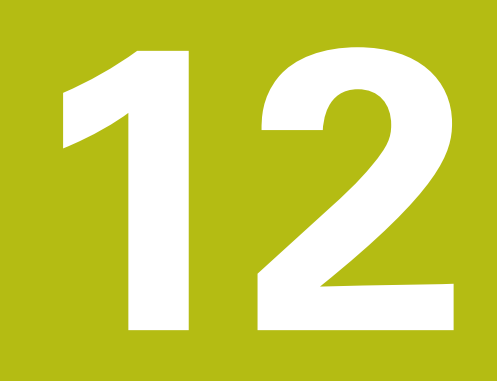

# **Programmation**

# **12.1 Informations générales**

Ce chapitre explique comment créer des programmes de mesure, comment les éditer et les utiliser pour des tâches de mesure récurrentes.

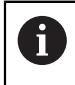

Vous devez avoir lu et compris le chapitre ["Utilisation générale"](#page-58-0) avant d'effectuer les opérations décrites ci-après.

**[Informations complémentaires :](#page-58-0)** "Utilisation générale", Page 59

#### **Bref descriptif**

L'appareil est capable d'enregistrer, de mémoriser et d'exécuter par lots (de manière séquentielle) les étapes d'une procédure de mesure. On appelle "programme de mesure" ce traitement par lots (séquentiel).

Un programme de mesure regroupe ainsi plusieurs étapes, comme l'enregistrement des points de mesure et le tolérancement, en un processus unique, ce qui permet de simplifier et de standardiser le processus de mesure. On appelle "étapes de programme" les différentes étapes d'un programme de mesure. Les étapes de programme sont affichées dans la liste des étapes de programme qui figure dans la zone d'administration.

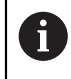

Indépendamment de la vue actuelle dans la zone d'administration, dans la liste d'éléments ou dans la liste d'étapes de programme, chaque procédure de mesure ou chaque étape de travail de l'appareil est généralement enregistrée comme une étape de programme. Les utilisateurs peuvent commuter la vue à tout moment, en optant pour la liste d'éléments ou la liste d'étapes de programme.

#### **Appel**

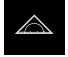

- Dans le menu principal, appuyer sur **Mesure**
- L'interface utilisateur servant à la mesure, à la construction et à la définition d'éléments s'affiche.

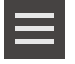

- Appuyer sur **Fonctions auxiliaires**
- Appuyer sur **Liste des étapes du programme** dans la boîte de dialogue
- La liste d'étapes de programme s'affiche dans la zone d'administration.
- La commande de programme s'affiche dans la zone de travail.

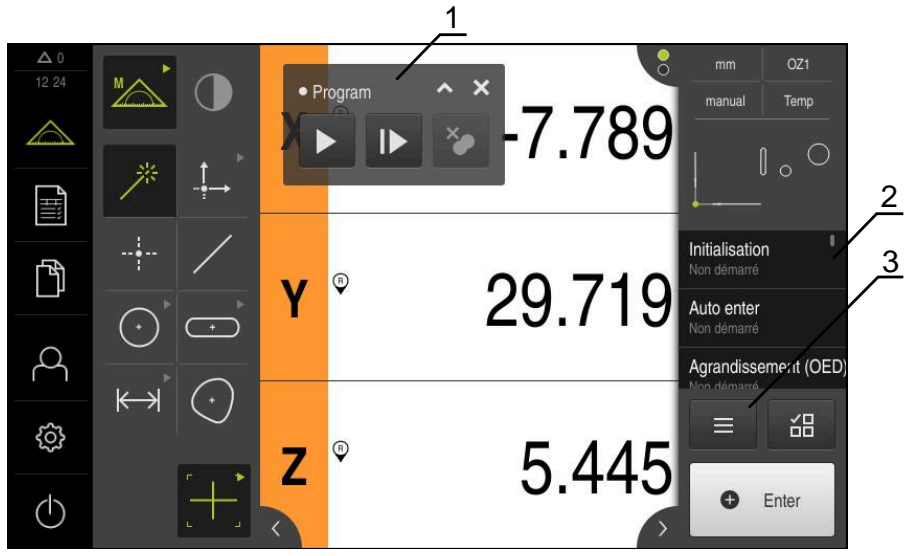

Ilustration 87 : Affichage et éléments de commande des programmes de mesure

- **1** Gestion de programme
- **2** Liste des étapes du programme
- **3** Fonctions auxiliaires

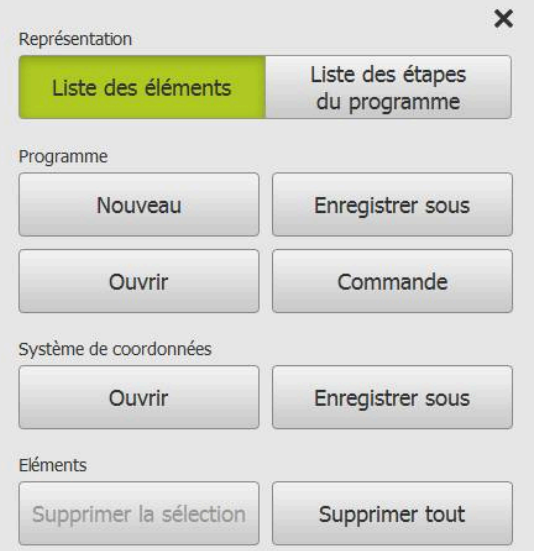

Ilustration 88 : Eléments de commande de programmes de mesure dans la boîte de dialogue des fonctions auxiliaires

# **12.2 Vue d'ensemble des étapes de programme**

Un programme de mesure peut contenir les étapes de programme listées ciaprès. L'étape de programme est automatiquement ajoutée à la liste des étapes de programme lorsque l'événement mentionné survient.

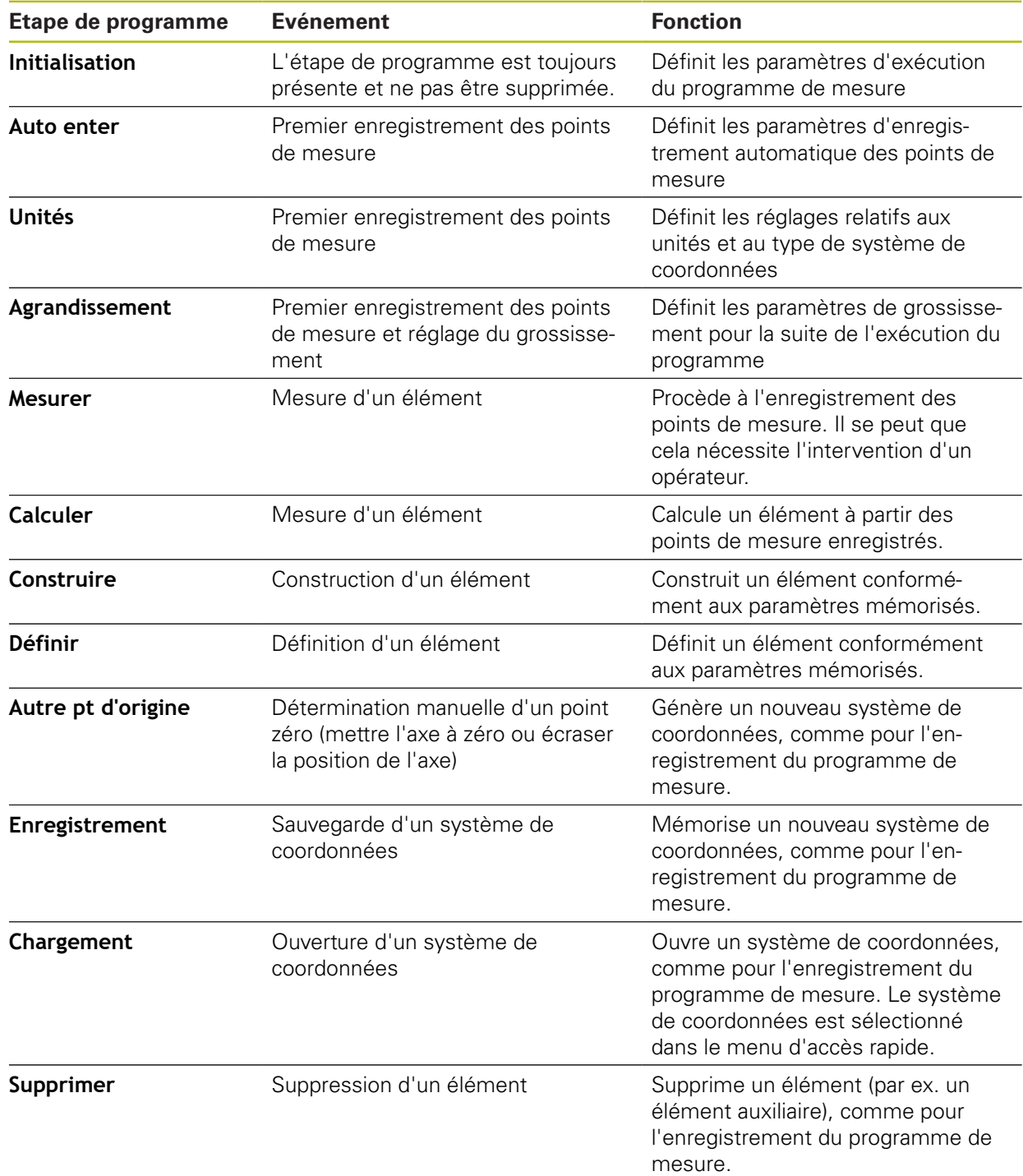

# **12.3 Travail avec la commande de programme**

Le déroulement d'un programme de mesure actif peut être directement commandé depuis la zone de travail.

### **12.3.1 Appeler une commande de programme**

Si la commande de programme ne s'affiche pas dans la zone de travail, vous pouvez toujours l'appeler comme suit.

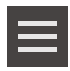

- Appuyer sur **Fonctions auxiliaires**
- Dans la boîte de dialogue, appuyer sur **Commande**
- La **commande de programme** s'affiche dans la zone de travail.
- Pour déplacer la **commande de programme** dans la zone de travail, amener la **commande de programme** à la position de votre choix

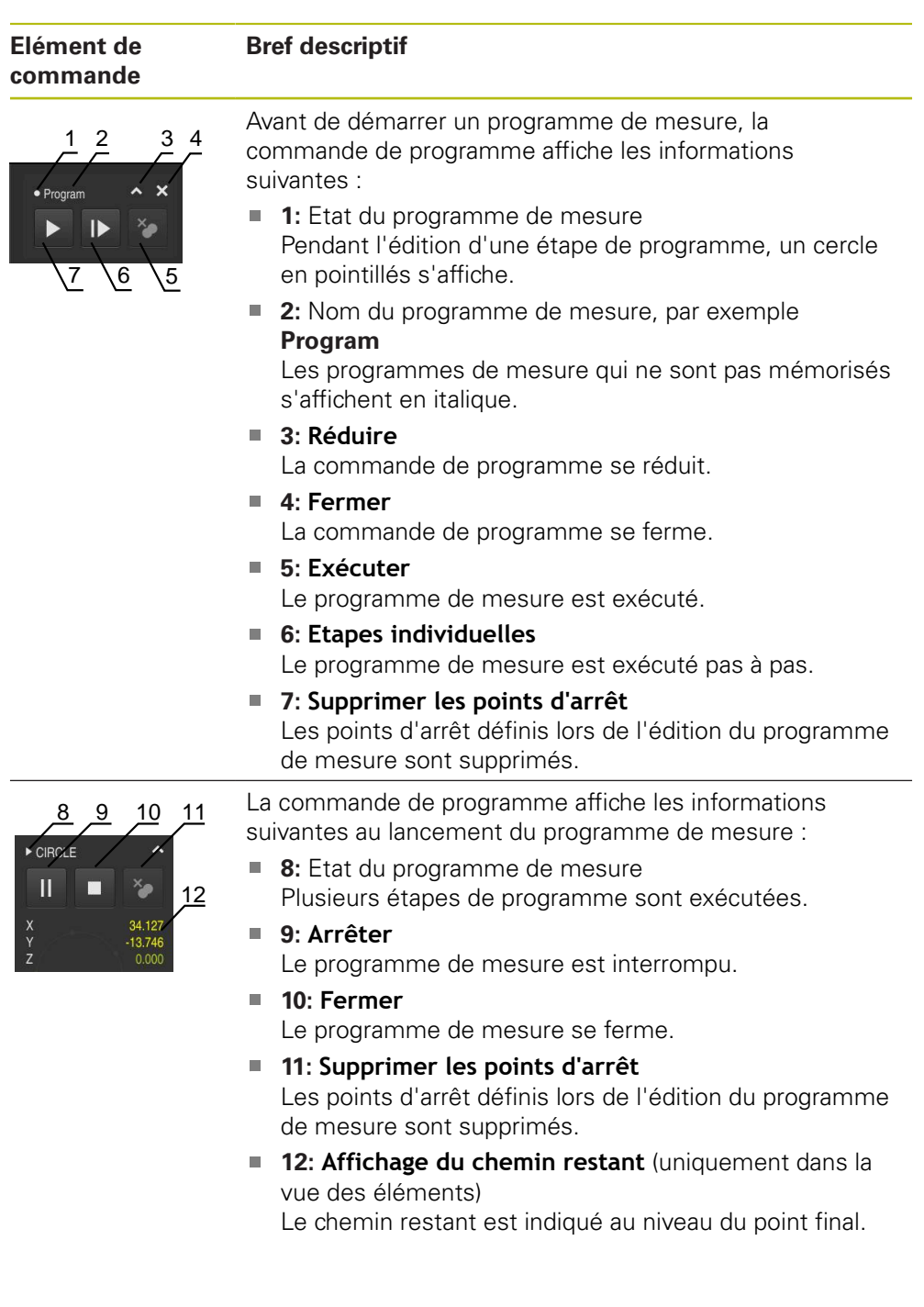

# **12.3.2 Eléments de commande de la commande de programme**

#### **12.3.3 Fermer la commande de programme**

Si aucun programme de mesure n'est exécuté ou en cours d'édition, la commande de programme peut être fermée.

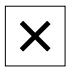

**Pour fermer la commande de programme, appuyer sur Fermer**

# **12.4 Travail avec l'outil d'aide au positionnement**

Lors du positionnement à la position nominale suivante, l'appareil vous assiste en affichant une aide graphique au positionnement ("Aller à zéro"). L'appareil fait apparaître, sous les axes, une échelle graduée que vous amenez à zéro. L'aide graphique au positionnement est matérialisée par un petit carré qui symbolise la position cible du point de mesure.

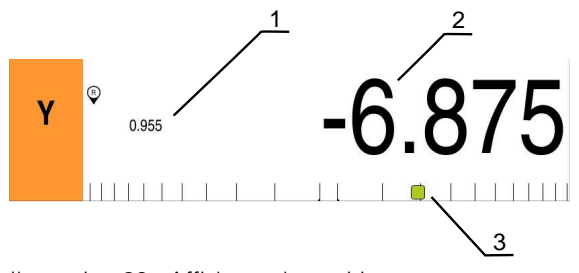

Ilustration 89 : Affichage de position avec aide graphique de positionnement

- **1** Chemin restant
- **2** Valeur effective
- **3** Aide au positionnement

L'aide au positionnement se déplace le long de l'échelle de mesure dès lors que la position cible du point de mesure se trouve dans une plage de ± 5 mm par rapport à la valeur nominale. De plus, la couleur varie comme suit :

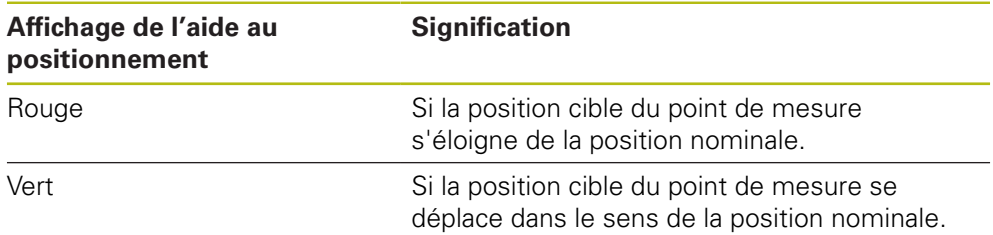

# **12.5 Travail avec l'assistant de guidage**

L'assistant s'affiche dans la vue des éléments lorsque le capteur OED (option logicielle) est activée.

L'assistant vous aide pour les positionnements au cours d'un programme de mesure.

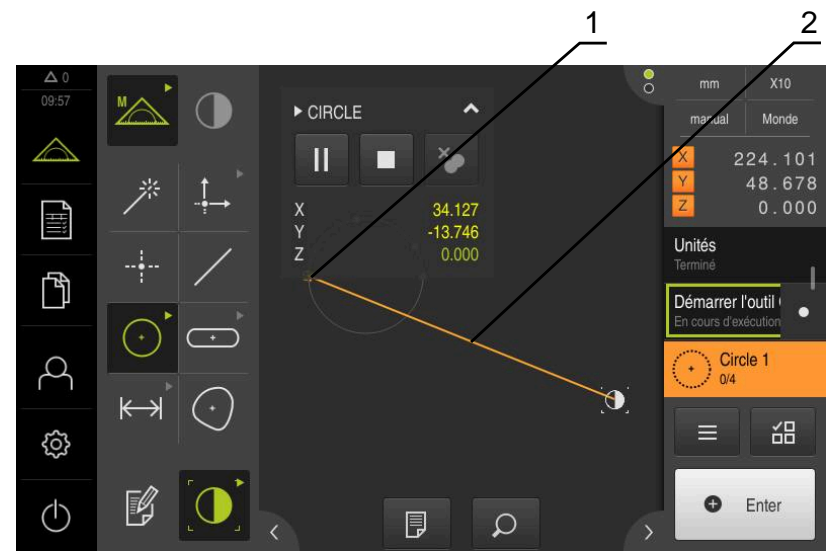

Ilustration 90 : Assistant de guidage dans la vue des éléments

- **1** Zone cible
- **2** Assistant de guidage

#### **Activer l'assistant de guidage**

Si vous avez activé l'assistant de guidage, l'appareil affiche un trait d'aide entre la position actuelle et le point cible suivant dans la vue des éléments.

- Déplacer l'étape de programme **Initialisation** vers la gauche, dans la zone de travail
- > Les réglages s'affichent.
- Activer le paramètre **Assistant de guidage dans la vue des éléments** avec le commutateur coulissant **ON/OFF**
- 
- Dans l'étape de programme, appuyer sur **Fermer**
- > Les réglages sont appliqués.

**[Informations complémentaires :](#page-342-0)** "Initialisation", Page 343

#### **Configurer l'assistant de guidage**

Il est possible de configurer l'assistant de guidage pour pouvoir l'utiliser efficacement. Vous pouvez configurer la plage cible en activant l'enregistrement des points de mesure et en réglant l'affichage de la plage cible et de l'assistant de guidage.

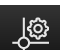

- Appuyer sur **Réglages** dans la vue des éléments
- La boîte de dialogue **Réglages** s'ouvre.
- Entrer la plage de votre choix, en mm, dans la plage de saisie **Taille de la zone cible**
- Valider la saisie avec **RET**

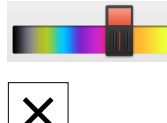

- Au besoin, modifier les réglages pour **Couleur de la zone cible** et **Couleur de l'assistant de guidage**
- Pour fermer la boîte de dialogue **Réglages**, appuyer sur **Fermer**
- Les paramètres sélectionnés sont mémorisés.

# **12.6 Enregistrement du programme de mesure**

L'appareil enregistre toutes les étapes de travail d'une procédure de mesure. Les différentes étapes s'affichent comme étapes de programme dans la liste des étapes de programme. Vous pouvez utiliser chacune des étapes de programme pour un programme de mesure.

Pour lancer l'enregistrement d'un nouveau programme de mesure, vous devez exécuter les étapes suivantes.

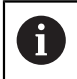

Les étapes qui n'ont pas été mémorisées seront supprimées avant d'enregistrer un nouveau programme de mesure.

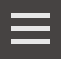

- Appuyer sur **Fonctions auxiliaires**
- ▶ Dans la boîte de dialogue Fonctions auxiliaires, appuyer sur **Nouveau**
- **Pour supprimer les étapes de programme existantes,** acquitter le message avec **OK**
- Tous les éléments et toutes les étapes de programme sont supprimées.
- En fonction de votre sélection, c'est une liste d'éléments vide ou une nouvelle liste d'étapes de programme qui s'affichera.
- Exécuter une procédure de mesure sur l'objet à mesurer, par exemple, aligner un objet à mesurer, enregistrer et analyser des éléments, générer un procès-verbal de mesure
- Toutes les étapes de programme s'affichent dans la liste des étapes de programme.
- Mémoriser le programme de mesure

**[Informations complémentaires :](#page-228-0)** "Mémorisation d'un [programme de mesure", Page 229](#page-228-0)

# **12.7 Mémorisation d'un programme de mesure**

Avant de pouvoir exécuter plusieurs fois une même procédure de mesure, vous devez d'abord mémoriser les étapes de programme exécutées comme programme de mesure.

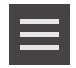

- Appuyer sur **Fonctions auxiliaires**
- ▶ Dans la boîte de dialogue Fonctions auxiliaires appuyer sur **Enregistrer sous**
- Dans le dialogue, sélectionner l'emplacement de sauvegarde, par ex. **Internal**/**Programs**
- Appuyer sur le champ de saisie et entrer le nom du programme de mesure
- Valider la saisie avec **RET**
- Appuyer sur **Enregistrer sous**
- > Le programme de mesure est mémorisé.
- Le nom du programme de mesure s'affiche dans la commande de programme.

# **12.8 Lancer le programme de mesure**

Un programme de mesure enregistré ou qui vient d'être exécuté peut être lancé dans la commande de programme. Les étapes de programme qui nécessitent une intervention de l'opérateur sont gérées par un assistant. L'intervention d'un opérateur peut par exemple s'avérer nécessaire dans les cas suivants :

- les paramètres de l'optique de la caméra doivent être adaptés, par exemple le grossissement de la caméra
- l'objet à mesurer doit être positionné manuellement à l'aide des axes de la table de mesure

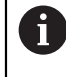

L'interface utilisateur est verrouillée (inutilisable) pendant la lecture d'un programme. Seuls les éléments de commande de la commande de programme, et éventuellement **Enter** sont actifs.

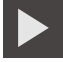

- Appuyer sur **Exécution** dans la commande de programme
- Les étapes du programme sont exécutées.
- Les étapes du programme qui sont en cours d'exécution ou qui nécessitent l'intervention d'un opérateur sont mises en évidence.
- Le programme de mesure s'interrompt lorsqu'une intervention de l'utilisateur est requise.
- **Procéder à l'intervention requise**
- Les étapes du programme sont reprises et exécutées jusqu'à la prochaine intervention de l'opérateur (si nécessaire) ou jusqu'à la fin du programme.
- L'appareil vous informe lorsque le programme de mesure a été exécuté jusqu'au bout.

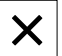

- Appuyer sur **Fermer** dans le message
- Les éléments s'affichent dans l'aperçu des éléments.

Si vous ouvrez un programme de mesure, le programme de mesure actuel sera fermé. Les modifications qui ne sont pas sauvegardées seront perdues.

Sauvegarder les modifications apportées au programme de mesure actuel avant d'ouvrir un autre programme de mesure

**Informations complémentaires :** ["Mémorisation d'un programme de](#page-228-0) [mesure", Page 229](#page-228-0)

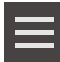

 $\mathbf i$ 

 $\mathbf i$ 

- ▶ Dans la zone d'administration, appuyer sur **Fonctions auxiliaires**
- Dans la boîte de dialogue Fonctions auxiliaires, appuyer sur **Ouvrir**
- Valider le message avec **OK**
- Le répertoire **Internal**/**Programs** s'affiche.
- Naviguer vers l'emplacement de sauvegarde du programme de mesure
- Appuyer sur le nom du programme de mesure
- Appuyer sur **Sélectionner**
- L'interface utilisateur servant à la mesure, à la construction et à la définition d'éléments s'affiche.
- La liste contenant les différentes étapes du programme de mesure s'affiche.
- Le programme de mesure sélectionné s'affiche dans la commande de programme.

# **12.10 Edition d'un programme de mesure**

Vous pouvez éditer un programme de mesure qui a été automatiquement enregistré (ou mémorisé) dans la liste des étapes de programme. Vous avez par exemple la possibilité d'ajouter la mesure d'un autre élément, de corriger les références, d'adapter un programme de mesure à de nouvelles spécifications de pièces sans avoir à effectuer un nouvel enregistrement. Les étapes du programme peuvent être supprimées individuellement.

Si vous modifiez le système de coordonnées ou la configuration des capteurs et que cela entraîne l'ajout d'étapes de programme dans un programme de mesure existant, il vous faudra de nouveau mesurer les éléments consécutifs. Vous éviterez ainsi les erreurs de mesure.

Avant de supprimer des étapes du programme, il est recommandé de créer une copie de sécurité du programme de mesure. Les étapes de programme qui ont été supprimées ne peuvent pas être restaurées.

**[Informations complémentaires :](#page-362-0)** "Copier un fichier", Page 363

## **12.10.1 Ajouter des étapes de programme**

D'autres étapes peuvent être ajoutées dans le programme de mesure existant. Pour que les nouvelles étapes soient insérées dans le programme de mesure, le programme de mesure doit impérativement être sauvegardé à nouveau.

- ▶ Une fois la nouvelle étape de programme insérée, sélectionner l'étape de programme dans la liste des étapes de programme
- Exécuter une nouvelle étape de programme
- L'étape a été ajouté comme nouvelle étape de programme dans la liste des étapes de programme.

Pour que les modifications dans le programme de mesure soient prises en compte, vous devez enregistrer à nouveau le programme de mesure.

**Informations complémentaires :** ["Mémorisation d'un programme de](#page-228-0) [mesure", Page 229](#page-228-0)

### **12.10.2 Editer des étapes de programme**

Les étapes de programme listées ci-après peuvent être modifiées ultérieurement, par exemple pour corriger des réglages d'un programme de mesure ou des tolérances.

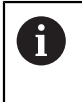

A

Si vous adaptez des étapes de programme et que vous appuyez sur **Fermer**, les modifications apportées sont appliquées et ne peuvent pas être réinitialisées.

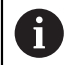

Pour que les modifications dans le programme de mesure soient prises en compte, vous devez enregistrer à nouveau le programme de mesure.

**Informations complémentaires :** ["Mémorisation d'un programme de](#page-228-0) [mesure", Page 229](#page-228-0)

### <span id="page-342-0"></span>**Initialisation**

L'étape du programme **Initialisation** inclut les paramètres d'exécution du programme de mesure. Il est possible d'adapter ces paramètres. L'étape du programme **Initialisation** ne peut pas être supprimée.

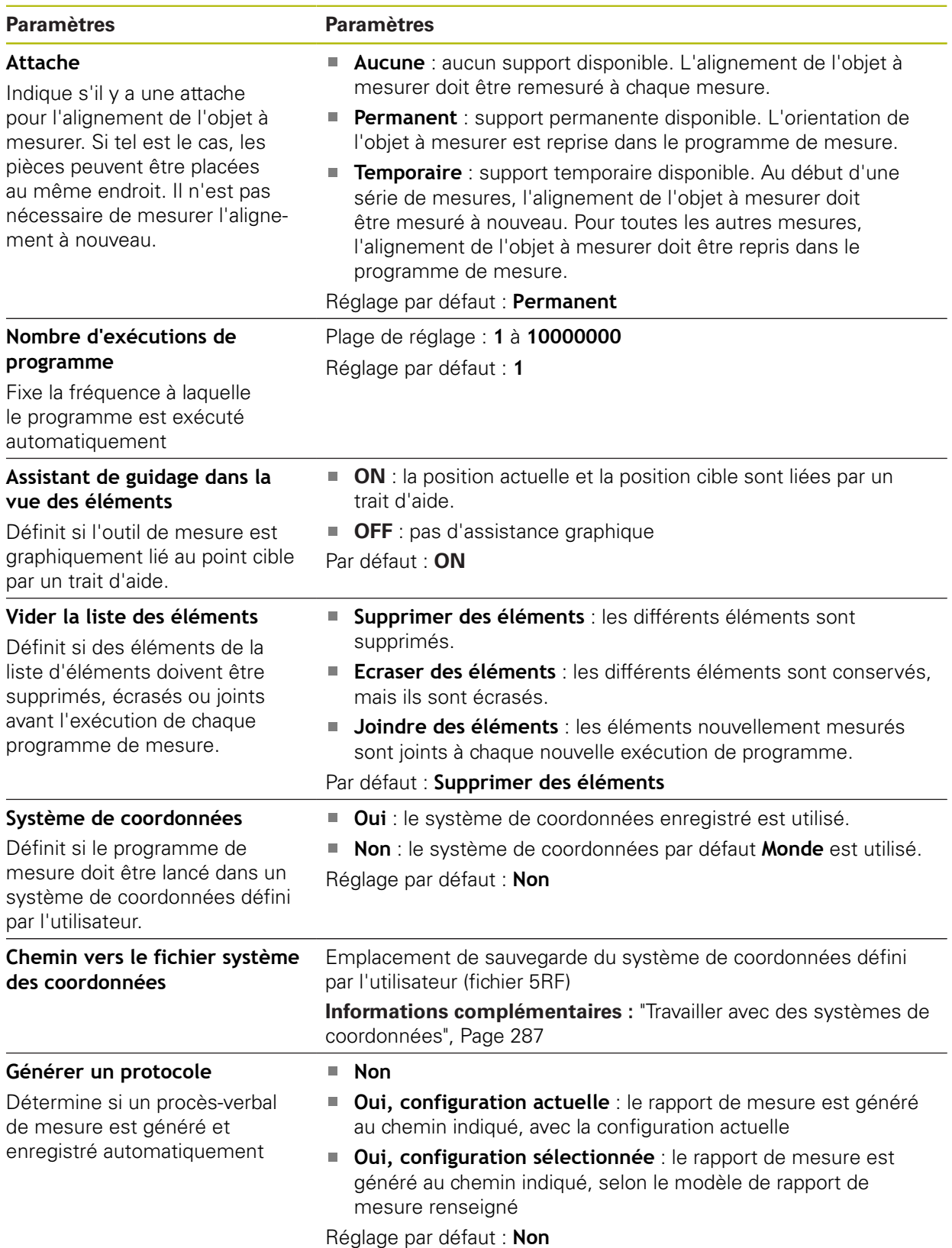

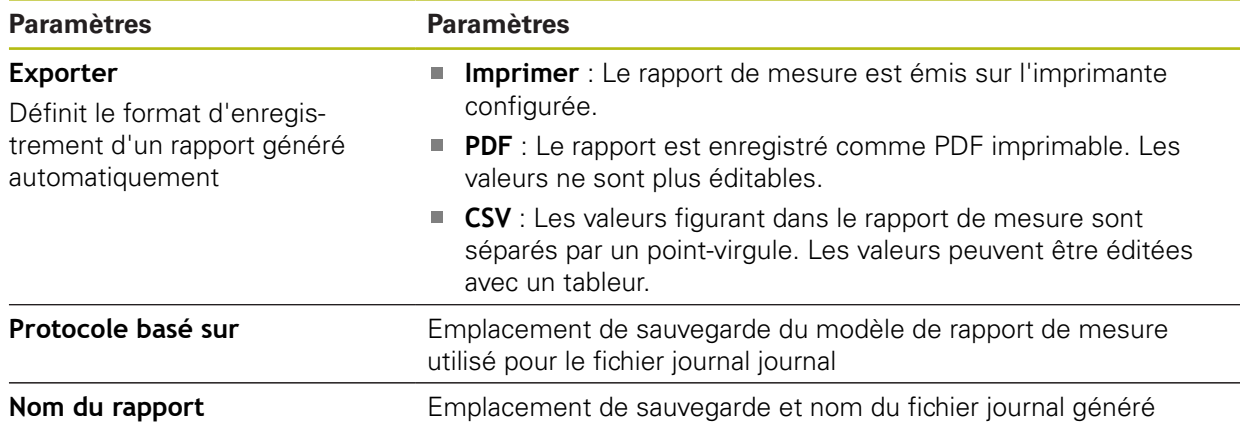

Adapter une étape du programme :

- Déplacer l'étape de programme vers la gauche, dans la zone de travail
- > Les réglages s'affichent. Adapter les configurations

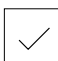

- Dans l'étape de programme, appuyer sur **Fermer**
- > Les réglages sont appliqués.

#### **Auto enter**

L'étape de programme **Auto enter** applique les paramètres d'enregistrement des points de mesure.

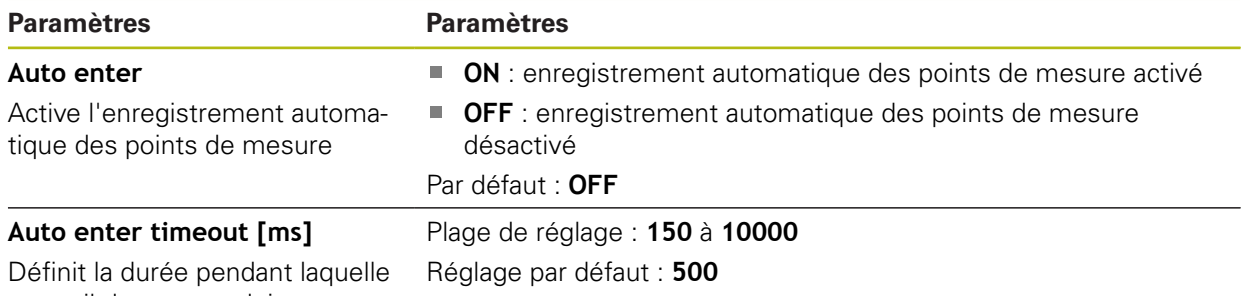

un outil de mesure doit rester à un emplacement jusqu'à ce qu'un point de mesure soit enregistré automatiquement

Adapter une étape du programme :

- Déplacer l'étape de programme vers la gauche, dans la zone de travail
- > Les réglages s'affichent.
- Adapter les configurations
- Dans l'étape de programme, appuyer sur **Fermer**
- > Les réglages sont appliqués.

## **Unités**

L'étape de programme **Unités** définit les unités et le type de système de coordonnées pour l'ensemble du programme de mesure.

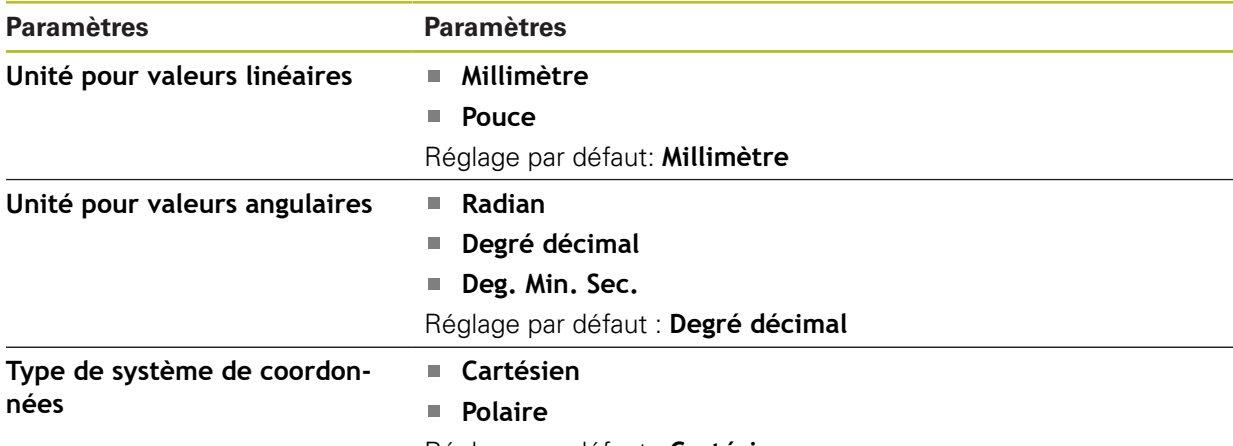

Réglage par défaut : **Cartésien**

Adapter une étape du programme :

- Déplacer l'étape de programme vers la gauche, dans la zone de travail
- > Les réglages s'affichent.
- Adapter les configurations

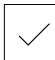

- Dans l'étape de programme, appuyer sur **Fermer**
- > Les réglages sont appliqués.

#### **Mesurer (enregistrement des points de mesure)**

L'étape de programme **Mesurer** procède à l'enregistrement des points de mesure à l'aide de l'outil de mesure sélectionné et des paramètres définis.

Adapter une étape du programme :

- Déplacer l'étape de programme vers la gauche, dans la zone de travail
- Au besoin, régler l'outil de mesure, par ex. sa position, sa taille ou son orientation
- 
- **Enregistrement des points de mesure**
- Dans l'étape de programme, appuyer sur **Fermer**
- > Les réglages sont appliqués.

# <span id="page-345-0"></span>**Calculer, Construire ou Définir**

Les étapes de programme suivantes génèrent un nouvel élément :

- **Calculer** calcule un élément à partir des points de mesure enregistrés, avec les paramètres définis (par ex. procédé de compensation et tolérances)
- m. **Construire** construit un élément à partir des éléments sélectionnés, avec les paramètres définis
- **Définir** définit un élément avec les paramètres définis

Adapter une étape du programme :

- Déplacer l'étape de programme vers la gauche, dans la zone de travail
- Les onglets **Sommaire** et **Tolérances** s'affichent.
- Dans l'onglet **Sommaire**, adapter les réglages de l'élément **[Informations complémentaires :](#page-299-0)** "Analyser un élément", [Page 300](#page-299-0)

Dans l'onglet **Tolérances**, adapter la tolérance de l'élément **[Informations complémentaires :](#page-301-0)** "Détermination des [tolérances", Page 302](#page-301-0)

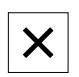

- ▶ Pour quitter le dialogue, appuyer sur Fermer
- > Les réglages sont appliqués.

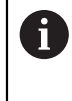

Pour mesurer et calculer un élément, vous devez enchaîner les étapes de programme **Mesurer** (l'enregistrement des points de mesure) et **Calculer**. Si l'une de ces deux étapes manque, le programme de mesure ne pourra pas être exécuté.

### **12.10.3 Les systèmes de coordonnées dans les programmes de mesure**

Toutes les étapes permettent de générer et d'utiliser des systèmes de coordonnées sont prises en compte lors de l'enregistrement de programmes de mesure et mémorisées avec le programme de mesure. Lors de l'exécution d'un programme de mesure, les éléments de référence et les systèmes de coordonnées personnalisés sont générés, renommés et sélectionnés automatiquement, comme pour l'enregistrement du programme de mesure

Les systèmes de coordonnées personnalisés sont mémorisés avec l'étape de programme **Enregistrement** et ouverts et sélectionnés avec l'étape de programme **Chargement**.

Si vous renseignez un système de coordonnées personnalisé dans l'étape de programme **Initialisation**, l'appareil lance le programme de mesure dans le système de coordonnées indiqué.

#### **[Informations complémentaires :](#page-342-0)** "Initialisation", Page 343

L'affectation du système de coordonnées à un élément peut être définie dans les paramètres de réglage des étapes de programme **Calculer**, **Construire** ou **Définir**, selon le procédé utilisé pour générer l'élément.

**Informations complémentaires :** ["Calculer, Construire ou Définir", Page 346](#page-345-0)

Si vous générez un nouveau système de coordonnées en mettant un axe à zéro ou en écrasant une position d'axe, l'appareil ajoute l'étape de programme **Autre pt d'origine**. L'étape de programme ne peut pas être éditée.

**Informations complémentaires :** ["Travailler avec des systèmes de coordonnées",](#page-286-0) [Page 287](#page-286-0)

### **12.10.4 Supprimer une étape de programme**

- Déplacer une étape de programme vers la droite depuis la liste des étapes de programme
- L'étape de programme est supprimée de la liste des étapes de programme.

Pour que les modifications dans le programme de mesure soient prises en compte, vous devez enregistrer à nouveau le programme de mesure.

**Informations complémentaires :** ["Mémorisation d'un programme de](#page-228-0) [mesure", Page 229](#page-228-0)

### **12.10.5 Définir et supprimer des points d'arrêt**

Lorsque vous créez ou éditez un programme de mesure, vous pouvez arrêter l'exécution d'un programme de mesure de manière ciblée. Après avoir été lancé, le programme de mesure s'arrête à un point d'arrêt. Il devra ensuite soit être poursuivi soit être terminé. Il est possible d'activer un point d'arrêt à chaque étape du programme de mesure.

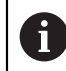

i

Les points d'arrêt ne peuvent pas être mémorisés dans le programme de mesure.

#### **Définir un point d'arrêt**

- Appuyer sur l'étape de programme
- L'étape de programme est mise en évidence.
- Le point d'arrêt est affiché dans l'étape de programme.

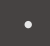

- Appuyer sur le **point d'arrêt**
- Un point s'affiche devant le nom de l'étape de programme.
- > Le point d'arrêt est ainsi défini.

#### **Supprimer un point d'arrêt**

- Appuyer sur l'étape de programme contenant le point d'arrêt
- > L'étape de programme est mise en évidence.
- Le point d'arrêt est affiché dans l'étape de programme.

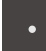

- Appuyer sur le **point d'arrêt**
- Le point qui précède le nom de l'étape de programme est supprimé.
- Le point d'arrêt est annulé.

#### **Supprimer tous les points d'arrêt**

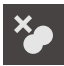

- Appuyer sur **Supprimer points d'arrêt** dans la commande de programme
- Tous les points d'arrêt sont supprimés

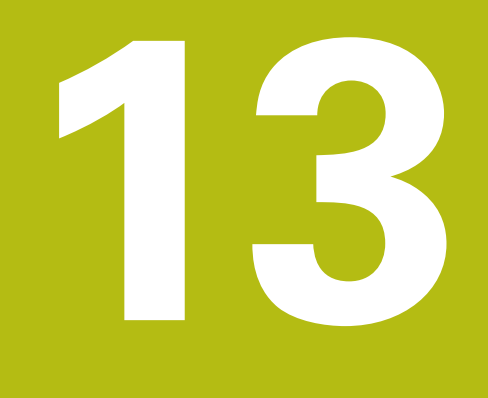

**Procès-verbal de mesure**

# **13.1 Informations générales**

Ce chapitre explique comment générer des procès-verbaux de mesure basés sur des modèles.

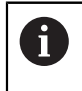

Vous devez avoir lu et compris le chapitre ["Utilisation générale"](#page-58-0) avant d'effectuer les opérations décrites ci-après.

**[Informations complémentaires :](#page-58-0)** "Utilisation générale", Page 59

### **Bref descriptif**

Dans le menu principal **Rapport de mesure**, vous créez des rapports détaillés de vos tâches de mesure. Vous pouvez documenter un ou plusieurs élément(s) dans un rapport de mesure. Les procès-verbaux de mesure peuvent être imprimés, exportés et mémorisés. Lorsque vous cherchez à générer des rapports de mesure, plusieurs modèles par défaut vous sont proposés à la sélection.

Vous pouvez aussi utiliser le logiciel pour PC QUADRA-CHEK 2000 Démo pour créer vos propres rapports de mesure et les transférer sur votre appareil. Les modèles que vous avez personnalisés apparaissent ensuite à côté des modèles standards, dans le menu **Rapport de mesure**, et peuvent être utilisés pour générer des rapports de mesure.

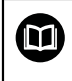

Le **manuel utilisateur QUADRA-CHEK 2000Démo** contient une description détaillée. Le manuel utilisateur est disponible dans le dossier "Documentation" de la page internet dédiée au produit.

**Informations complémentaires :** ["Logiciel Démo du produit", Page 20](#page-19-0)

**Appel**

EÌ

Dans le menu principal, appuyer sur **Rapport de mesure**

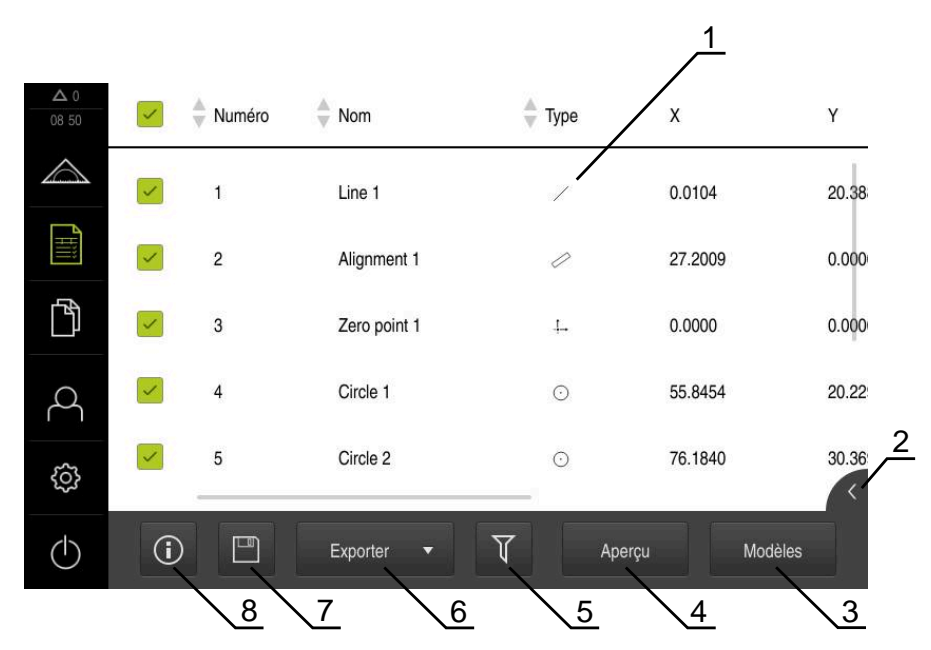

Ilustration 91 : Menu **Rapport de mesure**

- Liste des modèles standards
- Aperçu du modèle sélectionné
- Affichage des informations relatives au modèle sélectionné
- Aperçu avant impression du rapport de mesure
- Filtre de la liste des éléments mesurés
- Exportation du rapport de mesure actuel
- Sauvegarde du rapport de mesure actuel
- Affichage des informations relatives au rapport actuel

# **13.2 Gestion des modèles de procès-verbaux de mesure**

Vous avez la possibilité de renommer ou de supprimer vos propres modèles.

### **Afficher des éléments de commande**

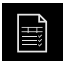

- Dans le menu principal, appuyer sur le **Procès-verbal de mesure**
- Appuyer sur **Modèles**
- Dans la liste, déplacer le nom du modèle vers la droite
- Les éléments de commande qui permettent de gérer des modèles s'affichent

#### **Renommer un modèle**

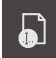

- Appuyer sur **Renommer fichier**
- Modifier le nom du fichier dans la boîte de dialogue
- Valider la saisie avec **RET**
- Appuyer sur **OK**

#### **Supprimer un modèle**

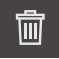

- Appuyer sur **Supprimer sélection**
- Appuyer sur **Effacer**
	- Le modèle du procès-verbal de mesure est supprimé.

# **13.3 Création d'un procès-verbal de mesure**

Les résultats de mesure peuvent être émis, enregistrés et imprimés sous forme de rapport de mesure.

Un rapport de mesure peut être créé avec les quatre étapes suivantes :

- ["Sélectionner des éléments et des modèles"](#page-223-0)
- ["Saisir des informations sur la tâche de mesure"](#page-224-0)
- ["Sélectionner les paramètres du document"](#page-225-0)
- ["Mémoriser le procès-verbal de mesure"](#page-226-0)
- ["Exporter ou imprimer le rapport de mesure"](#page-226-1)

# **13.3.1 Sélectionner des éléments et des modèles**

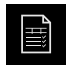

- Dans le menu principal, appuyer sur le **Procès-verbal de mesure**
- La liste des éléments mesurés s'affiche, sur la base du dernier modèle de rapport de mesure sélectionné.
- Tous les éléments de la liste sont activés et les cases s'affichent en vert.
- ▶ Pour retirer un élément du rapport de mesure, appuyer sur la case correspondante

L'affichage de la liste des éléments peut être filtré par i critères.

**[Informations complémentaires :](#page-223-1)** "Filtrer des [éléments", Page 224](#page-223-1)

- ▶ Pour changer de modèle de rapport de mesure, appuyer sur **Modèles**
- ▶ Sélectionner le modèle de rapport de votre choix
- Appuyer sur **OK**
- La liste des éléments mesurés est adaptée au rapport de mesure sélectionné.

#### **Filtrer des éléments**

La liste des éléments affichée dans le menu **Eléments** peut être filtrée par différents critères. Ainsi, vous ne faites s'afficher que les éléments qui correspondent aux critères de filtre, par ex. seulement les cercles qui ont un diamètre minimal donné. Tous les filtres sont combinables.

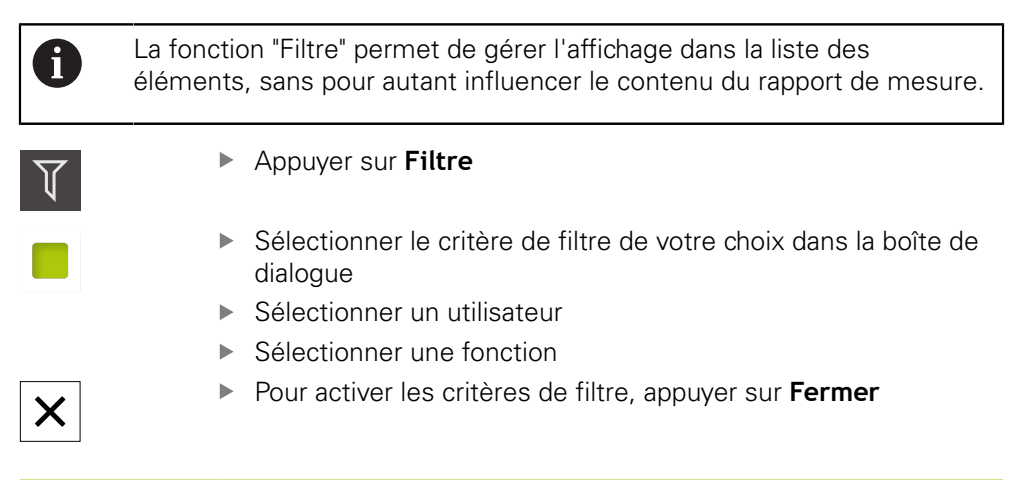

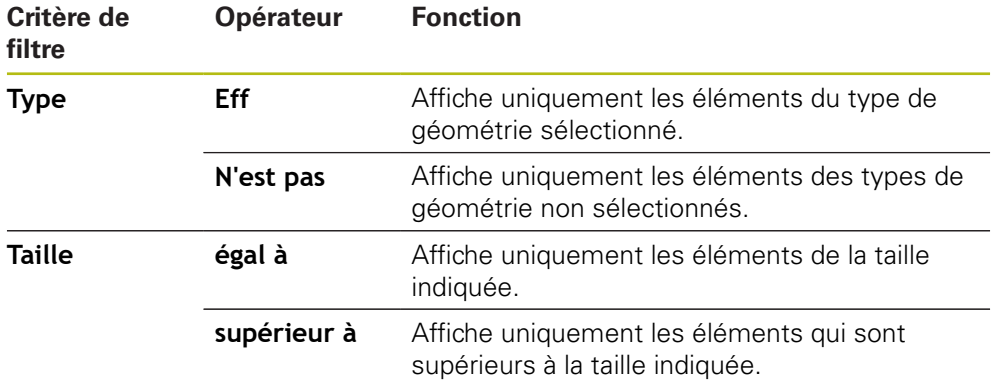

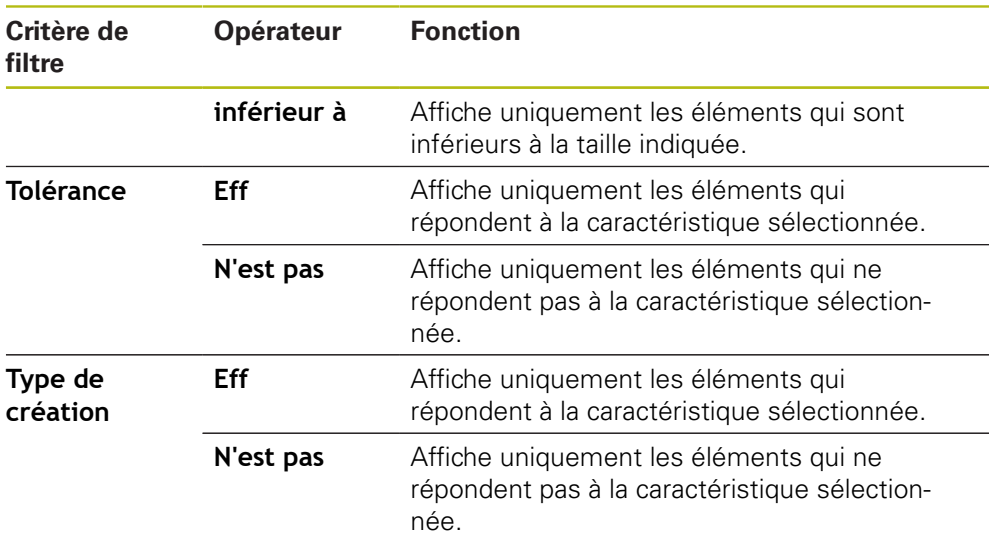

### **13.3.2 Saisir des informations sur la tâche de mesure**

 $\mathbf{i}$ 

Les informations disponibles dépendent de la configuration du modèle.

- Appuyer sur **Information**
- Pour adapter la date et l'heure dans le rapport de mesure, sélectionner l'option de votre choix dans la liste déroulante **Horodatage**
	- **Définir l'horodatage de votre choix** : la date et l'heure  $\mathbf{u}$ figurant sur le rapport sont celles qui ont été saisies manuellement.
	- **Définir automatiquement** :la date et l'heure qui figurent sur le rapport sont la date et l'heure actuelles.
- Sélectionner un utilisateur existant dans la liste déroulante  $\blacktriangleright$ **Nom utilisateur**
- Si c'est un autre utilisateur qui doit figurer dans le rapport de mesure, sélectionner **Autre utilisateur**
- Saisir le nom de l'utilisateur dans le champ de saisie
- Valider la saisie avec **RET**
- Saisir le numéro de la tâche de mesure dans le champ de saisie **Commande**
- Valider la saisie avec **RET**
- Saisir le numéro de pièce de l'objet mesuré dans le champ de saisie **N° d'identification**
- Valider la saisie avec **RET**
- Pour quitter le dialogue, appuyer sur **Fermer**

### **13.3.3 Sélectionner les paramètres du document**

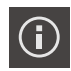

- Appuyer sur **Information**
- Appuyer sur l'onglet **Document**
- **Pour adapter l'unité utilisée pour les valeurs de mesure,** sélectionner l'unité souhaitée dans la liste déroulante **Unité pour valeurs linéaires**
	- **Millimètre** : affichage en millimètres
	- **Pouce** : affichage en pouces
- Pour réduire/augmenter le nombre de **Décimales pour valeurs linéaires**, appuyer sur **-** ou **+**
- ▶ Pour adapter l'unité utilisée pour les valeurs angulaires, sélectionner l'unité souhaitée dans la liste déroulante **Unité pour valeurs angulaires**
	- $\overline{\phantom{a}}$ **Degré décimal** : affichage en degrés
	- **Radian** : affichage sous forme de cote d'arc de cercle
	- **Deg. Min. Sec.** : affichage en degrés, minutes et secondes
- Pour adapter le format de la date et de l'heure, sélectionner le format souhaité dans la liste déroulante **Format de la date et de l'heure**
	- **hh:mm DD-MM-YYYY** : heure et date
	- **hh:mm YYYY-MM-DD** : heure et date
	- **YYYY-MM-DD hh:mm** : date et heure
- Pour adapter le format d'impression, sélectionner les paramètres correspondants dans les listes déroulantes des paramètres suivants :
	- **Impression en duplex** : impression des deux côtés (rectoverso), bord long ou court
	- **En-tête de page** : affichage de l'en-tête de page sur la page de titre ou sur chacune des pages
	- **Ligne d'en-tête du tableau de données** : affichage de la ligne d'en-tête sur la page de titre ou sur chacune des pages
	- **Afficher la vue des éléments** (avec annotations) : ON/ OFF
- ▶ Pour quitter le dialogue, appuyer sur **Fermer**

 $\boldsymbol{\times}$ 

### **13.3.4 Ouvrir des aperçus**

Vous avez la possibilité d'ouvrir les éléments et le rapport de mesure sous forme d'aperçu.

#### **Ouvrir un aperçu des éléments**

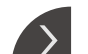

- Appuyer sur la **languette**
- L'aperçu des éléments s'ouvre.

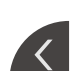

- > La flèche change de sens.
- Pour quitter l'aperçu des éléments, appuyer sur la **languette**

Une fois que vous avez ajouté des commentaires aux éléments, les commentaires s'affichent également dans l'aperçu des éléments.

**Informations complémentaires :** ["Ajout de commentaires", Page 223](#page-222-0)

#### **Ouvrir l'aperçu du rapport de mesure**

- Appuyer sur **Aperçu**
- L'aperçu du rapport de mesure s'ouvre.
- Pour parcourir les pages, appuyer sur la bordure gauche ou droite de l'aperçu.

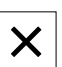

▶ Pour quitter l'aperçu, appuyer sur **Fermer** 

## **13.3.5 Mémoriser le procès-verbal de mesure**

Les procès-verbaux sont enregistrés au format de données XMR.

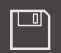

- Appuyer sur **Enregistrer sous**
- Dans le dialogue, sélectionner l'emplacement de stockage, par ex. **Internal**/**Reports**
- ▶ Saisir un nom de rapport de mesure
- Valider la saisie avec **RET**
- Appuyer sur **Enregistrer sous**
- > Le rapport de mesure est mémorisé.

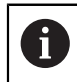

Dans le menu principal **Gestion des fichiers**, vous pouvez ouvrir et éditer des procès-verbaux qui ont été mémorisés.

**[Informations complémentaires :](#page-360-0)** "Gestion des répertoires et des [fichiers", Page 361](#page-360-0)

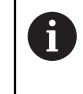

Le format de données XMR a été modifié dans la version de firmware actuelle. Vous ne pourrez donc plus ni ouvrir ni éditer des fichiers disponibles au format de données XMR de la version précédente.

# **13.3.6 Exporter ou imprimer le rapport de mesure**

Il existe plusieurs manières d'exporter des rapports de mesure ou d'imprimer des rapports de mesure sur l'imprimante configurée. Vous pouvez exporter un fichier PDF ou CSV ou envoyer le rapport de mesure vers un PC, via l'interface RS 232 configurée.

#### **Exporter un rapport de mesure**

- Dans la liste déroulante **Exporter**, sélectionner le format d'exportation de votre choix :
	- **Exporter comme PDF** : le rapport de mesure est mémorisé sous forme de fichier PDF imprimable. Les valeurs ne sont plus éditables.
	- **Exporter comme CSV** : les valeurs figurant dans le rapport sont séparées par un point-virgule. Les valeurs peuvent être éditées avec un tableur.
	- **Exporter via RS-232** : les valeurs figurant dans le rapport de mesure sont envoyés à un PC sous forme de tableau. **Condition requise :** L'émission de valeurs de mesure est configurée.
- Dans le dialogue, sélectionner l'emplacement de stockage pour les formats de fichiers PDF et CSV, par ex. **Internal**/**Reports**
- ▶ Saisir un nom de rapport de mesure
- Valider la saisie avec **RET**
- Appuyer sur **Enregistrer sous**
- Le procès-verbal est exporté au format sélectionné et sauvegardé à l'emplacement sélectionné.

#### **Imprimer un rapport de mesure**

- Appuyer sur la liste déroulante **Exporter**
- Dans la liste déroulante, appuyer sur **Imprimer**
- Le rapport de mesure est émis vers l'imprimante configurée. **Informations complémentaires :** ["Configurer l'imprimante", Page 163](#page-162-0)

**14**

# **Gestion de fichiers**

# **14.1 Vue d'ensemble**

Ce chapitre décrit le menu **Gestion des fichiers** et les fonctions de ce menu.

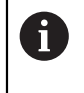

Vous devez avoir lu et compris le chapitre ["Utilisation générale"](#page-58-0) avant d'effectuer les opérations décrites ci-après.

**[Informations complémentaires :](#page-58-0)** "Utilisation générale", Page 59

#### **Bref descriptif**

Le menu **Gestion des fichiers** affiche une vue d'ensemble des fichiers stockés dans la mémoire de l'appareil.

Les supports de masse USB éventuellement connectés et les lecteurs réseau disponibles s'affichent dans la liste des emplacements de sauvegarde. Les supports de stockage de masse USB et les lecteurs réseau s'affichent avec leur nom/désignation.

#### **Appel**

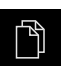

- Dans le menu principal, appuyer sur **Gestion des fichiers**
- L'interface de la gestion des fichiers s'affiche.

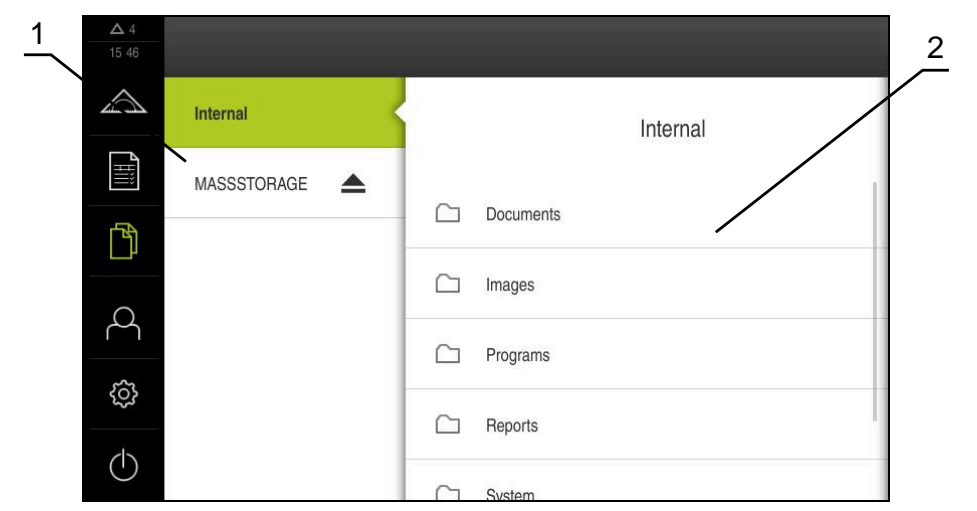

Ilustration 92 : Menu **Gestion des fichiers**

- **1** Liste des emplacements de sauvegarde disponibles
- **2** Liste des répertoires dans l'emplacement de sauvegarde sélectionné
# **14.2 Types de fichiers**

Dans le menu **Gestion des fichiers**, vous pouvez travailler avec les types de fichiers suivants :

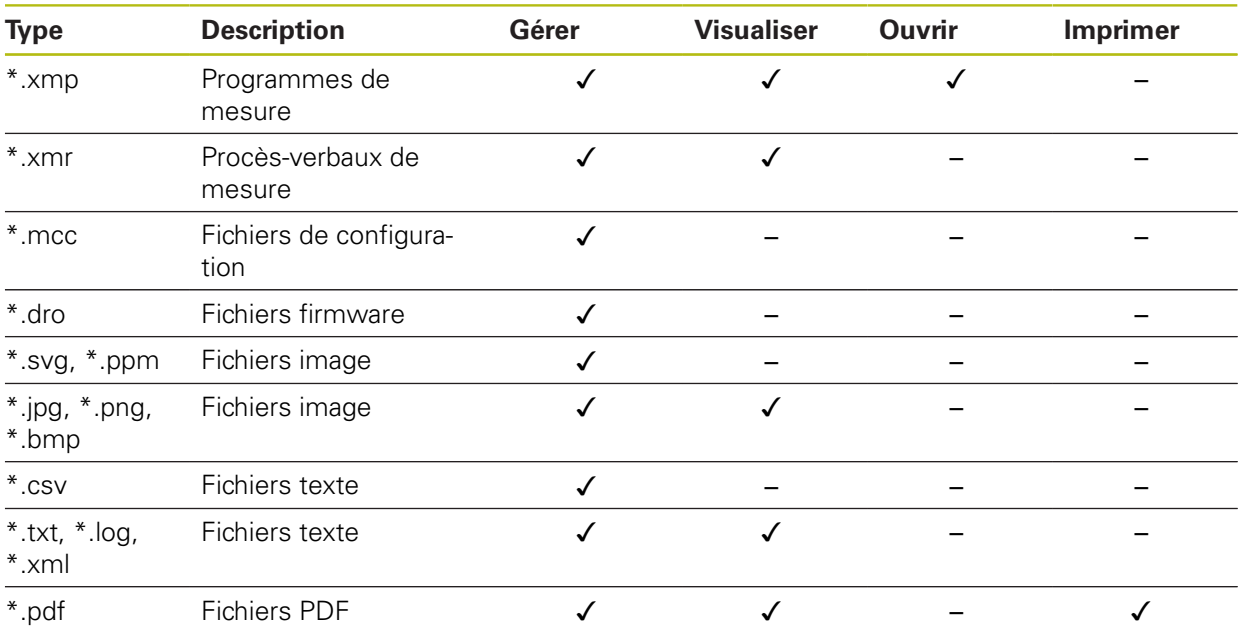

# **14.3 Gestion des répertoires et des fichiers**

#### **Structure des répertoires**

Dans le menu **Gestion des fichiers**, les fichiers sont sauvegardés dans les répertoires suivants de l'emplacement **Internal** :

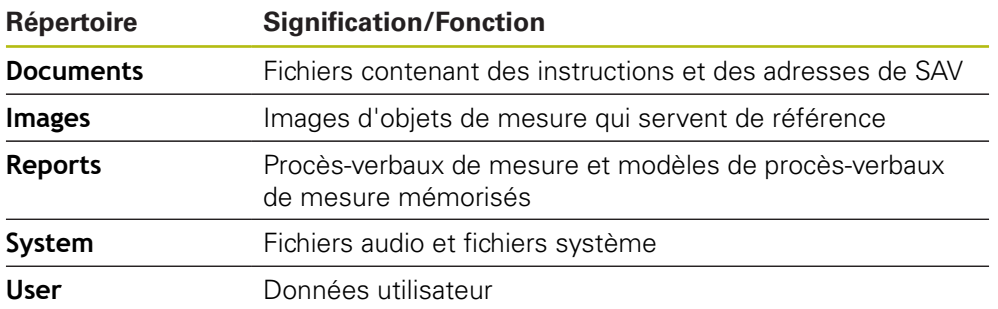

#### **Créer un nouveau répertoire**

Déplacer vers la droite le symbole du répertoire dans lequel vous souhaitez créer un nouveau répertoire

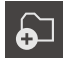

- Les éléments de commande s'affichent. Appuyer sur **Créer un nouveau répertoire**
- Dans la fenêtre de dialogue, appuyer sur le champ de saisie et nommer le nouveau répertoire
- Valider la saisie avec **RET**
- Appuyer sur **OK**
- > Un nouveau répertoire est créé.

#### **Déplacer un répertoire**

- Déplacer vers la droite le symbole du répertoire que vous souhaitez déplacer
- > Les éléments de commande s'affichent.
- Appuyer sur **Déplacer vers**
	- Dans la fenêtre de dialogue, sélectionner le répertoire dans lequel vous souhaitez déplacer le répertoire
- Appuyer sur **Sélectionner**
- > Le répertoire est déplacé.

#### **Copier un répertoire**

- Déplacer vers la droite le symbole du répertoire que vous souhaitez copier
- Les éléments de commande s'affichent.
- Appuyer sur **Copier vers**
- Dans la fenêtre de dialogue, sélectionner le répertoire dans lequel vous souhaitez copier le répertoire
- Appuyer sur **Sélectionner**
- > Le répertoire est copié.

Si vous copiez un répertoire dans le même répertoire que celui où il est mémorisé, le nom du répertoire copié sera suivi de "\_1".

#### **Renommer un répertoire**

- Déplacer vers la droite le symbole du répertoire que vous souhaitez renommer
- > Les éléments de commande s'affichent.

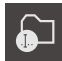

- Appuyer sur **Renommer répertoire**
- Dans la fenêtre de dialogue, appuyer sur le champ de saisie et nommer le nouveau répertoire
- Valider la saisie avec **RET**
- Appuyer sur **OK**
- > Le répertoire est renommé.

#### **Déplacer un fichier**

- Déplacer vers la droite le symbole du fichier que vous souhaitez déplacer
- > Les éléments de commande s'affichent.

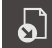

- Appuyer sur **Déplacer vers**
- Dans la fenêtre de dialogue, sélectionner le répertoire dans lequel vous souhaitez déplacer le fichier
- Appuyer sur **Sélectionner**
- > Le fichier est déplacé.

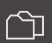

 $\mathbf{i}$ 

ଚ⊐

#### **Copier un fichier**

- Déplacer vers la droite le symbole du fichier que vous souhaitez copier
- > Les éléments de commande s'affichent.

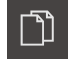

- Appuyer sur **Copier vers**
- Dans la fenêtre de dialogue, sélectionner le répertoire dans lequel vous souhaitez copier le fichier.
- Appuyer sur **Sélectionner**
- > Le fichier est copié.

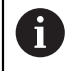

Si vous copiez un fichier dans le même répertoire que celui où il est mémorisé, le nom du fichier copié sera suivi de "\_1".

#### **Renommer un fichier**

- Déplacer vers la droite le symbole du fichier que vous souhaitez renommer
- Les éléments de commande s'affichent.

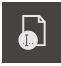

- Appuyer sur **Renommer un fichier**
- Dans la fenêtre de dialogue, appuyer sur le champ de saisie et nommer le nouveau fichier
- Valider la saisie avec **RET**
- Appuyer sur **OK**
- > Le fichier est renommé.

#### **Supprimer un répertoire ou un fichier**

Les répertoires et les fichiers que vous supprimez sont définitivement perdus. Tous les sous-répertoires et fichiers contenus dans un répertoire supprimé sont effacés simultanément.

- Déplacer vers la droite le symbole du répertoire ou du fichier que vous souhaitez supprimer
- Les éléments de commande s'affichent.

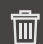

- Appuyer sur **Supprimer sélection**
- Appuyer sur **Effacer**
- > Le répertoire/fichier est supprimé.

# **14.4 Visualiser et ouvrir des fichiers**

#### **Visualiser des fichiers**

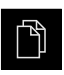

- Dans le menu principal, appuyer sur **Gestion des fichiers**
- Naviguer vers l'emplacement de stockage du fichier de votre choix
- Appuyer sur le fichier
- Une image d'aperçu (uniquement en PDF et fichiers image) et des informations sur le fichier s'affichent.

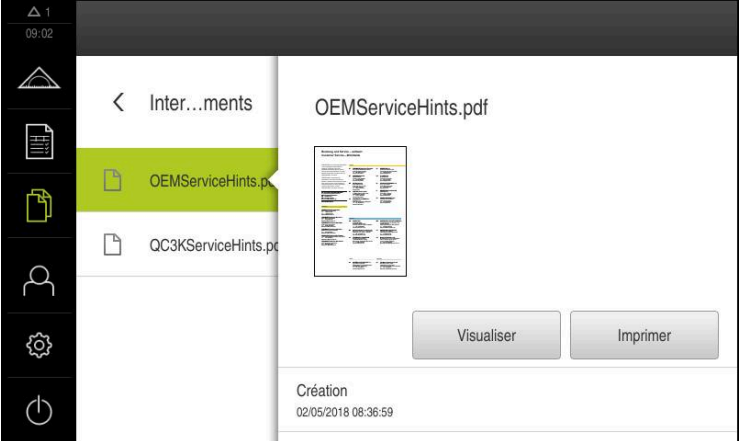

Ilustration 93 : Menu **Gestion des fichiers** avec image d'aperçu et informations sur le fichier

- Appuyer sur **Visualiser**
- > Le contenu du fichier s'affiche.
- **Pour fermer la vue, appuyer sur Fermer**

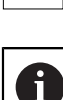

X

Vous pouvez imprimer des fichiers PDF depuis cette vue avec **Imprimer**, par le biais de l'imprimante configurée sur l'appareil

### **Ouvrir le programme de mesure**

Les programmes de mesure qui ont été mémorisés avec le type \*.xmp peuvent être visualisés ou ouverts pour édition.

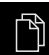

- Dans le menu principal, appuyer sur **Gestion des fichiers**
- Sélectionner l'emplacement de stockage **Internal**
- Appuyer sur le répertoire **Programs**
- Appuyer sur le fichier de votre choix
- ▶ Pour visualiser le programme de mesure, appuyer sur **Visualiser**
- **Pour éditer le programme de mesure, appuyer sur Ouvrir**
- Le programme de mesure s'ouvre dans la zone d'administration.

#### **Ouvrir un rapport de mesure et le créer à nouveau**

Les rapports de mesure qui ont été mémorisés avec le type \*.xmr peuvent être visualisés ou créés de nouveau. Un nouveau rapport de mesure se base sur le modèle, les paramètres des modèles et les éléments choisis pour la nouvelle création.

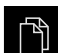

- Dans le menu principal, appuyer sur **Gestion des fichiers**
- Sélectionner l'emplacement de stockage **Internal**
- Appuyer sur le répertoire **Reports**
- Appuyer sur le fichier de votre choix
- ▶ Pour visualiser le rapport de mesure, appuyer sur **Visualiser**
- Pour créer de nouveau le rapport de mesure, appuyer sur **Créer un nouveau journal**
- Dans le dialogue, sélectionner l'emplacement de stockage, par ex. **Internal**/**Reports**
- **Entrer le nom du nouveau rapport de mesure**
- Valider la saisie avec **RET**
- Appuyer sur **Enregistrer sous**
- Le nouveau rapport de mesure est généré sur la base du rapport de mesure qui existe déjà.
- > Le nouveau rapport de mesure est mémorisé.

# **14.5 Exporter des fichiers**

Vous pouvez exporter des fichiers sur un support de mémoire de masse USB (format FAT32) ou vers un lecteur réseau. Vous pouvez copier ou déplacer les fichiers :

- Si vous copiez des fichiers, une copie de ces fichiers restera sur l'appareil.
- Si vous déplacez des fichiers, celles-ci seront supprimées de l'appareil.

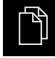

- Dans le menu principal, appuyer sur **Gestion des fichiers**
- Dans l'emplacement de stockage **Internal**, naviguer vers le fichier que vous souhaitez exporter
- Déplacer le symbole du fichier vers la droite
- > Les éléments de commande s'affichent.

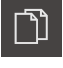

பெ

**Pour copier le fichier, appuyer sur Copier fichier** 

**Pour déplacer le fichier, appuyer sur Déplacer fichier** 

- Dans la fenêtre de dialogue, sélectionner l'emplacement de stockage dans lequel vous souhaitez exporter le fichier
- Appuyer sur **Sélectionner**
- Le fichier est exporté sur le support de masse USB ou sur le lecteur réseau.

#### **Retirer le support de stockage de masse USB en toute sécurité**

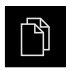

- Dans le menu principal, appuyer sur **Gestion des fichiers**
- Naviguer vers la liste des emplacements de stockage
- Appuyer sur **Retirer en toute sécurité**
	- Le message **Le support de données peut maintenant être retiré.** apparaît.
	- Retirer le support de stockage de masse USB

## **14.6 Importer des fichiers**

Vous pouvez importer des fichiers dans l'appareil depuis un support de mémoire de masse USB (format FAT32) ou un lecteur réseau. Vous pouvez copier ou déplacer les fichiers :

- $\mathbf{u}$ Si vous copiez des fichiers, les copies des fichiers restent sur le support de mémoire de masse USB ou sur le lecteur réseau.
- Si vous déplacez des fichiers, ceux-ci seront supprimés du support de mémoire de masse USB ou du lecteur réseau.

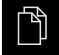

- Dans le menu principal, appuyer sur **Gestion de fichiers**
- Naviguer sur le support de stockage de masse USB ou sur le lecteur réseau pour sélectionner le fichier que vous souhaitez importer
- Déplacer le symbole du fichier vers la droite
- > Les éléments de commande s'affichent.
- **Pour copier le fichier, appuyer sur Copier fichier**

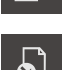

ገገ

- **Pour déplacer le fichier, appuyer sur Déplacer fichier**
- Dans le dialogue, sélectionner l'emplacement de stockage auquel vous souhaitez mémoriser le fichier
- Appuyer sur **Sélectionner**
- Le fichier est mémorisé sur l'appareil.

#### **Retirer le support de stockage de masse USB en toute sécurité**

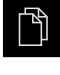

- Dans le menu principal, appuyer sur **Gestion des fichiers**
- Naviguer vers la liste des emplacements de stockage
- Appuyer sur **Retirer en toute sécurité**
- Le message **Le support de données peut maintenant être retiré.** apparaît.
- ▶ Retirer le support de stockage de masse USB

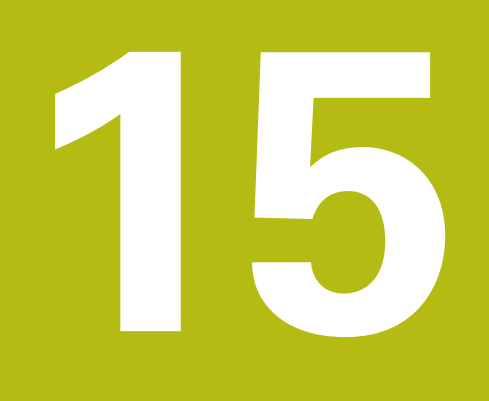

**Paramètres**

# **15.1 Vue d'ensemble**

Ce chapitre décrit les options de réglage de l'appareil et les paramètres associés. Les options de configuration de base et les paramètres de réglage dédiés à la mise ne service et à la configuration de l'appareil sont regroupés dans les chapitres suivants :

**[Informations complémentaires :](#page-104-0)** "Mise en service", Page 105 **[Informations complémentaires :](#page-152-0)** "Configuration", Page 153

### **Bref descriptif**

 $\mathbf i$ 

A

Selon le type d'utilisateur connecté sur l'appareil, les paramètres et les réglages de l'appareil peuvent être édités et modifiés (autorisation d'édition).

Si un utilisateur connecté sur l'appareil ne possède pas d'autorisation d'édition pour la configuration et le réglage des paramètres, ceux-ci seront grisés et ne pourront être ni ouverts, ni édités.

En fonction des options logicielles activées sur l'appareil, différentes configurations et différents paramètres de réglage sont proposés.

Si l'Option logicielle QUADRA-CHEK 2000 OED n'est par exemple pas activée, les paramètres de réglage nécessaires pour cette option logicielle ne seront pas affichés sur l'appareil.

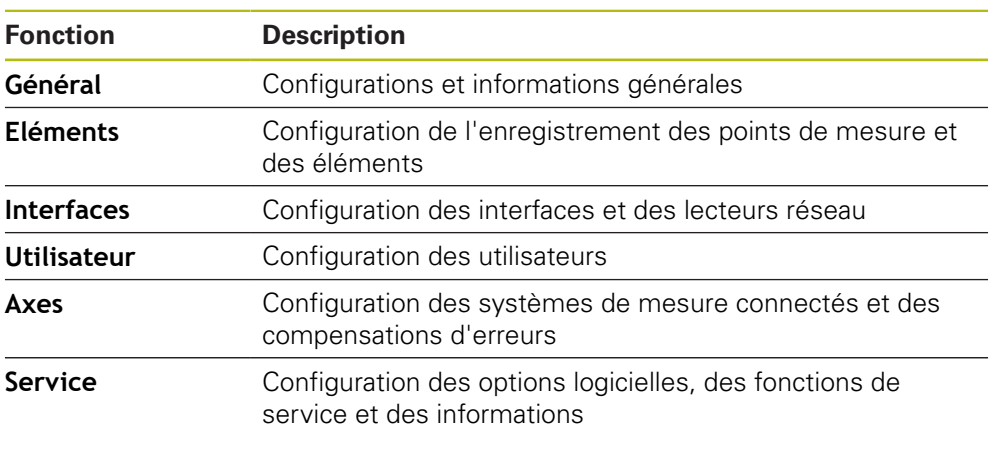

### **Appel**

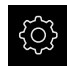

Dans le menu principal, appuyer sur **Réglages**

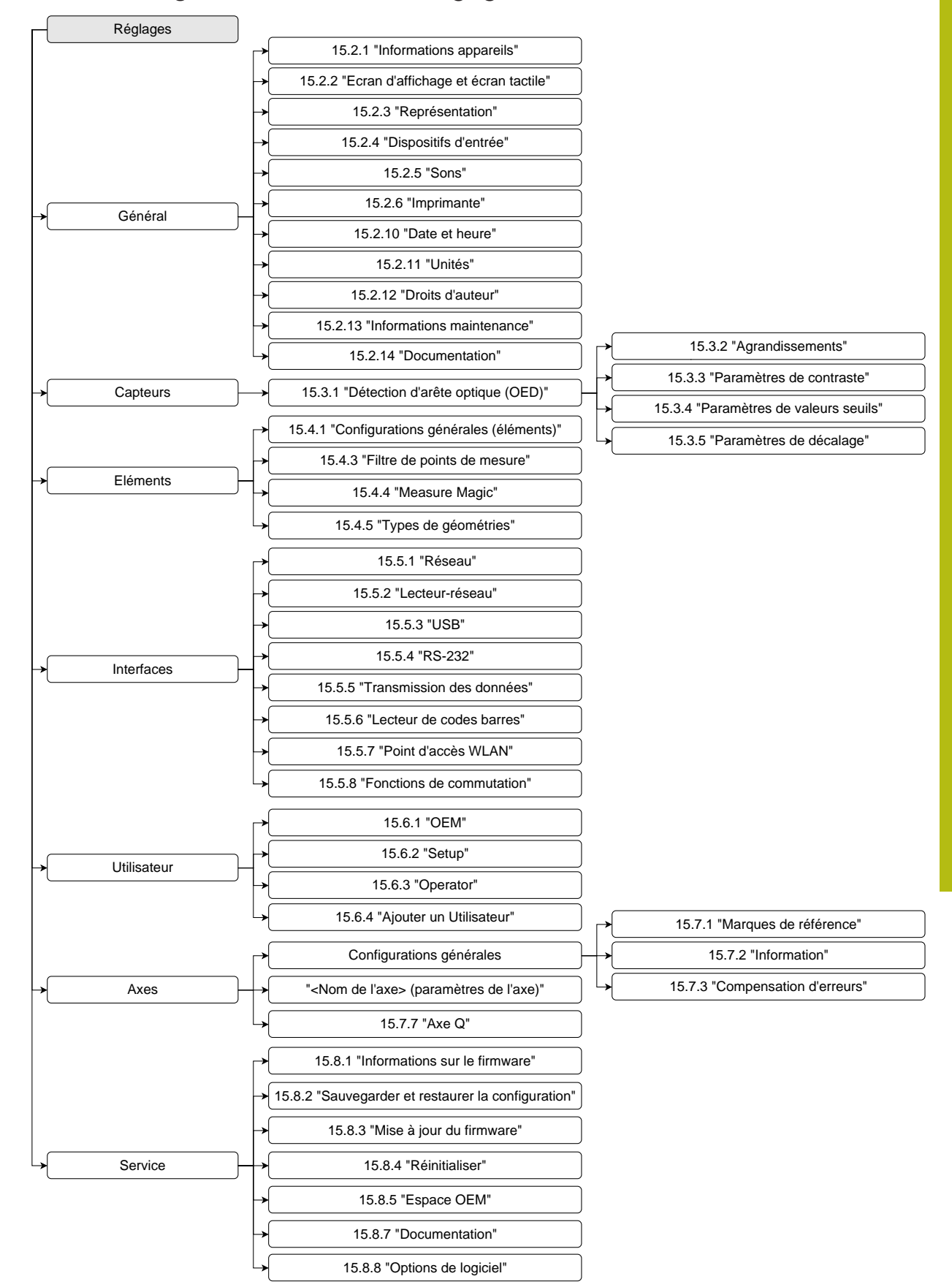

### **15.1.1 Informations générales sur le menu Réglages**

# **15.2 Général**

Ce chapitre fournit une description des paramètres de configuration de l'utilisation et de l'affichage, ainsi que des paramètres de configuration des imprimantes.

## <span id="page-369-0"></span>**15.2.1 Informations appareils**

#### Chemin : **Réglages** ► **Général** ► **Informations appareils**

La vue d'ensemble affiche les informations de base relatives au logiciel.

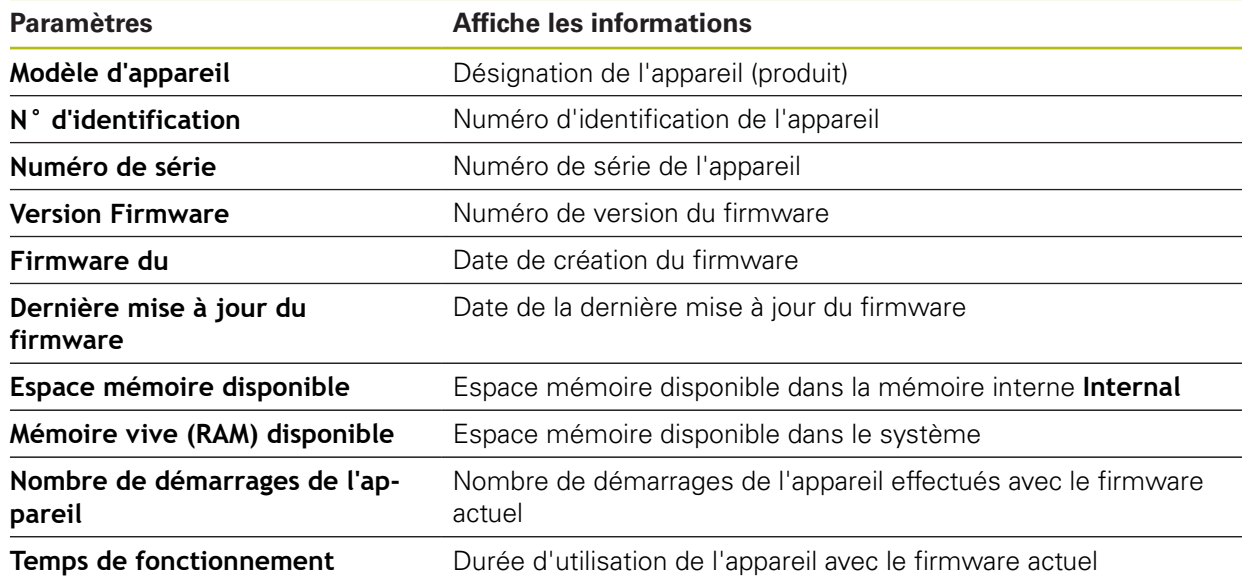

## <span id="page-369-1"></span>**15.2.2 Ecran d'affichage et écran tactile**

#### Chemin : **Réglages** ► **Général** ► **Ecran d'affichage et écran tactile**

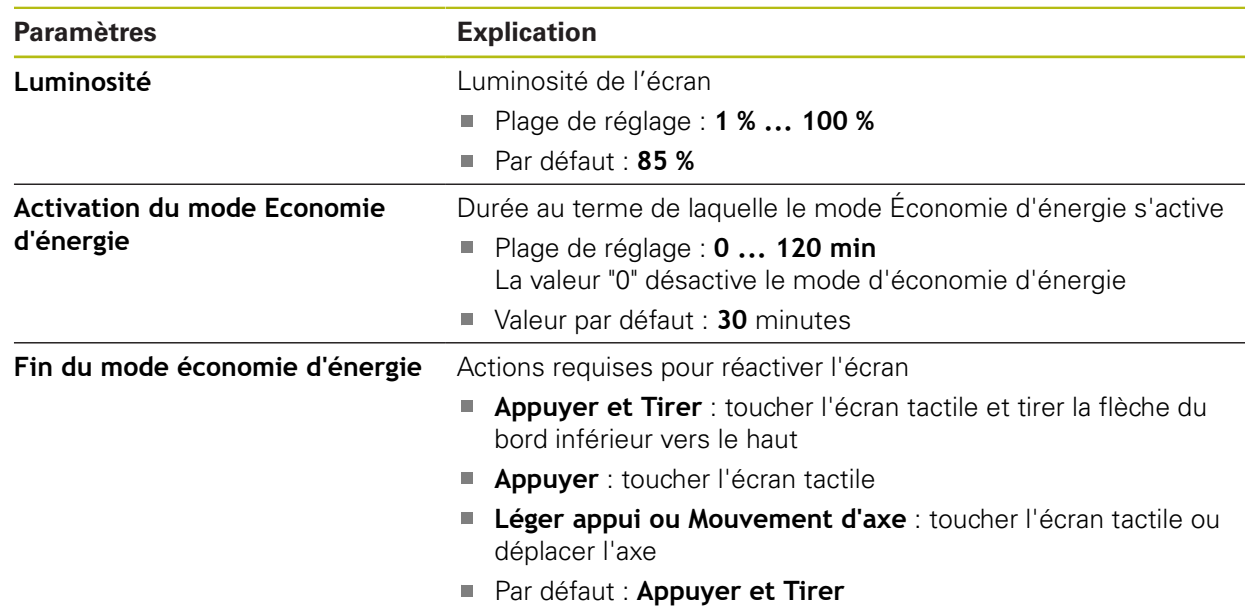

# <span id="page-370-0"></span>**15.2.3 Représentation**

### Chemin : **Réglages** ► **Général** ► **Représentation**

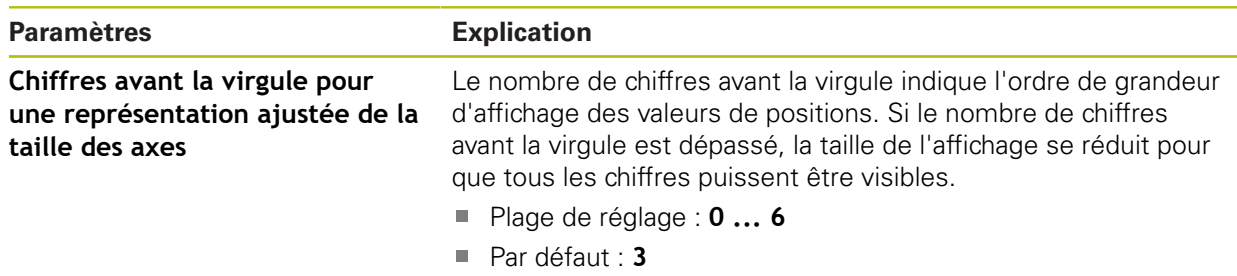

# <span id="page-370-1"></span>**15.2.4 Dispositifs d'entrée**

Chemin : **Réglages** ► **Général** ► **Dispositifs d'entrée**

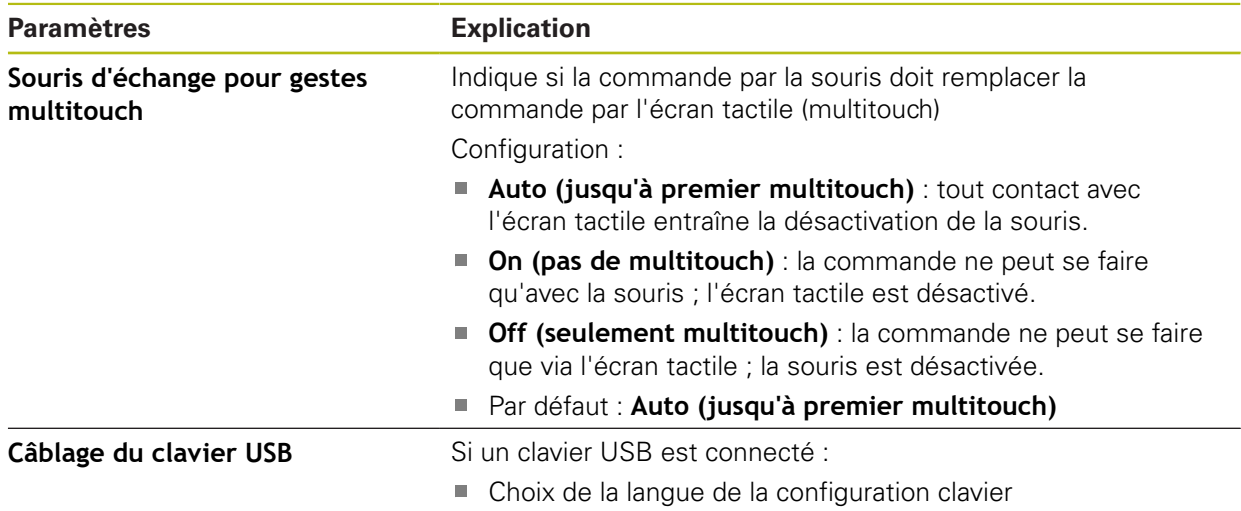

## <span id="page-371-0"></span>**15.2.5 Sons**

### Chemin : **Réglages** ► **Général** ► **Sons**

Les différents sons disponibles sont regroupés par thème. Les sons d'un même thème se distinguent les uns des autres.

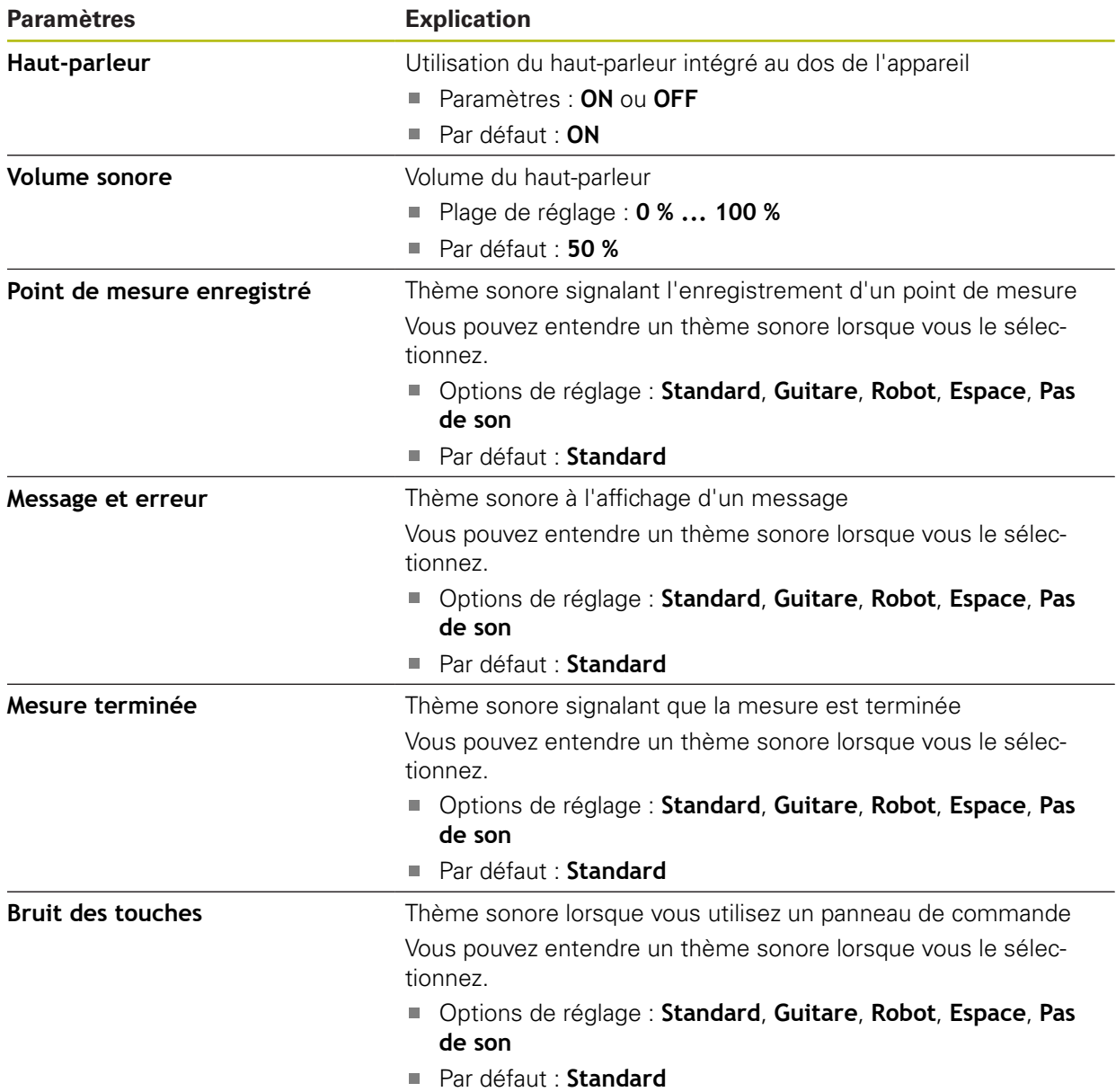

# <span id="page-372-0"></span>**15.2.6 Imprimante**

### Chemin : **Réglages** ► **Général** ► **Imprimante**

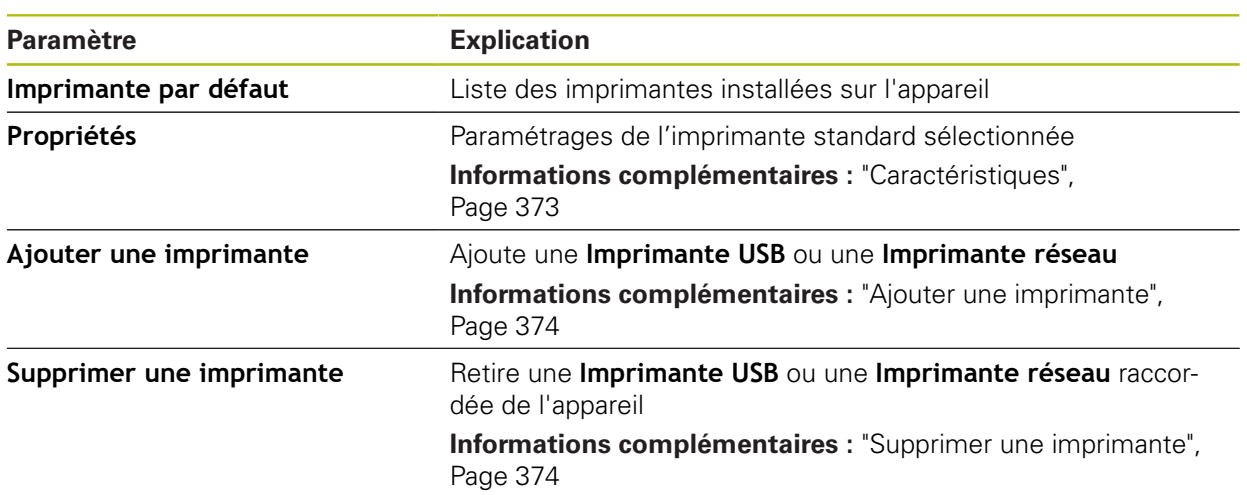

## <span id="page-372-1"></span>**15.2.7 Caractéristiques**

Chemin : **Réglages** ► **Général** ► **Imprimante** ► **Propriétés**

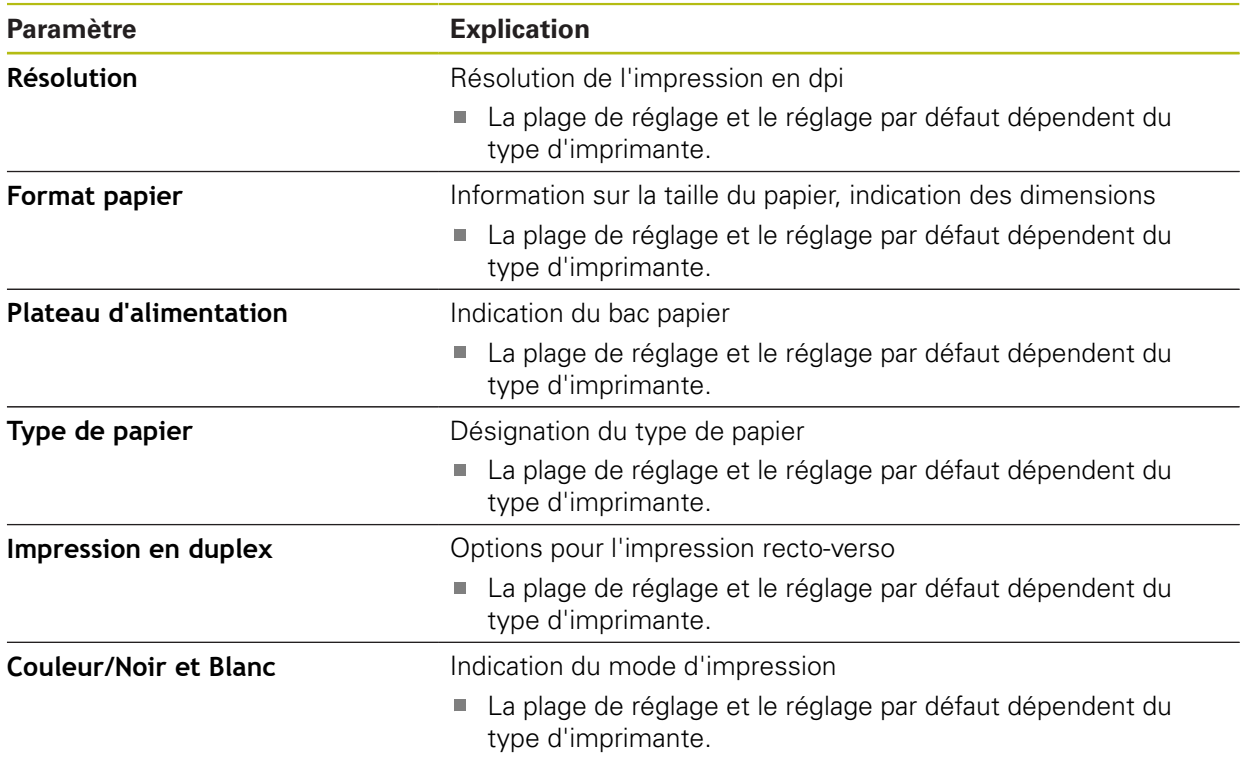

# <span id="page-373-0"></span>**15.2.8 Ajouter une imprimante**

## Chemin : **Réglages** ► **Général** ► **Imprimante** ► **Ajouter une imprimante**

Les paramètres suivants s'appliquent pour une **Imprimante USB** ou une **Imprimante réseau**.

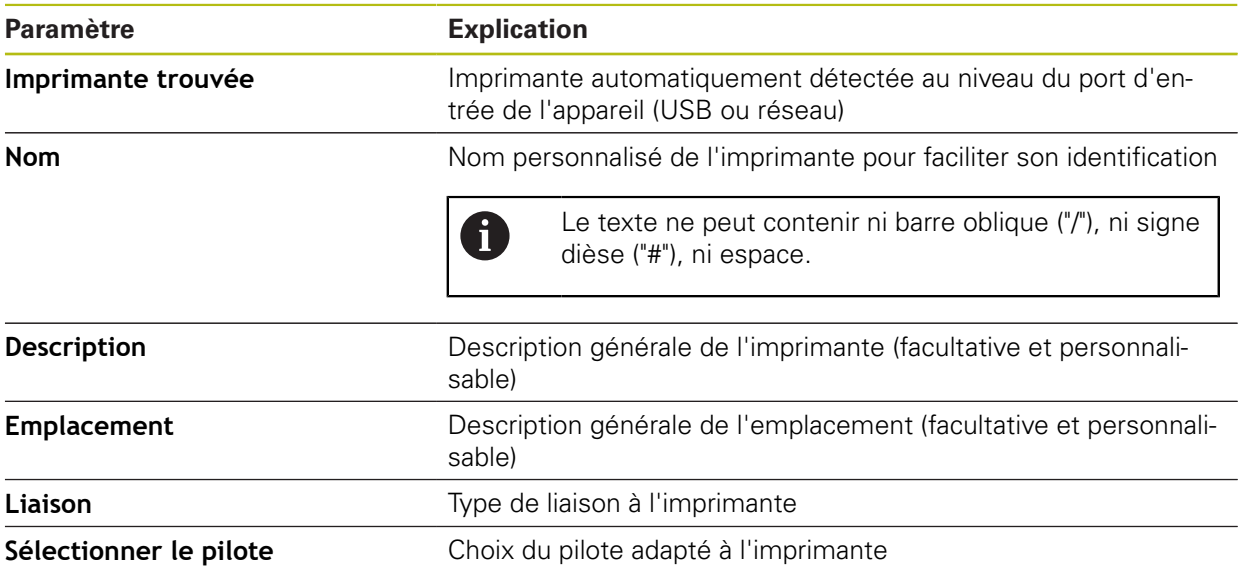

## <span id="page-373-1"></span>**15.2.9 Supprimer une imprimante**

#### Chemin : **Réglages** ► **Général** ► **Imprimante** ► **Supprimer une imprimante**

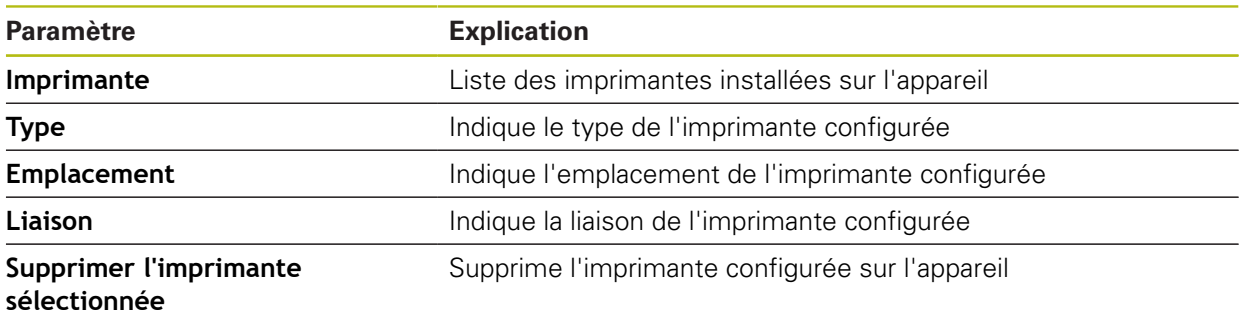

## <span id="page-374-1"></span>**15.2.10 Date et heure**

### Chemin : **Réglages** ► **Général** ► **Date et heure**

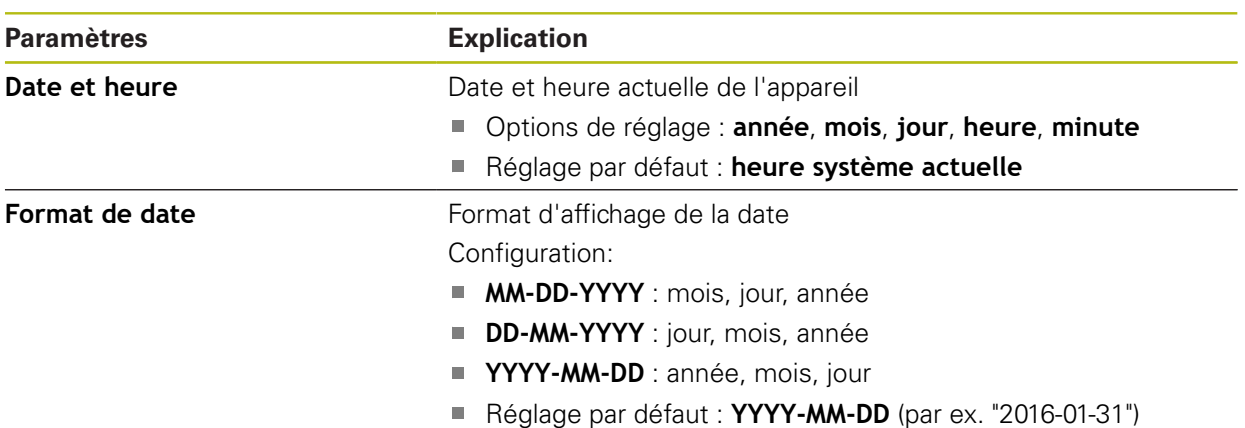

# <span id="page-374-0"></span>**15.2.11 Unités**

Chemin : **Réglages** ► **Général** ► **Unités**

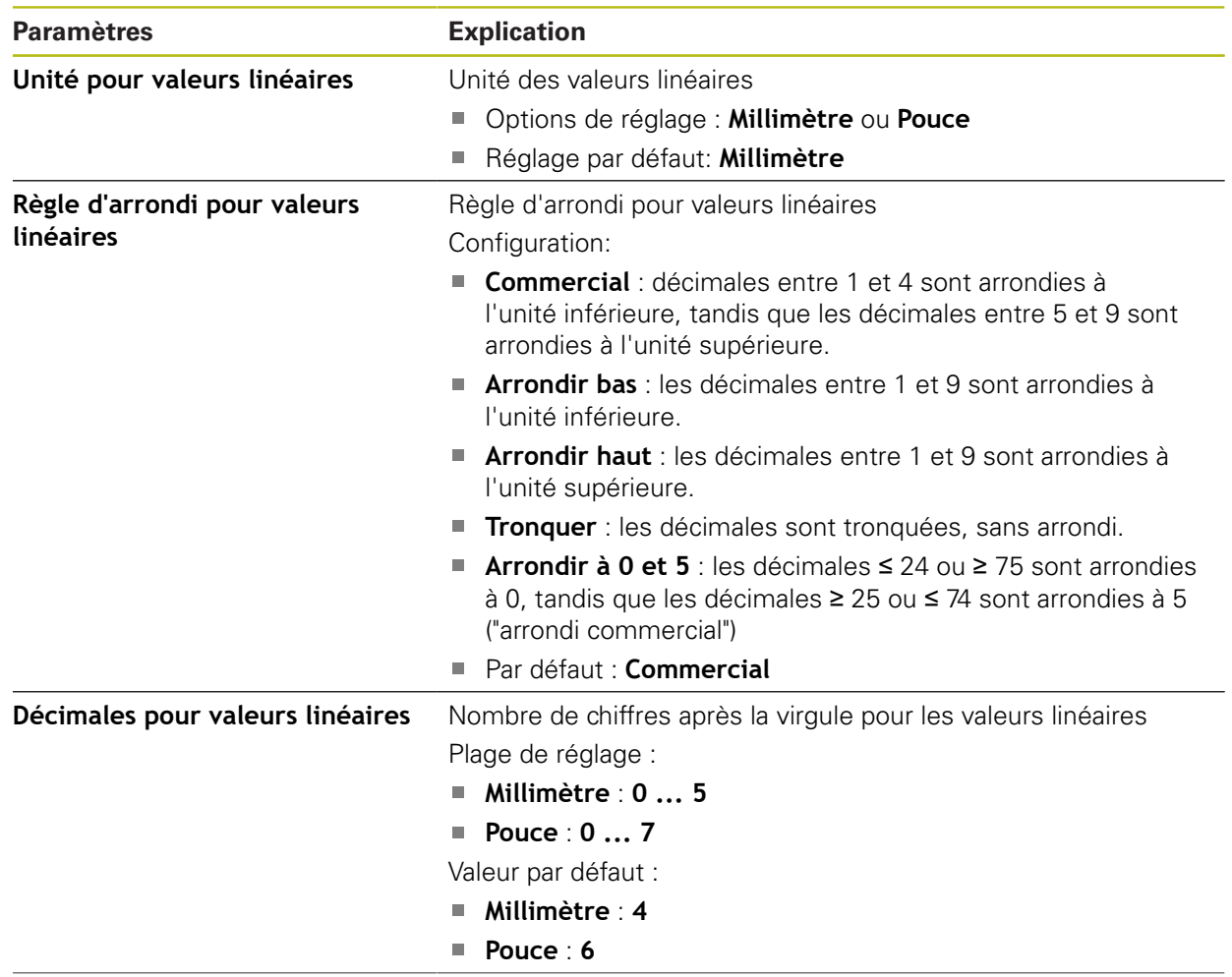

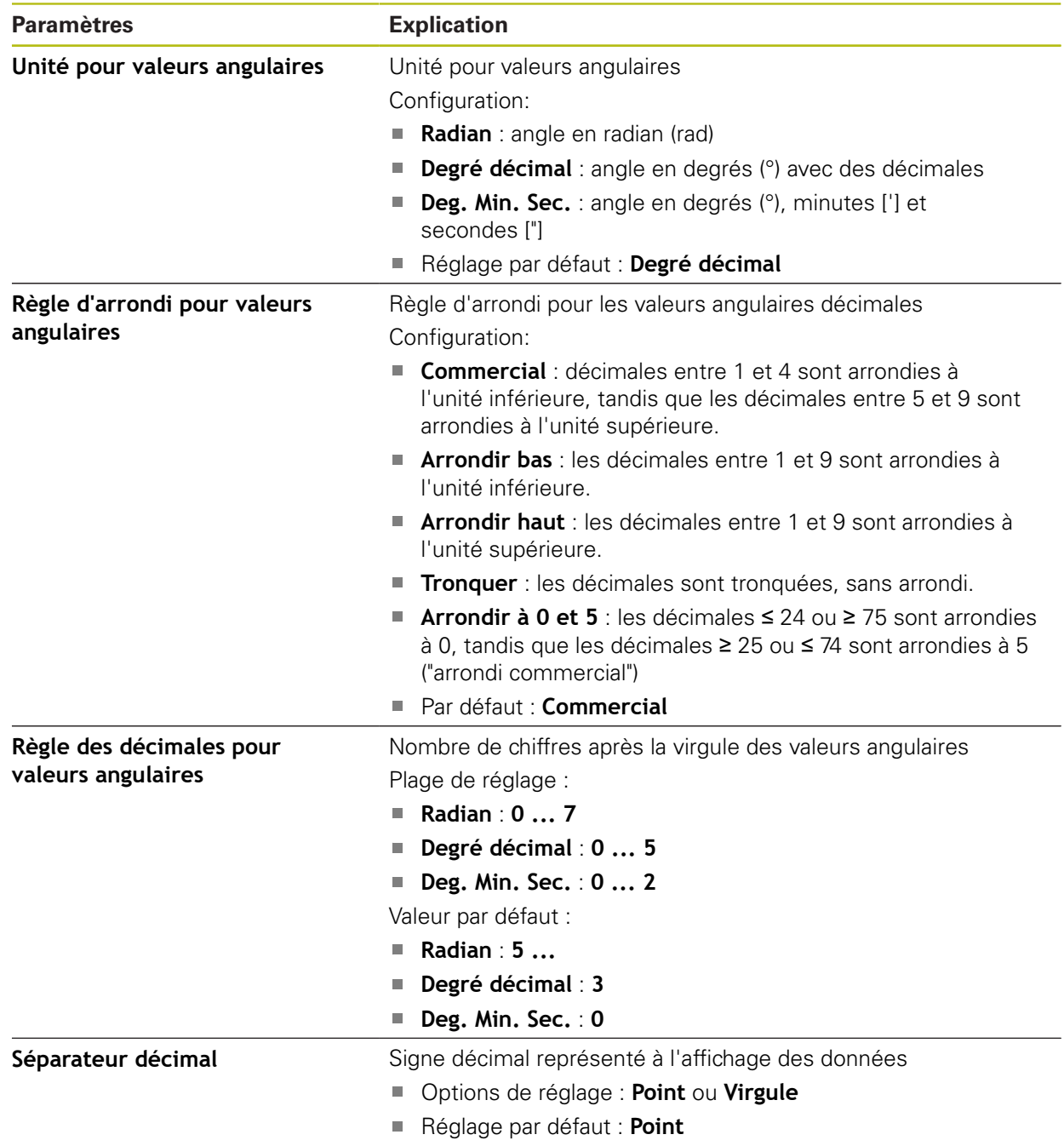

# <span id="page-375-0"></span>**15.2.12 Droits d'auteur**

Chemin : **Réglages** ► **Général** ► **Droits d'auteur**

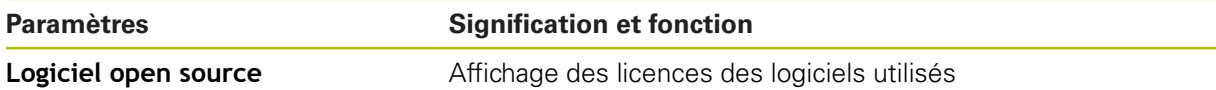

## <span id="page-376-1"></span>**15.2.13 Informations maintenance**

### Chemin : **Réglages** ► **Général** ► **Informations maintenance**

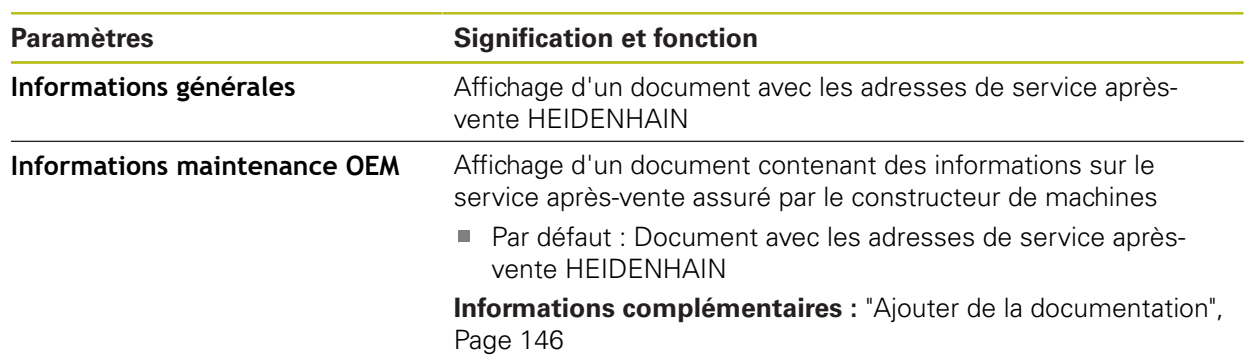

## <span id="page-376-0"></span>**15.2.14 Documentation**

### Chemin : **Réglages** ► **Général** ► **Documentation**

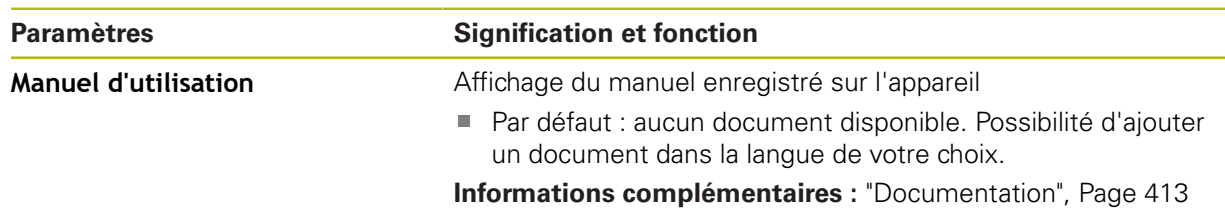

 $\overline{\phantom{0}}$ 

# **15.3 Capteurs**

Ce chapitre décrit les paramètres de configuration des capteurs.

En fonction des options logicielles activées sur l'appareil, différents paramètres de configuration sont proposés.

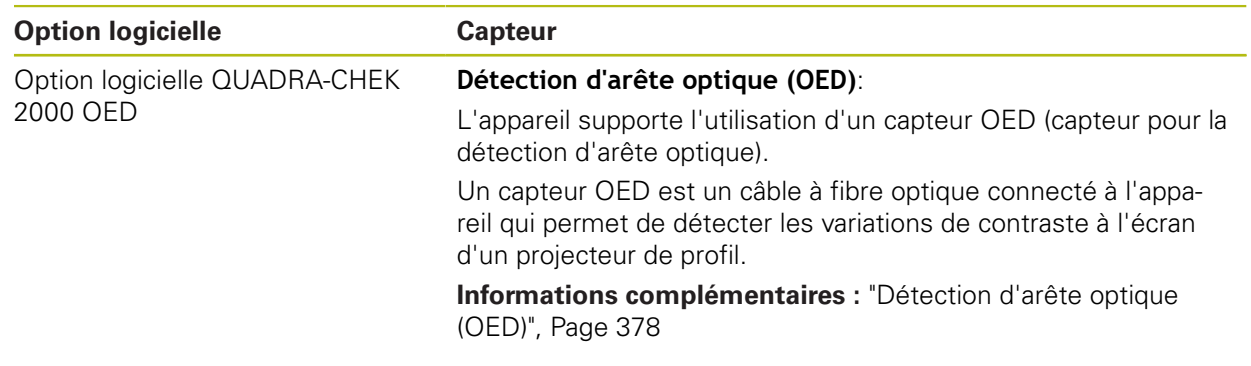

## <span id="page-377-0"></span>**15.3.1 Détection d'arête optique (OED)**

### Chemin : **Réglages** ► **Capteurs** ► **Détection d'arête optique (OED)**

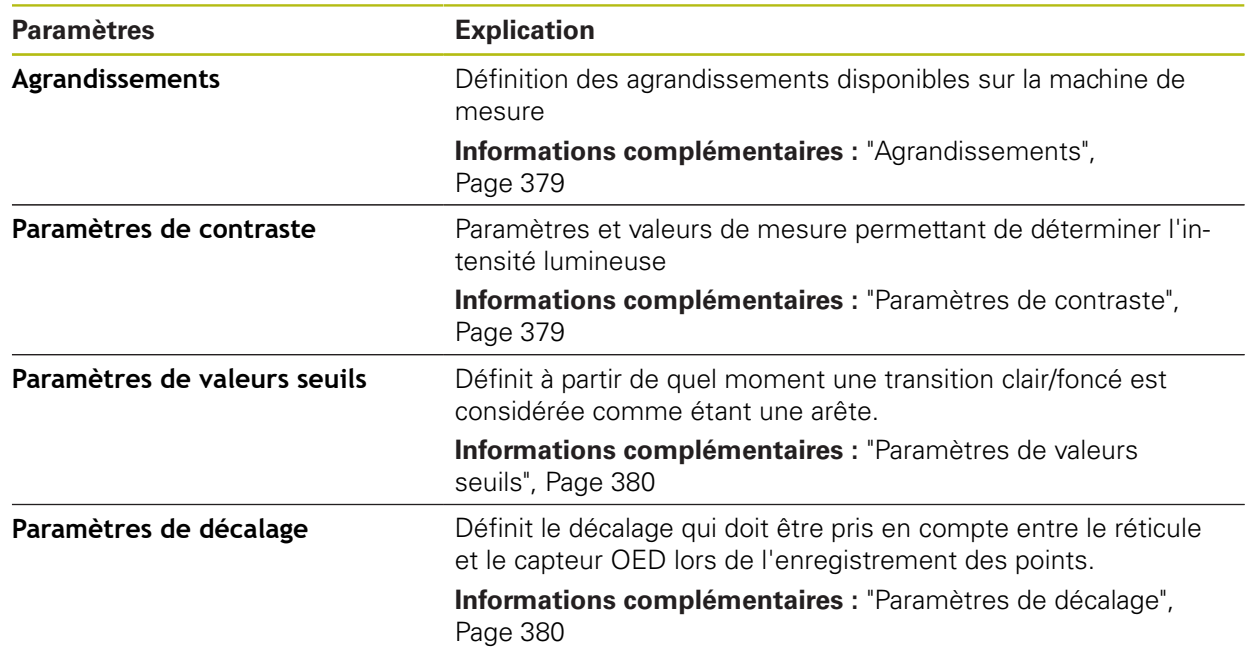

## <span id="page-378-0"></span>**15.3.2 Agrandissements**

#### Chemin : **Réglages** ► **Capteurs** ► **Détection d'arête optique (OED)** ► **Agrandissements**

Si un capteur optique est activé, vous pouvez configurer plusieurs grossissements. Pour chaque grossissement optique disponible sur la machine de mesure, il faut qu'un **Niveau d'agrandissement** soit configuré sur l'appareil. Lors de la mesure, il faut que le grossissement optique concorde avec le grossissement configuré sur l'appareil.

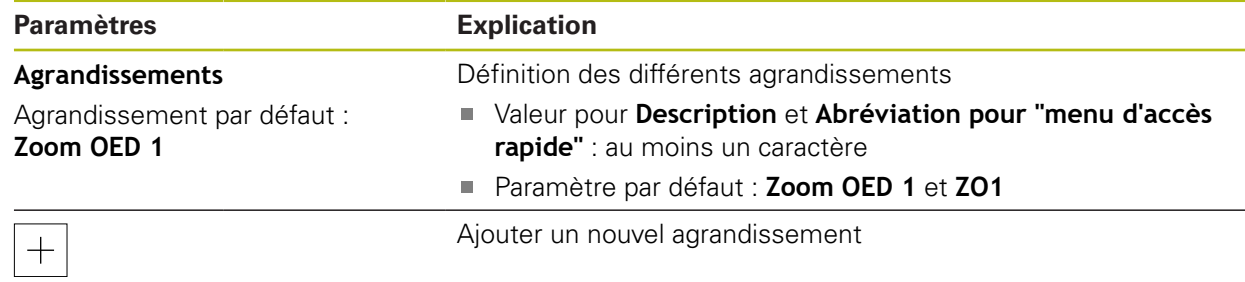

## <span id="page-378-1"></span>**15.3.3 Paramètres de contraste**

Chemin : **Réglages** ► **Capteurs** ► **Détection d'arête optique (OED)** ► **Paramètres de contraste**

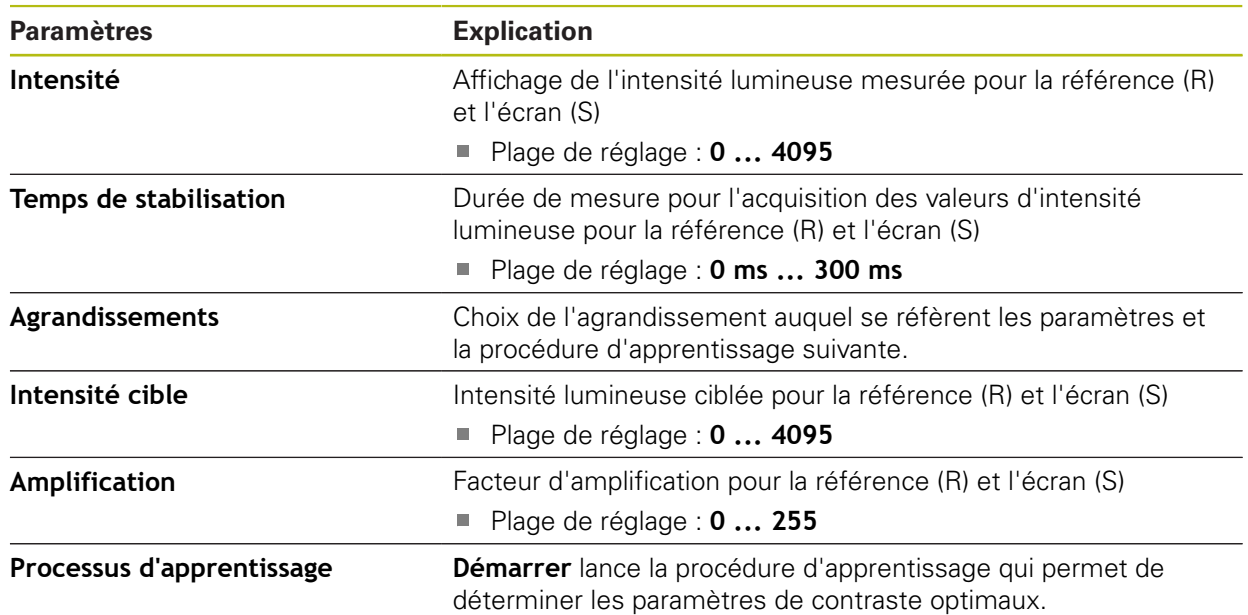

## <span id="page-379-1"></span>**15.3.4 Paramètres de valeurs seuils**

### Chemin : **Réglages** ► **Capteurs** ► **Détection d'arête optique (OED)** ► **Paramètres de valeurs seuils**

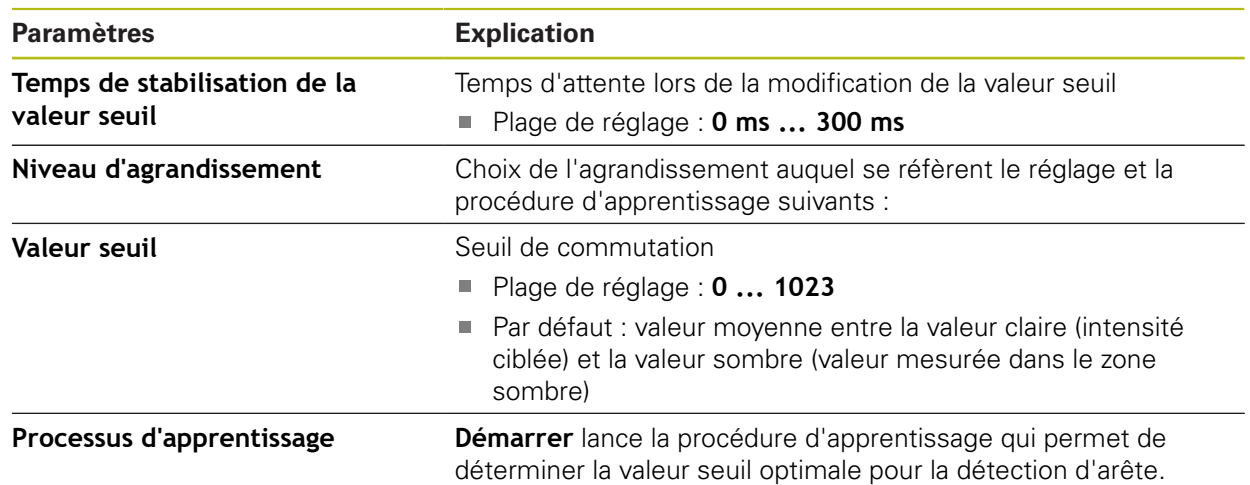

## <span id="page-379-0"></span>**15.3.5 Paramètres de décalage**

Chemin : **Réglages** ► **Capteurs** ► **Détection d'arête optique (OED)** ► **Paramètres de décalage**

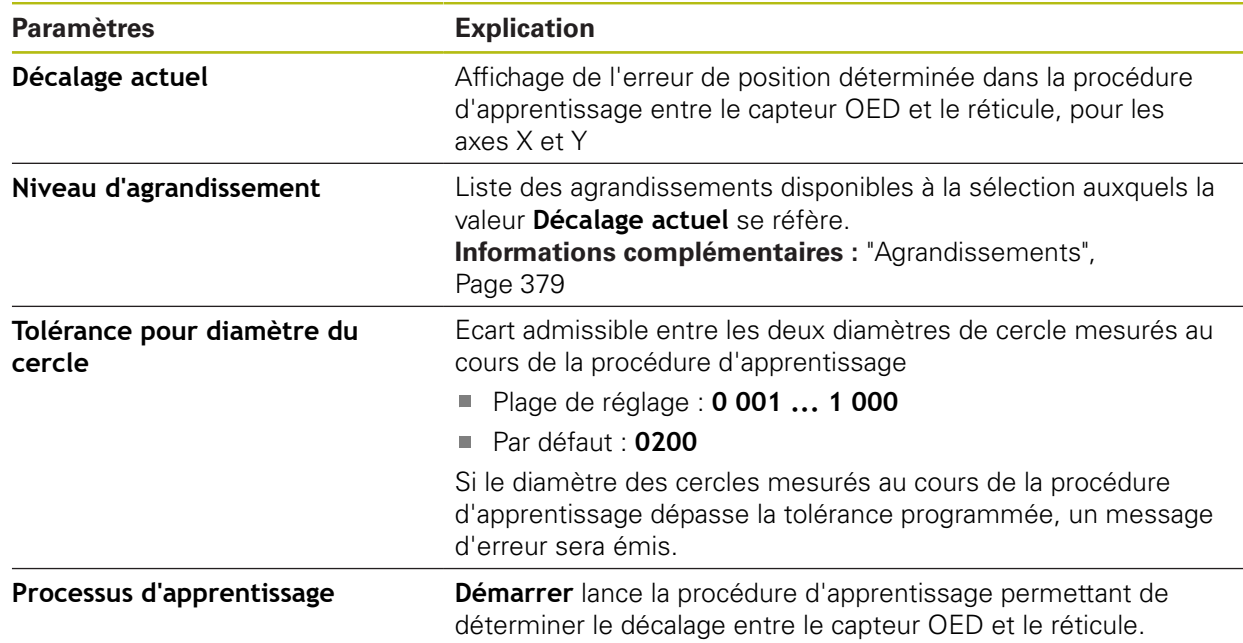

# **15.4 Eléments**

Ce chapitre décrit les paramètres de configuration pour l'enregistrement des points de mesure.

## <span id="page-380-0"></span>**15.4.1 Configurations générales (éléments)**

Chemin : **Réglages** ► **Eléments** ► **Configurations générales**

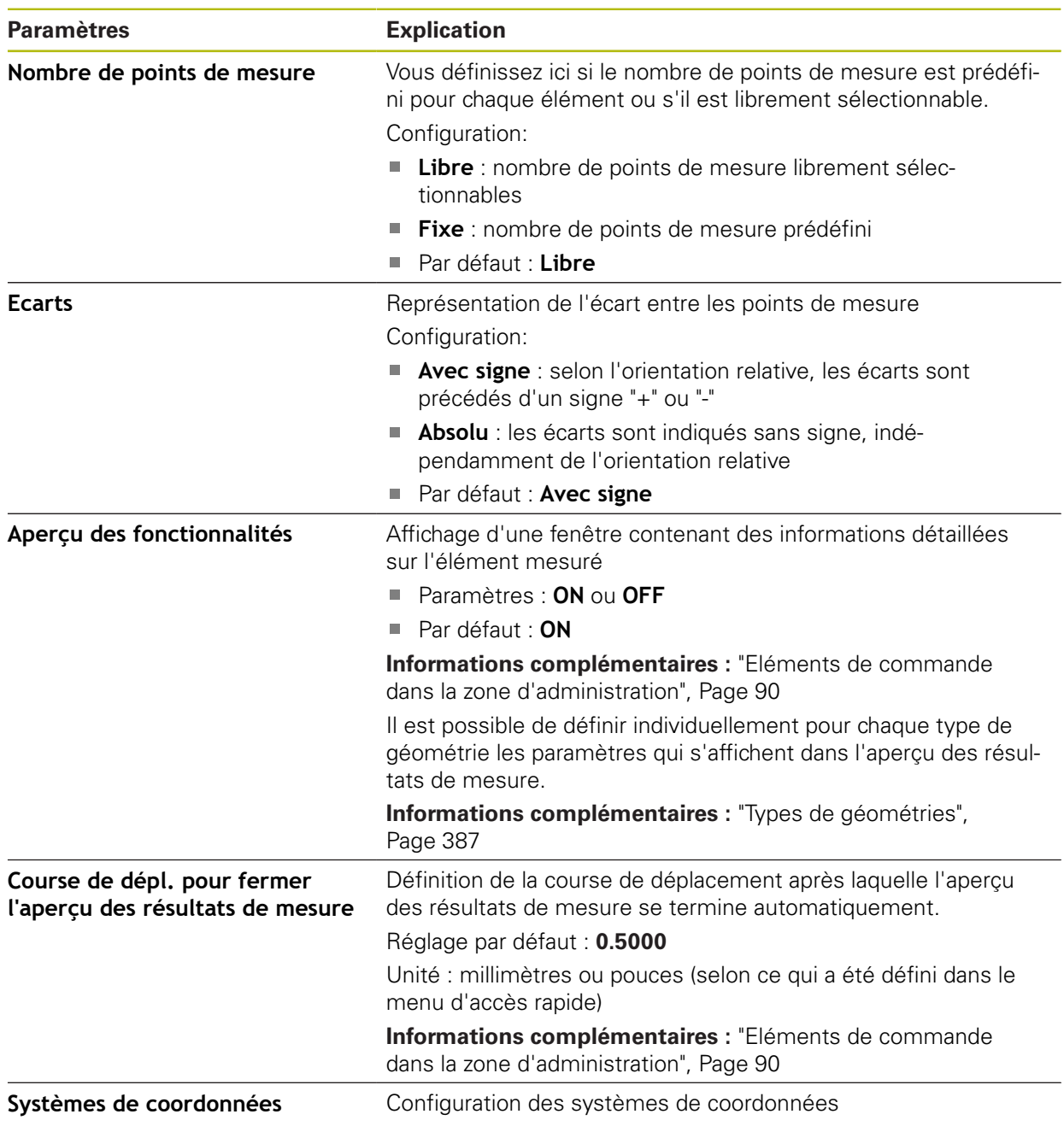

# **15.4.2 Systèmes de coordonnées**

### Chemin : **Réglages** ► **Eléments** ► **Configurations générales** ► **Systèmes de coordonnées**

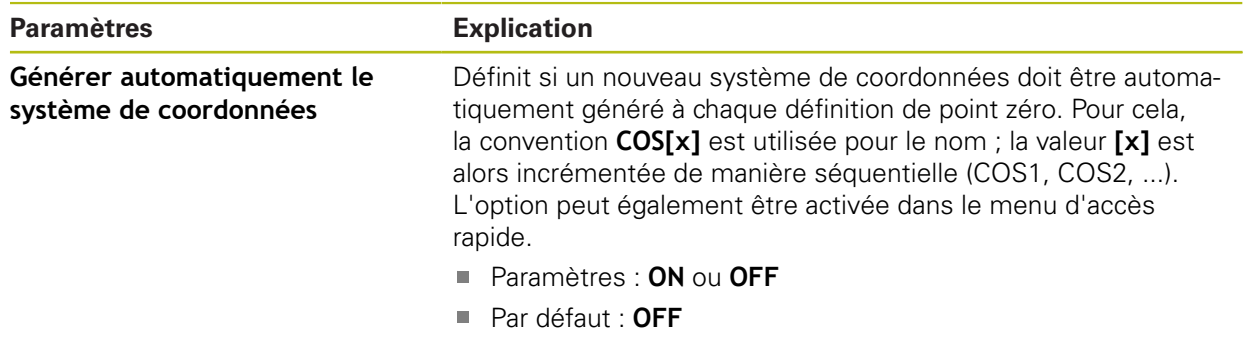

# <span id="page-381-0"></span>**15.4.3 Filtre de points de mesure**

Chemin : **Réglages** ► **Eléments** ► **Filtre de points de mesure**

### **Explications relatives au filtre de points de mesure**

Le filtre de points de mesure permet de filtrer automatiquement et d'éviter que des salissures ne viennent fausser le résultat de la mesure sur l'objet mesuré ou sur l'optique du système de mesure.

| $\Delta$ 4<br>15 37 | Réglages        |    | Eléments                                               |        |
|---------------------|-----------------|----|--------------------------------------------------------|--------|
| △                   | Général         | සූ | $\langle$<br>Filtre de points de mesure                |        |
| "前                  | Capteurs        |    | Filtre de points de mesure                             | ON     |
|                     | <b>Eléments</b> |    | Limite d'erreurs<br>$\geq 0$                           | 0.0030 |
|                     | Interfaces      | နိ | Intervalle de confiance (±xo)<br>010                   | 2.0000 |
| ₿                   | Utilisateur     |    | Pourcentage min. de valeurs à<br>conserver<br>0%  100% | 75     |
| 1)                  | Axes            |    |                                                        |        |

Ilustration 94 : Réglages du filtre de points de mesure

Le filtre de points de mesure identifie des valeurs aberrantes dans le nuage de points sur la base des critères de filtre suivants :

- **Limite d'erreurs**
- **Intervalle de confiance (±xσ)**
- **Pourcentage min. de valeurs à conserver**

Les points de mesure qui sont ignorés par le filtre ne sont pas pris en compte dans le calcul d'un élément.

Le filtre de points de mesure peut être appliqué pour les types d'éléments suivants :

- **Droite**
- **Cercle**
- **Arc de cercle**
- **Ellipse**
- **Rainure**
- **Rectangle**

# **Filtre Limite d'erreurs**

Le filtre **Limite d'erreurs** prédéfinit l'erreur maximale autorisée par point de mesure.

Erreur = écart de perpendicularité par rapport à l'élément

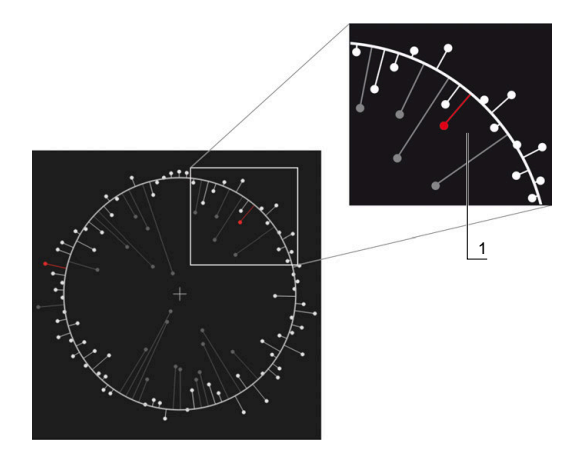

Ilustration 95 : Schéma représentant la forme avec un nuage de points et les erreurs

**1** Erreur maximale admissible

### **Filtre Intervalle de confiance (±xσ)**

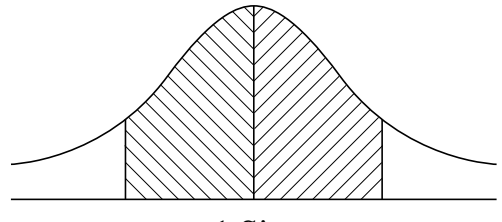

 $± 1$  Sigma

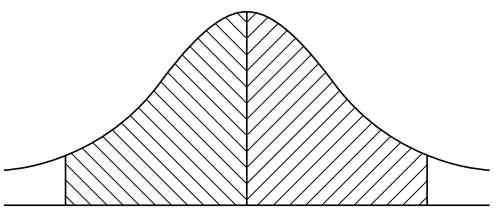

 $± 2$  Sigma

Ilustration 96 : Représentation schématisée de l'intervalle de confiance

Pour la dispersion des écarts, on se base sur une répartition normale. La valeur moyenne correspond à la moyenne de toutes les erreurs.

Le filtre **Intervalle de confiance (±xσ)** délimite une plage qui est prise en compte dans le calcul. Les limites de l'intervalle de confiance correspondent à l'écart standard (sigma) multiplié par le facteur sigma :

Intervalle de confiance = facteur sigma \* sigma

En programmant le facteur sigma dans le champ **Intervalle de confiance (±xσ)**, vous influencez la largeur de l'intervalle de confiance.

Exemple : si vous optez pour le facteur sigma 2, l'intervalle de confiance inclut environ 95 % de toutes les valeurs.

#### **Filtre Pourcentage min. de valeurs à conserver**

Pour pouvoir conclure que le résultat de mesure n'est plus représentatif, il faut que la majeure partie des points de mesure aient été conservée. Le filtre **Pourcentage min. de valeurs à conserver** vous permet de définir le pourcentage de points de mesure qui doit être pris en compte dans le calcul.

### **Procédure de filtrage : méthode de calcul des moindres carrés moyens de Gauss**

Les valeurs aberrantes sont déterminées et filtrées selon la méthode des moindres carrés :

- 1 L'élément est calculé à partir de l'ensemble des points de mesure. L'algorithme de compensation de Gauss est alors appliqué, quel que soit la méthode de compensation pour laquelle vous avez opté pour l'élément.
- 2 Le point de mesure présentant le plus grand écart est contrôlé sur la base des critères de filtre suivants :
	- L'erreur est supérieure à la valeur définie dans le champ **Limite d'erreurs**
	- L'erreur se trouve en dehors de l'intervalle de confiance ; si le point est ignoré par le filtre, on ne passera en dessous du **Pourcentage min. de valeurs à conserver**.
	- Si l'erreur répond à tous les critères, le point ne sera pas retenu par le filtre.
- 3 L'élément et l'intervalle de confiance sont de nouveau calculés sur la base des points restants (algorithme de Gauss)
- 4 La procédure est ainsi répétée point par point, toujours en partant de l'erreur la plus grande.
- 5 La procédure est terminée dès lors qu'une erreur passe en dessous de la **Limite d'erreurs** tout en restant dans la limite de l'intervalle de confiance, ou dès lors que l'on passe en dessous du **Pourcentage min. de valeurs à conserver**.
- 6 Le dernier point contrôlé est conservé.
- 7 L'élément est de nouveau calculé avec l'algorithme de compensation que vous avez choisi pour l'élément. Plus aucun autre point ne sera alors ignoré par le filtre.

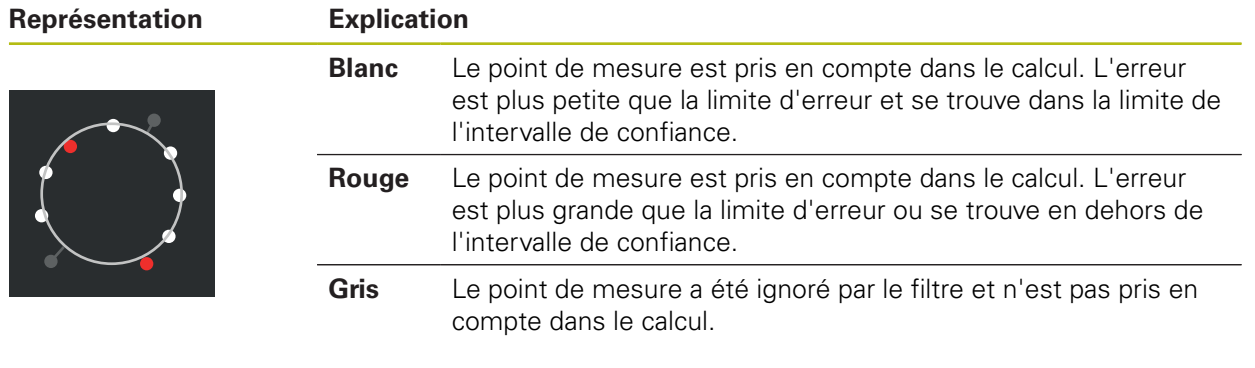

#### **Représentation dans l'histogramme**

Le filtre de points de mesure applique toujours l'algorithme de Gauss, quelle que soit la méthode de compensation que vous avez sélectionnée. Notez que la détermination des valeurs aberrantes varie selon la méthode utilisée, ce qui peut conduire à des résultats différents.

**Informations complémentaires :** ["Algorithme de compens.", Page 298](#page-297-0)

A

# **Réglages du filtre de points de mesure**

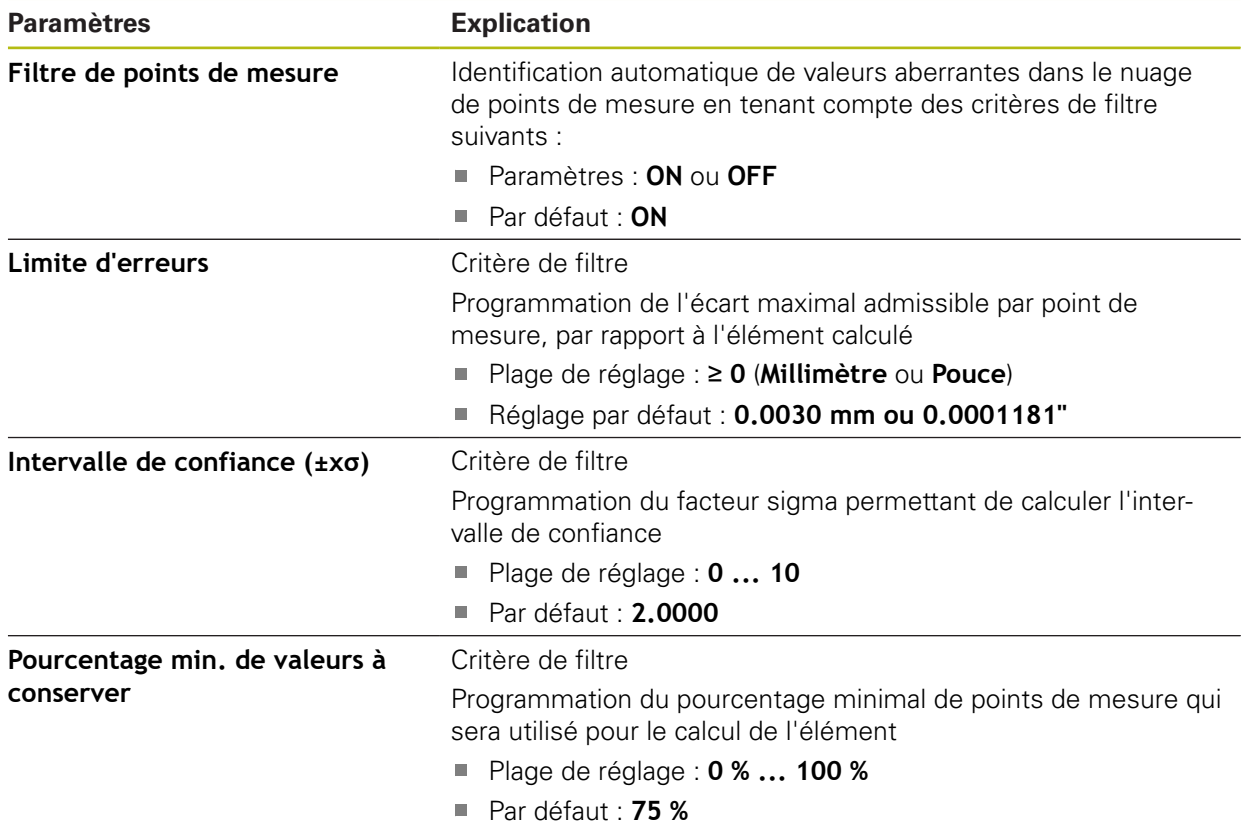

# <span id="page-385-0"></span>**15.4.4 Measure Magic**

Chemin : **Réglages** ► **Eléments** ► **Measure Magic**

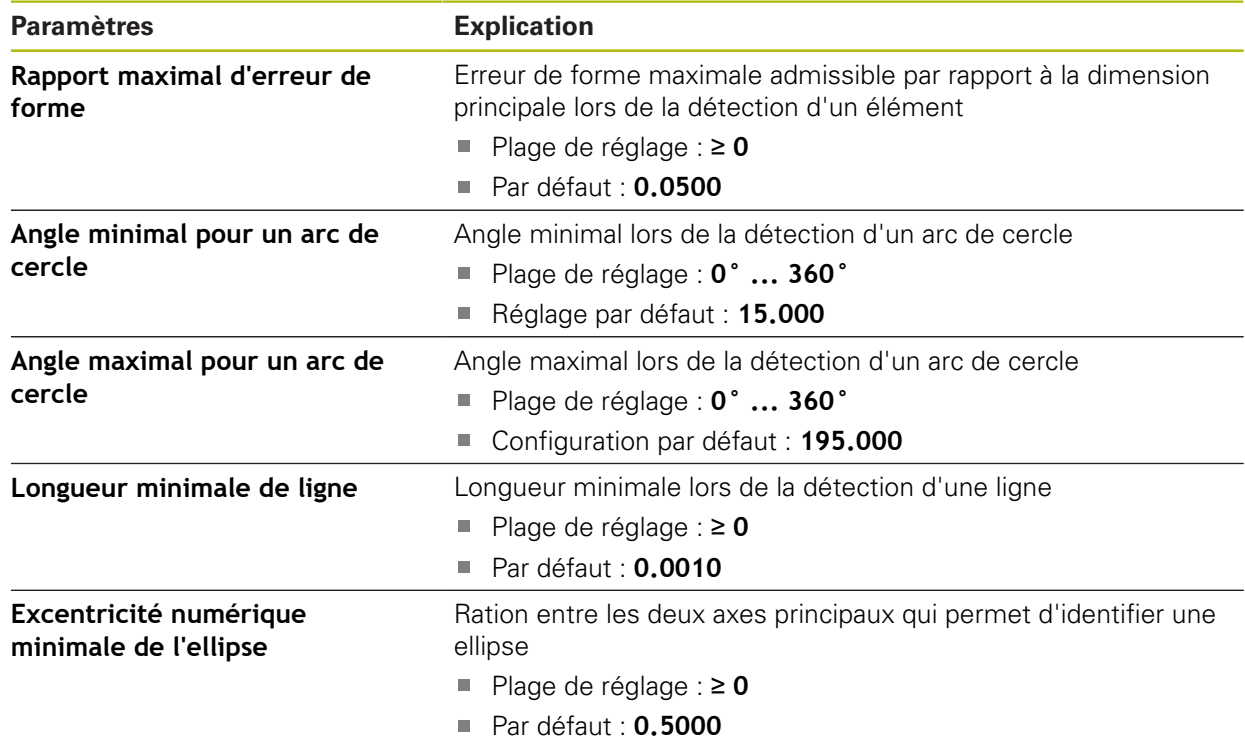

# <span id="page-386-0"></span>**15.4.5 Types de géométries**

Chemin : **Réglages** ► **Eléments** ► **Point, ligne droite ...**

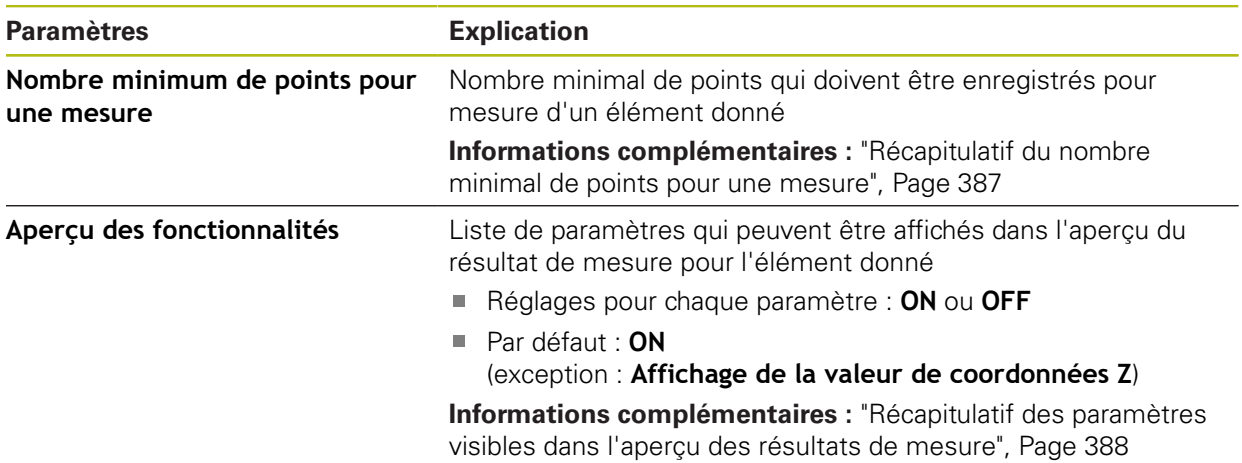

# <span id="page-386-1"></span>**Récapitulatif du nombre minimal de points pour une mesure**

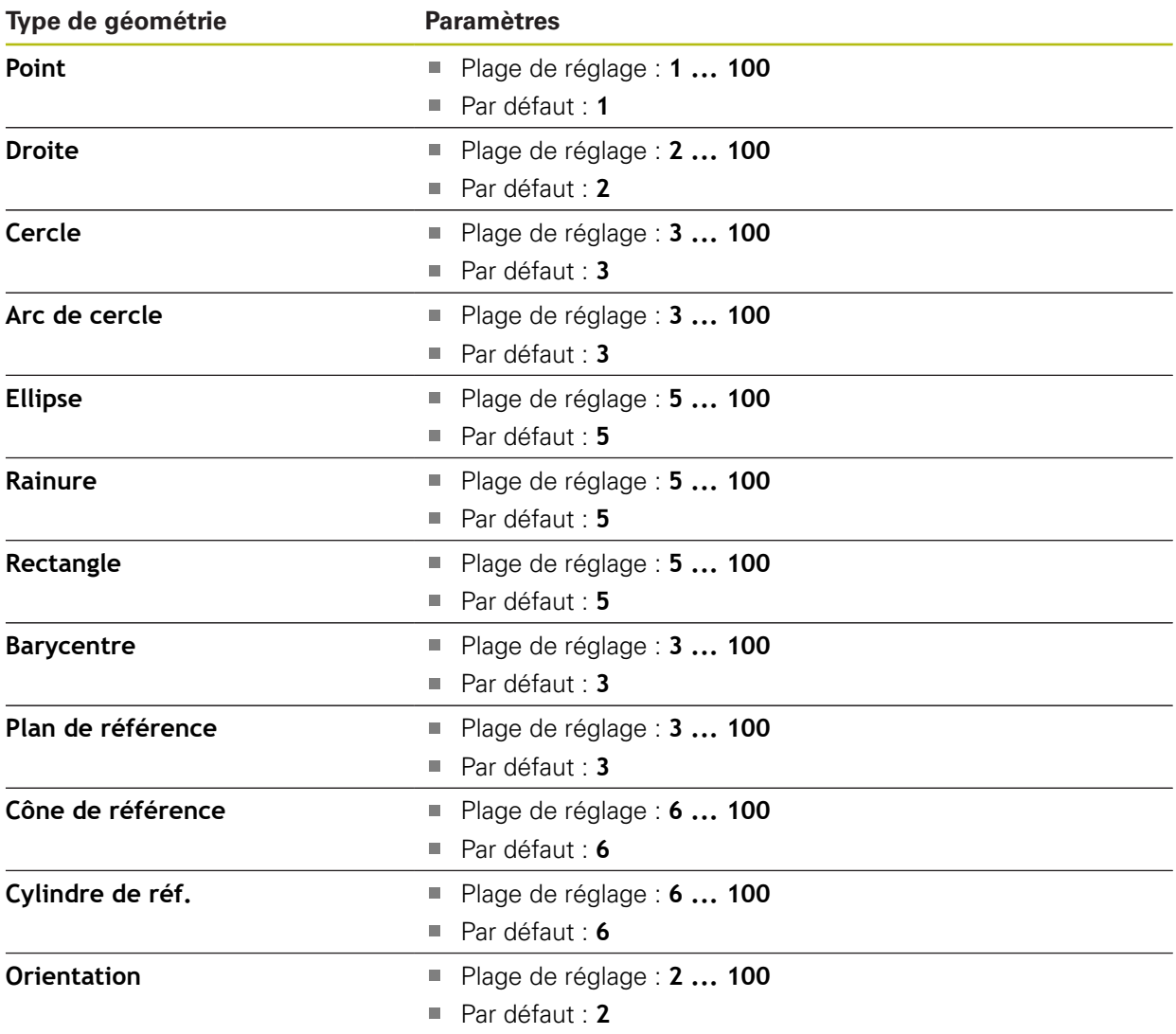

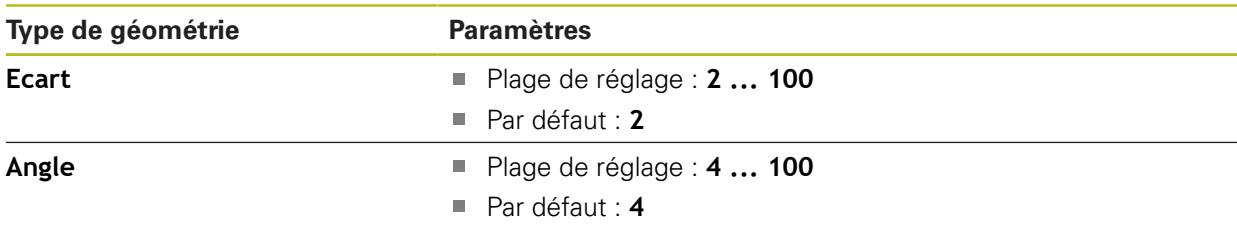

### <span id="page-387-0"></span>**Récapitulatif des paramètres visibles dans l'aperçu des résultats de mesure**

Pour chaque type de géométrie, il est possible de définir les paramètres qui sont affichés dans l'aperçu des résultats de mesure. Les paramètres disponibles varient en fonction du type de géométrie concernée.

L'aperçu des résultats de mesure peut contenir les paramètres suivants :

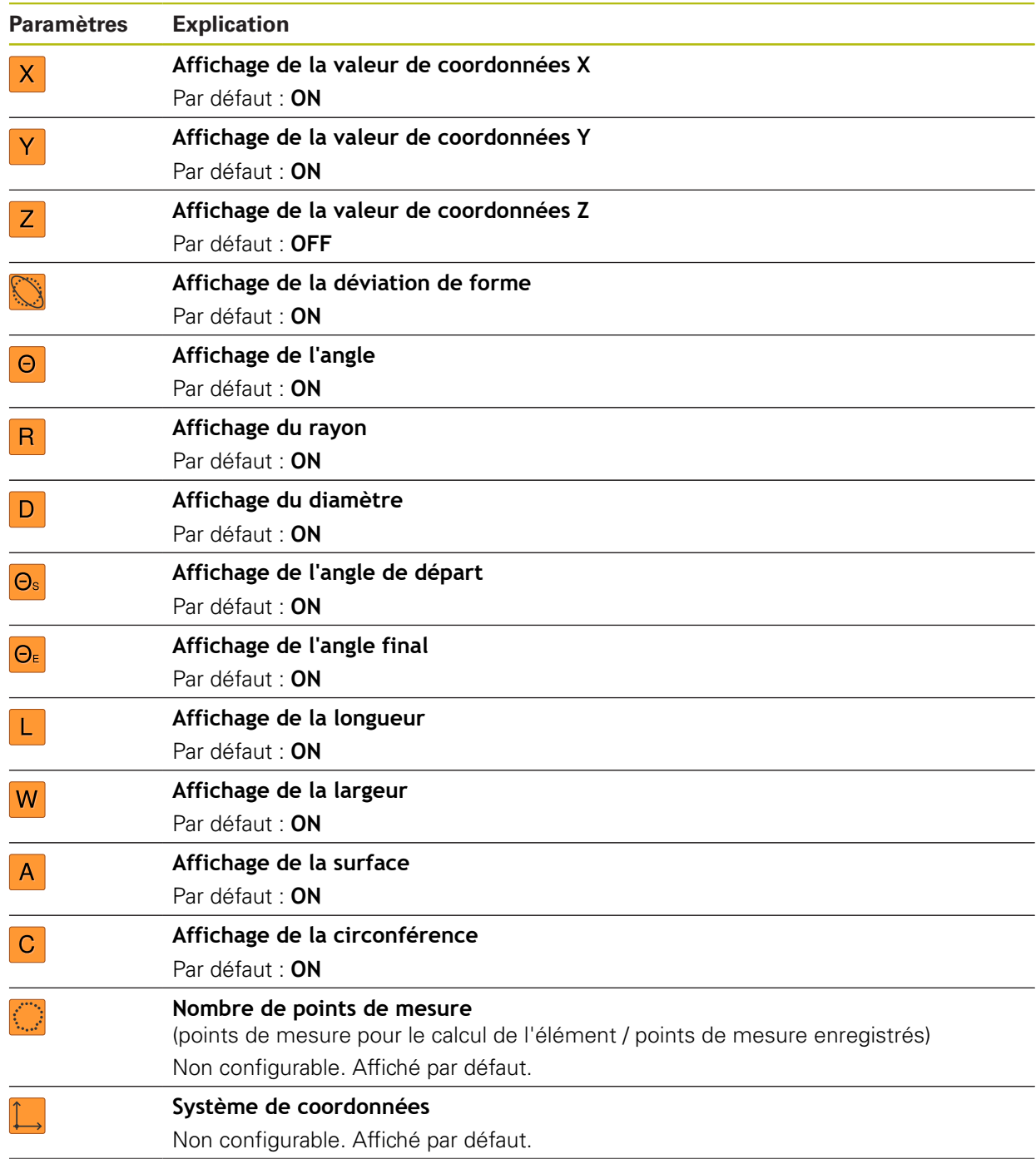

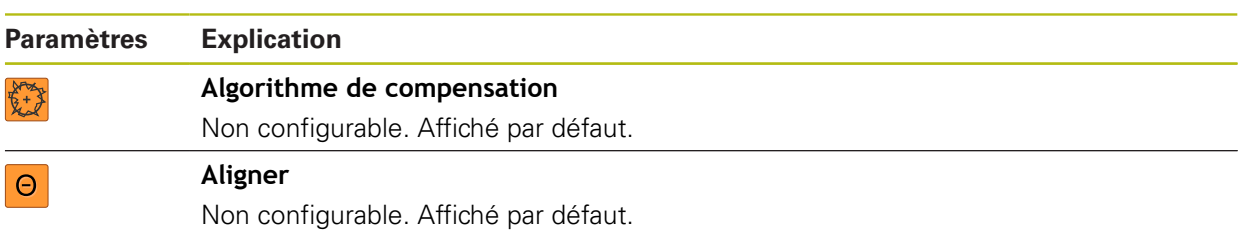

# **15.5 Interfaces**

8

Ce chapitre décrit les paramètres de configuration des réseaux, des lecteurs de réseau et des mémoires de masse USB.

### <span id="page-389-0"></span>**15.5.1 Réseau**

#### Chemin : **Réglages** ► **Interfaces** ► **Réseau** ► **X116**

Contacter votre administrateur réseau pour connaître les paramètres réseau qui serviront à configurer l'appareil.

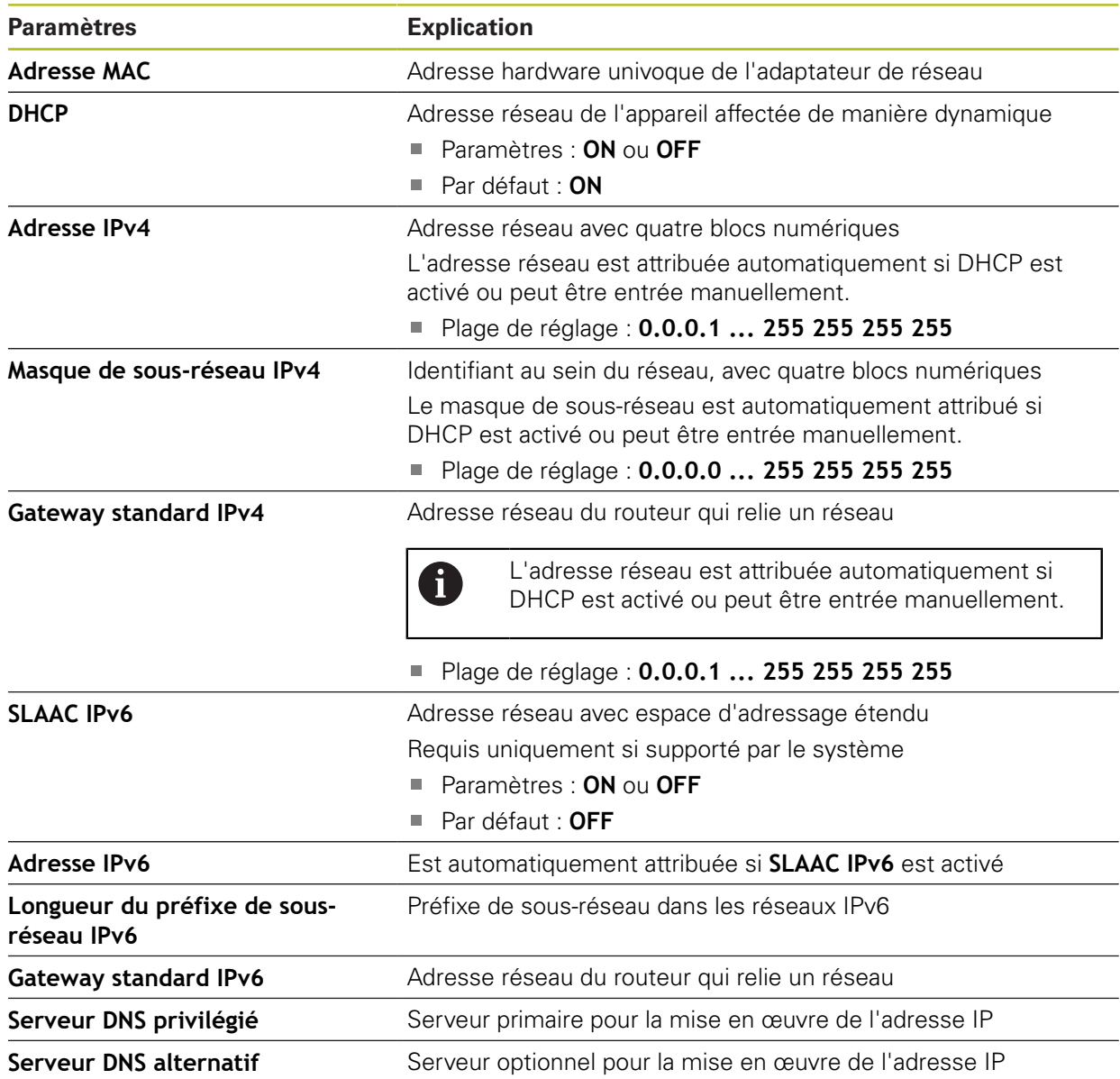

## <span id="page-390-0"></span>**15.5.2 Lecteur-réseau**

0

### Chemin : **Réglages** ► **Interfaces** ► **Lecteur-réseau**

Contacter votre administrateur réseau pour connaître les paramètres réseau qui serviront à configurer l'appareil.

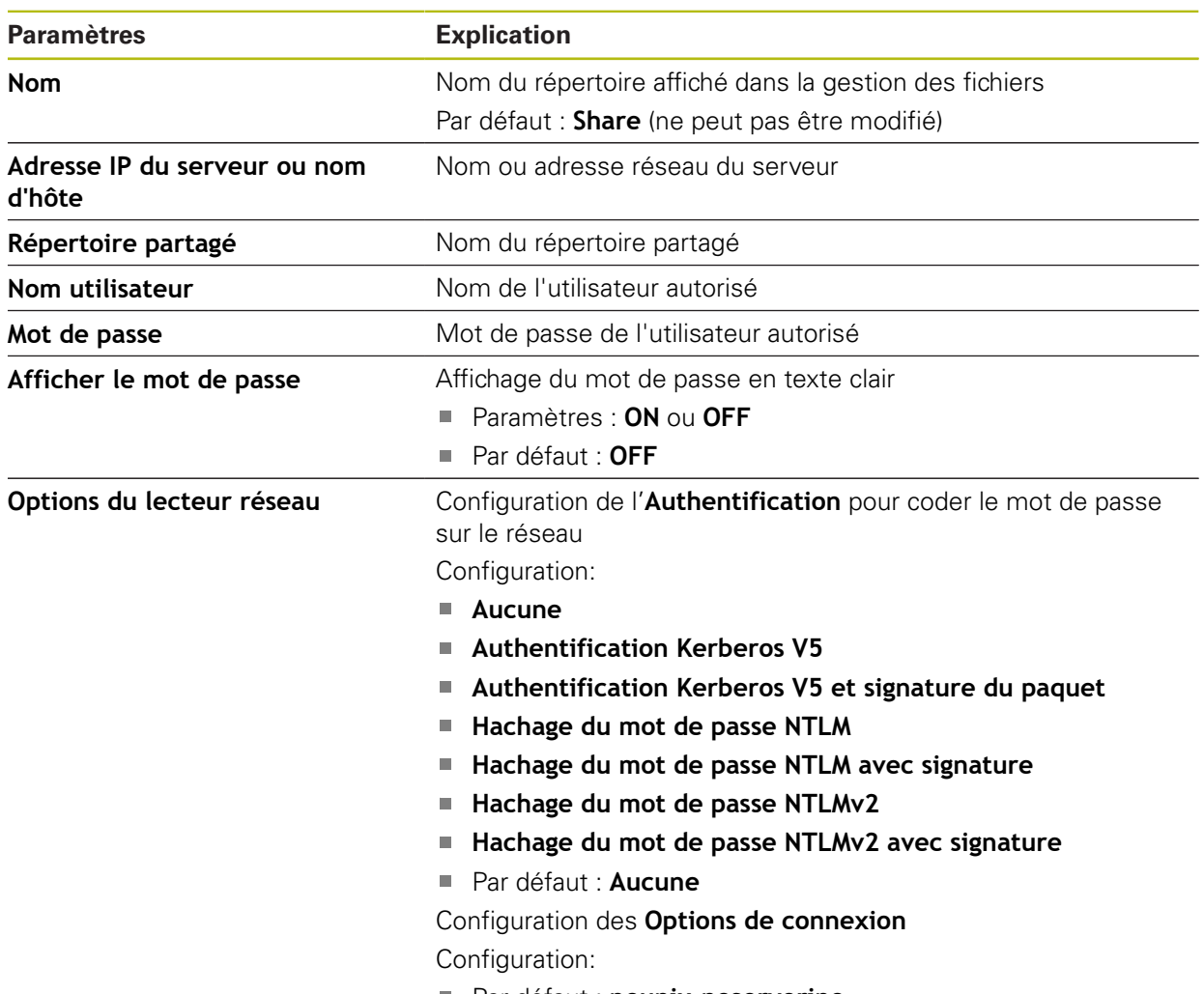

Par défaut : **nounix,noserverino**

## <span id="page-391-0"></span>**15.5.3 USB**

Chemin : **Réglages** ► **Interfaces** ► **USB**

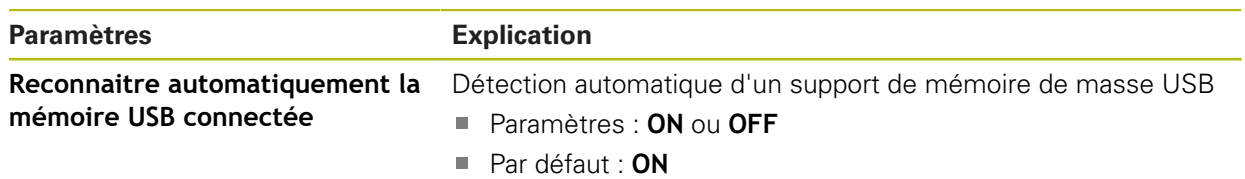

## <span id="page-391-1"></span>**15.5.4 RS-232**

## Chemin : **Réglages** ► **Interfaces** ► **RS-232** ► **X32**

Les paramètres de l'adaptateur **RS-232** sont lus.

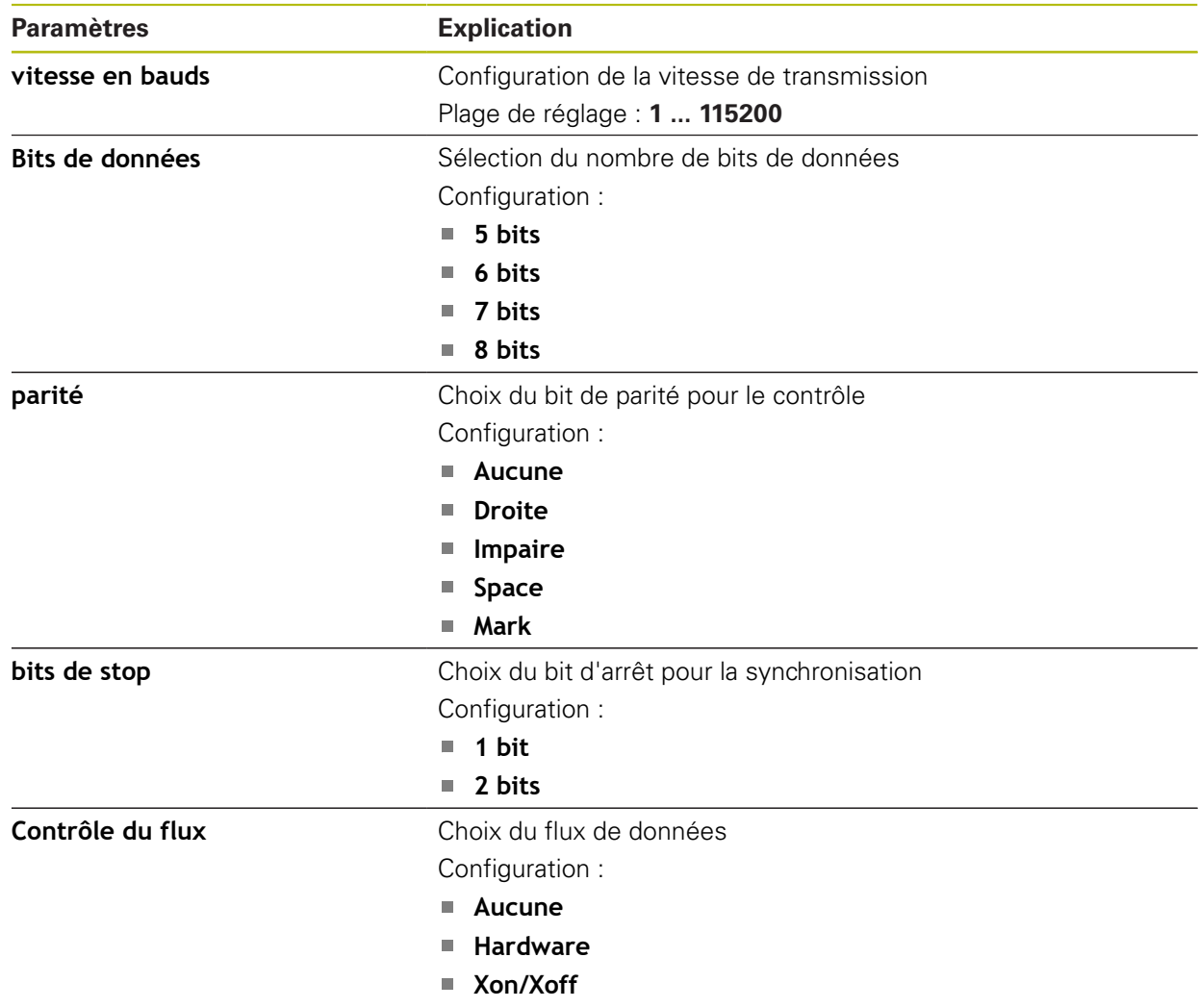

## <span id="page-392-1"></span>**15.5.5 Transmission des données**

### Chemin : **Réglages** ► **Interfaces** ► **Transmission des données**

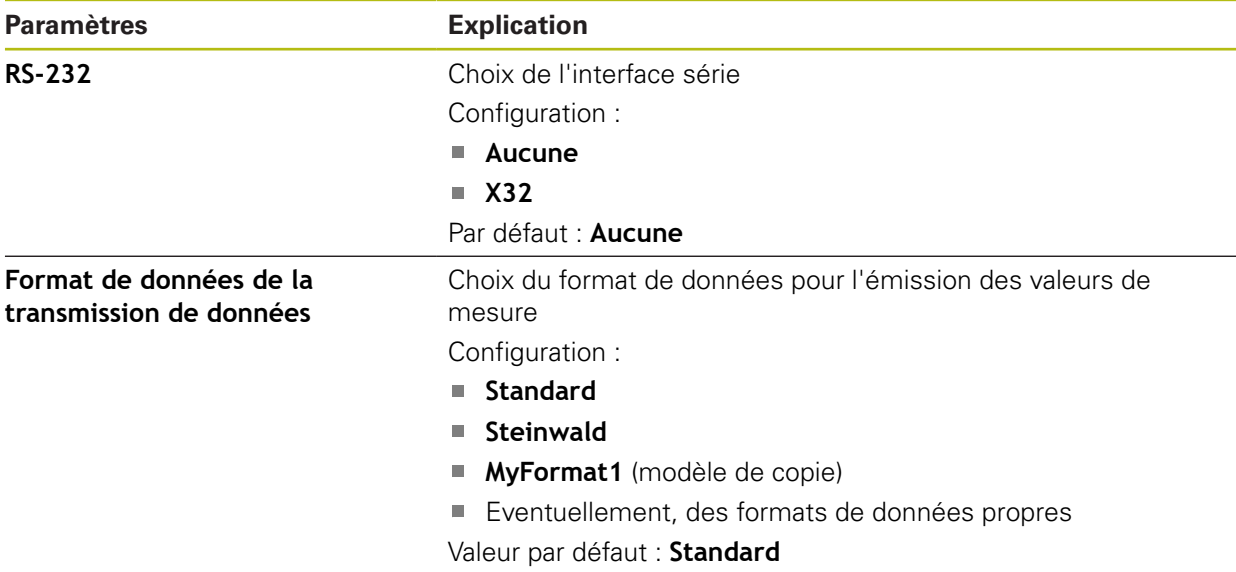

## <span id="page-392-0"></span>**15.5.6 Lecteur de codes barres**

Chemin : **Réglages** ► **Interfaces** ► **Lecteur de codes barres**

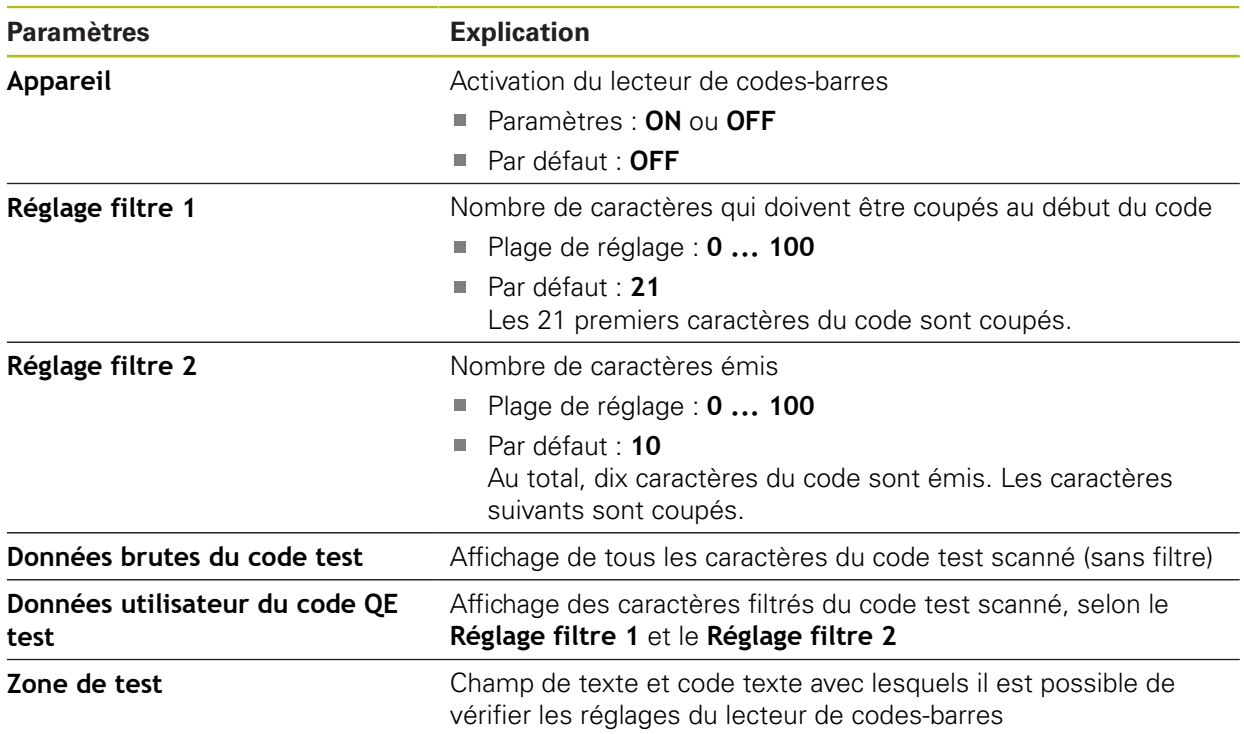

## <span id="page-393-0"></span>**15.5.7 Point d'accès WLAN**

## Chemin : **Réglages** ► **Interfaces** ► **Point d'accès WLAN**

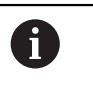

Le firmware actuel des appareils de cette série ne supporte pas cette fonction.

## <span id="page-393-1"></span>**15.5.8 Fonctions de commutation**

Chemin : **Réglages** ► **Interfaces** ► **Fonctions de commutation**

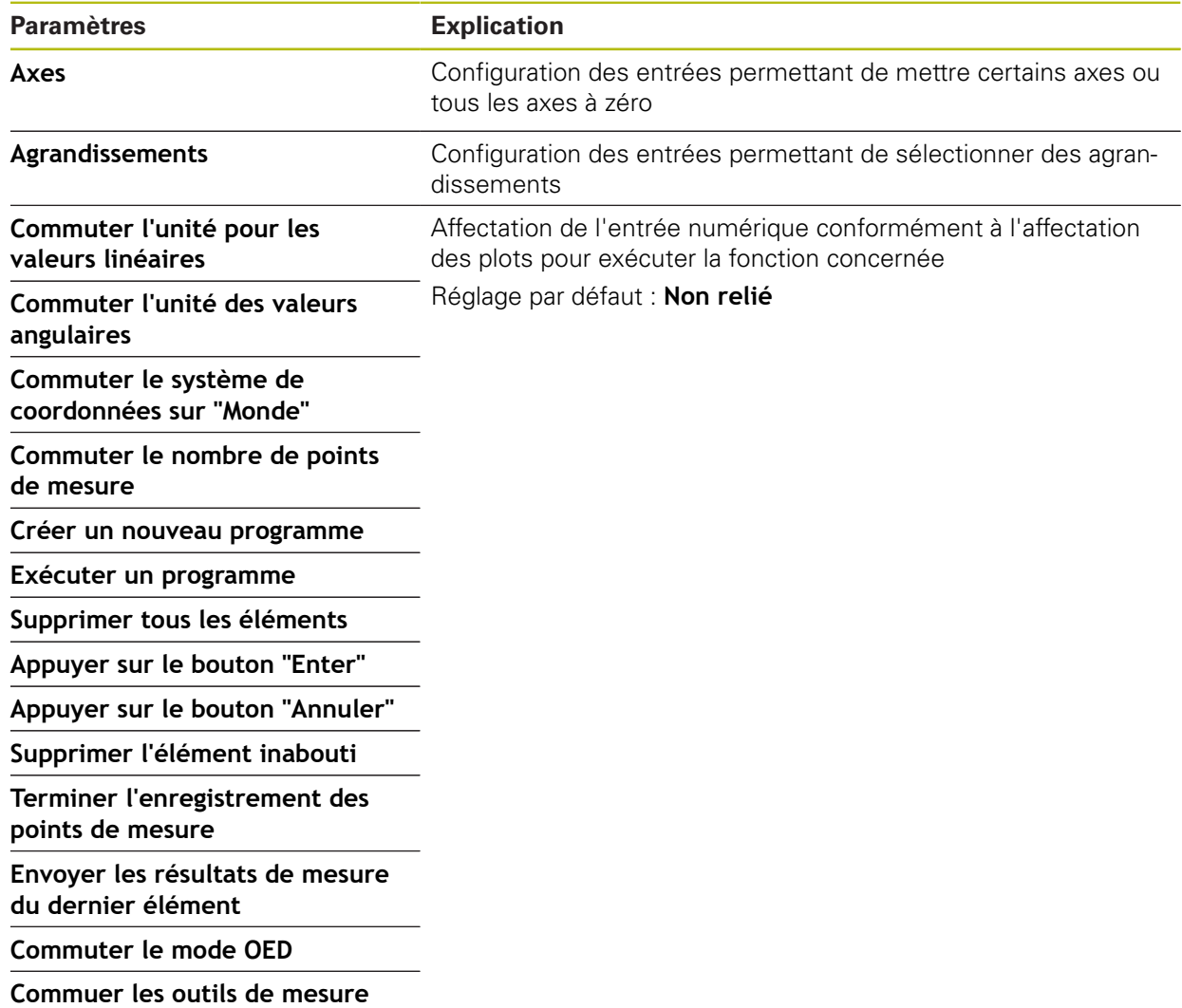

# **15.6 Utilisateur**

Ce chapitre décrit les paramètres de configuration des utilisateurs et des groupes d'utilisateurs.

### <span id="page-394-0"></span>**15.6.1 OEM**

#### Chemin : **Réglages** ► **Utilisateur** ► **OEM**

L'utilisateur **OEM** (Original Equipment Manufacturer) est celui qui dispose du niveau d'autorisation le plus élevé. Il peut apporter des modifications à la configuration hardware de l'appareil (par ex. aux ports des systèmes de mesure et capteurs). Il peut créer des profils utilisateurs de type **Setup** et **Operator** et configurer des profils utilisateurs de type **Setup** et **Operator**. L'utilisateur **OEM** ne peut être ni dupliqué, ni supprimé. Il ne peut pas être automatiquement connecté.

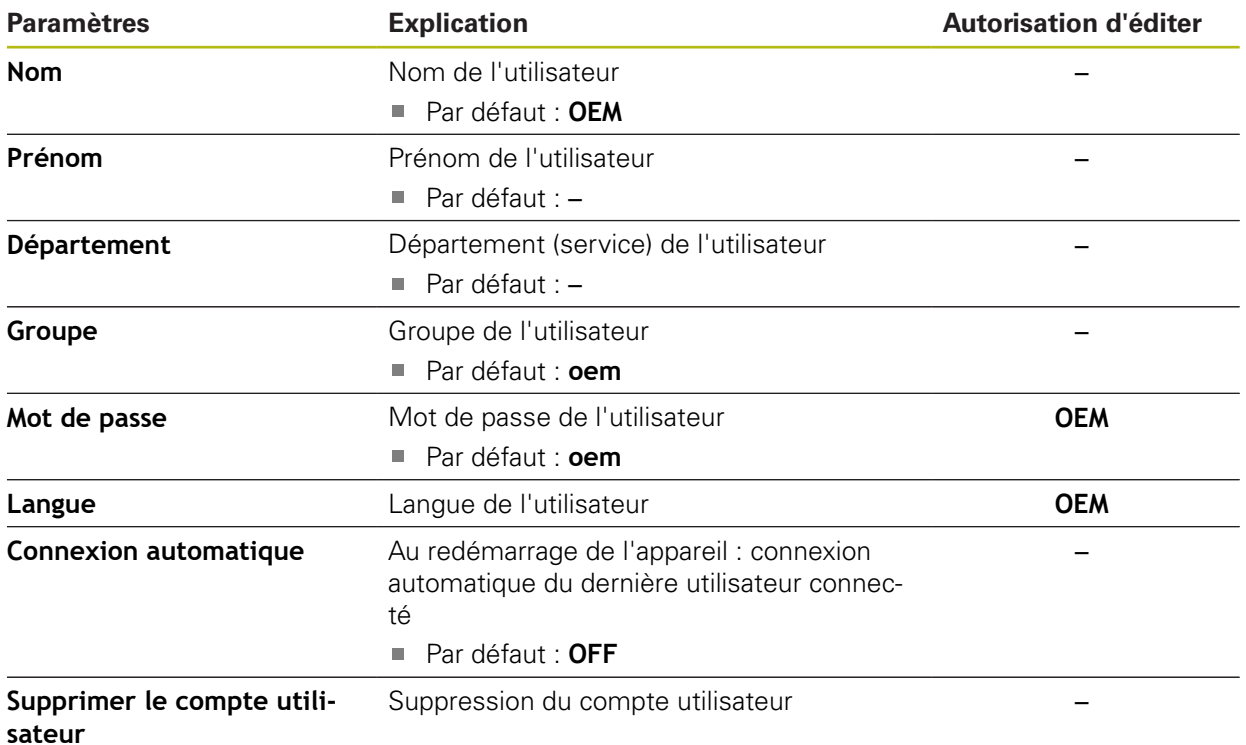

# <span id="page-395-0"></span>**15.6.2 Setup**

### Chemin : **Réglages** ► **Utilisateur** ► **Setup**

L'utilisateur **Setup** configure l'appareil en vue de son utilisation sur le lieu d'utilisation. Il peut créer des profils utilisateurs de type **Operator**. L'utilisateur **Setup** ne peut être ni dupliqué, ni supprimé. Il ne peut pas être automatiquement connecté.

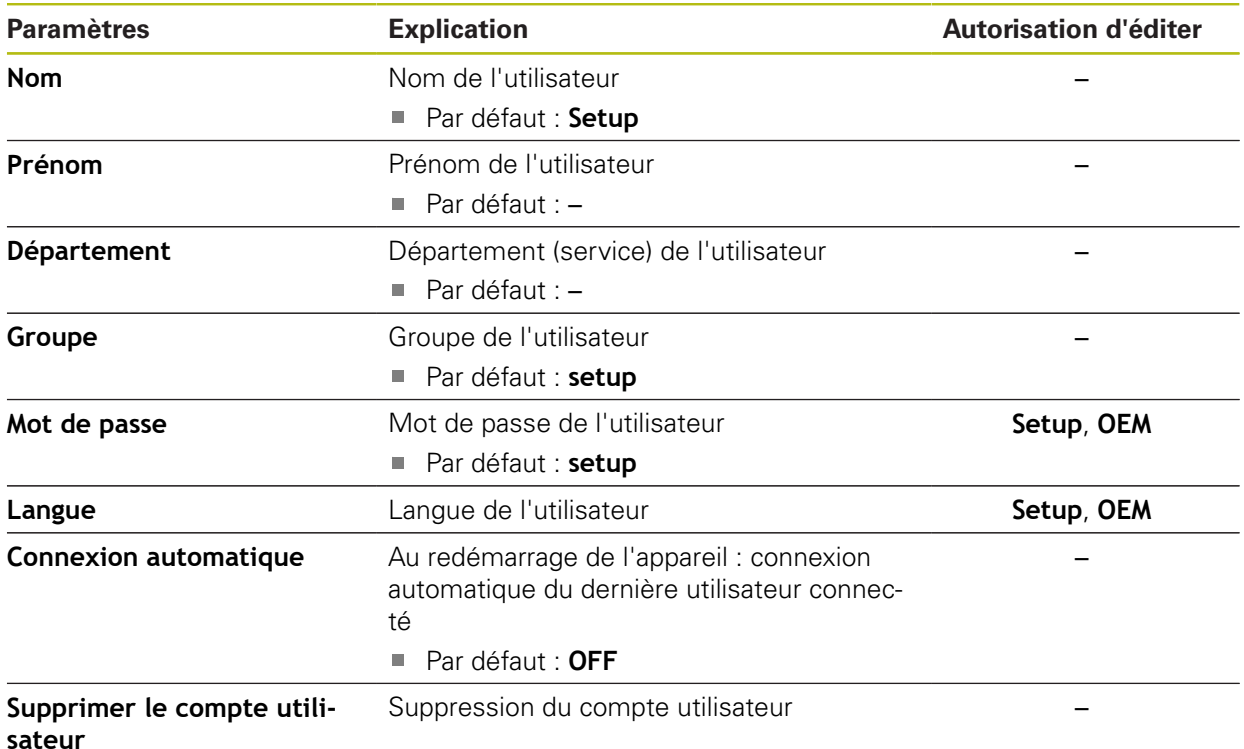
# **15.6.3 Operator**

#### Chemin : **Réglages** ► **Utilisateur** ► **Operator**

L'utilisateur **Operator** est autorisé à exécuter des fonctions de base. Un utilisateur de type **Operator** ne peut pas créer d'autres profils utilisateurs, mais il peut par exemple modifier son nom et sa langue. Un utilisateur du groupe **Operator** peut être automatiquement connecté à la mise sous tension de l'appareil.

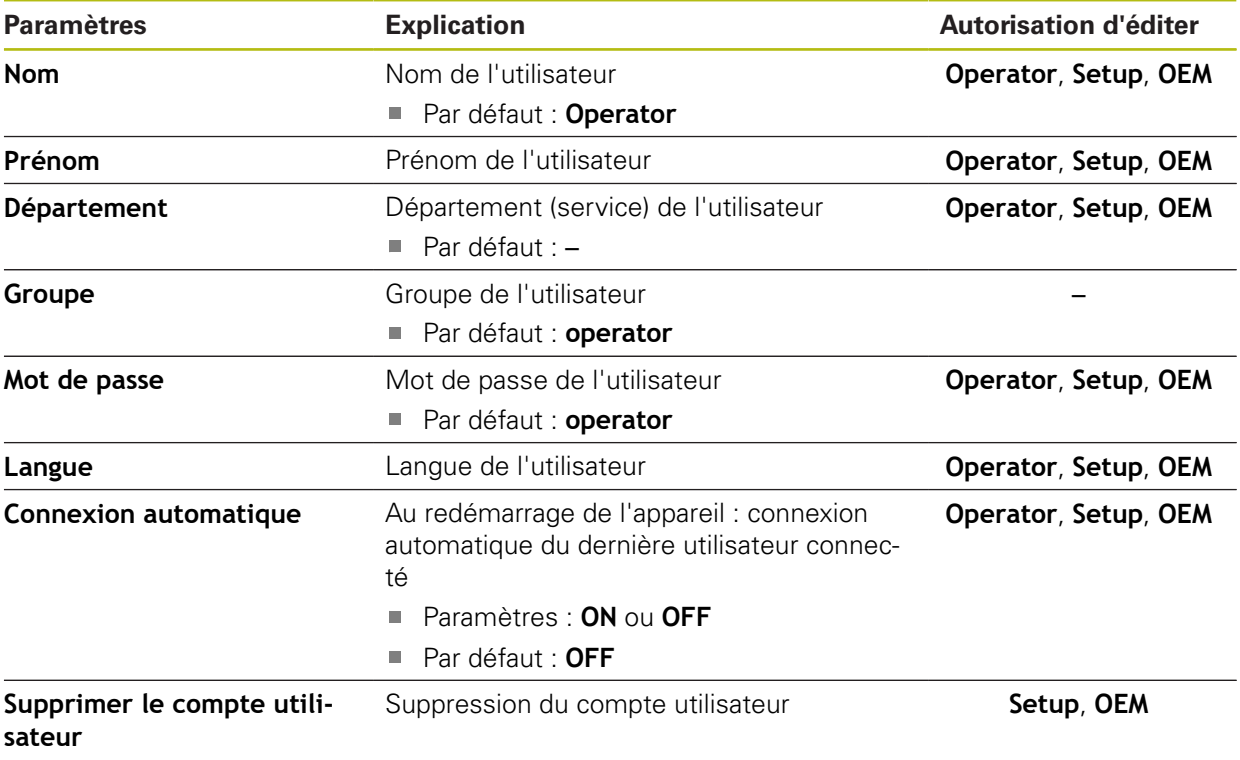

# **15.6.4 Ajouter un Utilisateur**

Chemin : **Réglages** ► **Utilisateur** ► **+**

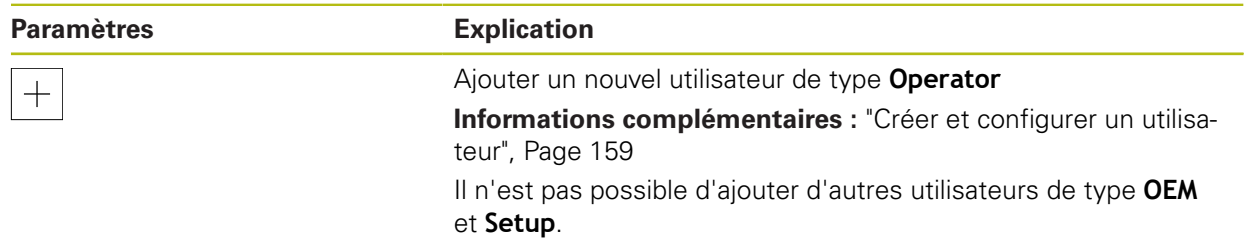

# **15.7 Axes**

A

Ce chapitre décrit les paramètres de configuration des axes et des appareils associés.

En fonction de l'exécution du produit, de la configuration et des systèmes de mesure raccordés, il se peut que tous les paramètres et toutes les options qui font l'objet d'une description ici ne soient pas proposés à la sélection.

### **15.7.1 Marques de référence**

### Chemin : **Réglages** ► **Axes** ► **Configurations générales** ► **Marques de référence**

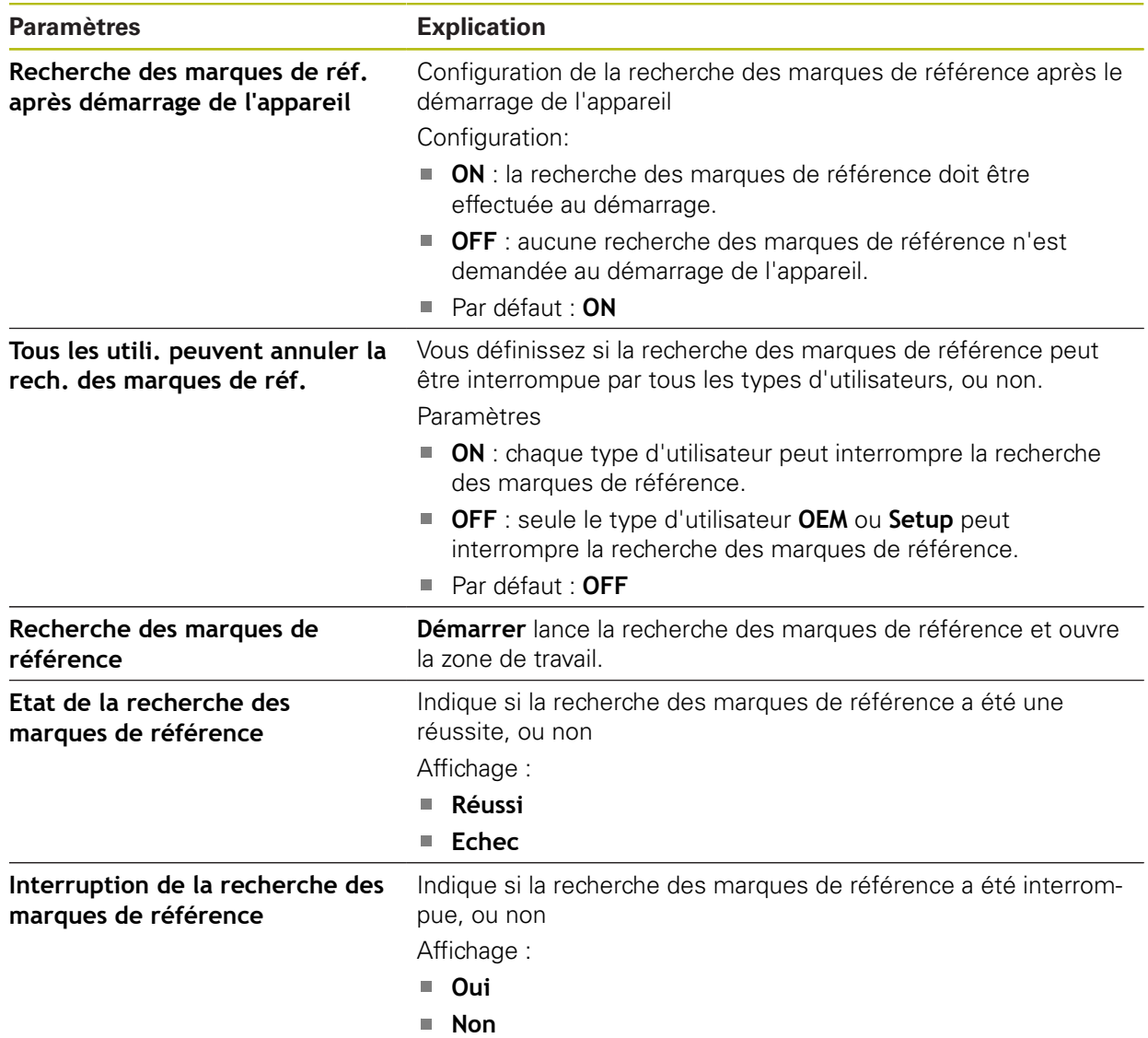

### **15.7.2 Information**

#### Chemin : **Réglages** ► **Axes** ► **Configurations générales** ► **Information**

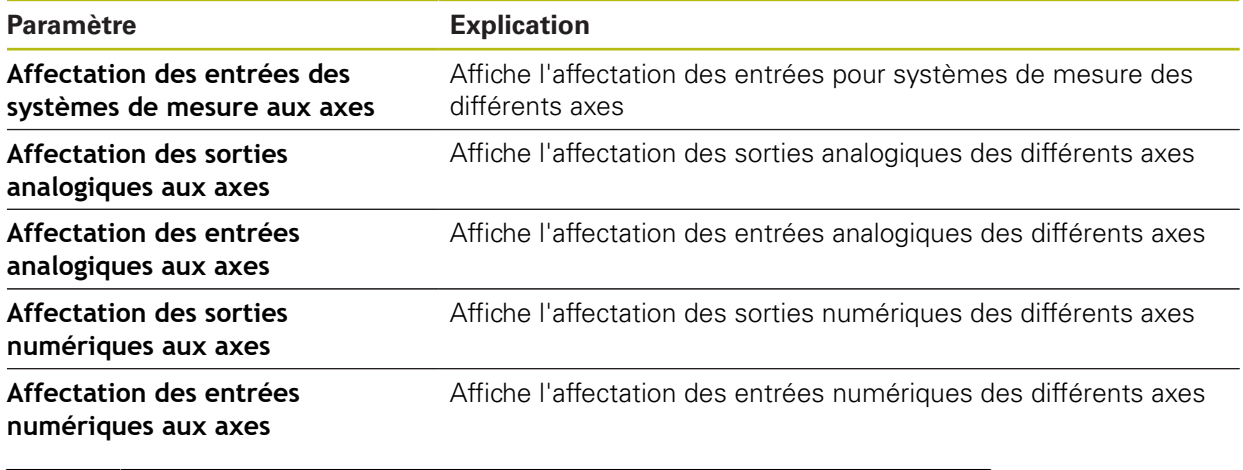

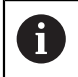

Utiliser les touches **Réinitialiser** pour réinitialiser les affectations des entrées/sorties.

### **15.7.3 Compensation d'erreurs**

Chemin : **Réglages** ► **Axes** ► **Configurations générales** ► **Compensation d'erreurs**

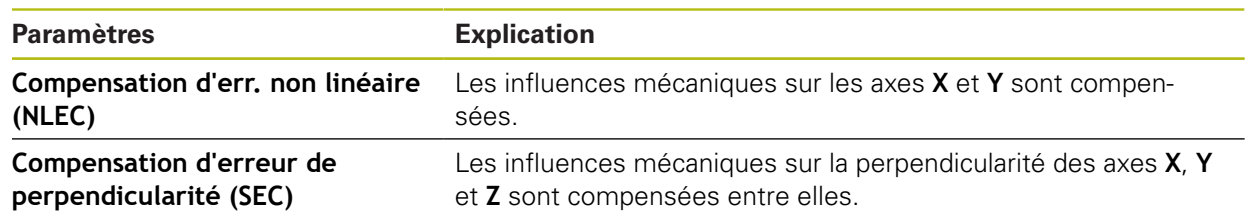

### **15.7.4 Compensation d'err. non linéaire (NLEC)**

Chemin : **Réglages** ► **Axes** ► **Configurations générales** ► **Compensation d'erreurs** ► **Compensation d'err. non linéaire (NLEC)**

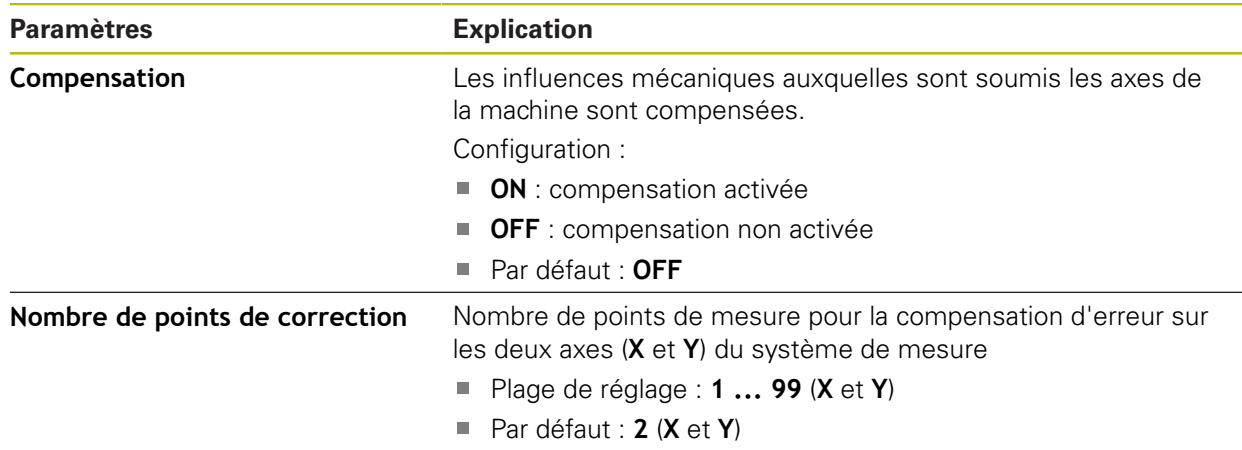

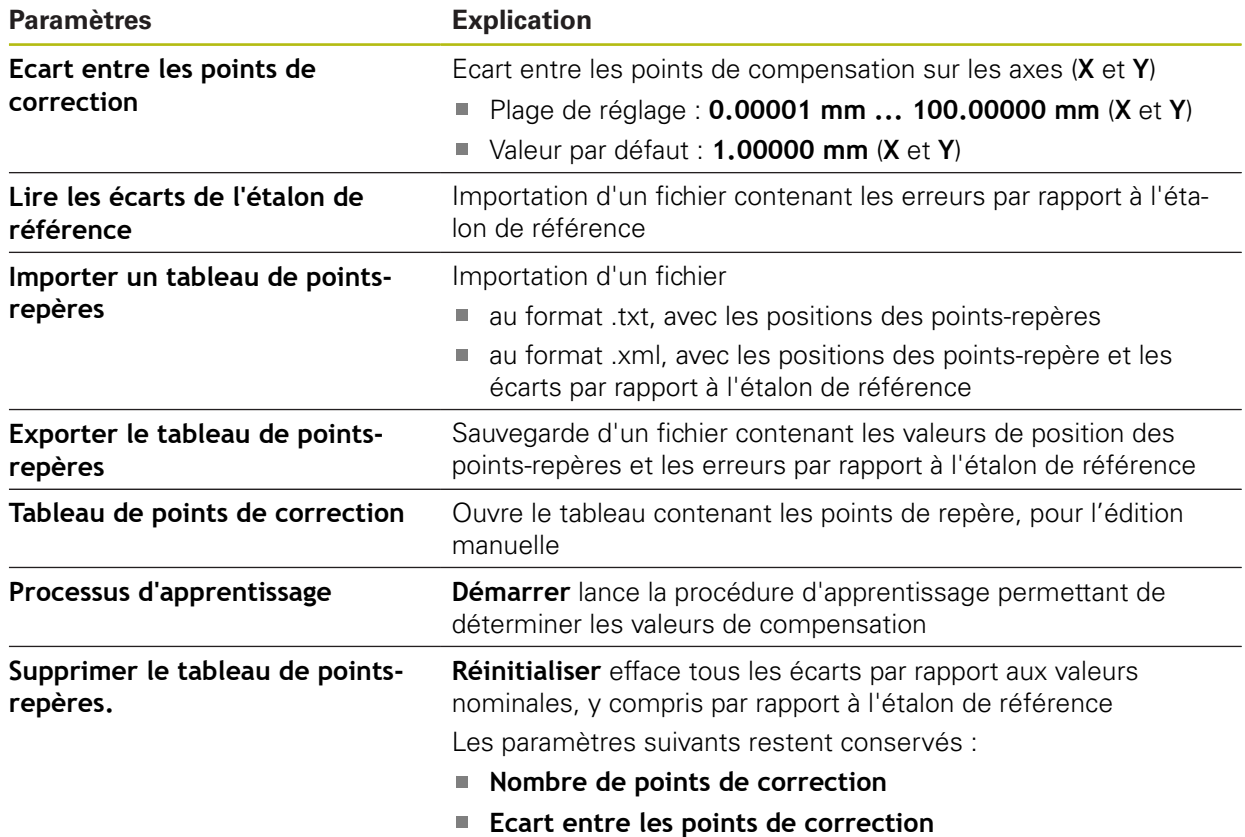

# **15.7.5 Compensation d'erreur de perpendicularité (SEC)**

Chemin : **Réglages** ► **Axes** ► **Configurations générales** ► **Compensation d'erreurs** ► **Compensation d'erreur de perpendicularité (SEC)**

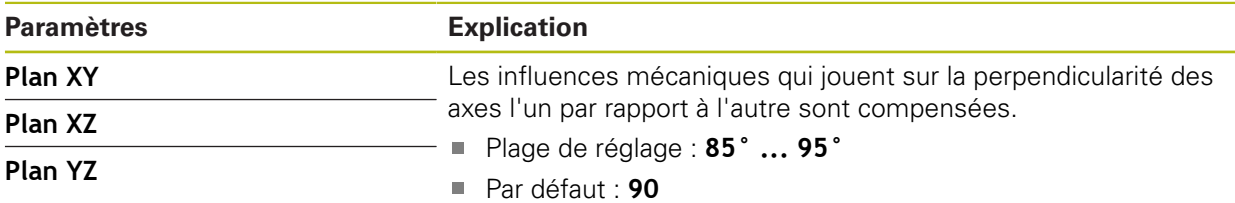

### **15.7.6 <Nom de l'axe> (paramètres de l'axe)**

#### Chemin : **Réglages** ► **Axes** ► **<Nom de l'axe>**

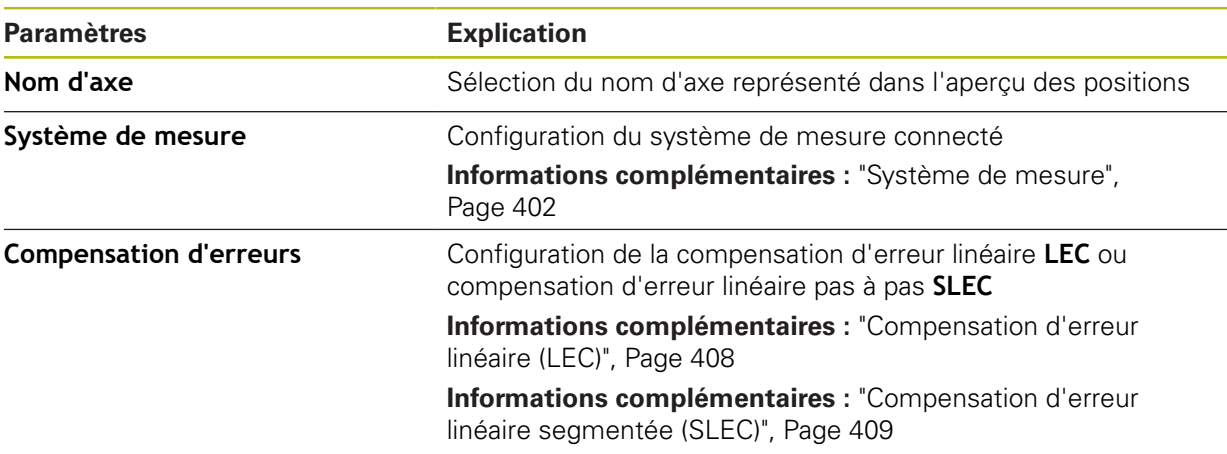

# **15.7.7 Axe Q**

A

Chemin : **Réglages** ► **Axes** ► **Q**

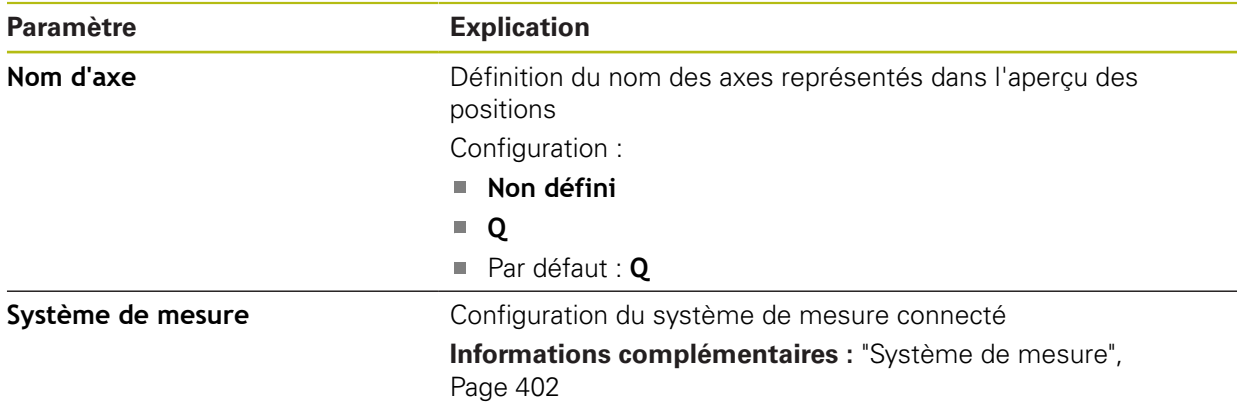

L'axe Q désigne l'axe rotatif manuel de la table de mesure et il est utilisé pour la mesure d'angles. Si l'axe Q est configuré sur l'appareil, il sera possible de lire la position de l'axe Q dans l'affichage des positions ou dans l'aperçu des positions .

Les valeurs de l'axe Q ne sont pas traitées par l'appareil et ne sont pas prises en compte ni dans la mesure, ni dans le calcul des éléments. Pour cette raison, ces valeurs n'apparaissent pas dans la vue des éléments et peuvent pas figurer dans le procès-verbal de mesure.

# <span id="page-401-0"></span>**15.7.8 Système de mesure**

### Chemin : **Réglages** ► **Axes** ► **<Nom de l'axe>** ► **Système de mesure**

### **Paramètres des systèmes de mesure avec interface de type EnDat 2.2**

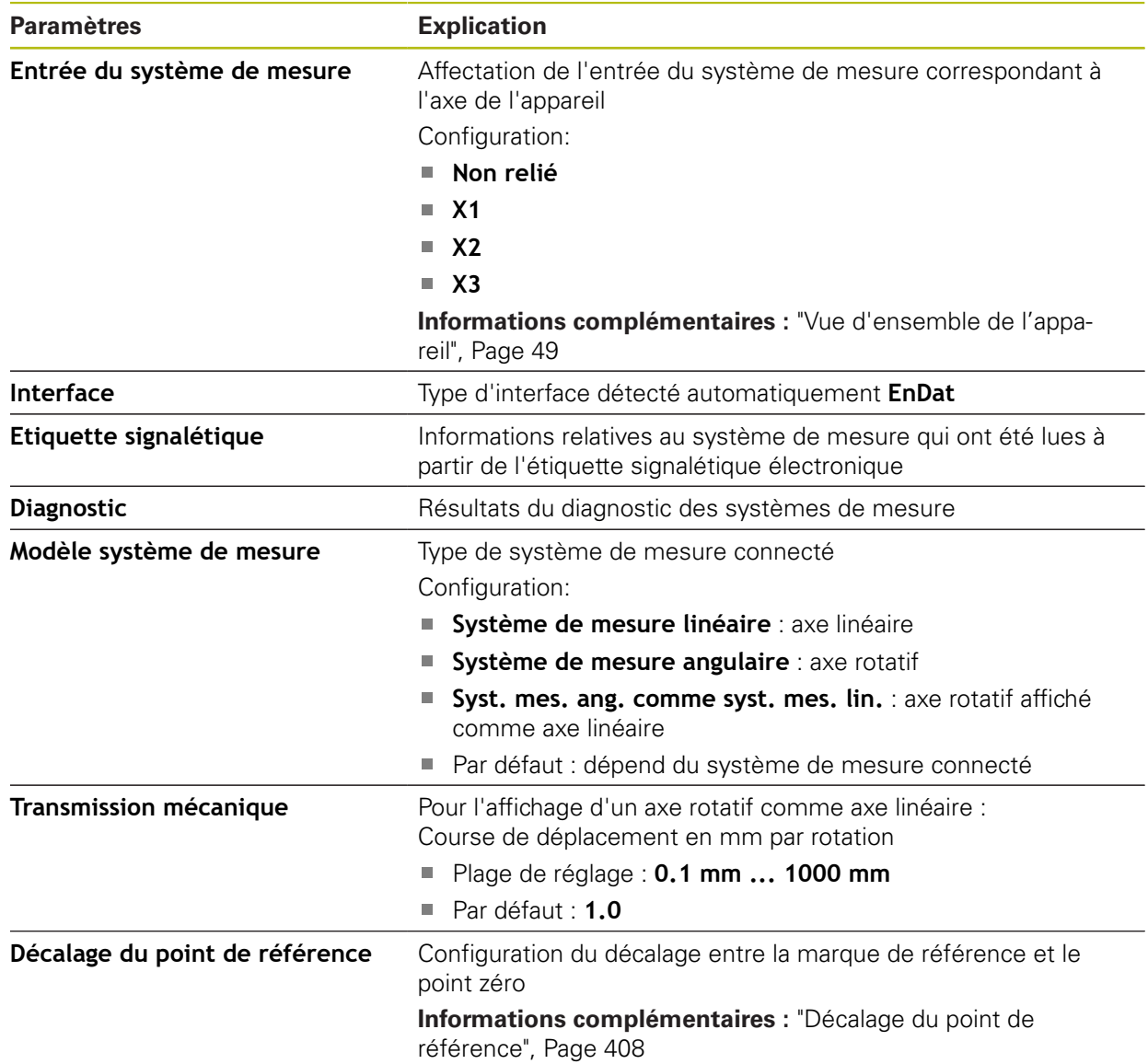

### **Paramètres des systèmes de mesure avec interface de type 1 V<sub>CC</sub> et 11 μA<sub>CC</sub>**

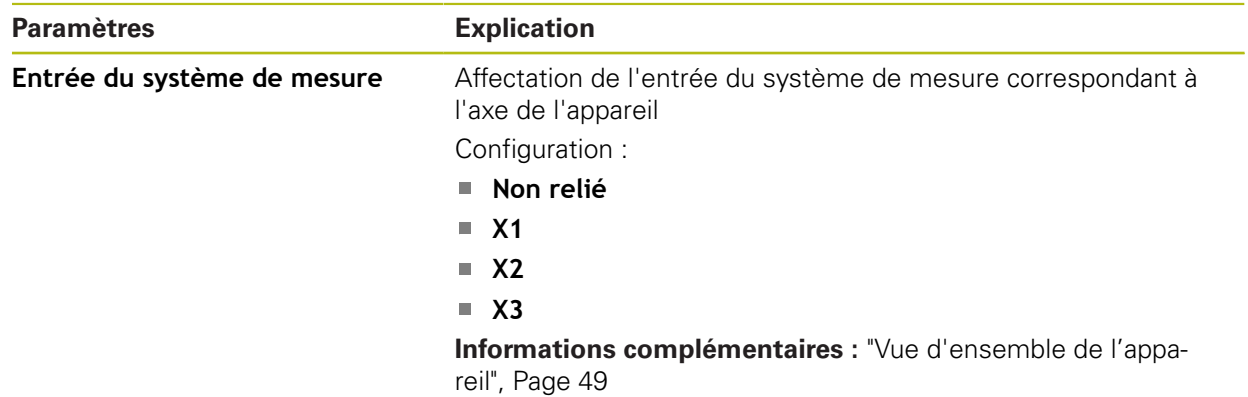

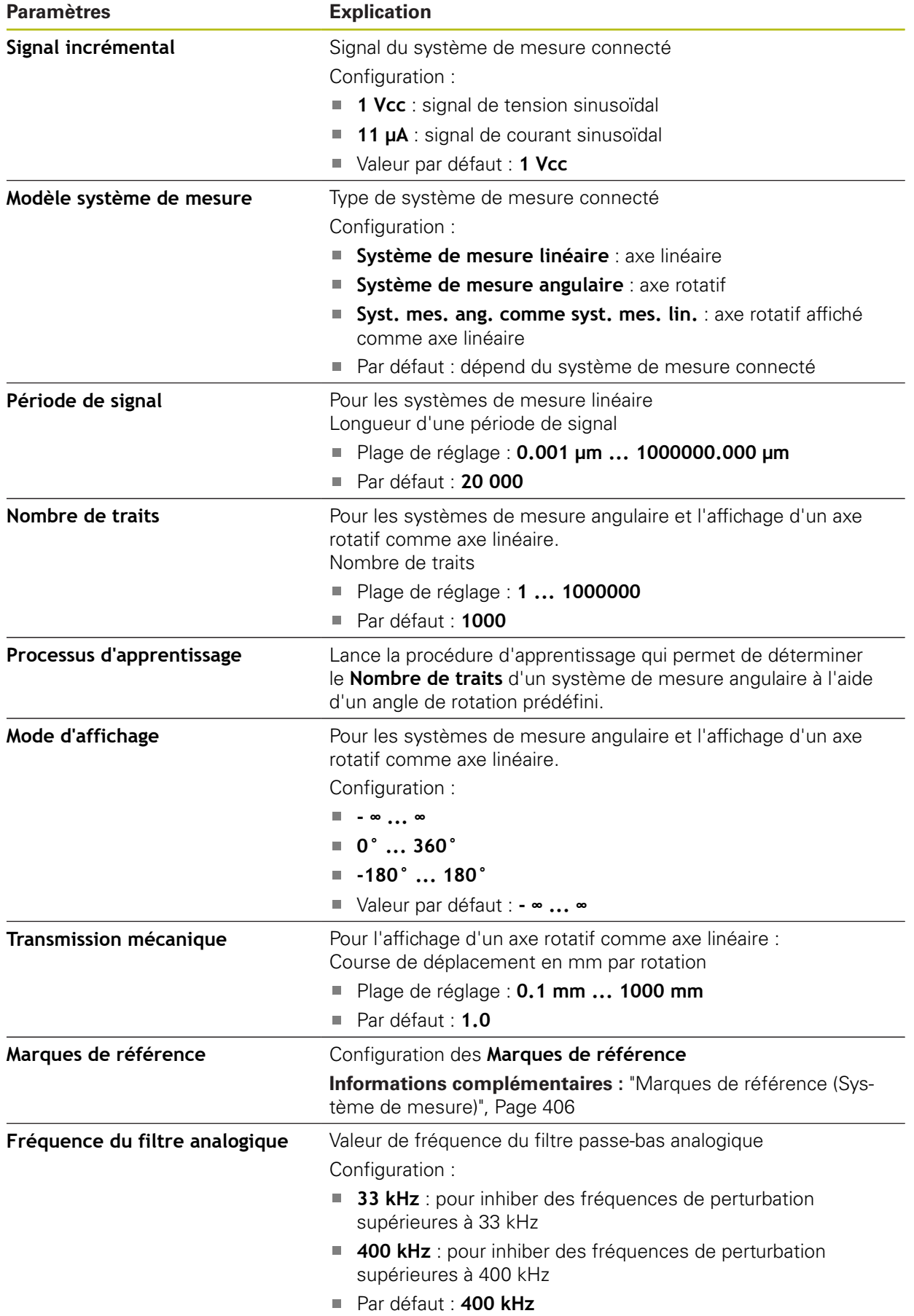

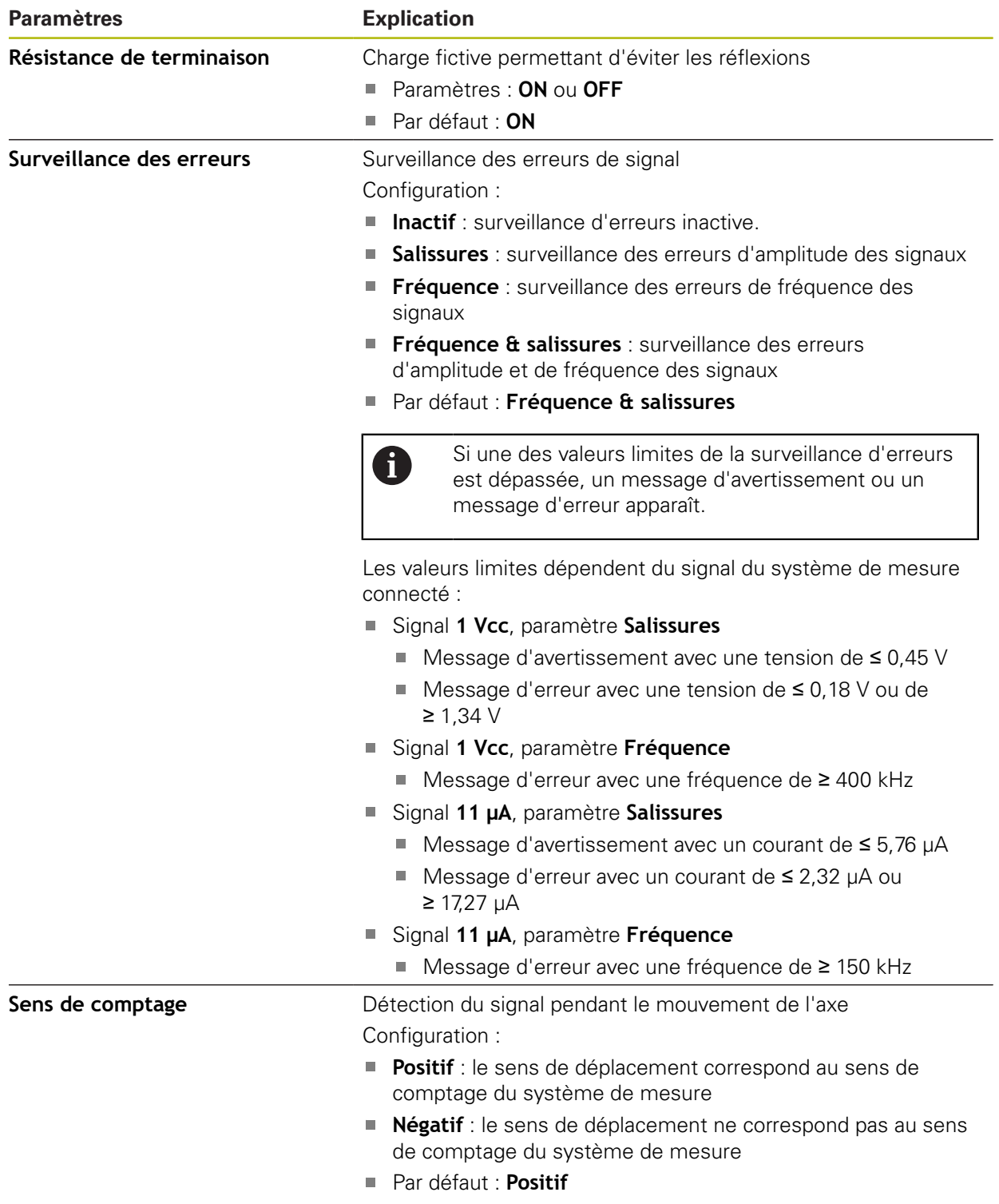

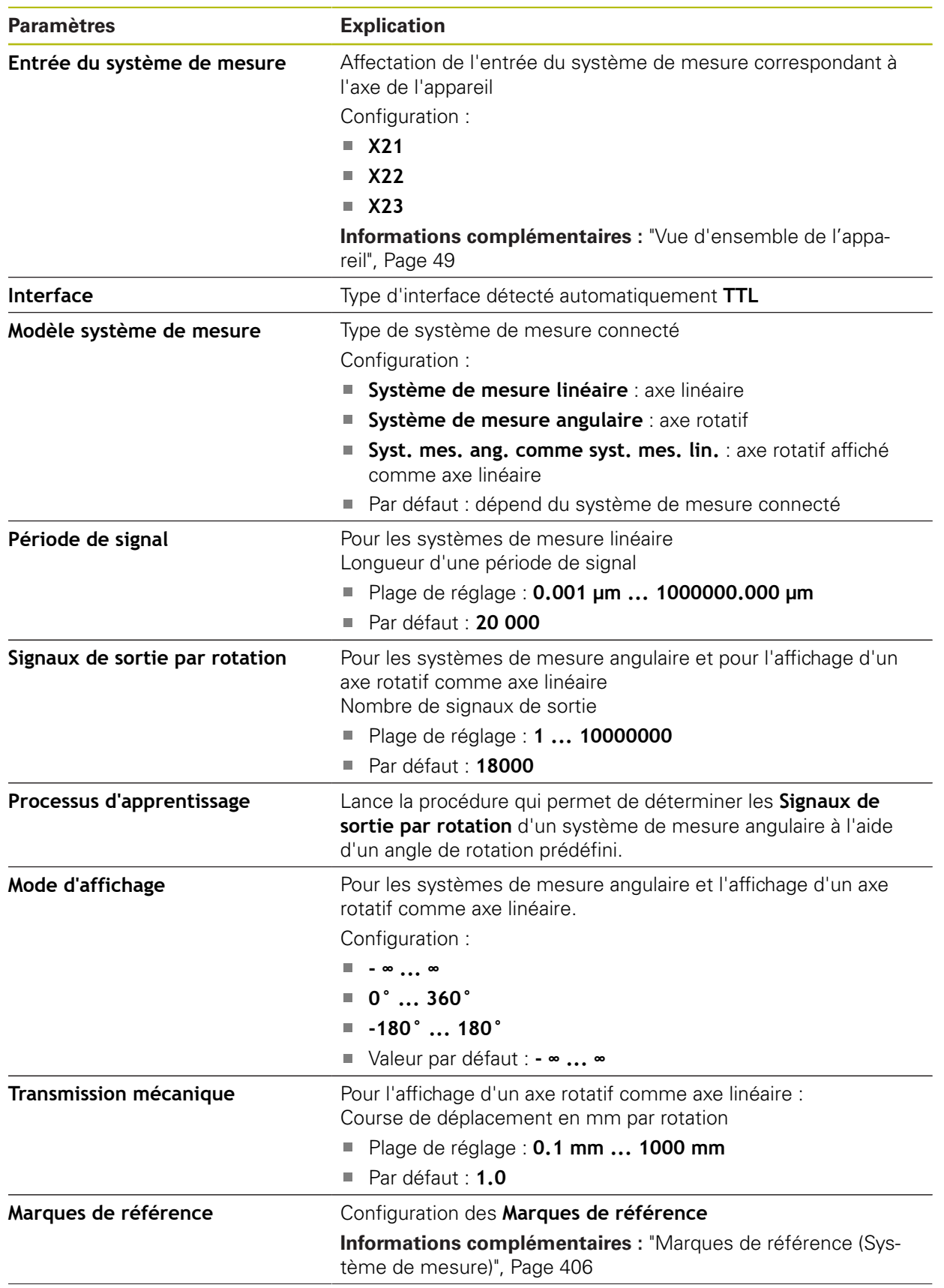

# **Paramètres des systèmes de mesure avec interface de type TTL**

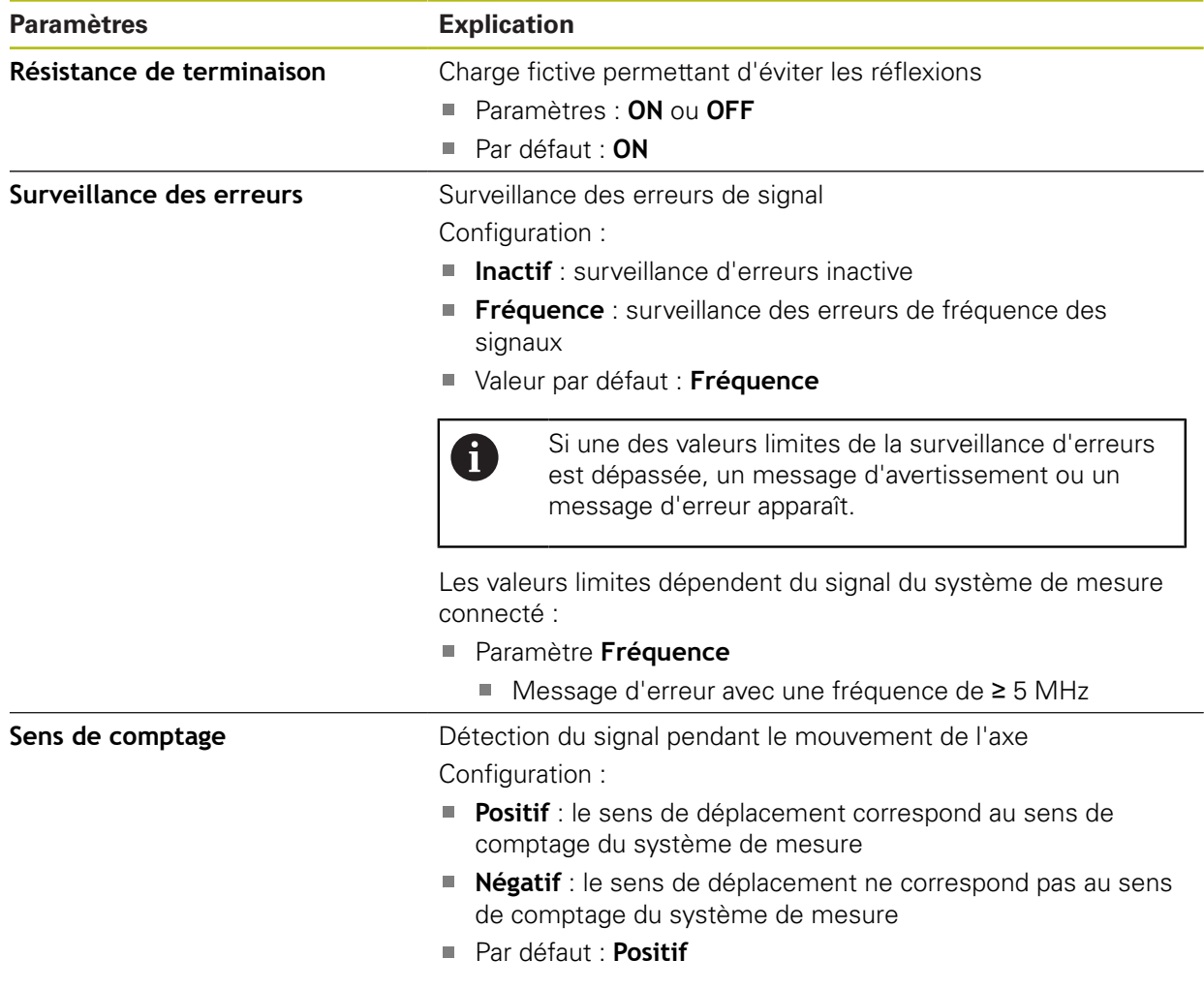

# <span id="page-405-0"></span>**15.7.9 Marques de référence (Système de mesure)**

0

Chemin : **Réglages** ► **Axes** ► **<Nom de l'axe>** ► **Système de mesure** ► **Marques de référence**

Il n'y a pas de recherche des marques de référence sur les systèmes de mesure à interface EnDat, car les axes sont automatiquement référencés.

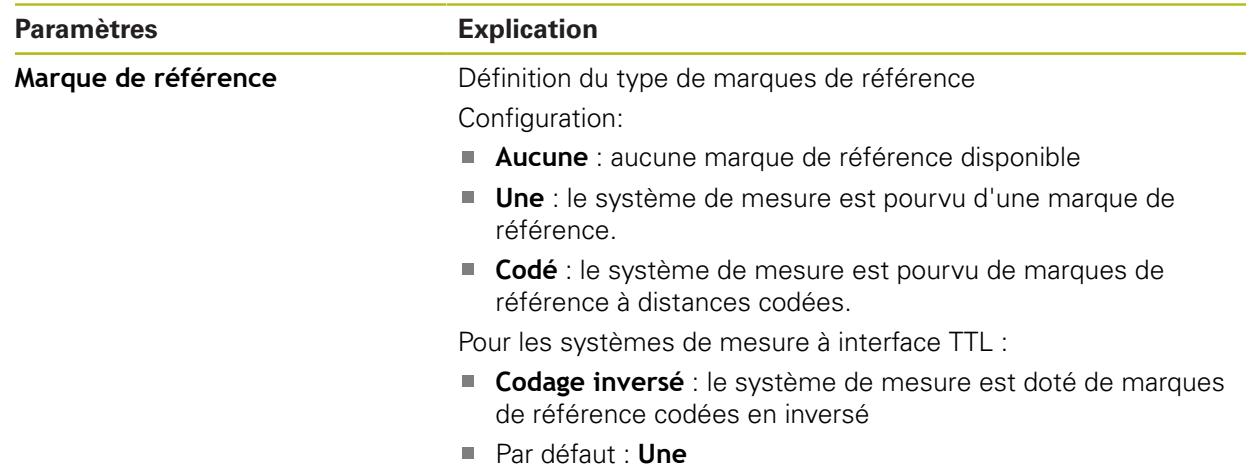

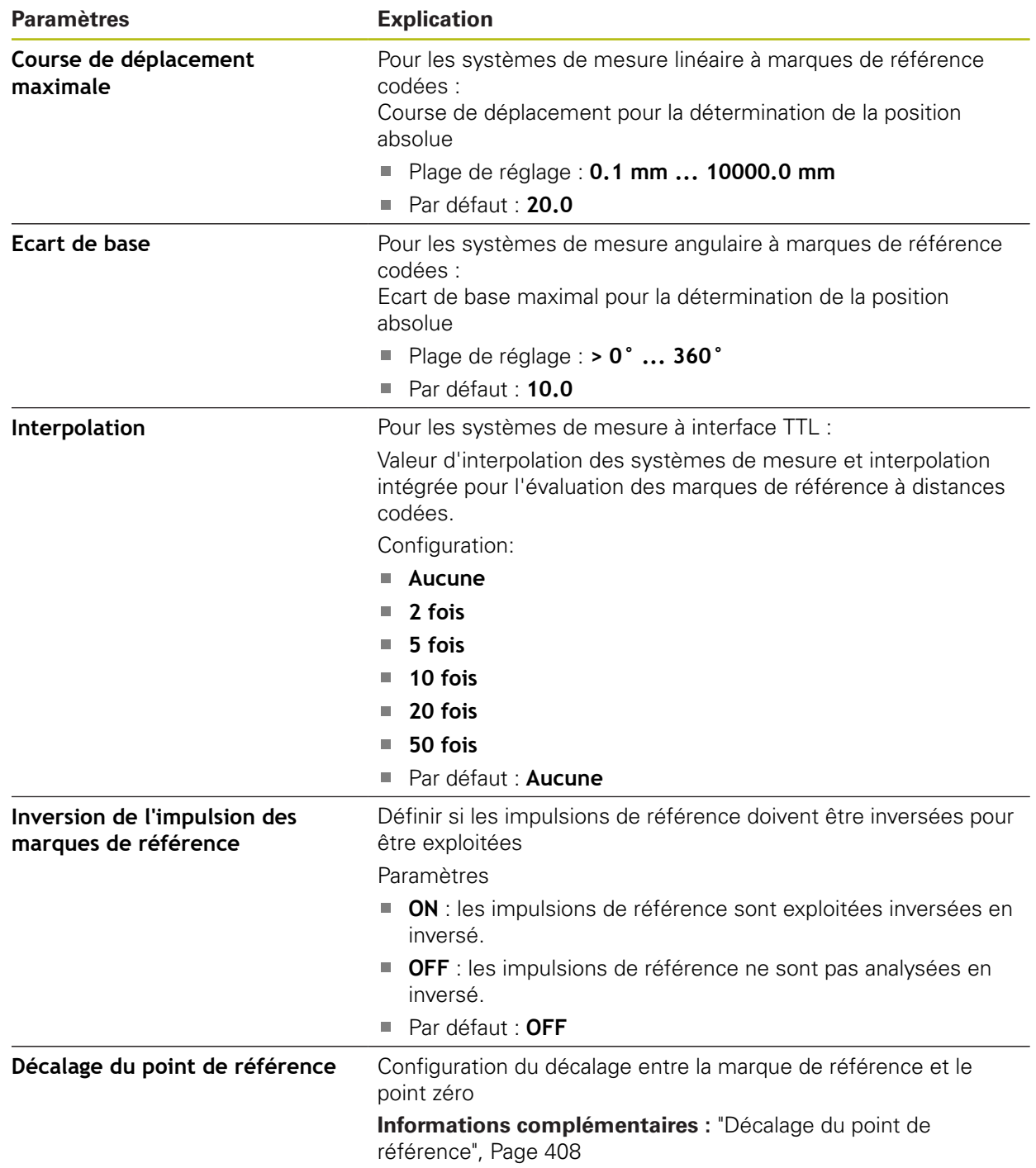

# <span id="page-407-1"></span>**15.7.10 Décalage du point de référence**

### Chemin : **Réglages** ► **Axes** ► **<Nom de l'axe>** ► **Système de mesure** ► **Marques de référence** ► **Décalage du point de référence**

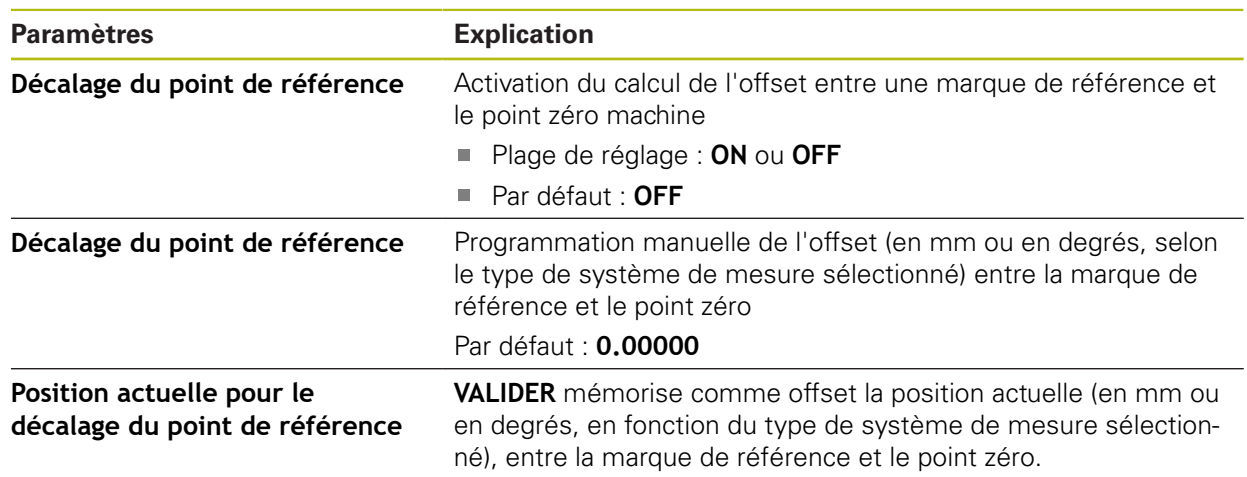

# <span id="page-407-0"></span>**15.7.11 Compensation d'erreur linéaire (LEC)**

### Chemin : **Réglages** ► **Axes** ► **<Nom de l'axe>** ► **Compensation d'erreurs** ► **Compensation d'erreur linéaire (LEC)**

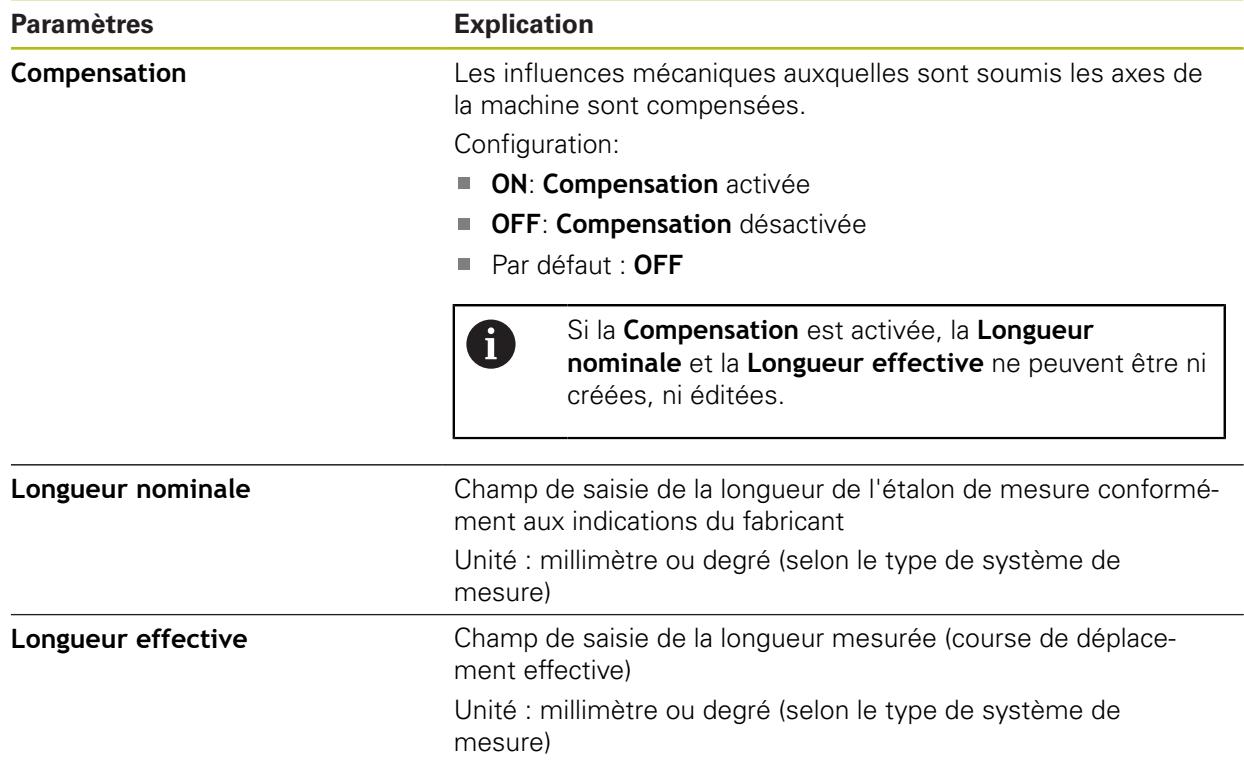

# <span id="page-408-0"></span>**15.7.12 Compensation d'erreur linéaire segmentée (SLEC)**

### Chemin : **Réglages** ► **Axes** ► **<Nom de l'axe>** ► **Compensation d'erreurs** ► **Compensation d'erreur linéaire segmentée (SLEC)**

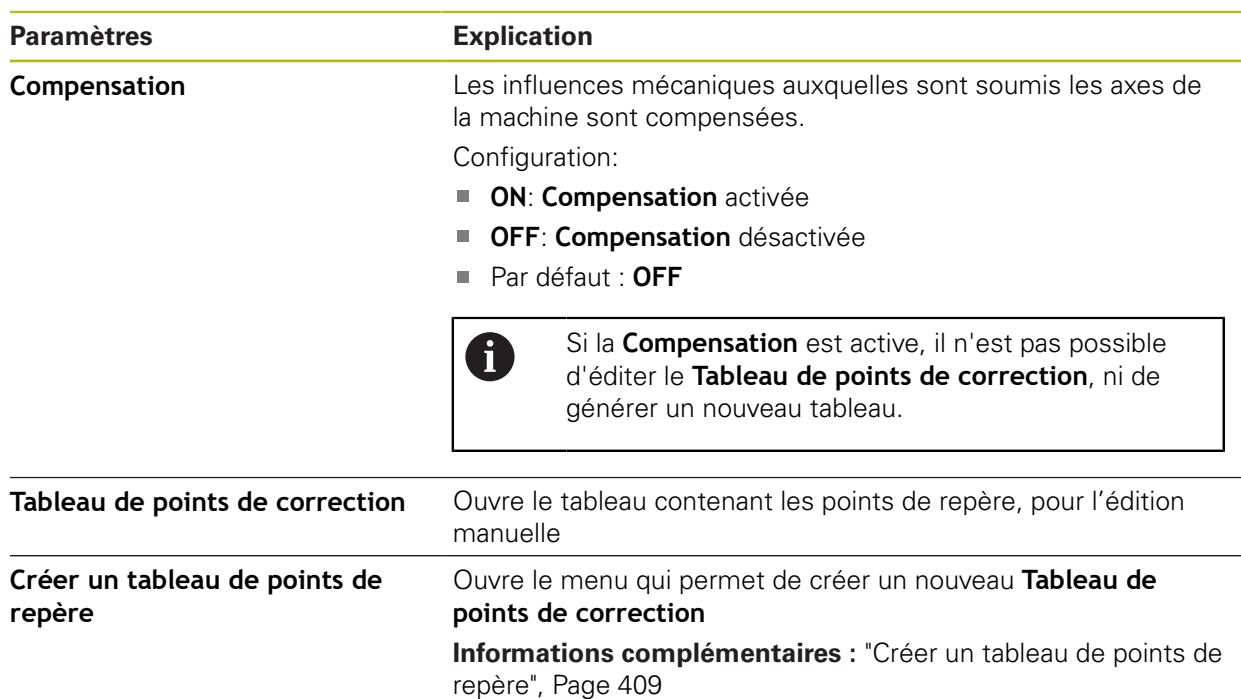

# <span id="page-408-1"></span>**15.7.13 Créer un tableau de points de repère**

### Chemin : **Réglages** ► **Axes** ► **<Nom de l'axe>** ► **Compensation d'erreurs** ► **Compensation d'erreur linéaire segmentée (SLEC)** ► **Créer un tableau de points de repère**

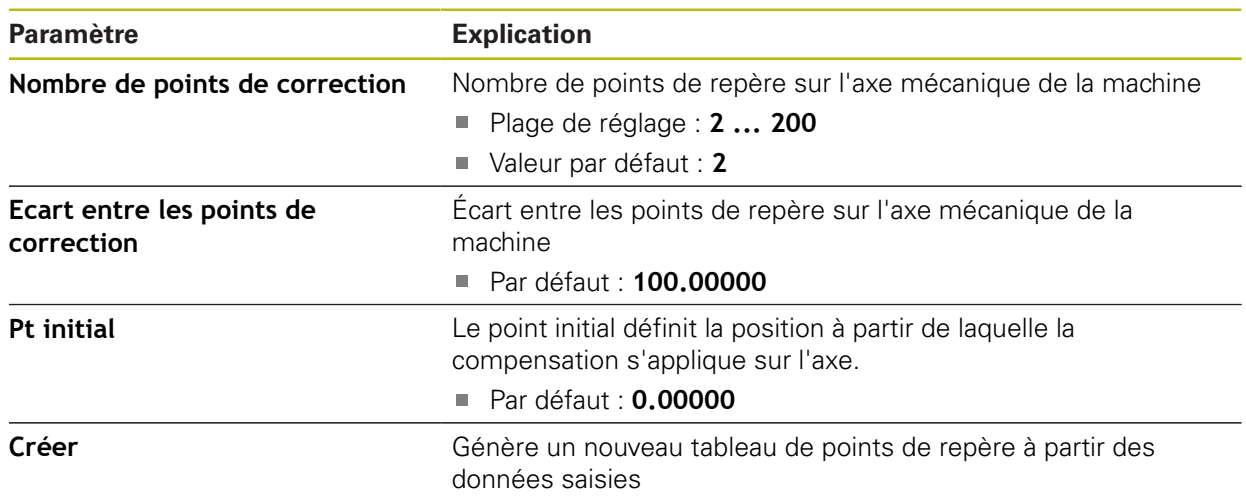

# **15.8 Service**

Ce chapitre décrit les réglages pour la configuration des appareils, d'entretien du firmware et d'activation des options logicielles.

Ce chapitre décrit les paramètres de configuration de l'appareil et de maintenance du firmware.

### **15.8.1 Informations sur le firmware**

#### Chemin : **Réglages** ► **Service** ► **Informations sur le firmware**

Les informations suivantes, relatives aux modules logiciels, s'affichent à des fins de service après-vente et d'entretien.

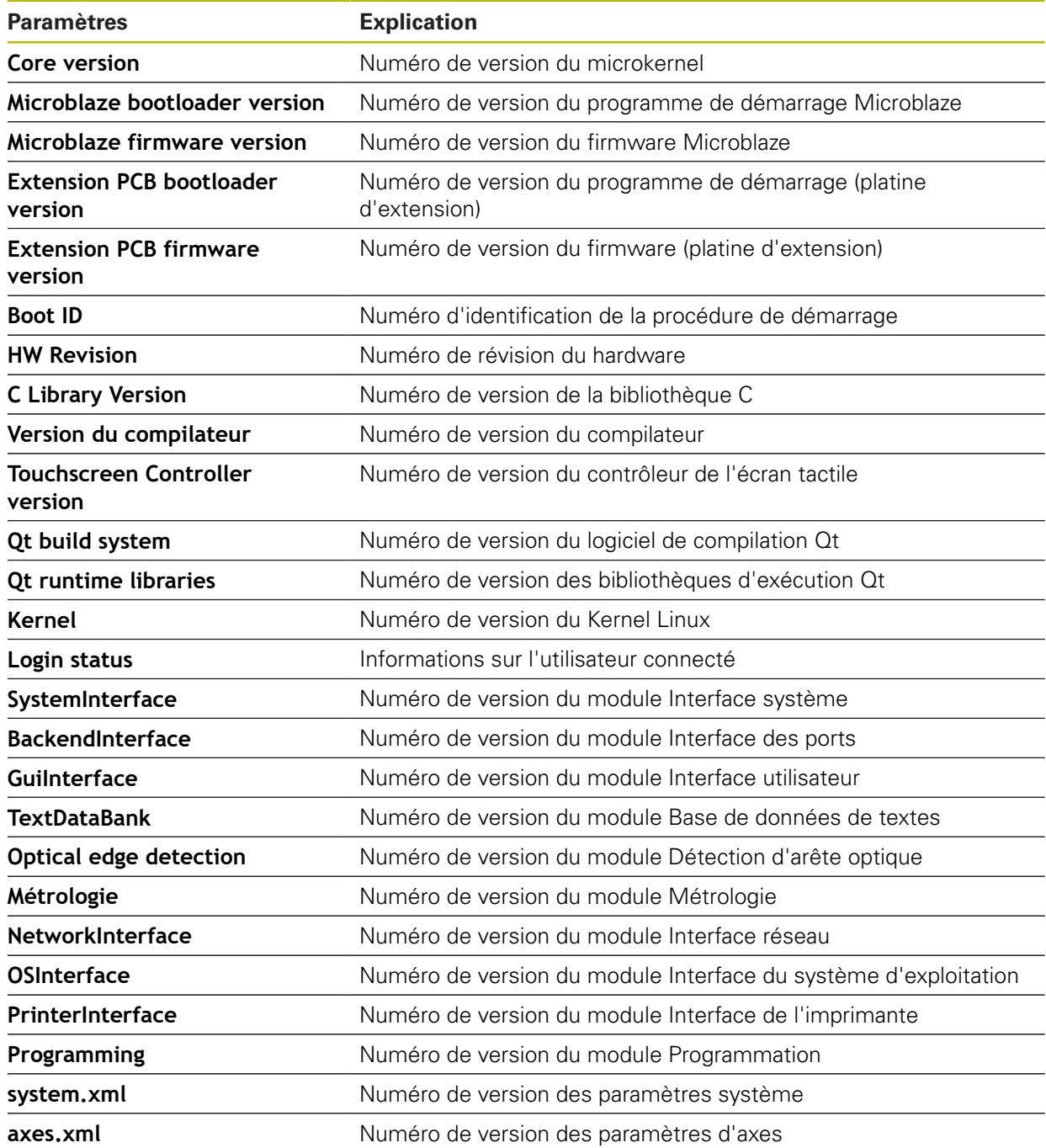

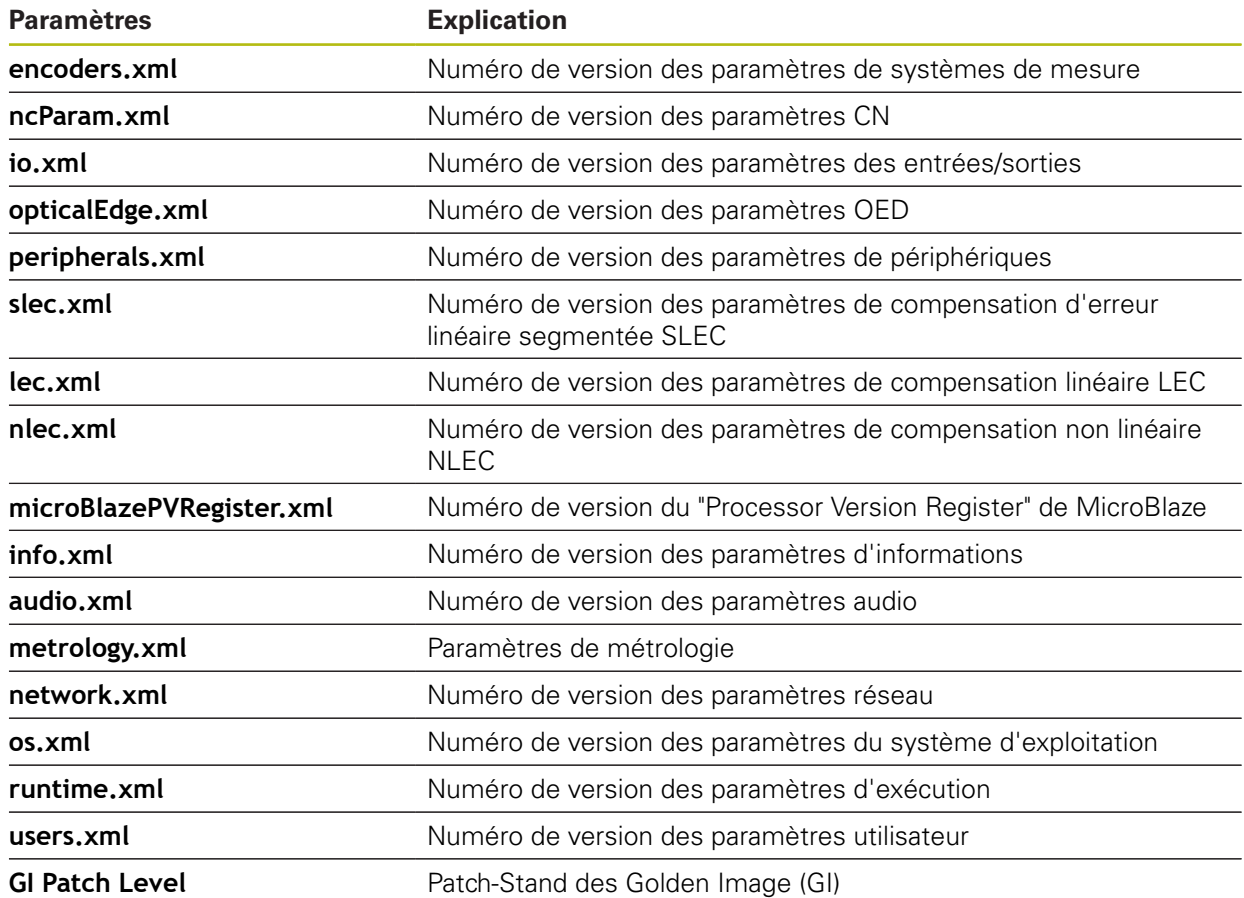

# **15.8.2 Sauvegarder et restaurer la configuration**

### Chemin : **Réglages** ► **Service** ► **Sauvegarder et restaurer la configuration**

Les réglages ou les fichiers utilisateur de l'appareil peuvent être sauvegardés sous forme de fichier de manière à être disponibles après une réinitialisation aux paramètres d'usine ou pour une utilisation sur plusieurs appareils.

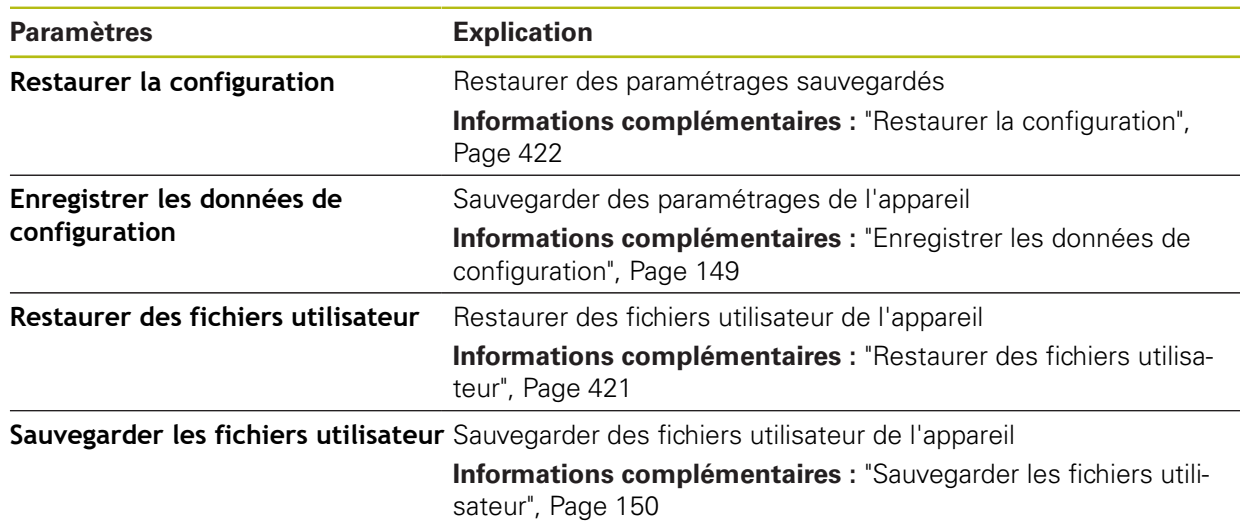

# **15.8.3 Mise à jour du firmware**

### Chemin : **Réglages** ► **Service** ► **Mise à jour du firmware**

Le firmware est le système d'exploitation de l'appareil. Vous pouvez utiliser le port USB de l'appareil ou la connexion réseau pour importer de nouvelles versions du firmware.

而

Avant la mise à jour du firmware, vous devez observer les notes relatives à la version du firmware et celles relatives à la compatibilité descendante.

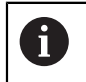

Lorsque le firmware de l'appareil est mis à jour, il est nécessaire de sauvegarder les paramétrages actuels, par mesure de sécurité.

**Informations complémentaires :** ["Mettre le firmware à jour", Page 418](#page-417-0)

# **15.8.4 Réinitialiser**

### Chemin : **Réglages** ► **Service** ► **Réinitialiser**

Il est tout à fait possible d'effectuer, au besoin, une réinitialisation de l'appareil aux paramètres d'usine ou à l'état de livraison. Les options logicielles sont désactivées et devront ensuite être réactivées avec la clé de licence disponible.

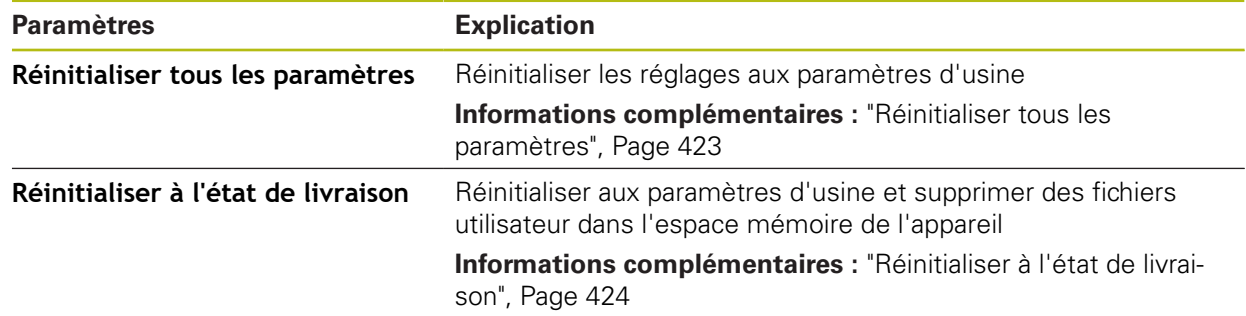

### **15.8.5 Espace OEM**

#### Chemin : **Réglages** ► **Service** ► **Espace OEM**

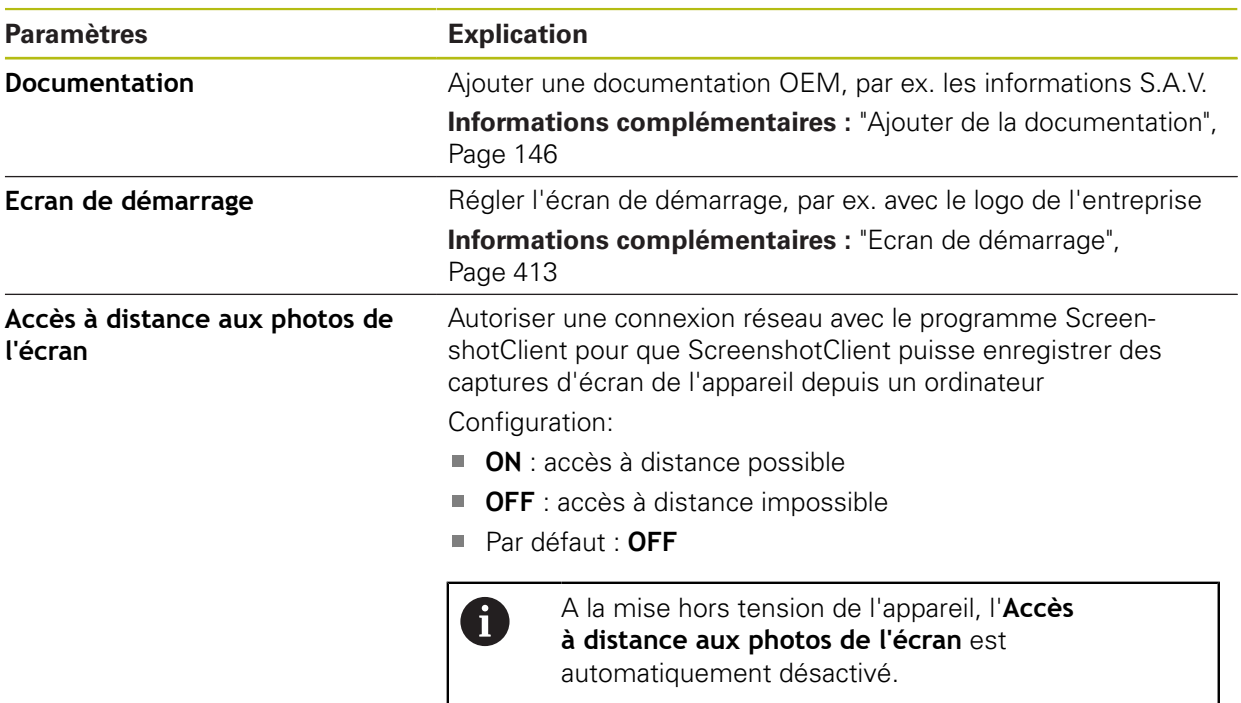

### <span id="page-412-0"></span>**15.8.6 Ecran de démarrage**

Chemin : **Réglages** ► **Service** ► **Espace OEM** ► **Ecran de démarrage**

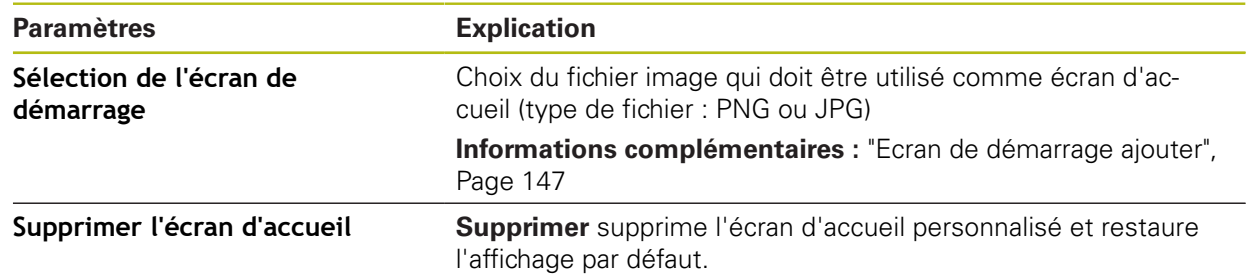

### **15.8.7 Documentation**

### Chemin : **Réglages** ► **Service** ► **Documentation**

L'appareil offre la possibilité de charger le mode d'emploi dans la langue de votre choix. Le mode d'emploi peut être copié sur l'appareil à partir d'un support de stockage de masse USB.

La version la plus récente peut être téléchargée depuis la zone de téléchargement du site **[www.heidenhain.fr](http://www.heidenhain.fr)**.

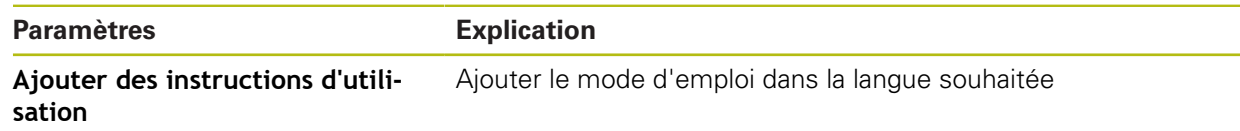

# **15.8.8 Options de logiciel**

### Chemin : **Réglages** ► **Service** ► **Options de logiciel**

Les options logicielles doivent être activées en entrant une clé de 0 licence sur l'appareil. Les composants hardware associés ne peuvent être utilisés qu'une fois l'option logicielle concernée activée. **[Informations complémentaires :](#page-109-0)** "Activer des Options de logiciel", [Page 110](#page-109-0)

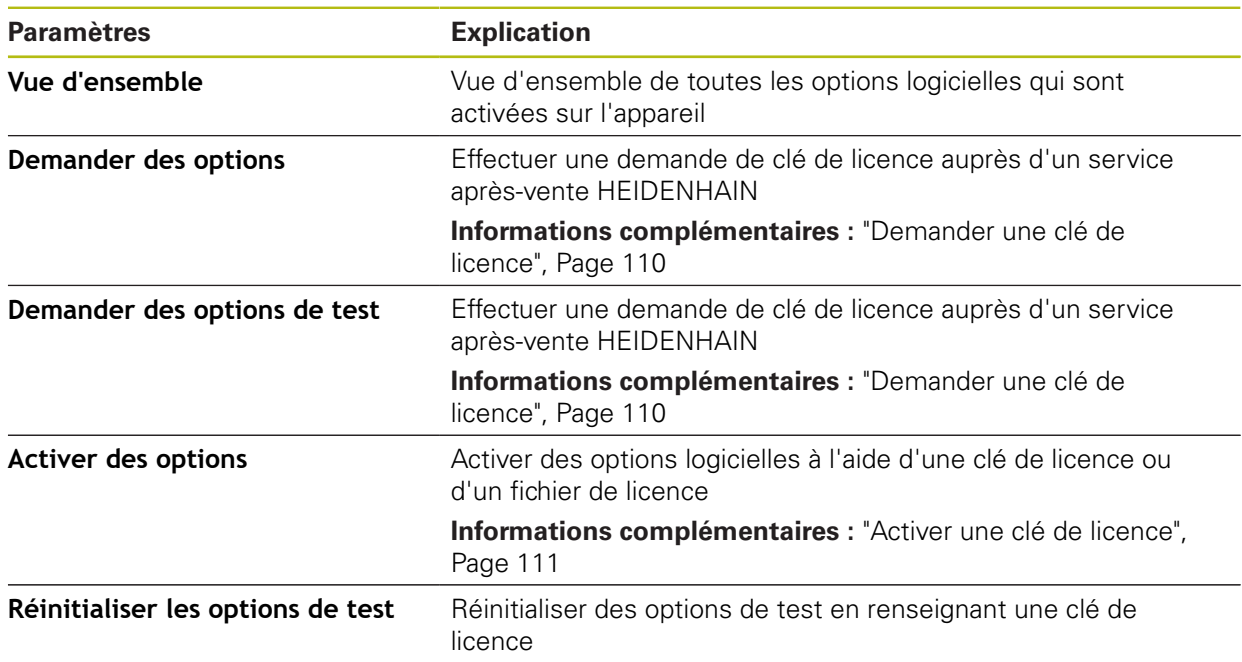

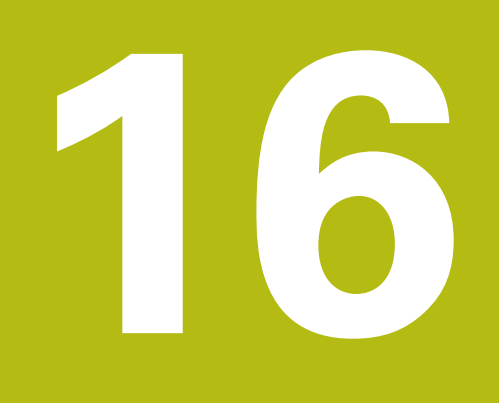

**Entretien et maintenance**

# **16.1 Vue d'ensemble**

Ce chapitre contient une description des opérations de maintenance générales à effectuer sur l'appareil.

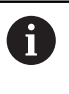

而

Seul un personnel qualifié est habilité à effectuer les opérations suivantes :

**Informations complémentaires :** ["Qualification du personnel", Page 31](#page-30-0)

Ce chapitre contient uniquement la description des opérations de maintenance à effectuer sur l'appareil. Il ne contient pas de description des opérations de maintenance à effectuer sur les périphériques.

**Pour plus d'informations :** voir la documentation du fabricant des appareils périphériques concernés.

# **16.2 Nettoyage**

# **REMARQUE**

**Nettoyage avec des produits tranchants ou agressifs**

L'appareil risque d'être endommagé s'il n'est pas nettoyé correctement.

- ▶ Ne pas utiliser d'agents nettoyants ou de solvants agressifs ou abrasifs
- Ne pas utiliser d'objets tranchants pour enlever les salissures tenaces

### **Nettoyer le carter**

▶ Nettoyer les surfaces extérieures avec un chiffon humide et un agent nettoyant doux

### **Nettoyer l'écran**

Pour nettoyer l'écran, nous vous recommandons d'activer le mode Nettoyage. L'appareil passe alors à l'état inactif sans interrompre l'alimentation en courant. L'écran s'éteint dans cet état.

- $\triangle$
- ▶ Pour activer le mode Nettoyage, appuyer sur **Eteindre** dans le menu principal

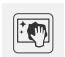

- Appuyer sur le **mode Nettoyage**
- > L'écran s'éteint.
- Utiliser un chiffon sans peluches et un nettoyant à vitres de consommation courante pour nettoyer l'écran.

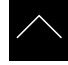

- ▶ Pour désactiver le mode Nettoyage, appuyer sur n'importe quel endroit de l'écran tactile
- Une flèche apparaît en bordure inférieure.
- Déplacer la flèche vers le haut
- L'écran s'allume et affiche la dernière interface utilisateur affichée.

# **16.3 Plan d'entretien**

L'appareil ne demande pratiquement pas d'entretien.

# **REMARQUE**

#### **Utilisation d'appareils défectueux**

Le fait d'utiliser des appareils défectueux peut provoquer des dommages consécutifs graves.

- Si l'appareil est endommagé, interrompre son utilisation. Ne pas le réparer.
- ▶ Remplacer immédiatement les appareils défectueux ou contacter un service après-vente HEIDENHAIN

A

Seul un personnel électricien est habilité à effectuer les opérations mentionnées ci-après.

**Informations complémentaires :** ["Qualification du personnel", Page 31](#page-30-0)

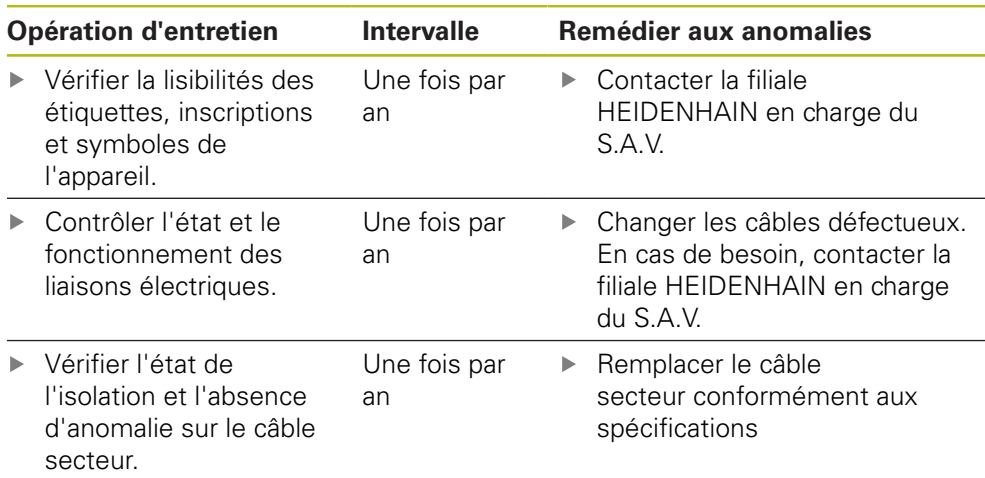

# **16.4 Remise en service**

Pour une remise en service, par ex. en cas de réinstallation suite à une réparation ou à un remontage, les mesures à prendre et les besoins en personnel sont les mêmes que pour le montage et l'installation.

**[Informations complémentaires :](#page-40-0)** "Montage", Page 41

**[Informations complémentaires :](#page-46-0)** "Installation", Page 47

Lorsqu'il connecte des appareils périphériques (par ex. des systèmes de mesure), l'exploitant est tenu de veiller à ce que l'appareil soit remis en service en toute sécurité et à ce que le personnel intervenant soit suffisamment qualifié et habilité à intervenir.

**Informations complémentaires :** ["Obligations de l'exploitant", Page 31](#page-30-1)

# <span id="page-417-0"></span>**16.5 Mettre le firmware à jour**

Le firmware est le système d'exploitation de l'appareil. Vous pouvez utiliser le port USB de l'appareil ou la connexion réseau pour importer de nouvelles versions du firmware.

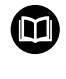

Avant la mise à jour du firmware, vous devez observer les notes relatives à la version du firmware et celles relatives à la compatibilité descendante.

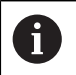

Lorsque le firmware de l'appareil est mis à jour, il est nécessaire de sauvegarder les paramétrages actuels, par mesure de sécurité.

### **Condition requise**

- Le nouveau firmware est disponible sous forme de fichier \*.dro.
- Pour une mise à jour du firmware via l'interface USB, il faut que le firmware actuel ait été stocké sur un support de mémoire de masse USB (format FAT32).
- Pour une mise à jour du firmware via l'interface réseau, il faut que le firmware actuel soit disponible dans un répertoire du lecteur réseau.

### **Lancer une mise à jour du firmware**

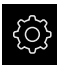

- Dans le menu principal, appuyer sur **Réglages**
- Appuyer sur **Service**
- ▶ Ouvrir dans l'ordre :
	- **Mise à jour du firmware**
	- **Continuer**
- > L'application Service se lance.

#### **Effectuer la mise à jour du firmware**

Une mise à jour du firmware peut se faire à partir d'un support de mémoire de masse USB (format FAT32) ou via un lecteur réseau.

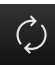

#### Appuyer sur **Mise à jour du firmware**

#### Appuyer sur **Sélectionner**

- **Connecter au besoin un support de stockage de masse USB** à l'un des ports USB de l'appareil
- Naviguer jusqu'au répertoire contenant le nouveau firmware

Si vous faites une erreur de frappe au moment de sélectionner le répertoire, vous pouvez toujours revenir en arrière, au répertoire d'origine.

- Appuyer sur le nom de fichier dans la liste
- ▶ Sélectionner le firmware
- ▶ Pour confirmer votre choix, appuyer sur **Sélectionner**
- > Les informations relatives à la version du firmware s'affichent.
- Pour fermer le dialogue, appuyer sur **OK**

La mise à jour du firmware ne peut plus être interrompue une fois que le transfert de données a été lancé.

- ▶ Pour lancer la mise à jour, appuyer sur **Start**
- L'écran affiche la progression de la mise à jour.
- ▶ Pour confirmer la réussite de la mise à jour, appuyer sur OK
- **Pour fermer l'application Service, appuyer sur Fermer**
- > L'application Service se ferme.
- > L'application principale s'ouvre.
- Si la connexion automatique de l'utilisateur est activée, l'interface utilisateur s'affiche dans le menu **Mesure**.
- > Si la connexion automatique de l'utilisateur n'est pas activée, c'est le menu **Connexion utilisateur** qui s'affiche.

#### **Retirer le support de stockage de masse USB en toute sécurité**

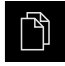

- Dans le menu principal, appuyer sur **Gestion des fichiers**
- Naviguer vers la liste des emplacements de stockage

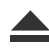

- Appuyer sur **Retirer en toute sécurité**
- Le message **Le support de données peut maintenant être retiré.** apparaît.
- Retirer le support de stockage de masse USB

# **16.6 Restaurer des fichiers et des paramètres**

Vous avez la possibilité de restaurer sur l'appareil des fichiers et des paramètres qui ont été sauvegardés. Il convient de respecter l'ordre suivant lors de la restauration :

- [Restaurer les répertoires et les fichiers spécifiques OEM](#page-419-0)
- [Restaurer des fichiers utilisateur](#page-420-0)
- [Restaurer la configuration](#page-421-0)

Le redémarrage automatique de l'appareil n'a lieu que lorsque les paramètres ont été restaurés.

### <span id="page-419-0"></span>**16.6.1 Restaurer les répertoires et les fichiers spécifiques OEM**

Il est possible de charger des répertoires et des fichiers sauvegardés qui sont propres à l'OEM. Cela permet de restaurer la configuration de l'appareil en même temps que la restauration des paramètres.

**Informations complémentaires :** ["Restaurer la configuration", Page 422](#page-421-0)

En cas de maintenance, il est donc tout à fait possible, après une procédure de restauration, d'utiliser la configuration de l'appareil qui est tombé en panne sur un appareil de rechange. Il faut toutefois que les versions du firmware coïncident ou qu'elles soient compatibles.

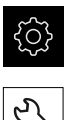

- Dans le menu principal, appuyer sur **Réglages**
- Appeler dans l'ordre :
- Appuyer sur **Service**
- Appuyer sur **Espace OEM**
- ▶ Ouvrir dans l'ordre :
	- **Sauvegarder et restaurer la configuration**
	- **Restaurer les répertoires et les fichiers spécifiques OEM**
- Appuyer sur **Charger comme ZIP**
- Au besoin, connecter un support de mémoire de masse USB (format FAT32) à un port USB
- Naviguer vers le répertoire qui contient le fichier de sauvegarde
- ▶ Sélectionner un fichier de sauvegarde
- Appuyer sur **Sélectionner**
- Confirmer la fin du transfert avec **OK**

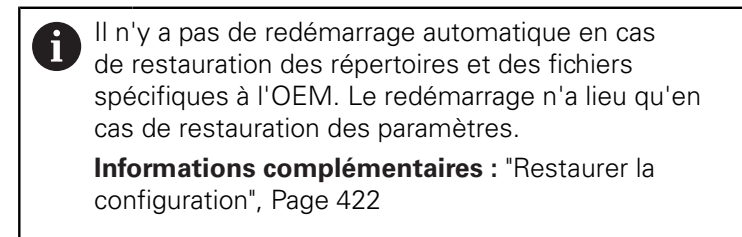

Pour pouvoir redémarrer l'appareil avec les répertoires et les fichiers OEM transférés, éteindre et rallumer l'appareil

#### **Retirer le support de stockage de masse USB en toute sécurité**

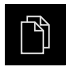

- Dans le menu principal, appuyer sur **Gestion des fichiers**
- Naviguer vers la liste des emplacements de stockage

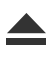

- Appuyer sur **Retirer en toute sécurité**
- Le message **Le support de données peut maintenant être retiré.** apparaît.
- Retirer le support de stockage de masse USB

### <span id="page-420-0"></span>**16.6.2 Restaurer des fichiers utilisateur**

Les fichiers utilisateurs de l'appareil qui ont été sauvegardés peuvent être chargés à nouveau sur l'appareil. Les fichiers utilisateurs existants seront alors écrasés. Cela ajouté à la possibilité de restaurer des paramétrages, c'est toute la configuration d'un appareil qu'il est ainsi possible de restaurer.

**Informations complémentaires :** ["Restaurer la configuration", Page 422](#page-421-0)

En cas de maintenance, il est donc tout à fait possible, après une procédure de restauration, d'utiliser la configuration de l'appareil qui est tombé en panne sur un appareil de rechange. La seule condition requise pour cela est que la version du firmware précédent soit identique, ou compatible, avec celle du nouveau firmware.

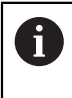

Les fichiers utilisateurs correspondent à l'ensemble des fichiers de l'ensemble des groupes d'utilisateurs sauvegardés dans le répertoire associé, qui peuvent être sauvegardés et restaurés.

Les fichiers du répertoire **System** ne sont pas restaurés.

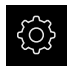

- Dans le menu principal, appuyer sur **Réglages**
- Appeler dans l'ordre :

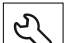

- Appuyer sur **Service**
- ▶ Ouvrir dans l'ordre :
	- **Sauvegarder et restaurer la configuration**
	- **Restaurer des fichiers utilisateur**
- Appuyer sur **Charger comme ZIP**
- Au besoin, connecter un support de mémoire de masse USB (format FAT32) à un port USB
- Naviguer vers le répertoire qui contient le fichier de sauvegarde
- Sélectionner un fichier de sauvegarde
- Appuyer sur **Sélectionner**
- Confirmer la fin du transfert avec **OK**

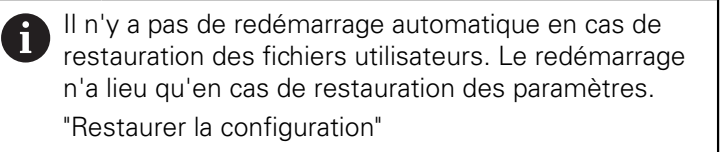

**Pour redémarrer l'appareil avec les fichiers utilisateurs qui ont** été transférés, vous devez d'abord éteindre l'appareil, puis le démarrer de nouveau.

### **Retirer le support de stockage de masse USB en toute sécurité**

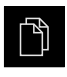

- Dans le menu principal, appuyer sur **Gestion des fichiers**
- Naviguer vers la liste des emplacements de stockage

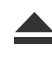

- Appuyer sur **Retirer en toute sécurité**
- Le message **Le support de données peut maintenant être retiré.** apparaît.
- Retirer le support de stockage de masse USB

### <span id="page-421-0"></span>**16.6.3 Restaurer la configuration**

Les paramétrages sauvegardés peuvent être chargés à nouveau sur l'appareil. La configuration actuelle de l'appareil est remplacée.

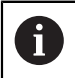

Les options logicielles qui étaient activées lors de la sauvegarde des paramétrages doivent être activées avant de procéder à la restauration.

Une restauration peut s'avérer nécessaire dans les cas suivants :

Lors de la mise en service, les paramétrages sont appliqués à un appareil et transmis à tous les appareils identiques.

**Informations complémentaires :** ["Etapes individuelles de mise en service",](#page-107-0) [Page 108](#page-107-0)

Après la réinitialisation, tous les paramètres sont à nouveau copiés sur l'appareil.

**Informations complémentaires :** ["Réinitialiser tous les paramètres",](#page-422-0) [Page 423](#page-422-0)

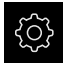

- Dans le menu principal, appuyer sur **Réglages**
- Appeler dans l'ordre :
	- **Service**
	- **Sauvegarder et restaurer la configuration**
	- **Restaurer la configuration**
- Appuyer sur **Restauration complète**
- Au besoin, connecter un support de mémoire de masse USB (format FAT32) à une interface USB de l'appareil
- Naviguer vers le répertoire qui contient le fichier de sauvegarde
- ▶ Sélectionner un fichier de sauvegarde
- Appuyer sur **Sélectionner**
- Confirmer la fin du transfert avec **OK**
- > Le système se met hors tension.
- Pour redémarrer l'appareil avec les données de configuration transmises, mettre l'appareil hors tension, puis mettre à nouveau l'appareil sous tension

#### **Retirer le support de stockage de masse USB en toute sécurité**

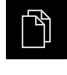

- Dans le menu principal, appuyer sur **Gestion des fichiers**
- Naviguer vers la liste des emplacements de stockage
- 
- Appuyer sur **Retirer en toute sécurité**
- Le message **Le support de données peut maintenant être retiré.** apparaît.
- Retirer le support de stockage de masse USB

# <span id="page-422-0"></span>**16.7 Réinitialiser tous les paramètres**

Il est tout à fait possible d'effectuer, au besoin, une réinitialisation de l'appareil aux paramètres d'usine. Les options logicielles sont désactivées et devront être réactivées avec la clé de licence disponible.

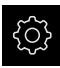

- Dans le menu principal, appuyer sur **Réglages**
- Appuyer sur **Service**
- Ouvrir dans l'ordre :
	- **Réinitialiser**
	- **Réinitialiser tous les paramètres**
- ▶ Saisir le mot de passe
- Valider la saisie avec **RET**
- Pour afficher le mot de passe en Texte clair, activer **Afficher le mot de passe**
- ▶ Pour confirmer cette opération, appuyer sur OK
- **Pour confirmer la réinitialisation, appuyer sur OK**
- ▶ Pour confirmer la mise hors tension de l'appareil, appuyer sur **OK**
- > L'appareil est mis hors tension.
- > Tous les réglages sont réinitialisés.
- > Pour redémarrer l'appareil, mettre l'appareil hors tension, puis mettre à nouveau l'appareil sous tension

# <span id="page-423-0"></span>**16.8 Réinitialiser à l'état de livraison**

Il est tout à fait possible d'effectuer, au besoin, une réinitialisation de l'appareil aux paramètres d'usine et de supprimer les fichiers utilisateur de l'espace mémoire de l'appareil. Les options logicielles sont désactivées et devront être réactivées avec la clé de licence disponible.

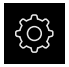

- Dans le menu principal, appuyer sur **Réglages**
- Appuyer sur **Service**
- Ouvrir les éléments suivants, les uns après les autres :
	- **Réinitialiser**
	- **Réinitialiser à l'état de livraison**
- Saisir le mot de passe
- Valider la saisie avec **RET**
- Pour afficher le mot de passe en Texte clair, activer **Afficher le mot de passe**
- ▶ Pour confirmer cette opération, appuyer sur OK
- **Pour confirmer la réinitialisation, appuyer sur OK**
- ▶ Pour confirmer la mise hors tension de l'appareil, appuyer sur **OK**
- > L'appareil est mis hors tension.
- Tous les réglages sont réinitialisés et les fichiers utilisateur supprimés.
- Pour redémarrer l'appareil, mettre l'appareil hors tension, puis mettre à nouveau l'appareil sous tension

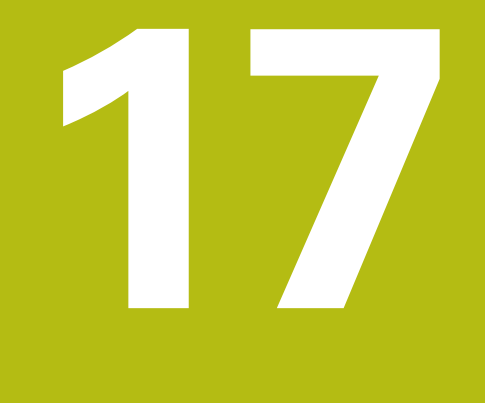

# **Que faire si ... ?**

# **17.1 Sommaire**

Ce chapitre décrit les causes à l'origine de perturbations dans le fonctionnement de l'appareil, ainsi que les mesures à prendre pour y remédier.

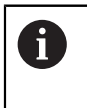

Vous devez avoir lu et compris le chapitre ["Utilisation générale"](#page-58-0) avant d'effectuer les opérations décrites ci-après.

**[Informations complémentaires :](#page-58-0)** "Utilisation générale", Page 59

# **17.2 Panne du système ou panne de courant**

Les données du système d'exploitation peuvent être endommagées dans les cas suivants :

- Panne du système ou panne de courant
- Mise hors tension de l'appareil sans avoir arrêté le système d'exploitation

Si le firmware est endommagé, l'appareil lance une procédure de récupération (Recovery System) qui affiche de brèves instructions à l'écran.

En cas de restauration, la procédure de récupération (Recovery System) écrase le firmware endommagé avec un nouveau firmware qui aura été mémorisé sur un support de mémoire de masse USB au préalable. Au cours de cette procédure, les paramétrages de l'appareil sont supprimés.

### **17.2.1 Restaurer le firmware**

- Sur un ordinateur, sur un support de mémoire de masse USB (format FAT32), créer le répertoire "heidenhain"
- Dans le répertoire "heidenhain", créer le répertoire "update"
- Copier le nouveau firmware dans le répertoire "update"
- Renommer le firmware en "recovery.dro"
- Mise hors tension de l'appareil
- Connecteur le support de mémoire de masse USB à port USB de l'appareil
- ▶ Mettre l'appareil sous tension
- L'appareil lance la procédure de récupération (Recovery System).
- La mémoire de masse USB est automatiquement détectée.
- Le firmware s'installe automatiquement.
- Une fois la mise à jour terminée, le firmware est automatiquement renommé en "recovery.dro.[yyyy.mm.dd.hh.mm]".
- Redémarrer l'appareil à la fin de la procédure d'installation
- L'appareil est redémarré avec ses paramètres d'usine.

### **17.2.2 Restaurer la configuration**

La nouvelle installation du firmware réinitialise l'appareil aux paramètres d'usine. Tous les réglages (y compris les valeurs de correction d'erreurs et les options logicielles activées) sont alors supprimés. Ne sont pas concernés : les fichiers utilisateur stockés en mémoire (par ex. les procès-verbaux de mesure et les programmes de mesure) et les fichiers qui restent conservés après une une nouvelle installation du firmware.

Pour restaurer des paramétrages, vous devez soit procéder à de nouveaux paramétrages sur l'appareil, soit restaurer des paramétrages que vous aurez préalablement sauvegardés.

Les options logicielles qui étaient activées lors de la sauvegarde des paramètres doivent être activées avant d'activer la restauration des paramètres sur l'appareil.

Activer les options logicielles

**Informations complémentaires :** ["Activer des Options de logiciel", Page 110](#page-109-0)

**Restaurer des paramétrages** 

**Informations complémentaires :** ["Restaurer la configuration", Page 422](#page-421-0)

# **17.3 Perturbations**

 $\mathbf{i}$ 

 $\mathbf i$ 

Si l'appareil présente en service des défaillances ou des anomalies qui ne sont pas répertoriées dans le tableau "Résolution des perturbations" ci-après, consulter la documentation du constructeur de la machine ou contacter un service après-vente HEIDENHAIN.

### **17.3.1 Résolution des perturbations**

Seul le personnel mentionné dans le tableau est en droit d'effectuer les opérations de dépannage mentionnées ci-après.

**Informations complémentaires :** ["Qualification du personnel", Page 31](#page-30-0)

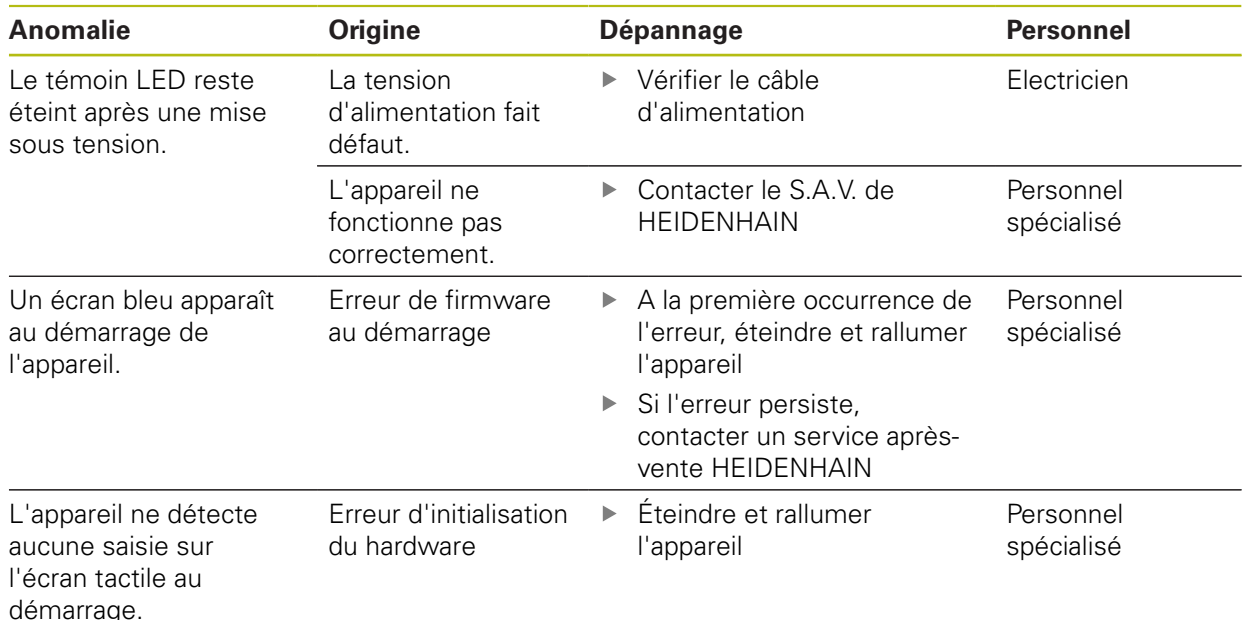

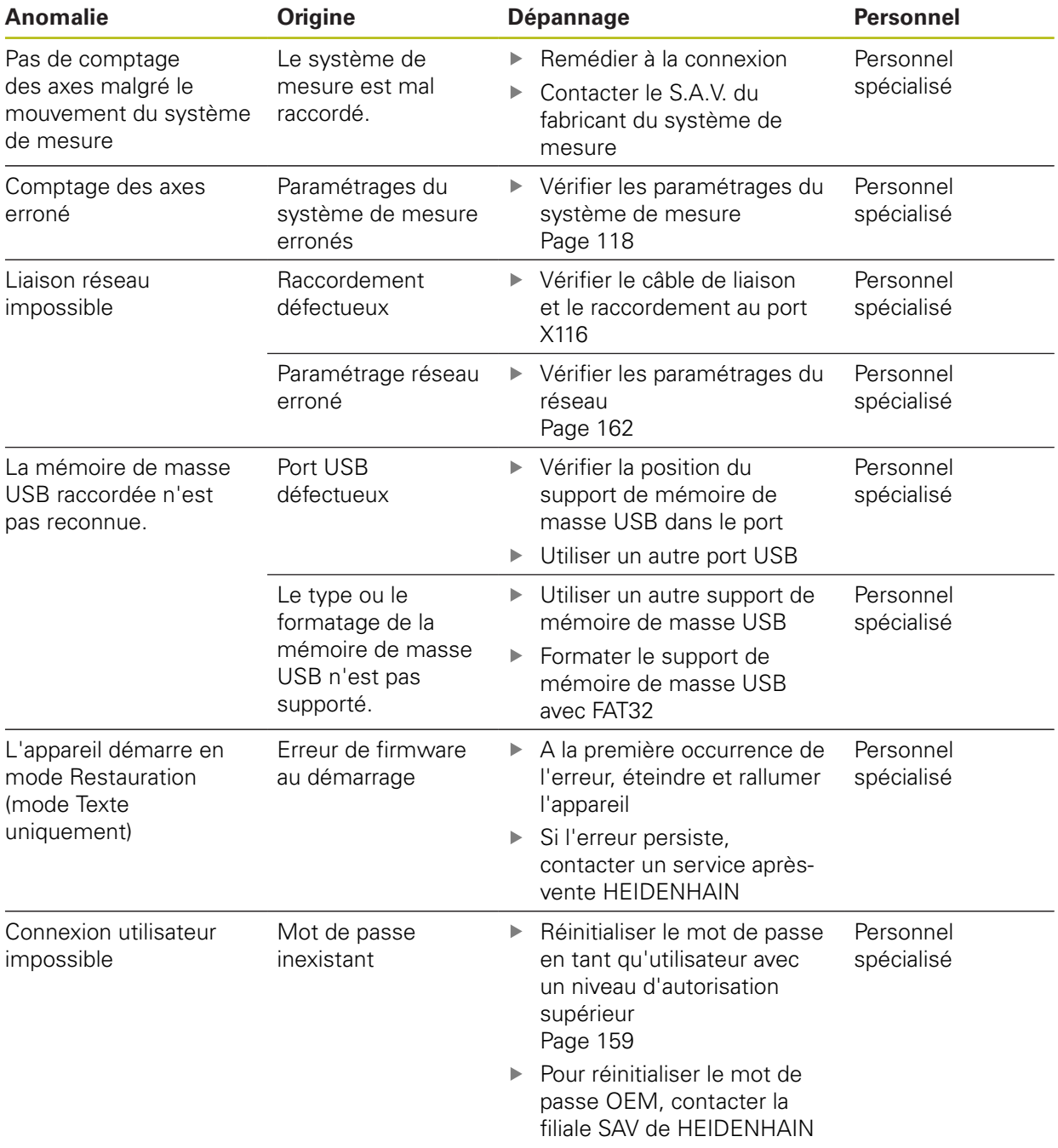

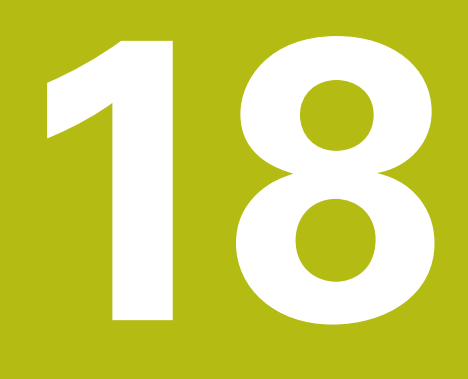

**Démontage et élimination des déchets**

# **18.1 Vue d'ensemble**

Ce chapitre contient des informations et des spécifications relatives à la protection de l'environnement dont il vous faut tenir compte pour un démontage et une élimination corrects de l'appareil.

# **18.2 Démontage**

 $\mathbf{i}$ 

Seul un personnel qualifié est habilité à procéder au démontage de l'appareil.

**Informations complémentaires :** ["Qualification du personnel", Page 31](#page-30-0)

En fonction des appareils périphériques connectés, le démontage peut exiger l'intervention d'un électricien.

Il est également important de respecter les consignes de sécurité qui s'appliquent lors du montage et de l'installation des composants concernés.

### **Démonter l'appareil**

Pour démonter l'appareil, effectuer les étapes d'installation et de montage dans le sens inverse

**[Informations complémentaires :](#page-46-0)** "Installation", Page 47 **[Informations complémentaires :](#page-40-0)** "Montage", Page 41

# **18.3 Elimination des déchets**

# **REMARQUE**

### **Une mauvaise élimination de l'appareil !**

Si l'appareil n'est pas correctement éliminé, des dommages environnementaux peuvent en résulter.

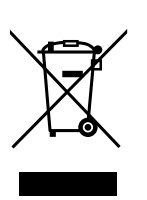

- Ne pas éliminer les composants électriques et électroniques avec les déchets ménagers
- Eliminer la batterie tampon encastrée séparément
- Éliminer l'appareil et la batterie tampon conformément à la réglementation locale relative au recyclage qui est en vigueur
- Pour toute question relative à l'élimination de l'appareil, contacter un service après-vente HEIDENHAIN

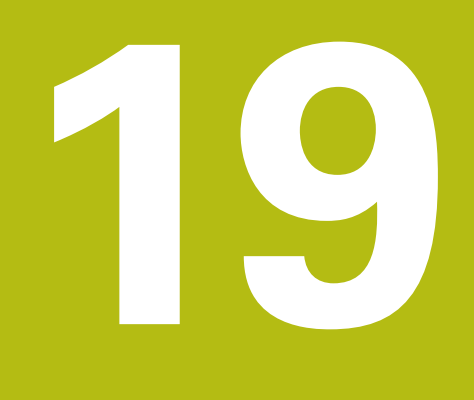

**Caractéristiques techniques**

# **19.1 Vue d'ensemble**

Ce chapitre contient un récapitulatif des données de l'appareil et des schémas sur lesquels figurent les dimensions de l'appareil et les cotes d'encombrement.

# **19.2 Données de l'appareil**

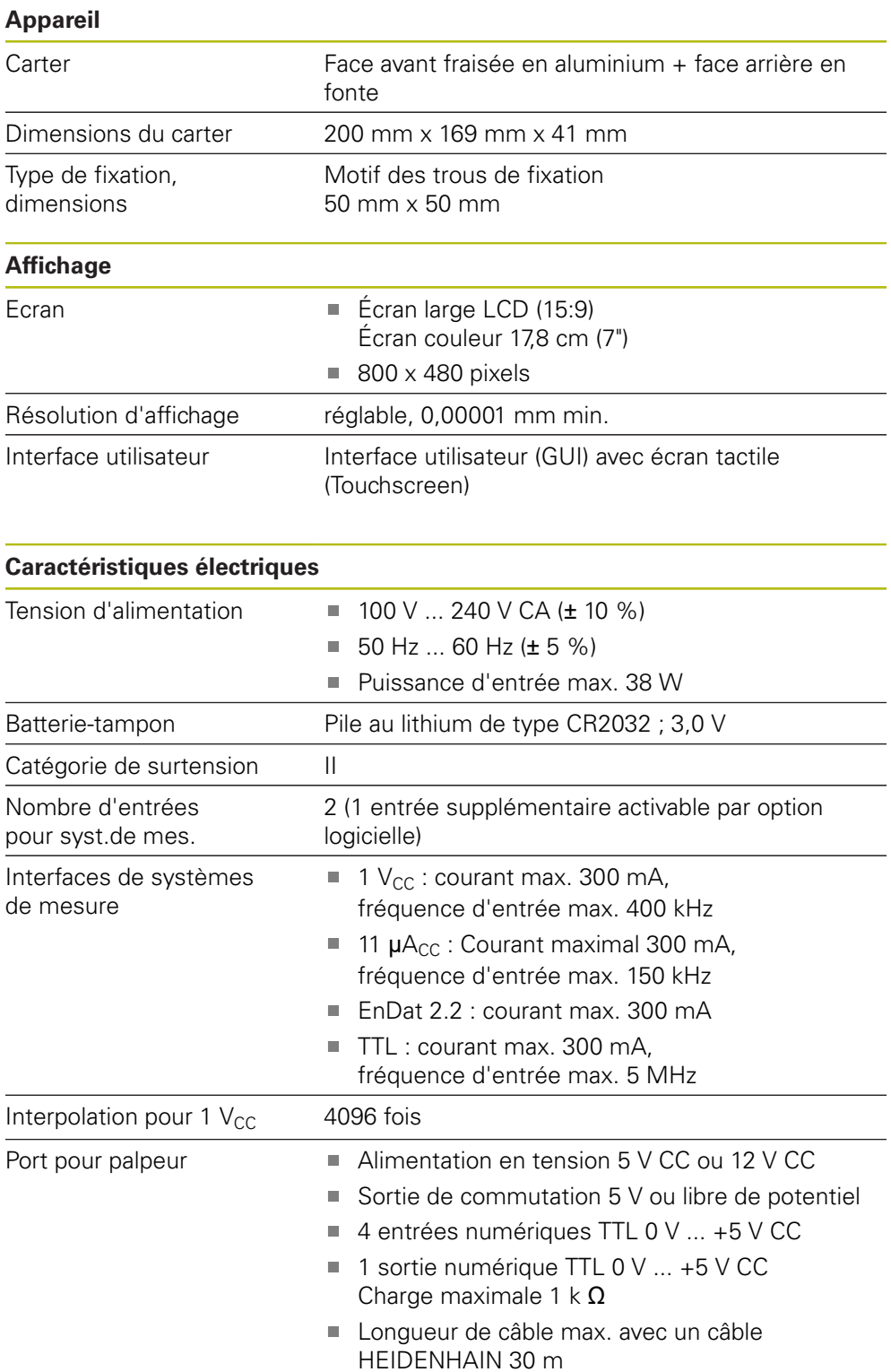
<span id="page-432-0"></span>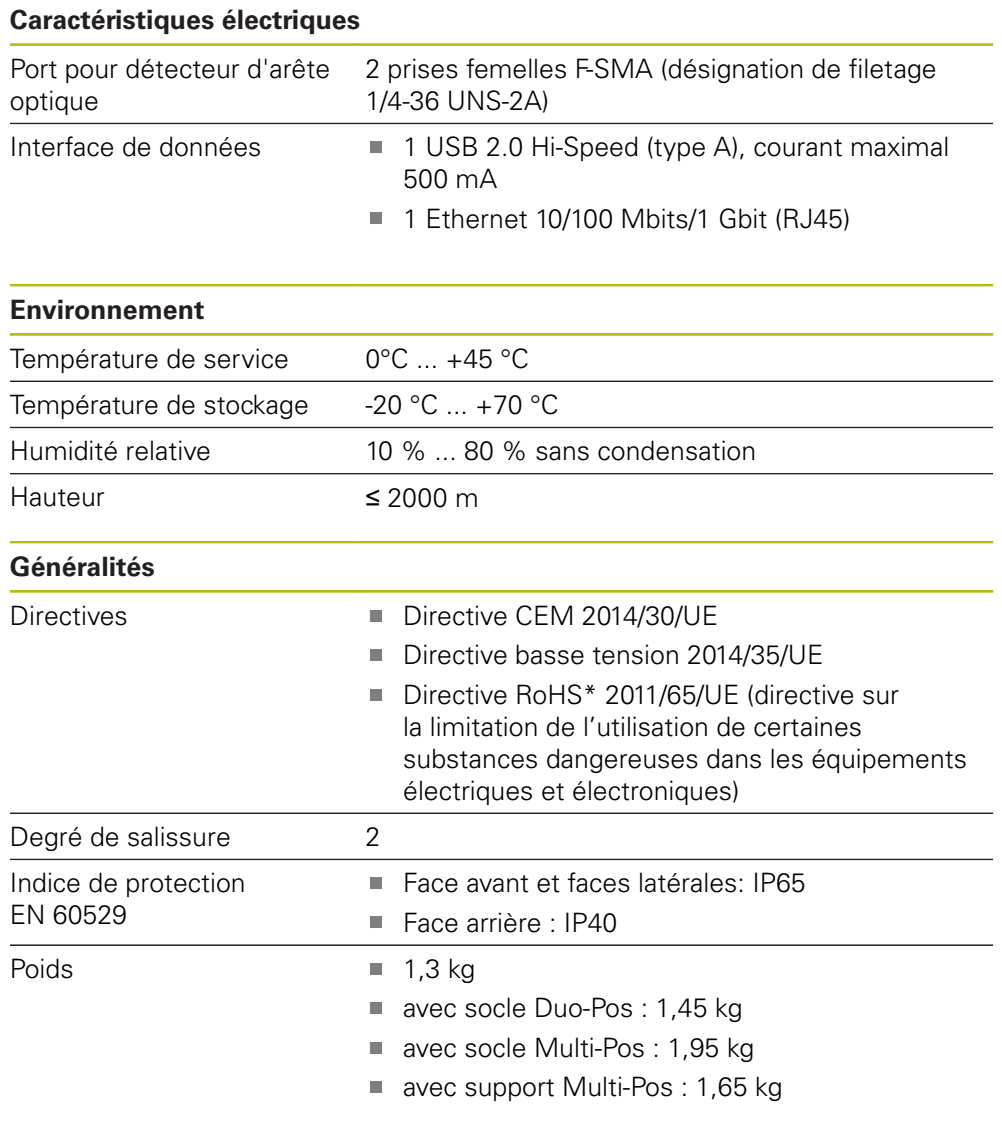

## **19.3 Dimensions de l'appareil et cotes d'encombrement**

Toutes les cotes des dessins sont indiquées en millimètres.

<span id="page-433-0"></span>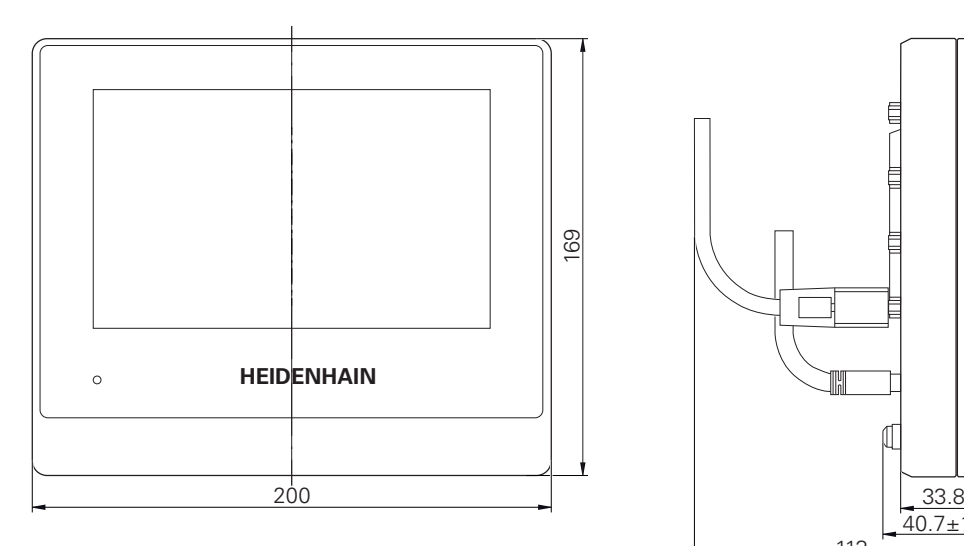

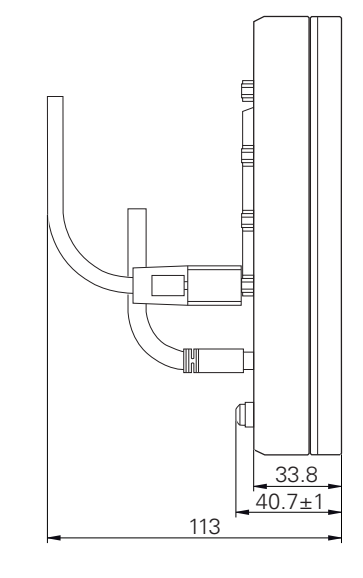

Ilustration 97 : Dimensions du carter des appareils

<span id="page-433-1"></span>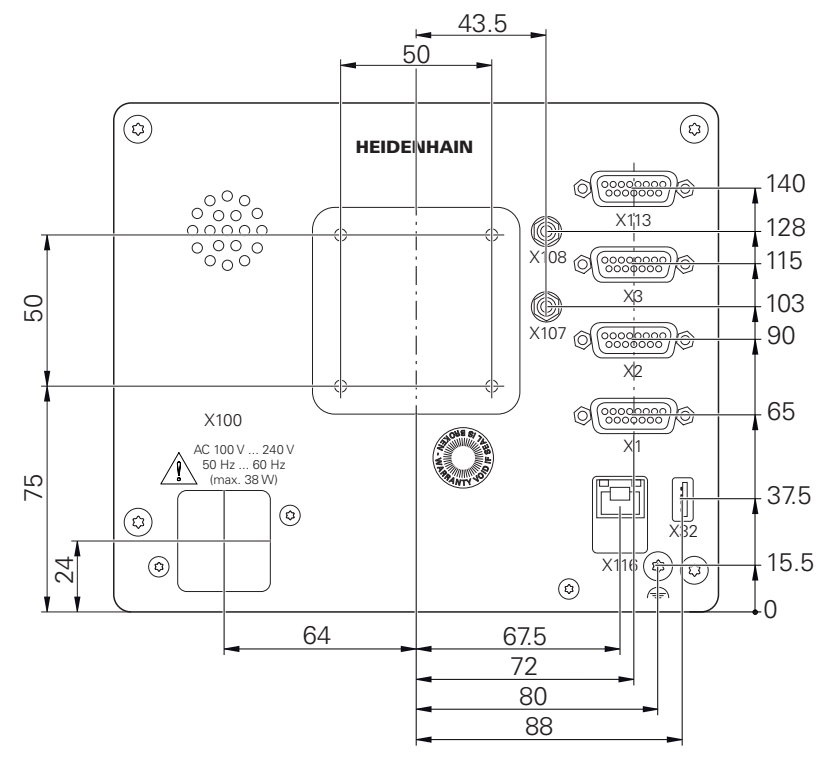

Ilustration 98 : Dimensions de l'arrière de l'appareil

<span id="page-434-0"></span>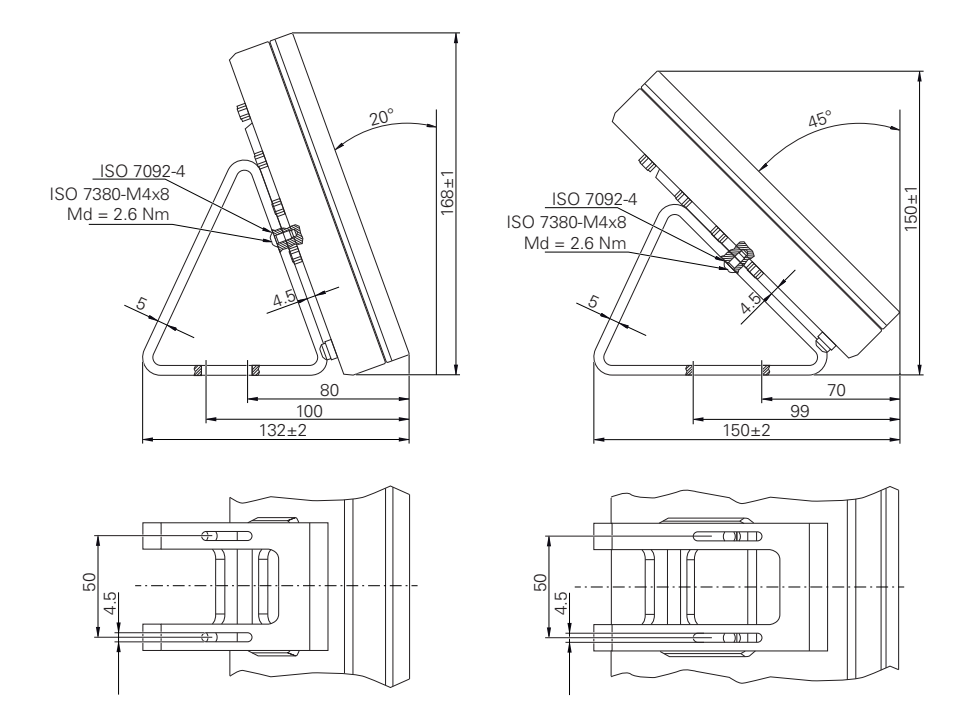

#### **19.3.1 Dimensions de l'appareil avec le socle Duo-Pos**

Ilustration 99 : Dimensions de l'appareil avec le socle Duo-Pos

#### **19.3.2 Dimensions de l'appareil avec le socle Multi-Pos**

<span id="page-434-1"></span>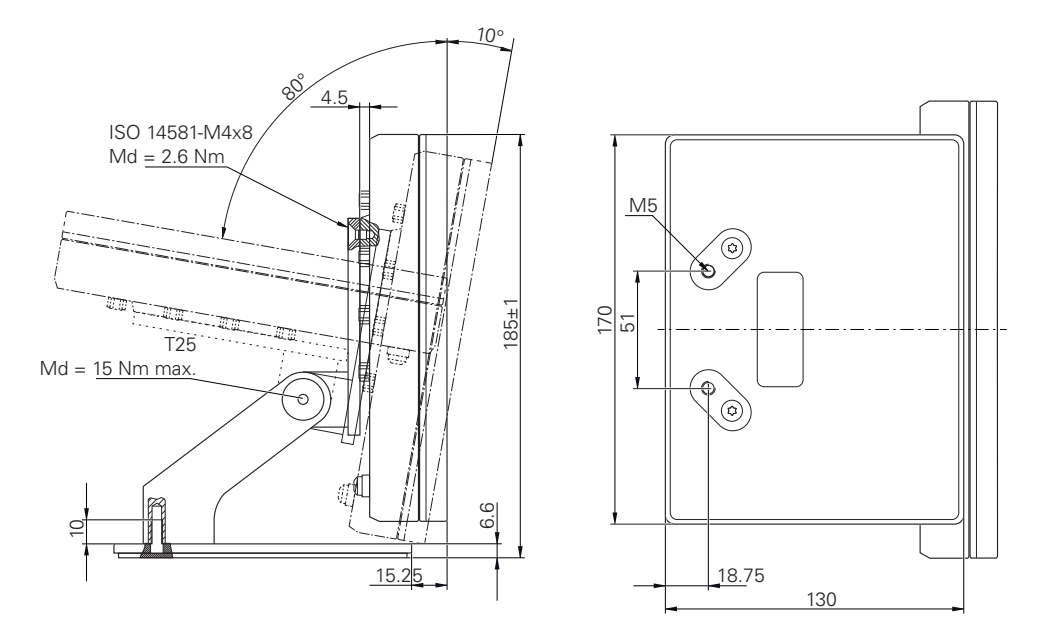

Ilustration 100 : Dimensions de l'appareil avec le socle Multi-Pos

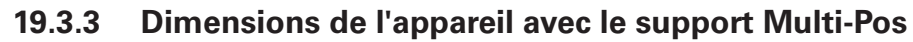

<span id="page-435-0"></span>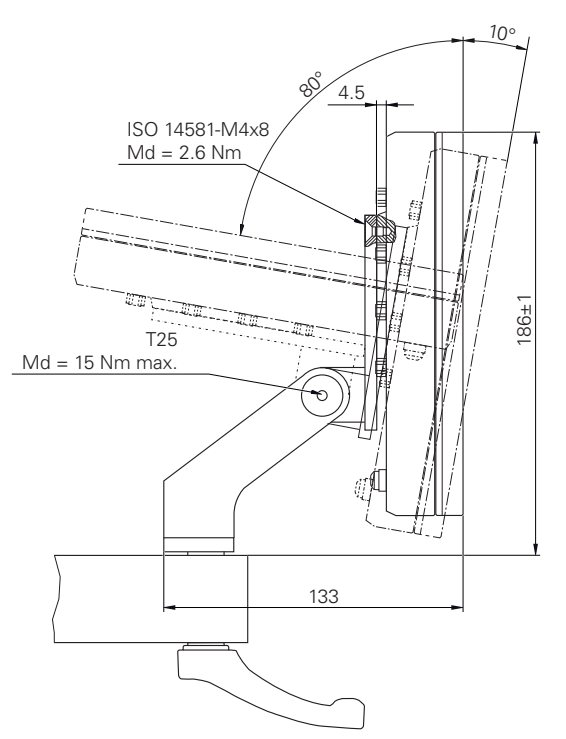

Ilustration 101 : Dimensions de l'appareil avec le support Multi-Pos

## **19.4 Plans techniques**

### **19.4.1 Pièce de démo 2D**

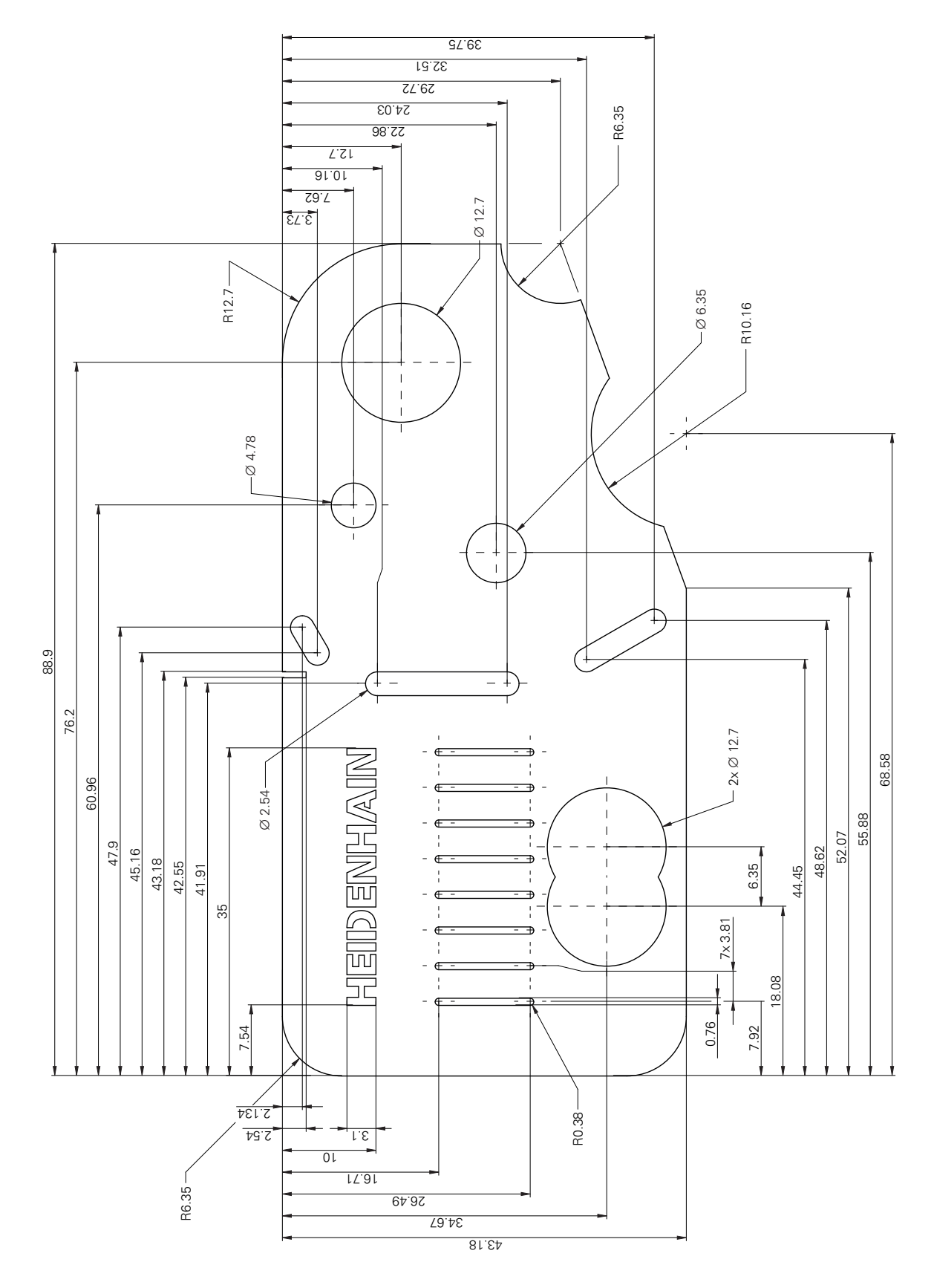

## **20 Index**

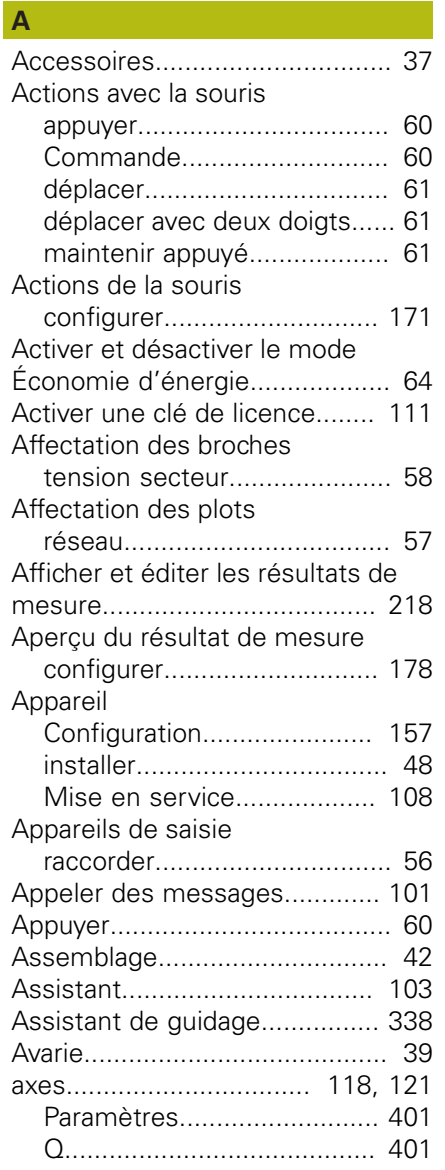

## **B**

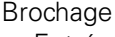

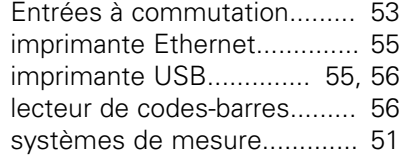

#### **C**

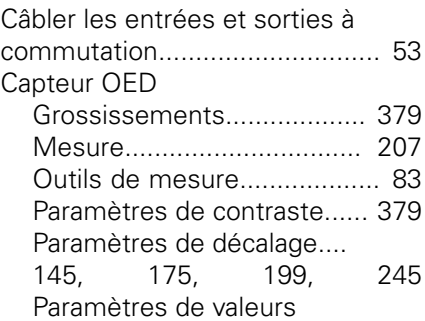

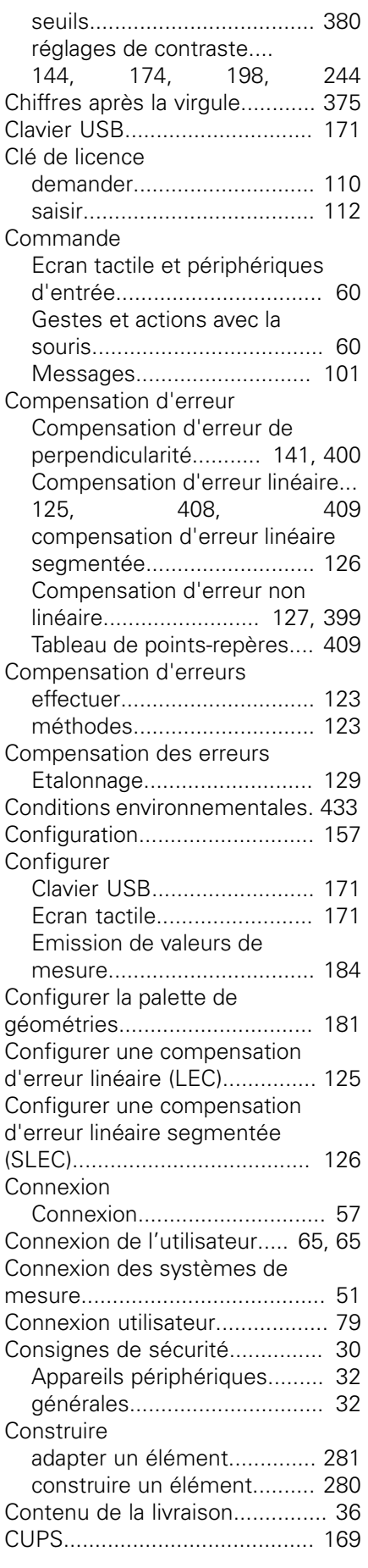

#### **D**

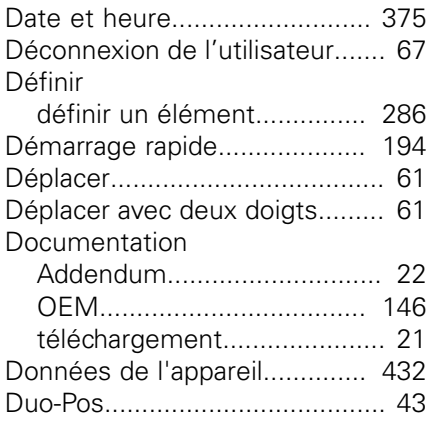

#### **E**

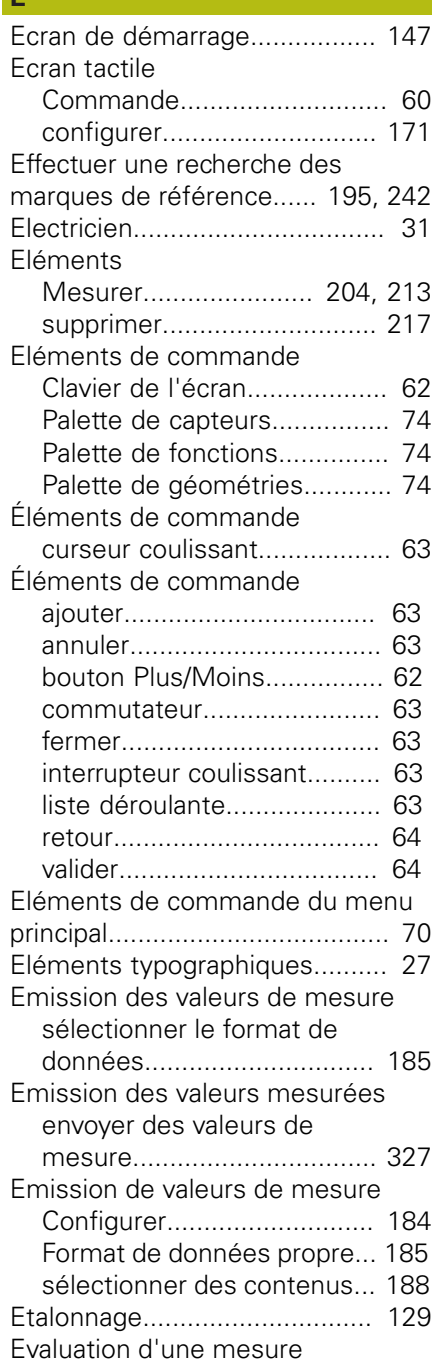

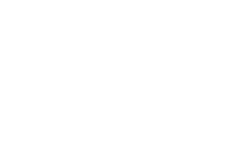

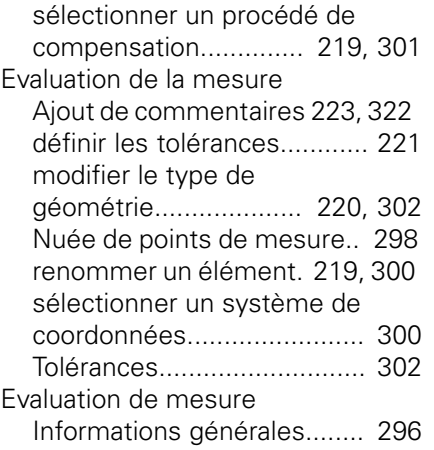

#### **F**

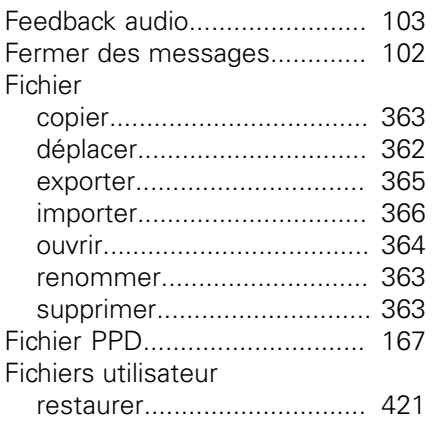

## **G**

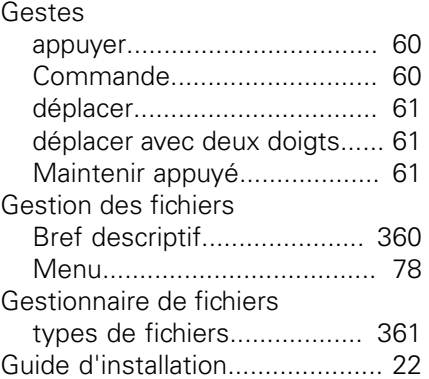

**I**

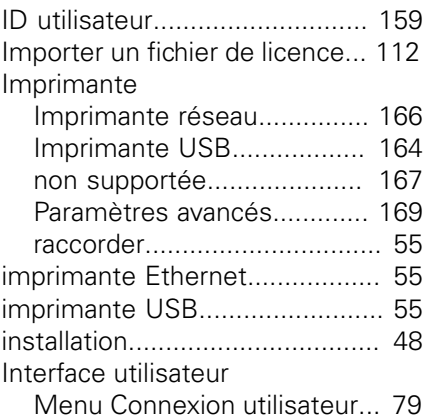

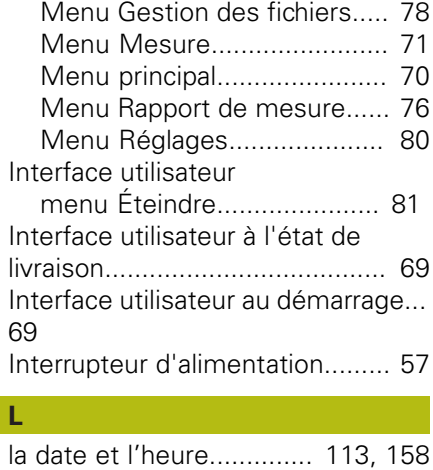

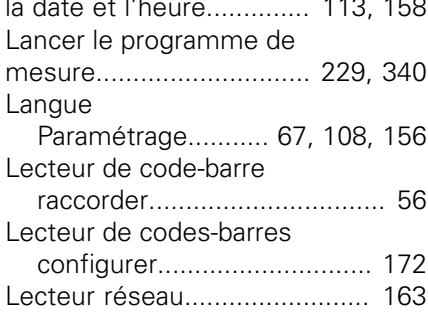

#### **M**

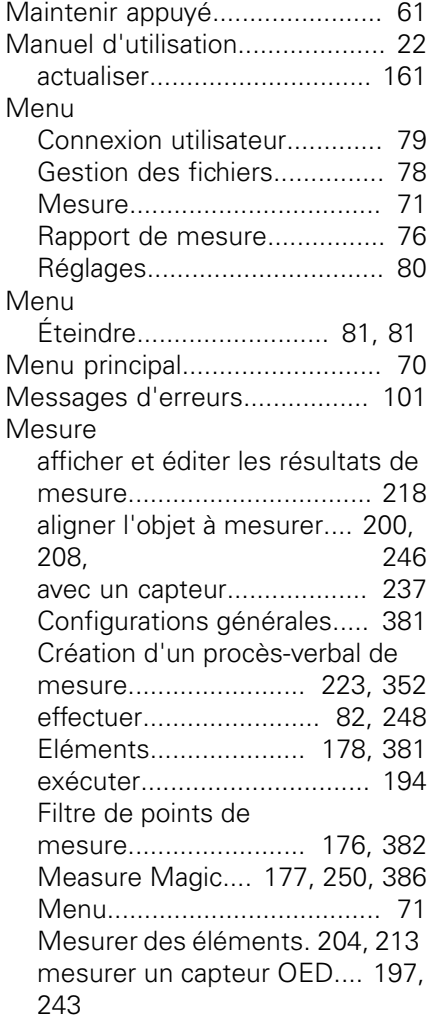

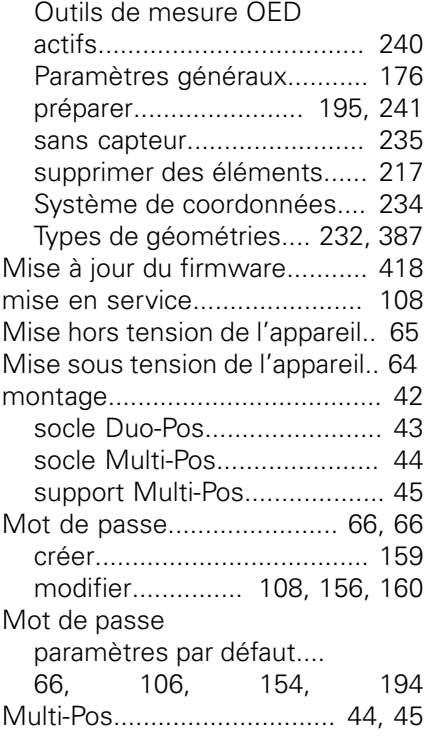

## **N**

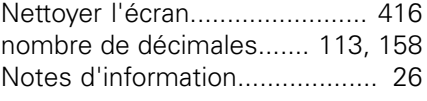

## **O**

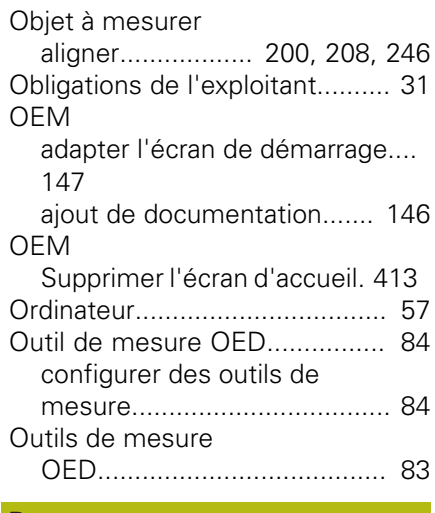

# **P**

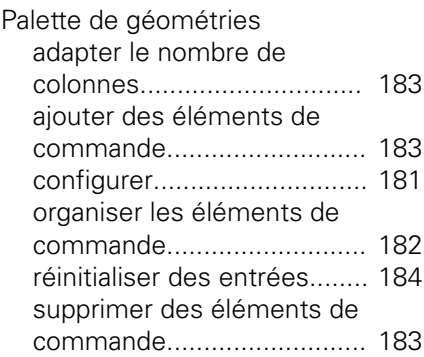

[supprimer des entrées](#page-183-1)......... [184](#page-183-1) Paramètres [restaurer.](#page-421-0)............................. [422](#page-421-0)

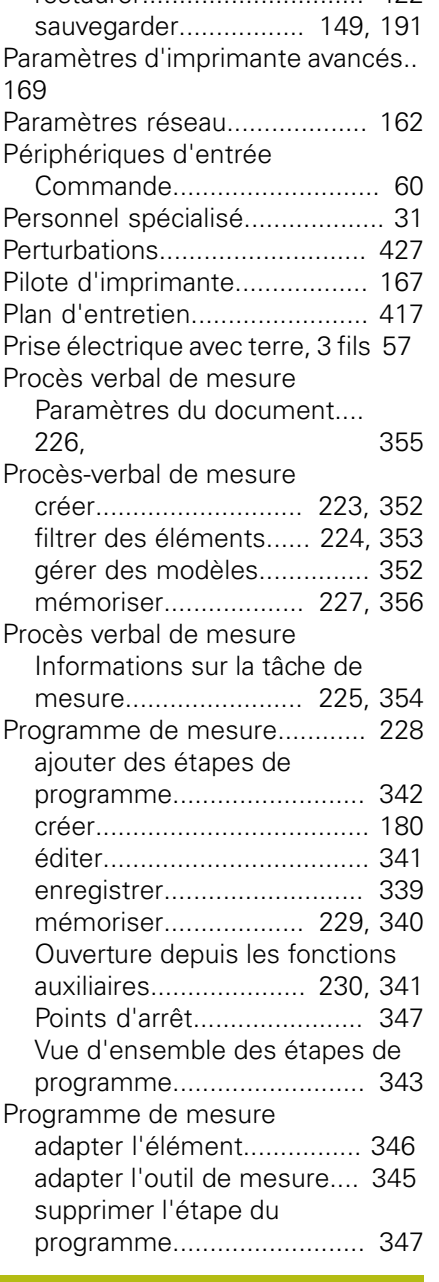

## **Q**

[Qualification du personnel](#page-30-3).......... [31](#page-30-3)

## **R**

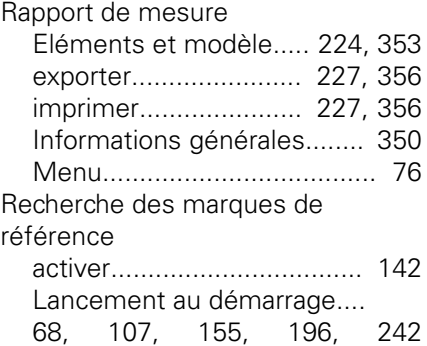

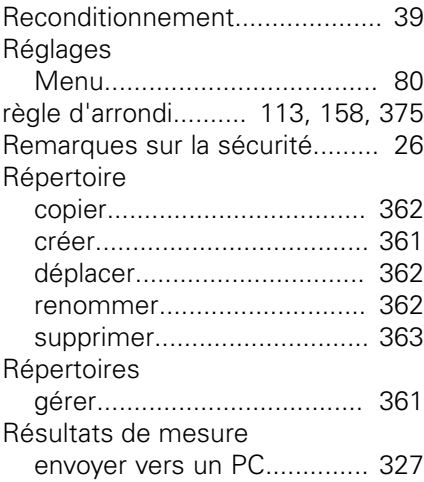

#### **S**

**T**

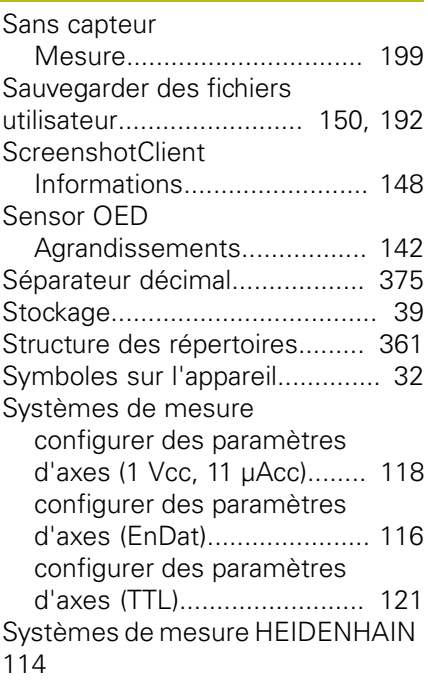

## Tableau de points-repères

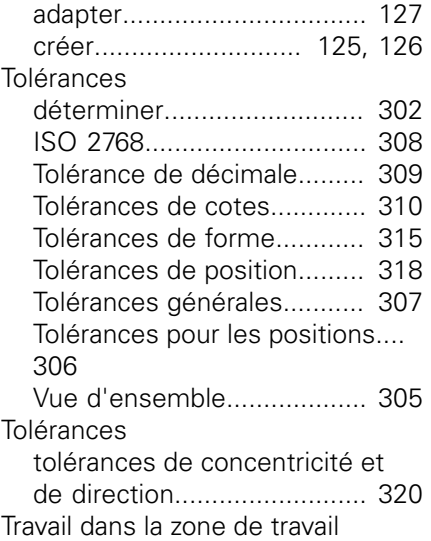

#### [travailler dans la vue des](#page-87-0) [éléments](#page-87-0)................................ [88](#page-87-0)

#### **U** [unités.](#page-112-3)...................... [113](#page-112-3), [158](#page-157-3), [375](#page-374-0) [Utilisateur.](#page-30-4).................................. [31](#page-30-4) [configurer.](#page-159-0)............................ [160](#page-159-0) [connecter](#page-65-0)............................... [66](#page-65-0) [créer](#page-158-0)..................................... [159](#page-158-0) [Mot de passe par défaut.](#page-65-0)....... [66](#page-65-0) [supprimer.](#page-160-1)............................ [161](#page-160-1) **Utilisateurs** [Types d'utilisateurs.](#page-158-1)............. [159](#page-158-1) **Utilisation** [Assistant.](#page-102-0)............................. [103](#page-102-0) **Utilisation** [éléments de commande](#page-61-2)....... [62](#page-61-2) [Feedback audio.](#page-102-1).................. [103](#page-102-1) [mode Économie d'énergie.](#page-63-0)... [64](#page-63-0) [Utilisation générale](#page-59-3).................... [60](#page-59-3) **V**

[Vue d'ensemble des ports](#page-48-0)......... [49](#page-48-0)

# **Z**

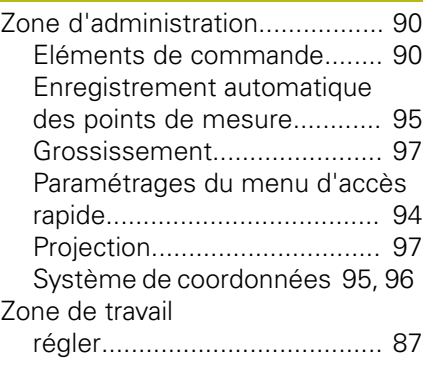

## **21 Liste des figures**

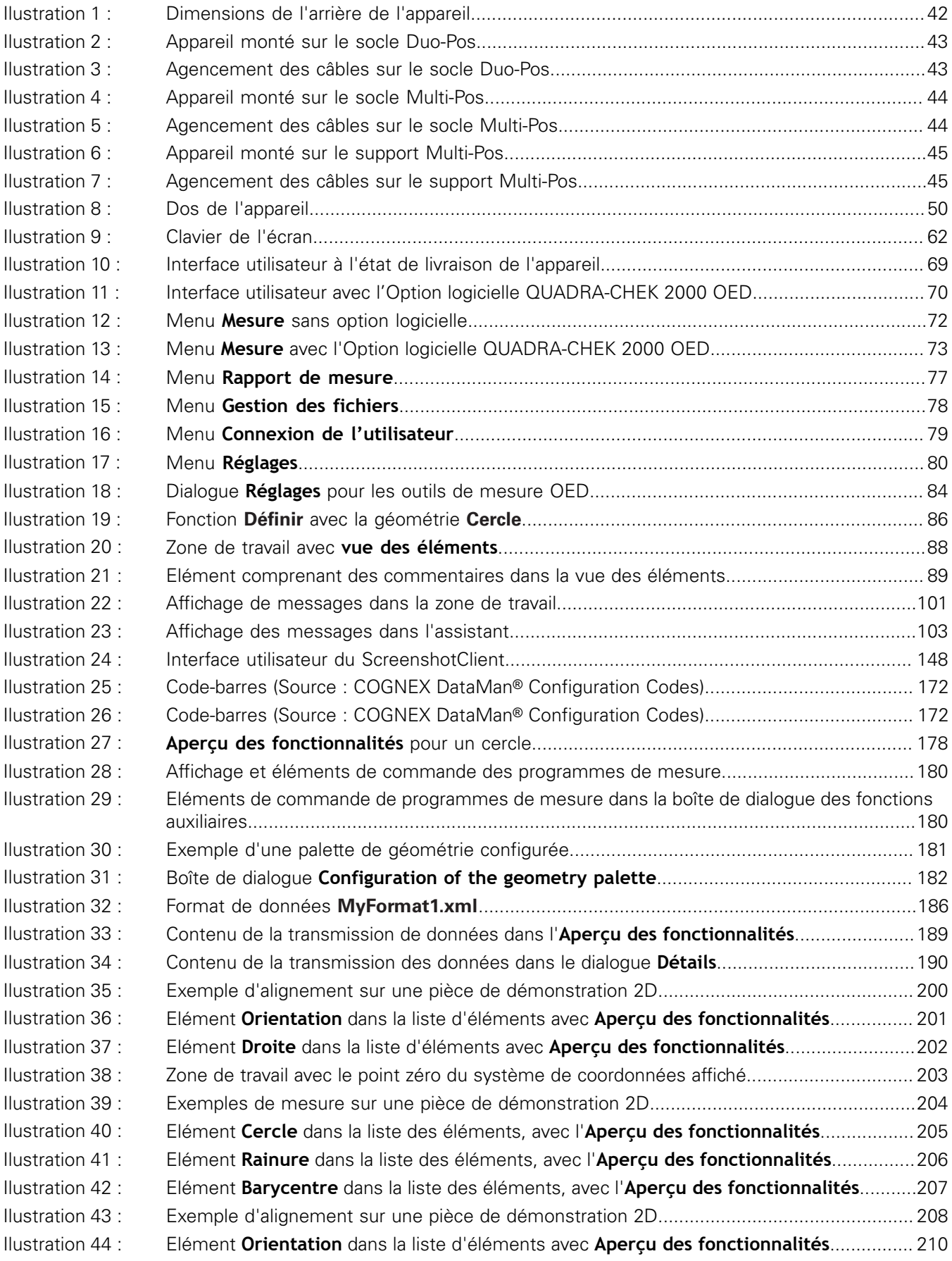

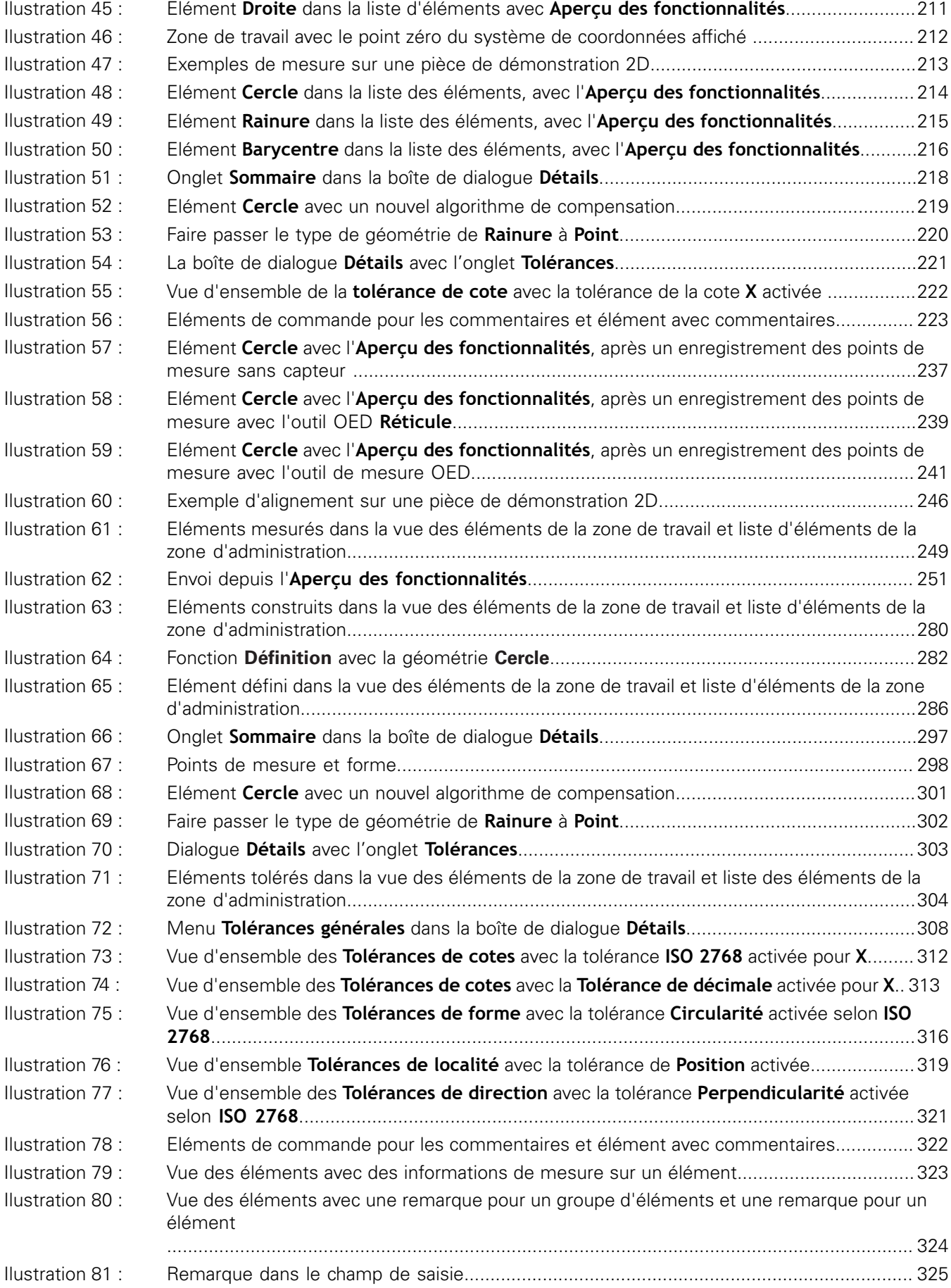

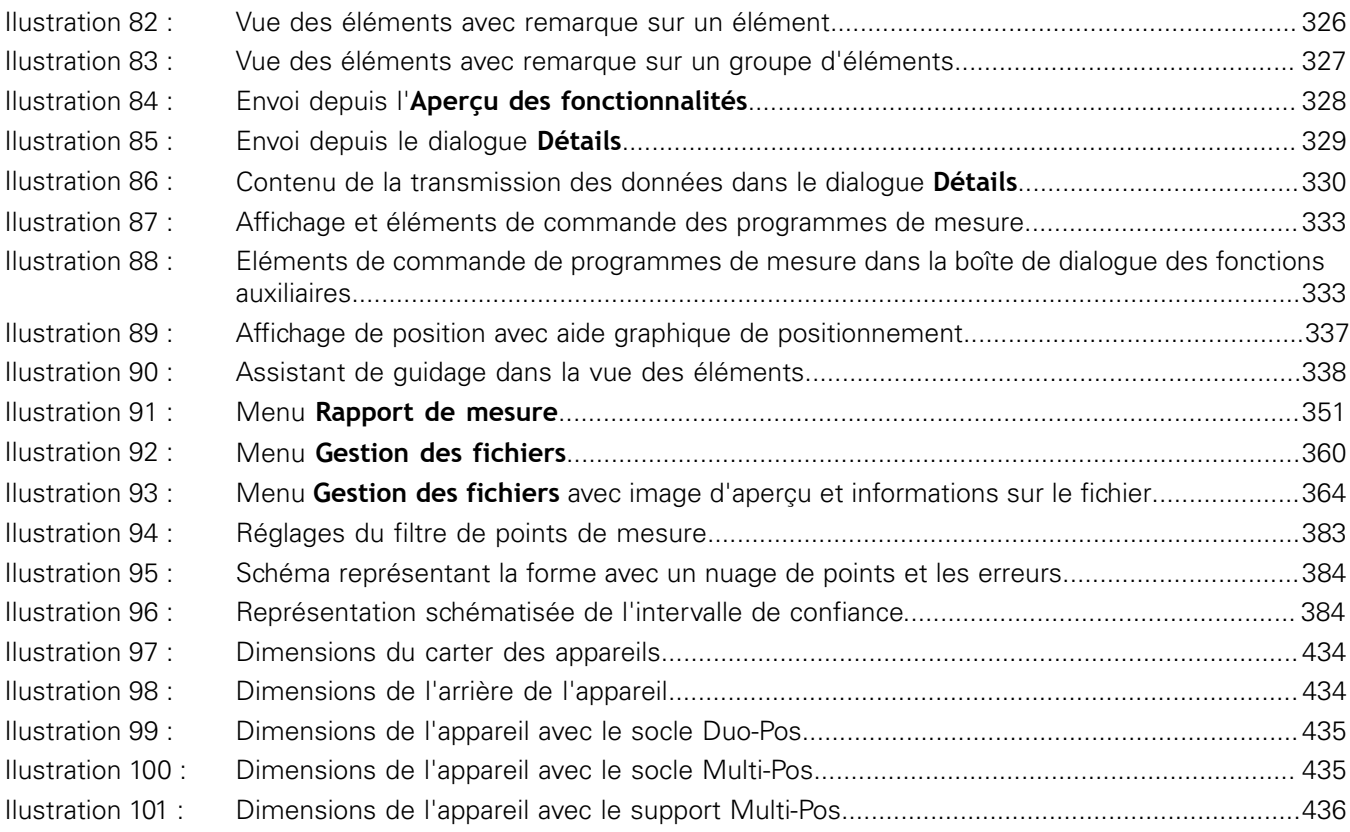

# **HEIDENHAIN**

**DR. JOHANNES HEIDENHAIN GmbH**

Dr.-Johannes-Heidenhain-Straße 5 **83301 Traunreut, Germany** +49 8669 31-0 FAX +49 8669 32-5061 E-mail: info@heidenhain.de

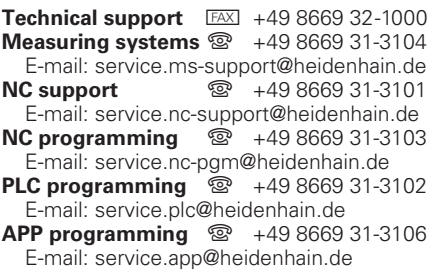

**www.heidenhain.de**